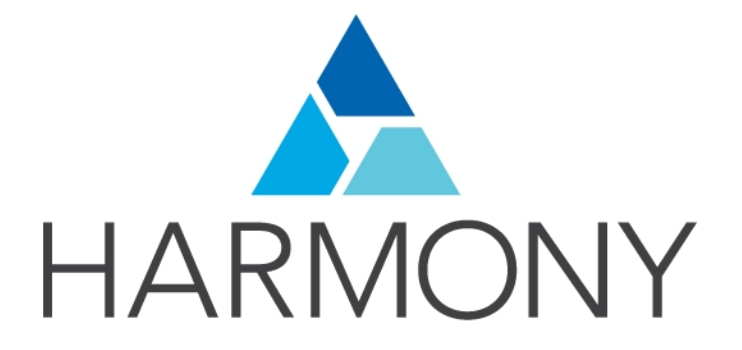

<span id="page-0-0"></span>TOON BOOM HARMONY 12.2.1 - Advanced Edition - Cut-out Animation Guide (Server)

#### Legal Notices

Toon Boom Animation Inc. 4200 Saint-Laurent, Suite 1020 Montreal, Quebec, Canada H2W 2R2

Tel: +1 514 278 8666 Fax: +1 514 278 2666

#### [toonboom.com](http://www.toonboom.com/)

#### Disclaimer

The content of this guide is covered by a specific limited warranty and exclusions and limit of liability under the applicable License Agreement as supplemented by the special terms and conditions for Adobe<sup>®</sup>Flash<sup>®</sup> File Format (SWF). For details, refer to the License Agreement and to those special terms and conditions.

The content of this guide is the property of Toon Boom Animation Inc. and is copyrighted.

Any reproduction in whole or in part is strictly prohibited.

#### **Trademarks**

Harmony is a trademark of Toon Boom Animation Inc.

#### Publication Date

7/6/2018

Copyright © 2016 Toon Boom Animation Inc. All rights reserved.

# <span id="page-2-0"></span>**Contents**

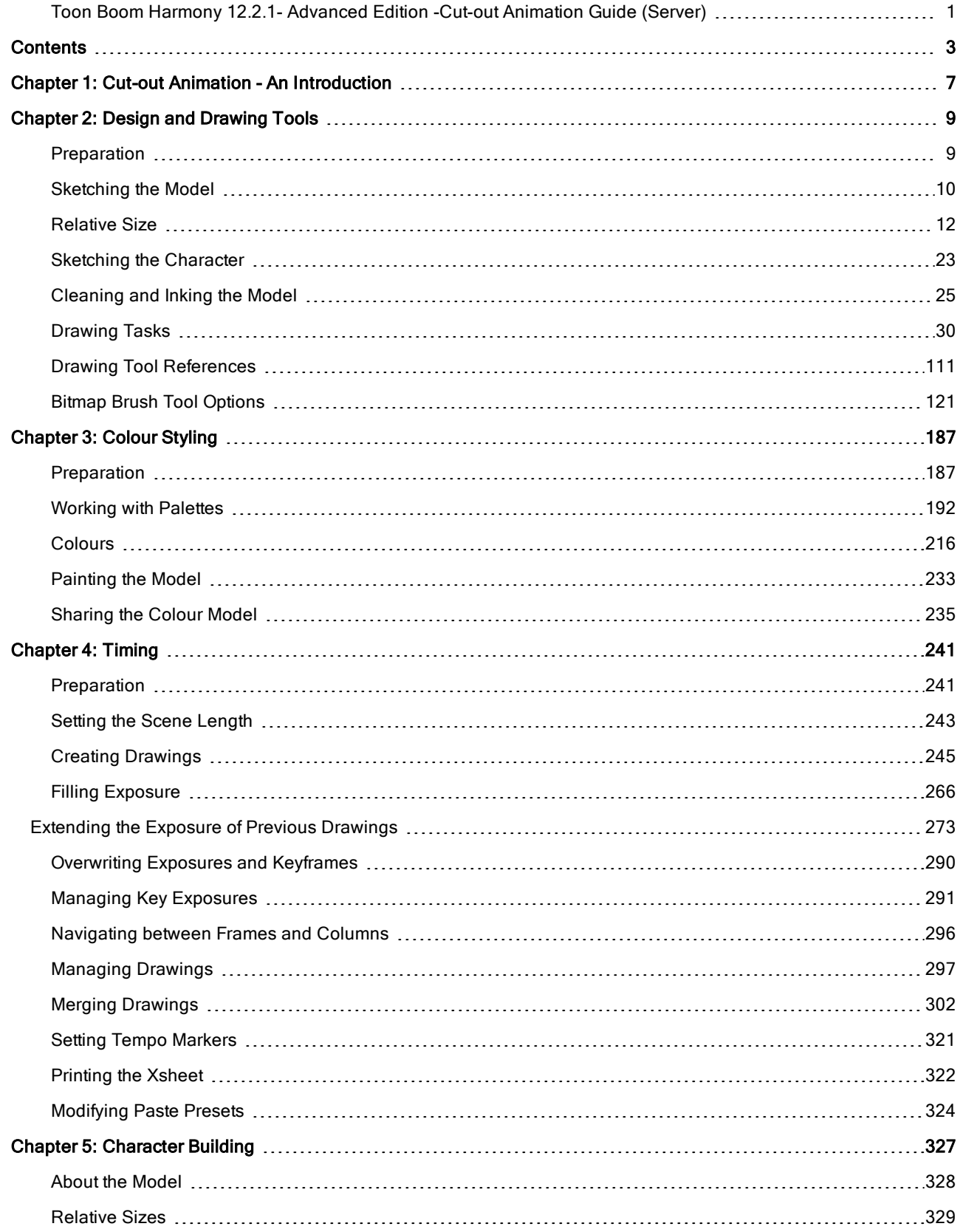

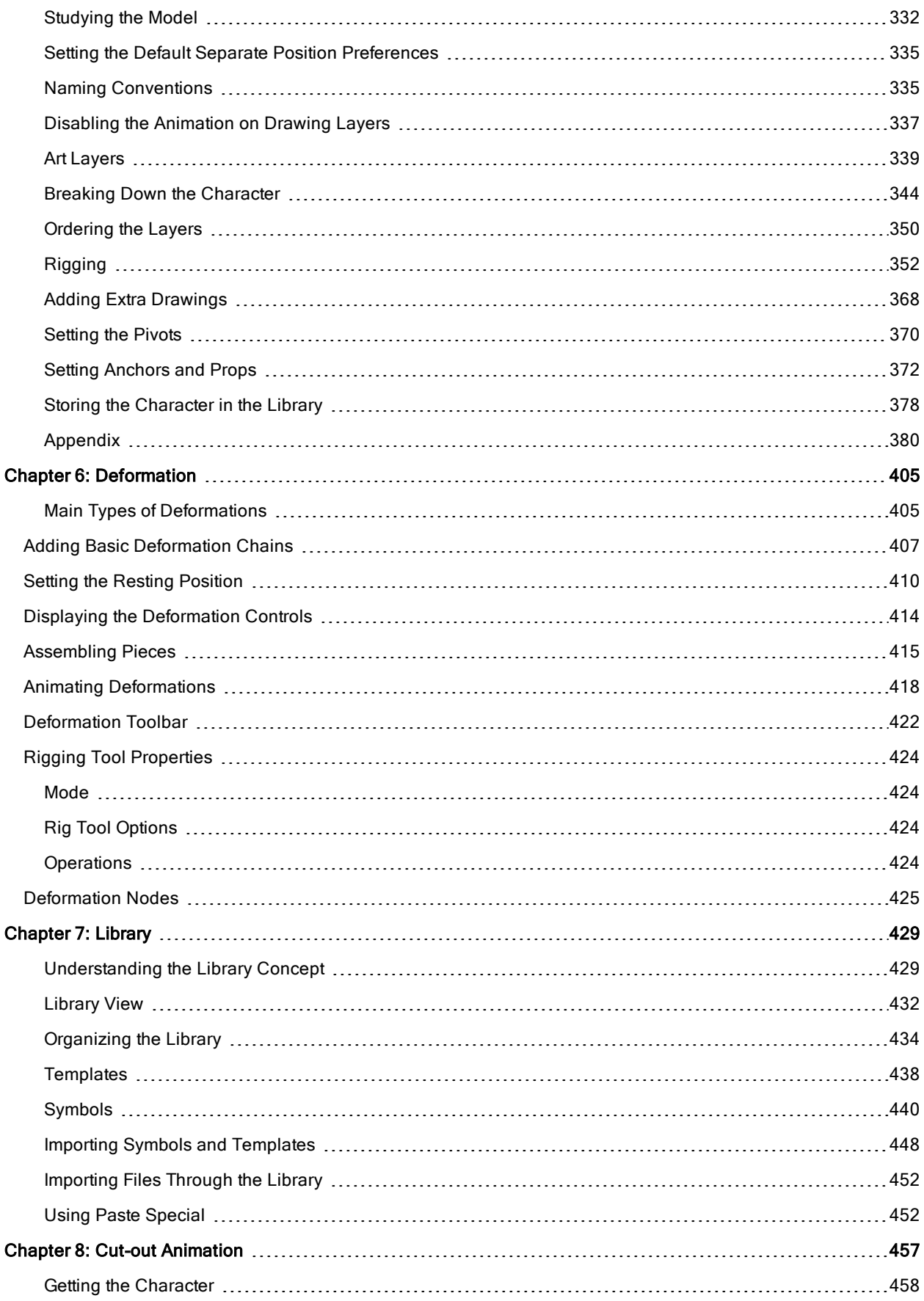

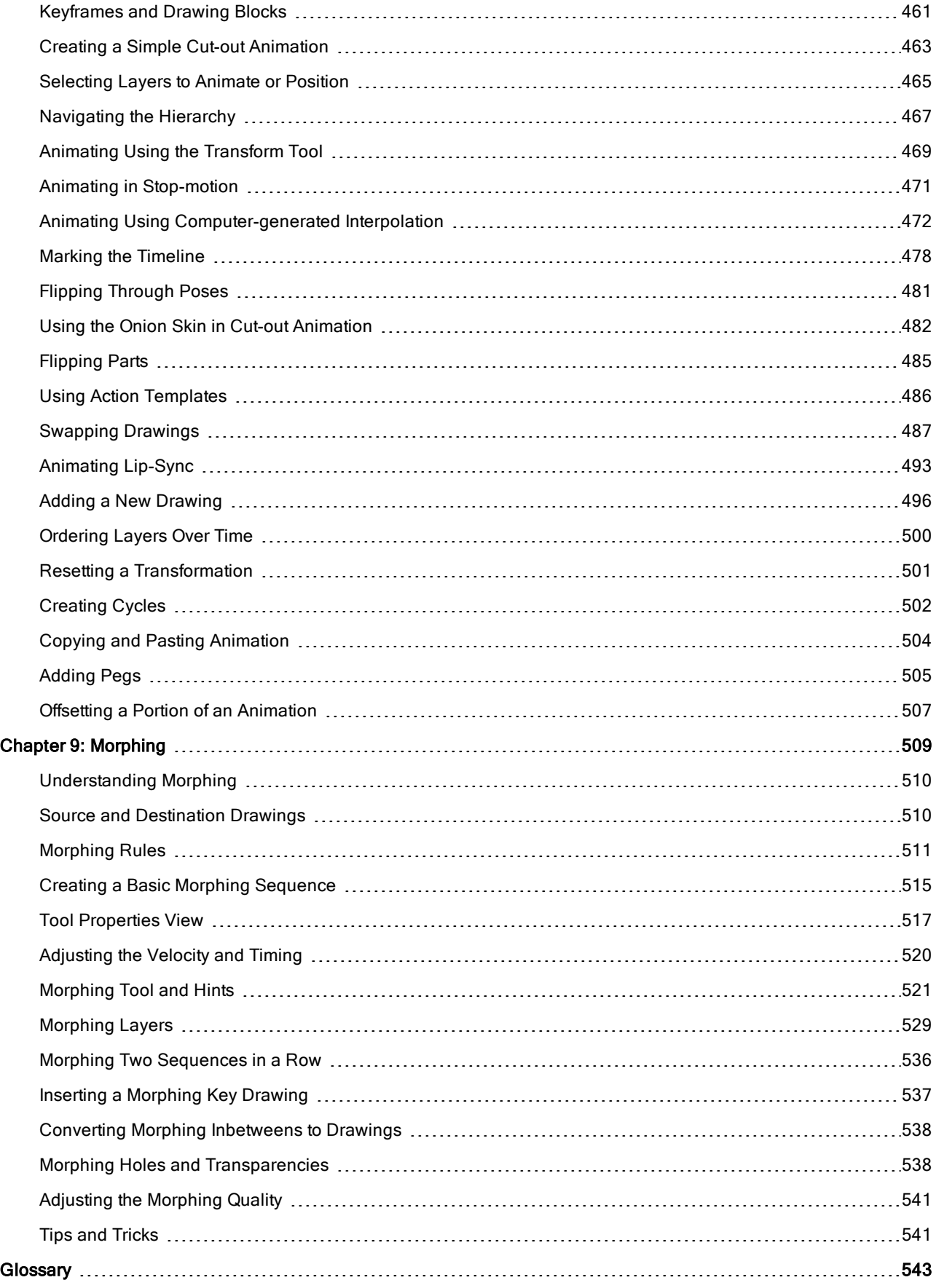

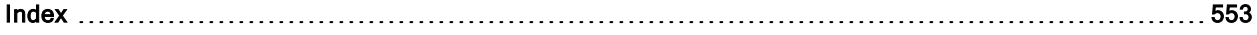

# <span id="page-6-0"></span>Chapter 1: Cut-out Animation - An Introduction

Harmony is a high-performance animation software which not only offers a wide range of features, but also handles more than one animation type and workflow. In this guide, you will learn how to perform tasks related to the cut-out animation workflow from start to finish using Harmony.

Before reading this guide, be sure to take some time to familiarize yourself with the basic concepts in the Fundamentals Guide. Each chapter is self-contained. so you can concentrate only on the chapter pertaining to your task. You do not need to read the entire guide, but you should read the whole chapter before starting to work.

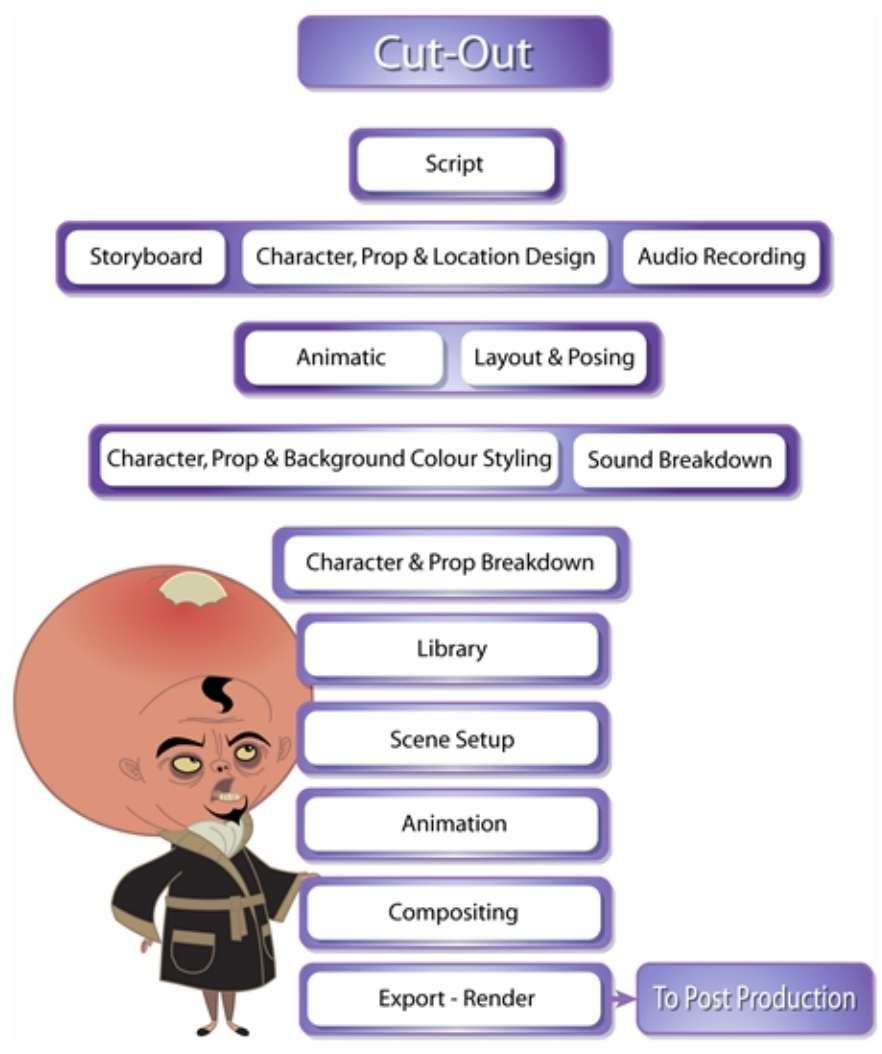

Lance Boil, Grossology @ Nelvana Limited, Corus® Entertainment Inc.

#### Topics in this section:

- Design and [Drawing](#page-8-0) Tools on page 9
- Colour [Styling](#page-186-0) on page 187
- [Timing](#page-240-0) on page 241
- [Character](#page-326-0) Building on page 327
- [Library](#page-428-0) on page 429
- Cut-out [Animation](#page-456-0) on page 457
- [Deformation](#page-404-0) on page 405
- [Morphing](#page-508-0) on page 509

# <span id="page-8-0"></span>Chapter 2: Design and Drawing Tools

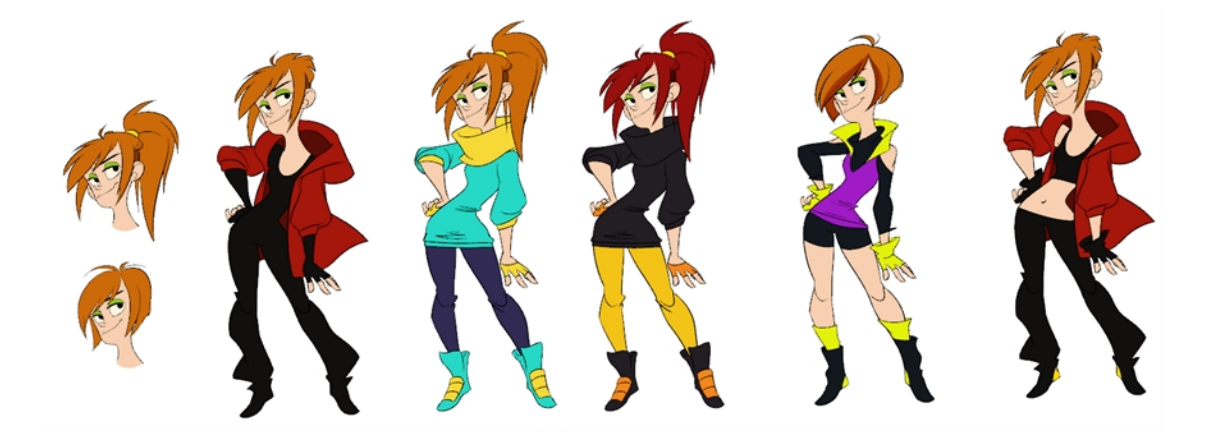

Another important step in the project creation is the character, prop and location design. This determines the style and models to follow for the entire project.

This is also the step where you will need to use most of Harmony's drawing tools.

The design can be created on paper and scanned in or it can be created digitally. You can draw and even create the colours entirely on paper, while others like to design on paper and scan the drawings to create the colour model in a software program. The most popular method is to design directly in Harmony.

To save paper and time and avoid having to recreate colour palettes, Harmony gives you the ability to design all elements directly in the application. This keeps all your work within the same software, avoids using a lot of paper and losing time scanning in elements and importing them.

The character and prop design process is divided in three steps:

- [Preparation](#page-8-1) on page 9
- [Sketching](#page-9-0) the Model on page 10
- [Cleaning](#page-24-0) and Inking the Model on page 25

Harmony has an extensive set of drawing tools that can be used to design your characters. You can learn more about this in the following topic:

• [Drawing](#page-29-0) Tasks on page 30

Each drawing tool has a series of options to customize its behaviour and drawing style. You can learn more about them in the following section:

<span id="page-8-1"></span>• Drawing Tool [References](#page-110-0) on page 111

## Preparation

To prepare for the design task, you will need to go through a few steps:

- Getting [References](#page-9-1) on page 10
- Using the [Workspace](#page-9-2) on page 10

## <span id="page-9-1"></span>Getting References

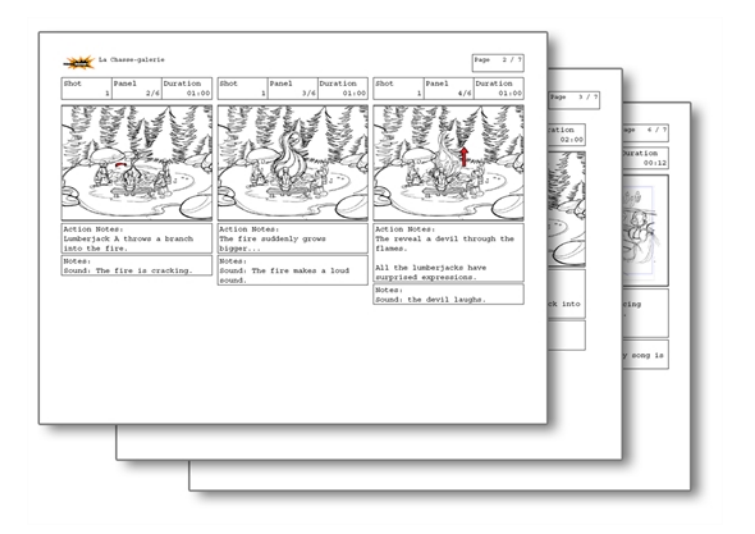

Creating models requires two main reference sources, the script and the storyboard. Once you have the script in hand, you can learn about the characters and their personalities, the props, the ambiances, and so on. This will be your main reference, so it is very important to read it carefully.

The storyboard is the second reference source and it can be quite useful as well. Although it will not yet be the final version of the storyboard, it will show you what the character is doing and what props need to be designed.

### <span id="page-9-2"></span>Using the Workspace

Once your scene is created, you can open it and set your workspace.

<span id="page-9-0"></span>To sketch the characters, props or locations directly in Harmony, you will mostly use the Camera or Drawing views along with the Colour, Timeline and Tool Properties views.

# Sketching the Model

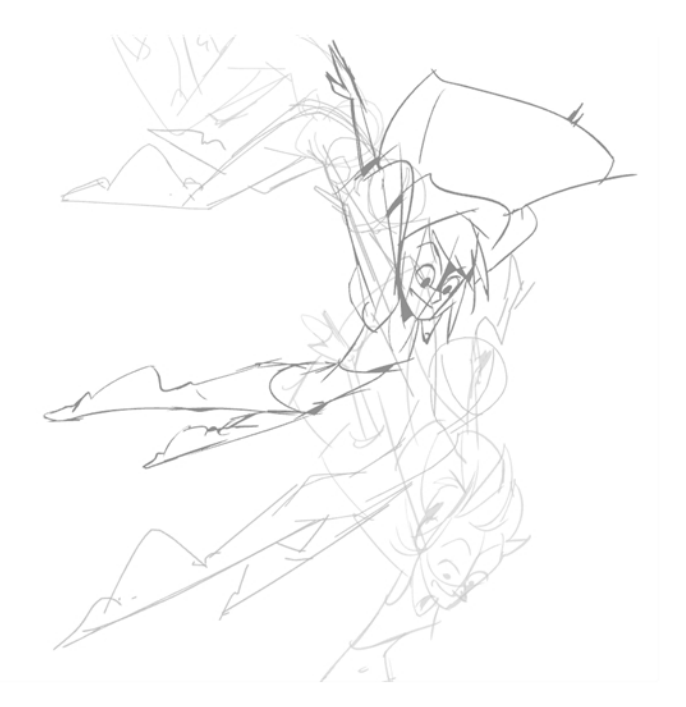

Now that your references and scene are created, you can start designing. To draw your characters, props and key locations, you will need to learn the following:

### Drawing with the Brush or Pencil Tool

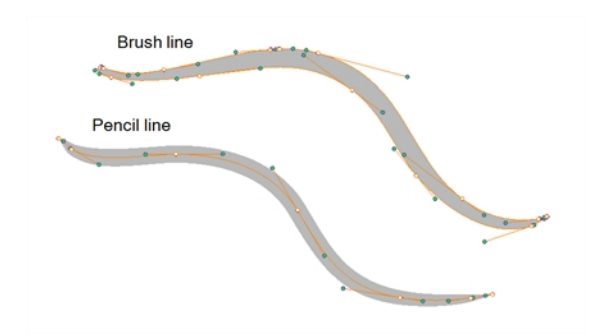

The Brush and Pencil  $\bullet$  tools are used for drawing and sketching. Both tools support pressure sensitivity, allowing you to create lines with variable thickness. The Brush tool produces contour vector lines. The Pencil and shape tools produce central vector lines. This means that a pencil line's control points (used to deform its shape) are located along the length of the central spine, while the Brush line's control points are located along the contour.

- If you draw with the Brush tool and want to modify the thickness variation, use the Contour Editor  $\sim$  tool.
- If you draw with the Pencil tool and want to modify the thickness variation, use the Pencil Editor  $\sqrt{\ }$  tool.
- You can also convert a brush zone into a pencil line with the Brush Stroke to Pencil Line  $\int$  option.

If you sketch a drawing using a semitransparent colour to get a paper-like feel, you should use the Brush tool as it produces a more realistic and natural feel. The pencil line is very useful for tracing clean or final drawings.

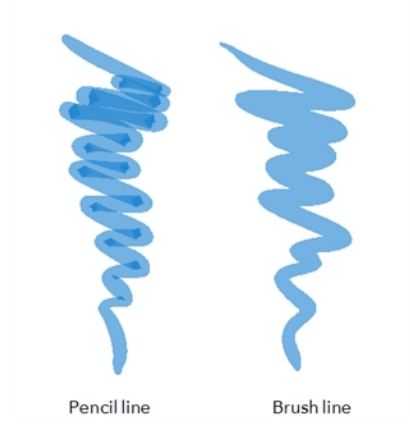

Also, it is recommended to use brush lines when designing cut-out puppet articulations which use patches.

## Override Tool

The Override tool lets you increase productivity by rapidly switching between tools used for short tasks and your previous tool. Most drawing tool shortcuts are accessed using the Alt key followed by another key, such as the Eraser tool which is accessed by pressing Alt + E.

If you are drawing with the Brush tool and need to briefly switch to the Eraser before continuing, hold down the E key while you are erasing. Once you are done, release the E key to return to the previous tool; in this case, the Brush tool. You can do the same for most drawing tools that have a shortcut composed of Alt followed by another key.

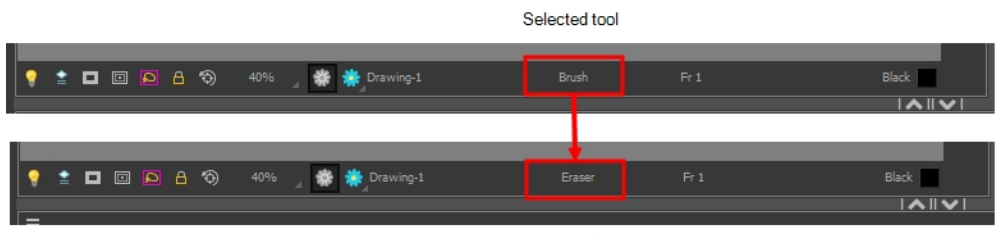

Override tool

# <span id="page-11-0"></span>Relative Size

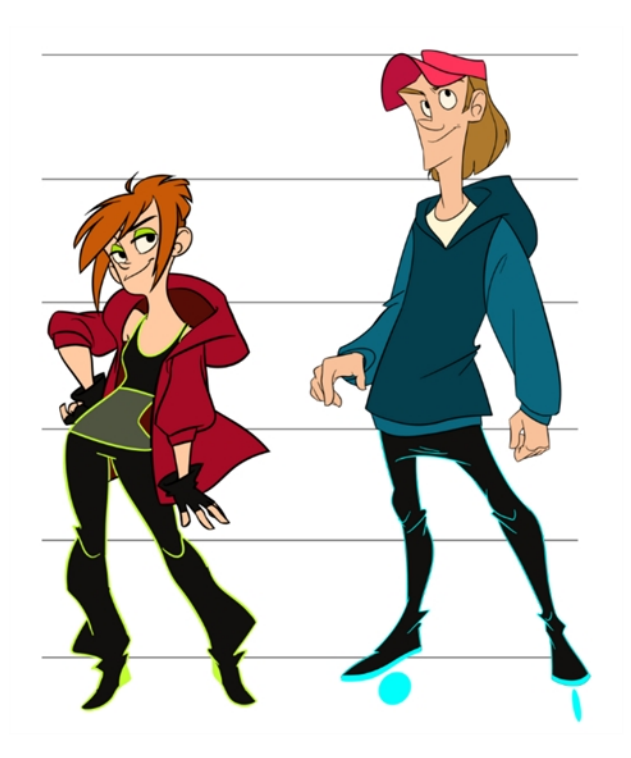

The size relation between the props, characters and backgrounds is very important in maintaining consistency and structure throughout the project.

A production can contain many characters and props. It is not unusual for these to be created by different people. If there is no size control implemented, the characters and elements created by different artists can vary greatly. When this occurs, the characters that are placed together in a scene will be out of proportion. The animator or person doing the scene setup will then have to scale them to the correct size.

When a character or prop is scaled down, the outline will become increasingly thinner. By the time the element is scaled to its proper size, the outline may be so thin that a difference between one character's outline and the one beside it will not look very good.

Here are a few tips you can use to create a suitable size relation.

#### Line Up

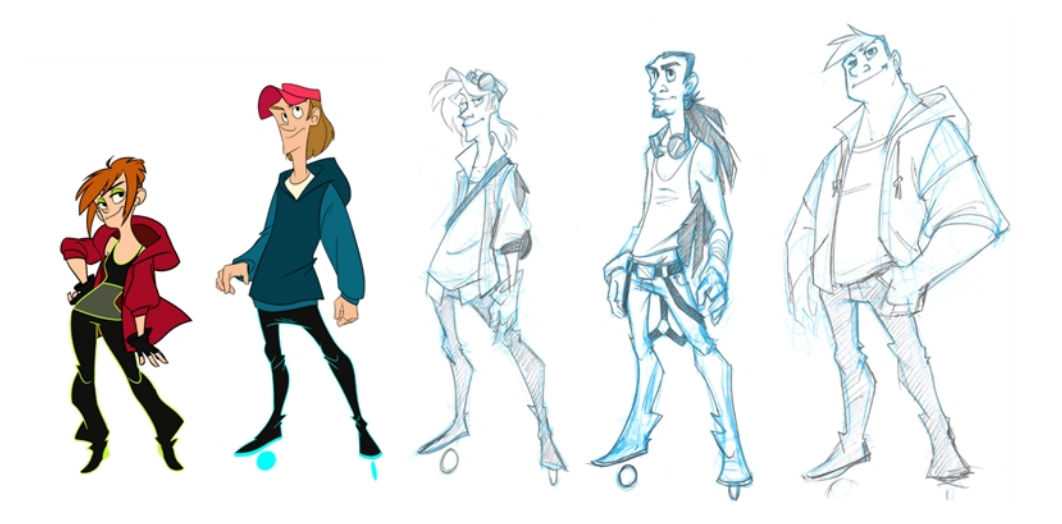

A line up consists of copying and pasting all your character designs into the same drawing and then scaling them to the correct proportion in relation to the other characters. This line up is very important and should be handed to any animator, layout and posing artist or scene setup person working on the project.

For the prop design, it is recommended that you paste one of the main character's hands or even the full body beside the prop. This enables the animator to know what size to draw the prop.

In your character design scene, it is a good idea to create a column for the character line up.The line up is usually done during the character design step. When the character builder imports the model to the breakdown scene, the size relation should be correct.

#### Field Chart

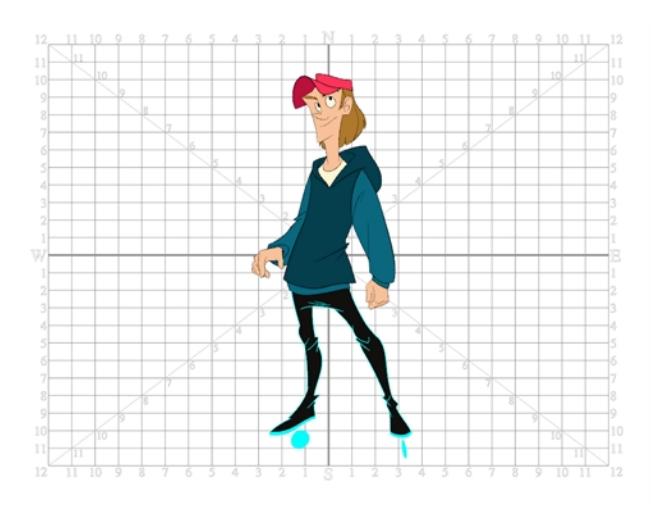

Harmony includes a field chart in its Drawing and Camera views. This tool is very useful in setting the characters' and props' heights.

It is recommended that you keep the character design and breakdown inside the 12 field size. This ensures that it fits the default camera size and the template thumbnails. If some parts were drawn too big or too far apart, you can use the Reposition All Drawings tool and reposition, scale or rotate multiple drawings from different layers all at once.

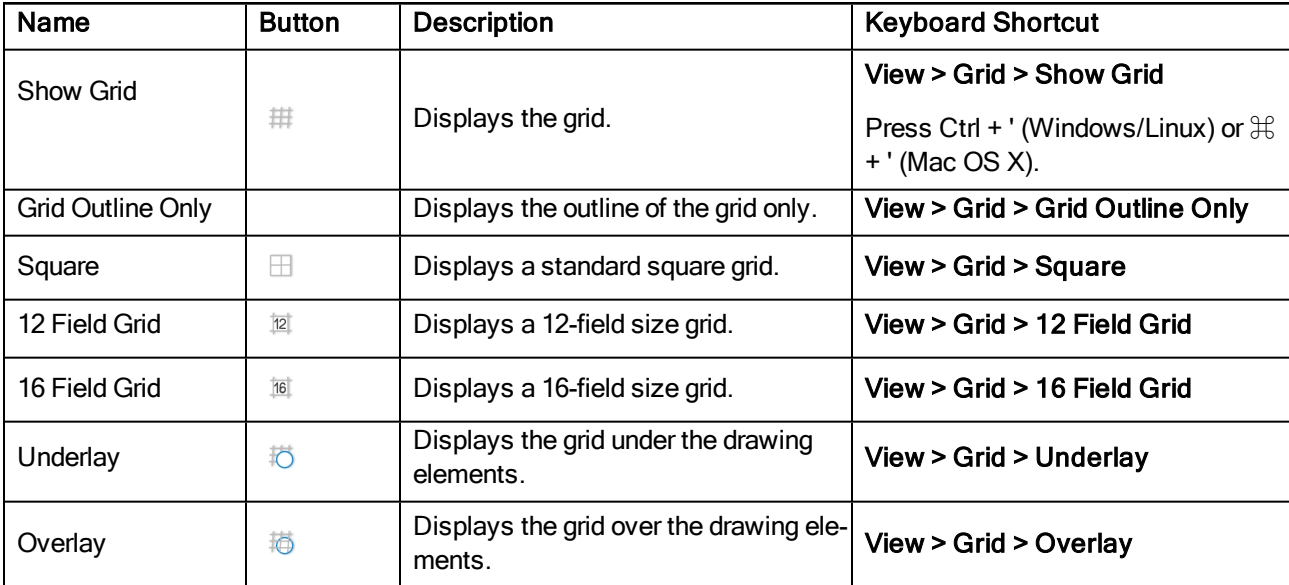

Use the Show Grid option to display a grid in the Drawing or Camera views.

#### How to reposition all drawings

- 1. In the Tools toolbar from the Select drop-down menu, select the Reposition All Drawings w tool. This also automatically selects every stroke in your drawing in the Drawing and Camera views.
- 2. To deform or reposition a selection:
	- **FI** To reposition, click and drag your selection to a new area.

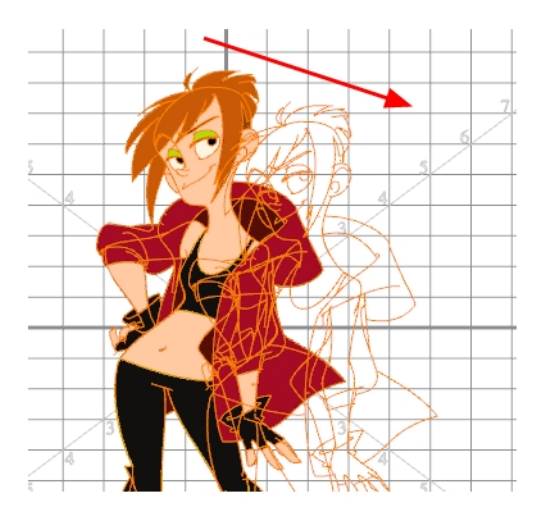

‣ To scale, pull or push on the top, side, bottom or corner control points. Hold down Shift to lock the selection's ratio.

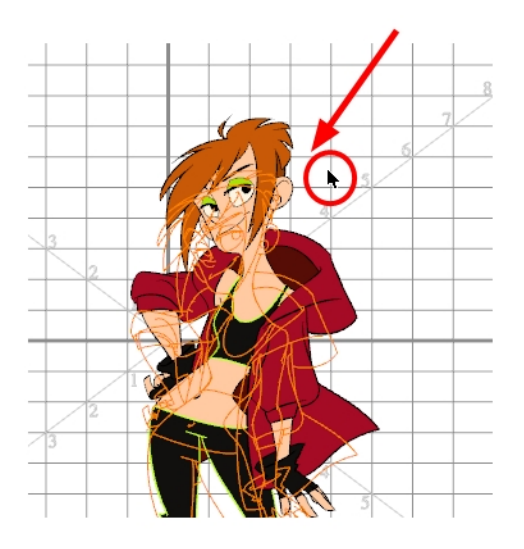

3. When you release your cursor, every drawing contained in the drawing layer you repositioned, scaled, rotated or skewed will follow the same transformation.

#### Brush Size

Harmony provides a variety of pens and brushes and also allows you to create and save your own through creating a tool preset.

It is a good idea to create and save pens with precise sizes and parameters to trace and design your models and breakdowns.

#### How to create a tool preset

- 1. In the Tools toolbar, select a tool, for example the Brush tool.
- 2. Use the Tool Properties view to customize the tool.
- 3. To set a specific colour for your preset, in the Colour view, select the colour swatch to link to the tool. Note that when using this preset in another scene not using that colour palette, upon selecting this new preset, a colour recovery dialog box will appear asking to add this colour to your scene.
- 4. In the Tool Presets toolbar, click the New Tool Preset button.
- 5. In the New Preset dialog box, in the Name field, type a name for your new preset.

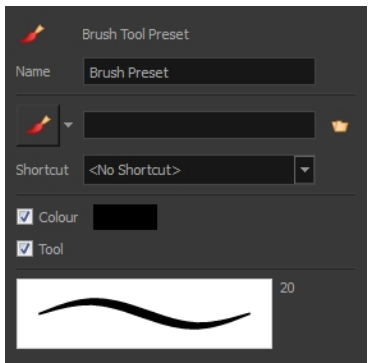

6. From the icon list, select an icon to quickly identify your preset or upload your own by clicking the File button.

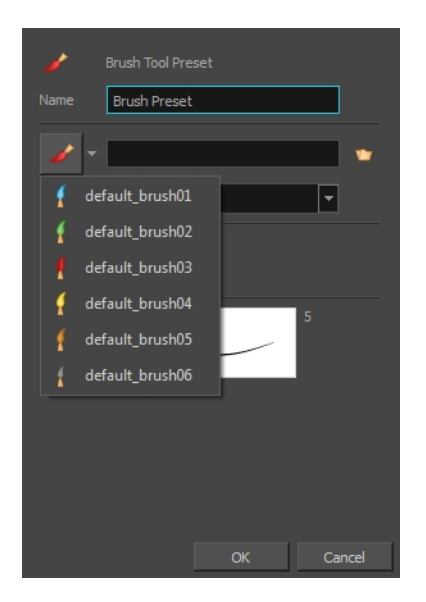

- 7. (Optional) From the Shortcut menu, set a keyboard shortcut to quickly access your preset. By default, the shortcuts are unassigned. To assign a keyboard shortcut, go to the top menu and select **Edit > Prefer**ences > Shortcuts > Tool Presets (Windows/Linux) or Stage Advanced > Preferences >Shortcuts > Tool Presets (Mac OS X).
- 8. When you select any of the following options, they will take effect when you use the tool preset. If an option is deselected, then using a tool preset will not override your current settings.
	- ‣ Colour: Saves the current colour into the tool preset.
- 9. Click OK.

For more information on Tool Presets-see Tool presets let you save a variety of [settings](#page-100-0) and are very handy and efficient for accessing the tools you use most often. That way, the tool is already set with the desired [properties,](#page-100-0) such as colour, line [thickness,](#page-100-0) whether to enable Draw Behind or Auto Flatten mode, and so on. You can create presets for these tools and many more: Brush, Pencil, Eraser, [Rectangle,](#page-100-0) Ellipse, and Line. First, select a tool, adjust the [properties,](#page-100-0) and then create a tool preset for it. Once you have created a tool preset, you can always make [adjustments](#page-100-0) to fine-tune it, as well as create a keyboard shortcut for it.

### Palettes and Colours

Harmony has an integrated palette system. Each character, prop or background can have its own set of colours and each colour in the palette can be associated to colour fill zones on a drawing. You can create as many palettes and colours as you need.

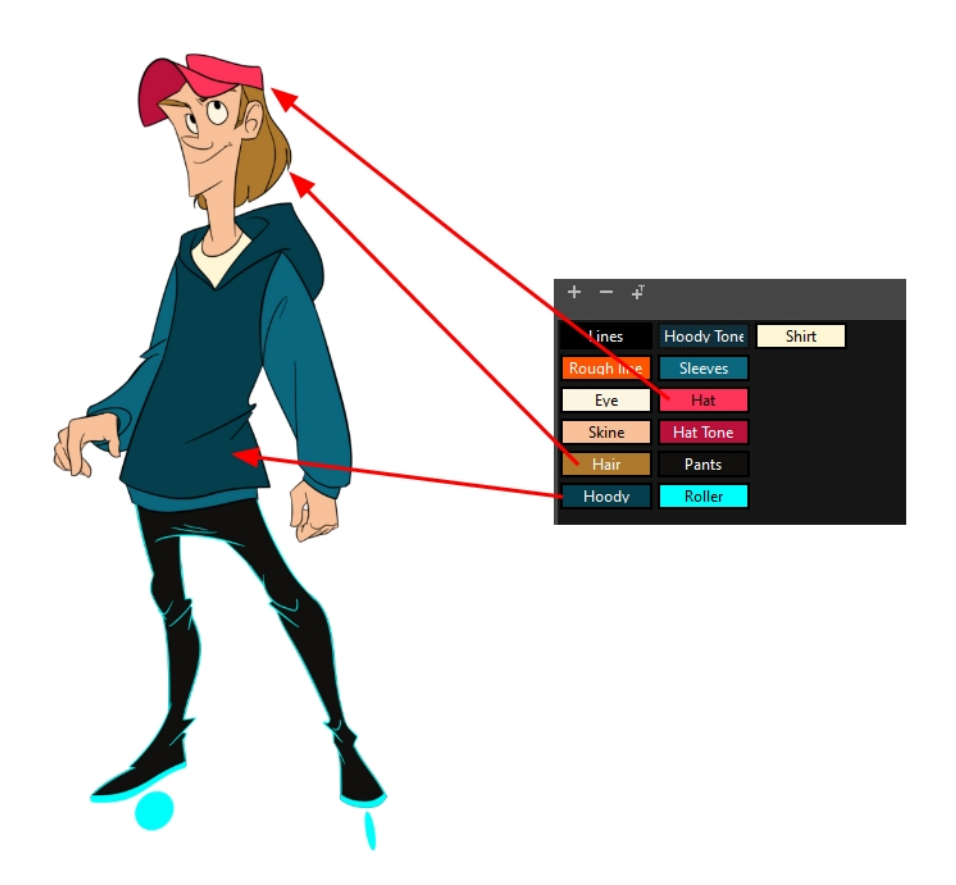

Each scene created in Harmony includes a default colour palette which contains a standard set of colours for sketching and painting.

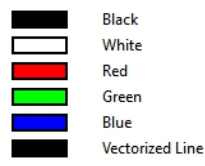

You can sketch and design using the default palette without any problem. However, it is not recommended that you use the default palette for the colour models. A different colour palette should be created for each colour model.

To sketch and design with a different colour swatch or create a palette for each character, prop or key location, you will need to learn how to manage the Harmony palettes.

#### How to create a new palette (Basic Palette Lists mode)

- 1. From the Colour view menu, select Palettes > New or click the New Palette  $+$  button.
	- ‣ Make sure you have the rights to modify the palette list. If not, select Edit > Edit Palette List Mode. The Create Palette dialog box opens.
- 2. Enter the palette name according to the model.

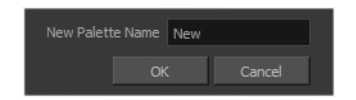

3. Click OK.

The palette appears in the drawing element's palette list.

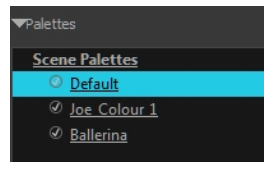

#### How to create a palette from the Advanced Palette Lists mode

- 1. In the Timeline or Xsheet view, select the drawing that requires a palette.
- 2. Make sure that you have the necessary rights to modify the palette list. If you do not, select Edit > Edit Palette List Mode.
- 3. In the Colour view, click the Show Palette List View button to display the palette list.

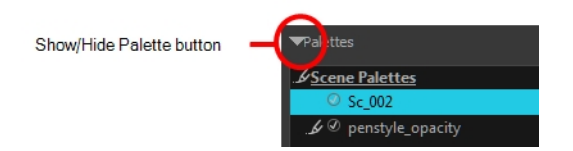

- 4. Do one of the following:
	- $\triangleright$  From the Colour view menu, select Palettes > New.
	- $\cdot$  Click the Create Palette  $\textcolor{red}{\div}$  button.

The Palette Browser: Create Palette dialog box opens.

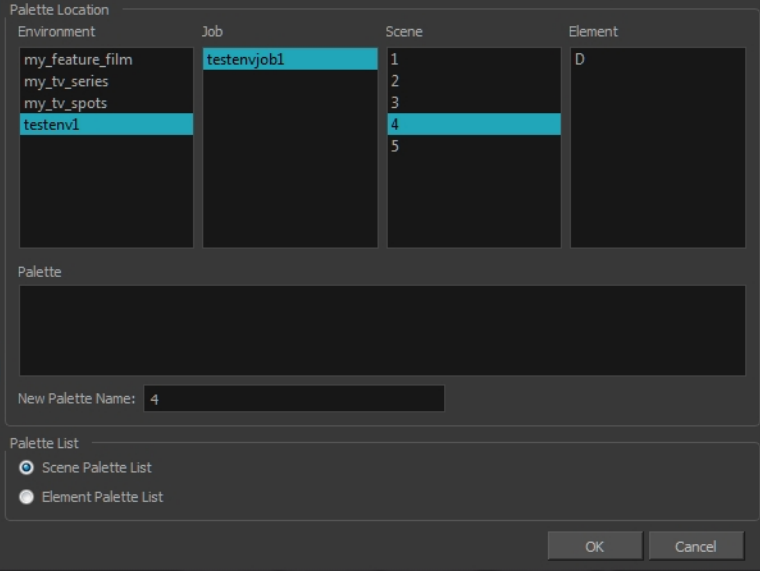

- 5. Select the level to store the palette file.
	- **Environment**: The palette-library folder is stored in the scene's parent environment folder.
- $\rightarrow$  Job: The palette-library folder is stored in the scene's parent job folder.
- $\triangleright$  Scene: The palette-library folder is stored directly in the scene folder.
- $\triangleright$  Element: The palette-library folder is stored directly in the drawing element folder.

When you select a level that has a palette stored in it, the palette names are displayed in the Palette field.

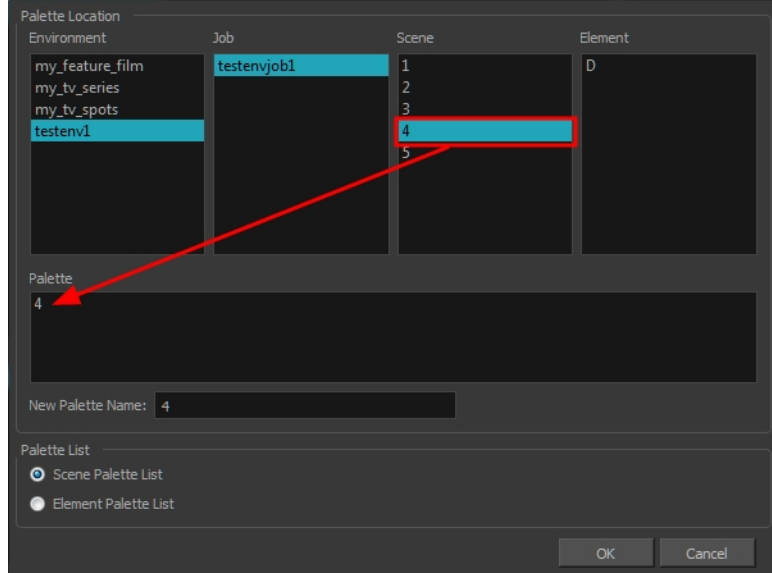

6. Name the palette. There is no need to add the suffix "palette" to the name as it is always recognized as a palette file.

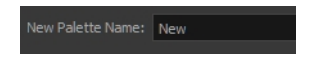

7. Select a Palette List option.

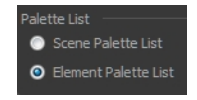

The Scene Palette List is mainly used with cut-out animation. A cut-out character will often be divided in twenty to thirty different drawing elements that use the character's master palette.

The palette list is stored at the scene level instead of the Element directory. This way, all palettes linked to this list will appear in every drawing element created in the scene. There is no need to manually load the palette in each element.

The Element Palette List is mainly used with traditional and paperless animation. Unlike cut-out animation, all columns (drawing elements) contain different characters, props, backgrounds and effects. The Element Palette List is used because you do not necessarily want all of the palettes for all of your elements linked in every column.

The palette list is stored in the drawing element's directory instead of directly in the Scene level. This ensures that the links to the palettes appear only in the appropriate element. If you prefer to access a global palette list, link your palettes to the Scene Palette List.

#### 8. Click OK.

The new palette appears in the palette list.

#### How to lock or unlock the palette list

In the Colour view, click the Edit Palette Mode  $\boxed{\triangle}$  button.

A grey pencil icon appears in the top-right corner of the Palette list.

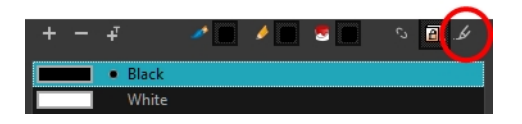

#### How to add or modify a solid colour swatch

- 1. In the Colour view, click the Add Colour  $\quad$  button.
- 2. From the Colour view menu, select Colours > Edit or double-click on the colour swatch.

Colour Picker Multi Wheel Mode line  $\|$  New 0 hair shirt tie  $R$   $\odot$ ۱o pants  $G$   $\bullet$ shoe:  $\bullet$  $\circ$ mouth collar  $\blacksquare$  Ma **O** Solic Gradient  $\bullet$ ٠

The Colour Picker window opens.

- 3. To set your colour, do one of the following:
	- In the colour wheel, select a colour.
	- **Enter the HSV or RGB values in the corresponding fields. Select the R,G,B,H,S or V options to** change the look of the colour picking area.

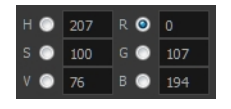

► Hold down the Dropper  $\overline{\mathscr{E}}$  button as you move along the desktop to preview colours, then release to select the colour. It can be from the Toon Boom Harmony interface, your operating system or any other open application.

NOTE: If the Sticky Eye Dropper option in the Preferences dialog box (Drawing tab > Options section) is selected, the dropper will not have this behaviour.

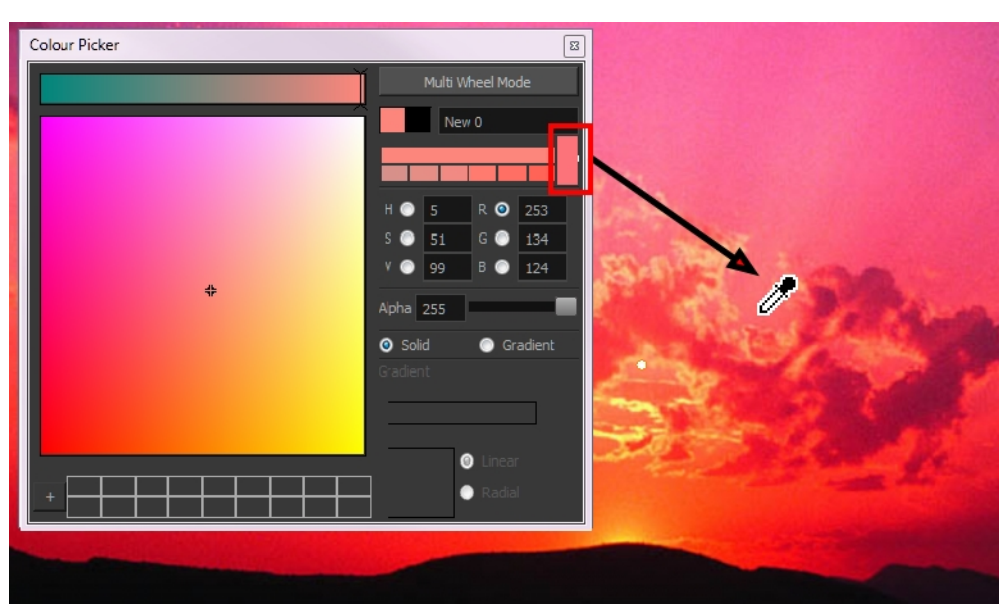

NOTE: The Dropper does not work on Macs with Retina display.

You can also click Multi Wheel Mode to open the Multiwheel Colour dialog box. This displays all the picking area styles together and also contains a picking undo list. To return to the regular Colour Picker window, click Single Wheel Mode.

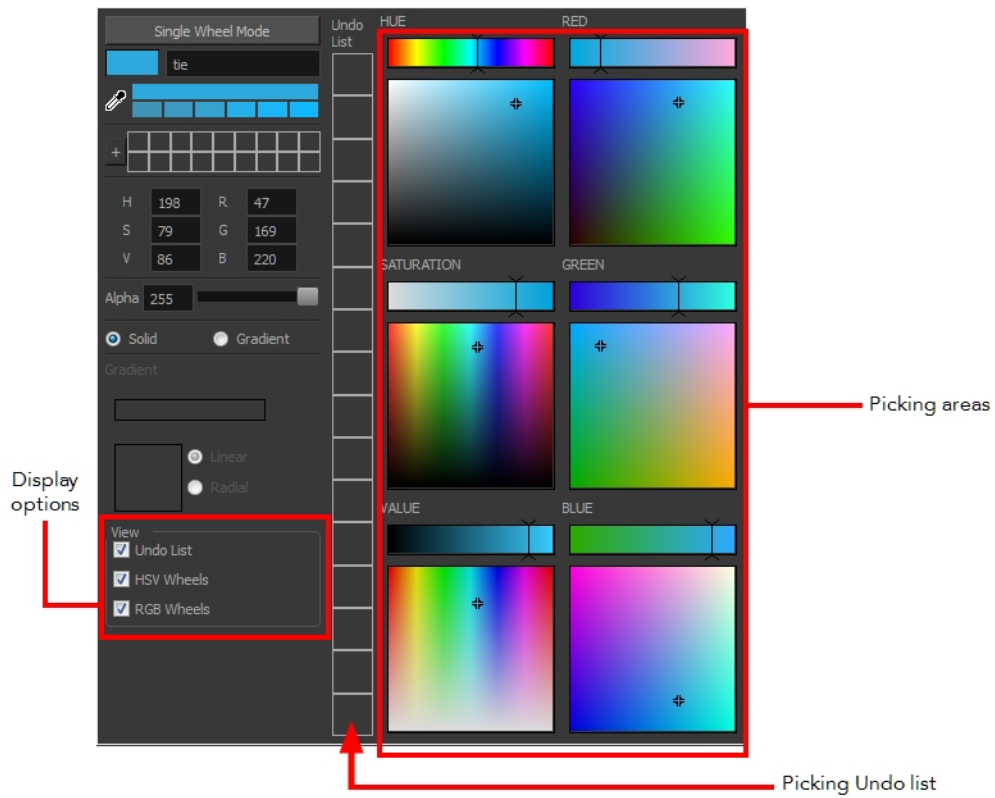

4. Click on the Shade Scale swatches to modify the shade of the selected colour.

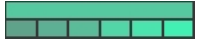

5. Adjust the desired level of transparency with the Alpha slider, or type the value directly in the Alpha field.

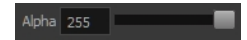

6. Click the Add button to add the current selected colour to the Colour Storage Library, so you can quickly access it later.

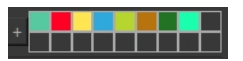

7. You can rename the colour swatch in the Colour Picker window or directly in the colour list by double-clicking on its name.

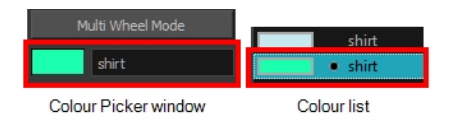

## <span id="page-22-0"></span>Sketching the Character

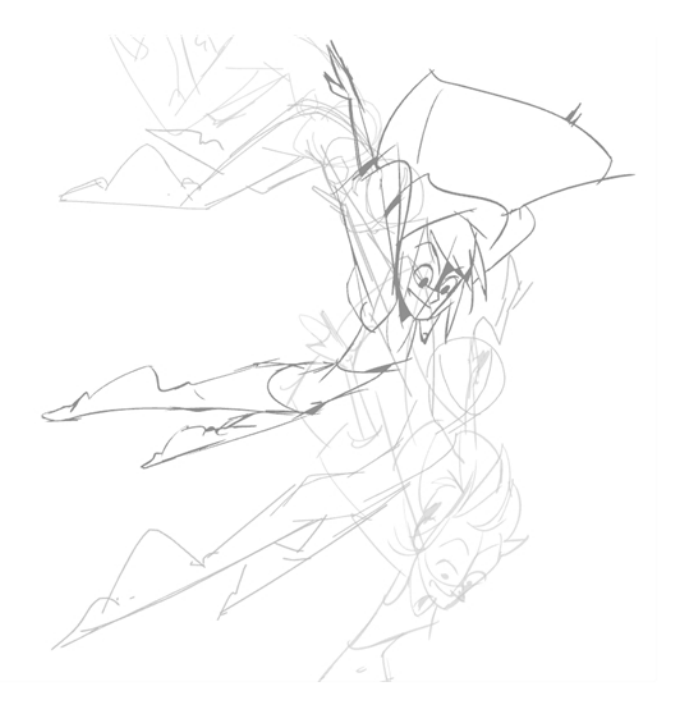

You are now ready to sketch your models. There are two tasks to perform in order to draw your characters:

- Add a drawing layer
- Sketch the model

You have the choice to sketch your model as a bitmap or vector drawing. If you like the feel of drawing with bitmap lines, you can set your layer as bitmap. If you like drawing with vectors, you can set your layer as vector. If you use vector, you will be able to enlarge your drawing and zoom into it without losing quality or resolution. You can also use the Contour Editor and Select tools to resize and modify lines. If you draw with bitmap, you will not be able to scale the drawing beyond 100% of its resolution without encountering pixelization issues.

If you would like to separate your lines and colours on separated art layers, see Art [Layers](#page-338-0) on page 339

#### How to add a drawing layer

1. In the Timeline view, click the Add Drawing Layer  $\bullet\quad$  button or press Ctrl + R (Windows/Linux) or  $\mathbb{H}$  + R (Mac OS X).

The Add Drawing Layer window opens.

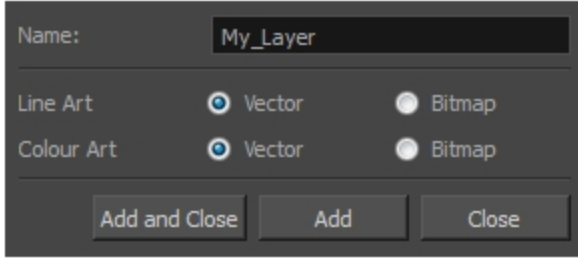

- 2. In the Name field, name your new layer.
- 3. Set the Line Art and Colour Art options to Vector to get a vector layer or to Bitmap to have a bitmap layer.
- 4. Do one of the following:
	- ‣ Click Add to add a first layer and keep the window open to add more layers.
	- ‣ Click Add and Close to add a new layer and close the window.

A new drawing layer is added to the Timeline view.

#### How to sketch a model

- 1. In the Tools toolbar, select the Brush tool or press Alt + B.
- 2. In the Tool Properties view, select a brush preset and adjust its parameters.

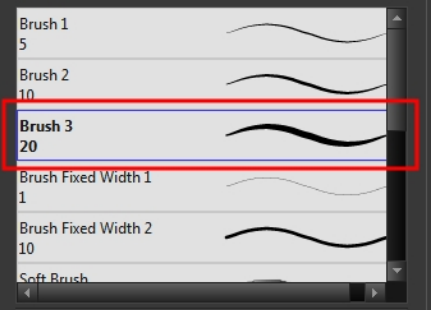

- 3. In the Timeline or Xsheet view, click in the first cell of the drawing layer.
- 4. In the Drawing or Camera view, enable the Grid (Field Chart). You can press Ctrl + ' (Windows/Linux) or  $\mathcal{H}$  + ' (Mac OS X).
	- **Make sure the Drawing or Camera view is the active view while using the keyboard shortcut.**
- 5. In the Drawing or Camera view, start drawing.

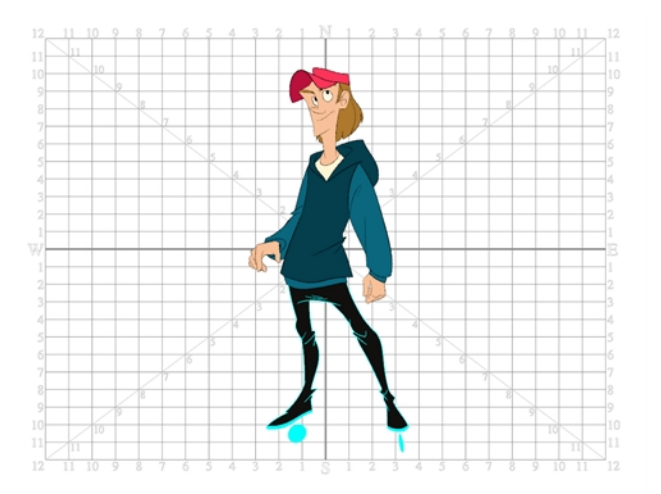

6. To select a different colour, in the Colour view, select a different colour swatch. Double-click on the colour swatch to open the Colour Picker window and modify the colour. Remember that anything already painted with that colour swatch will update to the new colour.

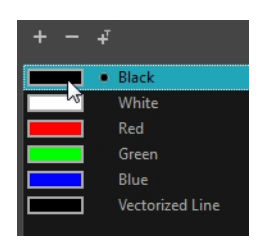

- 7. In the Camera or Drawing view, use the Rotary Table coto rotate your workspace. You can press Ctrl+Alt (Windows/Linux) or Ctrl+ $\mathcal{H}$  (Mac OS X).
	- $\blacktriangleright$  The default keyboard shortcut to reset the workspace rotation is Shift + X.

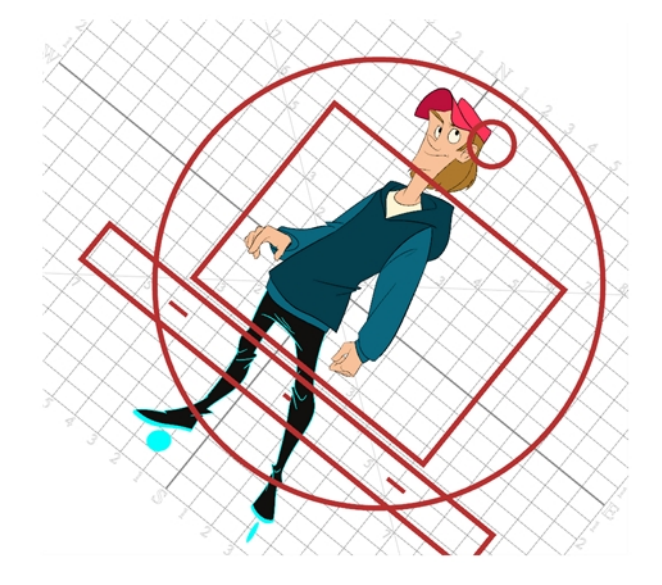

<span id="page-24-0"></span>8. If you decide to draw in the next cell and need to see your previous drawing, enable the Onion Skin by pressing Alt + O.

## Cleaning and Inking the Model

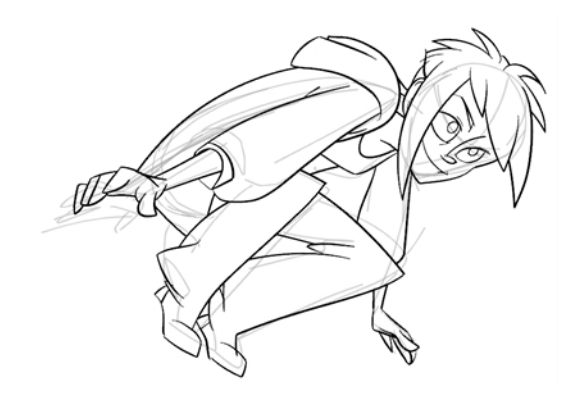

When your rough models are ready, it is time to clean and ink them. You can still use the default palette and colours to do so, especially if you are not the one doing the colour styling. If you have already created a palette for your model, you can add new colours for tracing.

If you want to keep your roughs and sketches, add a new drawing layer and trace in it using the Light Table. This is the equivalent of adding a sheet of paper and tracing over the rough using the animation disk light table. You only need to disable the rough layer to prevent it from appearing in the final scene render.

If you would like to separate your lines and colours on separated art layers, see Art [Layers](#page-338-0) on page 339

#### How to trace your character in a new layer

- 1. In the Timeline view, add a new drawing layer and name it: **clean**.
- 2. If you work in the Drawing view, enable the Light Table  $\bullet$  or press Shift + L.
- 3. Do one of the following:
	- $\cdot$  In the Tools toolbar, select a drawing tool.
	- $\triangleright$  From the top menu, select Drawing > Drawing Tools > desired tool.
- 4. In the Timeline or Xsheet view, select the cell in which you want to draw.
- 5. Trace the model.

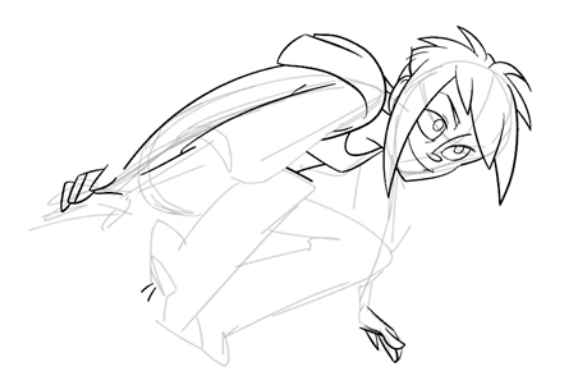

6. To make perfect points and corners, you can intersect the two strokes to create a point. Using the Cutter tool, you can automatically trim the excess portion. In the Tool Properties view, enable the Lasso  $\bigcirc$ selection type. Make sure the Use Mouse Gesture  $*$  button is enabled. In this mode, you can automatically delete any extra sections of line in your artwork by simply clicking, holding and dragging your mouse over it.

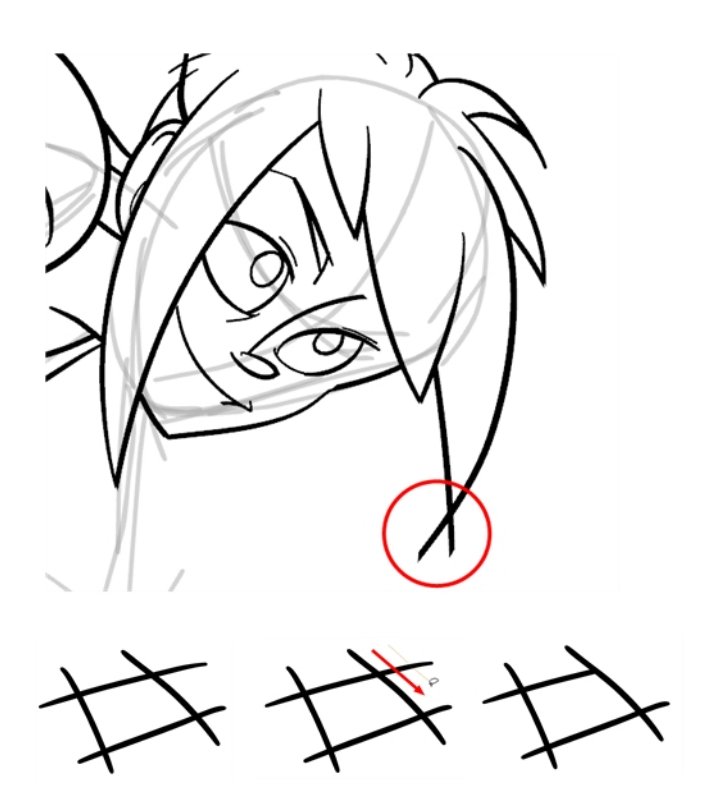

- 7. If you are using the Pencil tool to clean your drawing, you will need to merge your pencil lines together after cropping the points.
	- $\cdot$  In the Tools toolbar, select the Select  $\star$  tool.
	- **In the Camera or Drawing view, select the two strokes to be merged.**
	- In the Tool Properties view, click the Merge Pencil Lines  $\gg$  button.

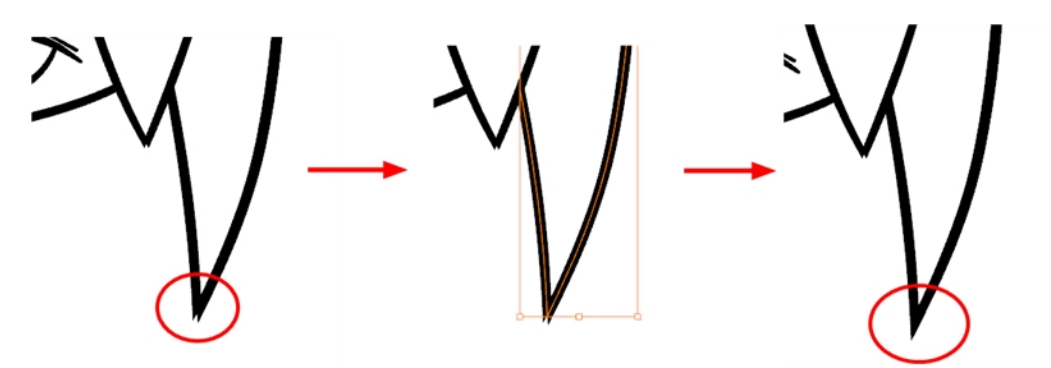

‣ You can also set the Join option to Mitre.

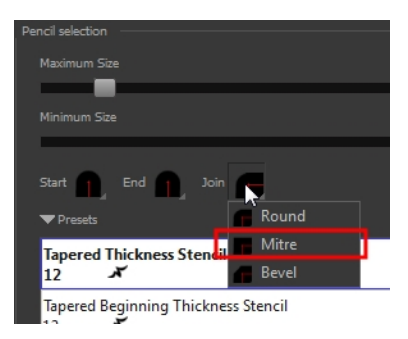

#### How to add thick and thin Lines

- 1. In the Tools toolbar, select the Pencil Editor  $\mathbf{\mathbf{\times}}$  tool located in the Contour Editor menu.
- 2. In the Camera or Drawing view, select a pencil line and click the line to reshape it.

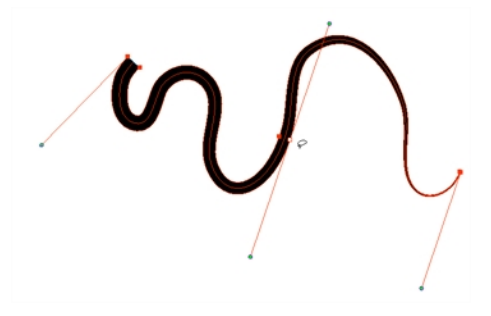

3. Select one or several points by clicking on them or circling around.

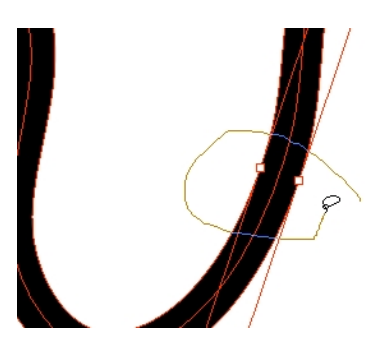

- 4. Press Delete to delete a selected point.
- 5. Press Ctrl (Windows/Linux) or  $\mathcal{H}$  (Mac OS X) and click the central spine to add a set of points to adjust the contour.
- 6. To modify the shape, you can:
	- $\triangleright$  Move the selected points to a new area.

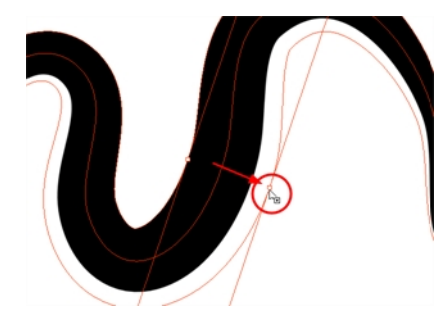

‣ Pull the Bézier handle to move both points' handles as one.

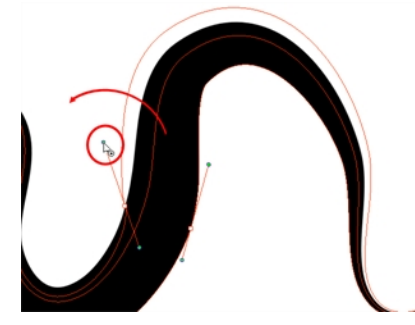

‣ Hold Alt down and pull one of the Bézier handles to move it independently from the other one.

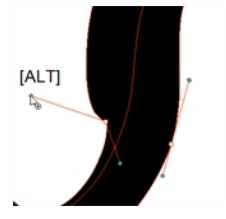

‣ Pull directly on the line in-between two points. No selection is necessary. Holding down the Shift key limits the contour modification to the curve between the two first points.

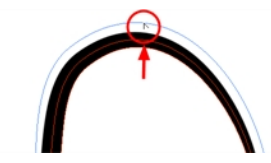

- **EXECT** If an anchor point has no visible bezier, hold down the Alt key to display them.
- 7. You can also use the Brush tool to draw some of the lines and change the tip to an oblique shape or use a pen tablet which provides pressure sensitivity and lets you draw lines of variable thickness.

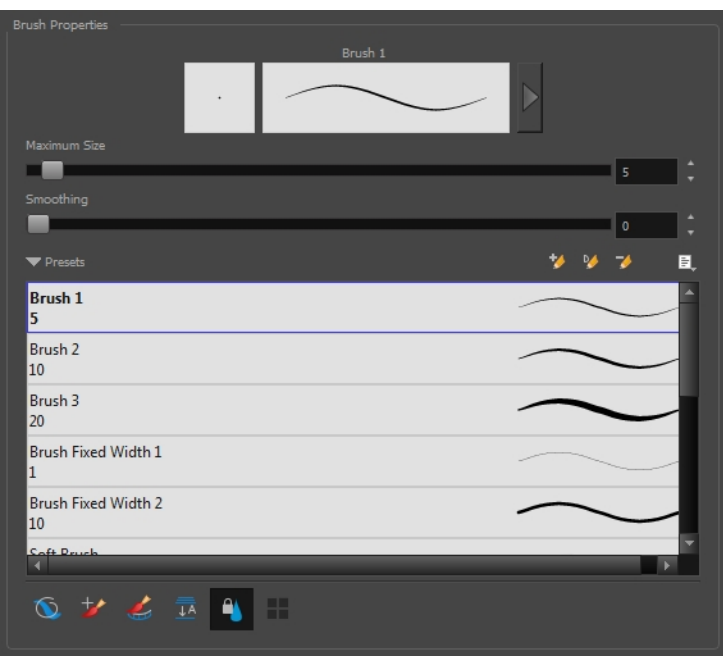

Drawing with the Brush tool does not allow you to reshape your lines as easily as with the Polyline or Pencil tool. The Brush tool creates contour vector lines (also known as *fills*) where the vector points are situated on the line's contour. Pencil lines are central vector lines in which the points follow the centre of the line.

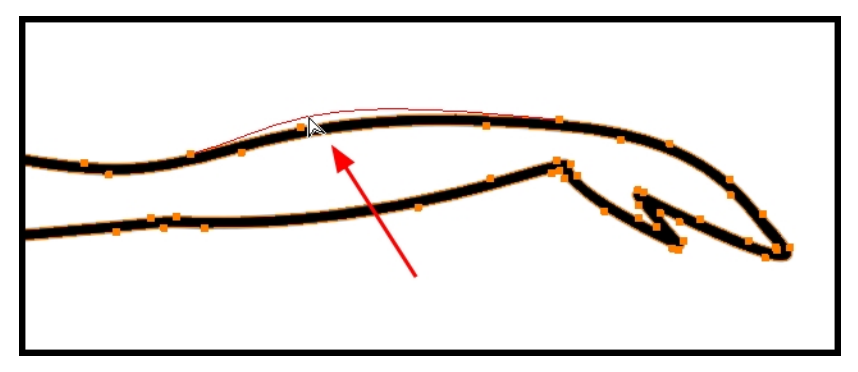

## <span id="page-29-0"></span>Drawing Tasks

Harmony has a wide variety of drawing tools for all kinds of drawing tasks. This section covers how to use these tools. For the complete details on their options in the Tool Properties view, see Drawing Tool [References](#page-110-0) on page [111](#page-110-0).

In this topic, you will learn about:

- Current [Drawing](#page-30-0) on Top on page 31
- [Drawing](#page-31-0) with the Pencil Tool on page 32
- [Drawing](#page-43-0) with the Brush Tool on page 44
- [Drawing](#page-51-0) with Textured Brushes on Vector Drawing Layer on page 52
- [Viewing](#page-74-0) the Final Lines as You Draw on page 75
- [Selecting](#page-75-0) the Current Colour of a Tool on page 7[6Selecting](#page-75-0) the Current Colour of a Tool
- [Selecting](#page-78-0) Drawing Objects on page 79
- Erasing Parts of <sup>a</sup> [Drawing](#page-82-0) on page 83
- [Reshaping](#page-85-0) <sup>a</sup> Drawing Using the Contour Editor Tool on page 86
- [Reshaping](#page-87-0) Pencil Lines on page 88
- [Drawing](#page-90-0) Shapes on page 91
- [Drawing](#page-91-0) with the Polyline Tool on page 92
- [Drawing](#page-92-0) with Invisible Lines on page 93
- Deforming <sup>a</sup> Drawing with the [Perspective](#page-94-0) Tool on page 95
- Warping <sup>a</sup> Drawing with the [Envelope](#page-95-0) Tool on page 96
- Cutting [Drawing](#page-97-0) Parts on page 98
- [Smoothing](#page-98-0) Lines on page 99
- [Working](#page-99-0) With Text on page 100
- Tool presets let you save <sup>a</sup> variety of settings and are very handy and efficient for [accessing](#page-100-0) the tools you use most often. That way, the tool is already set with the desired [properties,](#page-100-0) such as colour, line thickness, whether to enable Draw Behind or Auto Flatten mode, and so on. You can create [presets](#page-100-0) for these tools and many more: Brush, Pencil, Eraser, [Rectangle,](#page-100-0) Ellipse, and Line. First, select <sup>a</sup> tool, adjust the properties, and then create <sup>a</sup> tool preset for it. Once you have created <sup>a</sup> tool preset, you can always make [adjustments](#page-100-0) to fine-tune it, as well as create <sup>a</sup> [keyboard](#page-100-0) shortcut for it. on page 101
- More [Drawing](#page-103-0) Tools on page 104

### <span id="page-30-0"></span>Current Drawing on Top

In Harmony, when you draw on a layer, the artwork is displayed in the correct order. For example, if the layer on which you are drawing is located behind an object on another layer, the lines you are drawing will be hidden behind that object.

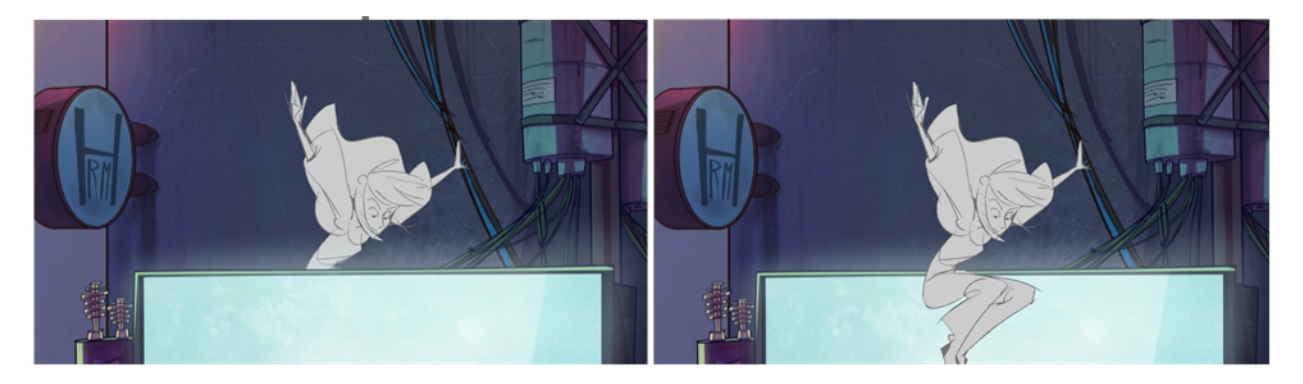

This lets you display the selected drawing on top of everything while you draw. By enabling this option, each time you select a drawing tool, the selected drawing is displayed in front of everything in the Camera view. The Timeline view ordering remain unchanged.

The Current Drawing on Top status (enabled or disabled) is remembered when you exit Harmony. When you restart the application, the last status will be used.

You only need to enable this option once, it is not necessary to do it each time you select a drawing tool.

#### How to display the drawing on top

- 1. Do one of the following:
	- $\triangleright$  From the top menu, select View > Show > Current Drawing on Top.
	- $\cdot$  In the Camera bottom toolbar, click the Current Drawing on Top  $\Diamond$  button.
- 2. In the Tools toolbar, select a drawing tool.
- <span id="page-31-0"></span>3. In the Camera view, start drawing.

### Drawing with the Pencil Tool

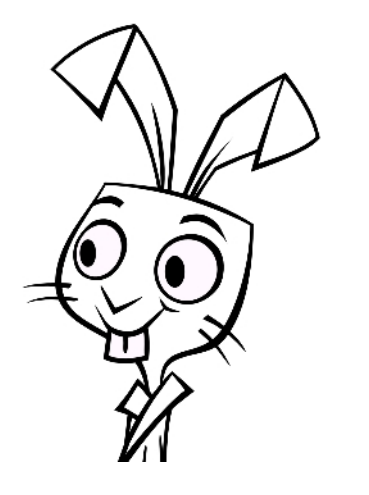

The Pencil tool is for drawing the final images, such as character nodes, cut-out puppet and clean animation. The pencil creates a central vector shape. Pencil lines support pressure sensitivity and texture.

#### How to draw with the Pencil tool

- 1. In the Timeline or Xsheet view, select the cell on which you want to draw.
- 2. In the Tools toolbar, select the Pencil  $\bullet$  tool or press Alt + /.
- 3. In the Colour view, click a colour swatch to select a colour.

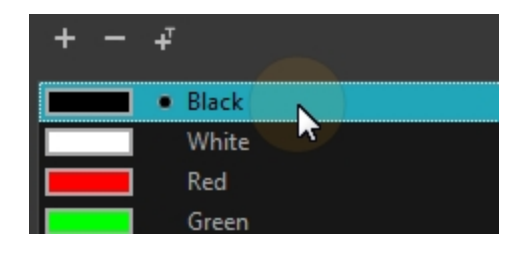

- 4. In the Drawing or Camera view, start drawing.
	- ‣ When you get close to an existing pencil line, hold Alt to draw and connect your stroke to the existing one. Pencil lines are central vector lines and you might think your line is connected, but in fact, only the

contour is touching the other one. Also, make sure the central vector crosses the other one. To connect the start or end of your stroke, hold Alt when you start or finish drawing a line.

 $\cdot$  To draw a straight line, press Shift + Alt as you draw.

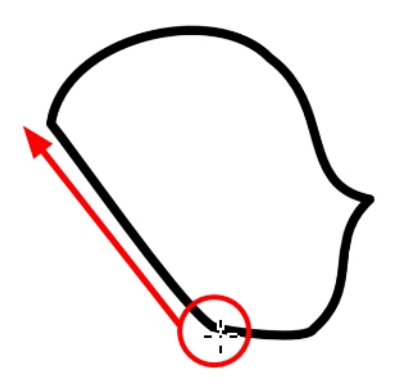

#### <span id="page-32-0"></span>How to modify the pencil settings

- 1. In the Tools toolbar, select the Pencil  $\phi$  tool or press Alt + /.
- 2. In the Tool Properties view, the preview area displays the stroke that will be produced after you customize the different parameters in the Tool Properties view. Click the arrow button.

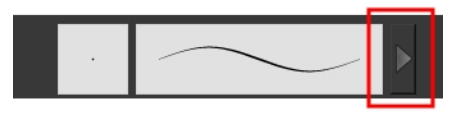

The Pencil Properties window opens.

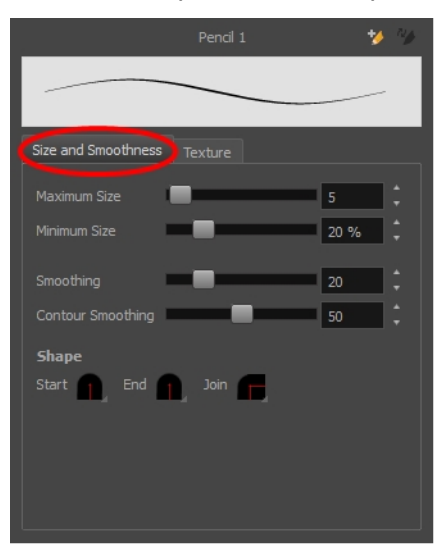

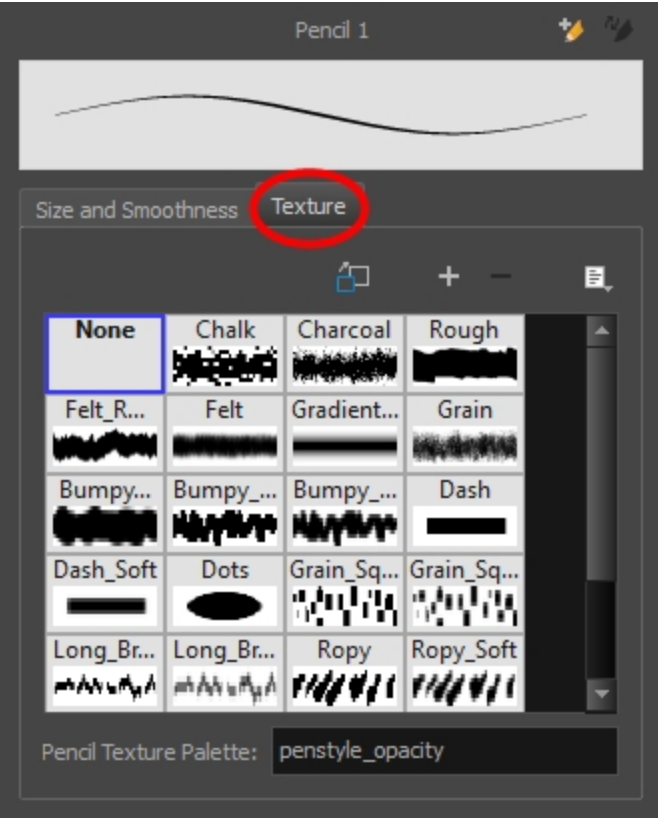

This is where you set the minimum and maximum sizes of your drawing tool which will produce the thick and thin effect on your stroke. This works with the pressure sensitivity of a pen tablet.

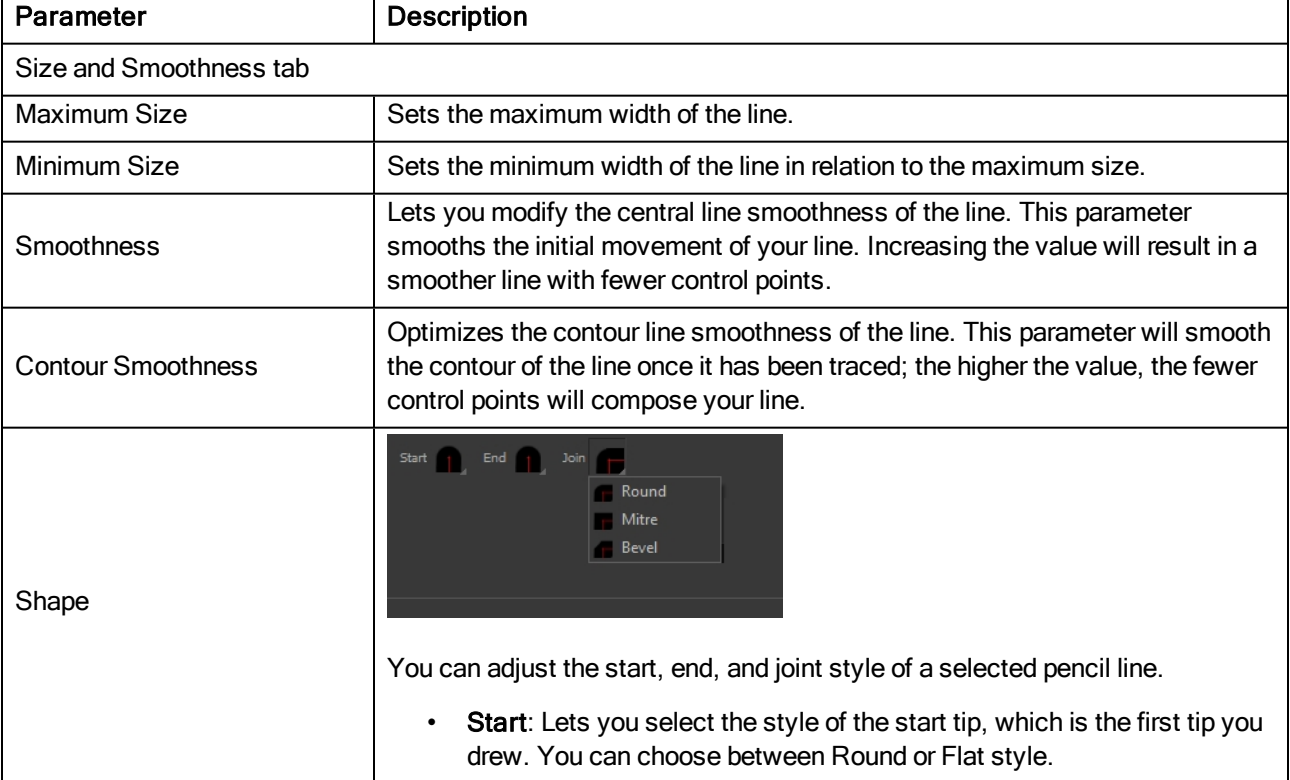

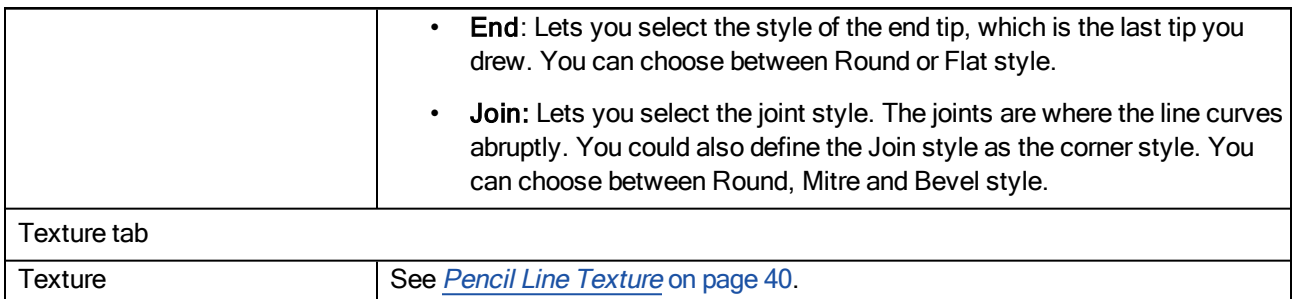

#### Working with Pencil Presets

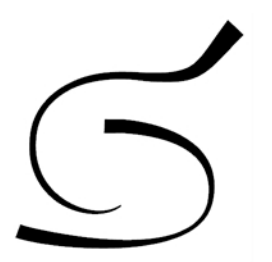

A pencil preset is a pencil with specific properties. You can work with regular pencil presets and thickness stencils.

Regular pencil presets allow you to set the size and smoothing of the line or shape. As you draw, the thickness of the line varies according the amount of pressure you apply with a pen and tablet.

Thickness stencils that are indicated with this  $\star$  icon are also set with specific properties, but disregards the pressure you use with your pen and tablet. The line thickness varies. You can access thickness stencils from the list of presets on the Tool Properties view or create your own.

#### How to select a pencil preset

- 1. In the Tools toolbar, select the Pencil  $\bullet$ , Line  $\prime$ , Ellipse  $\circ$ , or Rectangle  $\Box$  tool.
- 2. In the Tool Properties view, use the Presets menu to select a pencil preset.

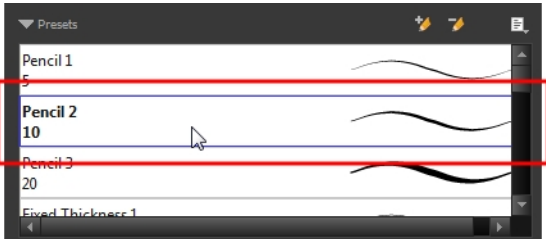

3. In the Drawing or Camera view, draw your pencil line or shape.

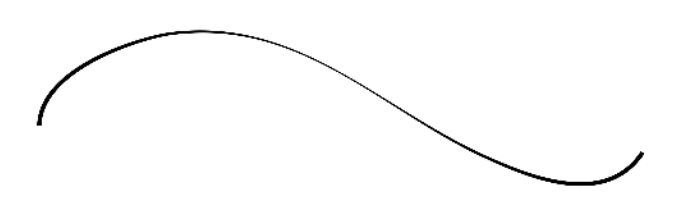

#### How to select a pencil thickness stencil

- 1. In the Tools toolbar, select the Pencil  $\bullet$ , Line  $\prime$ , Ellipse  $\circ$ , or Rectangle  $\Box$  tool.
- 2. In the Tool Properties view, use the Presets menu to select a thickness stencil. They are marked with this  $x$  icon.

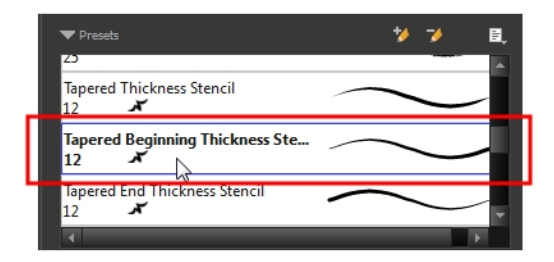

3. In the Drawing or Camera view, draw your pencil line or shape.

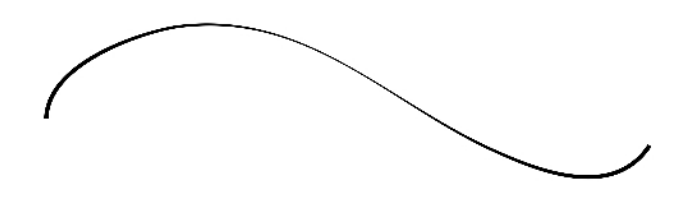

#### How to create a pencil preset

- 1. In the Tools toolbar, select the Pencil  $\bullet$ , Line  $\prime$ , Ellipse  $\circ$ , or Rectangle  $\Box$  tool.
- 2. In the Tool Properties view, adjust your pencil [settings](#page-32-0)-see How to modify the pencil settings on page 33.
- 3. In the Tool Properties view, click the New Brush to button.

The New Preset dialog box opens.

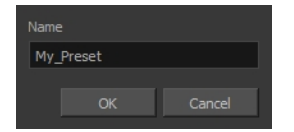
- 4. Type in a name for your new pencil thickness stencil and click OK.
- 5. Start drawing in the Drawing or Camera view.

### How to create a pencil thickness stencil

- 1. In the Tools toolbar, select the Select  $\ast$  tool.
- 2. In the Camera view, select the pencil line or shape from which you want to take the style.

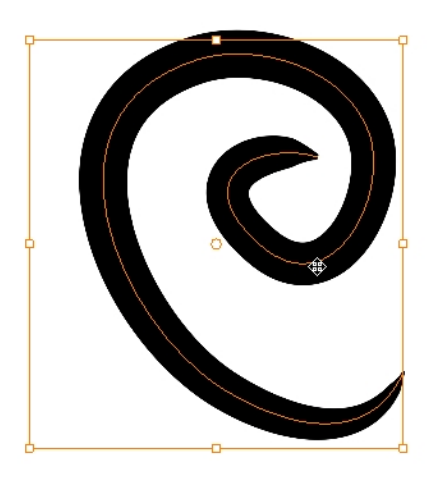

3. In the Tool Properties view, click the New Thickness Stencil **button**.

A new thickness stencil is added to the end of the list in the Presets menu.

4. In the Presets menu, select a new thickness stencil and click on a line or shape in the Drawing or Camera view to apply the thickness stencil you created.

### How to apply a thickness stencil to a pencil line or shape

- 1. In the Tools toolbar, select the Select  $\ast$  tool.
- 2. In the Drawing or Camera view, select the pencil line or shape on which you want to apply a style.

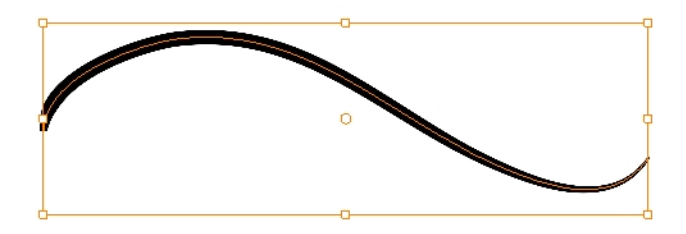

3. In the Tool Properties view, select the style you want to apply from the Presets list.

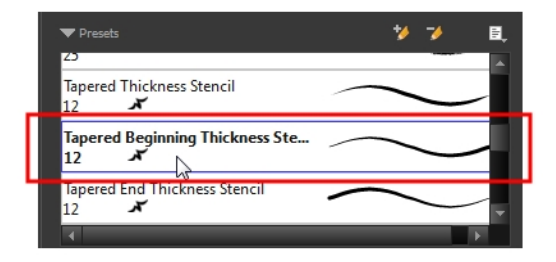

The style you selected is applied to your selection.

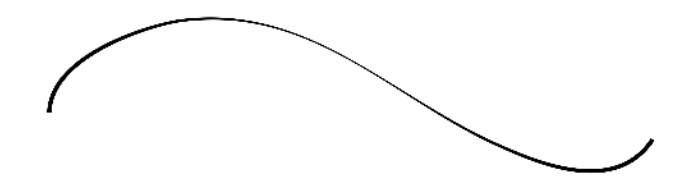

### How to rename a thickness stencil or pencil preset

- 1. In the Tools toolbar, select the Pencil  $\bullet$ , Line  $\prime$ , Ellipse  $\circ$ , or Rectangle  $\Box$  tool.
- 2. In the Presets menu, select the thickness stencil or preset you want to rename.
- 3. From the Brush menu  $\equiv$  , select **Rename Brush.**

The Rename Preset dialog box opens.

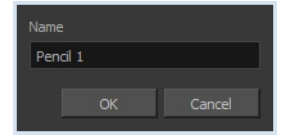

- 4. In the Name field, type in the new name.
- 5. Click OK.

## How to delete a thickness stencil or pencil preset

- 1. In the Tools toolbar, select the Pencil  $\bullet$  tool.
- 2. In the Presets menu, select the thickness stencil or preset to delete.
- 3. Click the Delete Preset  $\rightarrow$  button.

### How to import pencils, brushes and erasers

1. From the Brush menu  $\equiv$  , select **Import Brushes.** 

- 2. In the browser window that appears, navigate to and select the **.xml** file.
- 3. Click Open.
- 4. In the Import Brushes dialog box, select the brushes brushes and erasers you want to import. You can also import pencils at the same time.

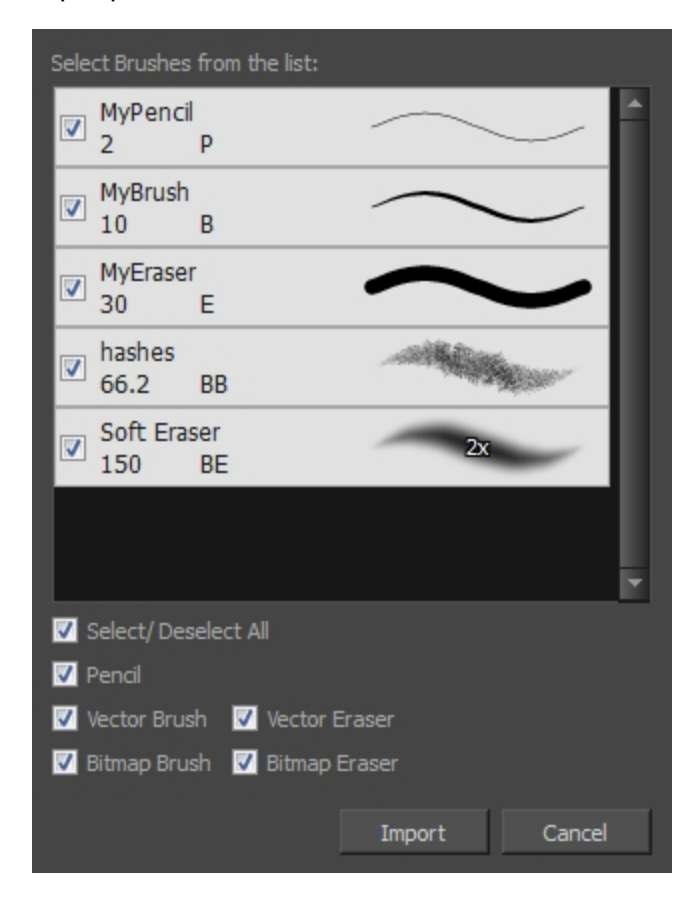

5. Click Import.

The imported brush, eraser and pencil styles will appear in the presets library. You can reuse any of the imported tips to create other brush, eraser and pencil style presets.

### How to export pencils, brushes and erasers

- 1. From the Brush menu, select Export.
- 2. In the Export Brushes dialog box, select the bitmap and vector brushes and erasers to export, as well as any pencils.

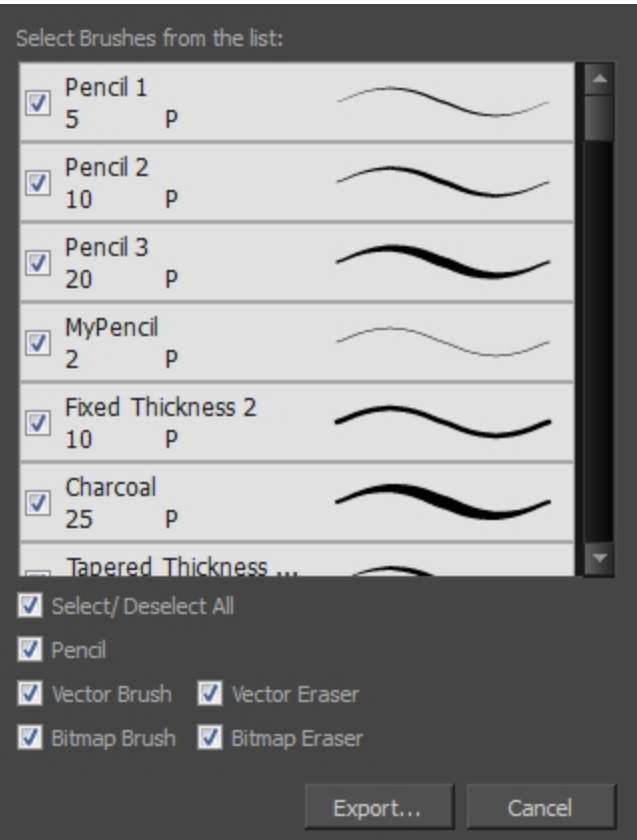

- 3. Click Export.
- 4. In the Export Brushes window that appears, browse to the location where you want to save the .xml file and give it a name.
- 5. Click Save.

### How to change the Presets Library thumbnail display

1. From the Brush menu, select one of the following:

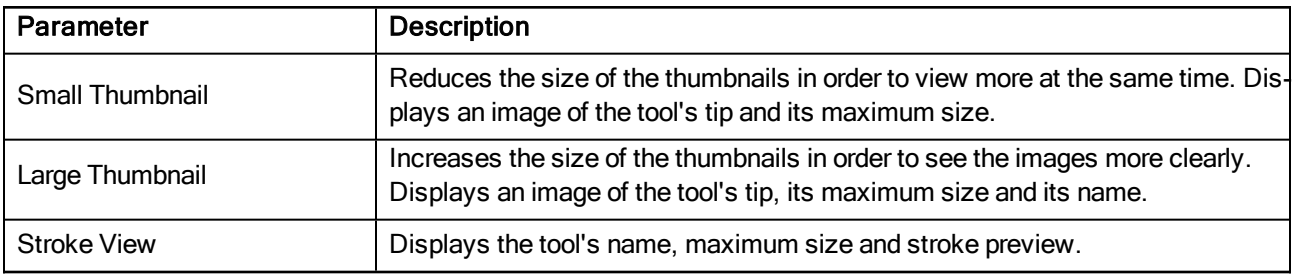

# <span id="page-39-0"></span>Pencil Line Texture

You can apply a texture to a pencil line. Pencil lines support texture. Before drawing, you can select or import a texture and apply it to your lines. You can also change it afterwards using the Select tool. Textures are

independent from pencil templates.

When you import a texture in your pencil styles, it is saved in your scene. If you want to add that texture to a bank that you will reuse in different scenes, you can add that texture to your preferences.

### How to apply a preset texture to a pencil line

- 1. In the Tools toolbar, select the Pencil  $\phi$  tool.
- 2. In the Tool Properties view, the preview area displays the stroke that will be produced after you customize the different parameters in the Tool Properties view. Click the arrow button.

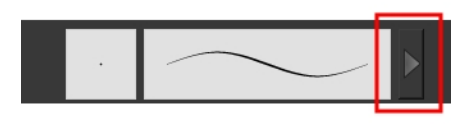

3. In the Pencil Properties editor, select the Texture tab.

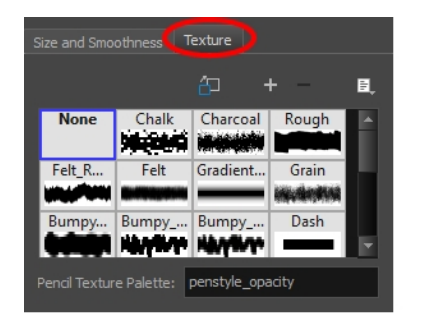

- 4. In the Texture library, select a texture for the pencil.
- 5. In the Camera or Drawing view, draw a pencil line.

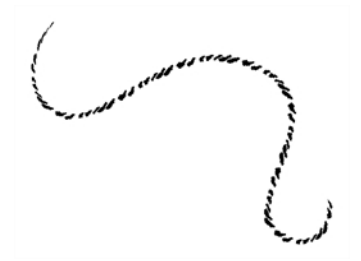

### How to create a pencil texture template with the Pencil tool

- 1. In the Tools toolbar, select the Pencil  $\phi$  tool.
- 2. In the Tool Properties view, click the arrow button beside the stroke preview area.

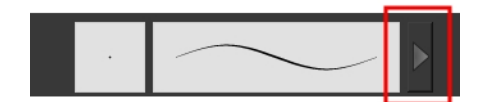

- 3. In the Pencil Properties editor, click the New Texture  $\quad$  button or select New Texture from the Texture  $\equiv$  menu.
	- ‣ To delete a preset style, click the Delete Texture button or select Delete Texture from the Texture  $\boxed{\equiv}$  menu.
- 4. Browse for your bitmap texture file.

### NOTE:

The following file formats are supported: .jpg, .png, .psd, .sgi, .tif. Your texture MUST HAVE an alpha channel.

5. Click Open.

The imported texture is saved in your texture list.

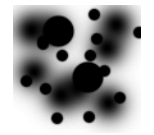

6. In the Pencil Properties editor, select your new texture.

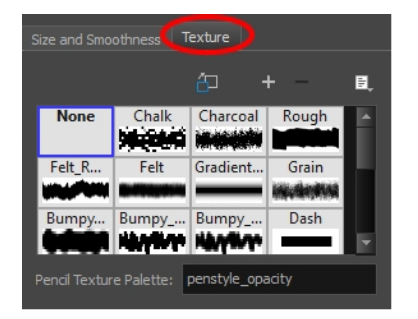

7. Click the Texture menu  $\equiv$  and select Rename Texture.

The Rename Opacity Texture dialog box opens.

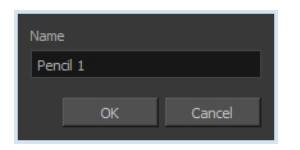

- 8. In the Name field, type the template name and click OK.
- 9. In the Camera or Drawing view, draw your pencil line with your new texture.

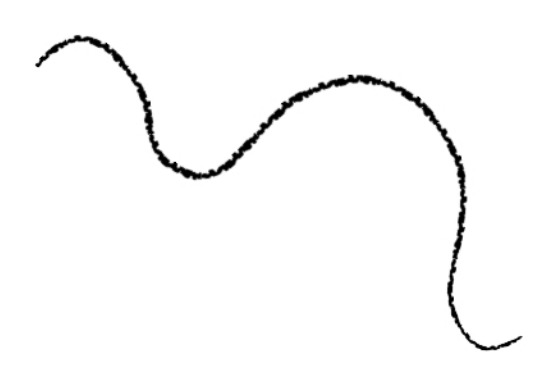

# How to add a texture to your preferences

- 1. In the Tools toolbar, select the Pencil  $\bullet$  tool.
- 2. In the Tool Properties view, click the arrow button beside the stroke preview area.

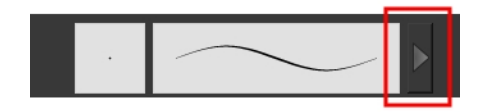

- 3. In the Pencil Properties editor, select a texture from the Textures area to add to your preferences.
- 4. Click the Copy to Preference **button**.

## How to apply a preset texture to a pencil line

- 1. In the Tools toolbar, select the Select  $\star$  tool.
- 2. In the Drawing or Camera view, select a pencil line.

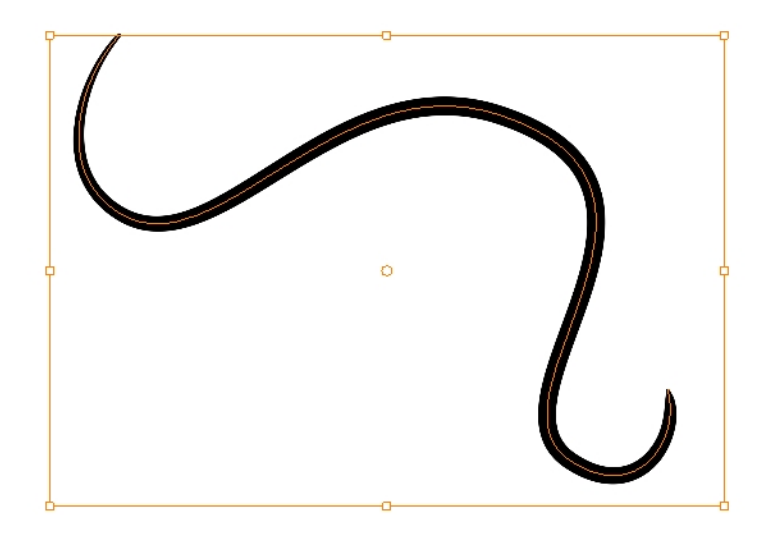

3. In the Tool Properties view, select a texture from the Textures area to apply to the selected stroke.

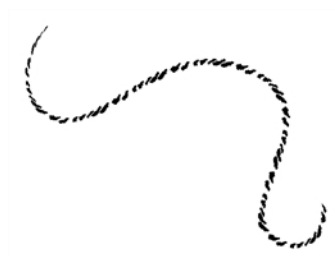

# Drawing with the Brush Tool

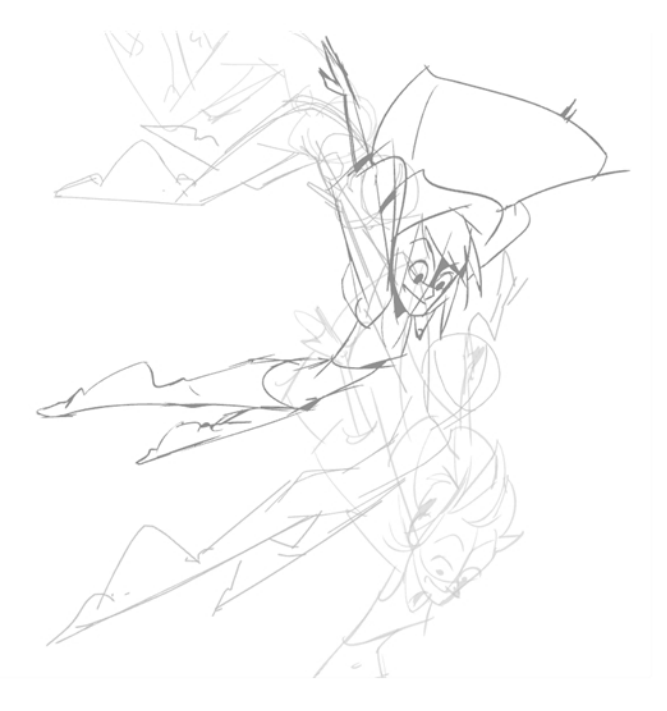

The Brush tool is pressure sensitive and lets you create a contour shape with a thick and thin line effect, as if it was created with a paint brush.

With the Brush tool, you can draw as vector or bitmap, depending on your preference. When you add a drawing layer, you can simply select the vector or bitmap option. If you draw with vector, you can enlarge your drawing and zoom into it without losing quality or resolution. You can also use the Contour Editor and Select tools to resize and modify lines. If you draw with bitmap, you will not be able to scale your drawing beyond 100% of its resolution without encountering pixelization issues.

You can create your own brush styles. A variety of brush styles are provided allowing you to create and save your own.This way you can create brushes with precise sizes and parameters and save them so you can draw and design with them. Renaming a brush can make it easier to identify and access the brushes you use most frequently.

A dynamic brush can be created for drawing using patterns created from your artwork. Create a new dynamic brush to copy a pattern you have drawn to reproduce it quickly. You can create dynamic brushes using a single or multiple patterns that automatically switch through the patterns as you draw.

## How to draw with the Brush tool

1. In the Timeline view, click the Add Drawing Layer  $\bullet$  button or press Ctrl + R (Windows/Linux) or  $\#$  + R (Mac OS X).

The Add Drawing Layer window opens.

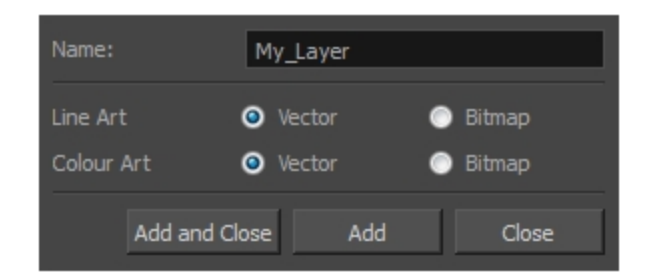

- 2. In the Name field, name your new layer.
- 3. Set the Line Art and Colour Art options to Vector to get a vector layer or to Bitmap to have a bitmap layer.
- 4. Do one of the following:
	- $\cdot$  Click Add to add a first layer and keep the window open to add more layers.
	- ‣ Click Add and Close to add a new layer and close the window.

A new drawing layer is added to the Timeline view.

- 5. In the Timeline or Xsheet view, select the cell on which you want to draw.
- 6. In the Tools toolbar, select the Brush tool or press Alt + B.
- 7. In the Colour view, click a colour swatch to select a colour.

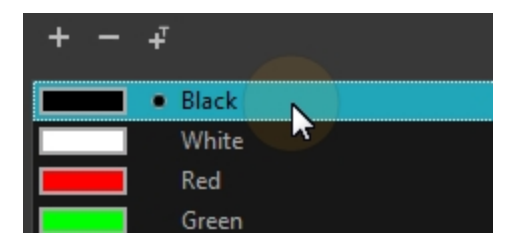

- 8. In the Drawing or Camera view, start drawing.
	- $\triangleright$  Hold Ctrl (Windows/Linux) or  $\mathfrak{H}$  (Mac OS X) to force a line to join the start and end of the shape while drawing.

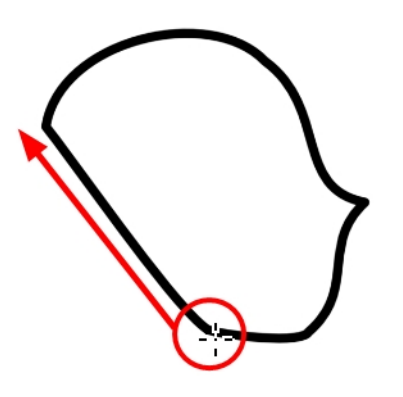

# How to select a brush style

- 1. In the Tools toolbar, select the Brush  $\bullet$  tool or press Alt + B.
- 2. In the Tool Properties view, select a brush style from the Presets section.

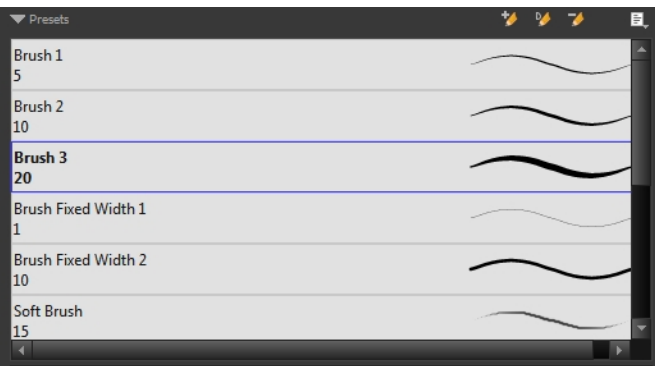

# How to modify the brush settings

- 1. In the Tools toolbar, select the Brush  $\bullet$  tool or press Alt + B.
- 2. In the Tool Properties view, the preview area displays the stroke that will be produced after you customize the different parameters. Click the arrow button.

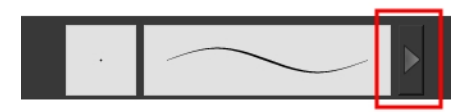

The Brush Properties window opens.

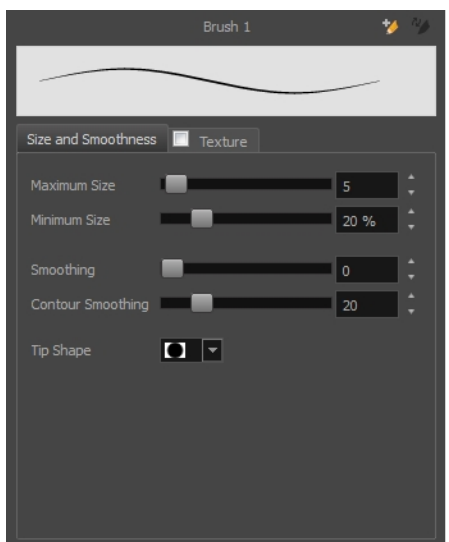

This is where you set the minimum and maximum sizes of your drawing tool which will produce the thick and thin effect on your stroke. This works with the pressure sensitivity of a pen tablet.

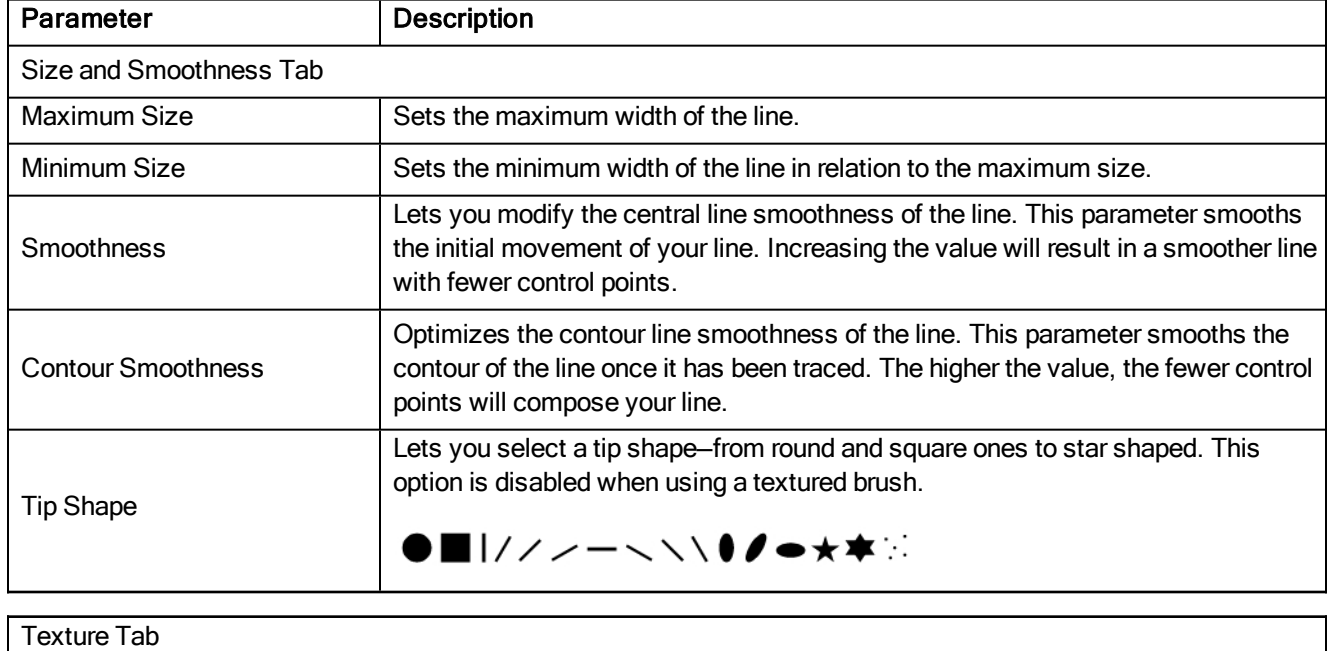

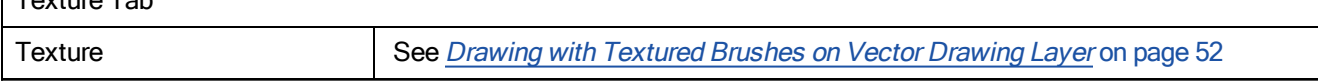

NOTE: If you are trying to create artwork on a bitmap drawing layer, and therefore with a bitmap brush, see [Drawing](#page-62-0) with Bitmap Brushes on Bitmap [Drawing](#page-62-0) Layers on page 63

### How to create a brush preset

1. Make sure your current brush has the settings you want in the preset you will create.

- 2. In the Tool Properties view, do one of the following:
	- $\cdot$  Click the arrow button to display the Brush Properties window and click the New Brush  $\rightarrow$  button in the upper-right corner.

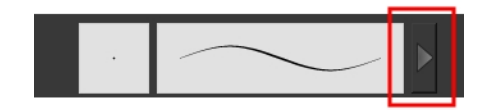

- $\triangleright$  Click the New Brush  $\triangleright$  button.
- $\triangleright$  From the Brush  $\triangleright$  menu, select New Brush Preset.
- 3. In the New Preset window, type a name for your new brush preset.

The new brush is added to the end of the list of brush presets.

### How to update a brush preset

1. Select the brush preset to update and click the arrow button to display the Brush Properties window.

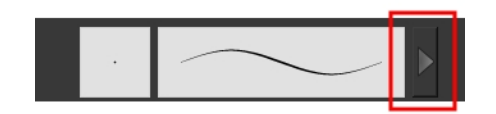

2. Change the brush settings and click the Update Brush Preset  $\sim$  button in the upper-right corner.

### How to rename a brush

- 1. In the Tool Properties view, select a brush to rename.
- 2. From the Brush  $\equiv$  menu, select **Rename Brush**.
- 3. Type in a new name for the brush and click OK.

### How to delete a brush preset

- 1. In the Tool Properties view, select the brush preset you want to delete.
- 2. Do one of the following:
	- $\triangleright$  Click the Delete Brush  $\rightarrow$  button.
	- From the Brush  $\equiv$  menu, select Delete Brush.

### How to create a new dynamic brush

- 1. In the Tools toolbar, select a drawing tool.
- 2. In the Camera or Drawing view, draw the pattern you want to use as your dynamic brush stamp.

3. In the Tools toolbar, click the Select  $\ast$  tool and select the parts of the drawing you want to repeat.

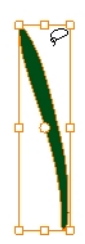

- 4. In the Tools toolbar, select the Brush tool or press Alt + B.
- 5. In the Tool Properties view, click the Add Dynamic Brush  $\mathbb{R}$  button to add your selection as a new dynamic brush preset.
- 6. From the Brush  $\equiv$  menu, select **Rename Brush**.
- 7. Type in a name for the new dynamic brush and click OK.
- 8. In the Camera or Drawing view, start drawing with your dynamic brush to quickly repeat a pattern.

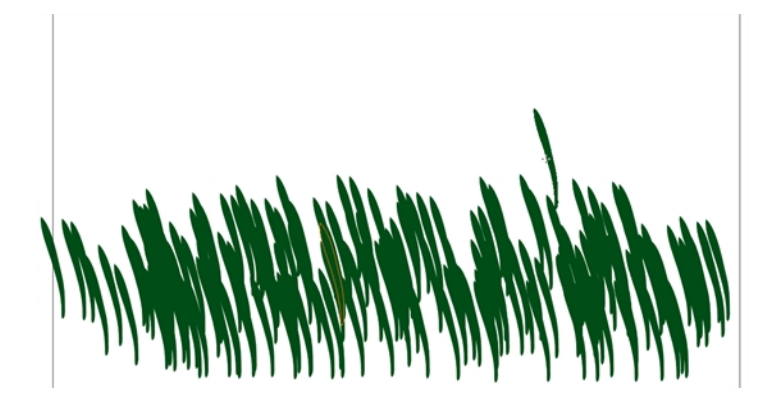

9. To adjust the scale of your pattern to make it bigger or smaller as you stamp it, adjust the Maximum Size value in the Tool Properties view.

### How to create a dynamic brush with multiple drawings

1. In the Timeline view, click the Add Drawing Layers  $\bullet\bullet\;$  button to create the layers you want to use as patterns in your dynamic brush. Make sure to rename your layers.

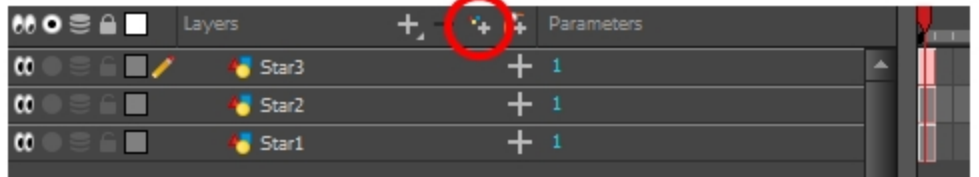

2. In the Camera view, draw the individual drawings of your pattern on separate layers.

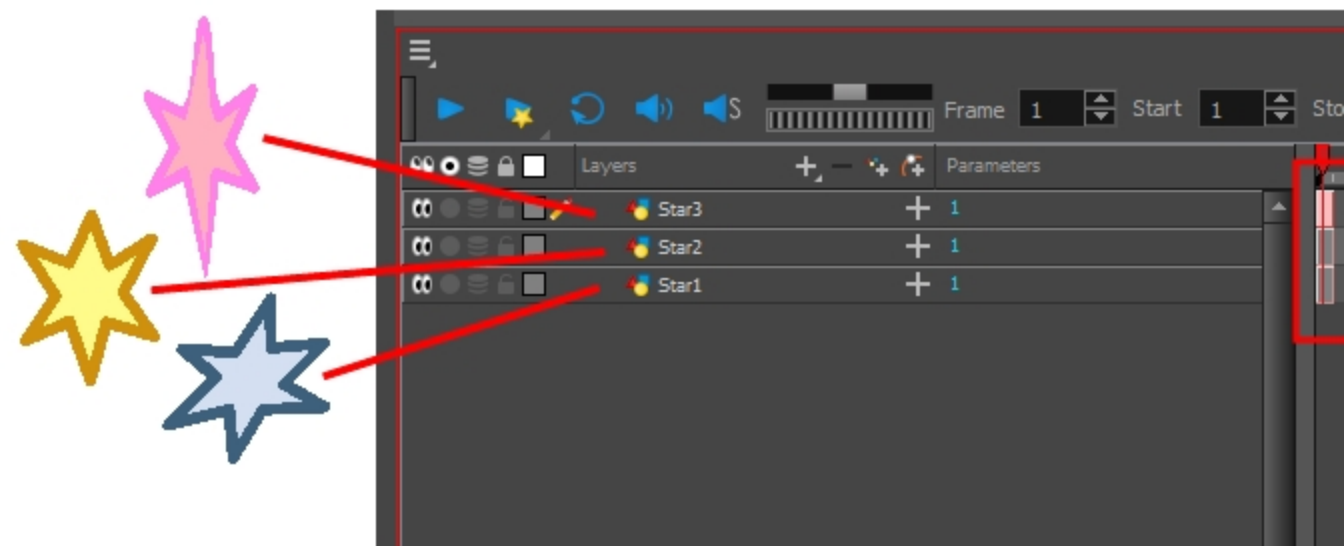

- 3. In the Tools toolbar, select the Select  $\quad \star \quad$  tool.
- 4. In the Tool Properties view, disable the Works on Single Drawing option to allow the Select tool to grab artwork on multiple layers.
- 5. In the Camera view, select all the drawings you want to add to your new dynamic brush.

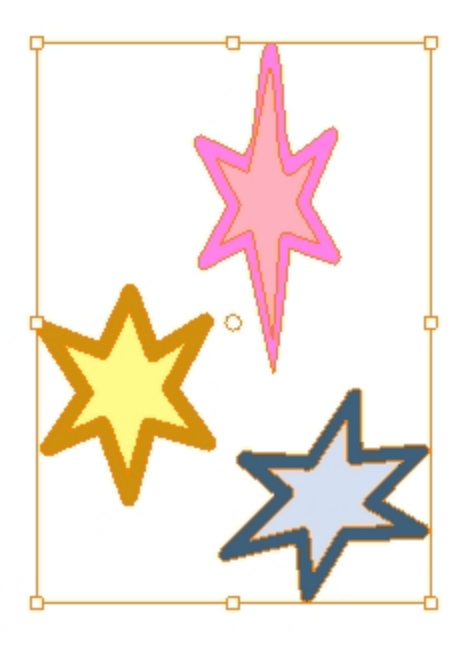

- 6. In the Tools toolbar, select the Brush tool or press Alt + B.
- 7. Click the Add Dynamic Brush be button to add your selection as a new Dynamic Brush preset.
- 8. From the Brush menu, select Rename Brush.

The Rename Preset dialog box opens.

- 9. Type in a name for the new dynamic brush and click OK.
- 10. In the Camera or Drawing view, start drawing with your dynamic brush to quickly repeat a pattern. When you use this brush, you will cycle through the drawings.

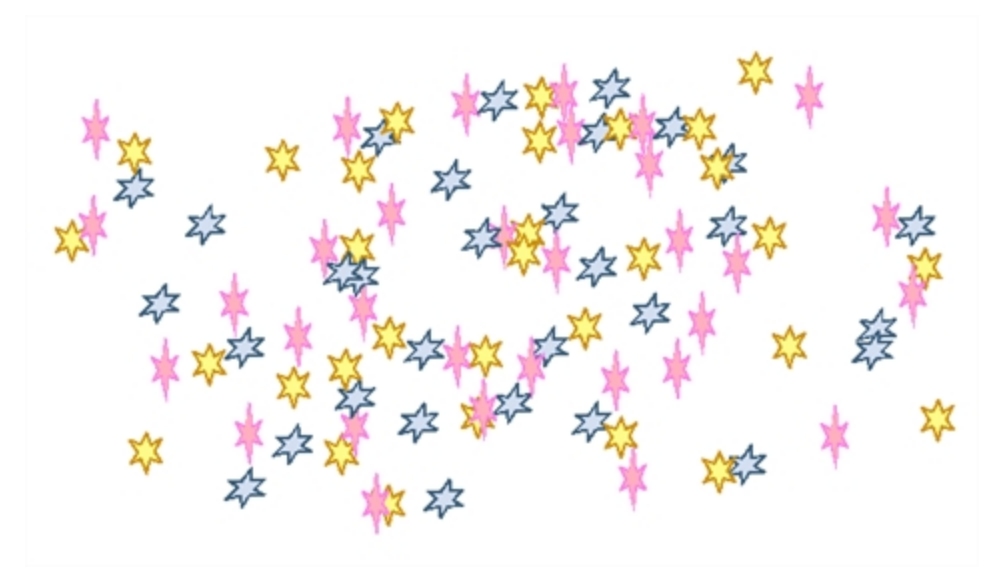

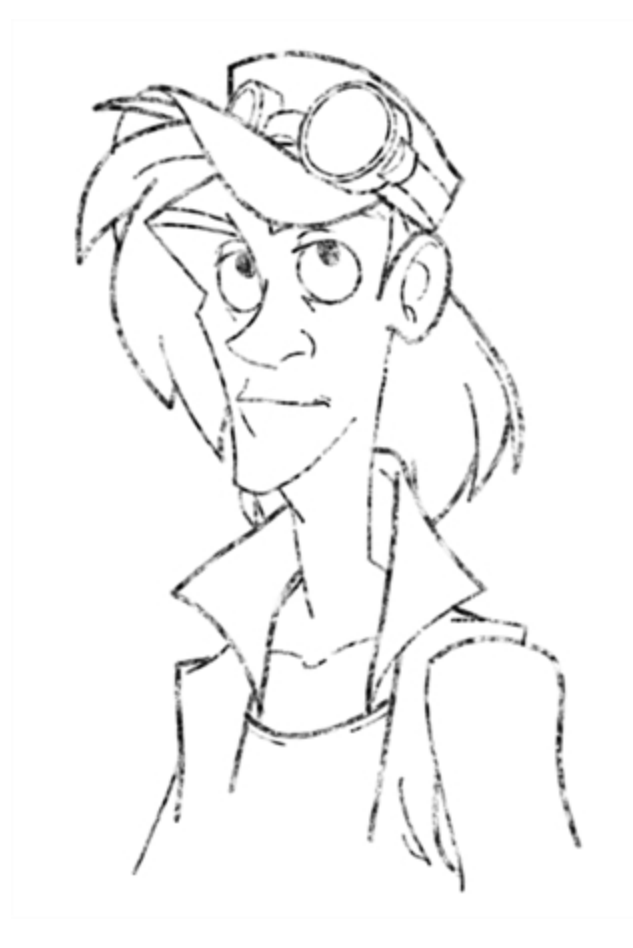

# <span id="page-51-0"></span>Drawing with Textured Brushes on Vector Drawing Layer

In Harmony, you can use the Brush  $\bullet$  tool to draw bitmap textured lines.

In the Brush Tool Properties view, you will find a series of default textured "brushes", but you can also create and import your own custom collection. In Harmony, when using a textured brush on a vector layer, the texture of a brush is referred to as the Paper Texture. In other words, we are attributing the texture not to the tool, but to the texture of the surface that is revealed when a stroke passes over it. You will understand why when you work with bitmap brushes on bitmap layers, where it is possible to have both a textured brush tip and a paper texture.

To create your own textured brush, you must prepare your texture file ahead of time, either in Harmony or in a third-party software, such as Adobe Photoshop. Colour is not supported and transparency is not supported in the traditional sense. Black appears as 100% opaque, white appears as 100% transparent, and all the shades of grey in between appear as varying degrees of semitransparenty. A range of file formats are supported—.jpeg, .png, .tif, .psd, .tga to name a few. Alpha channels are disregarded on import. It is recommended that you maintain the texture resolution between 100 x 100 pixels and 400 x 400 pixels.

You can import your custom paper textures in the extended Brush Properties window. Browsing for a texture file with a brush selected that is already using a paper texture will replace the file currently in use. It will not, however, replace the texture in lines already drawn. The replaced texture swatch will no longer be the selected texture, but it will remain in the texture library and not be deleted.

Harmony also allows you to import textures as an .xml file that was exported from another project. In this way, you do not have to import individual image files one-by-one to have the same texture library and brush presets as others who you are collaborating with. You can also export brush presets and textures, in order to share your default or customized textures and presets with other project collaborators.

When you use the Eraser tool to erase a portion of a textured line, the vector frame is cut straight and you lose the feather created while drawing with the Brush tool. In Harmony, a special option in the Eraser Tool Properties lets you create a soft edge on your textured lines. You can also cut or keep the vector frame as is.

At some point, you may want to modify the look of a textured drawing if you suddenly find that your lines look too hard or too light. You can adjust those parameters by using the Adjust Line Texture Opacity command.

To draw with textured lines, use the Brush tool and the correct brush in the list. You can also draw with pencil line texture-see Pencil Line [Texture](#page-39-0) on page 40

### How to draw with textured lines

- 1. In the Tools toolbar, select the Brush tool or press Alt + B.
- 2. In the Tool Properties view, select a brush and click the Arrow button to open the Brush Properties view.

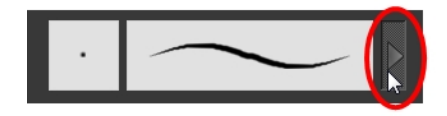

3. Click the Texture tab, select the Texture option.

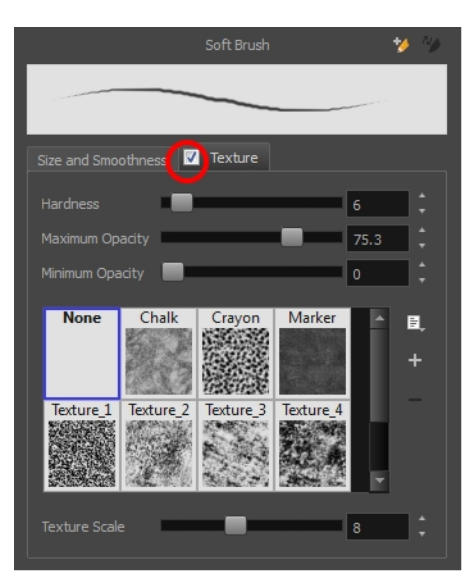

4. Set the following parameters:

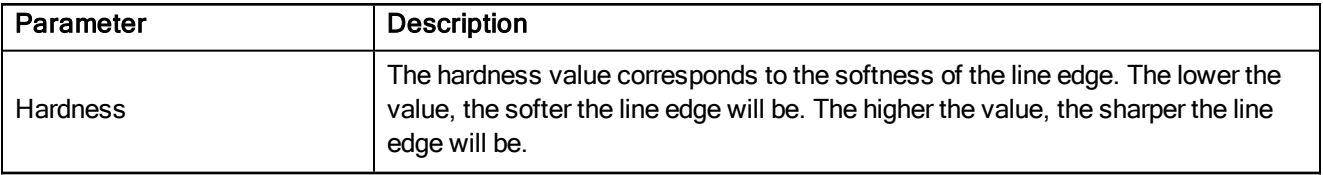

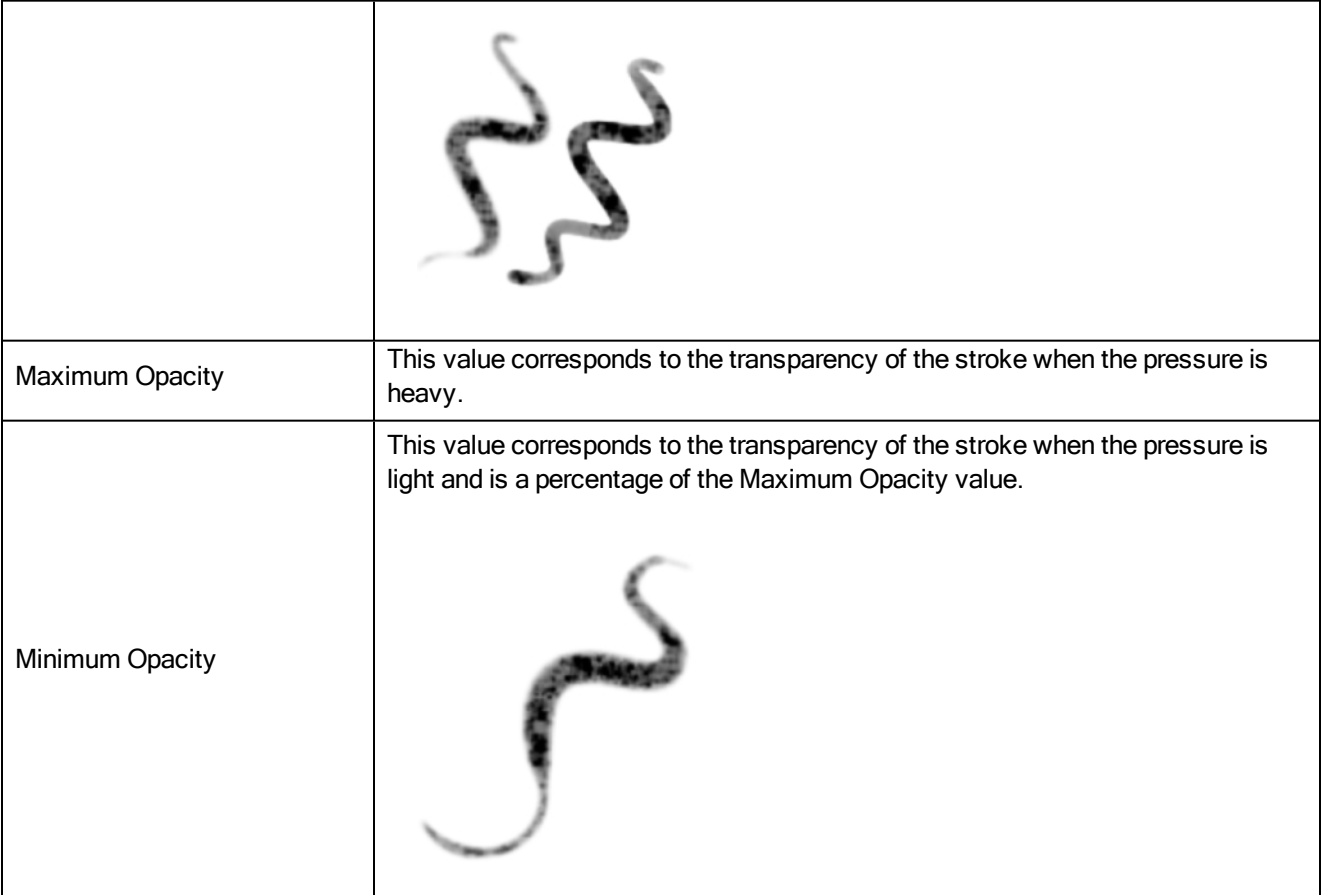

5. Select a texture for your brush from the premade textures available.

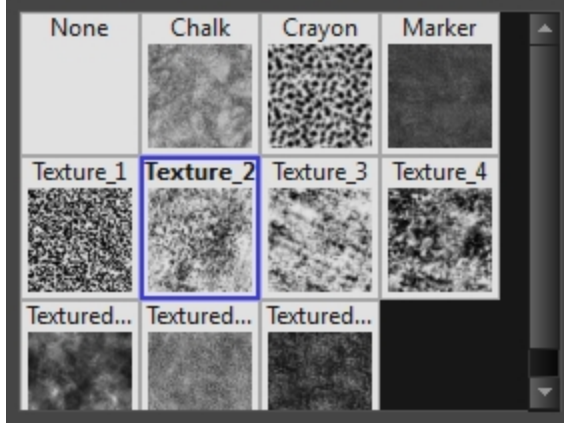

6. Adjust the Texture Scale to change the size of the texture in the lines you draw. If you are using a plaid texture, the squares will be larger if you increase the value and smaller if you decrease it.

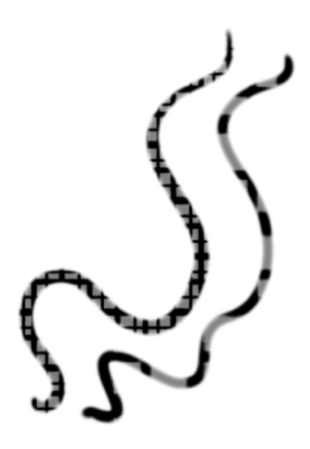

7. In the Camera or Drawing view, start drawing.

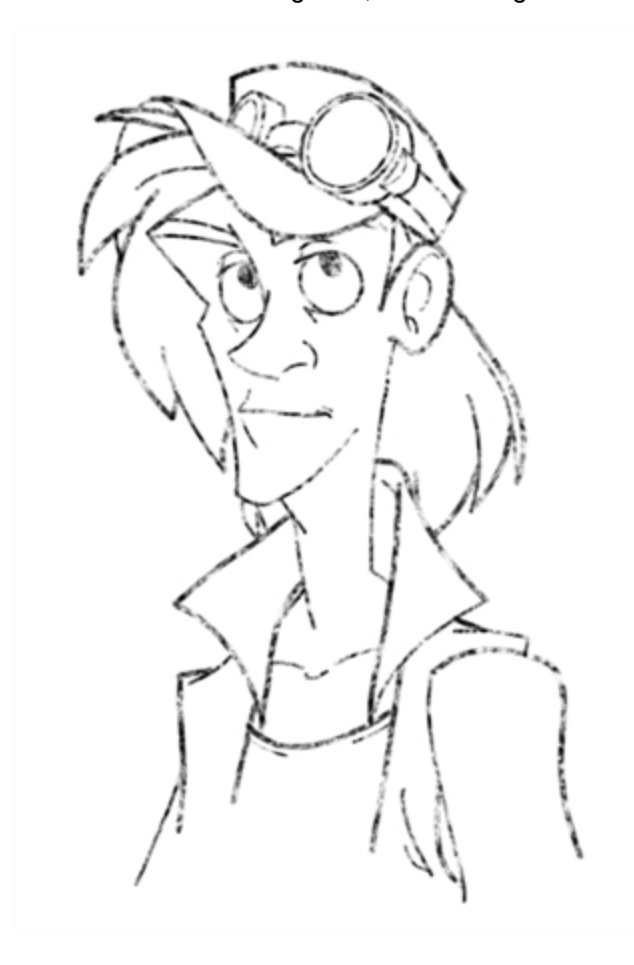

# How to add a paper texture

- 1. Do one of the following:
	- From the Paper Texture menu, select Add.
	- ‣ Click the Add Paper Texture button.

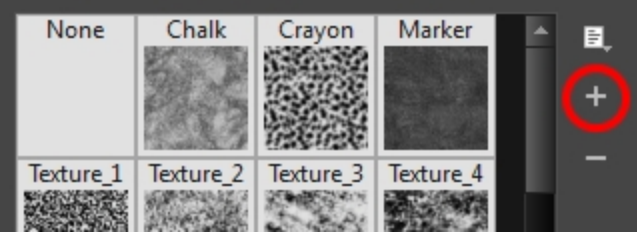

- 2. In the browser window that appears, navigate to where you saved your texture file.
- 3. Click Open to import the file into the Paper Texture library.

By default, an imported texture is given the name of the image file.

### How to rename a paper texture

- 1. In the Paper Texture library, select a texture.
- 2. From the Paper Texture menu, select Rename.

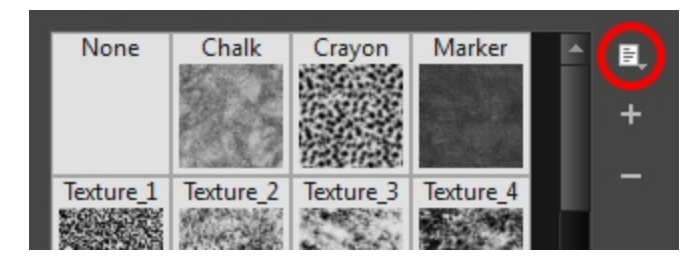

3. In the Rename Texture dialog box that appears, type in the new name for the texture.

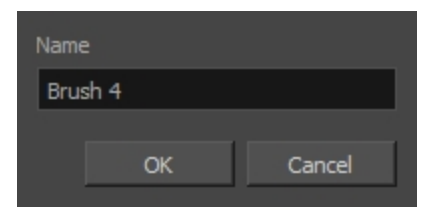

4. Click OK.

### How to delete a paper texture

- 1. In the Paper Texture library, select a texture.
- 2. Do one of the following:
	- In the Paper Texture menu, select Delete.
	- $\cdot$  Click the Delete  $\quad$  button.

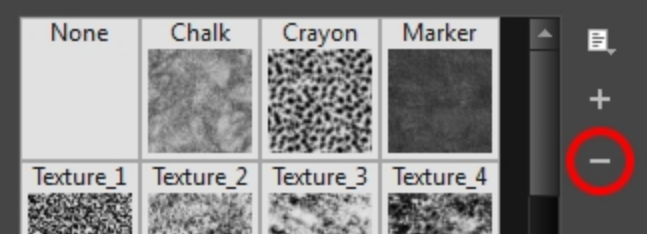

NOTE: You can delete any texture in the texture library as long as there is no brush preset using it.

### How to change the Paper Texture thumbnail display

1. From the Paper Texture menu, select one of the following:

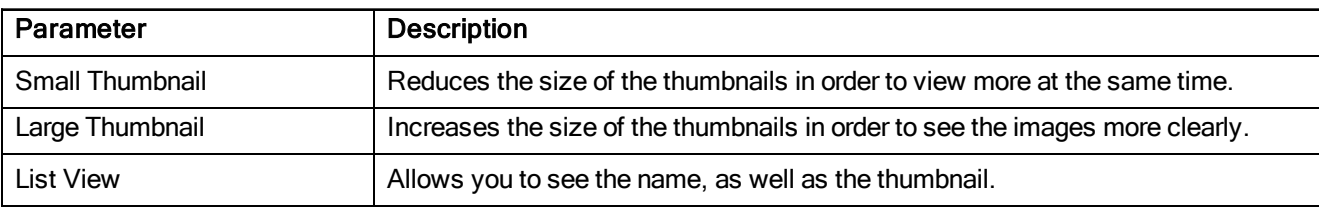

### How to import paper textures

- 1. In the Paper Texture menu, select Import.
- 2. In the browser window that appears, navigate to and select the **.xml** file.
- 3. Click Open.
- 4. In the Import Textures dialog box, select the paper textures that you wish to import. You can import any available brush tips at the same time too.

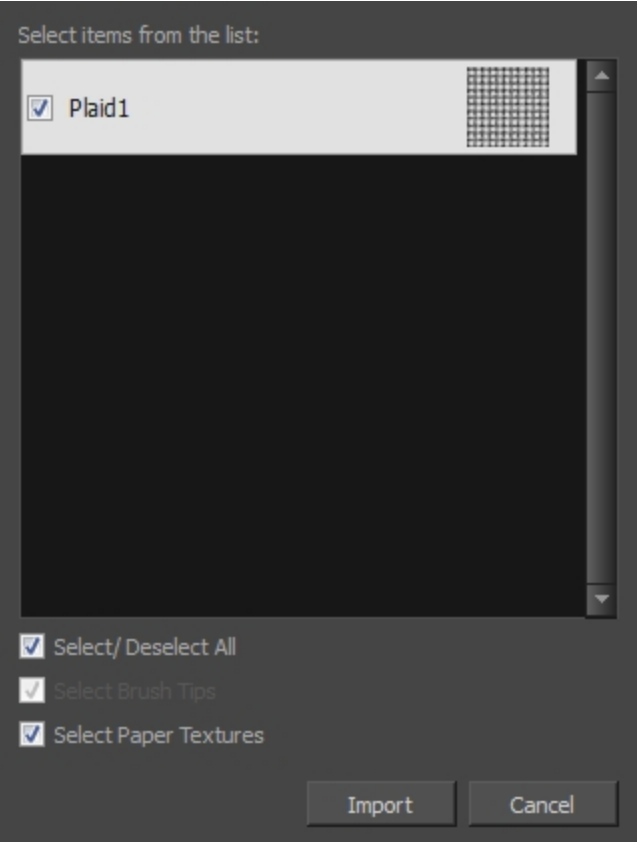

5. Click Import.

The imported paper textures will appear in the Paper Texture Library. You can reuse any of the imported paper textures to create other brush style presets.

### How to export paper textures

- 1. In the Paper Texture menu, select Export.
- 2. In the Export Tips and Textures window, scroll down the textures list to the paper textures and select or deselect any textures to create the list that you wish to export. You can export brush tips at the same time too.

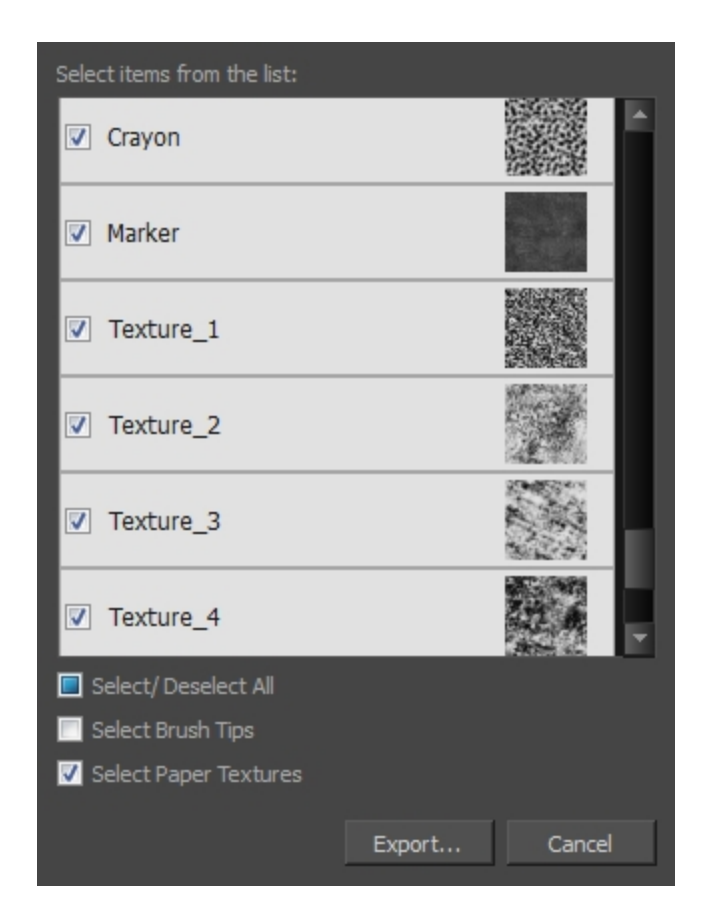

- 3. Click on the Export button.
- 4. In the Export Textures window that appears, browse to a location where you would like to save the .xml file and give it a name.
- 5. Click Save.

### How to erase textured lines

- 1. In the Tools toolbar, select the Eraser  $\triangle$  tool, press Alt + E.
- 2. In the Tool Properties view, click the arrow button.

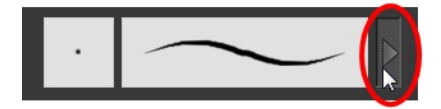

The Eraser Properties window opens.

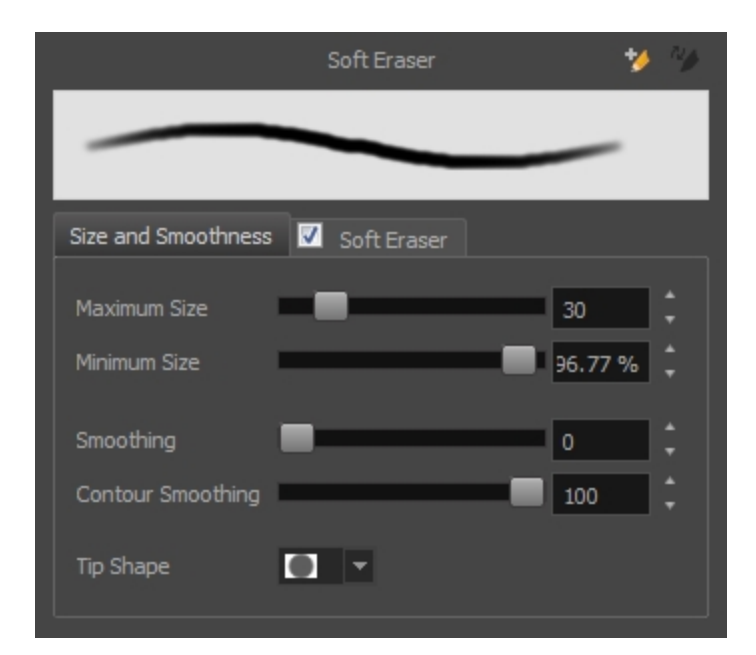

3. Adjust the following:

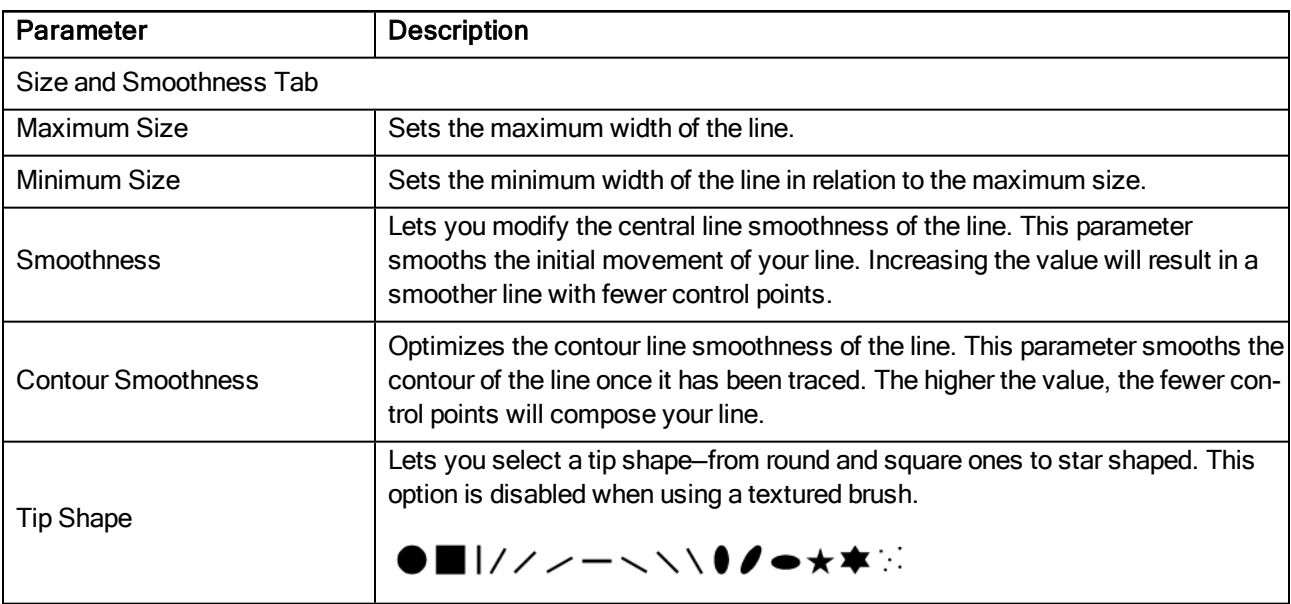

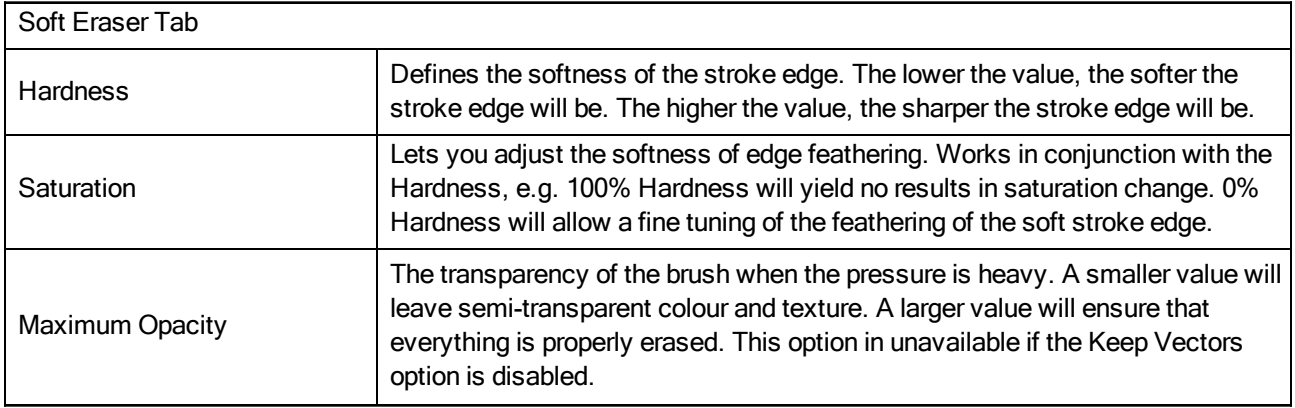

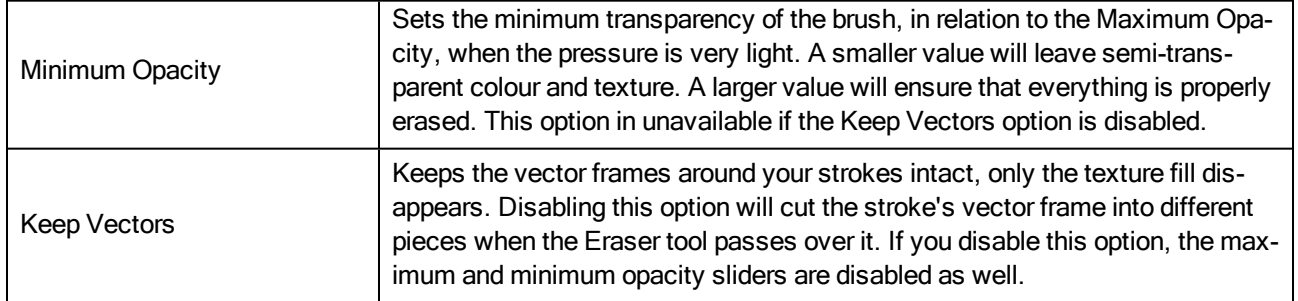

4. In the Camera or Drawing view, erase your textures lines.

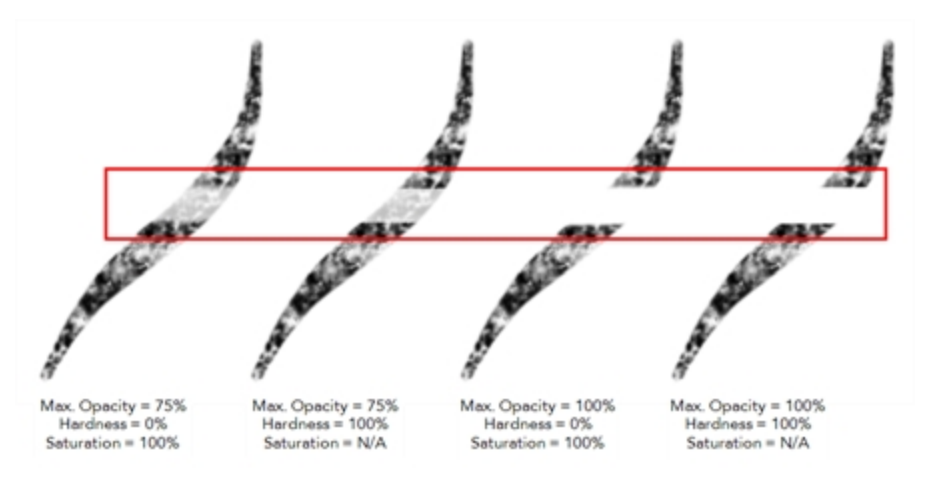

### How to adjust the line texture opacity

- 1. If you are in Camera view, select the Current [Drawing](#page-30-0) on Top option-see Current Drawing on Top on page [31](#page-30-0).
- 2. In the Timeline or Xsheet view, select the drawing that contains the opacity you want to adjust.
- 3. In the Camera or Drawing view menu, select Drawing > Adjust Line Texture Opacity.

The Adjust Line Texture Opacity dialog box opens.

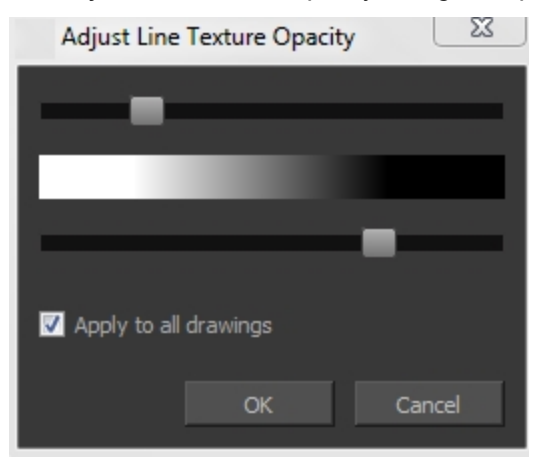

- 4. Drag the sliders toward the middle to increase the contrast and opacity of the textured lines.
- 5. If you want to apply the changes to all drawings exposed on the layer, select the Apply to All Drawings option and click OK.

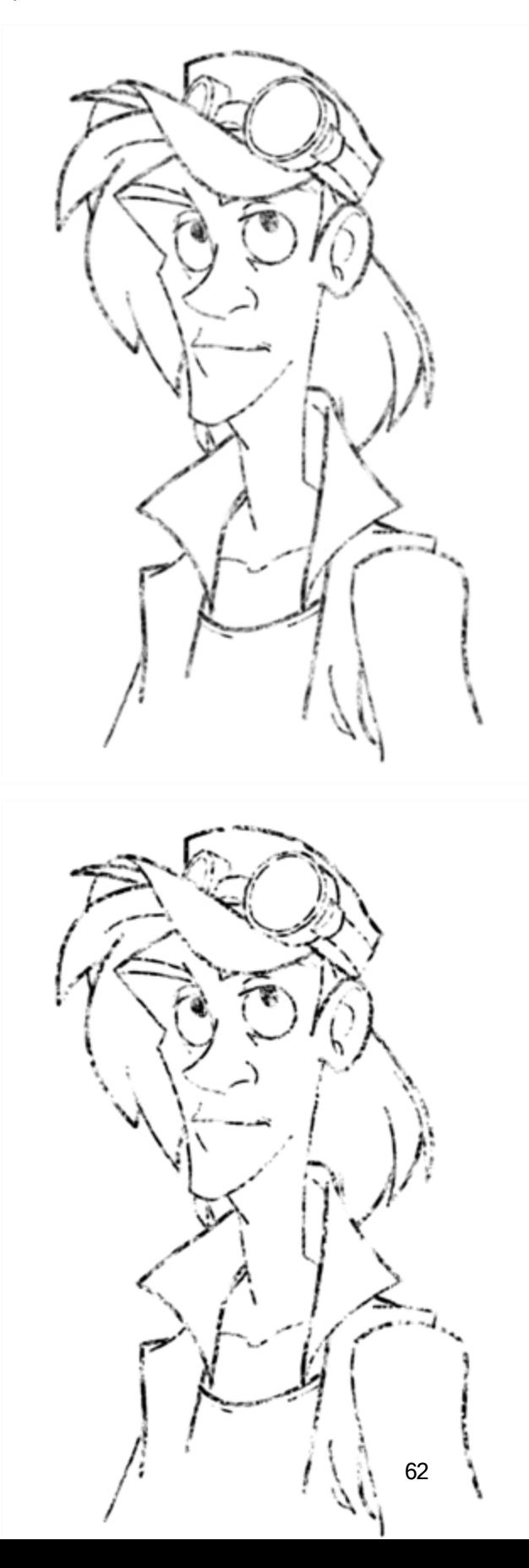

# <span id="page-62-0"></span>Drawing with Bitmap Brushes on Bitmap Drawing Layers

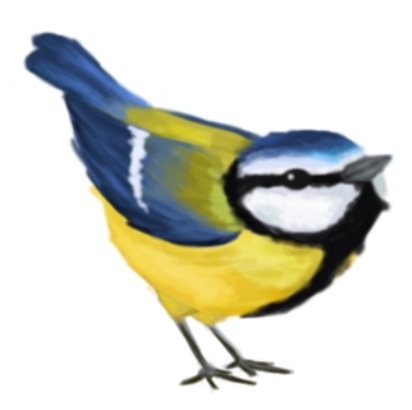

With Harmony, you have the choice to draw with vector or bitmap brushes. This is decided by what modes you select for your layer. When adding a new drawing layer in Harmony, you can set your art layers (Line Art, Colour Art) to vector or bitmap. This way, you can draw in bitmap and paint in vector, draw everything in bitmap, or any other combination that suits your needs. If you are using the Overlay and Underlay layers, you can also set them to either bitmap or vector.

Not all drawing tools are available when working on a bitmap layer. You can use the following tools:

- Brush
- **Cutter**
- **Dropper**
- Edit Gradient/Texture
- **Ellipse**
- **Eraser**
- Line
- Paint
- Paint Unpainted
- Pivot
- **Rectangle**
- Repaint
- Reposition All Drawings
- **Select**
- Text
- Unpaint

Any tool that is unavailable for use will be greyed out.

On a bitmap layer, a temporary vector layer is created when painting with a gradient. Until a modification is made on your layer with a bitmap drawing tool, you can edit your last painted zone—by either editing the gradient swatch,

which is dynamically linked to the painted zone or with the Edit Gradient texture tool. The moment a bitmap drawing tool or action is used, a vector-to-bitmap conversion occurs. If there are vector elements on the layer (such as if you switched your art mode from vector to bitmap after having created vector artwork), they too will be converted to bitmap.

Here is a list of tools and actions that will trigger a vector-to-bitmap conversion:

- Brush
- Ellipse
- Eraser
- Line
- Paint
- Paint Unpainted
- **Rectangle**
- **Repaint**
- Unpaint
- Performing a paste with the Select tool selected
- Performing a paste with the Cutter tool selected

This means that certain tools, such as the Text tool or the Cutter tool, will not trigger a conversion.

If you selected the incorrect art modes for your layer, you can open the Layer Properties view and change them. If you switch the art mode for a layer that already has strokes on it, the artwork will NOT be converted for bitmap artwork, but will be for vector artwork, though not immediately. A drawing with bitmap strokes on a newly converted vector layer will remain bitmap. This means that the bitmap artwork will not be editable by some tools, such as the Eraser tool, but will be editable by other tools, such as the Cutter tool. However, a drawing with vector lines on a newly converted bitmap layer will remain vector temporarily, until a bitmap drawing tool or action is used. Then the vector-to-bitmap conversion will occur.

To always reuse the same art mode settings, you can adjust them in the Preferences dialog box.

If you want to be able to edit the artwork in the new mode, you need to convert the drawings.

Vector-to-bitmap conversion includes flattening individual drawings into a single image. Flattening means that it will not be possible to select non-overlapping or overlapping elements as individual objects with the Select tool. Instead, the selection of one drawing will initiate the selection of all elements, with a single vector frame surrounding them.

Resampling is also triggered on bitmap layers with the use of a bitmap drawing tool. For example, if you draw the outline of a circle, scale it down and then zoom into it, you will see tiny square pixels along the edge of the line. If you then draw a line right next to it, you will notice two things: first that the square pixels of the new line are gigantic by comparison and that the pixels in the line of your circle suddenly become the same size. This is because the circle was resampled. It was not resampled when you scaled it down. It was resampled when you used a bitmap drawing tool. It is resampled so that all the drawn objects are scaled to the same bitmap grid, in other words that their basic unit, the pixel, is the same size. The grid is defined by the bitmap layer's resolution.

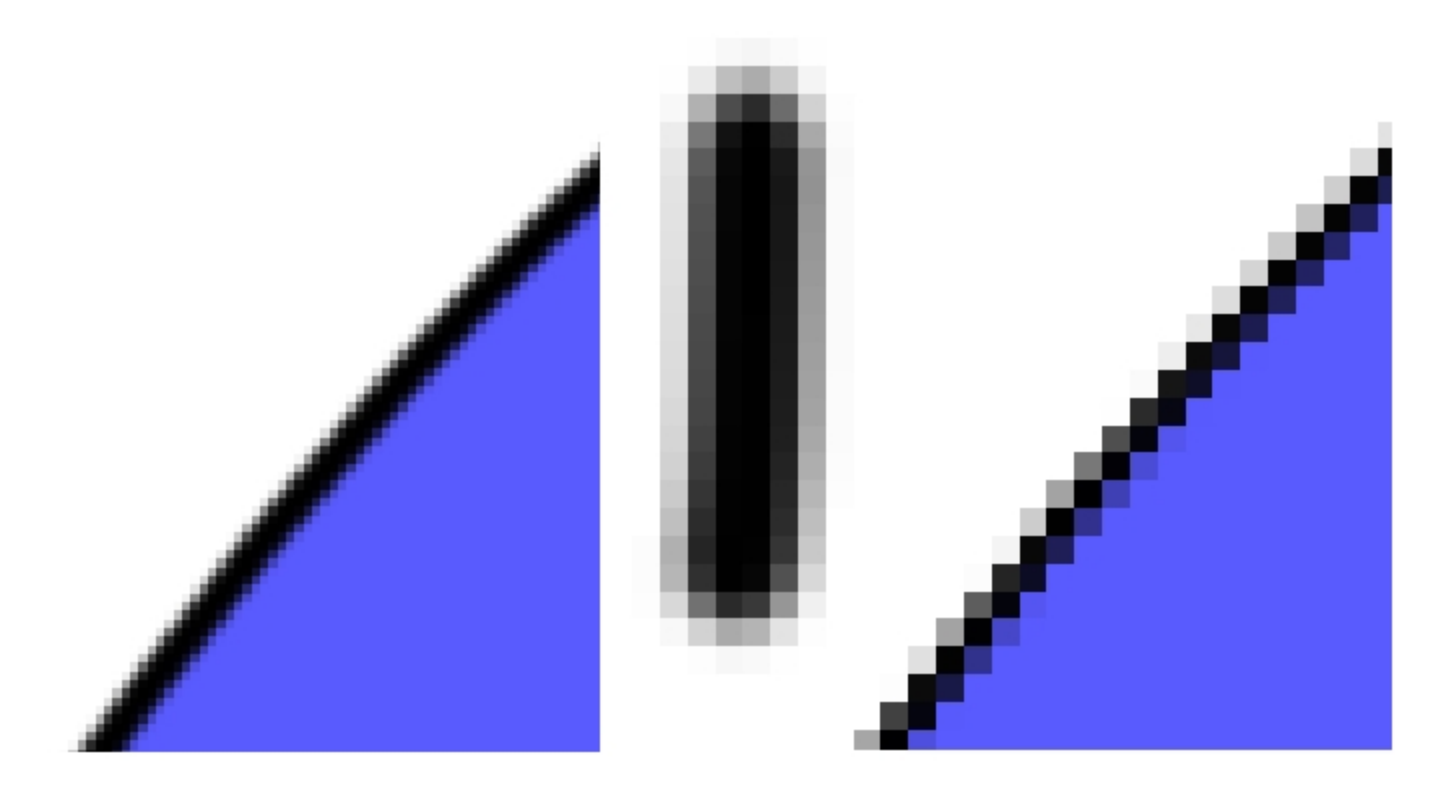

Before resampling

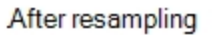

Before you start drawing in bitmap, it is important to understand that your artwork will now be resolution dependent. If you zoom in your scene, you artwork will be enlarged. It is important to plan ahead and decide how high of a resolution you need your artwork to be. If you plan to zoom in your scene, the smallest section of the image that the camera will frame must be 100% the size of your scene resolution. For example, if your scene resolution is set to 1920 x 1080 and you zoom- in 300% with your camera, then the resolution of the bitmap layer also has to be set to 300%, otherwise its elements will look pixelated in the final render. It is important to change the bitmap layer resolution before you start drawing.

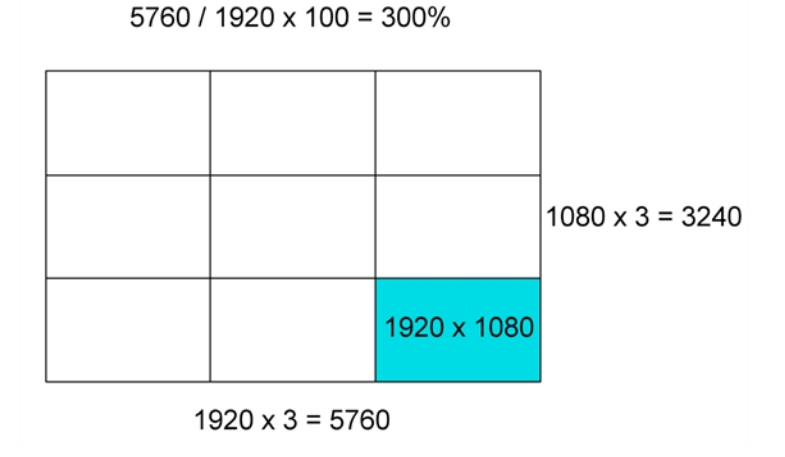

The bitmap resolution can be set at the scene level or drawing level. The setting at the scene level affects newly created bitmap art layers.

Note that even if your drawing resolution is set to be very large, it doesn't mean that your file will be very heavy. It depends on the amount of artwork you draw in it.

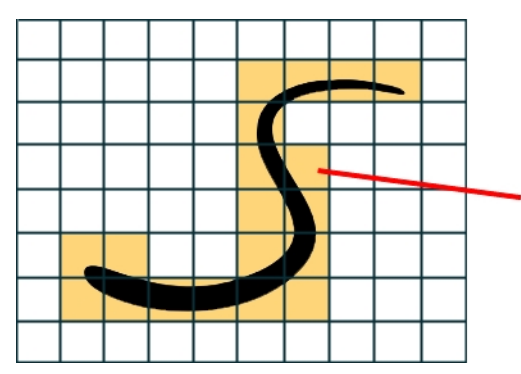

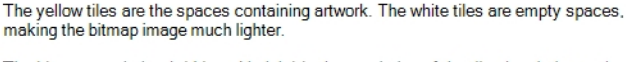

The bitmap resolution (width and height) is the resolution of the tiles in relation to the project resolution.

There is a function to change the resolution of bitmap art for individual drawings. You can reduce the resolution of your bitmap file as well as increase it. Be careful because enlarging the bitmap resolution on an existing drawing will result in a loss of quality.Harmony will perform a pixel smoothing pass (resampling) and create additional pixels to avoid losing too much quality, but only to a certain extent. For example, what if you used the default scene's resolution for some bitmap art, but then discover you are zooming-in quite close? If you do not want to see the pixels appear too much when you are zoomed in, you can set the bitmap resolution to 200% and the bitmap art will have a higher resolution with smaller pixels, but will NOT retain 100% of its quality. You can use this function on multiple drawings using the Apply to All Drawings option. Changing this option will affect existing and selected bitmap art layers.

If you draw an outline on a bitmap layer, you can still vectorize it. Using a vector drawing layer, simply select your bitmap drawing and the vector cell of where you want your vectorized line to be, and use the Vectorize Line Art in Selected Drawing function.

You should avoid scaling up your bitmap strokes using the Select tool. If you do, keep in mind that when you continue drawing, your image will be resampled and your new strokes will be scaled to the scene resolution.

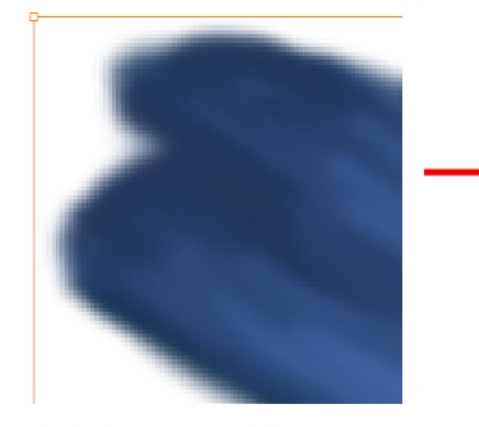

Scaled-up bitmap drawing before reesampling

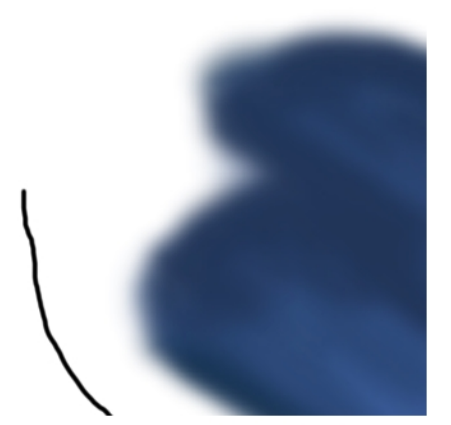

Scaled-up bitmap drawing resampled. The new brush stroke triggers the resampling.

NOTE: Your drawing should be scaled up using the Transform **the tool when animating, instead of the Select tool, in** order to avoid creating very large bitmap layers. Harmony calculates the scaling of your drawings when you use the Transform tool; your image is mathematically transformed. When you use the Select tool to scale, you are physically scaling the drawing.

### <span id="page-66-0"></span>How to add a bitmap layer

1. In the Timeline view, click the Add Drawing Layer  $\bullet$  button,

The Add Drawing Layer window opens.

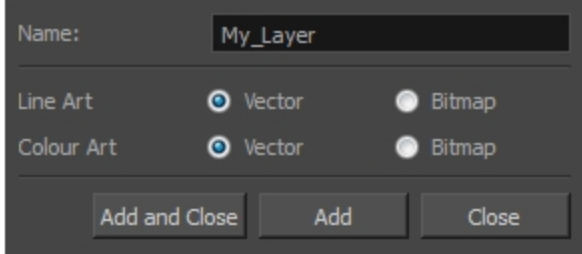

If you are using the Overlay and Underlay layers, those art layers are also displayed.

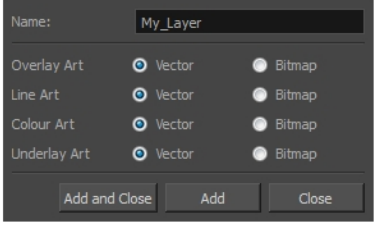

2. For each art layer, select the Vector or Bitmap option.

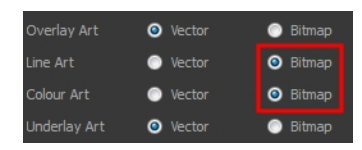

3. Click OK.

### How to change the art mode

- 1. Open the Layer Properties view.
- 2. In the Timeline view, select the layer you want to edit.
- 3. In the Layer Properties view, select the Drawing tab.

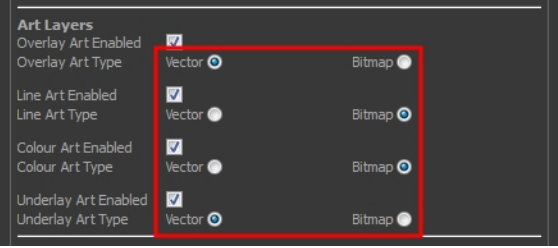

4. In the Art Layers section, select the art mode for each art layer.

### How to convert drawings to match the art mode

- 1. In the Timeline view, select the layer that contains the drawings you want to convert.
- 2. From the Timeline view menu, select Layers > Convert Drawings to Match Art Layer Type.

You can also right-click on the selected layer and select Convert Drawings to Match Art Layer Type. All drawings in the layer are converted to the selected art mode. Note that bitmap strokes are not vectorized when converted to a vector art layer. They are simply inserted in a square vector frame containing a bitmap texture.

### How to change the bitmap layer resolution at the scene level

1. From the top menu, select Scene > Scene Settings.

The Scene Settings dialog box opens.

- 2. Select the Bitmap Resolution tab.
- 3. Change the bitmap resolution settings and click OK.

The bitmap resolution settings at the scene level affects newly created bitmap art layers.

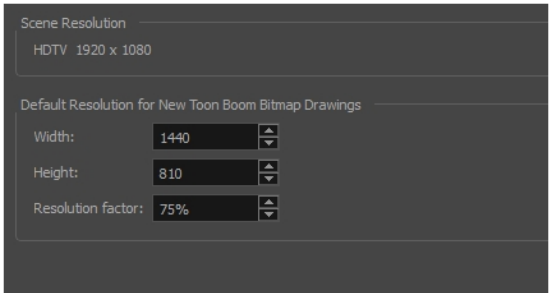

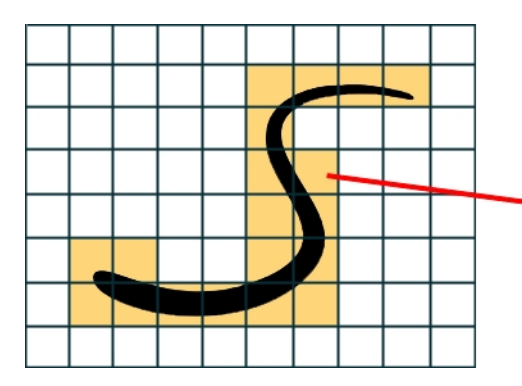

The yellow tiles are the spaces containing artwork. The white tiles are empty spaces, making the bitmap image much lighter.

The bitmap resolution (width and height) is the resolution of the tiles in relation to the project resolution

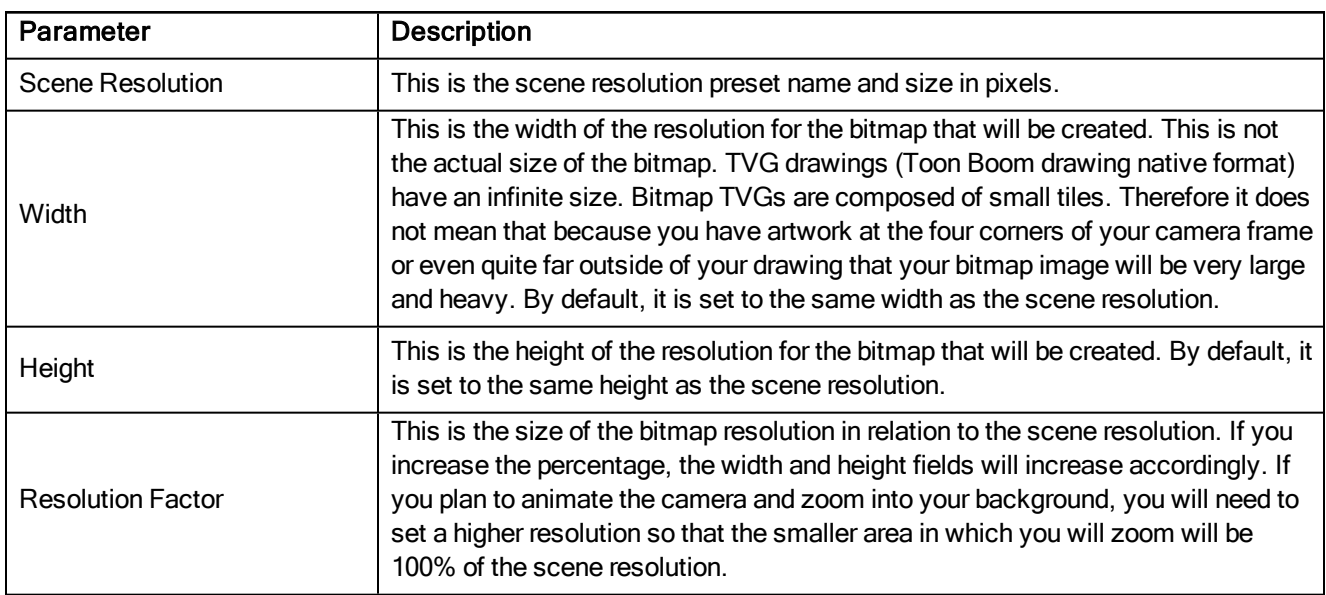

### How to change the bitmap resolution at the drawing level

1. In the Timeline view, select the drawing whose resolution you want to change.

NOTE: Note that the drawing can be enlarged slightly and retain its original look, but you may lose quality if you enlarge it too much. Pixels are created and a smoothing pass is applied. You should set your resolution before drawing. If you need to change the resolution of a drawing to be larger than the one set in the Scene Settings dialog box, create an empty drawing first and then follow this procedure.

### 2. From the top menu, select Drawing > Change Bitmap Drawing Resolution.

The Change Bitmap Drawing Resolution window opens.

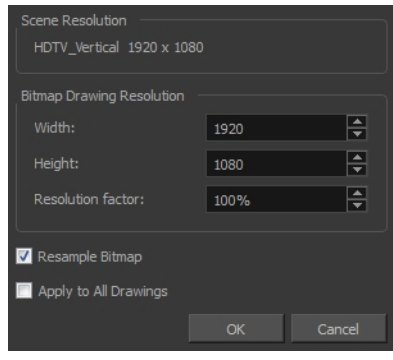

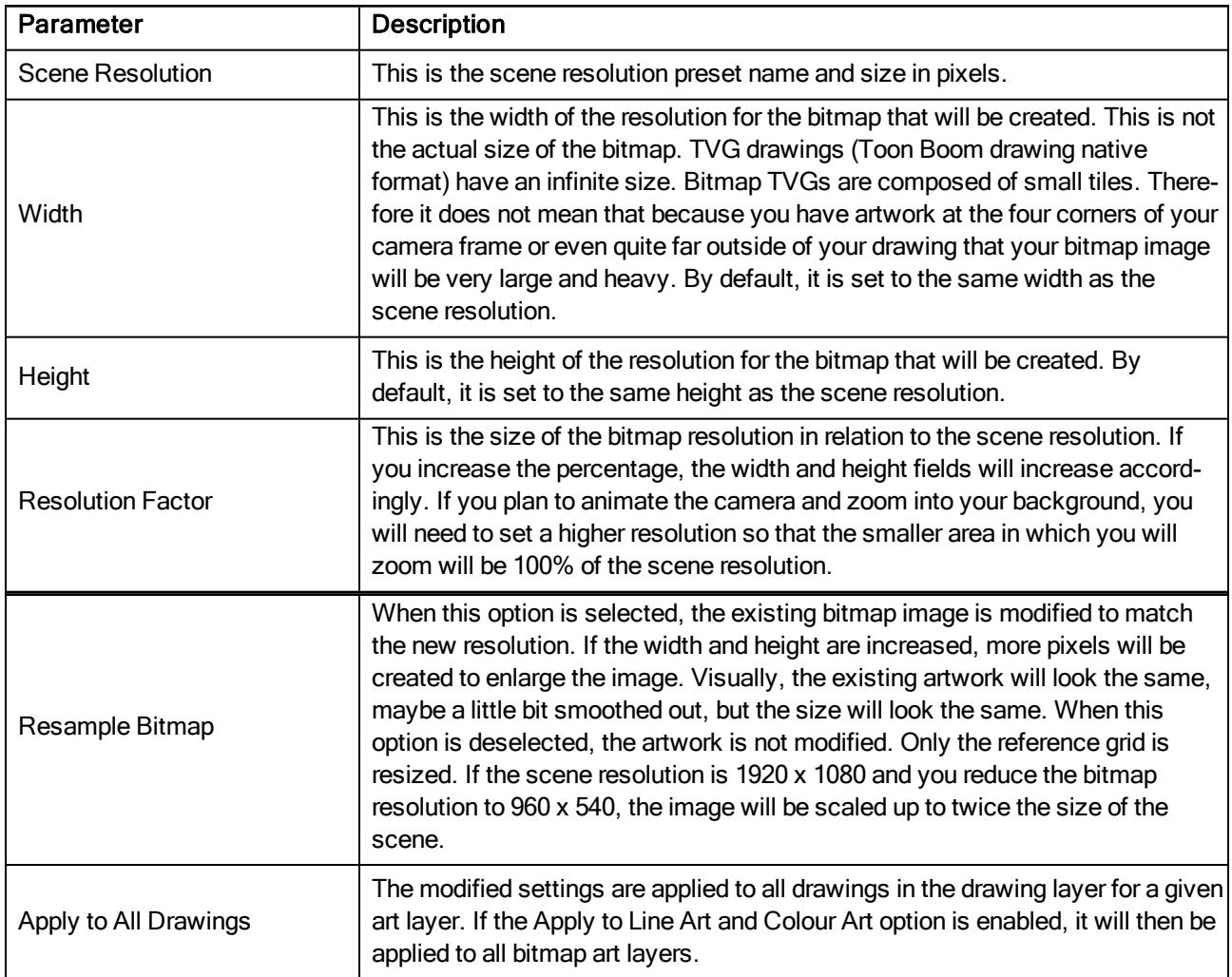

- 3. Change the bitmap resolution.
- 4. Click OK.

# How to draw with bitmap brushes

- 1. In the Timeline view, add a [bitmap](#page-66-0) drawing layer-see *How to add a bitmap layer* on page 67.
- 2. In the Tools toolbar, select the Brush  $\bullet$  tool or press Alt + B.

3. In the Colour view, select a colour.

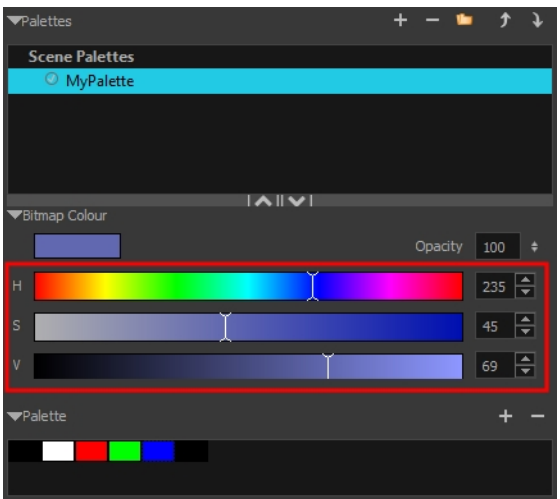

‣ To switch the bitmap colour picker from HSV to RGB, in the Colour view menu, select Colour > Bitmap Colour Sliders > HSV Sliders or RGB Sliders. You can also right-click on the colour sliders and select RGB Sliders or HSV Sliders.

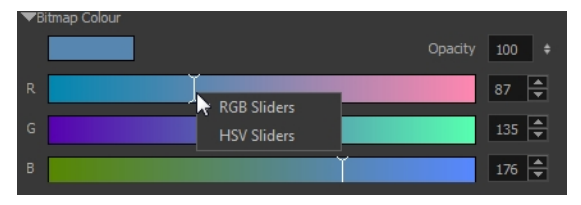

When using bitmap colours, there is no longer a link between the painted zones and selected colour. You can edit the colour as much as you want, but your drawing will not be affected. You can still select colours from your vector colour palette to use the same tint, but you will not create links between your drawing and the swatches.

4. In the Camera or Drawing view, start drawing.

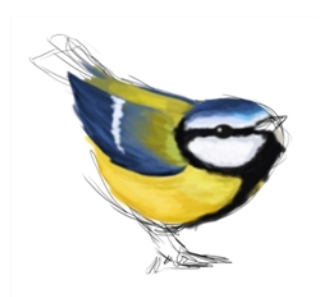

### How to vectorize a bitmap drawing

1. In the Timeline view, add a vector drawing layer BELOW the bitmap drawing layer containing the drawing to vectorize. In your bitmap drawing, the artwork to vectorize must be placed on the Line Art layer (default drawing layer).

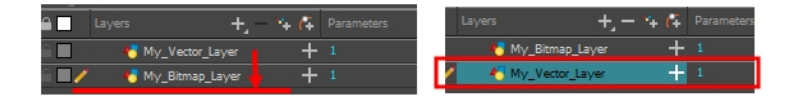

### NOTE:

If you place the vector drawing on top of the bitmap layer, you will not be able to perform the operation. A warning dialog box will display.

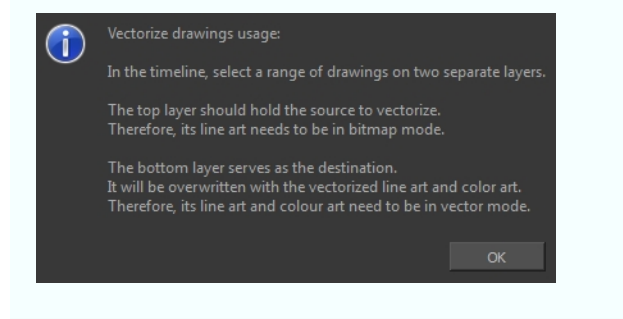

2. On the right side of the Timeline view, select the bitmap drawing and corresponding cell in the vector drawing layer.

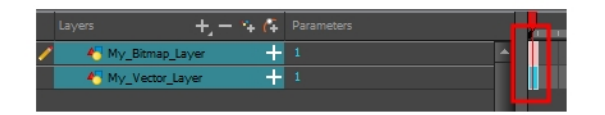

3. Right-click and select Drawings > Vectorize Line Art in Selected Drawing.

The Convert to Vector Drawing dialog box opens.

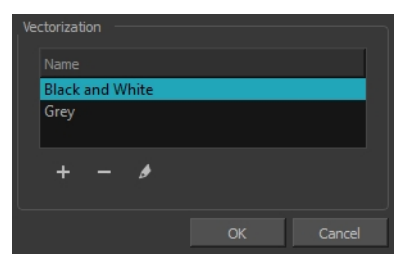

- 4. In the Vectorization section, select a vectorization preset. You can customize your own preset using the Add or Edit buttons.
- 5. Click OK.

Your vectorized drawing is created in the vector drawing layer. Your bitmap drawing remains intact.

### Creating Bitmap Brushes

With bitmap brushes in Harmony, you can create an infinite range of fuzzy, textured and watercolour lines. You can combine two different brush tips, with separate sets of parameters, with the Dual Tip feature. You can also select a paper texture that will mimic the texture of the surface that is being painted on. Uses these features separately or in combination to create distinct, natural-looking strokes.
## How to create a Bitmap Brush

- 1. In the Timeline view, create a new Bitmap drawing layer.
- 2. In the Tools toolbar, select the Brush tool or press Alt + B.
- 3. In the Tool Properties view, select a brush and click the Arrow button to open the Bitmap Brush Properties view.

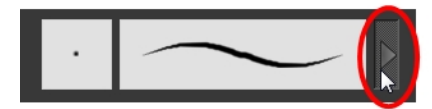

4. In the Tip tab, select a brush tip.

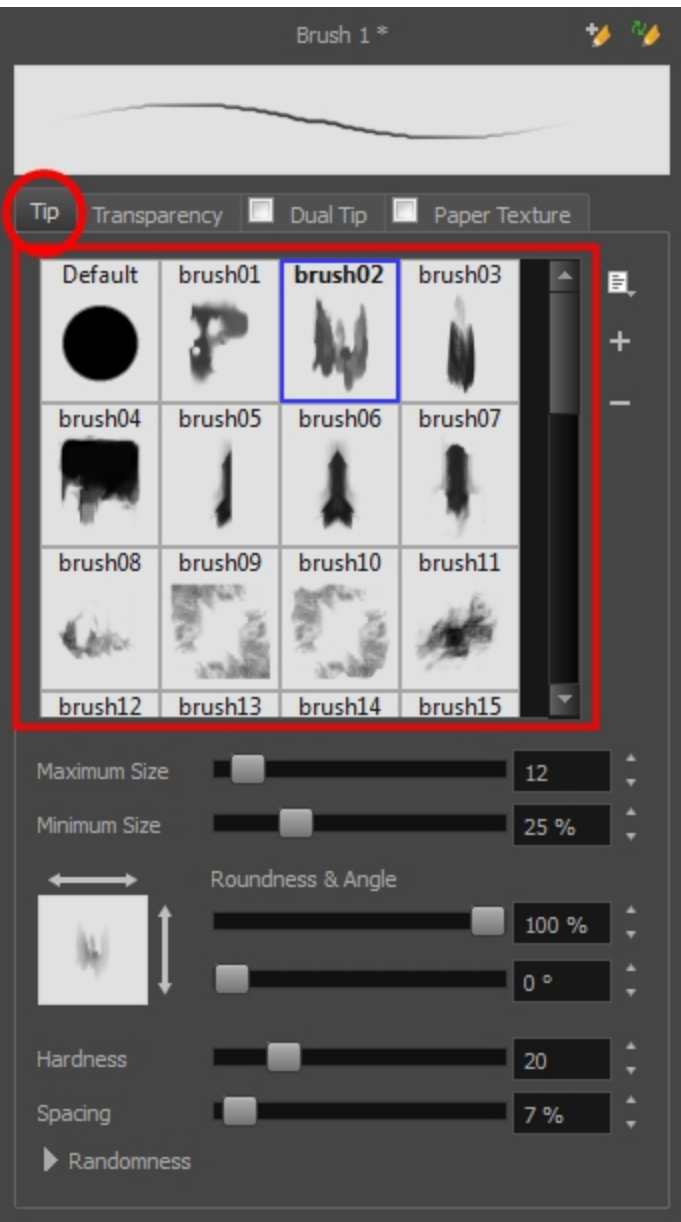

- 5. Click on the different tabs to access the options available for adjustment. You can use the brush stroke preview at the top to view all your adjustments in real time.
	- $\triangleright$  Tip tab: Make adjustments to size, brush tip angle, hardness and spacing—see [Bitmap](#page-120-0) Brush Tool [Options](#page-120-0) on page 121.
	- ► [Transparency](#page-131-0) tab: Make adjustments to flow and opacity–see Transparency Tab on page 132.
	- Dual Tip tab: Select this option to enable the Dual Tip feature. Select a dual brush tip and make adjustments to its size, brush tip angle, hardness and spacing-see Dual Tip Tab on [page](#page-134-0) 135.
	- **Paper Texture tab**: Select this option to enable the Paper Texture feature. Select a paper texture and make adjustments to its scale, alignment and additivity–see Paper [Texture](#page-138-0) tab on page 139.
- 6. When you are satisfied with the look of your bitmap brush, click the Add New Brush Preset  $\rightarrow \bullet$  button at the top-right corner of the Bitmap Brush Properties window.

7. In the New Preset dialog box that appears, enter the name for your brush preset.

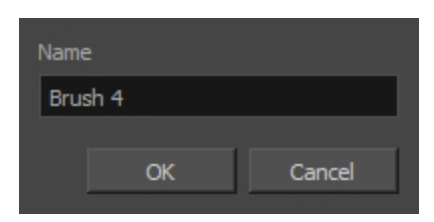

## 8. Click OK.

If you continue to make adjustments to your new brush preset and want to save these changes, click the Update Preset  $\frac{N}{2}$  button. Otherwise, your modifications will only be saved until another brush preset or drawing tool is selected.

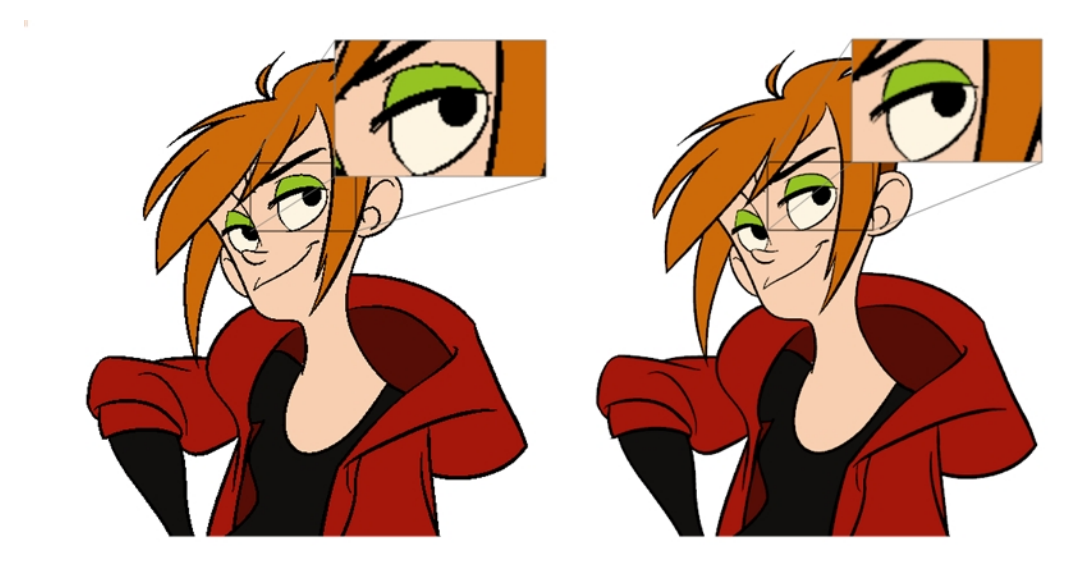

## Viewing the Final Lines as You Draw

Everything you draw in Harmony is vector-based, unless you purposely elected to draw as bitmap. Although, when you draw in the Drawing or Camera view, notice that your lines may appear jagged. This is caused by the fast realtime display called OpenGL. If you prefer to see smooth lines as you draw, you can enable the antialiasing preference.

## Full Scene Antialiasing

Full scene antialiasing is generated by your computer's graphics card. This antialiasing will not only antialias your drawings, but all your different views in the interface. Full scene antialiasing is an option you can turn on and off; by default, it is disabled.

There is no need to modify your graphic card settings.

NOTE: Full Scene Antialiasing parameters are only valid while you work in your scene. The scene will be rendered to 100% of its resolution regardless of your preference settings or graphic card panel.

## How to customize the full scene antialiasing parameters

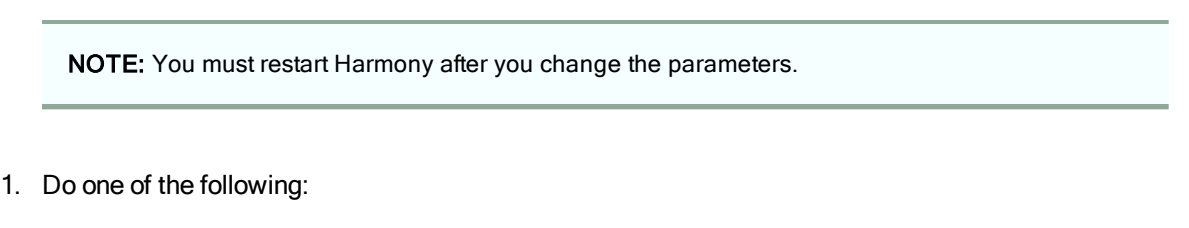

- ‣ From the top menu, select Edit > Preferences (Windows/Linux) or Stage Advanced > Preferences (Mac OS X).
- Press Ctrl + U (Windows/Linux) or  $\mathbb{H}$  + U (Mac OS X).

The Preferences dialog box opens.

2. In the OpenGL tab, go to the Full Scene Antialiasing section.

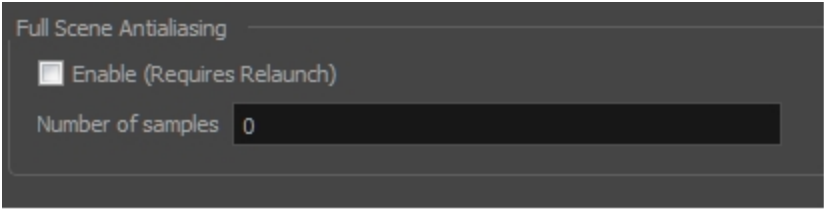

- $\triangleright$  Enable: Select this option to enable/disable the Full Scene Antialiasing.
- 3. Number or samples: Enter the number of samples you want to be used for the antialiasing process. The number of samples is basically equivalent to the amount of times a pixel will be enlarged to calculate the antialiasing. This technique is called *supersampling*. The higher the number of samples, the better the antialiasing quality will be, but the longer it will take to calculate.
- 4. Restart Harmony.

# Selecting the Current Colour of a Tool

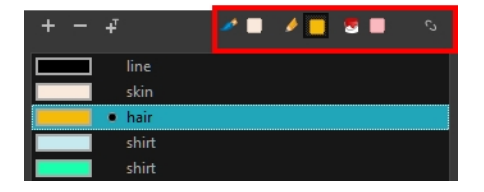

While drawing and painting, you can let Harmony retain the last colour you selected for each one of the following tools:

- Brush
- Paint
- Pencil, Ellipse, Line, Rectangle, Polyline

The Colour view has three swatches where you can set a colour for the Brush , Paint, and Pencil tools.

## How to unlink the storage swatches

1. In the Colour view, if the storage swatches are linked, click the Link button to unlink them.

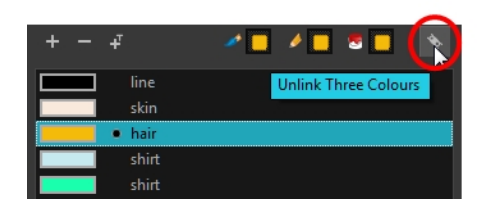

2. Click on the Brush storage swatch.

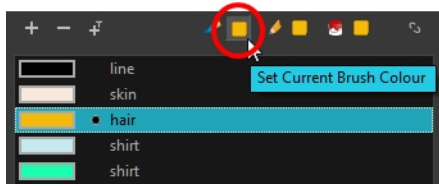

- 3. In the Colour list, select the desired colour.
- 4. Click the Pencil  $\bullet$  storage swatch.

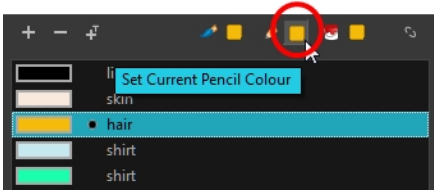

- 5. In the Colour list, select a colour.
- 6. Click the Paint  $\bullet$  storage swatch.

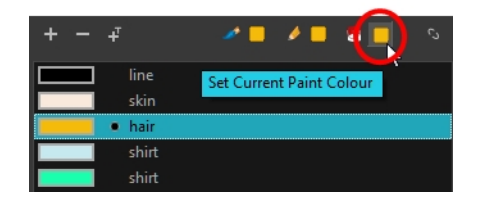

7. In the Colour list, select a colour.

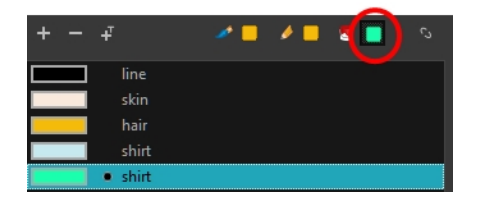

NOTE: If you prefer to have Harmony use the same colour swatches regardless of the selected tool, you can link the three swatches together.

## How to link the storage swatches

- 1. In the Tools toolbar, select one of the following tools:
	- ‣ Brush
	- ‣ Paint
	- ‣ Pencil
	- ‣ Polyline
	- $\angle$  Line
	- ‣ Ellipse
	- ► **□** Rectangle
- 2. In the Colour view, if the storage swatches are unlinked, click the Link  $\bullet$  button to link them.

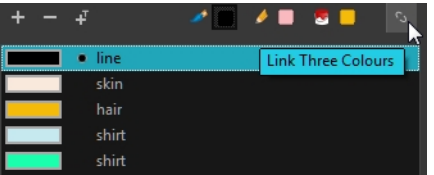

Each time you select a new colour for your current tool, all the storage swatches are updated.

## How to link the storage swatches

- 1. In the Tools toolbar, select one of the following tools:
	- ‣ Brush
	- ‣ Paint
	- ‣ Pencil
	- ‣ Polyline
	- $\rightarrow$  Line
	- G Ellipse
	- $\overline{\phantom{a}}$  Rectangle
- 2. In the Colour view, if the storage swatches are unlinked, click the Link button to link them.

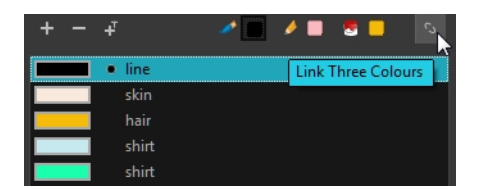

Each time you select a new colour for your current tool, all the storage swatches are updated.

# Using Independent Colours when Working with Bitmap Layers

When working in the Colour view, by default the current colour is active for both vector and bitmap layers. You can however, use different reference colours for each layer.

When using bitmap colours, there is no longer a link between the painted zones and selected colour. You can edit the colour as much as you want, but your drawing will not be affected. You can still select colours from your vector colour palette to use the same tint, but you will not create links between your drawing and the swatches.

## How to use independent colours

**From the Colour view menu, select Colours > Independent Bitmap Colour.** 

Whichever colour you choose as the reference color is retained for that layer type.

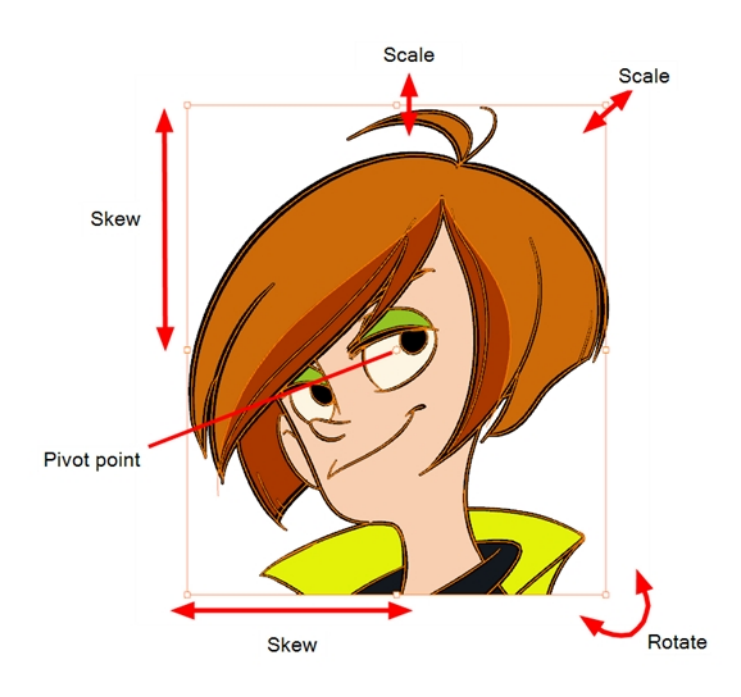

# Selecting Drawing Objects

The Select tool is used to select strokes in both the Drawing and Camera views, and apply basic transformations, such as repositioning, rotating, scaling or skewing using the different handles of the bounding box.

Sometimes, when you want to select multiple objects while leaving one unselected, it can be handy to select only the stroke or line that you do not want included in your selection. Then, you can invert the selection so that everything else becomes selected. This can be quite a time saver.

By default, when you draw a selection box, the Select tool will select only the drawing strokes of the current drawing. If you prefer the Select tool to select all the strokes on all layers, you can disable the Works on Single Drawing option in the Tool Properties view or the Select Tool Works on Single Drawing option in the Preferences dialog box.

Some of the transformations, such as rotation, scale, skew, and flip are done relative to the position of the pivot point. You can temporarily reposition this pivot point for a transformation using the Select tool.

## How to select with the Select tool

- 1. In the Timeline view, select the cell on which you want to select drawing objects.
- 2. In the Tools toolbar, select the Select  $\ast$  tool or press Alt + S.
- 3. In the Camera or Drawing view, select the drawing objects.
	- $\triangleright$  You can select all the drawing objects in a drawing by using Edit > Select All or by pressing Ctrl + A (Windows/Linux) or  $H + A$  (Mac OS X).
- 4. To deform or reposition a selection:
	- $\triangleright$  To reposition, click the selected drawing object and drag the selection to a new area.

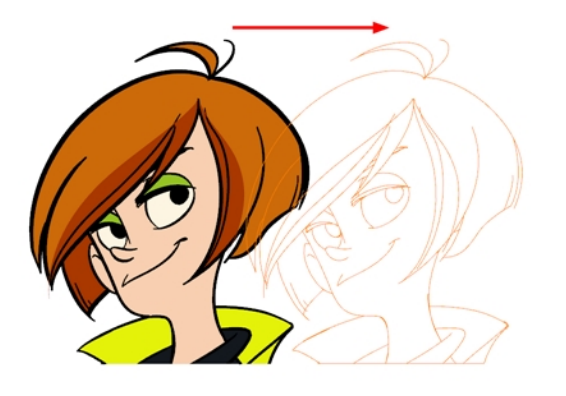

‣ To rotate, grab the selection box handle and rotate it.

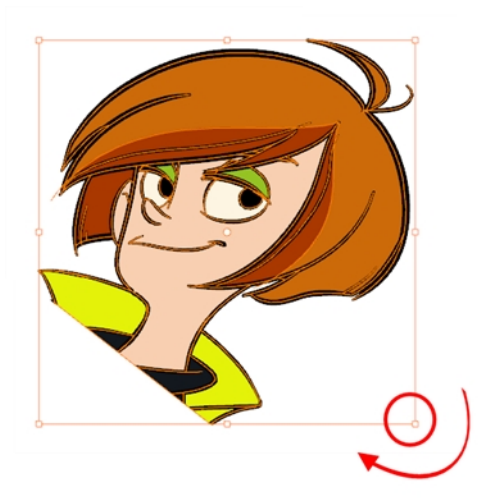

‣ To scale, pull or push on the top, side, bottom or corner control point. Hold down Shift to lock the selection's ratio.

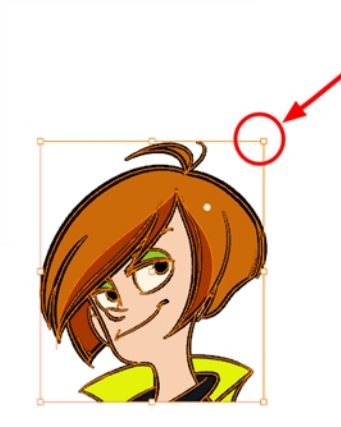

‣ To skew, drag sideways or up and down the sides or top and bottom segments, between the control points.

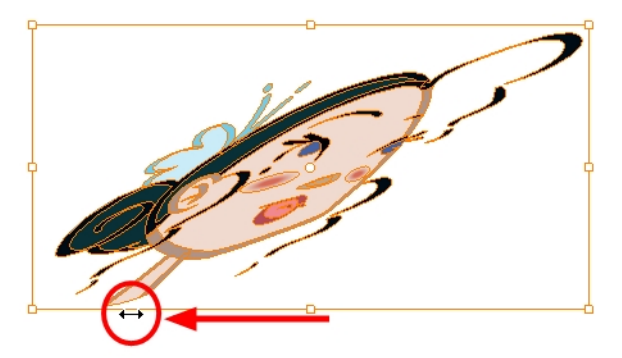

## How to invert a selection

- 1. From the top menu, select Edit > Invert Selection or press Ctrl + Shift + I.
	- ‣ You can also find the Invert Selection option in the Camera or Drawing View menu by selecting Edit > Invert Selection.

### How to enable and disable the Select Tool Works on Single Drawing preference

- 1. In the Tools toolbar, select the Select  $\ast$  tool or press Alt + S.
- 2. Do one of the followings:
	- ‣ From the top menu, select Edit > Preferences (Windows/Linux) or Stage Advanced > Preferences (Mac OS X). In the Camera tab, go to the Tools section and select or deselect the Select Tool Works on Single Drawing option and click OK.
	- In the Tool Properties view, disable the Works on Single Drawing  $\triangle$  option.
- 3. In the Camera view, make your selection. It is possible that you will have to restart Harmony depending on your system.

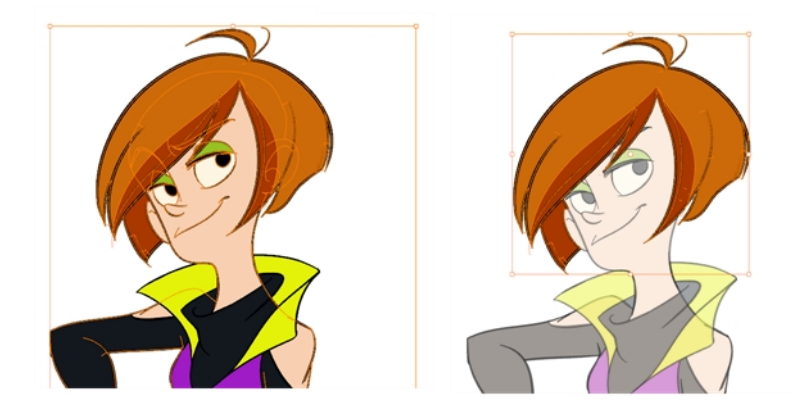

## How to temporarily reposition the pivot point

1. In the Camera or Drawing view, select the drawing object you want to transform.

The pivot point appears in the middle of your selection.

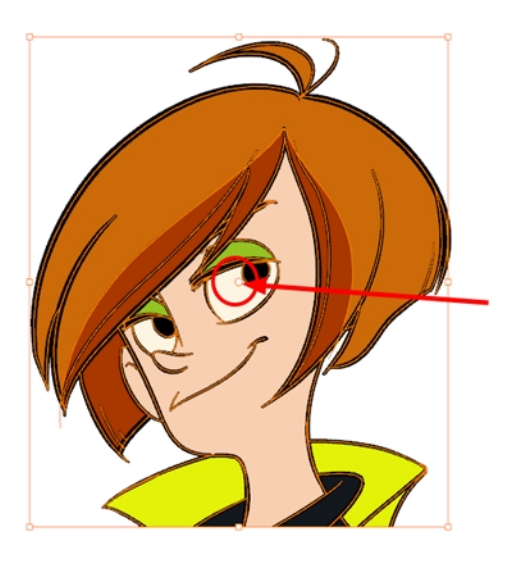

2. Click the pivot point and drag it to a new position.

This becomes the new position of the pivot point for the current transformation and will remain there until you make a new selection.

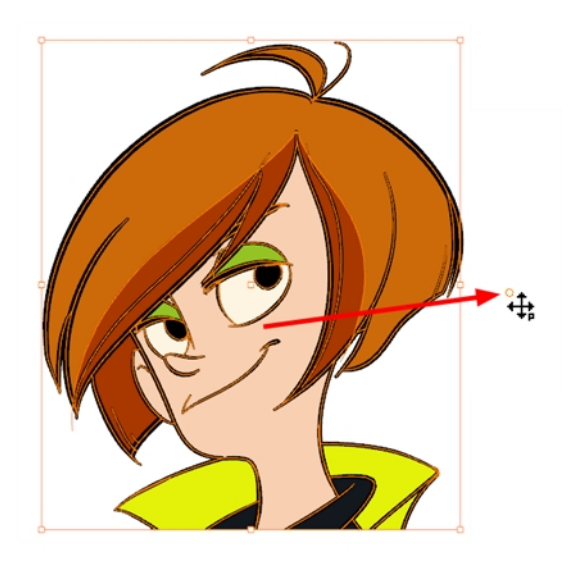

# Erasing Parts of a Drawing

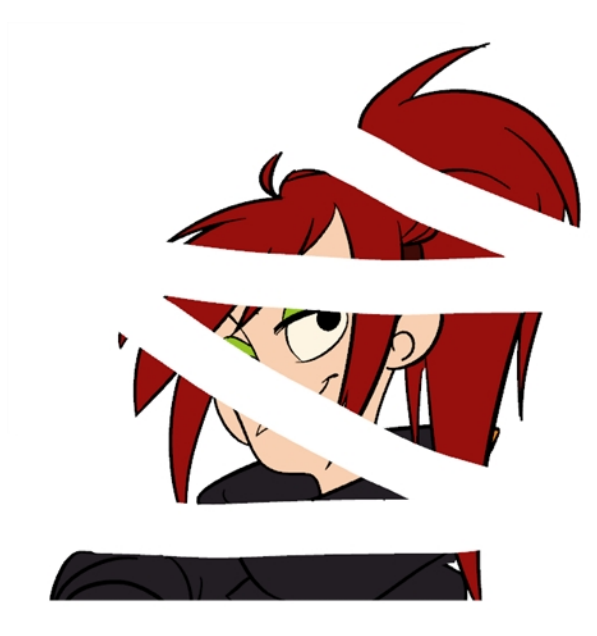

The Eraser tool is pressure sensitive, like the Brush tool, giving you more precision when erasing parts of a drawing. You can also use the Select tool to select drawing objects and delete them instead of erasing.

It is a good idea to create and save erasers with precise sizes and parameters in order to save time when drawing and designing. There are two icons located at the top, right corner of the Eraser Properties window. One is to create a new preset, while the other is to update the currently selected preset. Use them after you have set all the parameters for the new eraser preset.

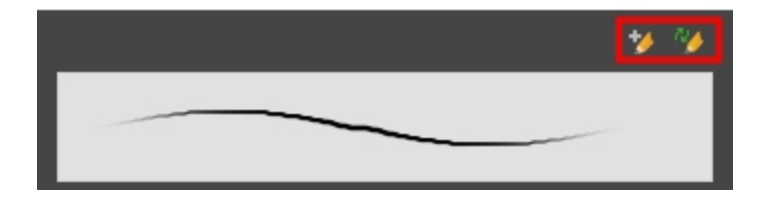

- ► New Brush Preset: Click on this button to create a new eraser brush style. The new eraser style will appear at the bottom of the list in the Presets section of the Tool Properties window. All the values and selected options in the Eraser Properties window will be attributed to this new style.
- **Update Preset:** Click on this button to update the selected eraser preset with any changes made in the Eraser Properties window. If you make changes and do not click on the Update Preset button, then all the changes made will only be applied to the selected eraser preset temporarily. The moment you switch to another eraser preset or to another drawing tool, these modifications to the eraser preset will disappear.

#### How to erase with the Eraser tool

- 1. In the Timeline or Xsheet view, select the cell that contains objects you want to erase.
- 2. In the Tools toolbar, select the Eraser  $\triangle$  tool or press Alt + E.
- 3. In the Camera or Drawing view, start erasing.

### How to modify the eraser settings

- 1. In the Tools toolbar, select the Eraser  $\blacktriangle$  tool.
- 2. In the Tool Properties view, the preview area displays the stroke that will be produced after you customize the different parameters in the Eraser Properties view. Click the arrow button.

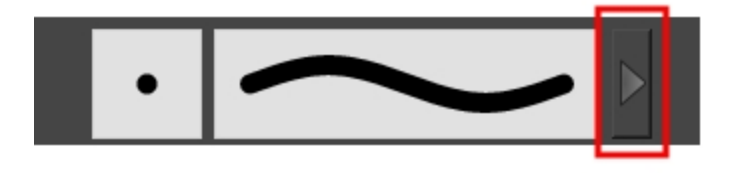

The Eraser Properties window opens.

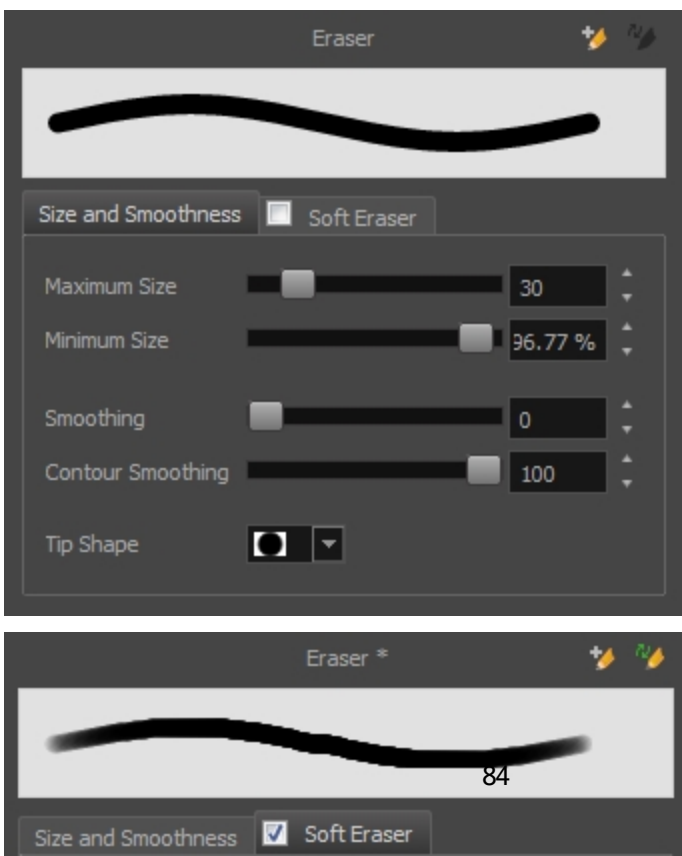

The Size and Smoothness tab is where you set the minimum and maximum sizes of your drawing tool which will produce the thick and thin effect on your stroke.

The Soft Eraser tab needs to be enable for its parameters to become active. This feature only works on soft or textured brush strokes. Both tabs works with the pressure sensitivity of a pen tablet.

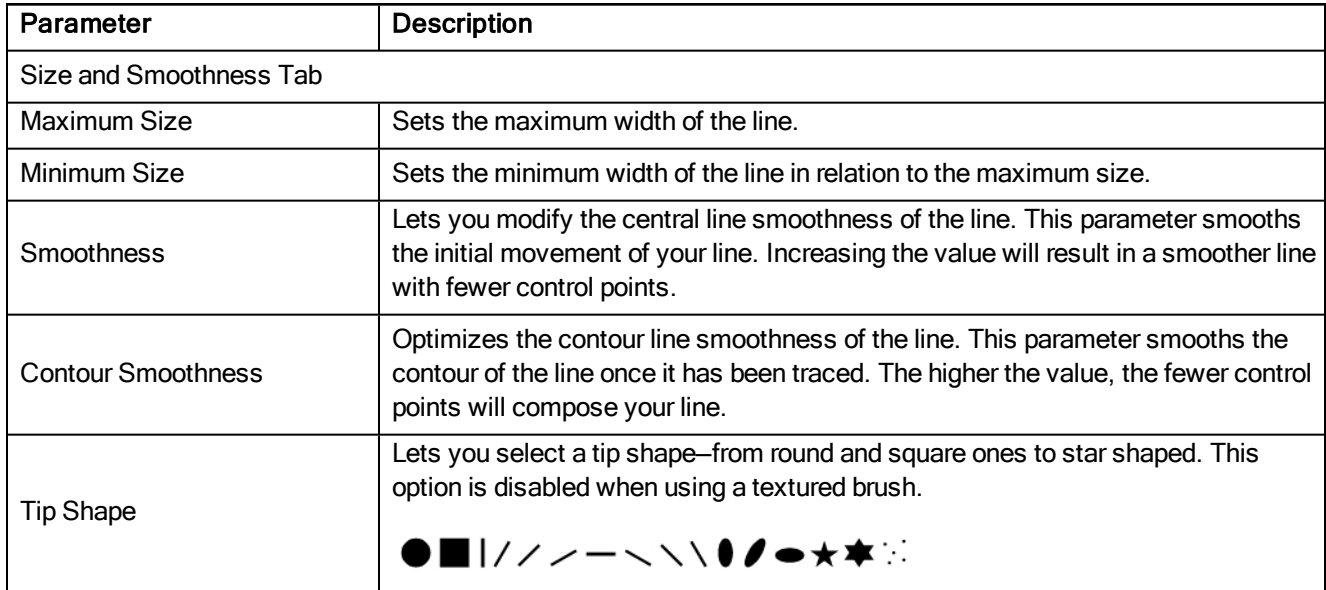

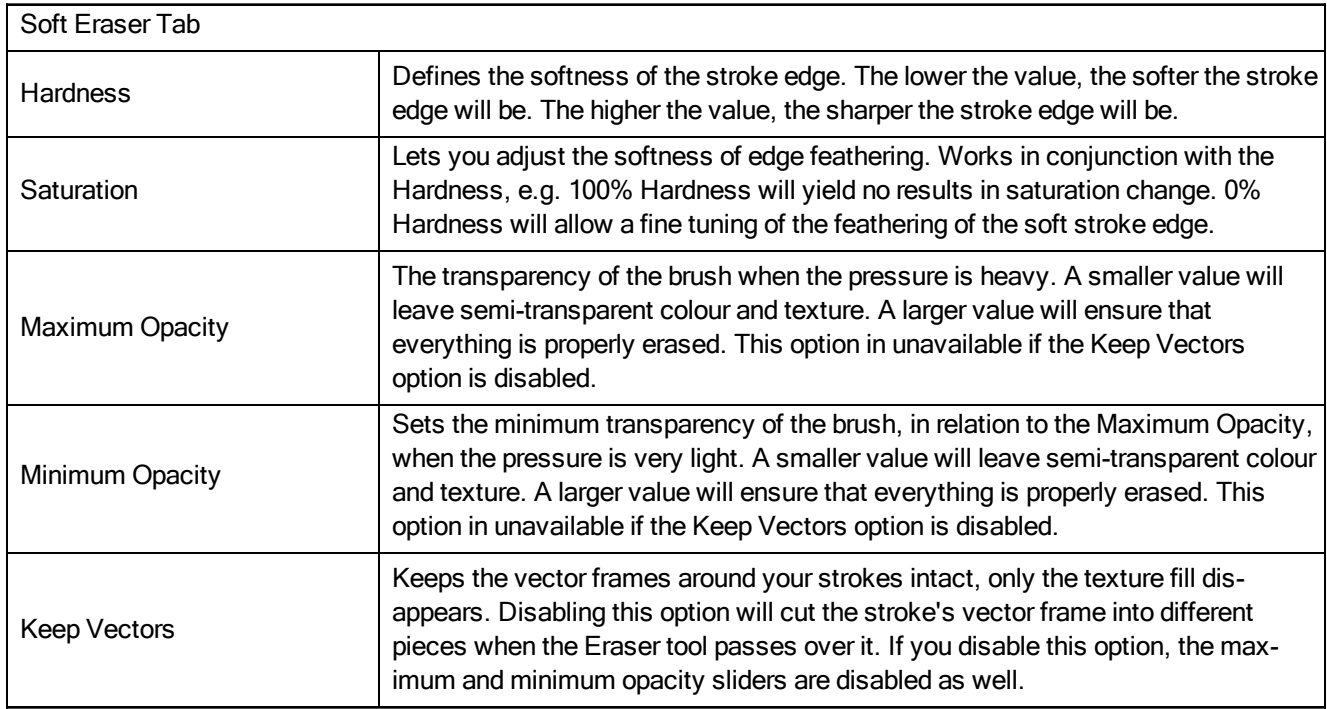

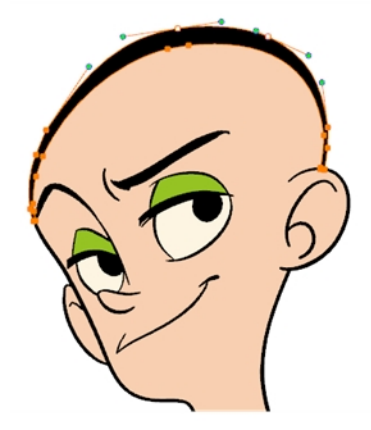

# <span id="page-85-0"></span>Reshaping a Drawing Using the Contour Editor Tool

The Contour Editor tool is a powerful tool that allows you to add, remove or modify points on a vector line and control them with Bezier handles. It is used to correct line shapes and modify a single part of a colour zone. If a line is too thin or has a gap in it, you can modify and correct it with the Contour Editor tool. You can also use this tool to create elaborate shapes.

The Contour Editor displays vector points around a shape and the central vector points in a pencil line. Pulling or pushing on these points adjusts the brush's line thickness. Points can be selected and deleted. Each point has two Bezier handles for correcting the curves between two points. Shapes can be modified by pulling and pushing directly on the segment between the points. You can use it to perfect a central shape pencil line, a contour shape brush line, or even create an elaborate shape from a basic ellipse or square.

### How to reshape with the Contour Editor tool

- 1. In the Timeline or Xsheet view, select the cell in which you want to draw.
- 2. In the Tools toolbar, select a shape tool:  $\angle$  6  $\Box$ .
- 3. In the Tool Properties view, click the Ellipse  $\bigcirc$  button, click the Auto Fill button and set the pencil size to 0.
- 4. In the Drawing or Camera view, draw a circle.

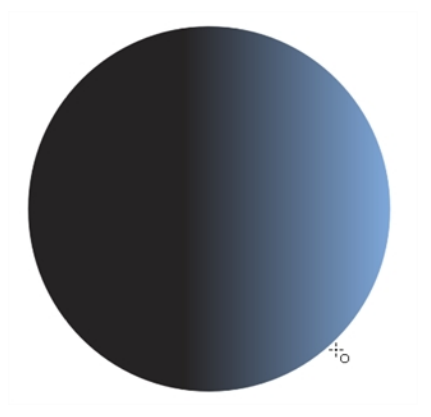

5. In the Tools toolbar, select the Contour Editor  $\gtrsim$  tool.

6. In the Drawing or Camera view, click the line to reshape it.

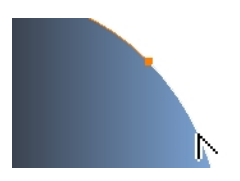

7. Select one or several points by clicking on them or circling around.

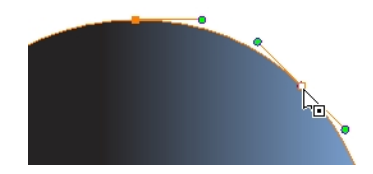

8. Press Delete to delete a selected point.

Press Ctrl (Windows/Linux) or  $#$  (Mac OS X)and click on the contour to add a new point to adjust the contour.

- 9. To modify the shape, you can:
	- ‣ Pull on the Bezier handle. Both point's handles will move as one.

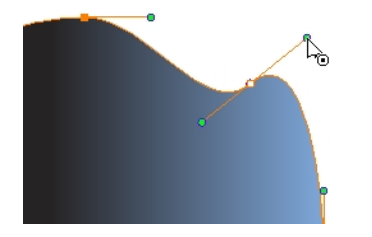

‣ Hold down Alt and pull on one of the Bezier handles. The point's handle will move independently from the other one.

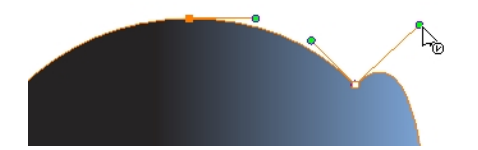

Move the selected points to a new area.

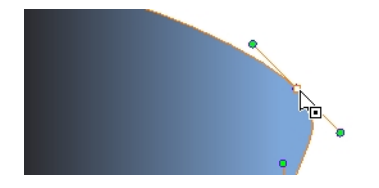

‣ Pull directly on the line between two points. No selection is necessary. Holding down Shift will limit the contour modification to the curve between the two first points.

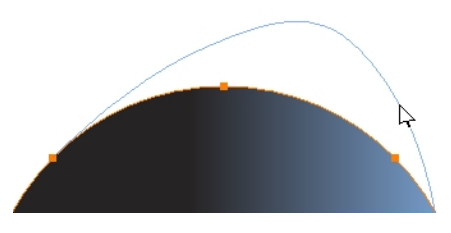

- **EXECT** If an anchor point has no visible Bezier handles, hold down the Alt key to display them.
- $\triangleright$  To add control points, press Ctrl (Windows/Linux) or  $\mathbb H$  (Mac OS X) and click the line.
- ‣ To remove control points, select the control point and press Delete.

# <span id="page-87-0"></span>Reshaping Pencil Lines

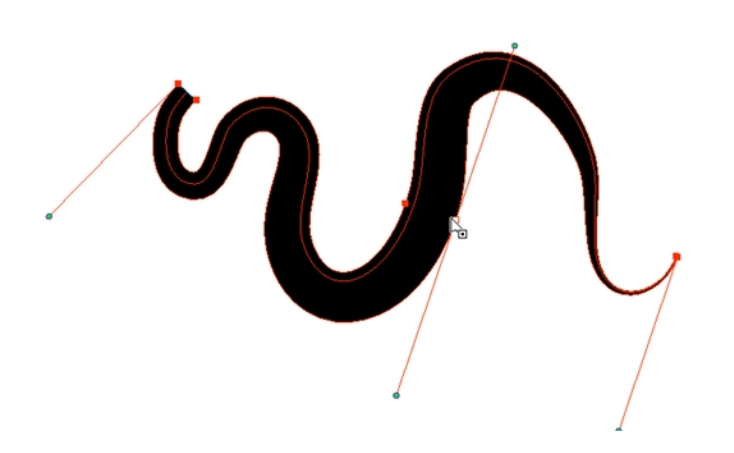

The Pencil Editor tool is used to modify the thick and thin contour o f a pencil line. A pencil line is a central vector shape. The shape control points are located all along the central spine allowing you to adjust the stroke curve and position. When using the Contour Editor tool, you can repos ition the spine of the stroke. When using the Pencil Editor tool, you can ad just the thick and thin areas of lines.

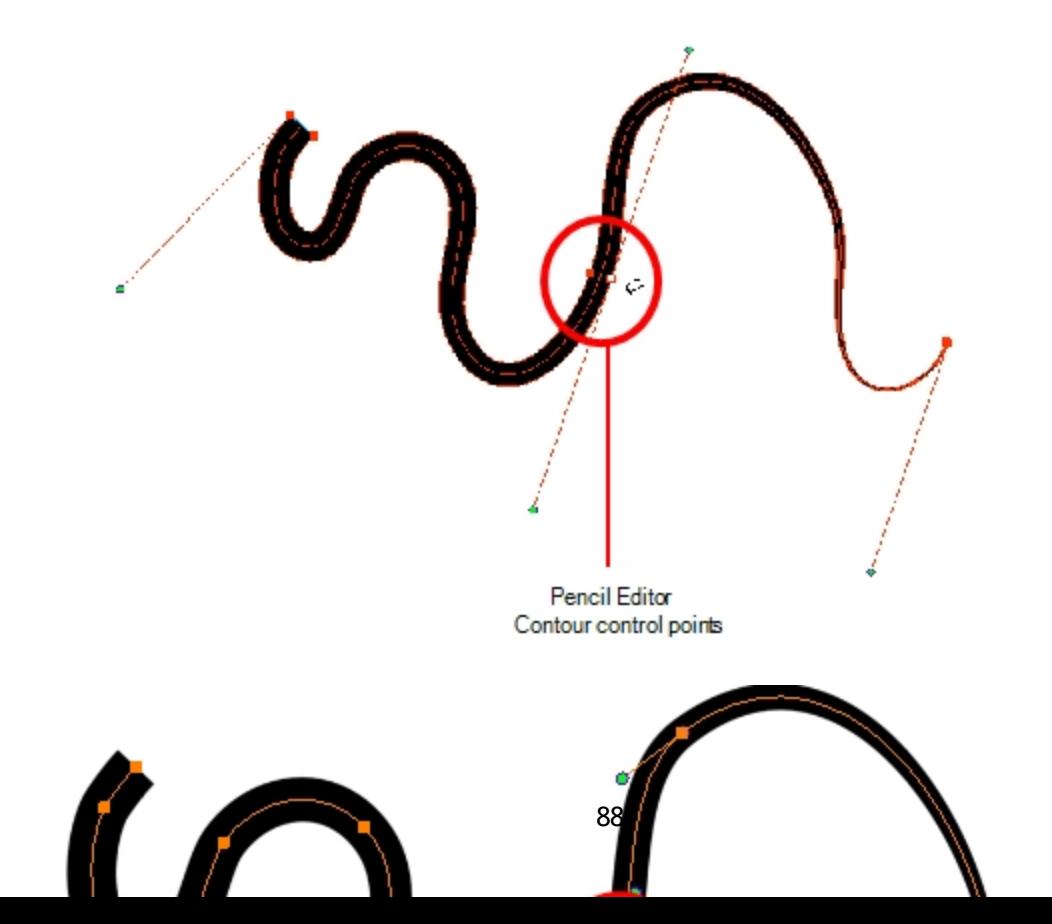

## How to use the Pencil Editor tool

- 1. In the Tools toolbar, select the Pencil Editor  $\boldsymbol{\times}$  tool or press Alt + W.
- 2. In the Camera or Drawing view, select a pencil line and click the line to reshape it.

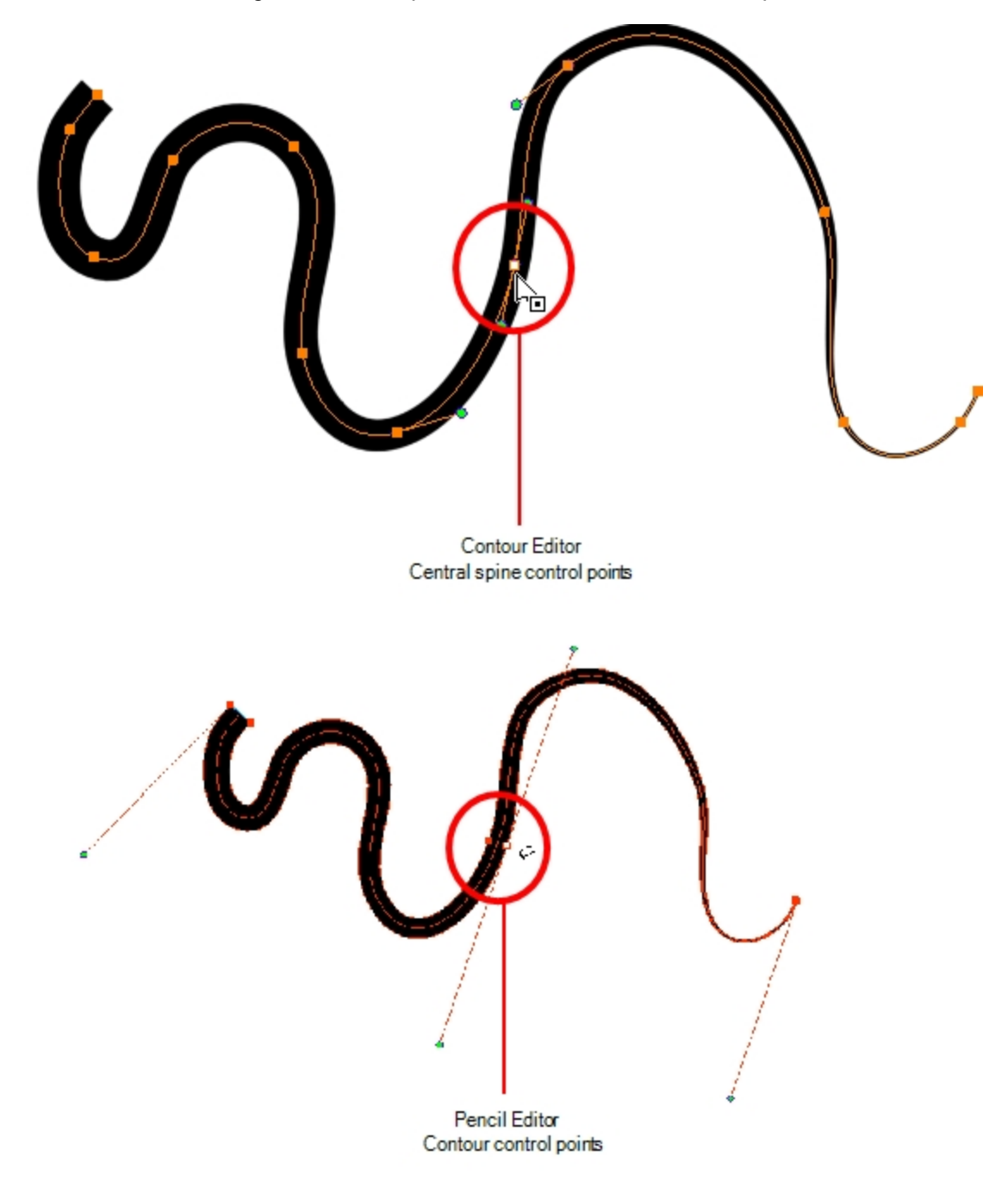

3. Select one or several points by clicking them or circling around.

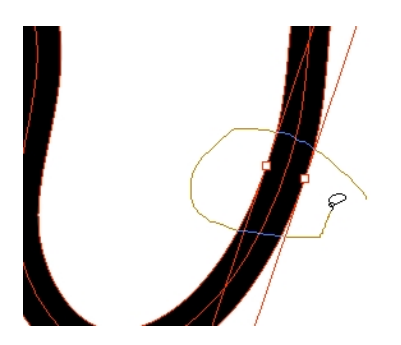

- 4. Press Delete to delete a selected point.
- 5. Press Ctrl (Windows/Linux) or  $\mathfrak{B}$  (Mac OS X) and click the central spine to add a set of points to adjust the contour.
- 6. To modify the shape, you can:
	- **Move the selected points to a new area. If you select matching points on each side of the line, holding** the Shift key will move them both. This way you can thicken or thin a line from both sides at the same time.

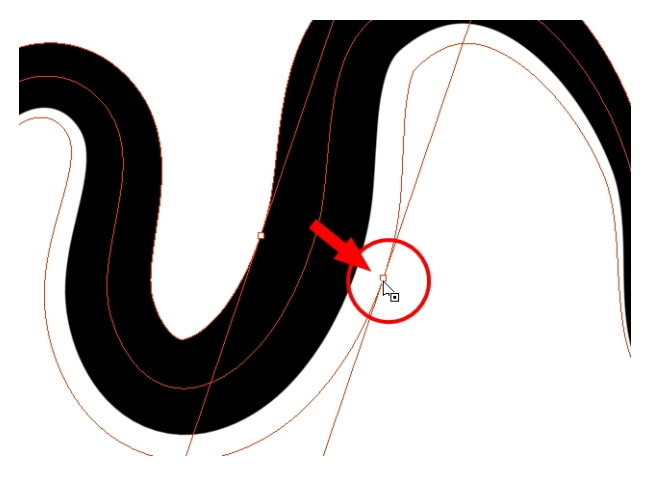

‣ Pull on the Bezier handle to move both points' handles s one.

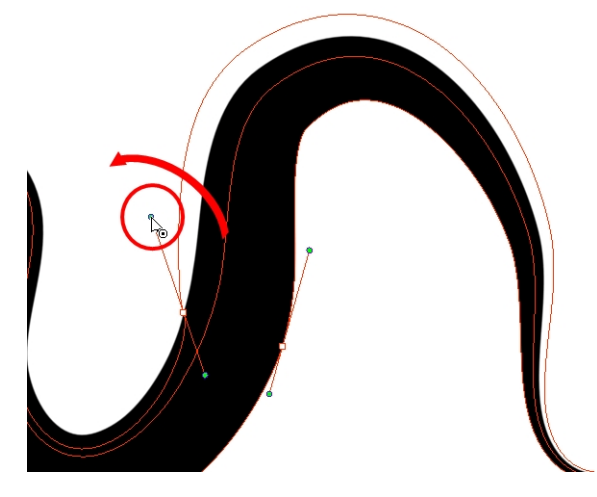

► Hold down Alt and pull on one of the Bezier handles. It moves the handle independently from the other one.

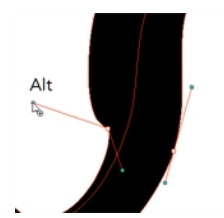

‣ Pull directly on the line between two points. No selection is necessary. Holding down the Shift key will limit the contour modification to the curve between the two first points.

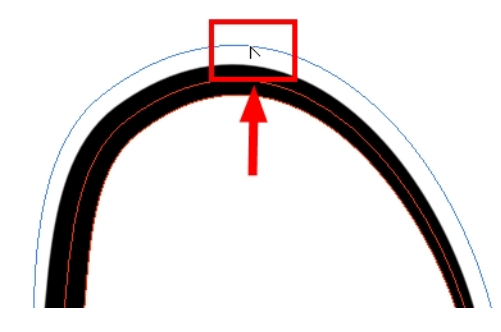

**EXECT** If an anchor point has no visible Bezier handle, hold down Alt to display them.

## Drawing Shapes

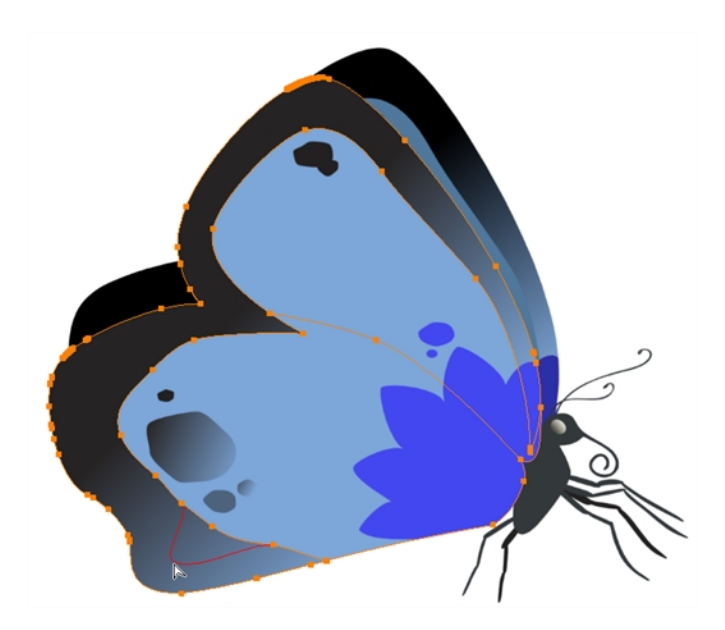

In Harmony, you can use the shape tools to draw circles, lines and squares. You can also easily reshape a square or circle into a much more complex drawing such as these butterfly wings-see [Reshaping](#page-85-0) a Drawing Using the [Contour](#page-85-0) Editor Tool on page 86 and [Reshaping](#page-87-0) Pencil Lines on page 88.

## How to draw with a Shape tool

- 1. In the Timeline or Xsheet view, select the cell on which you want to draw.
- 2. In the Tools toolbar, select a shape tool:  $\sqrt{6}$
- 3. To automatically fill the shape, in the Tool Properties view, select the Auto Fill option.
- 4. In the Camera view, click and drag to draw the shape.

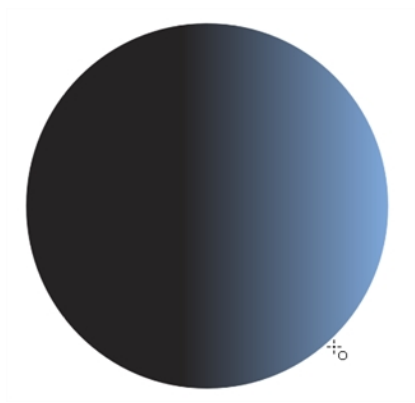

- $\blacktriangleright$  Hold down Shift to lock the rectangle or the ellipse ratio to 1:1.
- ‣ Hold down Alt to draw the rectangle or ellipse from its centre.
- ‣ Hold down Shift to snap the line every 15 degrees.
- ‣ Hold down Alt to snap the start or end of the line to a nearby stroke.
- 5. Use the Contour Editor  $\gtrsim$  tool to deform the shape and create your drawing.

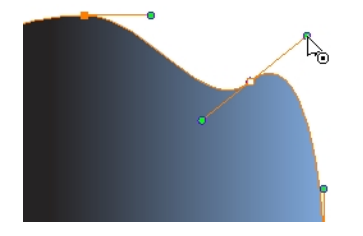

# Drawing with the Polyline Tool

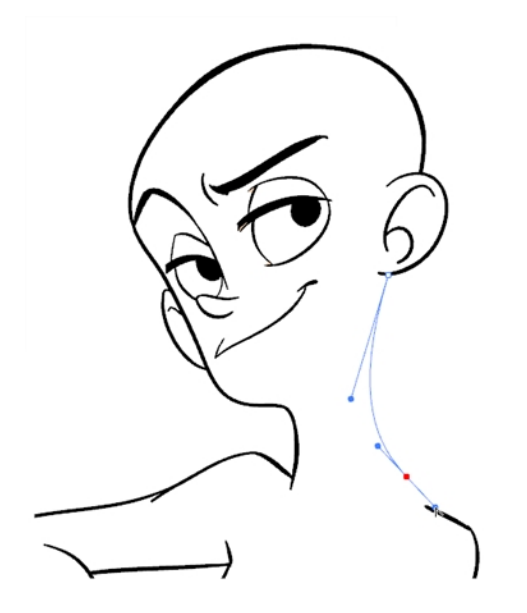

The Polyline tool is used to draw shapes with a central vector type of line. To form a shape, you click to add a point and then, without releasing the mouse, pull the handle in the desired direction before adding the next point and repeat the operation. To edit the shape, you can use the Contour Editor tool.

## How to draw with the Polyline tool

- 1. In the Timeline view, select the cell on which you want to draw.
- 2. In the Tools toolbar, select the Polyline  $\subset$  tool or press Alt + \_.
- 3. In the Camera or Drawing view, click and drag to create a point and a Bezier handle to shape your line.
	- ‣ Press Alt to pull only one handle, instead of two.
	- ‣ Press Shift to snap the handles to 45, 90, or 180 degrees.
- 4. Click a new area and drag to create a second point and Bezier handle.

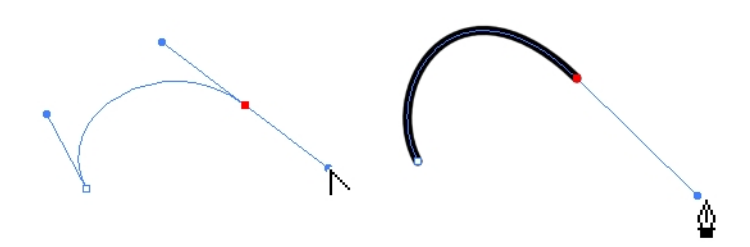

- 5. Repeat the previous step until your shape is completed.
- 6. Press Ctrl (Windows/Linux) or  $\#$  (Mac OS X) and click to release the Polyline tool from the current path or shape that it is creating. Continue to use the tool to make multiple, independent paths or shapes.
- 7. If necessary, reshape the lines using the Contour Editor  $\gtrsim$  tool—see [Reshaping](#page-85-0) a Drawing Using the Contour Editor Tool on [page](#page-85-0) 86.

## Drawing with Invisible Lines

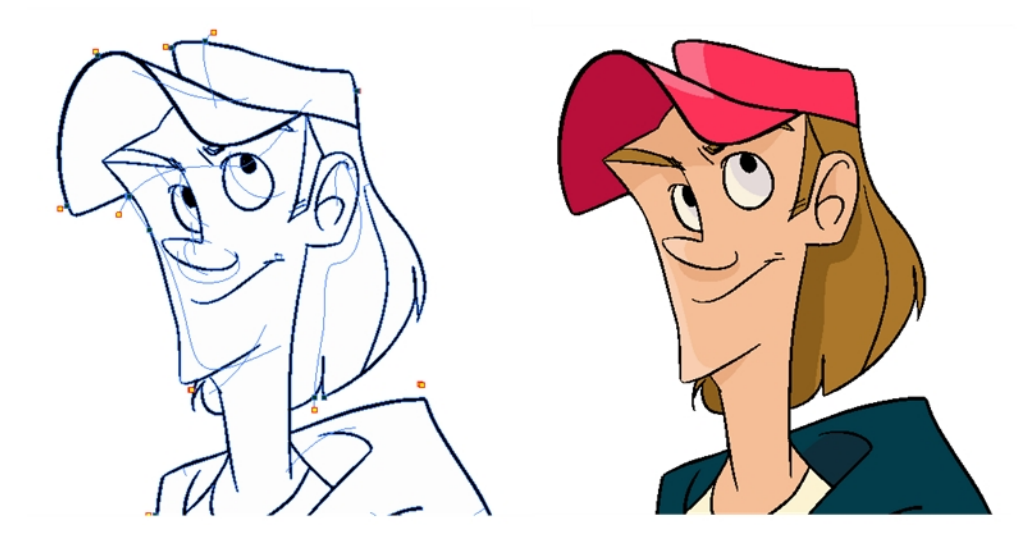

There are two different ways to draw invisible lines.

Using the Pencil tool, you can draw as strokes only, meaning that the line will be invisible. This can be useful for drawing tones and highlights directly on the character.

The Stroke tool draws invisible lines only. You cannot add thickness to the line. Unlike the Close Gap tool that creates a short, straight line between two points, the stroke line will stay exactly where you draw it. This tool can be useful for closing a zone in a particular way or creating some hard shadows or highlight areas.

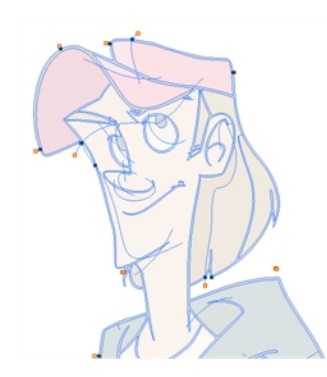

Sometimes, it may be difficult to see your strokes, especially if your colours are similar to the blue stroke colour. In Harmony, you can display the strokes in washed-out colours so that the invisible lines stand out.

#### How to draw invisible lines with the Pencil tool

- 1. In the Timeline or Xsheet view, select the cell on which you want to draw.
- 2. In the Tools toolbar, select the Pencil  $\bullet$  tool or press Alt + /.
- 3. From the top menu, select View > Drawing > Show Strokes  $\Diamond$  or press K.
- 4. In the Tool Properties view, set the Pen Style size to 0. You can also adjust the smoothness.
- 5. In the Camera or Drawing view, start drawing.

If you forgot to enable the Show Strokes option before drawing, as soon as you draw a first stroke, a Message dialog box opens.

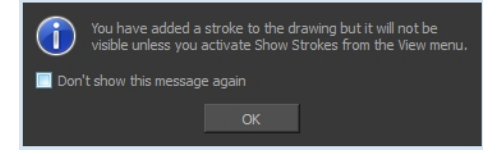

Select the Don't Show This Message Again option if you do not want the dialog box to notify you about the Show Strokes option.

- 6. Click OK.
- 7. You can modify the stroke shape with the Contour Editor  $\gtrsim$  tool.

## How to draw invisible lines with the Stroke tool

1. In the Timeline or Xsheet view, select the cell on which you want to draw.

- 2. In the Tools toolbar from the Paint drop-down menu, select the Stroke  $\odot$  tool or press Alt + V.
- 3. From the top menu, select View > Show Drawing > Show Strokes  $\Diamond$  or press K.
- 4. In the Tool Properties view, you can adjust the smoothness.
- 5. In the Camera or Drawing view, start drawing.

If you forgot to enable the Show Strokes option before drawing, as soon as you draw a first stroke, a Message dialog box opens.

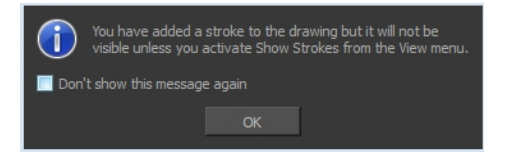

Select the Don't Show This Message Again option if you do not want the dialog box to notify you about the Show Strokes option.

- 6. Click OK.
- 7. You can modify the stroke shape with the Contour Editor  $\gtrsim$  tool.

How to show the strokes with washed-out colours

‣ From the top menu, select View > Show > Show Stroke With Colour Wash.

## Deforming a Drawing with the Perspective Tool

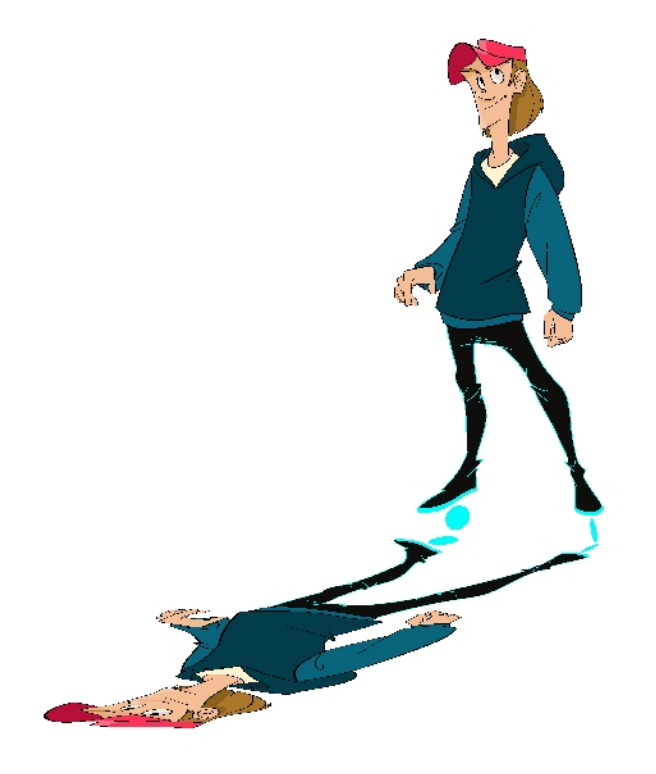

The Perspective tool lets you deform a drawing selection and alter its perspective.

#### How to deform a drawing with the Perspective tool

- 1. In the Tools toolbar, select the Perspective  $\triangle$  tool from the Contour Editor drop-down menu or press Alt + 0.
- 2. In the Camera or Drawing view, select a drawing to deform.
- 3. Click and drag the different anchor points to deform the shape.

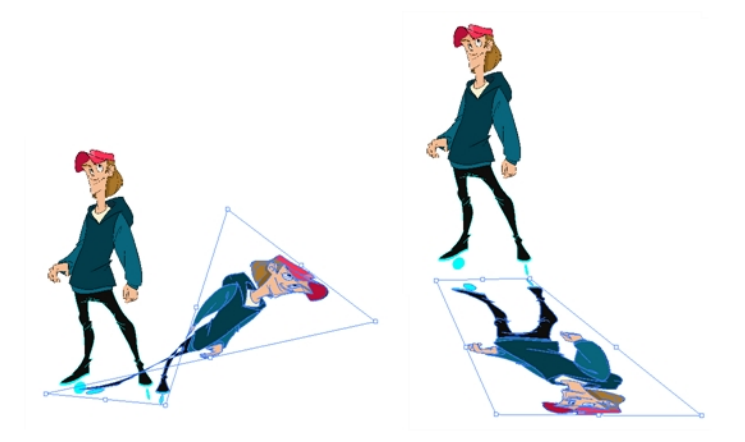

# Warping a Drawing with the Envelope Tool

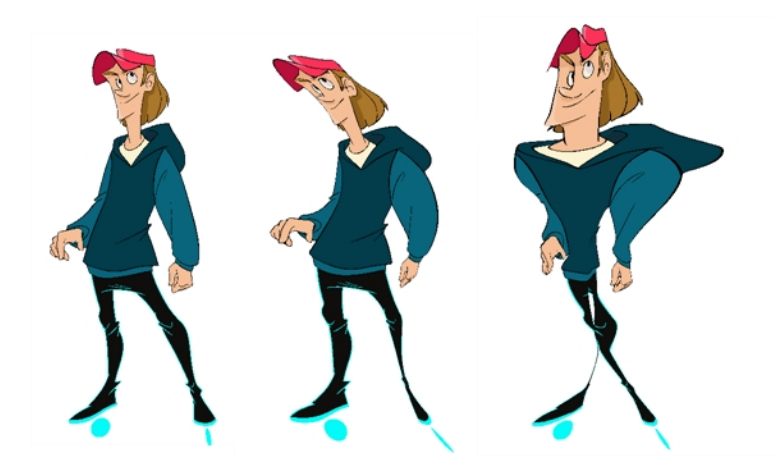

The Envelope tool lets you deform and warp part of a drawing using a grid envelope and Bezier handles.

#### How to warp a drawing with the Envelope tool

- 1. In the Tools toolbar, select the Envelope  $\frac{1}{\sqrt{16}}$  tool from the Contour Editor drop-down menu.
- 2. In the Timeline view, select a drawing to deform.
- 3. In the Camera or Drawing view, select the region you want to deform

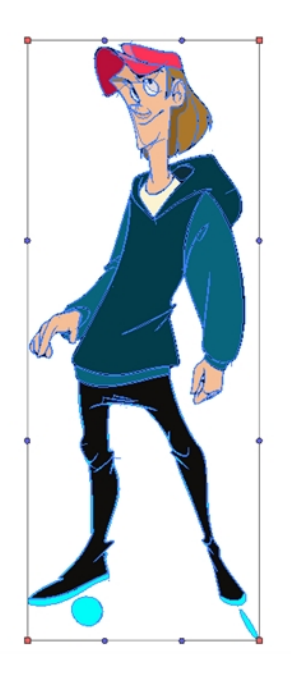

4. Click and drag the different anchor points and handles to deform the image.

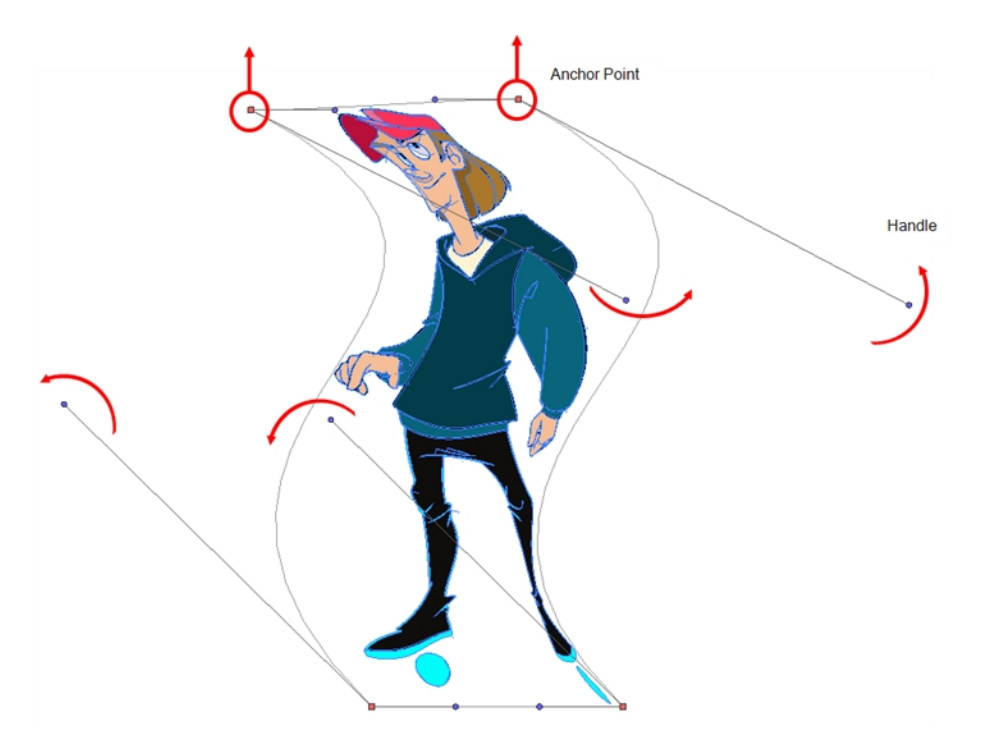

5. To display more controls, in the Tool Properties view, click the Show Advanced Controls **Full** button.

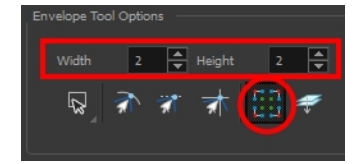

6. Increase the height and width of the grid to get more control points to deform your image.

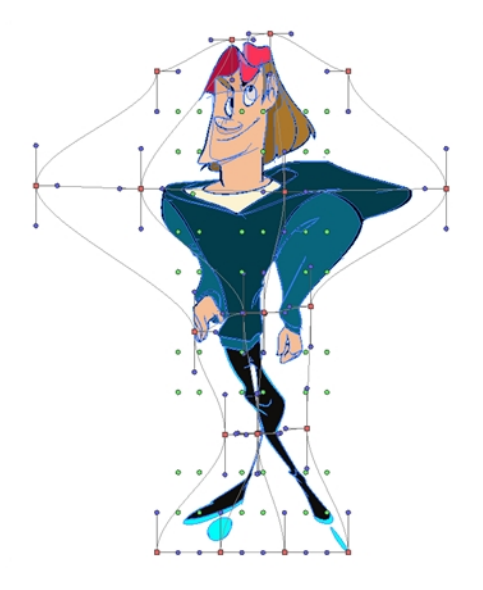

# Cutting Drawing Parts

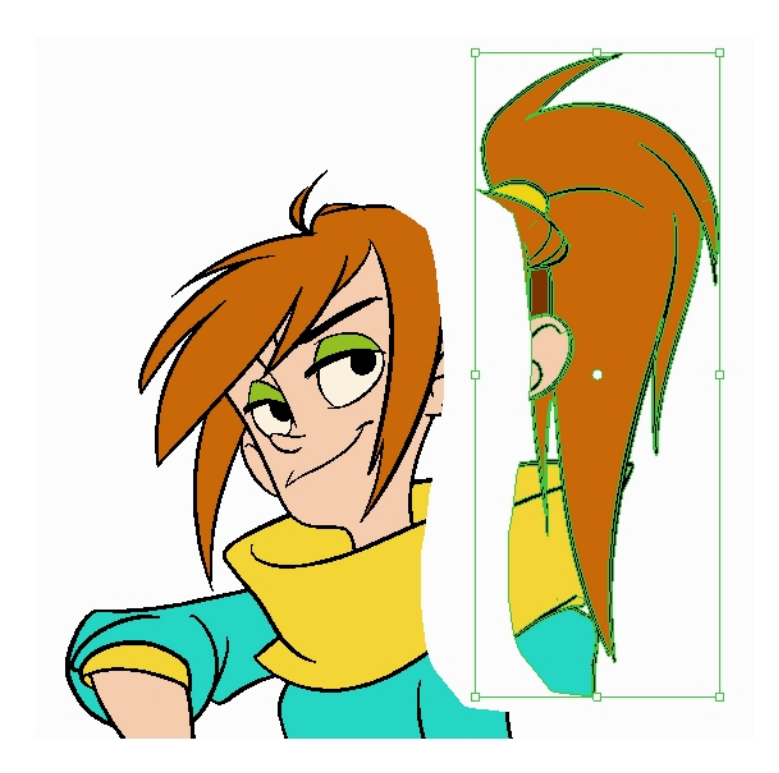

The Cutter tool lets you cut a drawing area to move, copy, cut or delete it.

## How to cut with the Cutter tool

1. In the Tools toolbar, select the Cutter  $\geq$  tool or press Alt + T.

2. In the Camera or Drawing view, make a selection around an area to cut away.

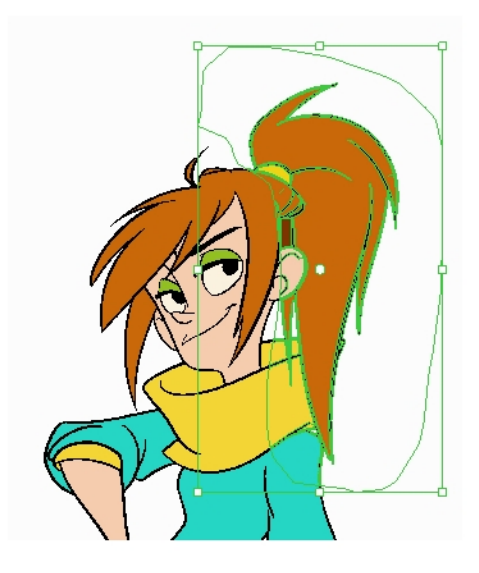

- **•** To delete the selected zone, press Delete.
- To move the selection, click the selection and drag it to a new area.
- ‣ Use the bounding box controls to scale, skew, or rotate the cut piece.

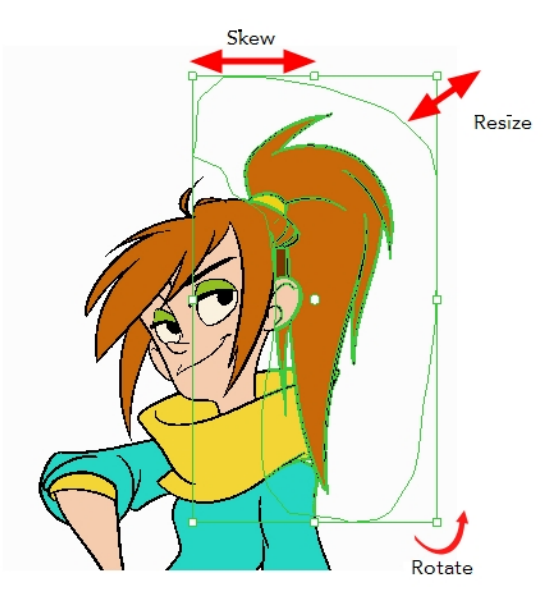

# Smoothing Lines

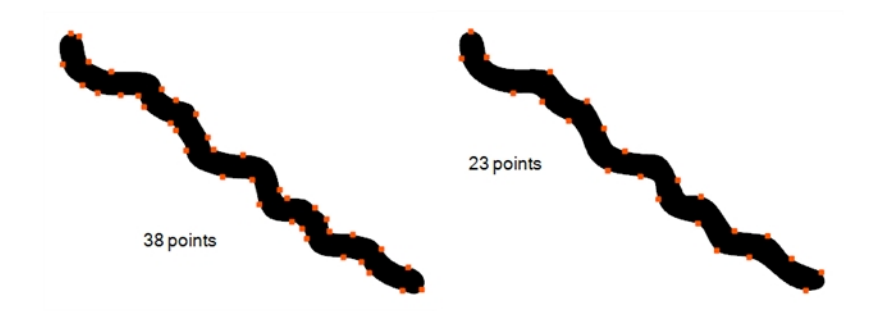

When drawing in a digital application, it is not like drawing on a sheet of paper. Sometimes the lines you draw may look as if they were drawn with an unsteady hand. When this occurs, you may need to correct the look of your lines.

Harmony has a very powerful tool you can use to optimize contours and reduce the number of points on the lines, the Smooth Editor tool.

#### How to optimize lines with the Smooth Editor tool

- 1. In the Tools toolbar, select the Smooth Editor  $\ast$  tool or select Drawing > Tools > Smooth Editor.
- 2. In the Camera or Drawing view, place your pointer over the lines to smooth. You may need to pass over the same line several times to remove more points and make the line smoother. Note that by default, the [Smooth](#page-177-0) Editor tool colour is yellow, it was changed to orange for screen grab clarity-see Smooth Editor Tool [Options](#page-177-0) on page 178 to learn about the various settings available.

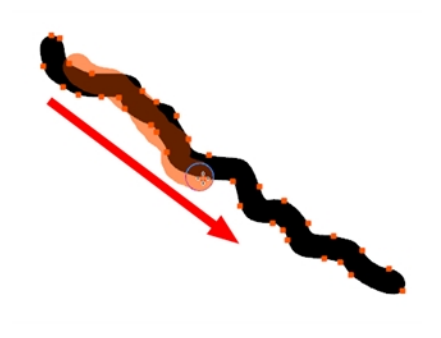

## Working With Text

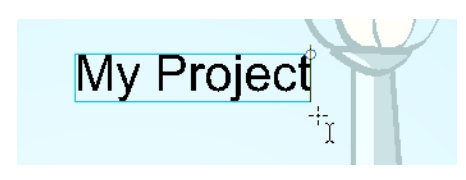

With the Text tool, you can type text in your project using various fonts and texts attributes. Text objects are part of a drawing, so you can manipulate them in the same way. OTF fonts are also supported.

### How to add text to drawings

- 1. Do one of the following:
	- In the Tools toolbar, select the Text  $\top$  tool.
	- $\triangleright$  From the top menu, select Drawing > Tools > Text.
	- $\blacktriangleright$  Press Alt + 9.
- 2. In the Timeline view, select the cell containing the drawing on which you want to add text.
- 3. In the Drawing or Camera view, click on the location you want the text to begin.

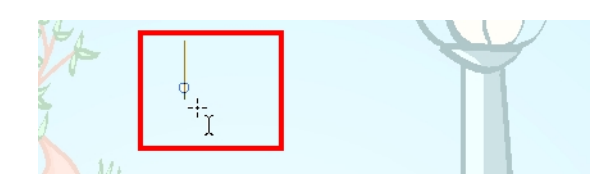

- 4. You can use the Tool Properties view to select the font, font size and format of the text you will type—see Text Tool on [page](#page-179-0) 180.
- 5. Type in the desired text.

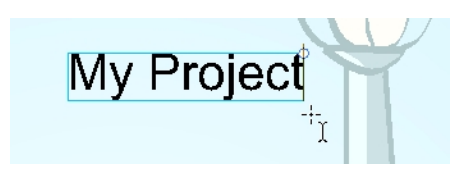

6. Click outside the text box to exit the typing mode.

If you want to create another text object, click outside the currently active text box. You can always return to edit the text by selecting the Text  $\top$  tool and clicking in the text.

## Working with Tool Presets

Tool presets let you save a variety of settings and are very handy and efficient for accessing the tools you use most often. That way, the tool is already set with the desired properties, such as colour, line thickness, whether to enable Draw Behind or Auto Flatten mode, and so on. You can create presets for these tools and many more: Brush, Pencil, Eraser, Rectangle, Ellipse, and Line. First, select a tool, adjust the properties, and then create a tool preset for it. Once you have created a tool preset, you can always make adjustments to fine-tune it, as well as create a keyboard shortcut for it.

What's the difference between a tool preset and a brush preset? When you save a tool preset, you have the option of saving the colour, which you cannot do with brush presets.

## The Tool Presets Toolbar

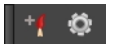

The Tool Presets toolbar lets you create new tool presets and manage them.

### How to display the Tool Presets toolbar

- 1. Do one of the following:
	- $\cdot$  From the top menu, select Windows > Toolbars > Tool Presets.
	- Right-click an empty area below the top menu and select Tool Presets.

**Tool Presets toolbar** 

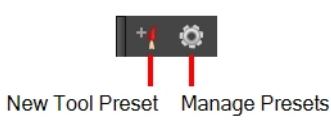

#### How to create a tool preset

- 1. In the Tools toolbar, select a tool, for example the Brush tool.
- 2. Use the Tool Properties view to customize the tool.
- 3. To set a specific colour for your preset, in the Colour view, select the colour swatch to link to the tool. Note that when using this preset in another scene not using that colour palette, upon selecting this new preset, a colour recovery dialog box will appear asking to add this colour to your scene.
- 4. In the Tool Presets toolbar, click the New Tool Preset button.
- 5. In the New Preset dialog box, in the Name field, type a name for your new preset.

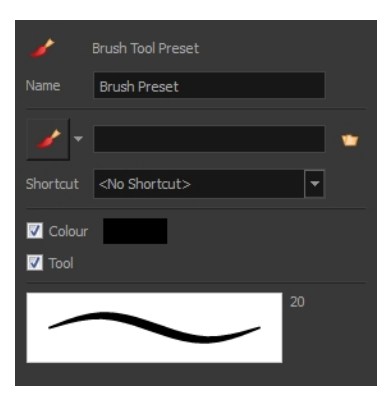

6. From the icon list, select an icon to quickly identify your preset or upload your own by clicking the File button.

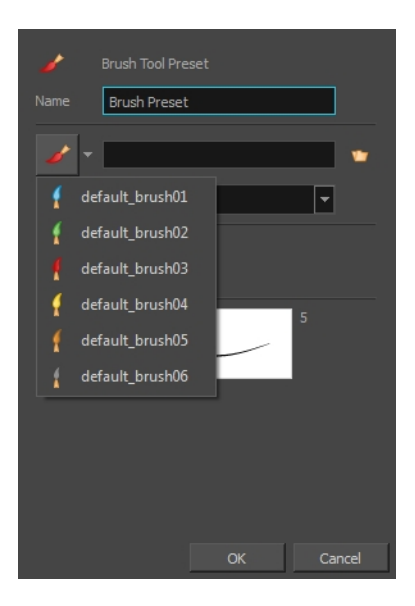

7. (Optional) From the Shortcut menu, set a keyboard shortcut to quickly access your preset. By default, the shortcuts are unassigned. To assign a keyboard shortcut, go to the top menu and select Edit > Preferences > Shortcuts > Tool Presets (Windows/Linux) or Stage Advanced > Preferences >Shortcuts > Tool Presets (Mac OS X).

- 8. When you select any of the following options, they will take effect when you use the tool preset. If an option is deselected, then using a tool preset will not override your current settings.
	- ‣ Colour: Saves the current colour into the tool preset.
- 9. Click OK.

### How to select a tool preset

 $\cdot$  In the Tool Presets toolbar, click the tool preset  $\lozenge$  icon you assigned when creating the preset. Note that when using this preset in a new scene not using the assigned colour swatch, a colour recovery dialog box appears prompting you to add the colour to the scene.

#### How to delete a tool preset

1. In the Tool Presets toolbar, click the Manage Tool Presets @ button.

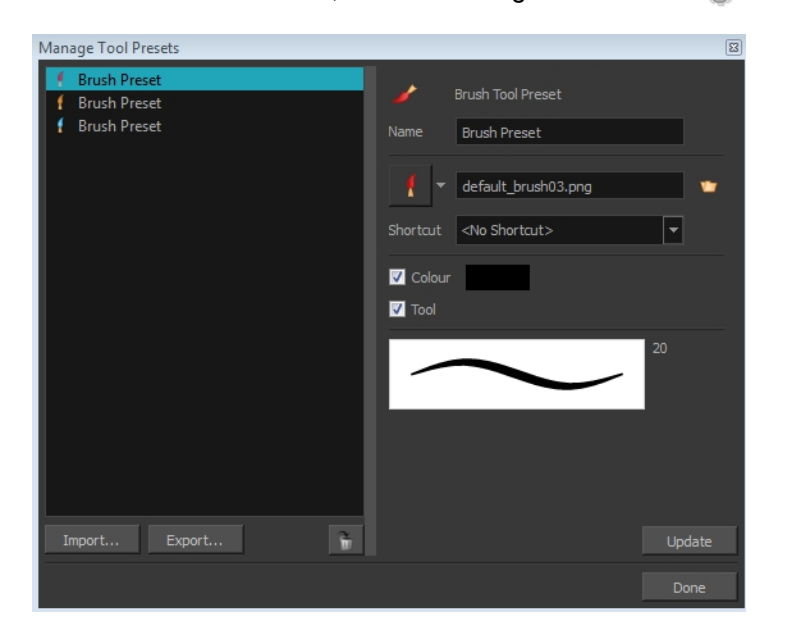

2. From the list of tool presets on the left, select a preset to delete and click the Trash icon.

### How to import a tool preset

1. In the Tool Presets toolbar, click the Manage Tool Presets 6 button.

The Manage Tool Presets dialog box opens.

- 1. Click Import.
- 2. In the Select Folder window that opens, locate and select the preset(s) to import and click Select Folder.

## How to export a tool preset

1. In the Tool Presets toolbar, click the Manage Tool Presets of button.

The Manage Tool Presets dialog box opens.

- 3. Click Export.
- 2. In the Export Brush Presets window that opens, click Export.
- 4. Select a folder and click Select Folder.

### How to update a tool preset

- 1. To update the colour of your preset, you must first select it in the Colour view.
- 2. In the Tool Presets toolbar, click the Manage Tool Presets  $\bullet$  button.
- 3. In the Manage Tool Presets window that opens, select the tool preset from the left side.
- 4. Make any changes you want to the preset.
- 5. Click Update.

# More Drawing Tools

Harmony offers a wide variety of useful tools to optimize your drawings and work more efficiently; tools such as Group, Arrange, and the animation disk to rotate your workspace.

- [Arrange](#page-103-0) on page 104
- [Convert](#page-104-0) Brush Strokes to Pencil Lines on page 105
- Pencil Lines to Brush [Strokes](#page-104-1) on page 105
- [Strokes](#page-105-0) to Pencil Lines on page 106
- [Optimize](#page-105-1) on page 106
- [Remove](#page-106-0) Extra Strokes on page 107
- Reduce Drawing Texture [Resolution](#page-106-1) on page 107
- Crop Brush [Textures](#page-107-0) on page 108
- Create [Contour](#page-108-0) Stroke on page 109
- [Remove](#page-108-1) Contour Stroke on page 109
- Grid on [page](#page-109-0) 110
- [Group/Ungroup](#page-109-1) on page 110
- Hand on [page](#page-109-2) 110
- [Rotate](#page-110-0) View on page 111

## <span id="page-103-0"></span>Arrange

The different Arrange options let you reorder drawing objects inside a single layer in the Drawing or Camera view.

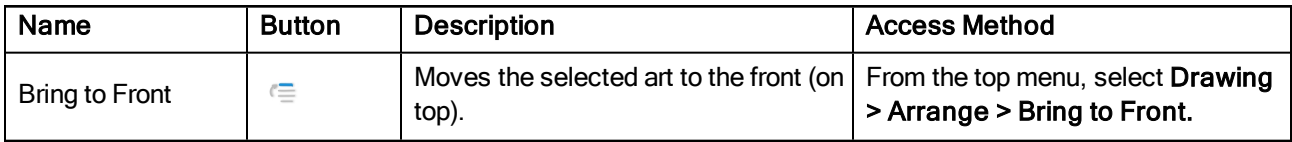

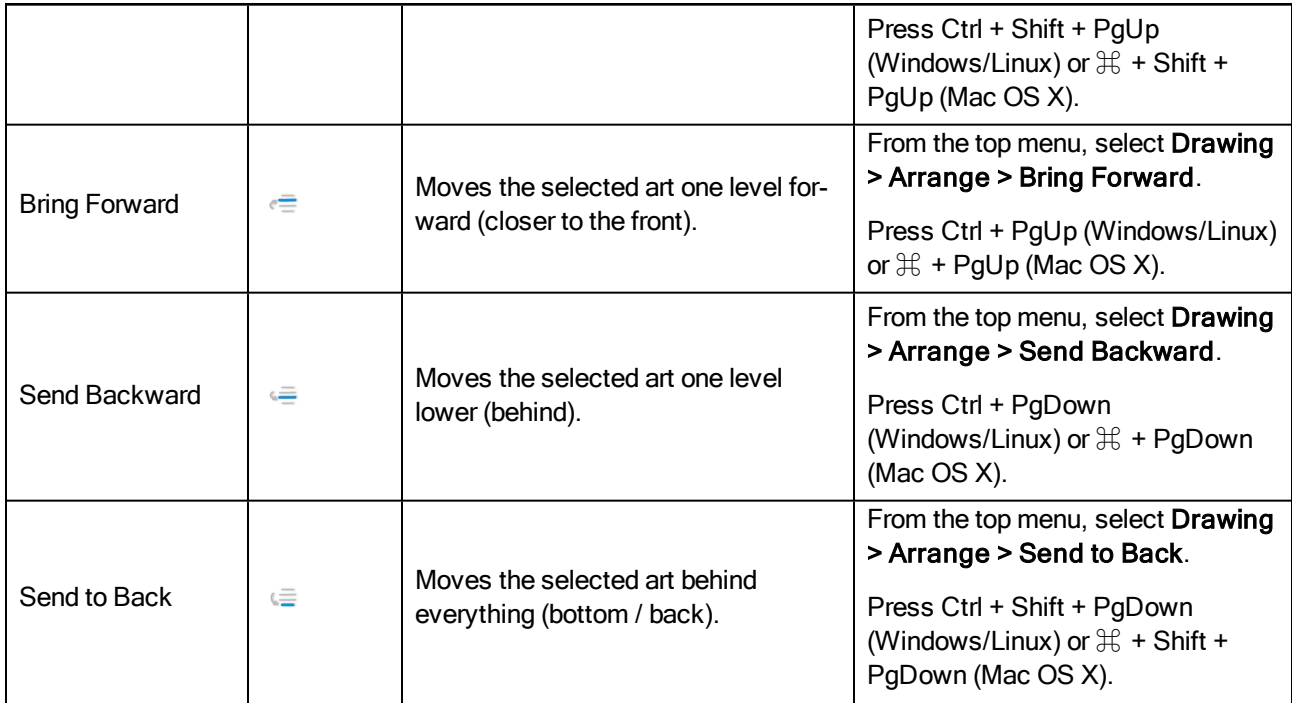

## <span id="page-104-0"></span>Convert Brush Strokes to Pencil Lines

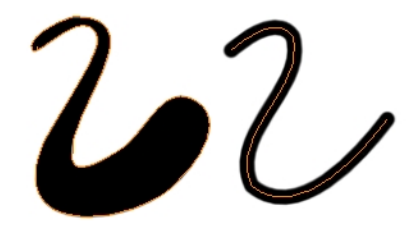

The Brushes Strokes to Pencil Lines operation converts selected contour strokes into centreline pencil strokes. The brush stroke thickness will be lost.

## How to convert brush strokes to pencil lines

- ‣ From the top menu, select Drawing > Convert > Brush Strokes to Pencil Lines or press ^.
- ‣ Right-click on the selection, select Convert > Brush Strokes to Pencil Lines or press ^

## <span id="page-104-1"></span>Pencil Lines to Brush Strokes

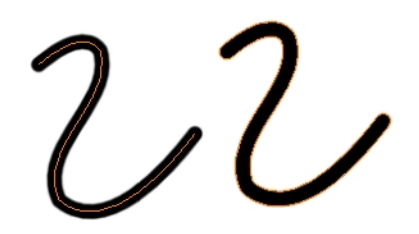

The Pencil Lines to Brush Strokes operation converts the selected centreline pencil strokes into contour strokes brush lines.

### How to convert pencil lines to brush strokes

- ‣ From the top menu, select Drawing > Convert > Pencil Lines to Brush Strokes or press &.
- ‣ Right-click on the selection, select Convert > Pencil Lines to Brush Strokes or press &

## <span id="page-105-0"></span>Strokes to Pencil Lines

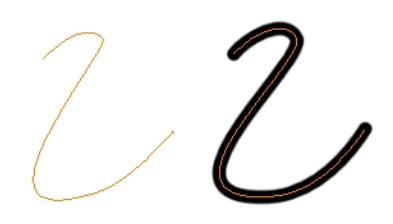

The Strokes to Pencil Lines operation converts the selected invisible line to a pencil line.

#### How to convert strokes to pencil lines

- ‣ From the top menu, select Drawing > Convert > Strokes to Pencil Lines or press Shift + F12 (Windows/Linux only).
- ‣ Right-click on the selection, select Convert > Strokes to Pencil Lines or press Shift + F12 (Windows/Linux only)

## <span id="page-105-1"></span>**Optimize**

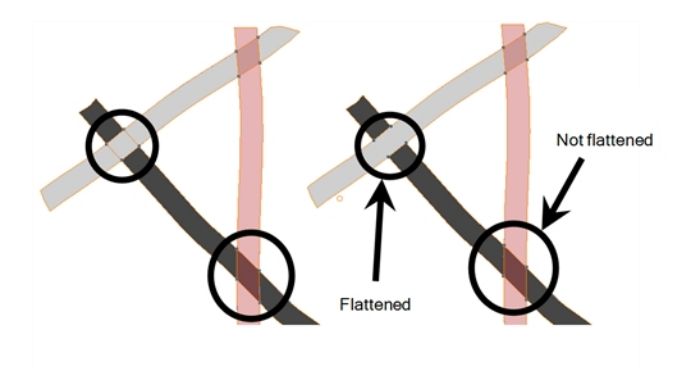

The Optimize command reduces the number of layers, such as overlapping brush strokes, in the selected drawing objects. Drawing objects will only be flattened and optimized if the selected objects do not change the appearance of the final image when they are merged.

For example, if you have selected a number of partially transparent objects, which you layered to create an additive colour effect, the selected transparent drawing objects will not be merged. This is because merging the transparent drawing objects will cause them to lose the effect of the layered transparent colours.

#### How to optimize

- $\triangleright$  Use the Select tool to select the drawing objects you want to optimize.
- $\triangleright$  From the top menu, select Drawing > Optimize > Optimize.

‣ From the Camera or Drawing view menu, select Drawing > Optimize > Optimize.

## <span id="page-106-0"></span>Remove Extra Strokes

The Remove Extra Strokes option lets you remove the invisible lines in your selection.

#### How to remove extra strokes

- 1. In the Tools toolbar, select the Select tool.
- 2. In the Camera or Drawing view, use the Select tool to select the drawing objects from which you want to remove invisible lines.
- 3. From the top menu, select Drawing > Optimize > Remove Extra Strokes.
	- ‣ From the Camera or Drawing view menu, select Drawing > Optimize > Remove Extra Strokes.

## <span id="page-106-1"></span>Reduce Drawing Texture Resolution

When you import and vectorize as texture (colour) a high resolution image, the size of your drawing can be heavy. You can reduce the size and resolution of the textures in a drawing.

When you import and vectorize drawings using the grey or colour preset styles, you don't have control on the size of the bitmap texture. You can reduce that bitmap texture.

### How to reduce the drawing texture resolution

- 1. In the Tools toolbar, select the Select tool.
- 2. In the Camera or Drawing view, use the Select tool to select the drawing objects whose texture resolution you wan to reduce.
- 3. From the top menu, select Drawing > Optimize > Reduce Drawing Texture Resolution.
	- ‣ From the Camera or Drawing view menu, select Drawing > Optimize > Reduce Drawing Texture Resolution.

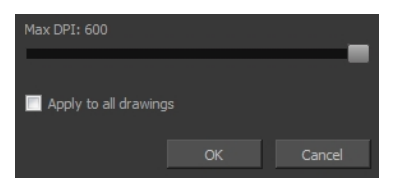

- 4. In the dialog box, drag the slider toward the left to reduce the texture resolution.
- 5. Enable the Apply to All Drawings option if you want the modification to be applied to all the drawings in your layer.
- 6. Click OK.

## <span id="page-107-0"></span>Crop Brush Textures

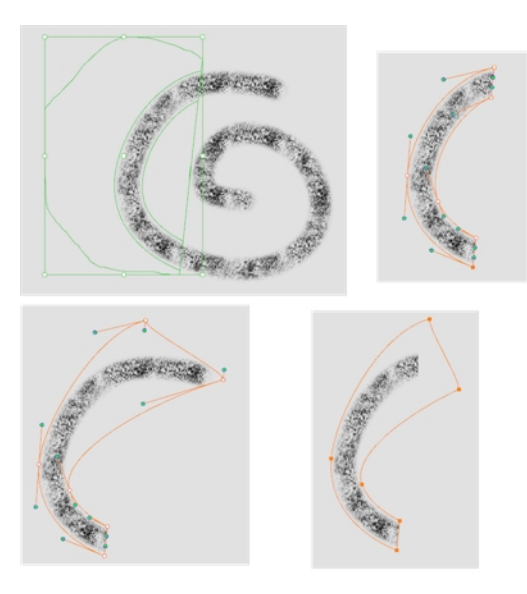

The Crop Brush Textures option is used to crop an unnecessarily large texture bitmap that lies unseen beneath the vector contour of a textured line. This often occurs when you cut and paste textured lines from one drawing into another. If you cut a portion from a textured line and paste it into a different drawing, Harmony pastes the entire unseen texture bitmap from the source drawing into the new one, even if you only took a small portion of the source drawing. Using the Crop Brush Texture command will crop away extraneous texture that does not touch the vector area. If there are many textured lines in your scene, this will greatly reduce the file size.

In the example shown above, a textured line is cut from a drawing and pasted into a new drawing. At first, it appears as if only a cropped section of the underlying texture bitmap was cut and pasted as well. However, using the Contour Editor tool to expand the vector envelope of the textured line, it is revealed that more texture bitmap exists beyond the cropped boundary. If you use the Crop Brush Texture command, the bitmap texture is cropped to the boundaries of the textured line's vector contour (as seen in the fourth image where the vector envelope has been pulled out to reveal empty space).

### How to crop the brush texture

- 1. In the Timeline or Xsheet view, select the drawing whose texture you want to crop.
- 2. From the top menu, select Drawing > Optimize > Crop Brush Textures.
- 3. From the Camera or Drawing menu, select Drawing > Optimize > Crop Brush Textures.
# Create Contour Stroke

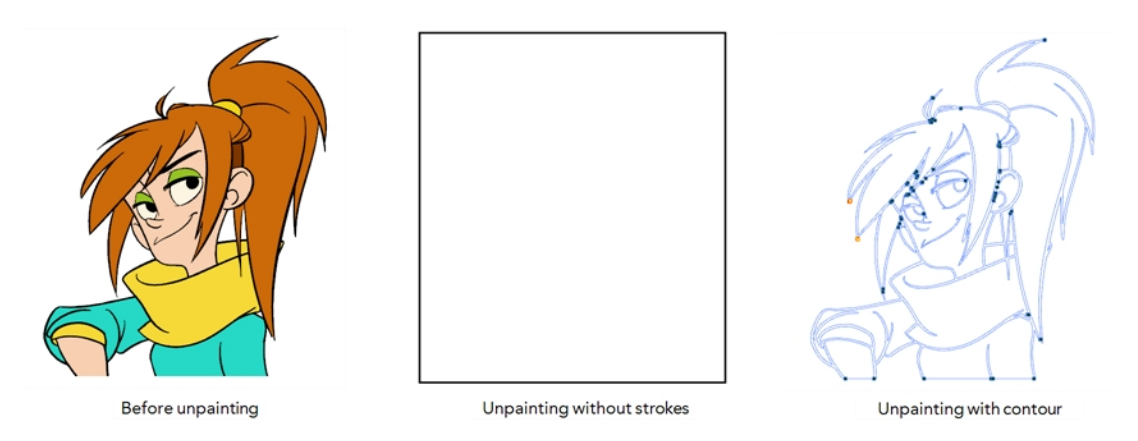

The Create Contour Stroke  $\varphi$  option is used to add a permanent invisible line around a shape that was drawn directly in Harmony. This allows you to unpaint your lines with the Paint of tool but maintain the shape of the lines, should you need to repaint later.

This command is useful when inking and painting and using the Apply to All Drawings in Layer  $\frac{1}{\sqrt{n}}$  option.

#### How to create contour strokes

- 1. In the Tools toolbar, select the Select tool.
- 2. In the Camera or Drawing view, use the Select tool to select the drawing objects you want to create contour strokes for.
- 3. From the top menu, select Drawing > Optimize > Create Contour Strokes.

# Remove Contour Stroke

The Remove Contour Stroke option is used to remove any permanently invisible lines that were created while scanning and vectorizing drawings or manually adding contour strokes. This is useful if you want to remove the intersection triangles created during vectorization.

#### How to remove contour strokes

- 1. In the Tools toolbar, select the Select tool.
- 2. In the Camera or Drawing view, use the Select tool to select the drawing objects you want to remove contour strokes for.
- 3. From the top menu, select Drawing > Optimize > Remove Contour Strokes.

# Grid

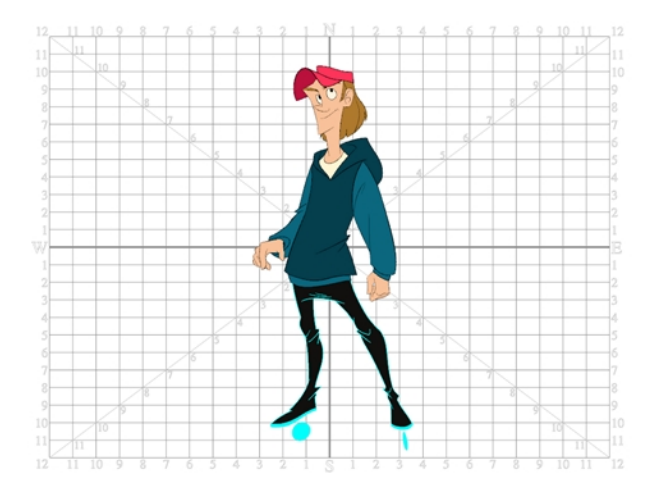

Use the Show Grid option to display a grid in the Drawing or Camera views.

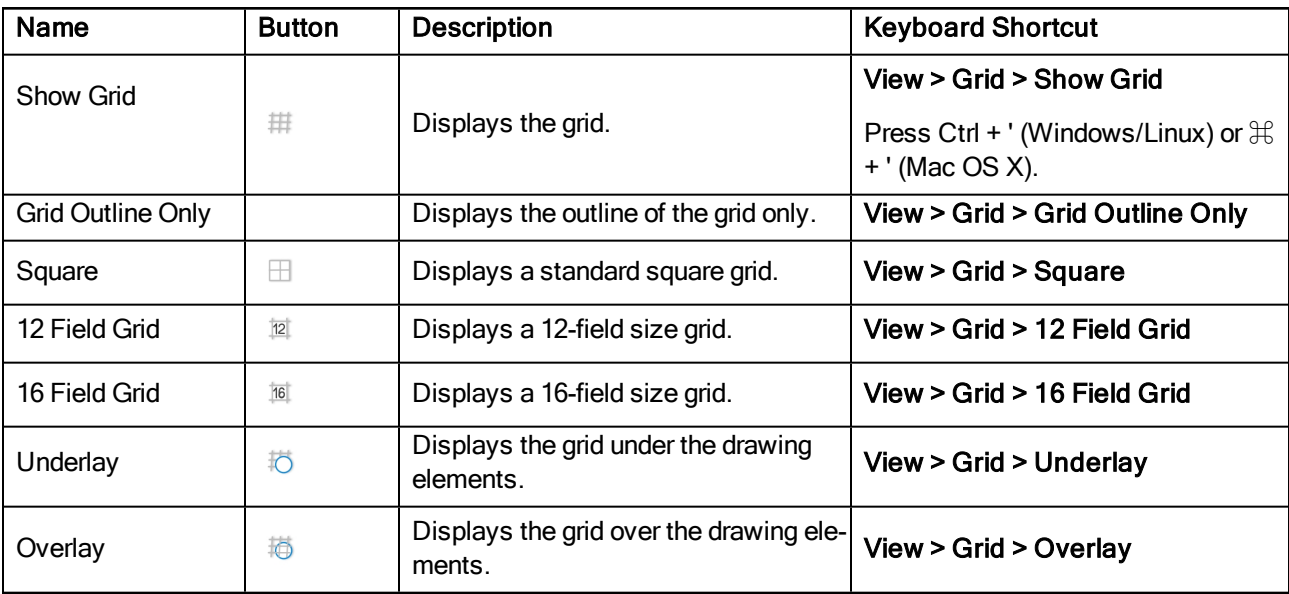

# Group/Ungroup

Use the Group option to group selected drawing objects. This can help in the selection, repositioning, re-scaling and other transformations to be applied to multiple objects of a drawing.

- From the top menu, select Edit > Group > Group or Edit > Group > Ungroup.
- From the Camera or Drawing view menu, select Edit > Group > Group or Edit > Group > Ungroup.
- Press Ctrl + G and Ctrl + Shift + G (Windows/Linux) or  $\mathbb{H}$  + G and  $\mathbb{H}$  + Shift + G (Mac OS X).

# Hand

Use the Hand tool to pan through the Drawing or Camera view.

• In the Tools toolbar, select the Hand  $\mathcal{L}_s$  tool, click in the Drawing or Camera view and drag.

• You can also Hold down the Spacebar, click in the Drawing or Camera view and move your mouse in the direction you want to pan the view.

# Rotate View

The Rotate View  $\bullet$  tool lets you rotate the Drawing or Camera view, the same way as you would do with a real animation disc. This tool can also be used in the Perspective view.

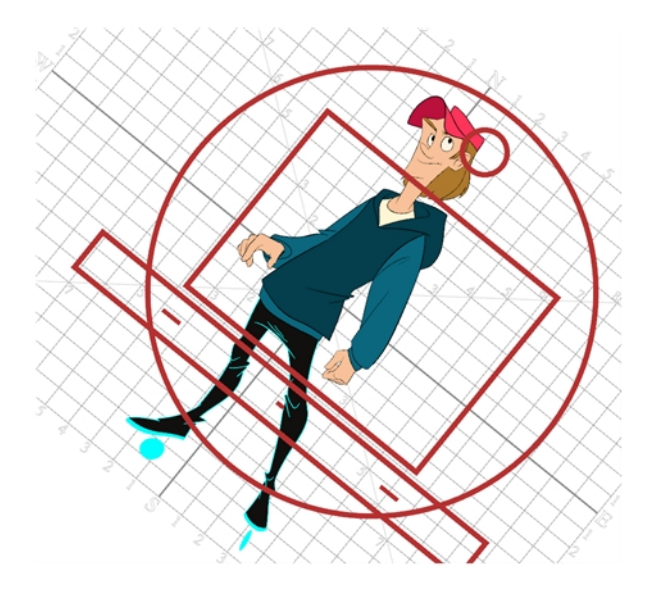

#### How to use the Rotate View tool

- 1. Do one of the following:
	- ‣ From the top menu, select Drawing > Tools > Rotate View.
	- Press Ctrl + Alt (Windows/Linux) or  $\mathbb{H}$  + Alt (Mac OS X).
	- $\cdot$  In the Tools toolbar, select the Rotate View  $\bullet$  tool.
	- **EXECT** In the Drawing or Camera view, right-click and select Drawing Tools > Rotate View.
- 2. In the Drawing or Camera view, click and drag to rotate the space.

# Drawing Tool References

Harmony has a wide variety of drawing tools and each one of them has a series of options and modes available. This section covers these options. For details on how to use these tools, see *[Drawing](#page-29-0) Tasks* on page 30.

- **Pencil Tool [Options](#page-111-0) on page 112**
- Vector Brush Tool [Options](#page-116-0) on page 117
- Bitmap Brush Tool [Options](#page-120-0)
- Select Tool [Options](#page-144-0) on page 145
- Eraser Tool [Options](#page-153-0) on page 154
- **Bitmap Eraser [Options](#page-157-0)**
- Contour Editor [Options](#page-157-1) on page 158
- Pencil Editor [Options](#page-160-0) on page 161
- Shape Tool [Options](#page-164-0) on page 165
- [Polyline](#page-168-0) Tool Options on page 169
- Stroke Tool [Options](#page-170-0) on page 171
- [Perspective](#page-171-0) Tool Options on page 172
- [Envelope](#page-172-0) Tool Options on page 173
- Cutter Tool [Options](#page-175-0) on page 176
- Smooth Editor Tool [Options](#page-177-0) on page 178
- Text Tool on [page](#page-179-0) 180
- <span id="page-111-0"></span>• [Drawing](#page-183-0) Pivot Tool on page 184

# Pencil Tool Options

When you select the Pencil  $\bullet$  tool, its properties and options appears in the Tool Properties view.

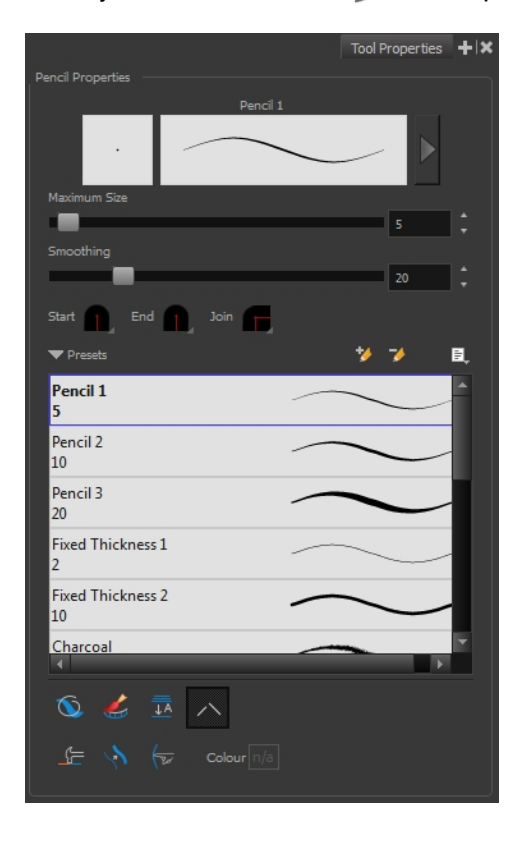

#### Previewing the Stroke

The Preview area lets you see a preview of the stroke that will be produced after you customize the different parameters in the Tool Properties view.

1. Select a brush style from the Presets section. It's a good idea to choose a brush preset that is closest to the style you want to create.

2. Click on the Show Extended Properties arrow to display advanced customization parameters.

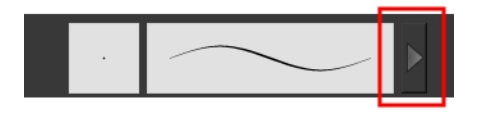

#### Maximum Size and Smoothing

This is where you set the maximum size of your drawing tool.

- **MaximumSize:** Defines the width of the stroke.
- **Smoothing:** Defines the number of control points added to the centre line. The fewer the control points the smoother (but less faithful) the line.

#### Adjusting the Pencil Line Style

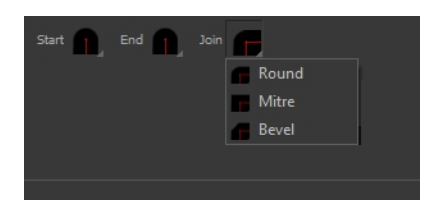

You can adjust the start, end, and joint style of a selected pencil line.

- Start: Lets you select the style of the start tip, which is the first tip you drew. You can choose between Round or Flat style.
- End: Lets you select the style of the end tip, which is the last tip you drew. You can choose between Round or Flat style.
- Join: Lets you select the joint style. The joints are where the line curves abruptly. You could also define the Join style as the corner style. You can choose between Round, Mitre and Bevel style.

#### Pencil Presets and Thickness Stencils

Harmony provides a variety of pencil presets and thickness stencils and also lets you create and save your own. It is a good idea to create and save pencils with precise sizes and parameters when you draw and design for efficiency and consistency.

A thickness stencil saves the thickness information across the length of the line. When drawing with a thickness stencil, the pressure sensitivity of the tablet is discarded. A thickness stencil can be used while drawing, or applied afterwards.

You also have the possibility to apply different textures to your lines by either using the default presets or importing your own—See Pencil Line Texture on [page 40.](#page-39-0)

You can export the pencil presets that you have created and import those that others have created. This is a good way for you and project collaborators to keep a consistent look for the project–see [Working](#page-34-0) with Pencil Presets on [page](#page-34-0) 35

#### Pencil Line Texture

You can apply a bitmap texture on your pencil line and adjust it as needed-see Pencil Line [Texture](#page-39-0) on page 40

#### Draw Behind

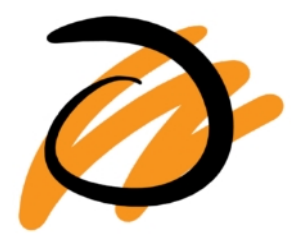

When drawing on vector layers, the Draw Behind mode lets you paint behind existing art. By default, strokes appear over your work until you release the tool.

#### Create Colour Art Automatically

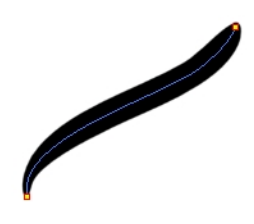

As you draw in the Line Art layer, the Create Colour Art Automatically option automatically creates the corresponding strokes in the Colour Art layer.

#### Auto-Flatten Mode

When drawing on vector layers, lines do not usually become one object. The Auto-Flatten  $\frac{1}{\sqrt{2}}$  mode automatically merges lines created with the existing ones into one single object as you draw.

When drawing on a bitmap layer, you are laying down the bare pixels, so they are always flattened. You can no longer access the individual stroke after you draw it.

#### NOTE:

Using the Select tool, you can use select and remove a segment of flattened pencil lines. Overlapping pencil lines drawn with the Auto-Flatten mode enabled are essentially cut into segments by the overlap and can therefore be treated as individual lines.

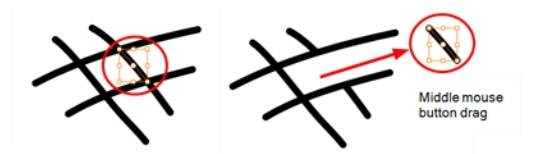

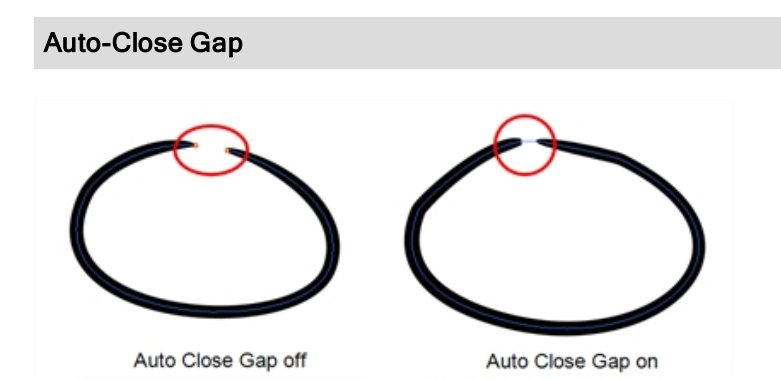

When using the pencil tool, you can automatically close strokes with an invisible stroke.

It is recommended to keep this option enabled when drawing with the Pencil tool.

# Line Building Mode

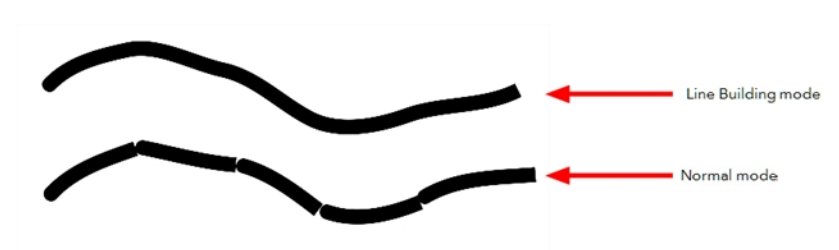

The Line Building  $\epsilon$  mode is very useful when drawing long lines and curves in small increments with pencil lines or the line tool. As the pencil lines are central vector lines, it may be difficult to align the line tips perfectly to create a uniform stroke and close all gaps.

In this mode, you can draw lines in small increments and the tips are merge into one single stroke.

NOTE: This mode only works with pencil lines or the line tool.

#### Auto Adjust Thickness

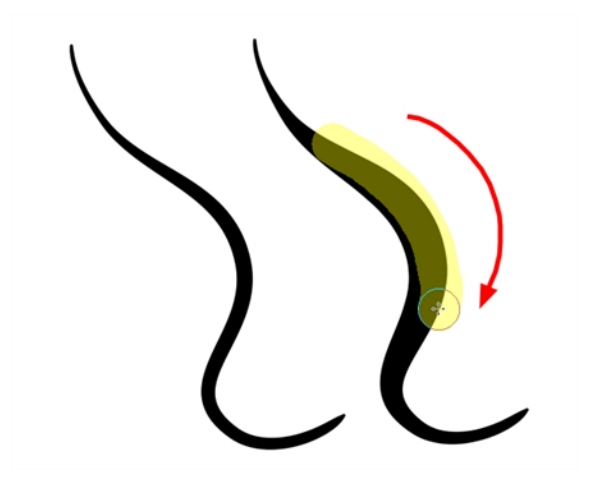

The Auto Adjust Thickness  $\sqrt{ }$  tool is useful when you want to render a portion of a line thicker. When tracing a drawing on paper, you will often go back to a section of a curve to make it thicker to add dynamism to the line. Using the Auto Adjust Thickness tool, you can draw highlight strokes over the section to make thicker. Once you release the pen or mouse, the line becomes thicker following the shape and curve of the original stroke. This way is much faster and smoother than using the Pencil Editor tool. You do not have to add extra points and adjust the position and Bezier handles.

The default overlay colour is light yellow. If this colour is difficult to see because of the background or drawing colour, you can adjust the colour.

#### How to change the Auto Adjust Thickness Colour

- 1. In the Tools toolbar, select the Pencil  $\bullet$  tool.
- 2. In the Tool Properties view, click the Auto Adjust Thickness  $\setminus$  button.
- 3. Click the colour swatch.

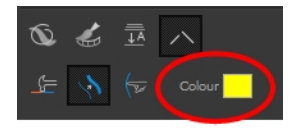

The Colour Picker window opens.

4. In the Colour Picker window, select a new colour.

#### Line Pushing Mode

The Line Pushing Mode  $\epsilon_{\overline{k}}$  option lets you draw highlight strokes over existing pencil lines. You can reshape the curves. Depending how you draw the pushing stroke over your line, the highlighted section will be reshaped in one direction or the other.

The default overlay colour is light yellow. If this colour is difficult to see because of the background or drawing colour, you can adjust the colour.

#### To change the Line Pushing Mode colour

1. In the Tools toolbar, select the Pencil  $\gg$  tool.

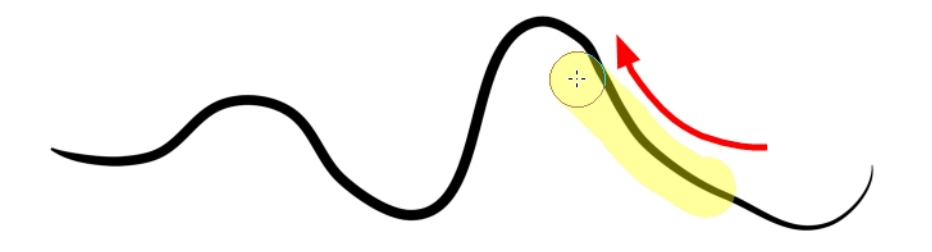

2. In the Tool Properties view, select the Line Pushing Mode  $\epsilon_{\rm s}$  button.

3. Click the colour swatch.

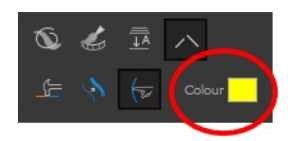

The Colour Picker window opens.

<span id="page-116-0"></span>4. In the Colour Picker window, select a new colour.

# Vector Brush Tool Options

When you're drawing on a vector layer and select the Brush tool, its properties and options appear in the Tool Properties view.

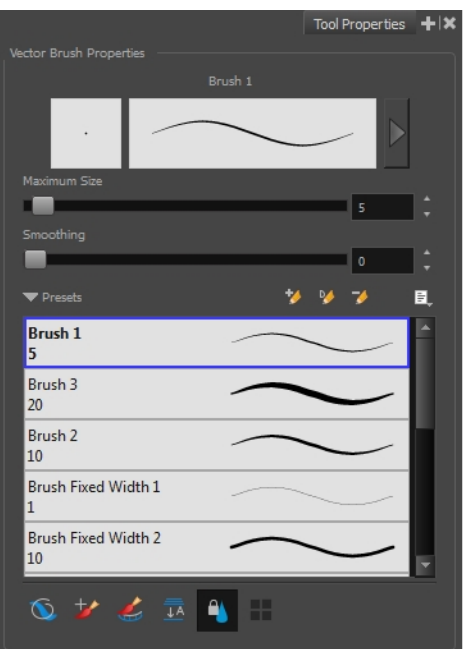

#### Previewing the Stroke

The Preview area lets you see a preview of the stroke that will be produced after you customize the different parameters in the Tool Properties view.

- 1. Select a brush style from the Presets section. It's a good idea to choose a brush preset that is closest to the style you want to create.
- 2. Click on the Show Extended Properties arrow to display advanced customization parameters.

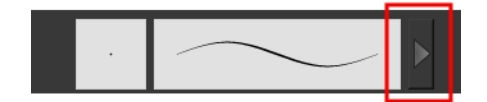

#### Maximum Size and Smoothing

This is where you set the maximum size of your drawing tool.

- **MaximumSize:** Defines the width of the stroke.
- **Smoothing:** Defines the number of control points added to the centre line. The fewer the control points the smoother (but less faithful) the line.

#### Brush Presets

Brush presets are created by saving the properties of the current brush to a new preset, which you can reuse for repeated tasks. You can create as many brush presets as you need–see [Drawing](#page-43-0) with the Brush Tool on page [44](#page-43-0).

#### How to import pencils, brushes and erasers

- 1. From the Brush menu  $\equiv$  , select **Import Brushes**.
- 2. In the browser window that appears, navigate to and select the **.xml** file.
- 3. Click Open.
- 4. In the Import Brushes dialog box, select the brushes brushes and erasers you want to import. You can also import pencils at the same time.

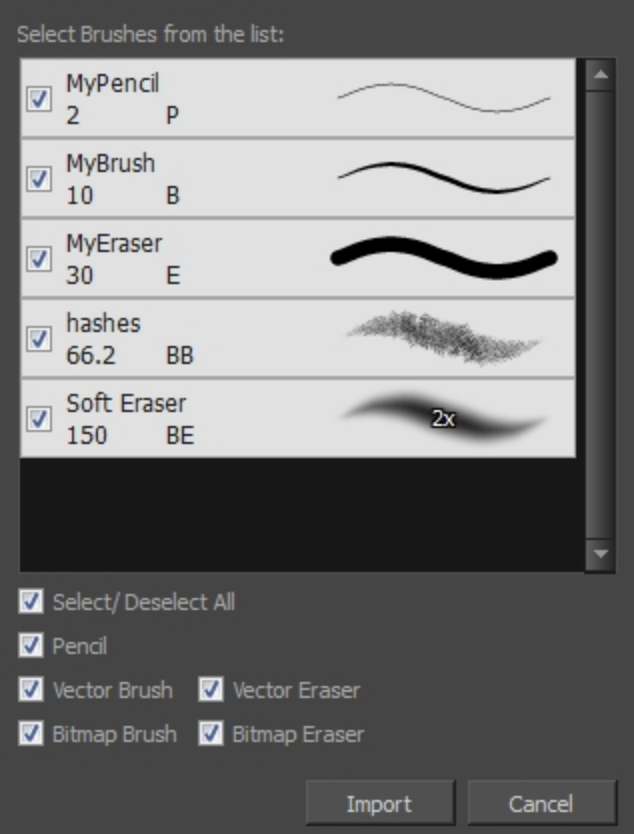

#### 5. Click Import.

The imported brush, eraser and pencil styles will appear in the presets library. You can reuse any of the imported tips to create other brush, eraser and pencil style presets.

#### How to export pencils, brushes and erasers

- 1. From the Brush menu, select Export.
- 2. In the Export Brushes dialog box, select the bitmap and vector brushes and erasers to export, as well as any pencils.

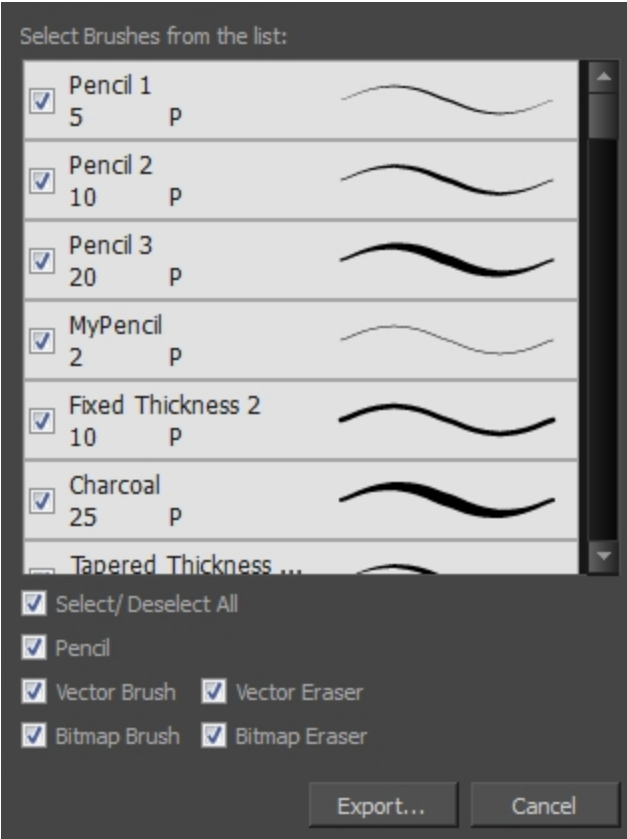

- 3. Click Export.
- 4. In the Export Brushes window that appears, browse to the location where you want to save the .xml file and give it a name.
- 5. Click Save.

#### How to change the Presets Library thumbnail display

1. From the Brush menu, select one of the following:

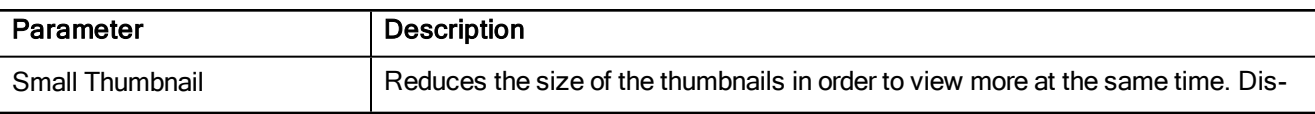

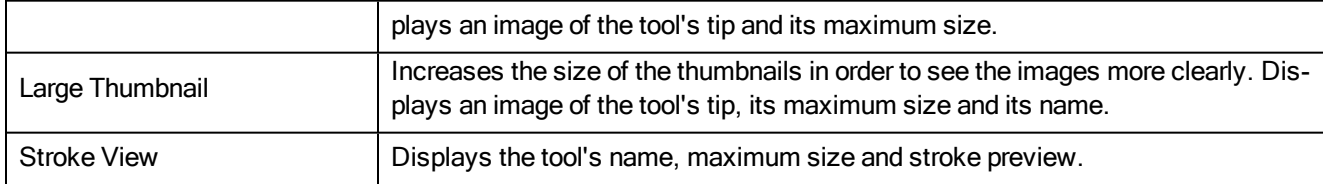

#### Draw Behind

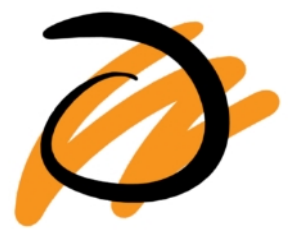

When the Draw Behind mode is enabled, the lines you draw will appear behind the art that already exists.

#### Repaint Brush Mode

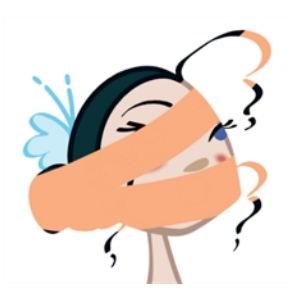

The Repaint Brush  $\rightarrow$  is used to repaint zones that have already been painted, it will not affect empty zones or pencil lines. It also automatically flattens each of its brush lines so it does not add new brush lines on top of existing ones. You can use this mode to paint tones or highlights onto your character.

#### Create Colour Art Automatically

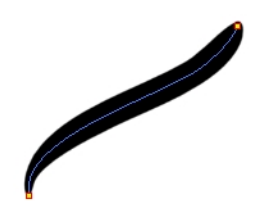

As you draw in the Line Art layer, the Create Colour Art Automatically **our automatically creates the** corresponding strokes in the Colour Art layer.

#### Auto-Flatten Mode

When enabled, the Auto-Flatten

 $\frac{1}{\sqrt{2}}$  mode automatically flattens the new lines created with the existing artwork as you draw in the Drawing or Camera view. Brush strokes will flatten with brush strokes and pencil lines will flatten with pencil lines.

#### Respect Protected Colour

The Respect Protected Colour **of** option prevent the colours you marked as protected, in the Colour view, to be repainted using the Repaint Brush mode or any of the painting tools.

#### Use Stored Colour Gradient

<span id="page-120-0"></span>The Use Stored Colour Gradient and option makes your tool use the previously stored gradient position. This way, every new brush line or colour fill will use the stored gradient position.

# Bitmap Brush Tool Options

When you're drawing on a bitmap layer and select the Brush tool, its properties and options appear in the Tool Properties view.

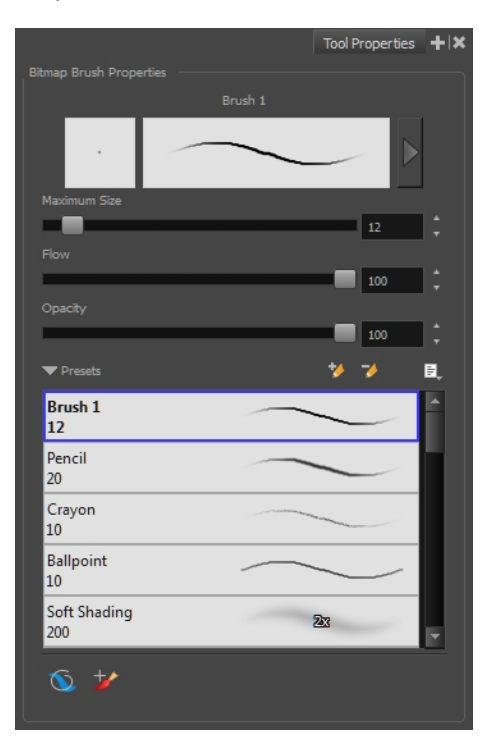

#### Previewing the Stroke

The Preview area lets you see a preview of the stroke that will be produced after you customize the different parameters in the Tool Properties view.

- 1. Select a brush style from the Presets section. It's a good idea to choose a brush preset that is closest to the style you want to create.
- 2. Click on the Show Extended Properties arrow to display advanced customization parameters.

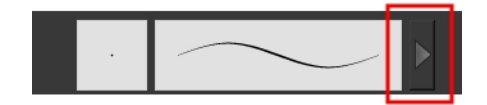

#### Maximum Size

This is where you set the maximum size of your drawing tool. This parameter defines the width of the stroke.

#### Flow

The Flow parameter lets you set the range for the rate at which paint flows from your brush. The analogy works better with a pen. The greater the flow, the more ink comes out, hence the more consistent the colour and texture of the line. If the flow is light, then the colour and texture of the line may look spotty. This feature works with the pressure sensitivity of a pen tablet.

#### **Opacity**

The Opacity parameter are where you set the opacity for a brush mark. This works with the pressure sensitivity of a pen tablet.

#### Brush Presets

Brush presets are created by saving the properties of the current brush to a new preset, which you can reuse for repeated tasks. You can create as many brush presets as you need.

#### How to create a brush preset

- 1. Make sure your current brush has the settings you want in the preset you will create.
- 2. In the Tool Properties view, do one of the following:
	- $\cdot$  Click the arrow button to display the Brush Properties window and click the New Brush  $\rightarrow$  button in the upper-right corner.

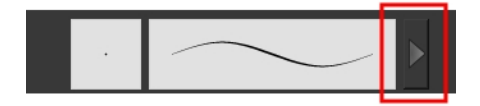

- $\triangleright$  Click the New Brush  $\triangleright$  button.
- $\triangleright$  From the Brush  $\triangleright$  menu, select **New Brush Preset**.
- 3. In the New Preset window, type a name for your new brush preset.

The new brush is added to the end of the list of brush presets.

#### How to update a brush preset

1. Select the brush preset to update and click the arrow button to display the Brush Properties window.

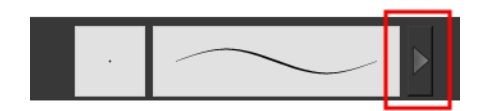

2. Change the brush settings and click the Update Brush Preset  $\frac{n}{2}$  button in the upper-right corner.

# Draw Behind

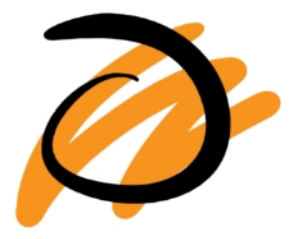

When the Draw Behind  $\bullet$  mode is enabled, the lines you draw will appear behind the art that already exists.

#### Repaint Brush Mode

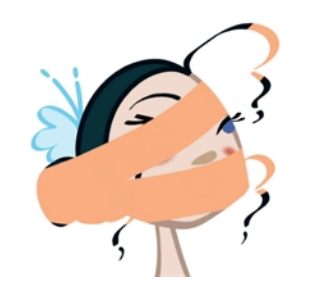

The Repaint Brush  $\rightarrow$  is used to repaint zones that have already been painted, it will not affect empty zones or pencil lines. You can use this mode to paint tones or highlights onto your character.

# Tip Tab

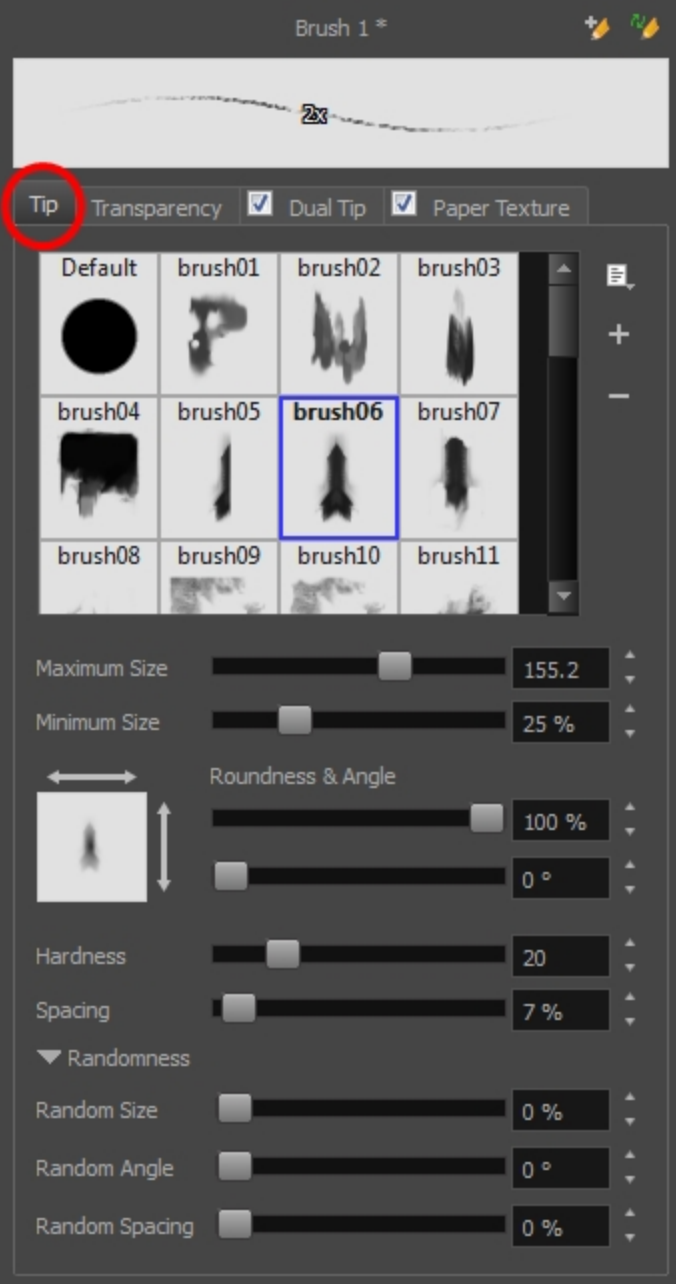

### Brush Tips Library

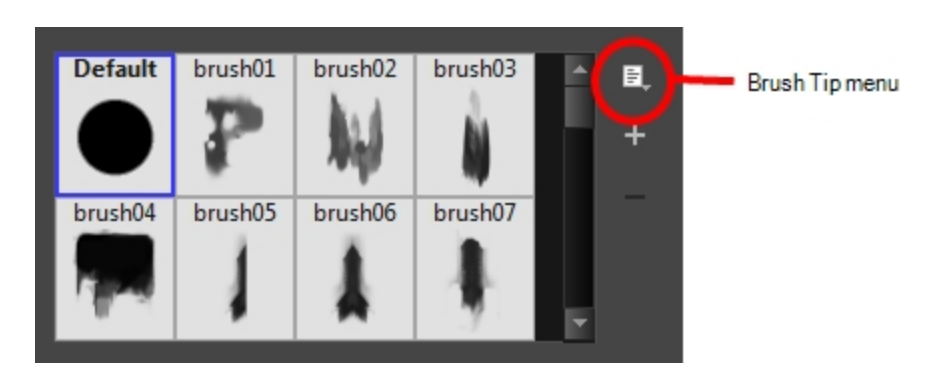

This is where you select the shape of the brush tip. By default it is round. Note that some tips are designed to have semitransparent areas, even when the maximum brush opacity is set to 100%.

To create a custom brush tip, you must prepare the file ahead of time, either in Harmony or in a third-party software, such as Adobe Photoshop. Colour is not supported and transparency is not supported in the traditional sense. Black appears as 100% opaque, white appears as 100% transparent and all the shades of grey in between appear as varying degrees of semitransparency. A range of file formats are supported—.jpeg, .png, .tif, .psd, .tga to name a few. Alpha channels are disregarded on import. It is recommended that your file be between 100 x 100 pixels and 400 x 400 pixels.

You can also import brush tips that you exported from Harmony, so you can share them with colleagues.

#### How to add a brush tip

- 1. Do one of the following:
	- From the Brush Tip menu, select Add.
	- $\cdot$  Click the Add  $\perp$  button.
- 2. In the browser window that appears, navigate to where you saved your file.
- 3. Click Open to import the file into the Brush Tip Library.

By default, an imported brush tip is given the name of the image file.

#### How to rename a brush tip

- 1. In the Brush Tip Library, select a brush tip.
- 2. From the Brush Tip menu, select Rename.
- 3. In the Rename dialog box that appears, type in the new name of the brush tip.
- 4. Click OK.

#### How to delete a brush tip

- 1. In the Brush Tip Library, select a brush tip.
- 2. Do one of the following:
	- In the Brush Tip menu, select Delete.
	- $\triangleright$  Click the Delete  $\perp$  button.

The linked brush tip file does not get deleted and can therefore be reimported.

#### How to import brush tips

- 1. In the Brush Tip menu, select Import.
- 2. In the browser window that appears, navigate to and select the **.xml** file.
- 3. Click Open.
- 4. In the Import Textures dialog box, select the brush tips to import. You can also import paper textures at the same time.

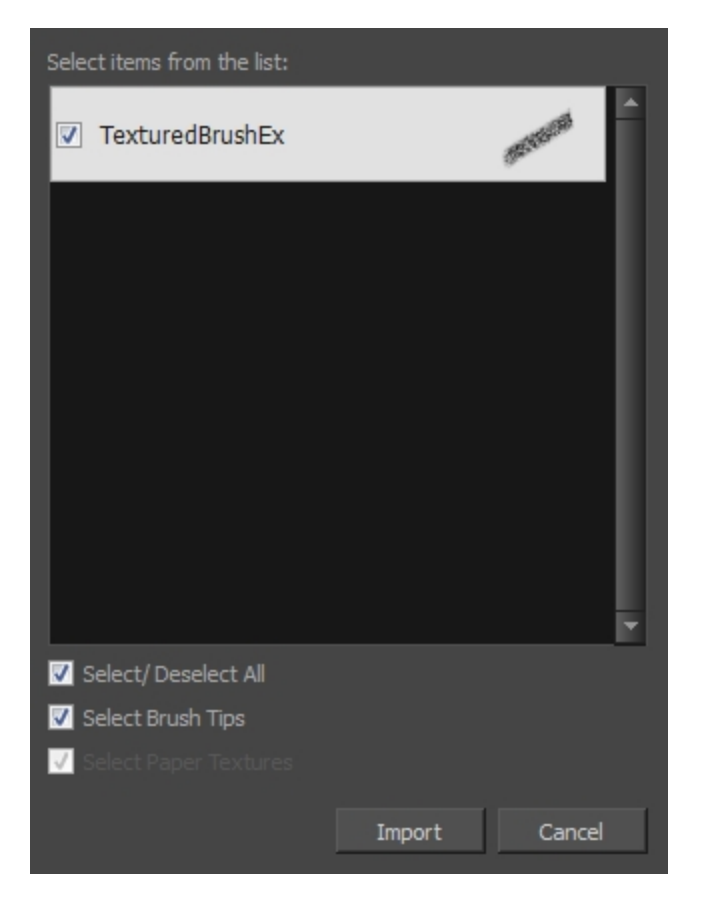

5. Click Import.

The imported brush tips appear in the Brush Tips Library. You can reuse any of the imported tips to create other brush style presets.

#### How to export brush tips

- 1. In the Brush Tip menu, select Export.
- 2. In the Export Tips and Textures window, select or deselect any of the brush tips to create the list to export. You can also export paper textures at the same time.

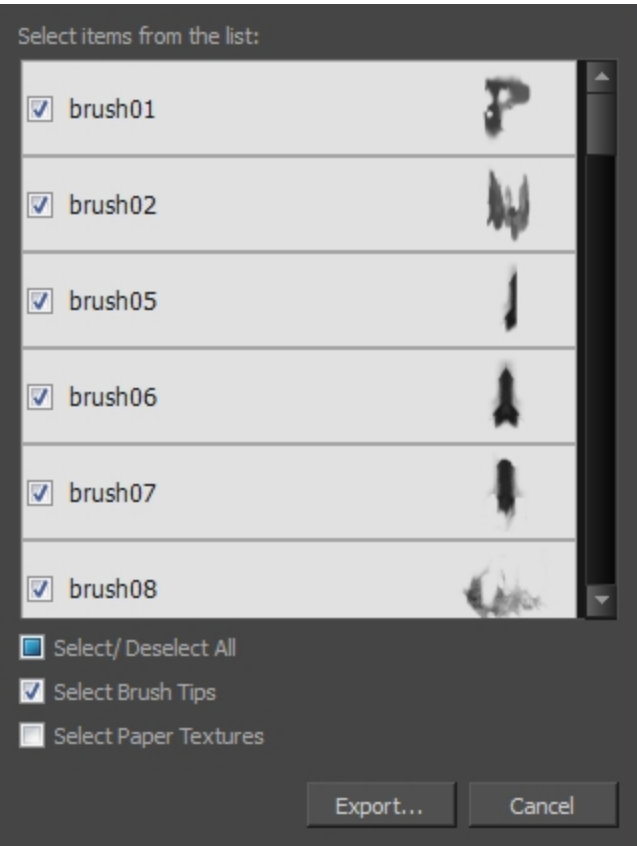

- 3. Click Export.
- 4. In the Export Textures window that appears, browse to a location where you want save the **.xml** file and give it a name.
- 5. Click Save.

#### How to change the Brush Tips thumbnail display

1. From Brush Tip menu, select one of the following options:

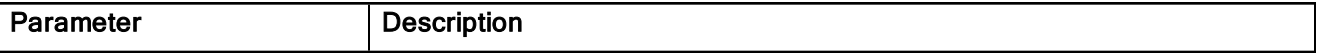

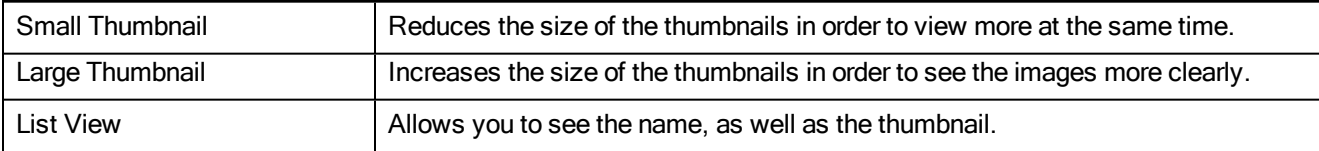

#### Minimum and Maximum Size

The minimum and maximum sizes of your drawing tool produce the thick and thin effect on your stroke. This works with the pressure sensitivity of a pen tablet.

- **Maximum Size:** Defines the maximum width of the stroke.
- **Minimum Size:** Defines the minimum width of the stroke in relation to and as a percentage of the maximum size.

NOTE: Setting the Minimum Size value to 100% eliminates the possibility of creating width variation on your stroke. In other words, you would be forcing a uniform line width using the Maximum Size value.

#### Roundness and Angle

The Roundness and Angle parameters allow you to change the shape and orientation of the brush tip.

- ‣ Roundness: Squashes the height of the brush tip from its centre point. 100% roundness = the native height of the brush tip. A smaller percentage will make the brush tip look flatter and more narrow. The squashing is NOT relative to the angle value-if the brush tip is rotated, the squashing function still uses the brush tip's original orientation.
- $\blacktriangleright$  Angle: Rotates the brush tip counter-clockwise.  $0^\circ$  = the brush tip's native orientation.

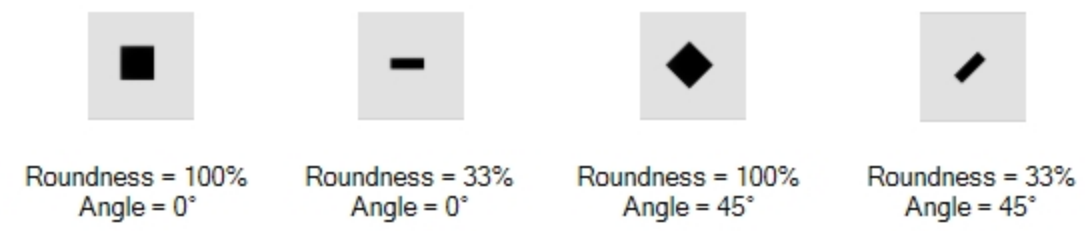

#### Hardness and Spacing

The Hardness and Spacing parameters allow you to change the softness and spacing of the marks made by the brush tip. You can preview the hardness and spacing at the top of the Bitmap Brush Properties window, stroke preview area.

Hardness: The hardness value corresponds to the softness of the brush tip's edges. The lower the value, the softer the tip edge. The higher the value, the sharper the tip edge. Be aware that some brush tips are not 100% opaque, so they will always appear somewhat soft, even at 100% hardness.

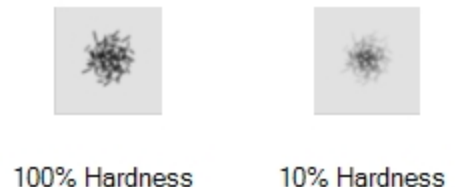

- 
- **Spacing:** Defines the amount of space between each stamp of the brush. A value of 100% sets the stamp marks edge to edge, if there is no white space around the shape. The larger the value, the greater the space between marks. A really large value can make the brush stroke appear as a string of individual marks. Conversely, a small spacing value will give the appearance of a fluid brush stroke.

Spacing is only evident when making a continuous stroke.

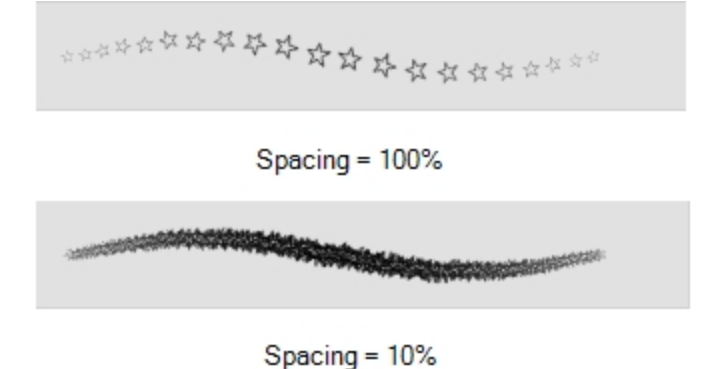

#### **Randomness**

The Randomness parameters let you create a varied bitmap brush stroke. Refining these options can give your stroke a lovely, non-mechanical look.

► Random Size: You can create variation between the thick and thin of your brush stroke just by setting the Maximum and Minimum Size values. If you add randomness to the mix, pressure sensitivity from your drawing tablet will still be applied. Light pressure will create random values around the minimum, while heavy pressure will create random values closer to the maximum. The larger the percentage, the larger the range of random variation.

NOTE: Setting the Minimum Size to 100% eliminates the possibility of creating width variation on your stroke, whether you are applying randomness or not. Therefore, you would be forcing a uniform line width using the Maximum Size value.

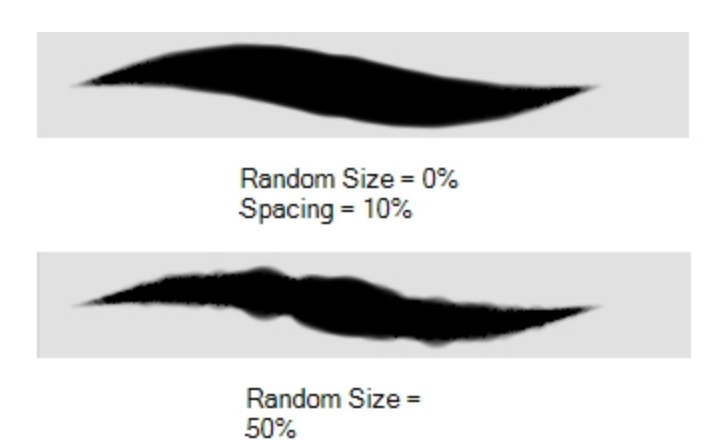

**Example:** Sets the range for random rotation around the set Angle value. For example, if the Angle is set to 45° and the Random Angle set to 10°, the software will choose values between 40°-50° (plus or minus 5 degrees, equaling a total of 10 degrees).

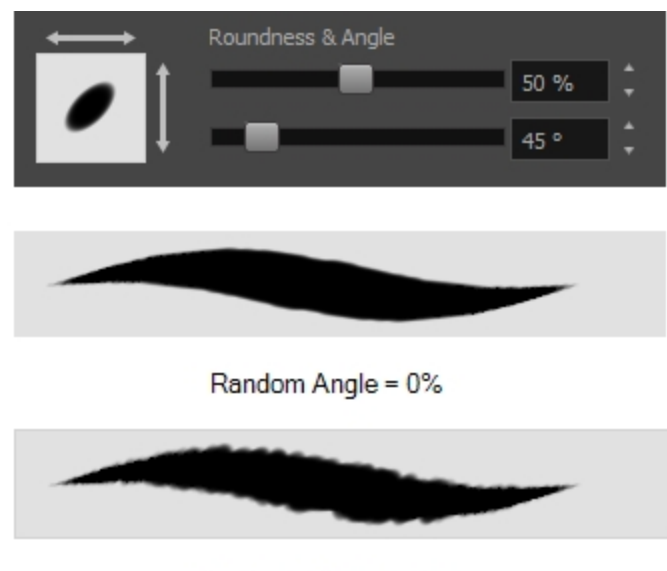

Random Angle = 60%

**EXERANDER IN A RANDING SPACES THE RANGE SPACE THE RANGE SPACE SPACE SPACES FOR EXAMPLE.** If the Spacing is set to 50% and the Random Spacing is set to 10%, then Harmony will choose values between 45%–55% (plus or minus 5 percent, equaling a total of 10 percent).

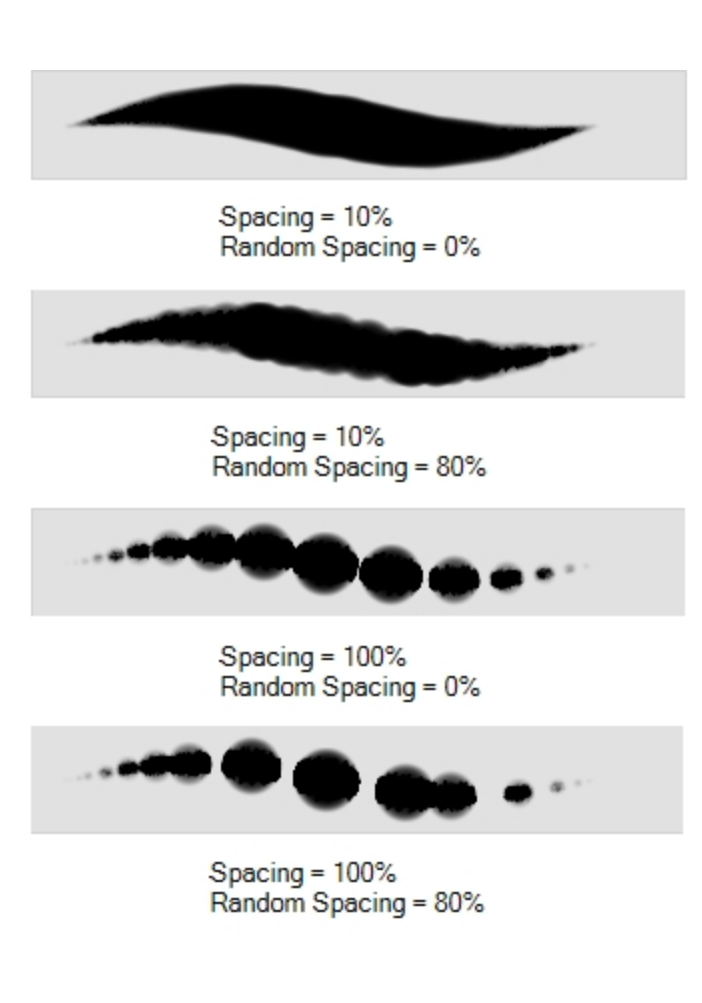

#### Transparency Tab

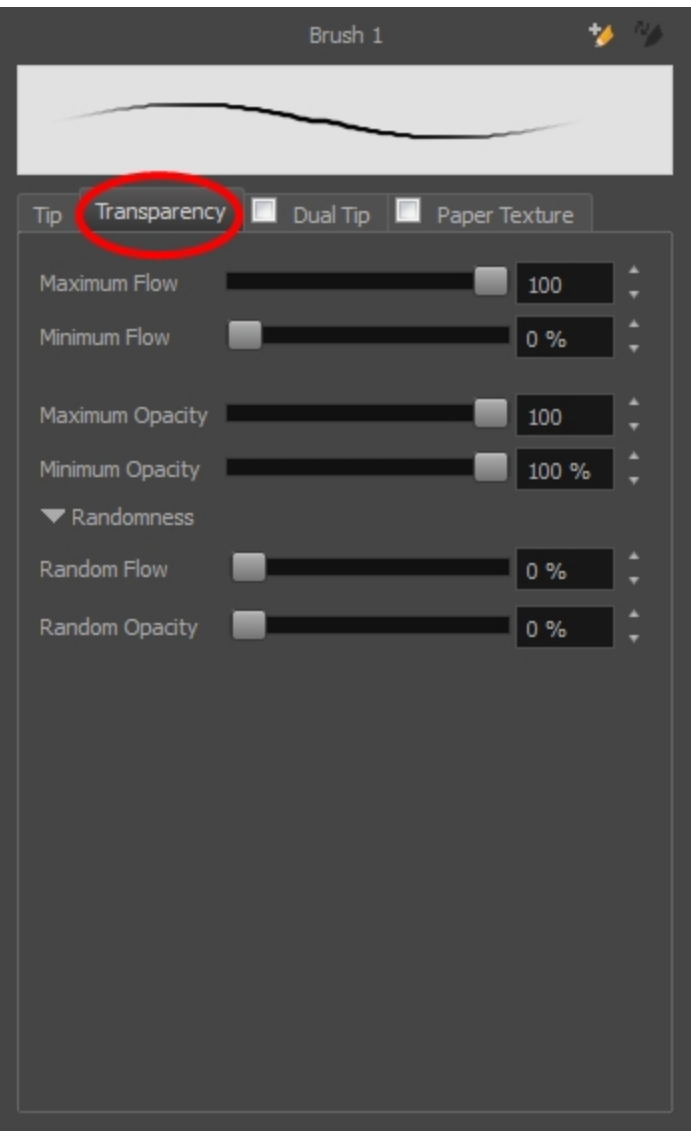

#### Maximum and Minimum Flow

The Maximum and Minimum Flow parameters let you set the range for the rate at which paint flows from your brush. The analogy works better with a pen. The greater the flow, the more ink comes out, hence the more consistent the colour and texture of the line. If the flow is light, then the colour and texture of the line may look spotty. This feature works with the pressure sensitivity of a pen tablet.

- **Maximum Flow:** Sets the maximum rate at which colour and texture are applied as you create a fluid stroke.
- **Minimum Flow:** Sets the minimum rate at which colour and texture are applied as you create a fluid stroke. It is defined as a percentage of the Maximum Flow value. If the Minimum Flow value is set to 100%, then tablet pressure sensitivity will no longer be applicable. The flow will be set to the constant rate of the Maximum Flow value.

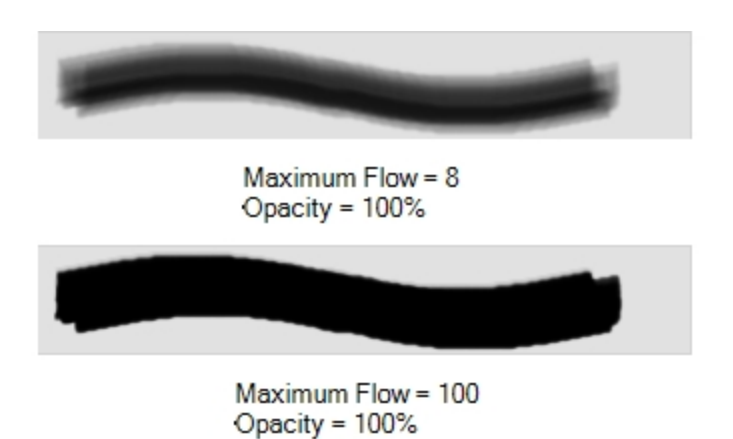

#### Maximum Opacity and Minimum Opacity

The Maximum and Minimum Opacity parameters are where you set the opacity range for a brush mark. This works with the pressure sensitivity of a pen tablet.

- **Maximum Opacity:** Sets the transparency limit of the brush mark when the pressure is heavy.
- **Minimum Opacity:** Sets the transparency limit of the brush mark when the pressure is very light. It is defined as a percentage of the Maximum Opacity value. If the Minimum Opacity value is set to 100%, then tablet pressure sensitivity will no longer be applicable. The opacity will be set to the constant rate of the Maximum Opacity value.

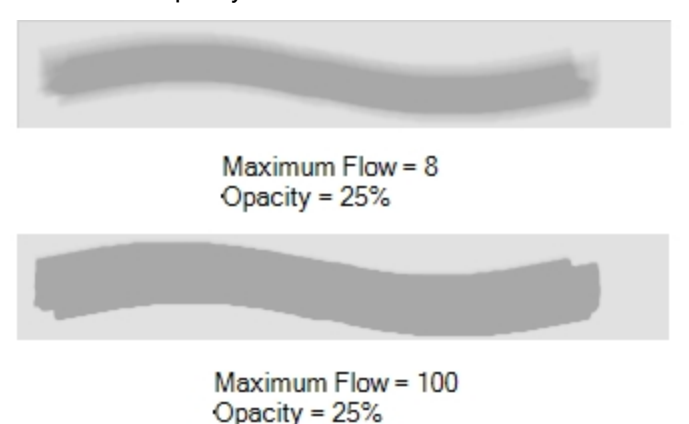

#### Randomness

Th Randomness parameter lets you set the range for the randomness of the flow and opacity. This works with the pressure sensitivity of a pen tablet.

‣ Random Flow: You can create variation in the flow of your brush stroke just by setting the Maximum and Minimum Flow values. If you add randomness to the mix, pressure sensitivity from your drawing tablet will still be applied. Light pressure will create random values around the minimum, while heavy pressure will create random values closer to the maximum. The larger the percentage, the larger the range of random variation.

NOTE: Setting the Minimum Flow value to 100% eliminates the possibility of creating flow variation on your stroke, whether you are applying randomness or not. That is, you would be forcing a uniform flow using the Maximum Flow value.

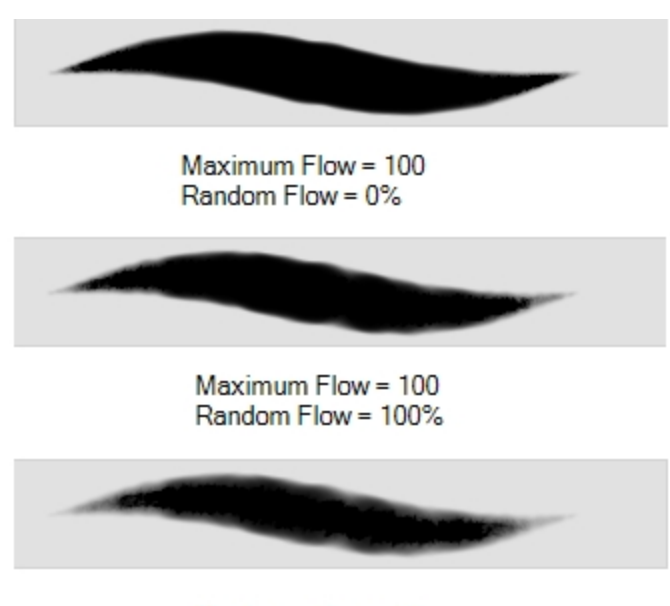

Maximum Flow = 50 Random Flow = 100%

**EXALCOM Opacity:** You can create variation in the opacity of your brush stroke just by setting the Maximum and Minimum Opacity values. If you add randomness to the mix, pressure sensitivity from your drawing tablet will still be applied. Light pressure will create random values around the minimum, while heavy pressure will create random values closer to the maximum. The larger the percentage, the larger the range of random variation.

NOTE: Setting the Minimum Opacity value to 100% eliminates the possibility of creating opacity variation on your stroke, whether you are applying randomness or not. That is, you would be forcing a uniform opacity using the Maximum Opacity value.

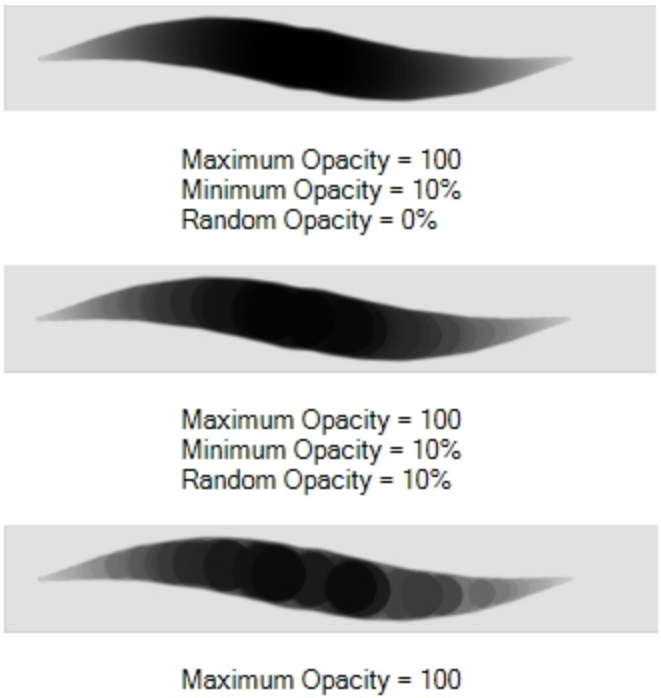

Minimum Opacity = 10% Random Opacity = 50%

### Dual Tip Tab

The Dual Tip tab lets you set the parameters for creating a dual tip brush. The primary bitmap brush tip and the dual tip always work together. You can set the parameters for the primary tip in the Tip tab and those for the dual tip in the Dual Tip tab. The Blend mode you select determines how the tips are combined.

You must select the Dual Tip option to access the tab's parameters.

By default, the Blend Mode is set to Multiply and the Random Angle to 360°.

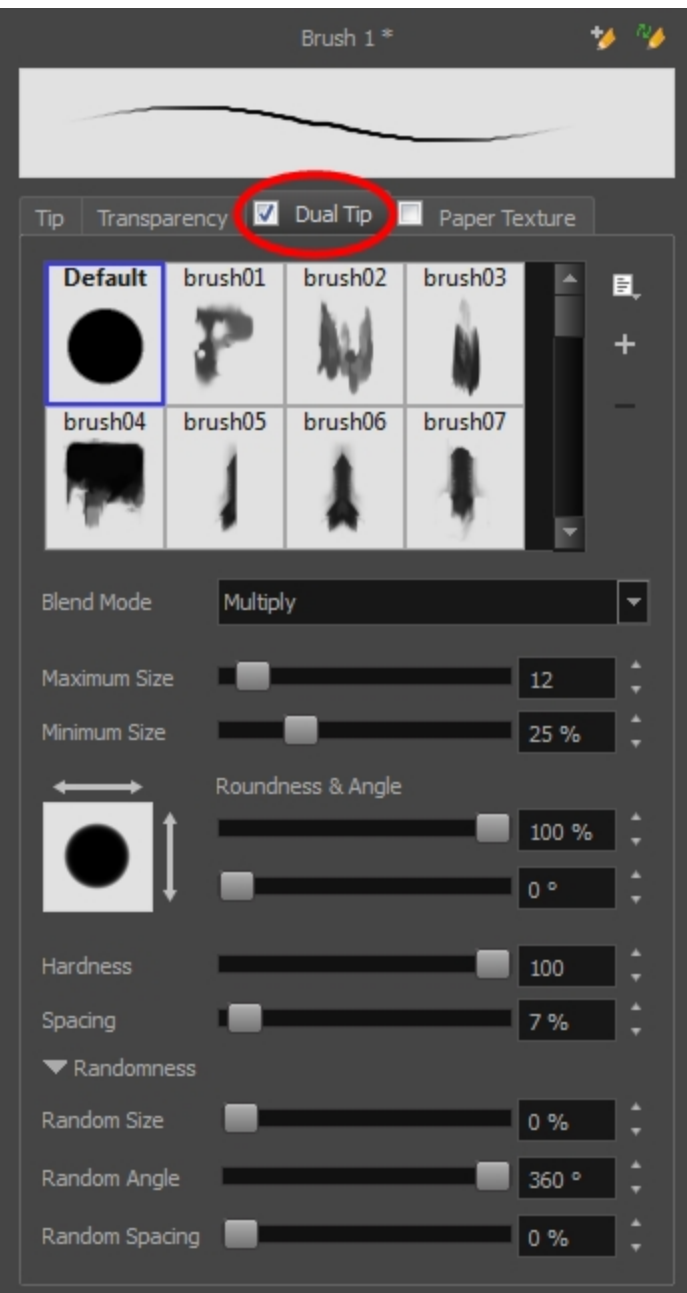

# Blend Mode

The Blend modes let you decide how the primary tip and the dual tip are combined.

**Multiply:** This is the default blend mode. When the two brush tips are combined in this mode, they essentially cut each other out in overlapping areas, where one or both tips have an area of 100% transparency. The less opaque the brush tips are, the lighter their combination.

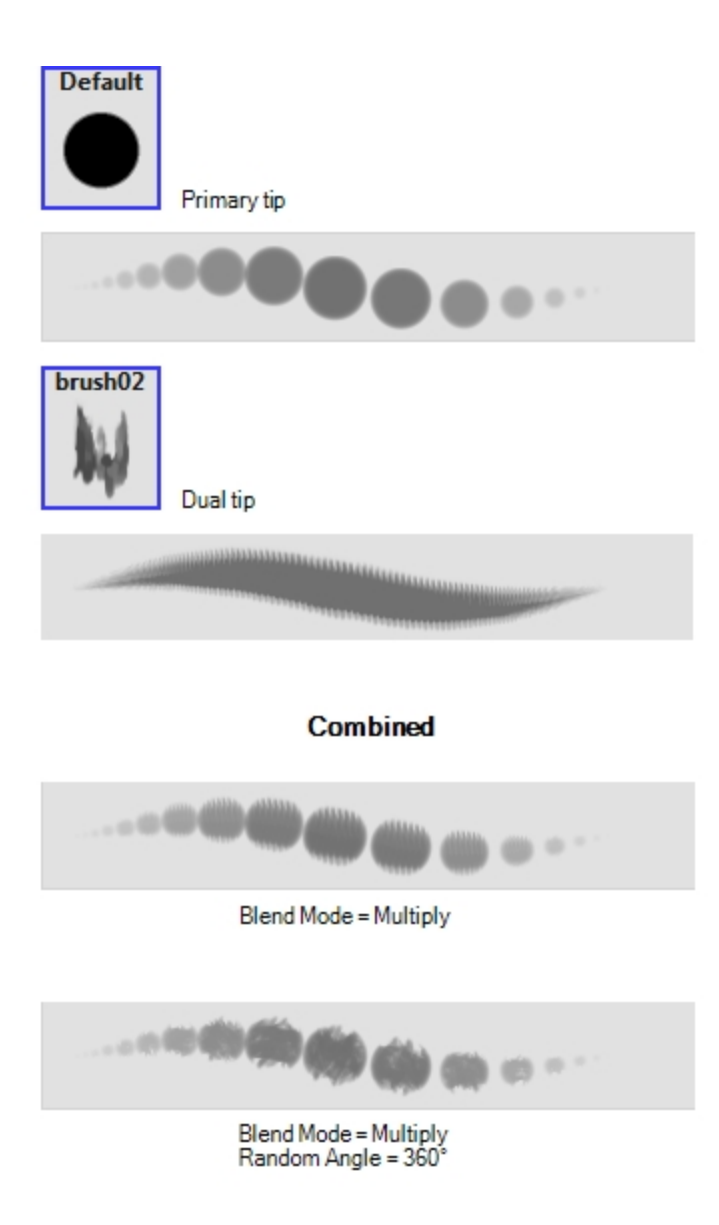

• Colour Dodge: In this mode, the primary tip cuts out the shape of the dual tip. Where the tip shapes overlap, within the boundaries of the primary shape, the colour and opacity appear darker.

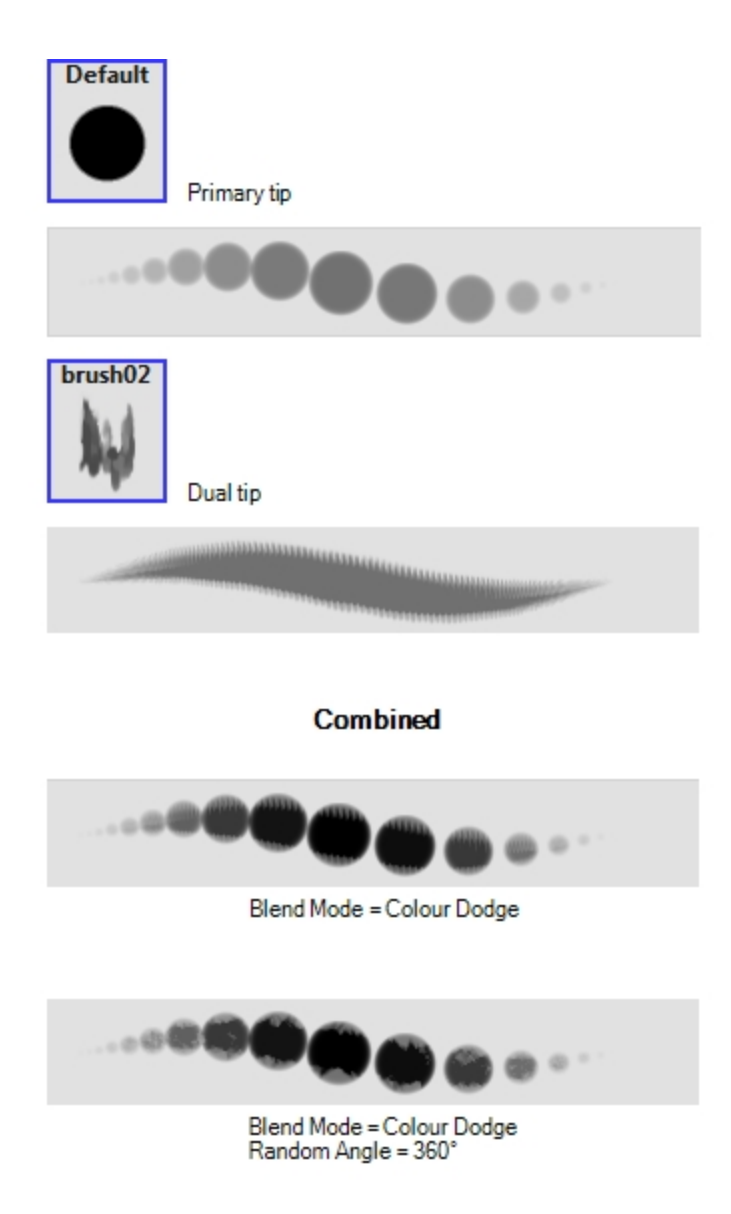

**• Combine**: This mode treats the two tips as two different and separate brushes that have the same colour and follow the same path.

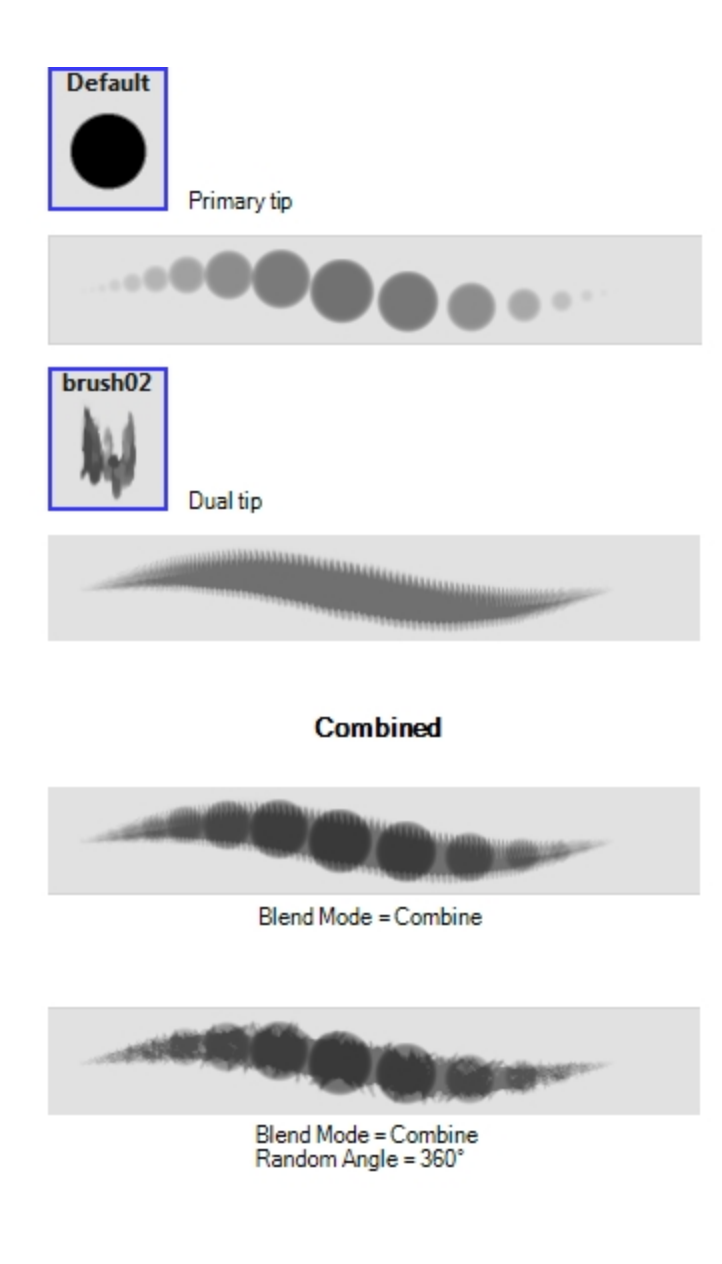

# Paper Texture tab

The Paper Texture tab lets you view and select a paperlike texture for your brush. You can also import paper textures that were previously exported.

You must select this option to access the tab's parameters.

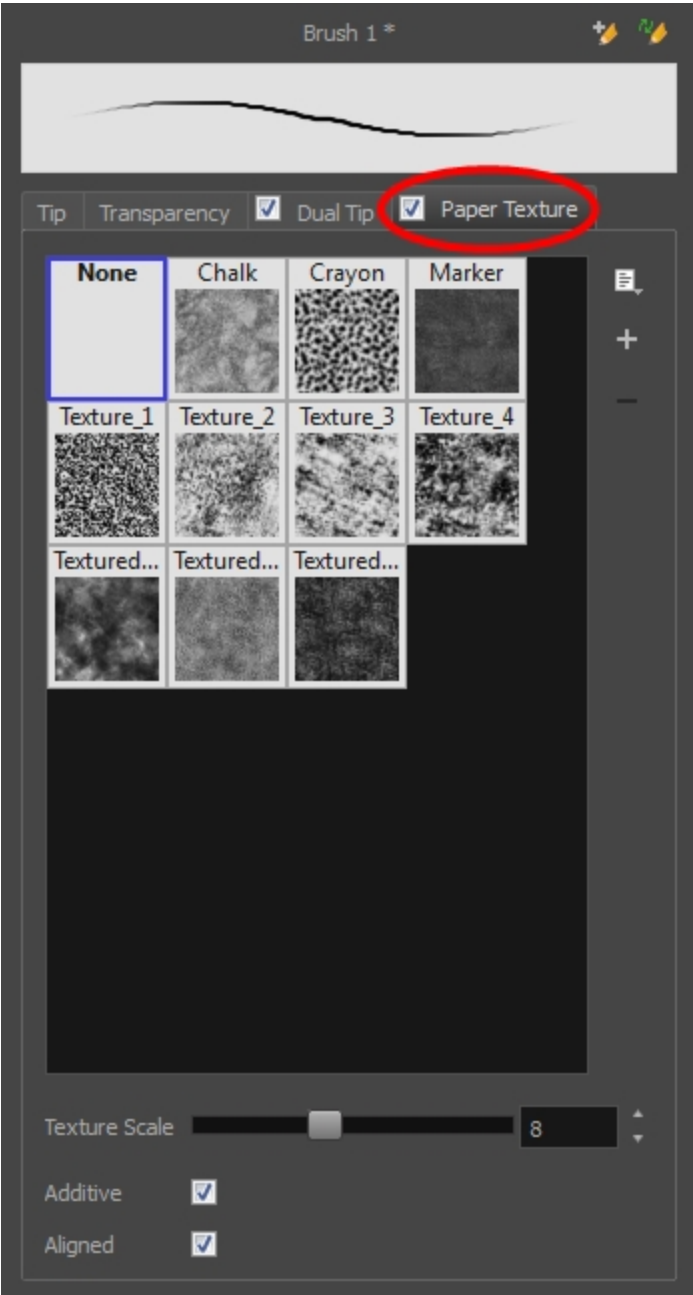

# How to add a paper texture

- 1. Do one of the following:
	- From the Paper Texture menu, select Add.
	- ‣ Click the Add Paper Texture button.

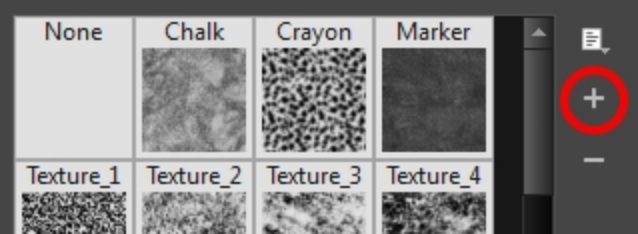

- 2. In the browser window that appears, navigate to where you saved your texture file.
- 3. Click Open to import the file into the Paper Texture library.

By default, an imported texture is given the name of the image file.

#### How to rename a paper texture

- 1. In the Paper Texture library, select a texture.
- 2. From the Paper Texture menu, select Rename.

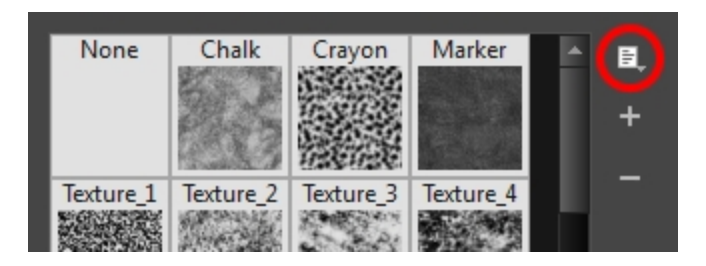

3. In the Rename Texture dialog box that appears, type in the new name for the texture.

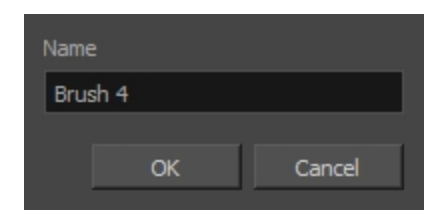

4. Click OK.

#### How to delete a paper texture

- 1. In the Paper Texture library, select a texture.
- 2. Do one of the following:
	- **In the Paper Texture menu, select Delete.**
	- $\cdot$  Click the Delete  $\quad$  button.

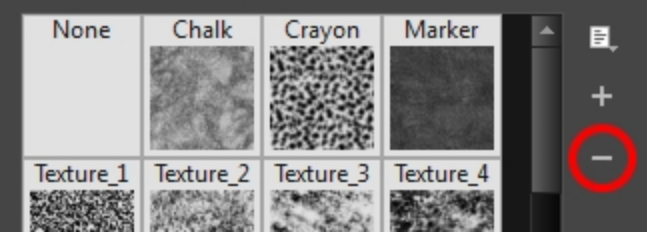

NOTE: You can delete any texture in the texture library as long as there is no brush preset using it.

#### How to import paper textures

- 1. In the Paper Texture menu, select Import.
- 2. In the browser window that appears, navigate to and select the **.xml** file.
- 3. Click Open.
- 4. In the Import Textures dialog box, select the paper textures that you wish to import. You can import any available brush tips at the same time too.

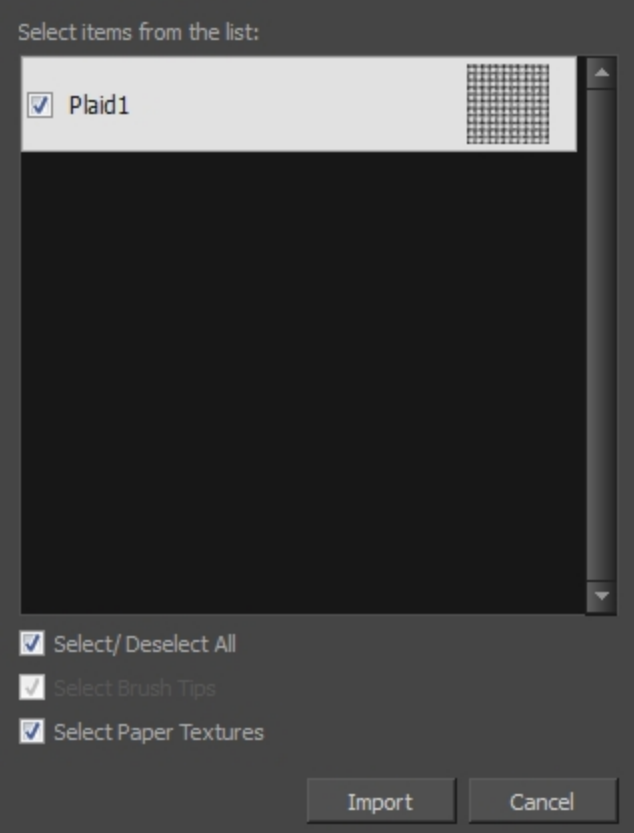

#### 5. Click Import.

The imported paper textures will appear in the Paper Texture Library. You can reuse any of the imported paper textures to create other brush style presets.

#### How to export paper textures

- 1. In the Paper Texture menu, select Export.
- 2. In the Export Tips and Textures window, scroll down the textures list to the paper textures and select or deselect any textures to create the list that you wish to export. You can export brush tips at the same time too.

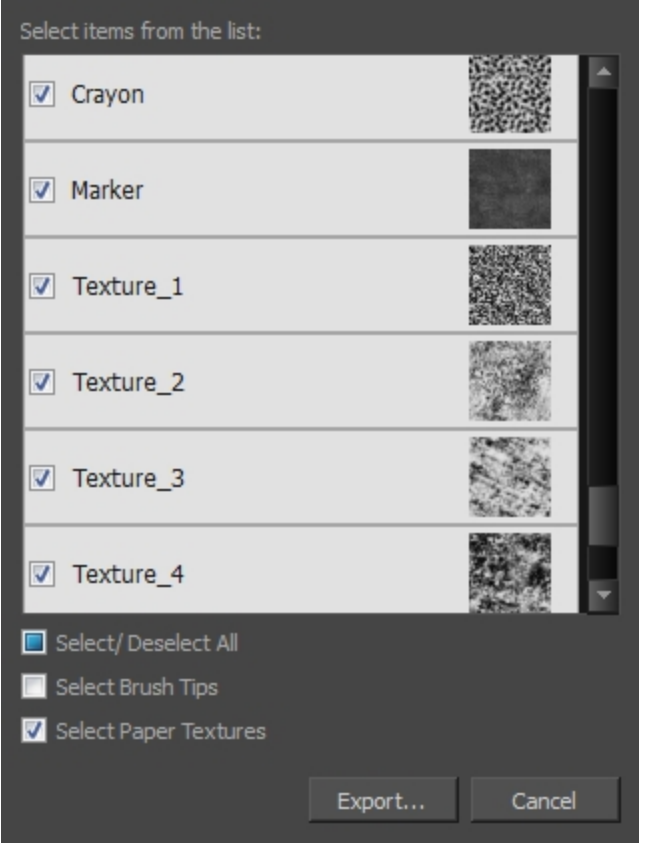

- 3. Click on the Export button.
- 4. In the Export Textures window that appears, browse to a location where you would like to save the .xml file and give it a name.
- 5. Click Save.

#### How to change the Paper Texture thumbnail display

1. From the Paper Texture menu, select one of the following:

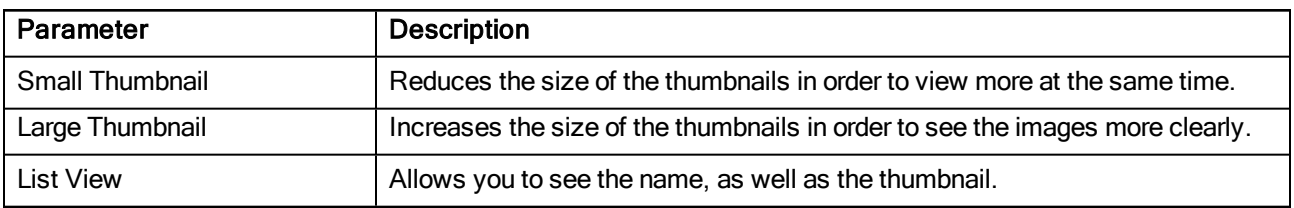

- **F** Texture Scale: Increase or decreases the size of the paper texture.
- Additive: This option layers the texture on top of itself as you scribble overlapping lines in one continuous stroke. If this option is turned off, areas of overlapping lines from a single, continuous stroke will appear the same, in terms of darkness and texture, as non-overlapping areas.

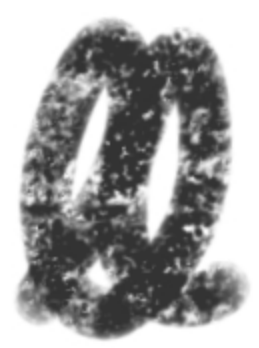

Additive enabled

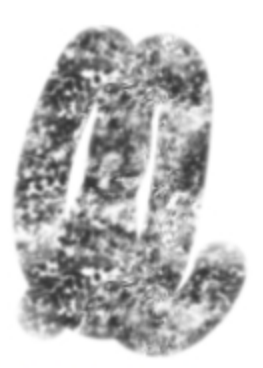

Additive disabled

**EXTE:** Aligned: This option defines the way separate, overlapping strokes behave. If this option is enabled, the paper texture's position does not change with each sweep of the brush. If this option is disabled, each sweep of the brush produces a different texture position. The texture orientation always stays the same.

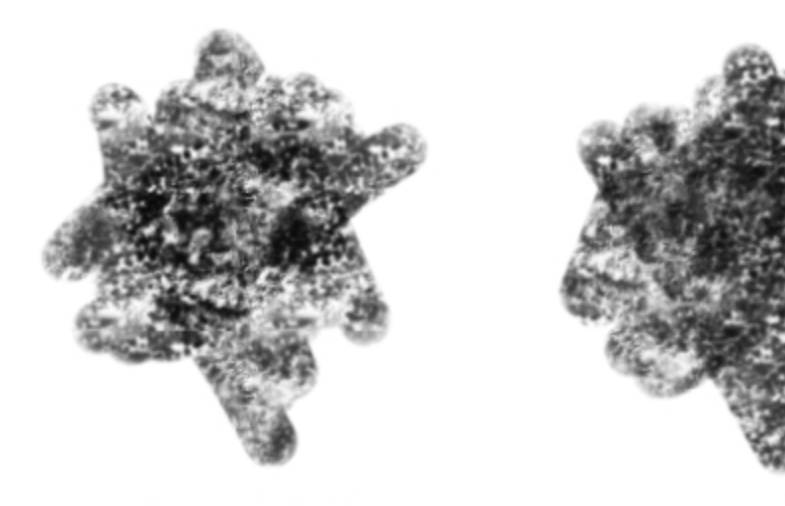

Aligned enabled

Aligned disabled
# Select Tool Options

When you use the Select  $\bullet$  tool, its properties and options appear in the Tool Properties view.

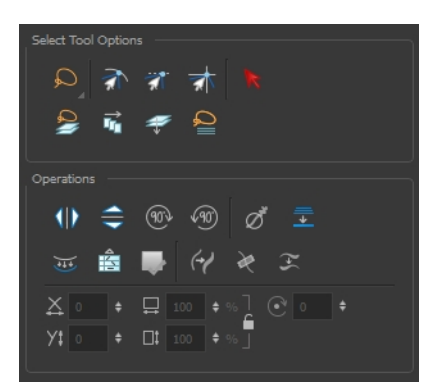

#### Lasso and Marquee

Choose between the Lasso  $\Omega$  and Marquee  $\Gamma$  options to change the selection style of the tool.

• Click and hold Alt to temporarily switch from the current mode to the other.

### Snap Options

You can enable different snapping modes to help you when repositioning drawings using the Select tool.

- **Snap to Contour:** Snaps your selection or point to any line you position it on. As soon as you move it close enough to another line, your point or selection will snap to it.
- Snap and Align: Snaps the selected anchor point to any existing line while displaying temporary rulers as a guide that you can also snap your anchor point to.
- $\rightarrow$  Snap to Grid: Snaps your selection following the currently enabled grid.

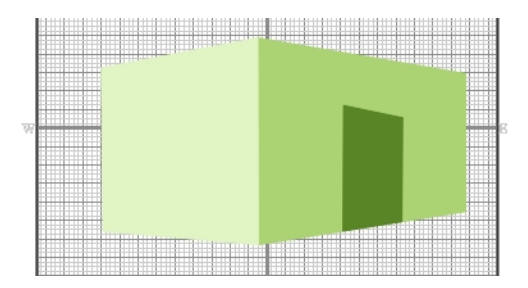

## How to snap to the grid

- 1. Do one of the following:
	- $\sim$  Select View > Grid > Show Grid to display the grid in the Camera or Drawing view or press Ctrl + ' (Windows/Linux) or  $\mathbb{H}$  + ' (Mac OS X).
	- ‣ Select View > Grid > Square Grid, 12 Field Grid or 16 Field Grid for your current needs.
- 2. In the Tools toolbar, select the Contour Editor  $\gtrsim$  tool or press Alt + Q.
- 3. In the Tool Properties view, click the Snap to Grid  $\rightarrow$  button.
- 4. In the Camera or Drawing view, click on the anchor point you want to snap to the grid, drag it to the desired position and release.

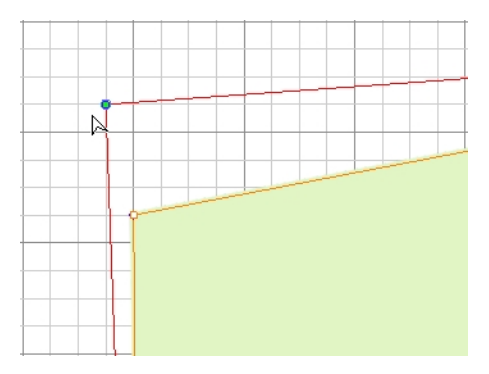

## Selecting by Colour

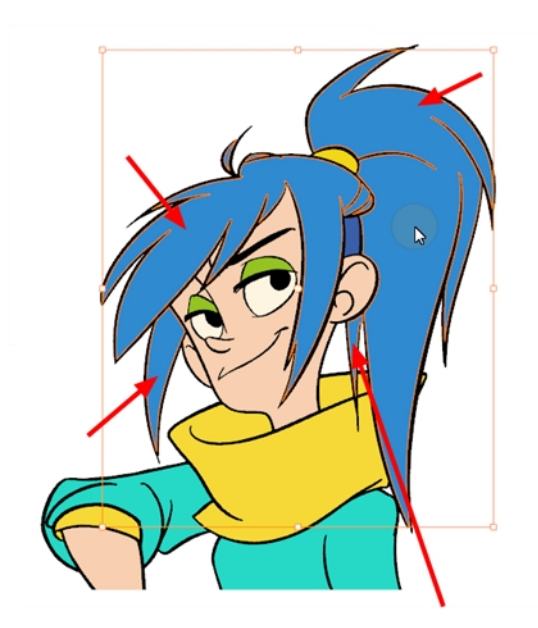

The Select by Colour mode lets you select all the zones and lines in your drawing painted with the same colour swatch.

NOTE: Only the zones painted with the SAME colour swatch will be selected. If another zone is coloured with the exact same RGB value (same colour), but not painted with the same colour swatch, it will not be selected.

#### How to select areas by colour

1. In the Tools toolbar, select the Select

- tool or press  $Alt + S$ .
- 2. In the Tool Properties view, click the Select by Colour  $\blacktriangleright$  button.
- 3. In the Camera or Drawing view, click on any zone or line in your drawing. All zones and lines of the same colour are selected.
- 4. Click the Select tool again to return to the regular Select mode.

### Permanent Selection

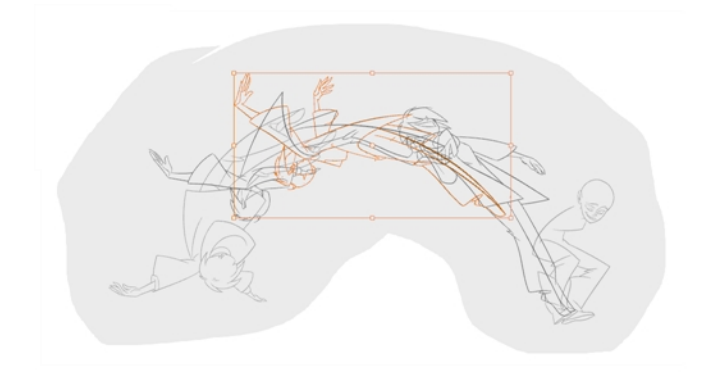

The Permanent Selection  $\epsilon$  option lets you maintain a selection over multiple drawings. Once this option is enabled, the selection zone made using the Select tool will remain as you navigate through drawings of the same layer and drawings from other drawing layers. This option can be used to simultaneously delete artwork inside or outside of the selection on several drawings when combined with the Apply to Multiple Drawings option.

## Apply to All Drawings in Layer

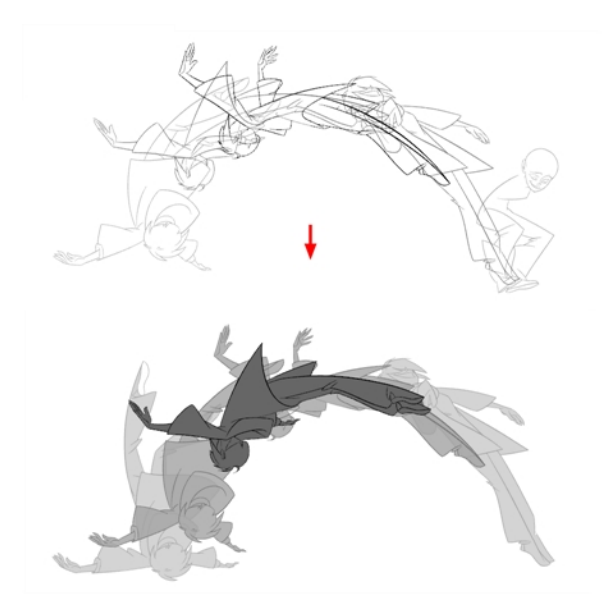

The Apply to All Drawings in Layer  $\vec{a}$  option is used to perform an action on all the drawings contained in a layer. For example, you could enable the option to paint a section on all the drawings simultaneously. The Apply Tool to All Drawings option must be activated before performing the action and will stay enabled only for the next action.

## Apply to Line and Colour Art

The Apply to Line and Colour Art  $\gg$  option uses the concept of Line Art and Colour Art layers. Use this option to apply an action such as selecting, resizing or erasing a drawing on both Line Art and Colour Art layers, as well as the Overlay and Underlay layers.

## Single Mode

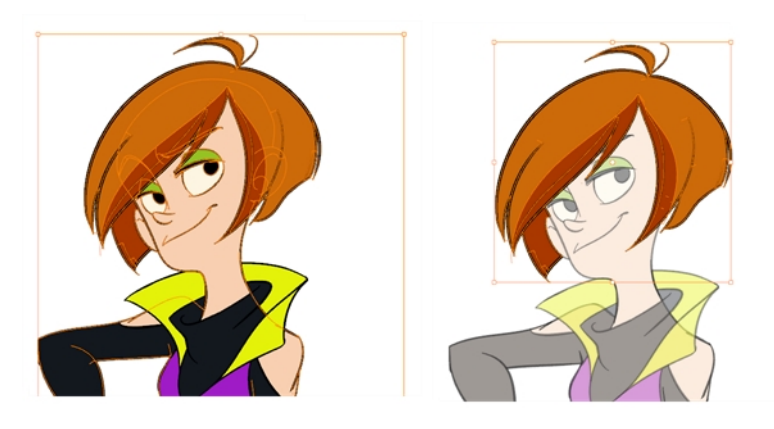

By default, when you draw a selection box in the Camera view, the Select tool will select only the drawing strokes of the current drawing. If you prefer the Select tool to select all the strokes on all layers, you can disable the Works on Single Drawing  $\bigcirc$  option in the Tool Properties view or disable the Select tool Works on Single Drawing preference. To do this, go to the top menu, select Edit > Preferences > Camera (Windows/Linux) or Stage Advanced > Preferences > Camera (Mac OS X) and uncheck the Select tool Works on Single Drawing option.

## Flip Horizontal and Vertical

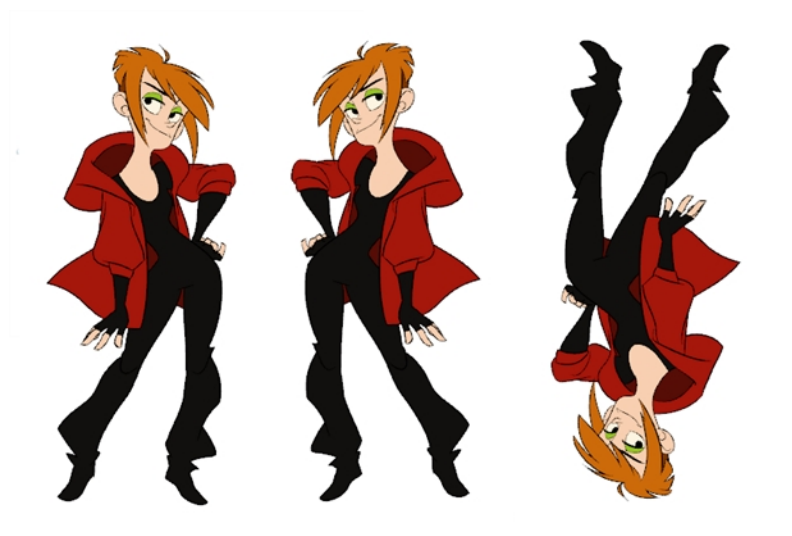

The Flip Horizontal  $\langle \cdot | \cdot \rangle$  and Flip Vertical  $\implies$  operations flip the current selection horizontally or vertically.

 $\triangleright$  From the top menu, select Drawing > Flip Horizontal and Flip Vertical.

## Rotate 90 Degrees CW and CCW

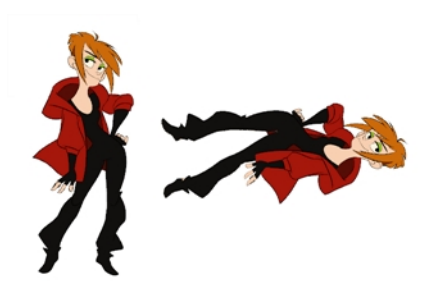

The Rotate 90 Degrees CW  $\circledast$  and Rotate 90 Degrees CCW  $\circledast$  operations rotate the current selection 90 degrees clockwise or counter-clockwise.

- ‣ From the top menu, select Drawing > Transform > Rotate 90 Degrees CW and Rotate 90 Degrees CCW.
- Press Ctrl + 7 and Ctrl + 9 (Windows/Linux) or  $\mathbb{H}$  + 7 and  $\mathbb{H}$  + 9 (Mac OS X).

#### Smooth

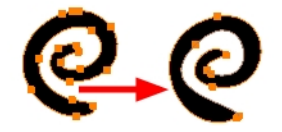

The Smooth  $\sigma$  operation lets you smooth out selected drawing strokes and remove extra points.

From the top menu, select Drawing> Optimize > Smooth or press Alt + Shift + S.

#### Flatten

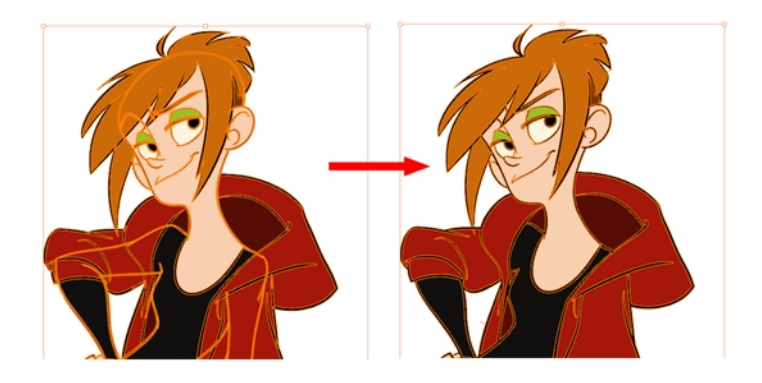

The Flatten  $\equiv$  operation is used to merge drawing objects and brush strokes into a single layer. If you draw new lines to fix a drawing or line with many brush strokes, it can be useful to flatten them all into a single shape. By

default, lines are drawn one on top of each other. If you intend to repaint the lines or modify their shape, it will be easier if they are flattened.

 $\triangleright$  From the top menu, select Drawing > Optimize > Flatten or pres Alt + Shift + F.

#### Create Colour Art from Line Art

Lets you use the outline you traced on one of the four embedded layers (line art, colour art, overlay, underlay) and create invisible strokes to paint your drawings on separate layers. This provides more inking and painting flexibility.

You can also configure this option to create the invisible strokes on any of the four embedded layers.

#### How to create Colour Art zones out of the Line Art content

- 1. In the Tools toolbar, select the Select  $\ast$  tool or press Alt + S.
- 2. In the Camera or Drawing view, select the artwork to transfer to the Colour Art.
- 3. In the Tool Properties view or the Drawing View toolbar, click the Create Colour Art from Line Art  $\frac{1}{\sqrt{16}}$  button or press \*.

#### How to configure the Create Colour Art from Line Art option

- 1. In the Tools toolbar, select the Select  $\ast$  tool or press Alt + S.
- 2. In the Tool Properties view or the Drawing View toolbar, Shift + click the Create Colour Art from Line Art  $\frac{1}{\sqrt{2}}$  button.

The Configure Line Art to Colour Art dialog box opens.

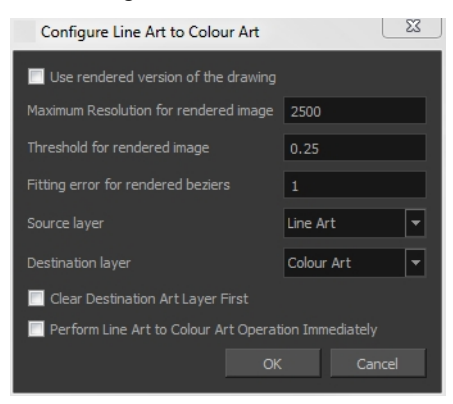

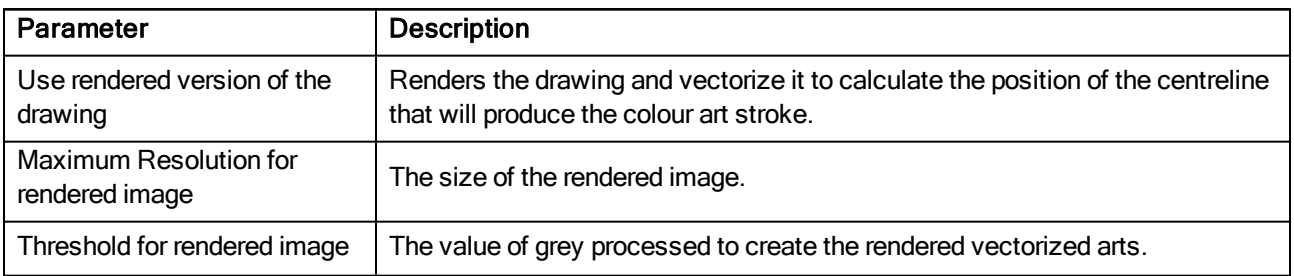

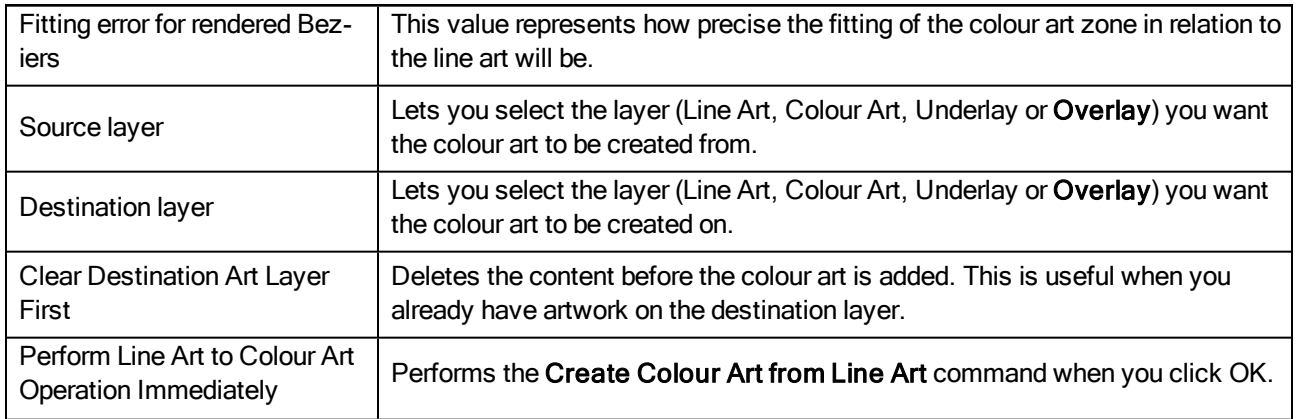

### Distribute to Layers

The Distribute to Layers  $\dot{g}$  option is used to separate the selected art strokes and send them to new drawing layers. In the Camera view, once you have drawn your artwork, you can select the strokes you want to distribute using the Select  $\ast$  tool and click on the Distribute to Layers  $\hat{g}$  button; you can also select Drawing > Distribute to Layers. It will automatically take every stroke from the drawing selection made in the Camera view and separate them into a different layer for each. If an artwork is composed of several strokes, you must group them using Edit > Group > Group before using the Distribute to Layers option. This option cannot be done from the Drawing view.

### Store Colour Gradient

Use the Store Colour Gradient **operation to record the selected gradient's position**. This reuses the stored position of the gradient when drawing new brush lines or painting colour zones. Enable the Use Stored Colour Gradient **B** option in the Paint or Brush Tool Properties view to do this.

## Pencil to Brush

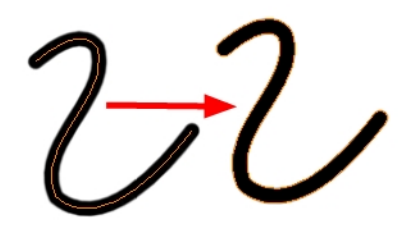

The Pencil to Brush  $\leftrightarrow$  operation converts the selected centre line pencil strokes into contour strokes brush lines.

From the top menu, select Drawing > Convert > Pencil Lines to Brush or press &.

#### Merge Pencil Lines

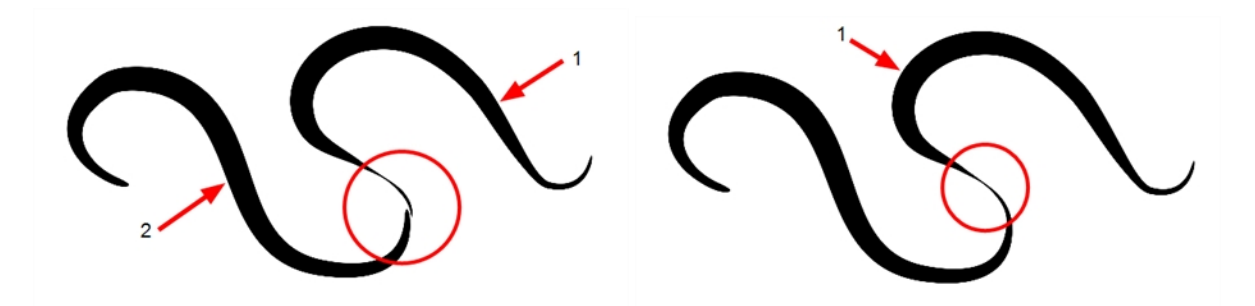

Pencil lines are central vector lines and it might be difficult to match pencil line's tips properly to align them and make it look like it is one single line. With the Select tool, you can select several pencil lines and merge them as one single object using the Merge Pencil Lines  $\gg$  option. The ends of your lines are adjusted to form one single line.

NOTE: Points must be close enough to be merged. If there is a large gap between the lines, they will not be merged.

## Reverse Pencil Thickness

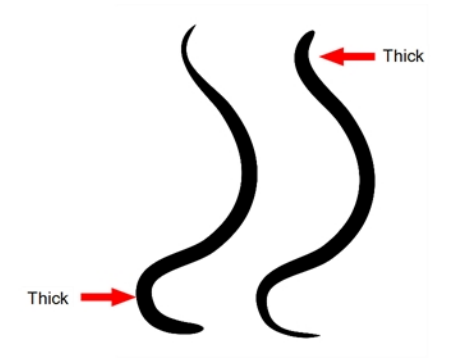

The Reverse Pencil Thickness  $\infty$  option inverts the thick and thin section on a selected pencil line. This option will take the thickest size on the line and apply it to the thinnest, and it will apply the thinnest to the thickest.

#### Offset X and Y

Use the Offset X and Offset Y operation fields to enter specific values and precisely reposition the selected shape.

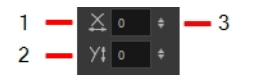

- 1. X: Type a value in this field to reposition your selection along the X-axis.
- 2. Y: Type a value in this field to reposition your selection along the Y-axis.
- 3. Up/Down arrows: Use the up and down arrows to modify the value in the X or Y value field.

## Width and Height

Use the Width and Height operation fields to enter specific values to resize the selected shape with precision.

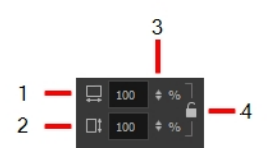

- 1. Width: Type a value in this field to resize the width of your selection.
- 2. Height: Type a value in this field to resize the height of your selection.
- 3. Up/Down arrows: Use the up and down arrows to modify the value in the Width or Height fields.
- 4. Lock icon: Click the lock icon to lock or unlock the ratio between the Width and Height values.

### Angle

The Angle operation lets you to enter specific values and accurately rotate the selected shape.

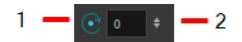

- 1. Angle: Type a degree value in this field to rotate your selection.
- 2. Up/Down arrows: Use the up and down arrows to modify the value in the Angle value field.

When you select a pencil line with the Select tool, additional options appear in the Tool Properties view.

#### Adjusting the Pencil Line Thickness

Use the Adjusting the Pencil Line Thickness operation field to resize the selected centreline strokes. This operation is not permitted on contour line shapes, such as brush strokes or shape fills.

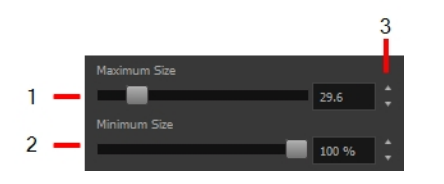

- 1. Minimum Size: Type a value in this field to set the minimum thickness of the selected centreline stroke.
- 2. Maximum Size: Type a value in this field to set the maximum thickness of the selected centreline stroke.
- 3. Up/Down arrows: Use the up and down arrows to modify the value contained in the Thickness value field.

## Adjusting the Pencil Line Style

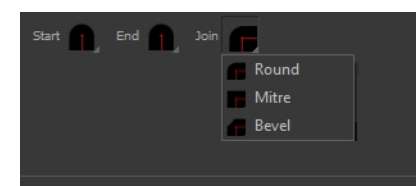

You can adjust the start, end, and joint style of a selected pencil line.

- Start: Lets you select the style of the start tip, which is the first tip you drew. You can choose between Round or Flat style.
- End: Lets you select the style of the end tip, which is the last tip you drew. You can choose between Round or Flat style.
- Join: Lets you select the joint style. The joints are where the line curves abruptly. You could also define the Join style as the corner style. You can choose between Round, Mitre and Bevel style.

#### Pencil Stencils

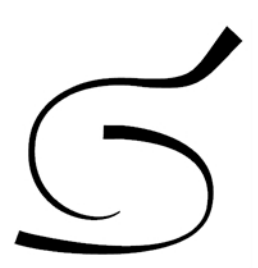

Toon Boom Harmony gives you the flexibility to change the style and thickness of your pencil lines even after they are drawn. You can apply preset pencil stencils or create your own–see [Working](#page-34-0) with Pencil Presets on [page](#page-34-0) 35.

#### Adding Texture to a Pencil Line

Pencil lines support texture. Once a pencil line is drawn, you can apply a preset texture or load your own. Textures are independent from pencil stencils—see Pencil Line [Texture](#page-39-0) on page 40.

#### Adjusting the Text Selection

When you select text with the Select tool, the tool properties will display the Text tool options on the bottom of the view. You can also press Alt + 9 to display only the [Text](#page-179-0) properties in the Tool Properties view–see Text Tool on [page](#page-179-0) 180.

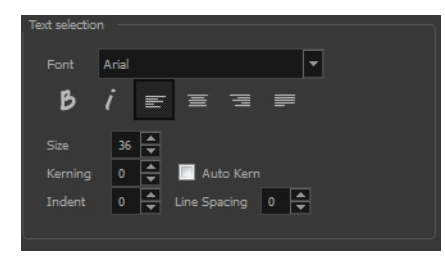

# Eraser Tool Options

When you're drawing on vector layer and you select the Eraser  $\triangle$  tool, its properties and options appear in the Tool Properties view.

For information on erasing textured lines–see See How to erase textured lines on [page 59.](#page-58-0)

For information on Bitmap Eraser tool options—see See Bitmap Eraser Options on [page 158.](#page-157-0)

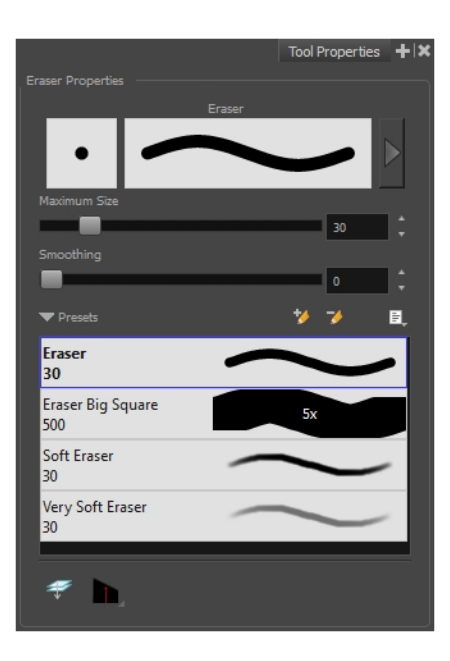

#### Previewing the Stroke

The Preview area lets you see a preview of the stroke that will be produced after you customize the different parameters in the Tool Properties view. Click on the Show Extended Properties arrow to display advanced customization parameters,

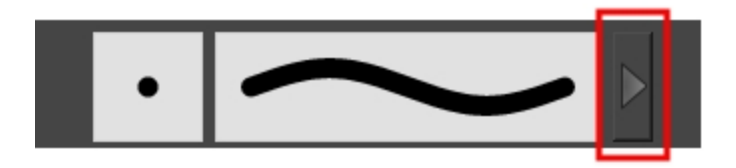

### Maximum Size and Smoothing

This is where you set the maximum size of your drawing tool.

- **MaximumSize:** Defines the width of the stroke.
- **Smoothing:** Defines the number of control points added to the centre line. The fewer the control points the smoother (but less faithful) the line.

## Eraser Presets

It is a good idea to create and save erasers with precise sizes and parameters in order to save time when drawing and designing. Toon Boom Harmony provides you with a variety of default eraser styles and allows you to create and save your own.

Eraser presets are created by saving the properties of the current eraser as a preset, in order to reuse it again and again. You can create a new preset from the Eraser Tool Properties view, but it is better to do it from the Eraser Properties–see Erasing Parts of a [Drawing](#page-82-0) on page 83.

The Eraser tool uses its own preset list, separated from the Brush tool.

#### How to import pencils, brushes and erasers

- 1. From the Brush menu  $\equiv$  , select **Import Brushes**.
- 2. In the browser window that appears, navigate to and select the **.xml** file.
- 3. Click Open.
- 4. In the Import Brushes dialog box, select the brushes brushes and erasers you want to import. You can also import pencils at the same time.

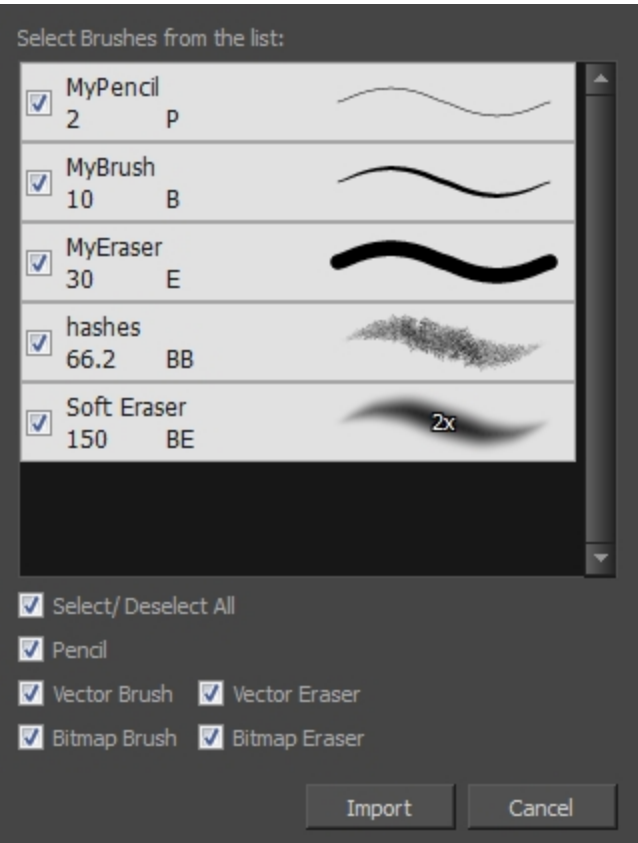

5. Click Import.

The imported brush, eraser and pencil styles will appear in the presets library. You can reuse any of the imported tips to create other brush, eraser and pencil style presets.

#### How to export pencils, brushes and erasers

- 1. From the Brush menu, select Export.
- 2. In the Export Brushes dialog box, select the bitmap and vector brushes and erasers to export, as well as any pencils.

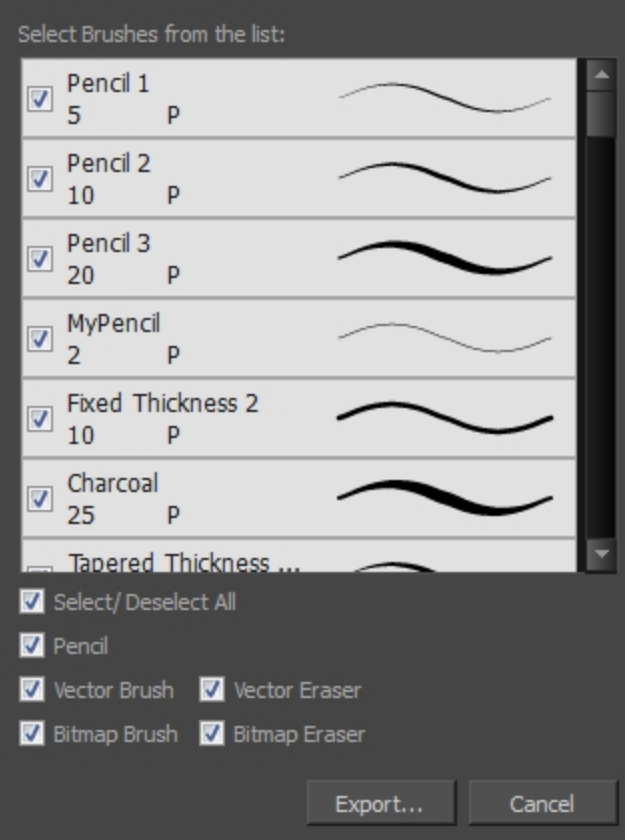

- 3. Click Export.
- 4. In the Export Brushes window that appears, browse to the location where you want to save the .xml file and give it a name.
- 5. Click Save.

### How to change the Presets Library thumbnail display

1. From the Brush menu, select one of the following:

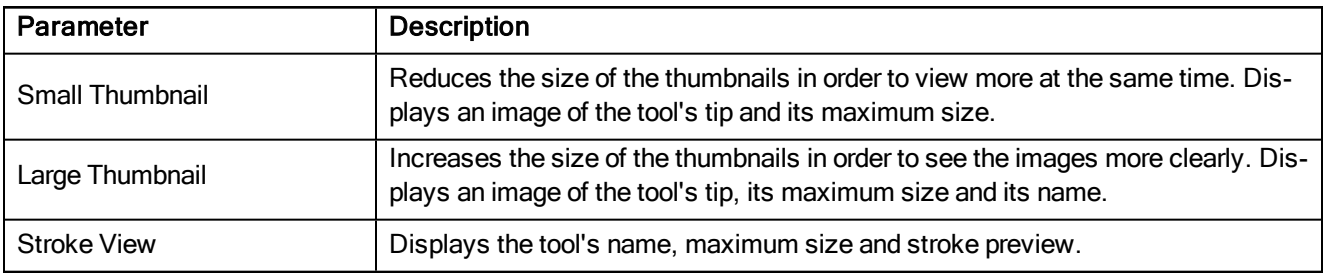

## Apply to Line and Colour Art

The Apply to Line and Colour Art  $\infty$  option uses the concept of Line Art and Colour Art layers. Use this option to

apply an action such as selecting, resizing or erasing a drawing on both Line Art and Colour Art layers, as well as the Overlay and Underlay layers.

Tip Style

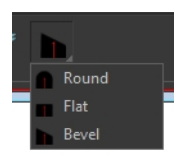

If you erase the end of a pencil line or erase a pencil line through the centre, new line tips or line ends are created. Use the Tip Style option to customize the shape of the new line tips that are created.

# <span id="page-157-0"></span>Bitmap Eraser Options

The bitmap eraser options are identical to those of the bitmap brush with one obvious exception. Instead of customizing the parameters of a mark or stroke, you will be customizing the parameters for the absence of a mark or stroke.

It is a good idea to create an eraser preset with the identical properties of a brush preset and to use them as a pair. That way, when part of a stroke is erased, its soft textured look is not interrupted with a hard edged eraser mark.

# <span id="page-157-1"></span>Contour Editor Options

When you select the Contour Editor  $\gtrsim$  tool, its properties and options appear in the Tool Properties view.

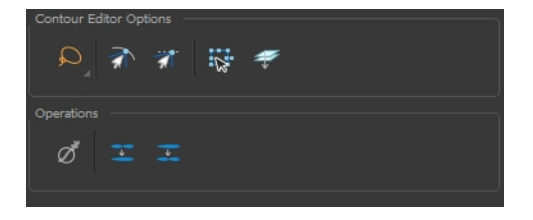

#### Lasso and Marquee

Choose between the Lasso  $\Omega$  and Marquee  $\eta$  options to change the selection style of the tool.

• Click and hold Alt to temporarily switch from the current mode to the other.

#### Snap to Contour

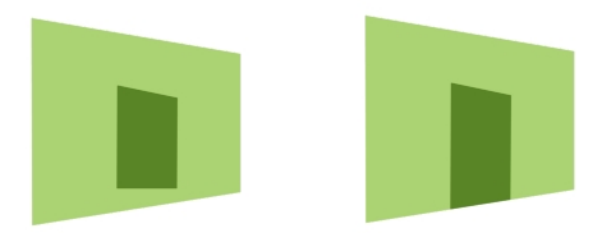

The Snap to Contour  $\partial$  option will snap the selected anchor point to any line you position it on.

#### How to snap two shapes together

- 1. In the Tools toolbar, select the Contour Editor  $\geq$  tool or press Alt + Q.
- 2. In the Tool Properties view, click the Snap to Contour  $\partial$  button.
- 3. In the Camera or Drawing view, click on an anchor point you want to snap to the other shape, drag it on top of the contour line area and release it.

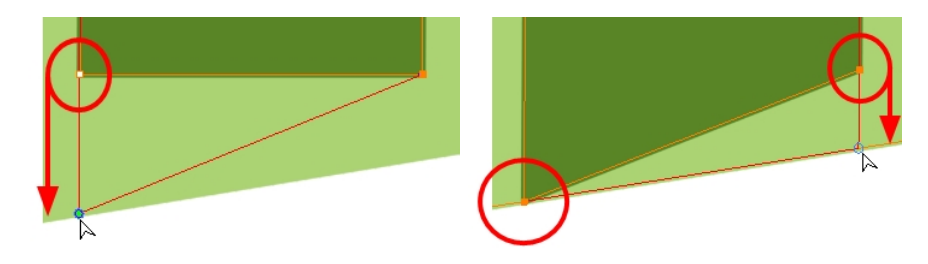

### Snap and Align

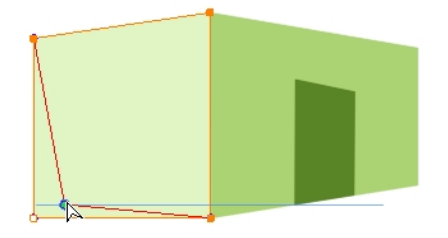

The Snap and Align  $\rightarrow$  option lets you snap the selected anchor point to any existing line while displaying temporary rulers as a guide that you can also snap your anchor point to.

#### How to snap and align

- 1. In the Tools toolbar, select the Contour Editor  $\gtrsim$  tool or press Alt + Q.
- 2. In the Tool Properties view, click the Snap and Align  $\rightarrow$  button.
- 3. In the Camera or Drawing view, click on an anchor point you want to snap, drag it until a ruler is displayed, position it on the ruler or on the contour line and release.

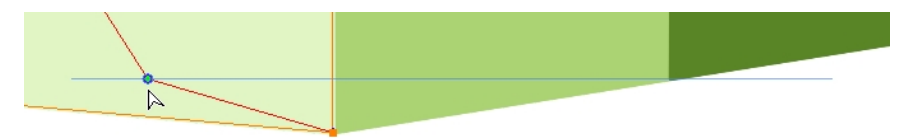

### Show Contour Editor Controls

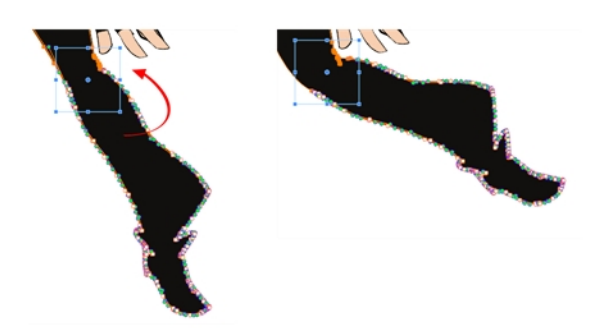

Use the Show Contour Editor Controls **of the show the contour editor controls**. You can use these controls to scale, reposition and rotate the selected anchor points.

#### Apply to Line and Colour Art

The Apply to Line and Colour Art  $\epsilon$  option uses the concept of Line Art and Colour Art layers. Use this option to apply an action such as selecting, resizing or erasing a drawing on both Line Art and Colour Art layers, as well as the Overlay and Underlay layers.

#### Smooth Selection

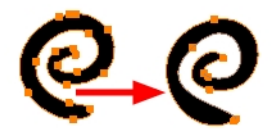

The Smooth  $\rightarrow$  operation lets you smooth out selected drawing strokes and remove extra points.

‣ From the top menu, select Drawing> Optimize > Smooth or press Alt + Shift + S.

#### Split Pencil Line and Join Pencil Lines

When drawing with the Polyline tool, your drawing has an even line thickness. You can use the Pencil Editor to adjust the thickness point by point, but if you want to adjust it quicker, you can use the Split Pencil Line and Point Pencil Lines options to create segments and apply a pencil stencil to your drawing. Note that if you did not join the pencil lines on your polyline stroke, the segments between the points will act as separated segments.

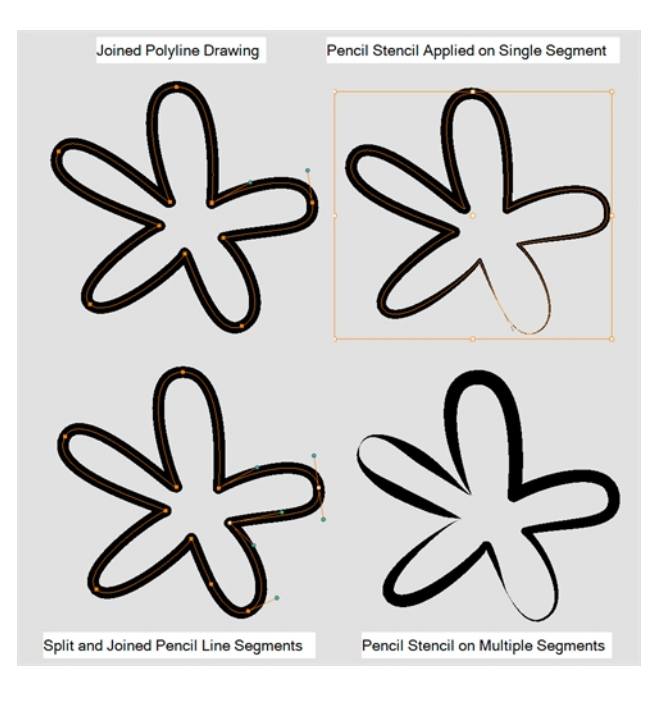

# How to split and join pencil lines

- 1. In the Tools toolbar, select the Contour Editor tool.
- 2. In the Drawing or Camera view, select the contour points you want to split or join.
- 3. In the Tool Properties view, click on the Join Pencil Lines or Separate Pencil Line buttons.

# Pencil Editor Options

When you select the Pencil Editor  $\mathbf{x}$  tool, its properties and options appear in the Tool Properties view.

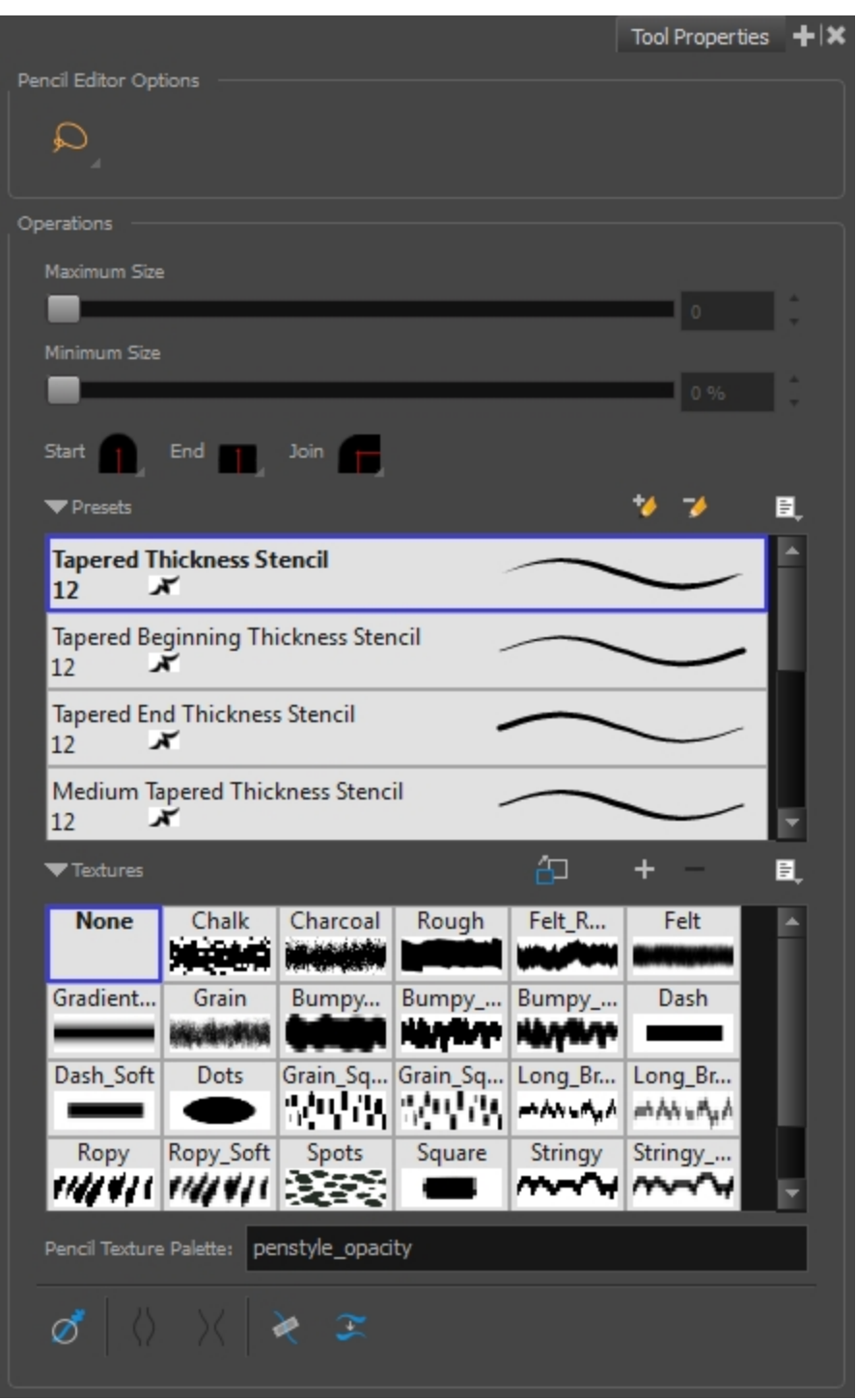

## Lasso and Marquee

Choose between the Lasso  $\Omega$  and Marquee  $\mathbb{R}$  options to change the selection style of the tool.

• Click and hold Alt to temporarily switch from the current mode to the other.

## Maximum Size and Smoothing

This is where you set the maximum size of your drawing tool.

- $\triangleright$  MaximumSize: Defines the width of the stroke.
- **Smoothing:** Defines the number of control points added to the centre line. The fewer the control points the smoother (but less faithful) the line.

## Adjusting the Pencil Line Style

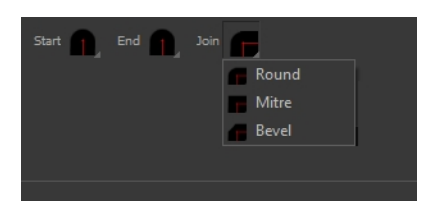

You can adjust the start, end, and joint style of a selected pencil line.

- Start: Lets you select the style of the start tip, which is the first tip you drew. You can choose between Round or Flat style.
- End: Lets you select the style of the end tip, which is the last tip you drew. You can choose between Round or Flat style.
- Join: Lets you select the joint style. The joints are where the line curves abruptly. You could also define the Join style as the corner style. You can choose between Round, Mitre and Bevel style.

### Preset

To work with Pencil line presets, see [Working](#page-34-0) with Pencil Presets on page 35.

## **Textures**

To work with Pencil Line [Texture](#page-39-0), see Pencil Line Texture on page 40

Smooth

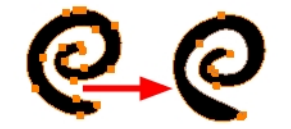

The Smooth  $\sigma$  operation lets you smooth out selected drawing strokes and remove extra points.

‣ From the top menu, select Drawing> Optimize > Smooth or press Alt + Shift + S.

## Pump Pencil Pressure

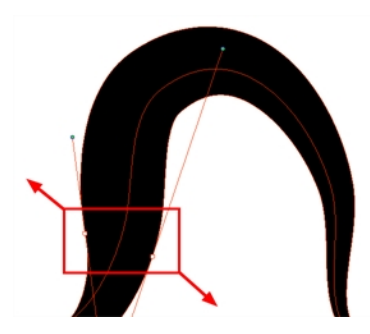

The Pump Pencil Pressure  $\Diamond$  option is used to increase the line thickness of a selected area on a pencil line.

### Deflate Pencil Pressure

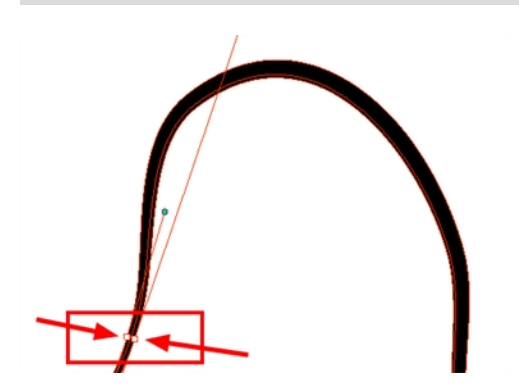

The Deflate Pencil Pressure  $\setminus\setminus$  option is used to decrease the line thickness of a selected area on a pencil line.

### Merge Pencil Lines

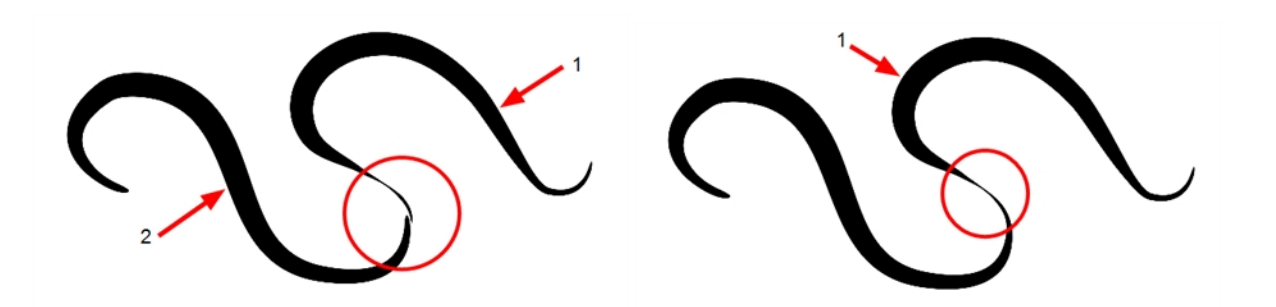

Pencil lines are central vector lines and it might be difficult to match pencil line's tips properly to align them and make it look like it is one single line. With the Select tool, you can select several pencil lines and merge them as one single object using the Merge Pencil Lines  $\gg$  option. The ends of your lines are adjusted to form one single line.

## Reverse Pencil Thickness

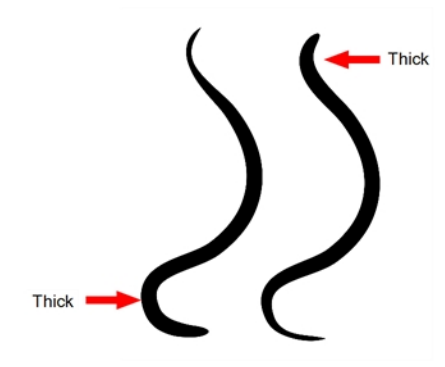

The Reverse Pencil Thickness  $\infty$  option inverts the thick and thin section on a selected pencil line. This option will take the thickest size on the line and apply it to the thinnest, and it will apply the thinnest to the thickest.

# Shape Tool Options

When you select a shape tool (Rectangle, Ellipse, Line), its properties and options appear in the Tool Properties view.

If the Tool Properties looks different than the image below, you maybe on a bitmap drawing layer instead of a vector drawing layer. If you want to use a shape tool on a bitmap drawing layer-See Bitmap Brush Tool [Options](#page-120-0) on [page 121.](#page-120-0)

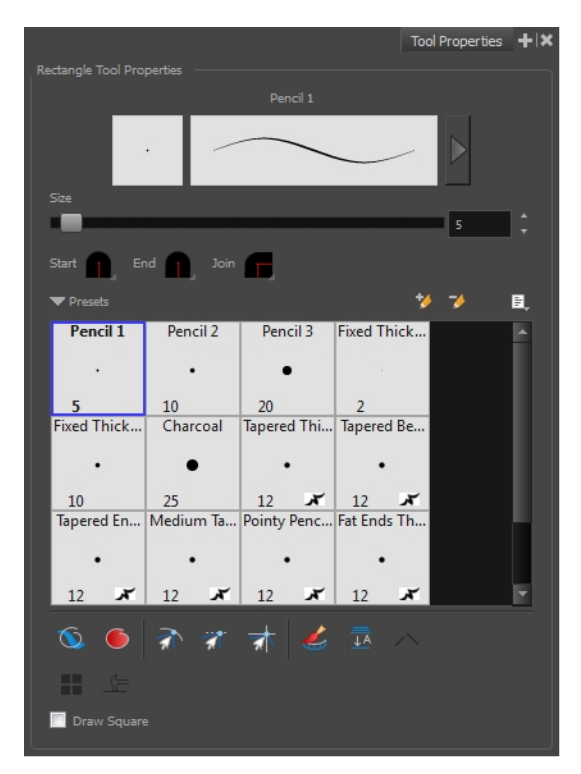

### Previewing the Stroke

The Preview area lets you see a preview of the stroke that will be produced after you customize the different

parameters in the Tool Properties view.

- 1. Select a brush style from the Presets section. It's a good idea to choose a brush preset that is closest to the style you want to create.
- 2. Click on the Show Extended Properties arrow to display advanced customization parameters.

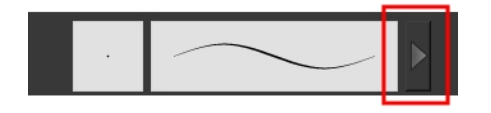

#### Size

Move the Size slider left to reduce the line thickness and to the right to increase its width.

### Adjusting the Pencil Line Style

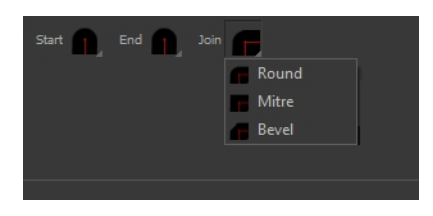

You can adjust the start, end, and joint style of a selected pencil line.

- Start: Lets you select the style of the start tip, which is the first tip you drew. You can choose between Round or Flat style.
- End: Lets you select the style of the end tip, which is the last tip you drew. You can choose between Round or Flat style.
- **Join:** Lets you select the joint style. The joints are where the line curves abruptly. You could also define the Join style as the corner style. You can choose between Round, Mitre and Bevel style.

#### Pencil Presets and Thickness Stencils

Harmony provides a variety of pencil presets and thickness stencils and also lets you create and save your own. It is a good idea to create and save pencils with precise sizes and parameters when you draw and design for efficiency and consistency.

A thickness stencil saves the thickness information across the length of the line. When drawing with a thickness stencil, the pressure sensitivity of the tablet is discarded. A thickness stencil can be used while drawing, or applied afterwards.

You also have the possibility to apply different textures to your lines by either using the default presets or importing your own—See Pencil Line Texture on [page 40.](#page-39-0)

You can export the pencil presets that you have created and import those that others have created. This is a good way for you and project collaborators to keep a consistent look for the project-see [Working](#page-34-0) with Pencil Presets on [page](#page-34-0) 35

## Draw Behind

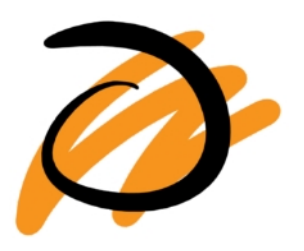

When the Draw Behind  $\bullet$  mode is enabled, the lines you draw will appear behind the art that already exists.

### Automatic Filling

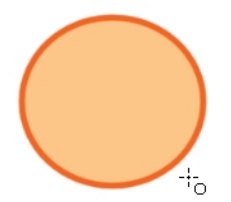

Use the Automatic Filling  $\bullet$  option to automatically fill your shape with the selected colour as you draw. By default, the Shape tool creates the outline of an empty shape that you can later fill using the Paint tool. This option is unavailable for the line tool.

#### Snap Options

When drawing a shape, you can enable different snap modes to help you create your shape.

- The Snap to Contour  $\triangleleft$  option snaps your shape to any line you position it on.
- The Snap and Align  $\rightarrow$  option snaps the selected anchor point to any existing line, while displaying temporary rulers as a guide that you can also snap your anchor point to.
- The Snap to Grid  $\Rightarrow$  snaps your shape to the currently enabled grid.

#### Create Colour Art Automatically

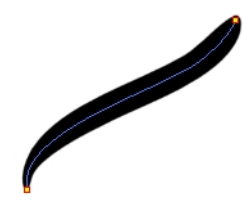

As you draw in the Line Art layer, the Create Colour Art Automatically soption automatically creates the corresponding strokes in the Colour Art layer.

### Auto-Flatten Mode

When enabled, the Auto-Flatten

mode automatically flattens the new lines created with the existing artwork as you draw in the Drawing or Camera view. Brush strokes will flatten with brush strokes and pencil lines will flatten with pencil lines.

Using the Select tool, you can use the middle mouse button to select a segment of flattened pencil line. This creates a nice finish on the lines and corners of your artwork.

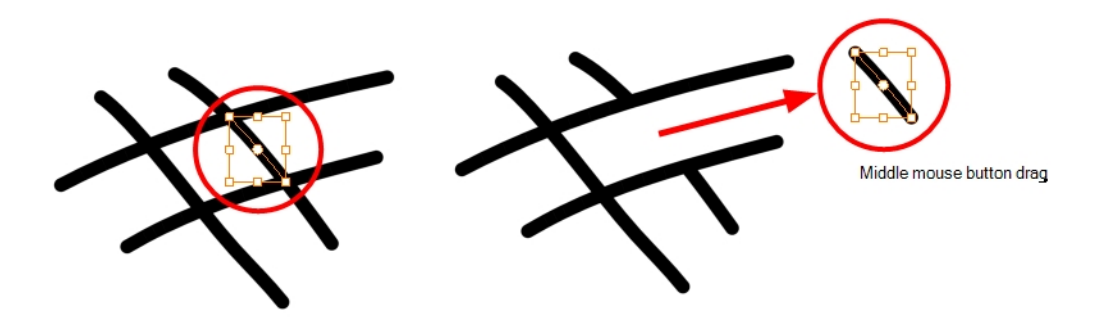

Auto-Close Gap

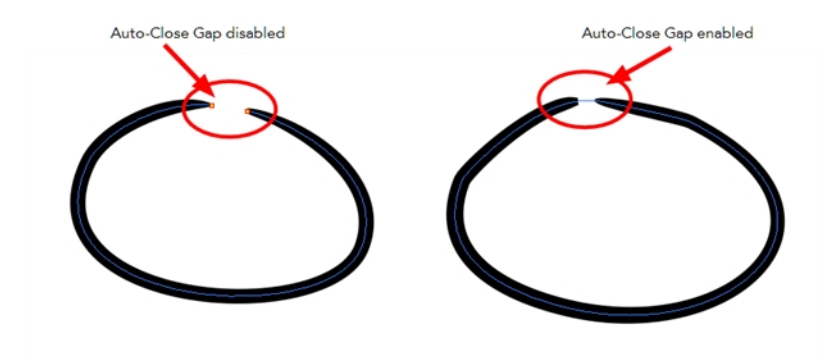

When enabled, the Auto-Close Gap  $\sim$  mode automatically connects, with an invisible stroke, the pencil lines you draw close to each other in the Camera or Drawing view.

NOTE: It is recommended to leave this option enabled when drawing with the Pencil tool.

#### Use Stored Colour Gradient

The Use Stored Colour Gradient **B** option makes your tool use the previously stored gradient position. This way, every new brush line or colour fill will use the stored gradient position.

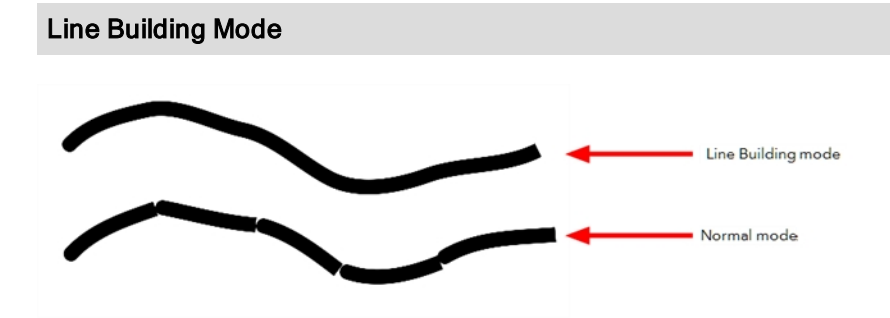

The Line Building mode is very useful when drawing long lines and curves in small increments with pencil lines or the line  $\sim$  tool. As the pencil lines are central vector lines, it may be difficult to align the line tips perfectly to create a uniform stroke and close all gaps.

In this mode, you can draw lines in small increments and the tips are merge into one single stroke.

NOTE: This mode only works with pencil lines or the line tool.

### Keep Proportion

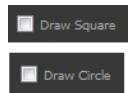

When the Ellipse or Rectangle mode is enabled in the Tool Properties view, the Draw Circle or Draw Square option appears. When selecting these options, the shape produced will be a perfect circle or square (as opposed to an oval or rectangle).

Enabling this option is a good idea if you plan to create many squares or circles. However, if you only need to create one, holding down the Shift key as you create your shape will maintain the proportion in the same way.

# Polyline Tool Options

When you select the Polyline  $\subsetneq$  tool, its properties and options appear in the Tool Properties view.

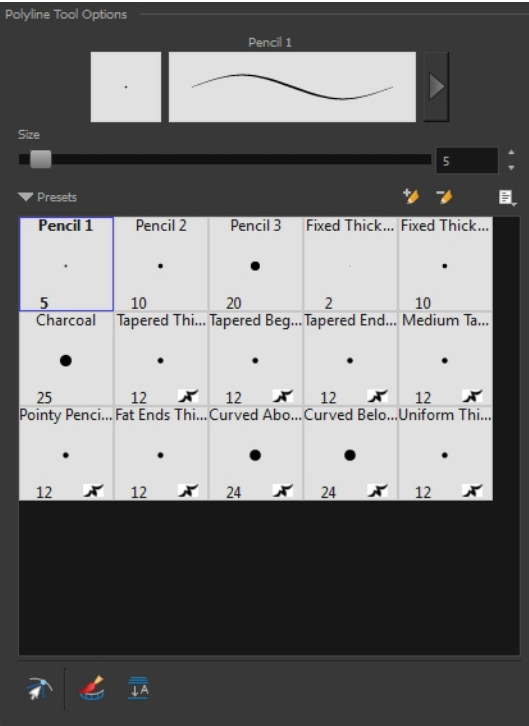

#### Previewing the Stroke

The Preview area lets you see a preview of the stroke that will be produced after you customize the different parameters in the Tool Properties view.

- 1. Select a brush style from the Presets section. It's a good idea to choose a brush preset that is closest to the style you want to create.
- 2. Click on the Show Extended Properties arrow to display advanced customization parameters.

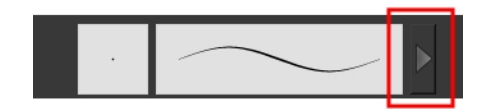

#### Size

The Size parameter lets you set the size of the polyline that you will draw.

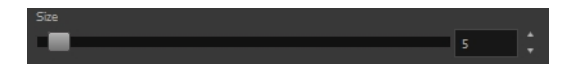

#### Pencil Presets and Thickness Stencils

Harmony provides a variety of pencil presets and thickness stencils and also lets you create and save your own. It is a good idea to create and save pencils with precise sizes and parameters when you draw and design for efficiency and consistency.

A thickness stencil saves the thickness information across the length of the line. When drawing with a thickness stencil, the pressure sensitivity of the tablet is discarded. A thickness stencil can be used while drawing, or applied afterwards.

You also have the possibility to apply different textures to your lines by either using the default presets or importing your own—See Pencil Line Texture on [page 40.](#page-39-0)

You can export the pencil presets that you have created and import those that others have created. This is a good way for you and project collaborators to keep a consistent look for the project-see [Working](#page-34-0) with Pencil Presets on [page](#page-34-0) 35

#### Snap to Contour

The Snap to Contour  $\rightarrow$  option will snap your selection to any line you position it on.

#### Create Colour Art Automatically

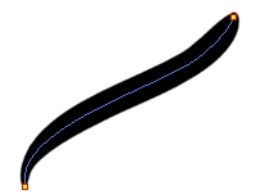

As you draw in the Line Art layer, the Create Colour Art Automatically option automatically creates the corresponding strokes in the Colour Art layer.

#### Auto-Flatten Mode

When enabled, the Auto-Flatten  $\frac{m}{\sqrt{m}}$  mode automatically flattens the new lines created with the existing artwork as you draw in the Drawing or Camera view. Brush strokes will flatten with brush strokes and pencil lines will flatten with pencil lines.

# Stroke Tool Options

When you select the Stroke tool, its properties and options appears in the Tool Properties view.

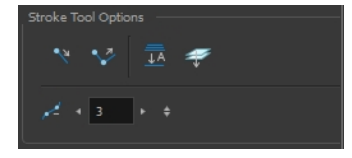

### Draw Stroke as Straight Lines

Enable the Draw Stroke as Straight Lines option if you want the new strokes you draw to be a perfect straight line. Disable the option if you want the stroke to follow the mouse gesture.

## Connect Line Ends

Enable the Connect Line Ends option if you want the start or end point of your new stroke to connect to your existing strokes to make sure no gaps are left in your drawing.

#### Auto-Flatten Mode

When enabled, the Auto-Flatten  $\frac{m}{\sqrt{m}}$  mode automatically flattens the new lines created with the existing artwork as you draw in the Drawing or Camera view. Brush strokes will flatten with brush strokes and pencil lines will flatten with pencil lines.

#### Apply to Line and Colour Art

The Apply to Line and Colour Art  $\mathcal{P}$  option uses the concept of Line Art and Colour Art layers. Use this option to apply an action such as selecting, resizing or erasing a drawing on both Line Art and Colour Art layers, as well as the Overlay and Underlay layers.

#### **Smoothness**

You can modify the central line smoothness of your line using this option. This parameter smooths the initial movement of your line. Increasing the value will result in a smoother line with fewer control points. Use the left and right arrows to increment the value by one full unit. Use the Up - Down slider to quickly increment the value.

# Perspective Tool Options

Selecting the Perspective tool displays its properties and options in the Tool Properties view.

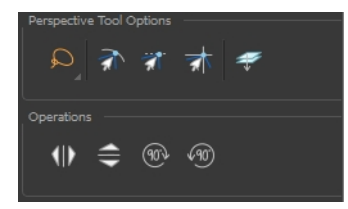

#### Lasso and Marquee

Choose between the Lasso  $\bigcirc$  and Marquee  $\bigcirc$  options to change the selection style of the tool.

• Click and hold Alt to temporarily switch from the current mode to the other.

#### Snap Options

- The Snap to Contour so option will snap the selected anchor point to any line you position it on-see Contour Editor [Options](#page-157-1) on page 158.
- The Snap and Align a option lets you snap the selected anchor point to any existing line while displaying temporary rulers as a guide that you can also snap your anchor point to-see Contour Editor [Options](#page-157-1) on [page](#page-157-1) 158.
- The Snap to Grid  $\rightarrow$  option snaps your selection according to the currently enabled grid.

#### Apply to Line and Colour Art

The Apply to Line and Colour Art  $\epsilon$  option uses the concept of Line Art and Colour Art layers. Use this option to apply an action such as selecting, resizing or erasing a drawing on both Line Art and Colour Art layers, as well as the Overlay and Underlay layers.

#### Flip Horizontal and Vertical

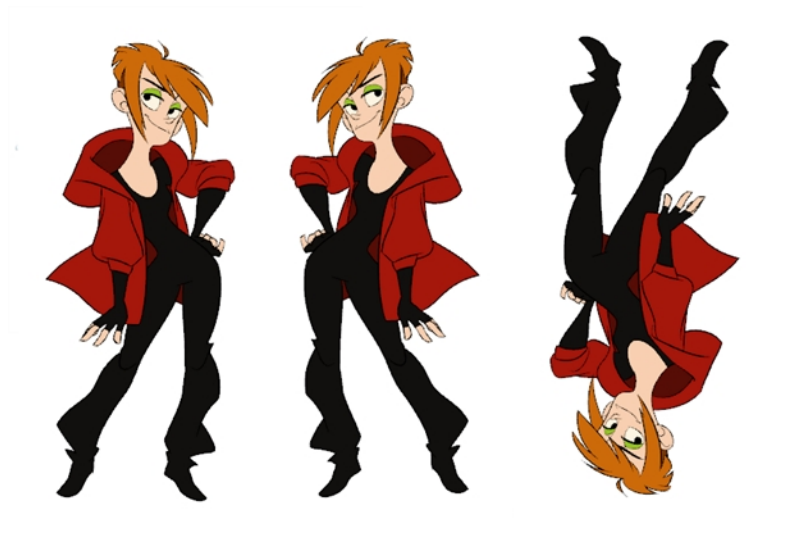

The Flip Horizontal  $\langle \cdot | \cdot \rangle$  and Flip Vertical  $\implies$  operations flip the current selection horizontally or vertically.

‣ From the top menu, select Drawing > Flip Horizontal and Flip Vertical.

## Rotate 90 Degrees CW and CCW

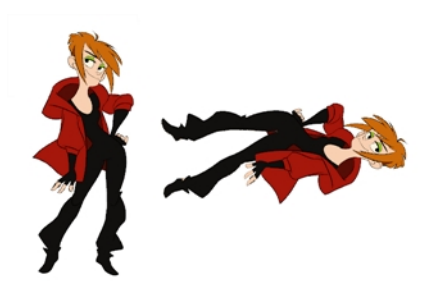

The Rotate 90 Degrees CW  $\circledast$  and Rotate 90 Degrees CCW  $\circledast$  operations rotate the current selection 90 degrees clockwise or counter-clockwise.

- ‣ From the top menu, select Drawing > Transform > Rotate 90 Degrees CW and Rotate 90 Degrees CCW.
- Press Ctrl + 7 and Ctrl + 9 (Windows/Linux) or  $\mathbb{H}$  + 7 and  $\mathbb{H}$  + 9 (Mac OS X).

# Envelope Tool Options

Selecting the Envelope tool displays its properties and options in the Tool Properties view.

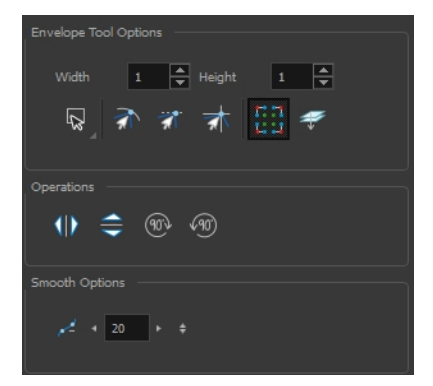

## Width and Height

Increase the width and height values to add more columns and rows to the deformation grids.

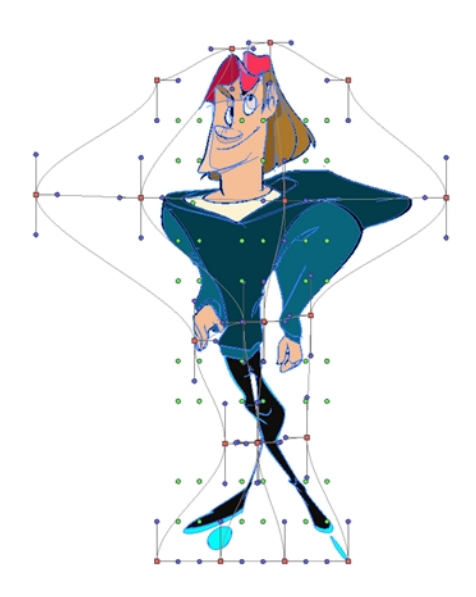

#### Lasso and Marquee

Choose between the Lasso  $\Omega$  and Marquee  $\Omega$  options to change the selection style of the tool.

• Click and hold Alt to temporarily switch from the current mode to the other.

#### Snap Options

- The Snap to Contour option will snap the selected anchor point to any line you position it on-see Contour Editor [Options](#page-157-1) on page 158.
- The Snap and Align a option lets you snap the selected anchor point to any existing line while displaying temporary rulers as a guide that you can also snap your anchor point to-see Contour Editor [Options](#page-157-1) on [page](#page-157-1) 158.
- The Snap to Grid  $\rightarrow$  option snaps your selection according to the currently enabled grid.

### Show Advanced Controls

To display more controls, you can click on the Show Advanced Controls  $\prod_{i=1}^{n}$  button.

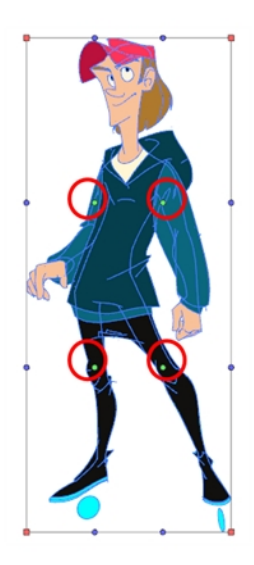

## Apply to Line and Colour Art

The Apply to Line and Colour Art  $\text{D}$  option uses the concept of Line Art and Colour Art layers. Use this option to apply an action such as selecting, resizing or erasing a drawing on both Line Art and Colour Art layers, as well as the Overlay and Underlay layers.

## Flip Horizontal and Vertical

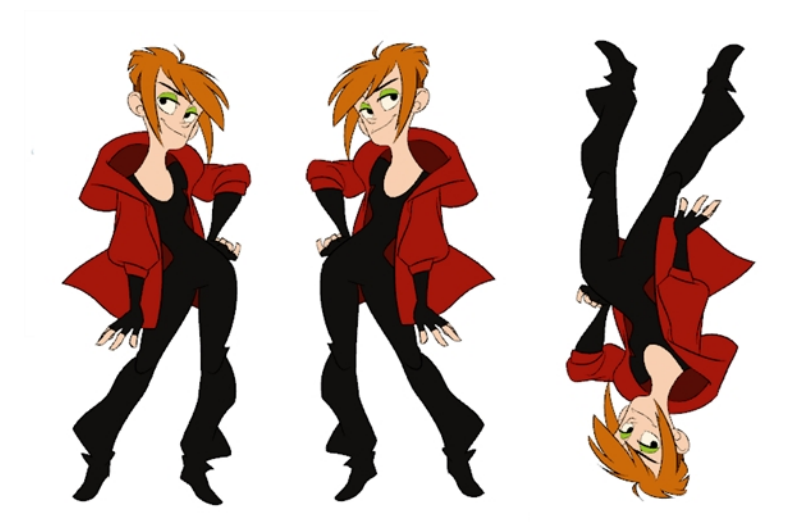

The Flip Horizontal  $\langle \cdot | \cdot \rangle$  and Flip Vertical  $\implies$  operations flip the current selection horizontally or vertically.

‣ From the top menu, select Drawing > Flip Horizontal and Flip Vertical.

#### Rotate 90 Degrees CW and CCW

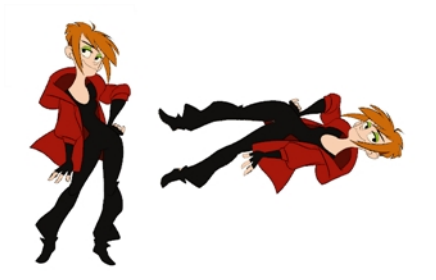

The Rotate 90 Degrees CW  $\circledast$  and Rotate 90 Degrees CCW  $\circledast$  operations rotate the current selection 90 degrees clockwise or counter-clockwise.

- ‣ From the top menu, select Drawing > Transform > Rotate 90 Degrees CW and Rotate 90 Degrees CCW.
- Press Ctrl + 7 and Ctrl + 9 (Windows/Linux) or  $\mathbb{H}$  + 7 and  $\mathbb{H}$  + 9 (Mac OS X).

#### **Smoothness**

You can modify the central line smoothness of your line using this option. This parameter smooths the deformed lines. Increasing the value will result in a smoother line with fewer control points. The more you increase the value, the less details and curves you will get. Use the left and right arrows to increment the value by one full unit. Use the Up - Down slider to quickly increment the value.

# Cutter Tool Options

When you select the Cutter  $\geq$  tool, its properties and options appear in the Tool Properties view.

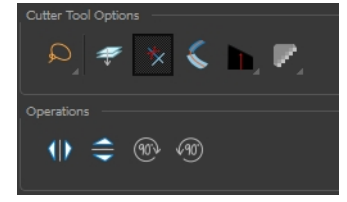

#### Lasso and Marquee

Choose between the Lasso  $\Omega$  and Marquee  $\Gamma$  options to change the selection style of the tool.

• Click and hold Alt to temporarily switch from the current mode to the other.

#### Apply to Line and Colour Art

The Apply to Line and Colour Art  $\gg$  option uses the concept of Line Art and Colour Art layers. Use this option to apply an action such as selecting, resizing or erasing a drawing on both Line Art and Colour Art layers, as well as the Overlay and Underlay layers.

#### Use Mouse Gesture

When using the Lasso

selection type, the Use Mouse Gesture  $\star$  option lets you automatically delete any extra sections of line in your artwork by simply dragging your mouse over it.

NOTE: For this operation to work, you lines CANNOT be flattened.

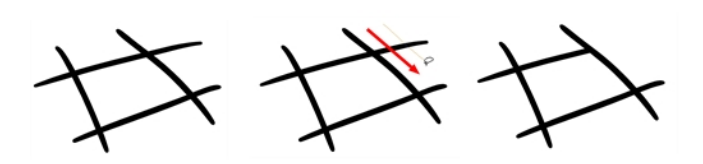

#### Use Mouse Gesture Breaker Mode

When using the Lasso  $\Omega$  selection type, the Use Mouse Gesture Breaker Mode  $\zeta$  option lets you draw an invisible stroke on a pencil line to cut it in two individual objects. Once a pencil line is cut with this option, you will be able to select the two portions independently with either the Cutter tool, Pencil Editor tool or Select tool.

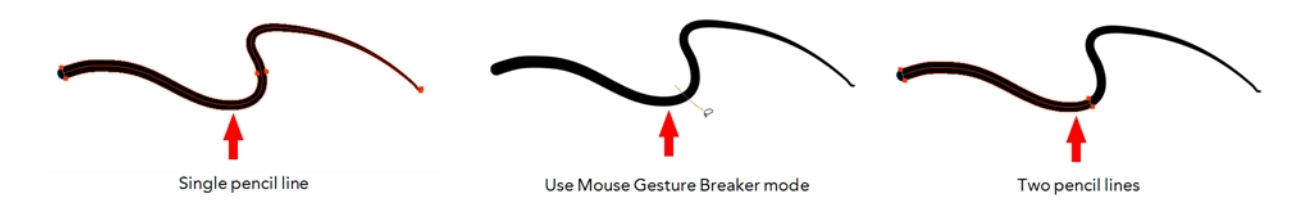

NOTE: This option only works with pencil lines.

### Tip Style

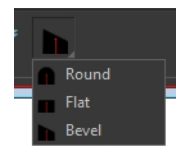

If you erase the end of a pencil line or erase a pencil line through the centre, new line tips or line ends are created. Use the Tip Style option to customize the shape of the new line tips that are created.

#### Antialiasing

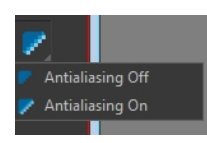

When drawing on a bitmap layer, lines are no longer clean vector shapes. For the edges to be smooth, a slight amount of antialiasing is used. When using the Cutter tool, you can cut a portion of your drawing with or without antialiasing. By default, the option is enabled. If you want to cut your drawing using a hard edge, you can select the Antialiasing Off option.

## Flip Horizontal and Vertical

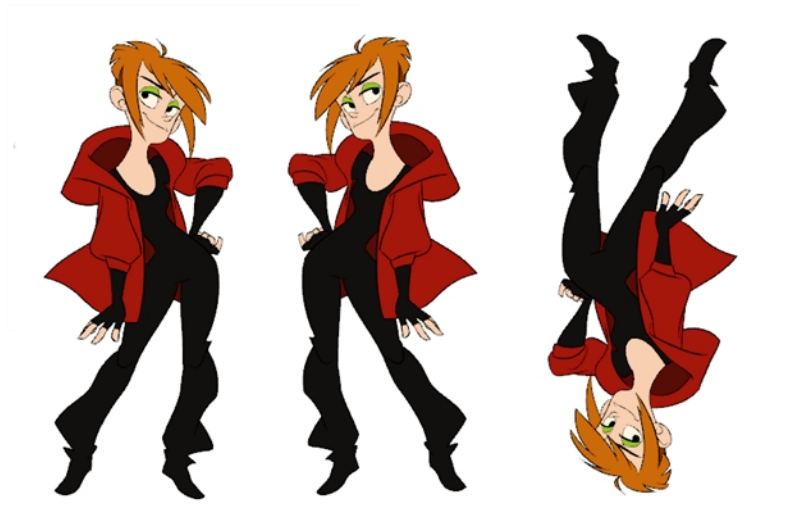

The Flip Horizontal  $\langle |\rangle$  and Flip Vertical  $\implies$  operations flip the current selection horizontally or vertically.

‣ From the top menu, select Drawing > Flip Horizontal and Flip Vertical.

## Rotate 90 Degrees CW and CCW

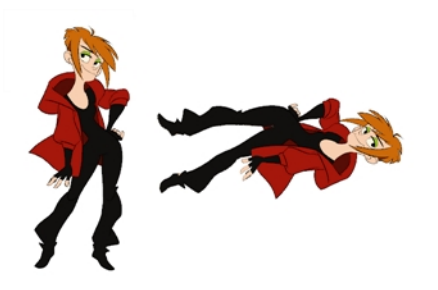

The Rotate 90 Degrees CW and Rotate 90 Degrees CCW and operations rotate the current selection 90 degrees clockwise or counter-clockwise.

- ‣ From the top menu, select Drawing > Transform > Rotate 90 Degrees CW and Rotate 90 Degrees CCW.
- Press Ctrl + 7 and Ctrl + 9 (Windows/Linux) or  $\mathbb{H}$  + 7 and  $\mathbb{H}$  + 9 (Mac OS X).

# Smooth Editor Tool Options

When you select the Smooth Editor tool, its properties and options appear in the Tool Properties view.

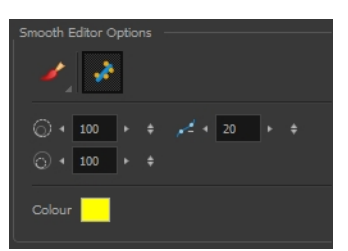

### Brush, Marquee and Lasso Smoothing Style

The Smoothing Style options allow you to smooth a portion of your drawing by tracing a smoothing stroke over the zone to optimize or by selecting an area of the drawing with the Marquee or Lasso.

Note that by default, the Smooth Editor tool colour is yellow, it was changed to orange for screen grab clarity.

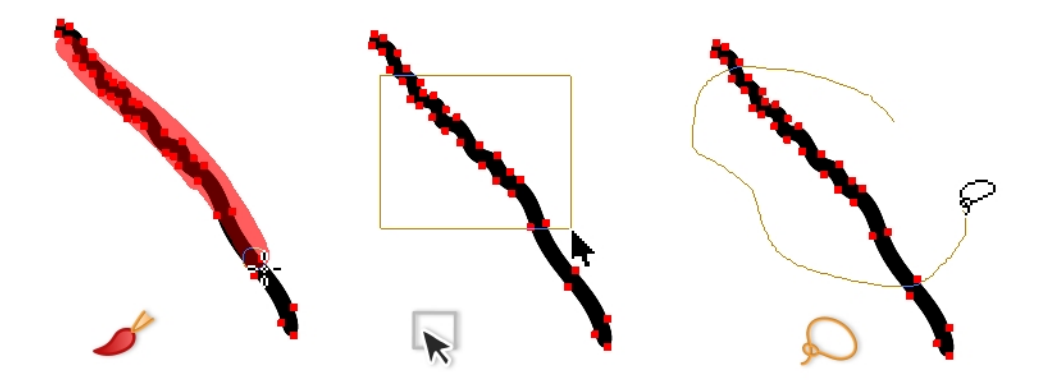

#### Show Control Points

The Show Control Points or option allows you to show or hide the Bezier points around lines. When the Bezier points are displayed, you can see the result of your smoothing and the number of points left on the curve. When it is turned off, only the original artwork is displayed.

#### Minimum Size and Maximum Size

This is where you set the minimum and maximum sizes of your drawing tool which will produce the thick and thin effect on your stroke. This works with the pressure sensitivity of a pen tablet.

This options is available while using the Brush Smoothing  $\bullet$  style.

- **Maximum and Minimum Size:** Defines the maximum and minimum width of the stroke.
- Up/Down arrows: Use the up and down arrows to set the minimum and maximum size value.

#### **Smoothness**

In impacts the strength of the smoothing result. The higher the value, the more points are removed and the smoother the curve. The Smoothness range is from 0 to 100; the default value is 20.

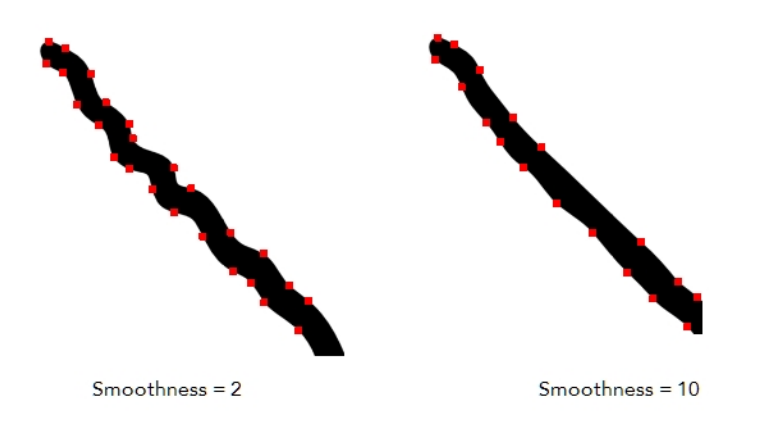

Colour

You can modify the colour of the control points displayed on the artwork while working with the Smooth Editor tool by double-clicking on the colour swatch.

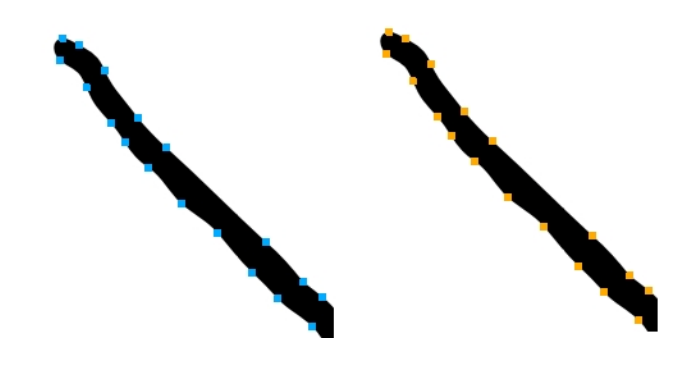

# <span id="page-179-0"></span>Text Tool

Use the Text tool's properties to select the font type and other formatting options you want to apply to the text.

If you already wrote your text, you must first use the Text tool and select the text portion you want to format.

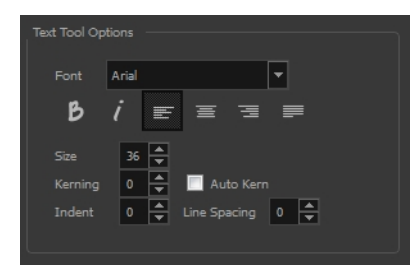

# Font Type

Use the Font drop-down menu to select a font. OTF fonts are supported.
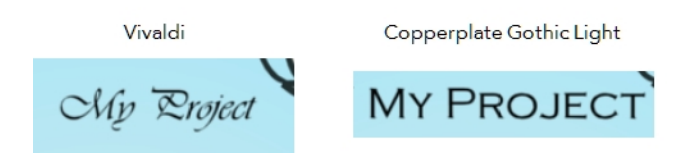

#### Font Style

Use these buttons to select a style for your text:

• Bold

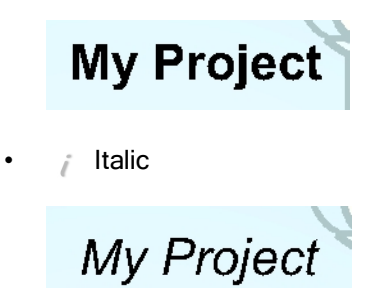

#### Alignment

Use these buttons to align the paragraph.

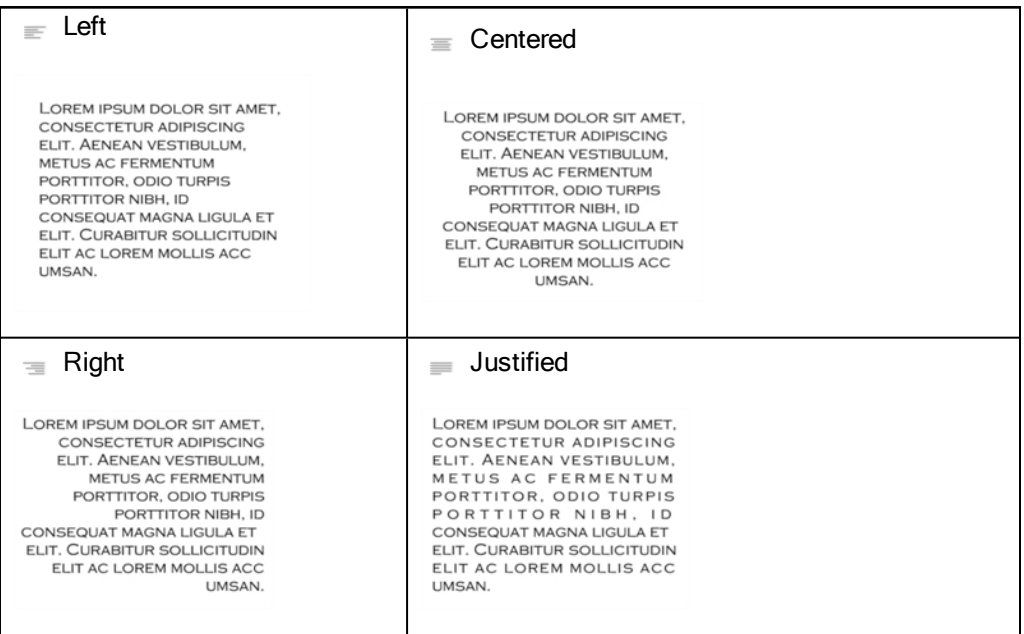

#### Font Size

Enter a size for the text.

# small text big text

#### Kerning

Use the kerning field to modify the spacing between letters and characters. You can select the Auto Kern option to set the kerning automatically based on the font's predefined standard. A negative value decreases spacing between each character, creating a letter overlap and a positive value increases it.

```
Lorem ipsum dolor
sit amet, consectetur
adipiscing elit.
Aenean vestibulum,
metus ac fermentum
porttitor, odio turpis<br>porttitor nibh, id
consequat magna
ligula et elit.<br>Curabitur
sollicitudin elit ac
lorem mollis acc
umsan.
```
Lorem ipsum dolor sit amet, consectetur adipiscing elit. Aenean vestibulum, metus ac fermentum porttitor, odio turpis porttitor nibh, id consequat magna ligula et elit. Curabitur sollicitudin elit ac lorem mollis acc umsan.

#### Indent

Enter a value in the Indent field to increase or decrease the indentation on the first line of your text. A positive value sets the first line of your paragraph farther to the right and a negative value sets it farther to the left.

Lorem ipsum dolor sit amet, consectetur adipiscing elit. Aenean<br>vestibulum, metus ac fermentum porttitor, odio turpis porttitor nibh, id consequat magna ligula et elit.<br>Curabitur sollicitudin elit ac lorem mollis acc umsan.

Lorem ipsum dolor sit amet, consectetur adipiscing elit. Aenean<br>vestibulum, metus ac fermentum porttitor, odio turpis porttitor nibh, id conseguat magna liqula et elit. Curabitur sollicitudin elit ac lorem mollis acc umsan.

#### Line Spacing

Enter a value in the Line Spacing field to decrease or increase the space between each line of text.

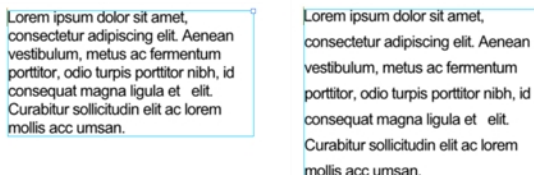

#### Resizing the Text Box

You can resize the text box by selecting your text box with the Text  $\top$  tool and moving the anchor point right or left. Using the Select tool will distort and scale your text itself rather than changing the width and height of your text box.

Lorem ipsum dolor sit amet, consectetur adipiscing elit. Aenean vestibulum, metus ac fermentum porttitor, odio turpis porttitor nibh, id consequat magna ligula et elit. Curabitur sollicitudin elit ac lorem mollis acc umsan.

#### Converting Text into Separate Objects

Text contained in a text field is treated as a single drawing object. You can easily separate the text so each character becomes an individual drawing object that you can select and modify independently.

#### How to break a text object

- 1. In the Tools toolbar, click the Select  $\ast$  tool or press Alt + S.
- 2. In the Drawing or Camera view, select the text object you want to break.

# .orem ipsum

- 3. From the top menu, select Drawing > Convert > Break ApartText Layers.
	- ‣ From the Drawing or Camera view menu, select Drawing > Convert > Break ApartText Layers.

# **orem ipsum**

Each character is surrounded by a bounding box that you can modify; they remain text objects that you can edit.

- 4. If you want to convert your independent letter to a complete vector object that you can deform, use the Select tool to select the letters to convert.
- 5. From the top menu, select Drawing > Convert > Break Apart Text Layers to break the selection into a regular drawing object, with no more text attributes.
	- ‣ From the Drawing or Camera view menu, select Drawing > Convert > Break Apart Text Layers to break the selection into a regular drawing object, with no more text attributes.

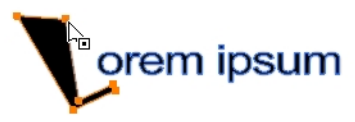

## Drawing Pivot Tool

The Drawing Pivot  $\triangle$  tool lets you set the pivots on your character. You can set the drawing pivots on drawings and symbols.

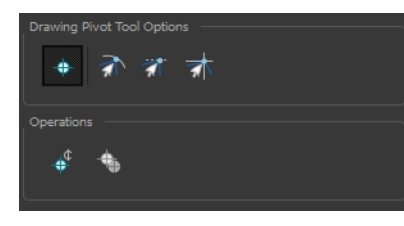

#### Setting the Drawing Pivot for Symbols on All Frames

The Set the Pivot for Symbol on All Frames  $\bigoplus$  option is enabled by default. When you set a drawing pivot on a symbol, all of its cells use the same drawing pivot. This means you do not have to set a drawing pivot on all frames. Once you set it, it is done.

If you prefer to set a different drawing pivot for a series of cells, you can deselect the option and set your pivots on each cell or cell range.

NOTE: If you have already set several different pivots on your symbol's cells and selected the Set the Pivot for Symbol on All Frames option, once you set a new pivot on the same symbol, all of its pivots will be reset and will use your new pivot.

#### Snapping

#### 动动动

When you drag the drawing pivot around, you can enable a snap option so that when the drawing pivot is released, it either snaps to the reference grid, drawing's contour, or aligns with an existing drawing stroke.

#### Reset Pivot

When you click the Reset Pivot  $\#$  option, the drawing pivot of the selected drawing or symbol is reset to the centre of the Camera view.

#### Copying Pivot on Parent Symbol

When you import new extra drawings, such as hands and mouths, you can use the drawing pivot that was set on your drawings and report them to the symbol's cells. Use the Copy Pivot to Parent Symbol  $\triangleq$  command for this.

NOTE: When you copy drawing pivots to the parent symbol, there is no link between the drawings' pivots and the symbol's pivots. If you modify the drawing pivot later, it will not link to the symbol. You would need to perform the operation again. If you need to modify the symbol's pivots, you can do it directly on the symbol's cells.

# Chapter 3: Colour Styling

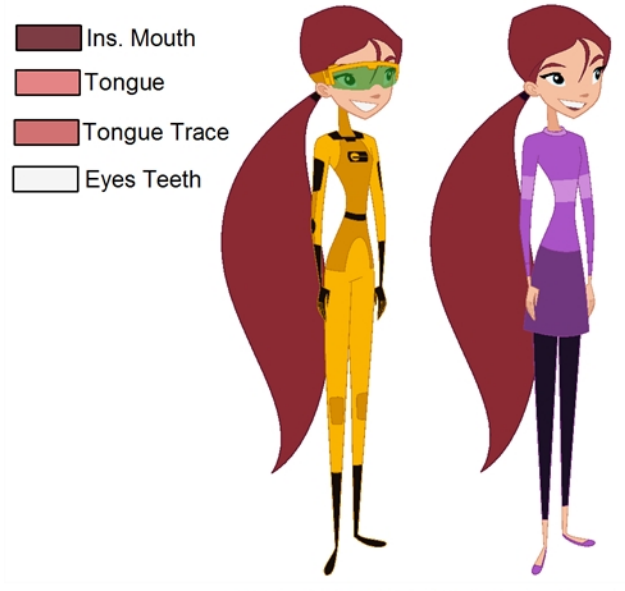

Abigail Archer, Grossology © Nelvana Limited, Corus® Entertainment Ind

Once the characters, props and locations are designed, it's time for the colour styling and colour models creation. This is when the colours and moods are determined. The line models created during the design step are painted and organized as colour models for the colourists.

Harmony has a great concept of colour palettes. Each character can have its own set of colours that is carried through the entire project called the *master palette*. If the master is modified, the colours in the entire project are updated simultaneously.

By doing the colour styling in Harmony, your master palette will be created at the same time, so you do not need to use third party software. Also you will not have to recreate the colour palette again in Harmony. It is possible to create this step in an external software, but it is a great time saver to do it directly in Harmony.

NOTE: Throughout this section, there may be slight differences between your interface and the illustrations in this guide. This is because the images are taken from Harmony Premium.

To create the colour style and colour models, follow these steps:

- [Preparation](#page-186-0) on page 187
- [Working](#page-191-0) with Palettes on page 192
- [Colours](#page-215-0) on page 216
- <span id="page-186-0"></span>[Painting](#page-232-0) the Model on page 233

# **Preparation**

Before painting, you need to organize the colour model scenes and bring in your references. The colour styling preparation is done in five steps:

• Colour Model [Storage](#page-187-0) on page 188

- Scene [Creation](#page-187-1) on page 188
- Setting Up the [Workspace](#page-188-0) on page 189
- <span id="page-187-0"></span>• [Naming](#page-188-1) on page 189

# Colour Model Storage

First, you will need to create a storage location for all your models and palettes. The best way to do this is to create a colour model scene. There are different possibilities available to structure your designs and colour model scenes. We strongly recommend that you put all of your colour models in the same scenes. It is important to maintain a structure for your models so they do not end up scattered throughout the project.

There are four main model categories:

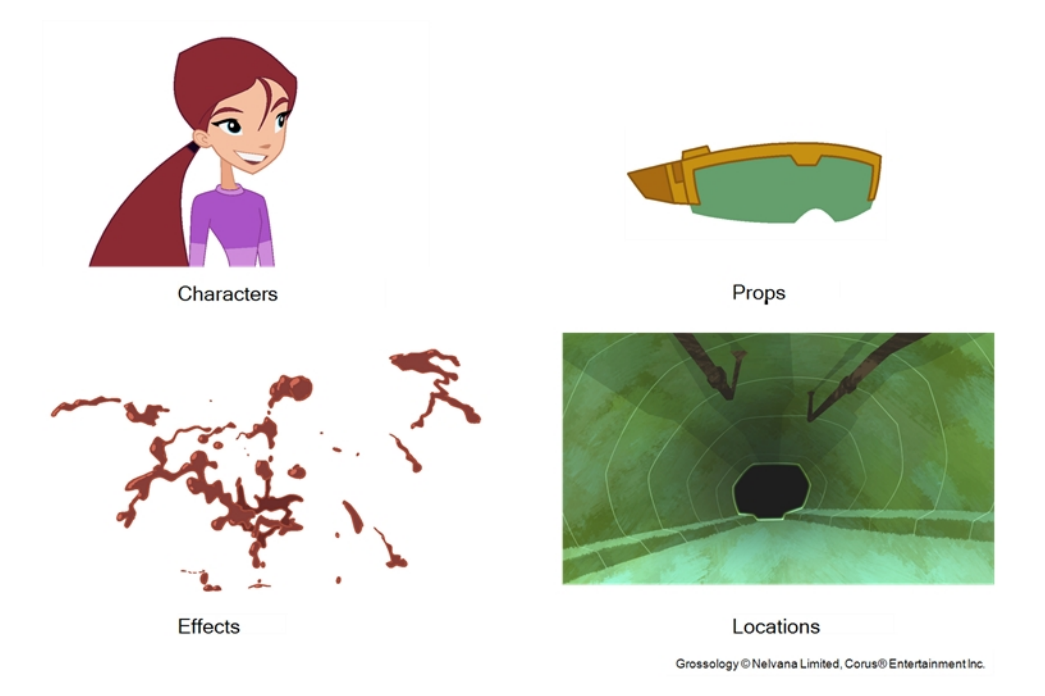

If you have a small project, such as a short or an advertising contract, you can always place all the characters, props, effects, and locations in the same scene. For large projects such as feature-length productions or series, you should create four separate model scenes following these categories.

# <span id="page-187-1"></span>Scene Creation

In order to create colour models, you need to create your scenes.

When working on a paperless or cut-out animation project, if you have designed your characters, props, effects and locations directly in Harmony, you can paint your models directly in your design scene. You can also create a new colour model scene and import your designs in that one. Refer to the Fundamentals Guide to learn more about creating a scene.

If you have not already done so, refer to the Fundamentals Guide to learn about production structure, file organization, and how to create a Project root directory. We recommend storing your colour model scenes in the root directory or in a colour models subdirectory for even better organization.

A useful way to name your colour model scene is to include the project name, then the colour model type such as characters, props, effects, or locations, and finally **colourmodel**. For example, a character colour model scene for the Adventure project would be named adventure characters colourmodel. This ensures that you always know what scene corresponds to what.

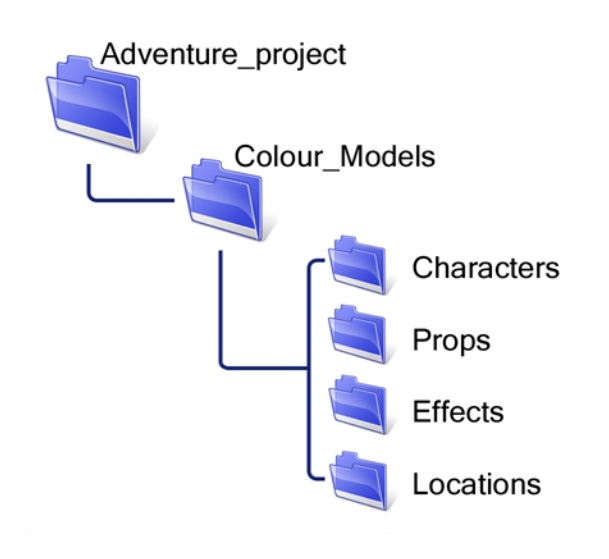

To learn how to create environment, job, and scene for your colour models, refer to the Control Center Guide.

#### Colour Model Scene Structure

To store your colour models in a scene, you should create one drawing layer for each character, prop, effect, or location. You should name these according to the model.

You can also load other colour references in the scene to balance your overall colours. For example, if you work in a character colour model scene, it's a good idea to import some of the key locations to compare and adjust the colours so they match well.

# <span id="page-188-0"></span>Setting Up the Workspace

Now that your scenes are created and structured, you can open the corresponding colour model scene. For the optimal workspace for inking and painting, set up your workspace with these views:

- Xsheet
- Camera
- **Drawing**
- **Colour**
- Model

# <span id="page-188-1"></span>Naming

Now that your models are imported, you can rename them appropriately. You should rename elements (layers) and drawings corresponding to the model. This will help keep the work organized and make it easy for others to follow.

For example, if there is a black and white character model called **Erik** in one drawing element and its colour models in another one, rename your elements to include the character's name. For example, the colour model for Erik's armour could be named: **erik\_armour\_colour**.

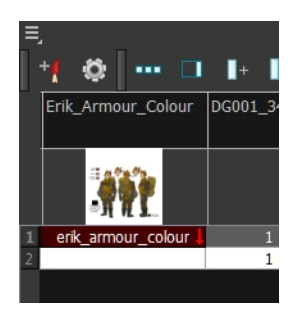

#### How to rename a drawing element

- 1. Do one of the following:
	- **In the Xsheet view, double-click on the column header of the drawing element.**

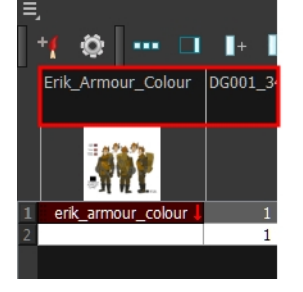

**In the Timeline view, double-click on the drawing element's layer.** 

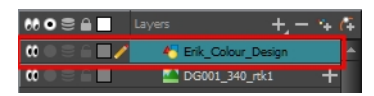

The Layer Properties window opens.

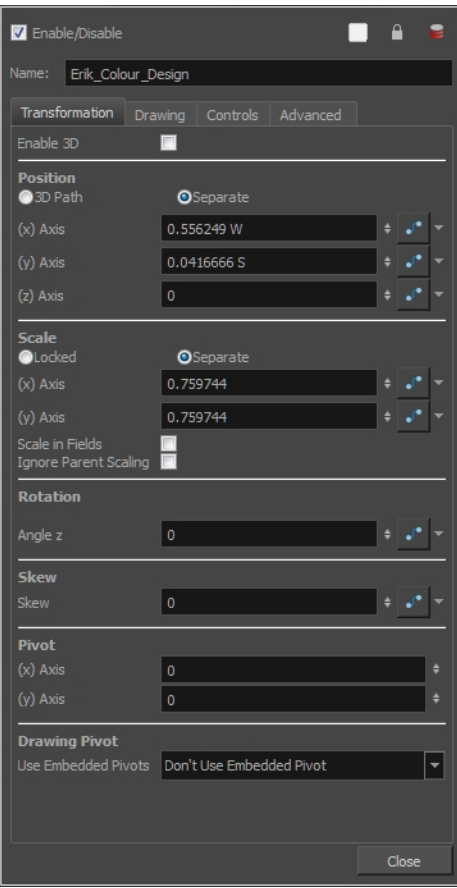

2. Type in a new name.

#### How to rename a drawing

Name: colour\_colour

1. In the Xsheet view, click on a drawing name.

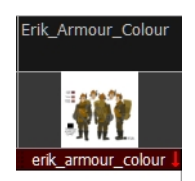

- 2. Do one of the following:
	- ‣ From the Xsheet view menu, select Drawings > Rename Drawing.
	- Press Ctrl + D (Windows/Linux) or  $\mathbb{H}$  + D (Mac OS X).

The Rename Drawing dialog box opens.

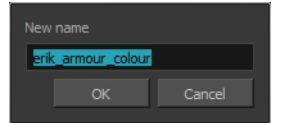

<span id="page-191-0"></span>3. Type in a new name and click OK.

# Working with Palettes

In animation, specific colours are used to paint each particular character. In order to maintain absolute consistency, a colour palette is created for each character, prop and effect throughout the production. This is referred to as a master palette.

Master palettes contain a colour swatch for each zone to colour with a precise RGBA colour value.

Using a master colour palette has many benefits, including:

- Each character consistently retains their dedicated colours.
- You cannot accidentally use a colour which is not in the master palette.
- Standardization and colour consistency throughout the production
- Multiple artists can use the same colour palette and produce the same results.

Toon Boom Harmony uses palettes to hold all the colours needed to paint your elements, allowing complete control and consistency in your painting process.

A palette is created by assigning a set of colours to each character, prop or effect. You will create a new palette and add a new colour, known as a *colour swatch*, for each zone of the character, such as the skin, hair, tongue, shirt, pants, and so on.

In Harmony, palettes are individual files that you can copy, transfer, and store. Palettes have a **\*.plt** file name extension—see Palette File Storage.

When a zone on the character is painted with the colour contained in a colour swatch, a link is automatically created between that colour swatch and the zone. This means that if the tint of the colour in the colour swatch is changed, any zone linked to it will update to the new tint. This is one way that colour palettes can save time and money in your production.

Another advantage of this system is that you can create complete palettes for different lighting situations. For instance, in addition to the regular palette for a character, you could have one for that character in the rain using colours that are duller and less vibrant than the dry daytime colours, or yet another for using in a night scene. Using palettes linked to your character in this way allows you to instantly change its colouring to suit the mood and atmosphere of the scene without tediously repainting each element.

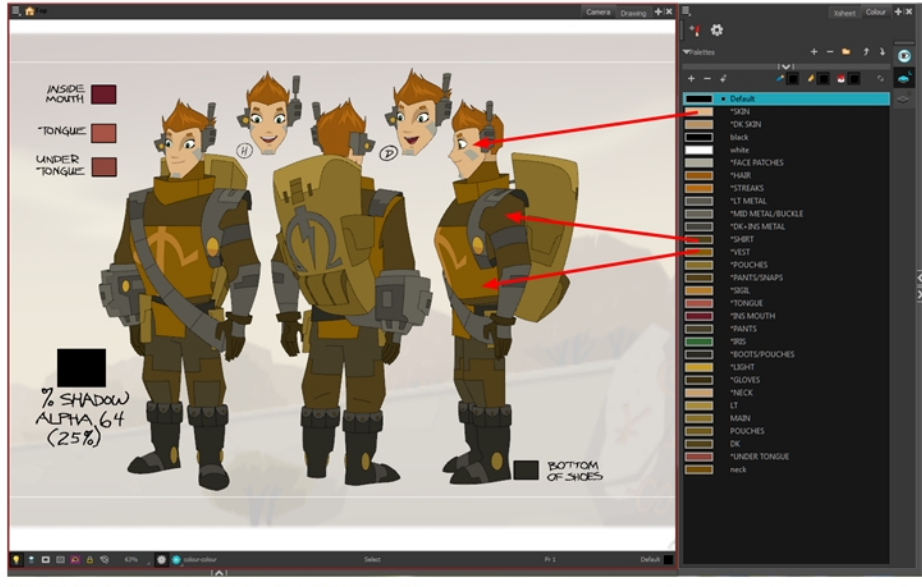

Erik, Di-Gata Defenders © Nelvana Limited, Corus® Entertainment Inc.

#### This section is divided as follows:

- Palette Lists
- Palette File Storage
- [Creating](#page-198-0) <sup>a</sup> Colour Palette on page 199
- [Duplicating](#page-202-0) <sup>a</sup> Colour Palette on page 203
- [Cloning](#page-204-0) <sup>a</sup> Colour Palette on page 205
- Palette [Operations](#page-206-0) on page 207
- <span id="page-192-0"></span>• [Importing](#page-210-0) and Linking Palettes on page 211

### Palette Lists

The Colour view has two modes: basic and advanced.

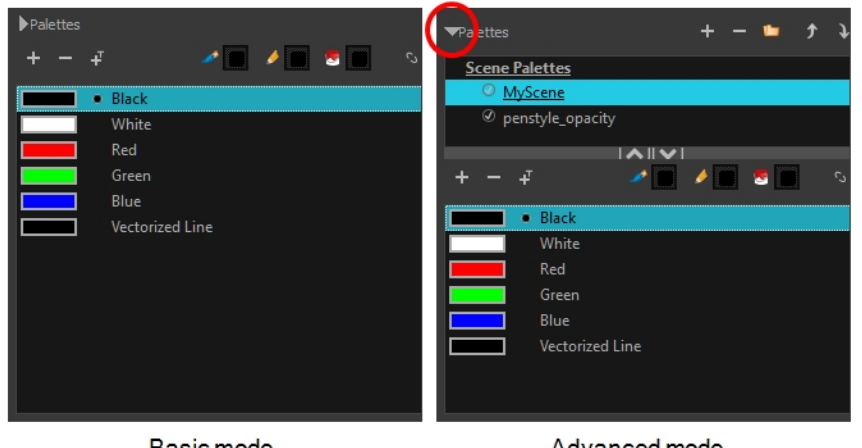

Basic mode

Advanced mode

**Basic Mode** 

The Colour view's basic mode only shows the Colour list. When you open Toon Boom Harmony, you only see the colours available in the Default palette which contains six basic colour swatches and is automatically named the same as your scene. For simple projects, you can manage with the default palette, but for movies, series, or shorts it is recommended that you create palettes for your characters. To create a palette, you have to switch to the Advanced mode of the Colour view and show the Palette list.

#### • Advanced Mode

The Advanced mode displays the list of all palettes that are linked to the scene. To create palettes for your characters, you must display the Palette list.

A palette list is a file containing all of the links to the original palette files. Every drawing layer has a palette list. The scene also has a palette list. For example, a drawing layer can use three different palettes stored in three different locations, while another drawing layer can use two of these palettes plus another one coming from another scene. The palette list keep track of the locations of the palettes.

There are two types of palette lists:

#### • Scene Palette List

The Scene Palette list is mainly used with cut-out animation, but is also very useful for paperless and traditional animations. A cut-out character will often be divided into 20 to 30 different drawing elements that use the character's master palette.

The palette list is stored at the scene level instead of the Element directory. This way, all palettes linked to this list will appear in every drawing element created in the scene. There is no need to manually load the palette in each element.

The Scene Palette list is the simplest one to use. By default, Toon Boom Harmony is set to use only Scene Palette lists.

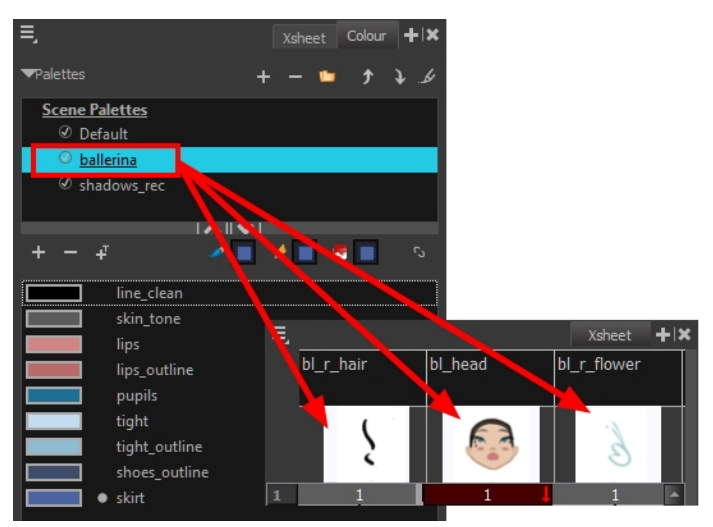

• Element Palette List

In Toon Boom Harmony, you can switch to Advanced Palette List mode and choose to save your palette at an element's level. The Element Palette list is mainly used with traditional and paperless animation. Unlike cut-out animation, all columns (drawing elements) contain different characters, props, backgrounds, and effects. The Element Palette list is used when you do not necessarily want all of the palettes for all of your elements linked in every column.

The palette list is stored in the drawing element's directory instead of directly in the Scene level. This ensures that the links to the palettes appear only in the appropriate element. If you prefer to access a global palette list, link your palettes to the Scene Palette list.

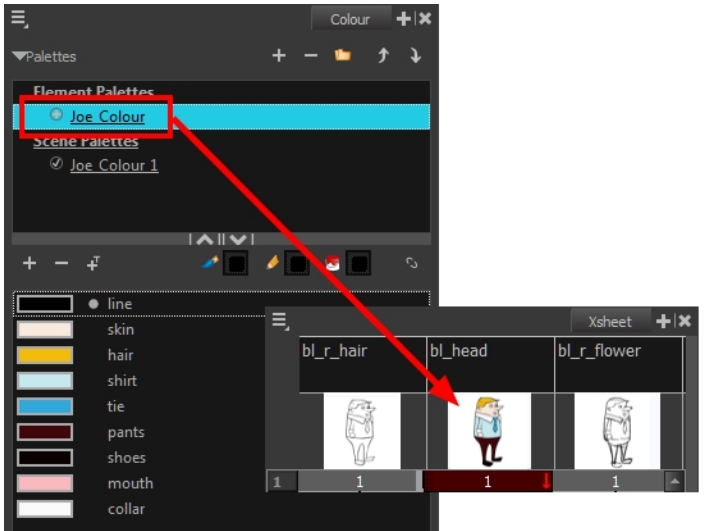

To prevent users from accidentally removing a link to a palette, the palette lists are locked. To link or create a new palette, the palette list must first be unlocked.

When you are using several cloned palettes that are related to the same original palette, Toon Boom Harmony uses the palette located highest in the list to determine the colour of the painted zones—see Cloning a Colour Palette .

#### How to show or hide the Palette list

In the Colour view, click the Show/Hide Palette List View button to expand or collapse the Palette List area.

The Palette List window opens and displays all your palettes.

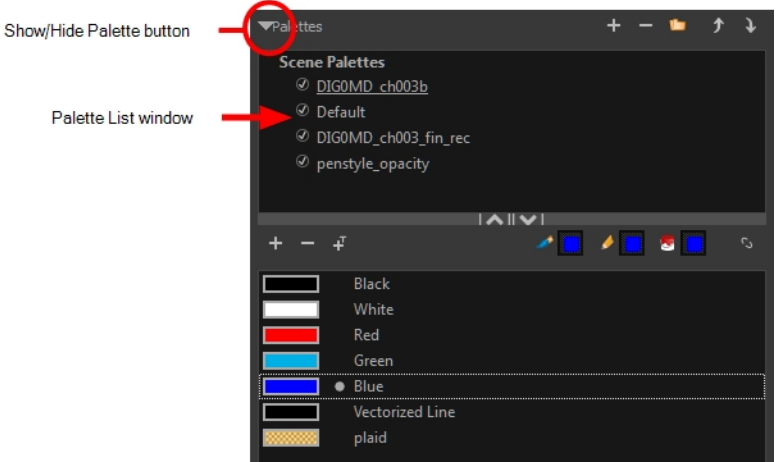

#### How to lock and unlock to the palette list

 $\triangleright$  From the top menu, select Edit > Edit Palette List Mode.

A grey pencil appears on the top-right corner of the Palette list to indicate that it can be modified.

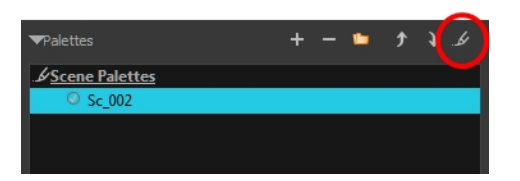

#### How to set the Advanced Palette Lists mode

- 1. Do one of the following:
	- ‣ From the top menu, select Edit > Preferences (Windows/Linux) or Stage Advanced > Preferences (Mac OS X).
	- Press Ctrl + U (Windows/Linux) or  $\mathbb{H}$  + U (Mac OS X).
- 2. Select the Advanced tab.
- 3. In the Advanced Options section, select the Advanced Palette Lists option.
- 4. Click OK.

#### How to reorder palettes in the Palette list

Do one of the following:

- **From the Colour View menu, select Palettes > Move Up or Move Down.**
- $\cdot$  In the Palette list, click the Up  $\uparrow$  and Down buttons.

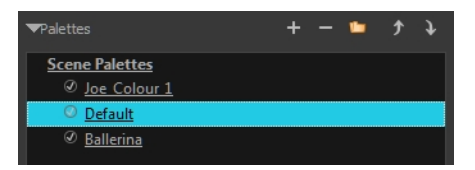

# <span id="page-196-0"></span>Palette File Storage

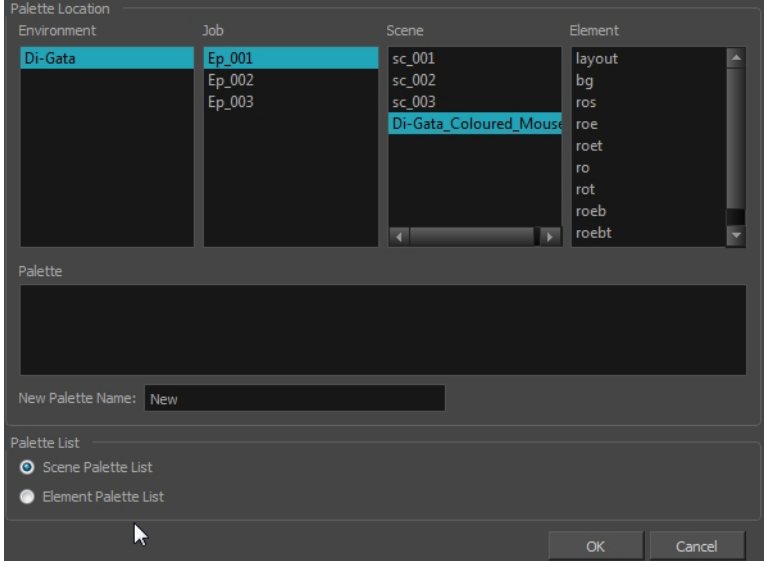

In Harmony, palettes are individual **\*.plt** files that can be copied, transferred and stored. When a palette is created from Harmony, it needs to be stored somewhere. By default, the palette file is stored in the scene directory in a palette-library folder unless you specify a different location.

There are four locations where you can find palette-library folders:

- Element: The Palette Library folder is stored directly in the drawing Element folder.
- Scene: The Palette Library folder is stored directly in the Scene folder.
- Job: The Palette Library folder is stored in a Job folder contained in the Scene folder.
- Environment: The Palette Library folder is stored in an Environment folder contained in the Scene folder.

By default, the palette is stored at the scene level. For simple projects and standalone projects, it is recommended to keep it as is. If you work with a larger studio, it is recommended to verify with them on the file structure.

This existing structure is compatible with Harmony Server. Harmony's database has a leveled structure starting from the Environment down to the Element. Its client-server configuration allows all data, such as palettes and scenes, to be shared between a series of client machines.

#### Element Level

Working with Harmony Stand Alone, the Element level is very useful when there are a lot of different palettes. When a colour model drawing is created, it is stored in its element folder. By storing the corresponding palette file with the colour model, the colourist can load them both from the same location. This also creates a more organized structure.

#### Scene Level

Working with Harmony Stand Alone, a palette file can also be saved at the scene level, so that all of the palettes from the scene are stored together. The palette naming must be structured so the colourist or character builders can find the correct one. Saving the palettes at the scene level makes it very easy to back up the palettes and retrieve their location.

The scene level can also be useful for cut-out animation. Instead of creating a colour model scene that includes all of the characters, props, effects, and location, the colour palette or model will often be directly imported to, or created in, the character building scene. Just as with a cut-out character building scene, each element uses the same palette so it would not be efficient to save the palette inside one element. Instead, it is saved at the scene level. This prevents a palette overload because all of the models are in different scenes. It also allows each scene to have its own set of palettes corresponding to its model.

When working on a cut-out animation production, it is highly recommended that you work with the Scene level.

### Where to Save the Palette File

The palette storage location depends on the type of production and the backup plan being used. Some studios like to store their palettes at the Element level and others at the Environment level as this will not create a problem so long as the scene is in the Harmony structure. In fact, as long as the Harmony structure is maintained it can be stored at any level. However, difficulties may occur when the scene is backed up or transferred to another studio or database and removed from the structure.

### What happens when you export a palette file?

It is important to understand what is happening to a palette file when the scene is exported.

Because of the Harmony client-server configuration, all of the data can be shared through all of the scenes in the database. This also includes the palette files, even if they are stored at the Element, Scene, Job, Drawing or Environment level. The palette files can be accessed from any scene of any project.

When you export scenes from Harmony to either archive or send them to other users or studios, the palettes stored in external scenes, jobs or environment will NOT be exported.

An exported scene will carry palettes stored in its own Element's Palette Library, scene's palette library, the Job and the Environment where it is stored. Any other palette from other Environments, Jobs, Elements or Scenes (even from the same job) will NOT follow. Instead a recovery palette will be created when the scene is reopened in another Harmony system. A recovery palette is a local palette created by the system when palettes and colours are missing. This palette is no longer shared with the rest of the project.

For example, in the following chart, if you export Scene 2 from Job 1, the package will carry the palettes from Scene 2, Job 1 and Environment. It WILL NOT carry the palettes from Element 3 in Scene 1, Scene 1 and Job 2. If Scene 2 was linked to any of these, the system will create a recovery palette the next time Scene 2 is opened in another Harmony system.

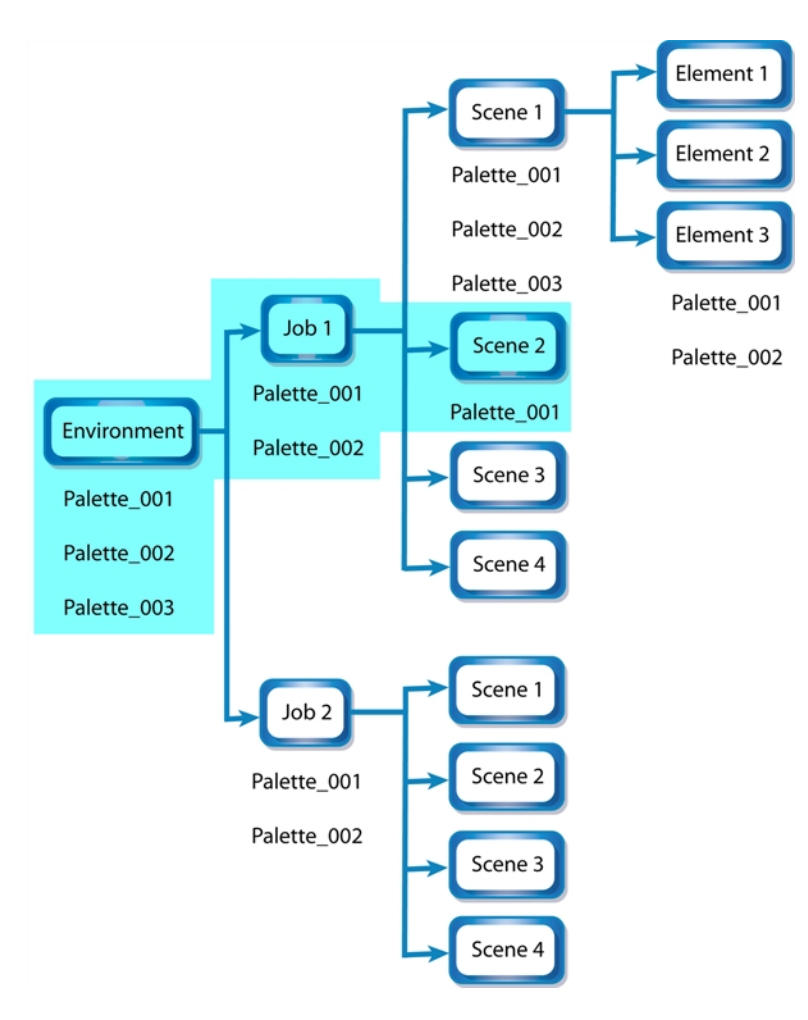

The best place to store your palette is:

- Environment level for a movie or series
- Job level for a publicity or small project
- Scene level for a student exercise

To store your palette with their colour models, you can use the Element level, however, it will require more structure when exporting the scenes. The scene will have to be exported along with its colour model scene. The other studio you are working with must recreate an identical structure to yours, then import the received scenes into the same location as you have them in order to maintain the links.

# Palette Backup

When sharing palettes between scenes, some users may accidentally modify the colours, even though the palettes are locked by default. That is why it is a good idea to copy and back up your palette libraries and master palette directories.

When a palette file is copied, it automatically becomes a clone palette, so there will not be any trouble replacing an altered file. Harmony automatically updates all of the files and drawings linked to it.

# <span id="page-198-0"></span>Creating a Colour Palette

You can create a palette in either Basic or Advanced mode.

By default, Toon Boom Harmony is set to the Basic mode. For simple productions, it is recommended to use the Basic mode. This setting stores the palettes automatically for you and saves them at the Scene level. When you use the Advanced Palette Lists mode, you can decide at which level you want to store your palettes: Environment, Job, Scene, or Element.

If you are using Harmony Server, see Palette File Storage on page 1.

Before you can create a palette in the Advanced Palette Lists mode, you must first set your preferences to Advanced Palette Lists mode in the Preferences dialog box. You also need to have the rights to modify the palette list. If you do not, select Edit > Edit Palette List Mode from the top menu.

You can remove palettes from your Palette list if they're not needed in your scene. The actual palette file will not be deleted and you can reimport it in your Palette list later on.

#### How to set the Advanced Palette Lists mode

- 1. Do one of the following:
	- ‣ From the top menu, select Edit > Preferences (Windows/Linux) or Stage Advanced > Preferences (Mac OS X).
	- Press Ctrl + U (Windows/Linux) or  $\#$  + U (Mac OS X).
- 2. Select the Advanced tab.
- 3. In the Advanced Options section, select the Advanced Palette Lists option.
- 4. Click OK.

#### How to create a new palette (Basic Palette Lists mode)

- 1. From the Colour view menu, select Palettes  $>$  New or click the New Palette  $\perp$  button.
	- ‣ Make sure you have the rights to modify the palette list. If not, select Edit > Edit Palette List Mode. The Create Palette dialog box opens.
- 2. Enter the palette name according to the model.

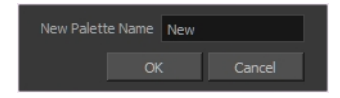

3. Click OK.

The palette appears in the drawing element's palette list.

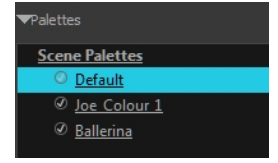

#### How to create a palette from the Advanced Palette Lists mode

- 1. In the Timeline or Xsheet view, select the drawing that requires a palette.
- 2. Make sure that you have the necessary rights to modify the palette list. If you do not, select Edit > Edit Palette List Mode.
- 3. In the Colour view, click the Show Palette List View button to display the palette list.

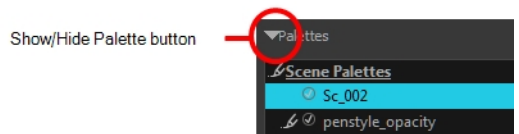

- 4. Do one of the following:
	- **From the Colour view menu, select Palettes > New.**
	- $\cdot$  Click the Create Palette  $\textup{+}$  button.

The Palette Browser: Create Palette dialog box opens.

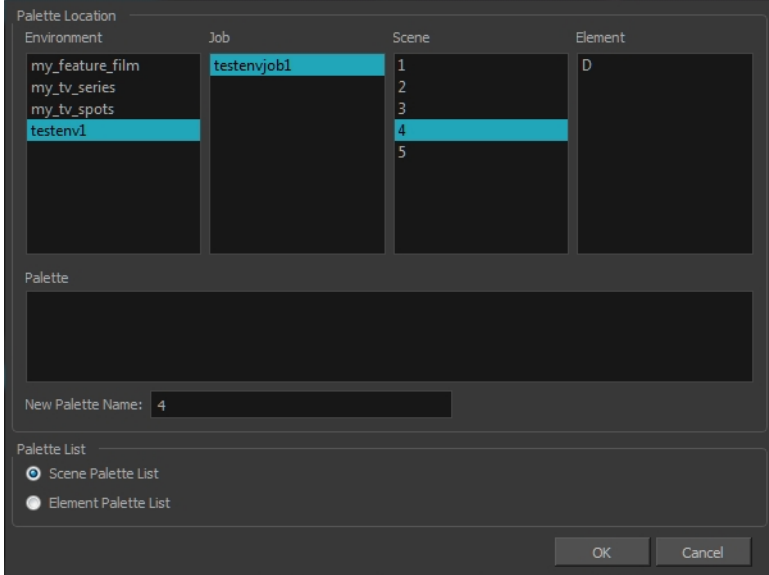

- 5. Select the level to store the palette file.
	- **Environment**: The palette-library folder is stored in the scene's parent environment folder.
	- ‣ Job: The palette-library folder is stored in the scene's parent job folder.
	- $\triangleright$  Scene: The palette-library folder is stored directly in the scene folder.
	- $\triangleright$  Element: The palette-library folder is stored directly in the drawing element folder.

When you select a level that has a palette stored in it, the palette names are displayed in the Palette field.

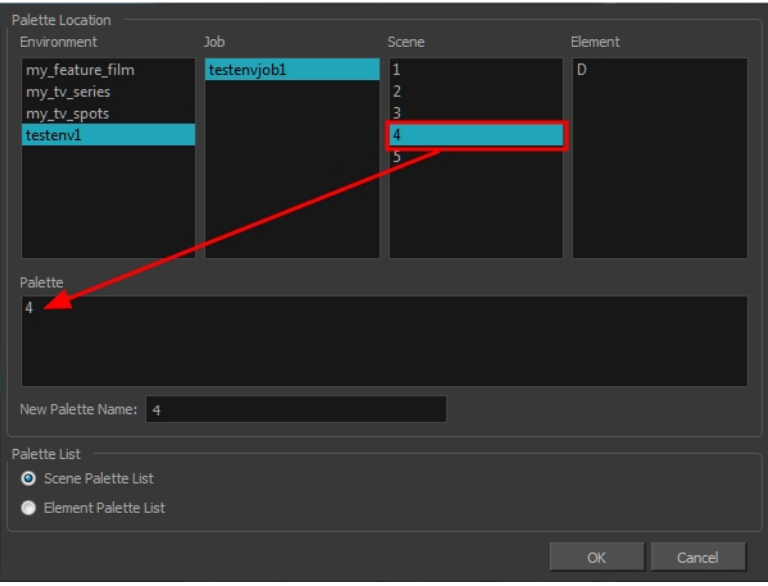

6. Name the palette. There is no need to add the suffix "palette" to the name as it is always recognized as a palette file.

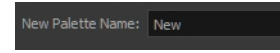

7. Select a Palette List option.

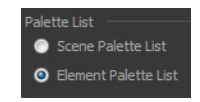

The Scene Palette List is mainly used with cut-out animation. A cut-out character will often be divided in twenty to thirty different drawing elements that use the character's master palette.

The palette list is stored at the scene level instead of the Element directory. This way, all palettes linked to this list will appear in every drawing element created in the scene. There is no need to manually load the palette in each element.

The Element Palette List is mainly used with traditional and paperless animation. Unlike cut-out animation, all columns (drawing elements) contain different characters, props, backgrounds and effects. The Element Palette List is used because you do not necessarily want all of the palettes for all of your elements linked in every column.

The palette list is stored in the drawing element's directory instead of directly in the Scene level. This ensures that the links to the palettes appear only in the appropriate element. If you prefer to access a global palette list, link your palettes to the Scene Palette List.

8. Click OK.

The new palette appears in the palette list.

#### How to rename a palette

1. In the Colour view, select the palette to rename.

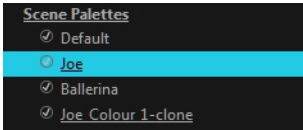

- 2. Do one of the following:
	- Right-click and select Rename.
	- ‣ From the Colour View menu, select Palettes > Rename.
- 3. In the Rename dialog box, give the palette a new name and click OK.

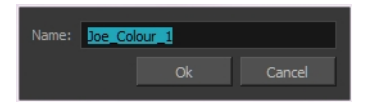

#### How to remove a palette

1. In the Colour view, select the palette to remove.

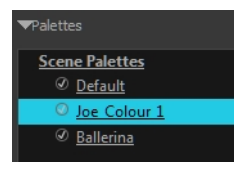

- 2. Do one of the following:
	- **From the Colour View menu, select Palettes > Remove.**
	- ► Right-click on the selected palette and select Remove.
	- $\cdot$  Click the Remove Palette  $\quad$  button located above the Palette list.

If the palette was used in your scene, the zones painted with its colours turn red.

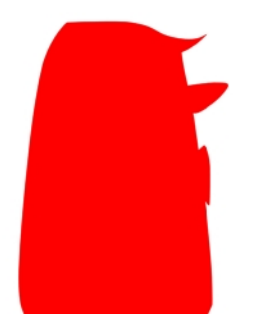

### <span id="page-202-0"></span>Duplicating a Colour Palette

A duplicated palette is a simple copy of the original palette. It uses the same names, colour values, but has a different ID and is independent from the original palette. This ensures that both palettes are completely independent. This option is used when there are similar models and you want to avoid recreating and naming all the colours. You can change the values and the names afterward without affecting the original palette. You can also keep some RGBA values, such as the eyes, teeth, tongue, inside mouth, etc.

#### How to duplicate a palette

1. In the Colour view, select the palette to be duplicated.

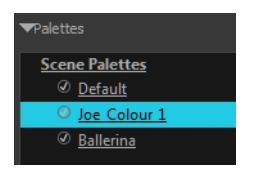

- 2. Do one of the following:
	- **From the Colour menu, select Palettes > Duplicate.**
	- **EXECT** Right-click on the selected palette and select Duplicate.

The Palette Browser: Duplicate Palette window opens.

3. If you are in Advanced Palette List mode, select the palette storage level-see Palette File Storage.

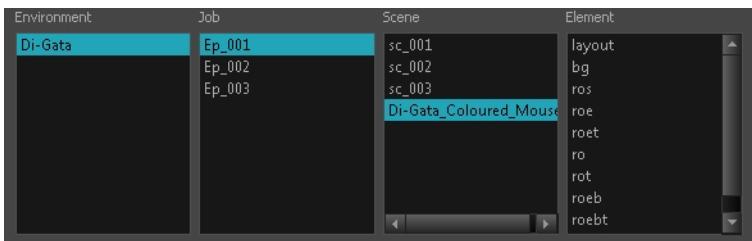

4. In the New Palette Name field, name the palette.

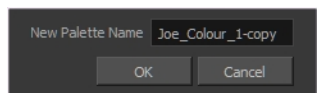

- 5. In the New Palette Name field, name the palette.
- 6. Click OK.

The palette appears in the palette list.

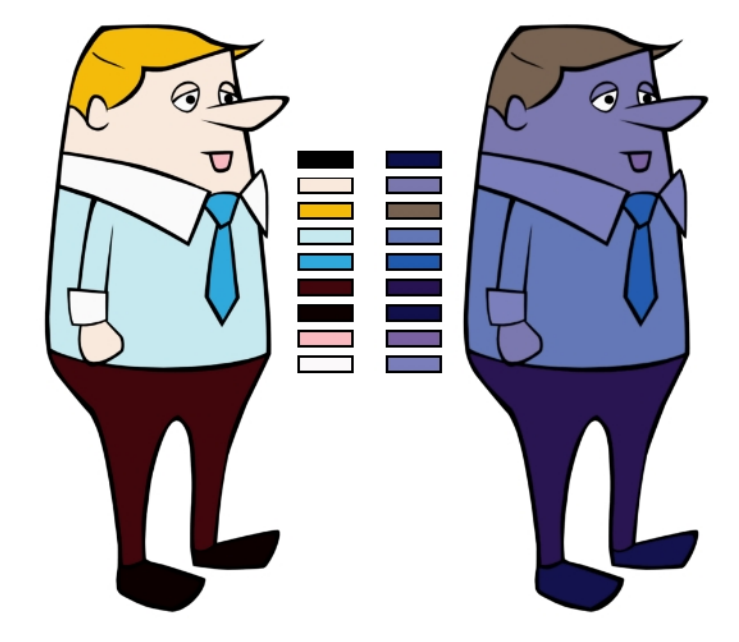

# <span id="page-204-0"></span>Cloning a Colour Palette

A character usually has only one master palette, although there are times when the characters are placed in different lighting conditions and require a different colour shading. The night palette is a popular choice when a scene or sequence changes from day to night. It can be difficult and time-consuming to repaint everything and creating two independent palettes can be quite complex. As an alternative, Toon Boom Harmony provides clone palettes. The clone palette is a copy of the master palette. The colours in each palette have the same properties. The colours have the same identification number pointing to the same colour zones, but they can have different names and RGBA values. Depending on the palette (night or day) you're currently using, the painted drawing will update. So there's no need to repaint the animation. All you have to do is create or import a clone palette (palette style).

#### How to clone a palette

1. In the Colour view, select a palette to clone.

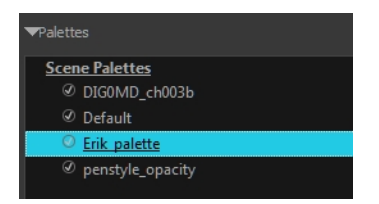

2. From the Colour menu, select Palettes > Clone or right-click and select Clone.

The Palette Browser: Clone Palette dialog box opens.

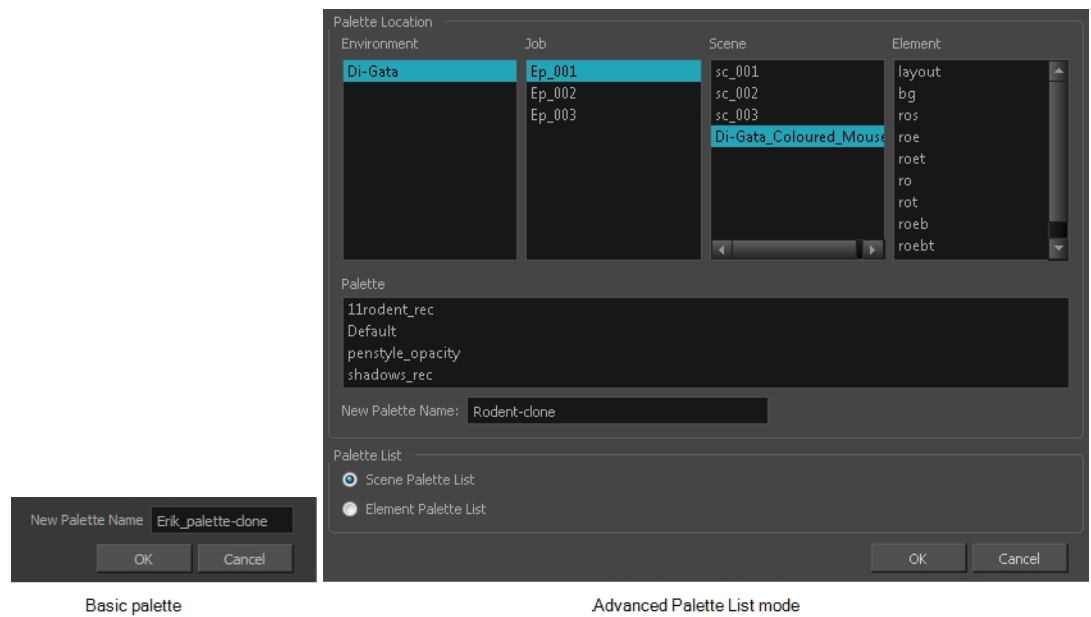

3. If you're in Advanced Palette List mode, select the palette storage level—see Palette File [Storage](#page-196-0) on page [197](#page-196-0).

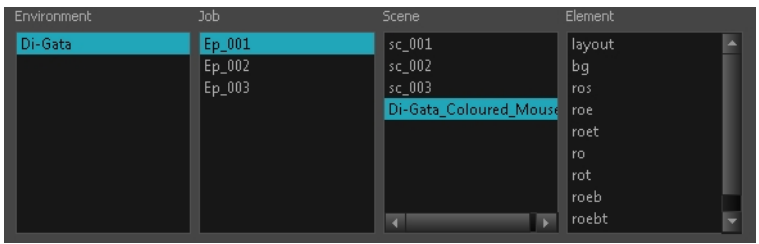

- 4. In the New Palette Name field, name the palette. We recommend keeping the "-clone" in the name.
- 5. Click OK.

The cloned palette appears in the palette list.

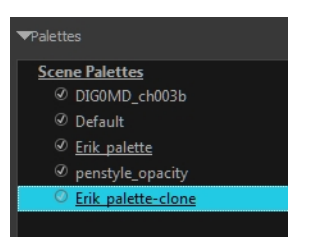

- 6. In the Palette list, select the clone palette you created to offset or blend colours-see [Mixing](#page-230-0) Colours on [page](#page-230-0) 231.
- 7. From the Colour View menu, select Palettes > Tint Panel or right-click and select Tint Panel.

The Blend/Offset Tint panel opens.

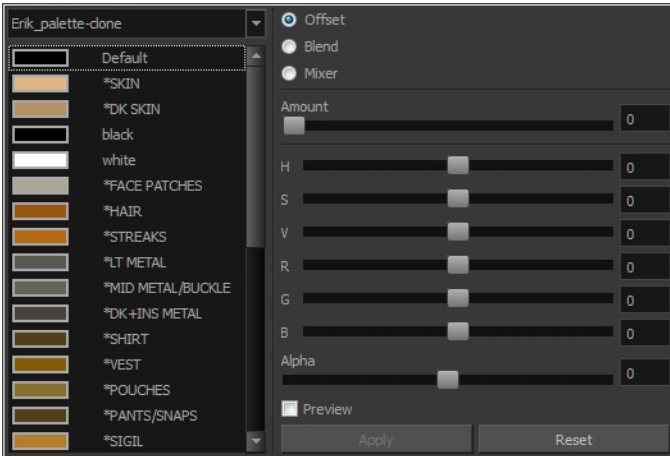

- 8. Select one or more colours to modify. You can select all your colours by pressing Ctrl + A (Windows/Linux) or  $H + A$  (Mac OS X).
- 9. Offset, blend, or mix the colours using the sliders and increasing the Amount value.

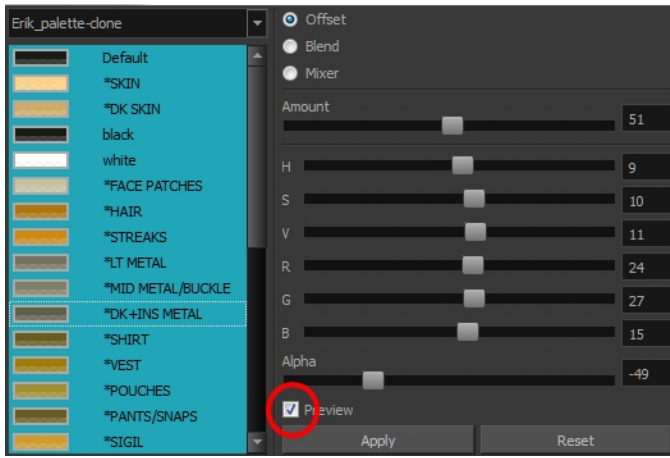

10. Select the Preview option to see a preview of the colours while you adjust them.

NOTE: You can also modify the colours individually with the Colour Picker window.

#### <span id="page-206-0"></span>Palette Operations

When you start Toon Boom Harmony connected to the database, you can access the Palette Operations dialog box which lets you clone, rename, or delete palettes.

#### How to open the Palette Operations dialog box

1. Start and log in.

- 2. Close the Database Selector dialog box.
- 3. From the top menu, select Tools > Palette Operations.

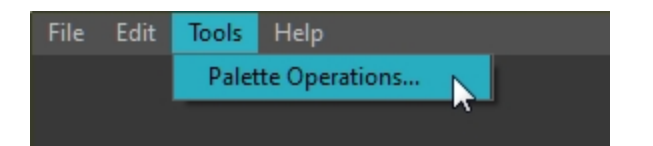

The Palette Operations dialog box opens.

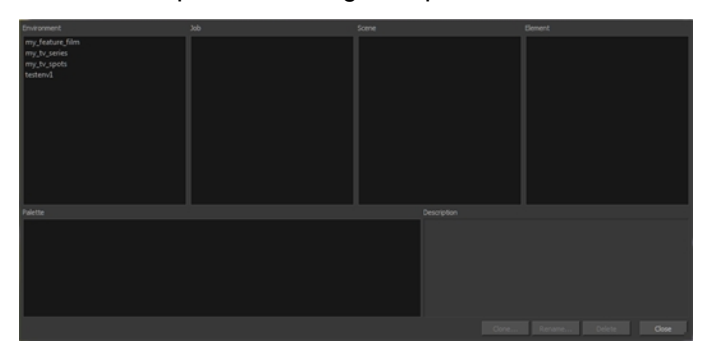

#### How to clone a palette in the Palette Operations dialog box

1. Select the palette you want to clone at the location and level in which it was stored.

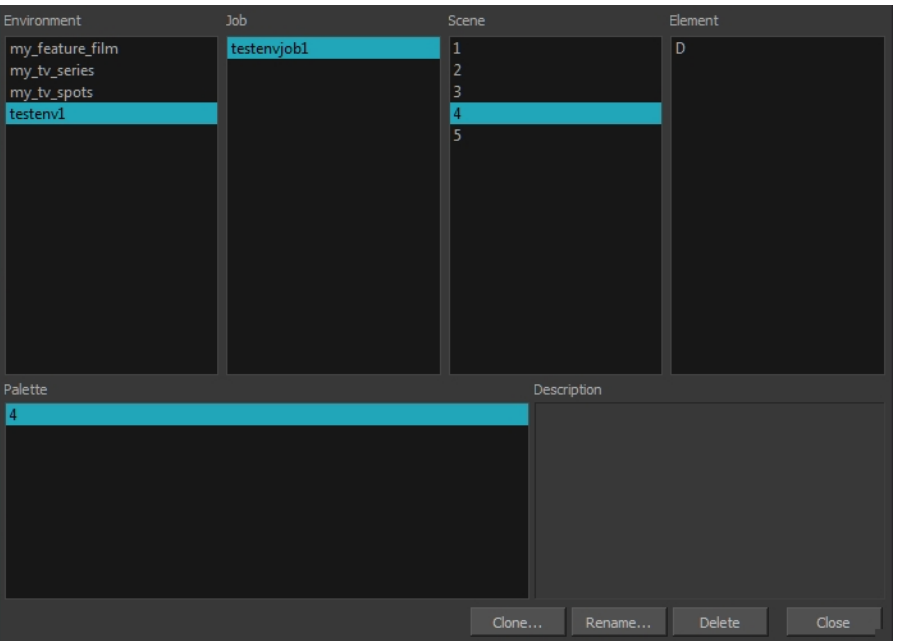

2. Click Clone.

A Warning dialog box opens.

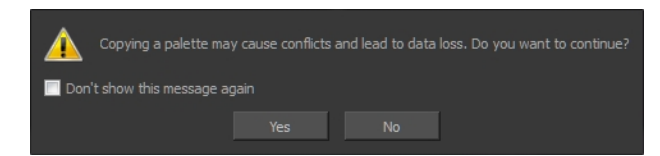

- 3. Select the Don't show this message again option if you do not want to see this message every time you perform this operation.
- 4. Click Yes.

The Palette Browser dialog box opens.

5. Select the level to store the palette file.

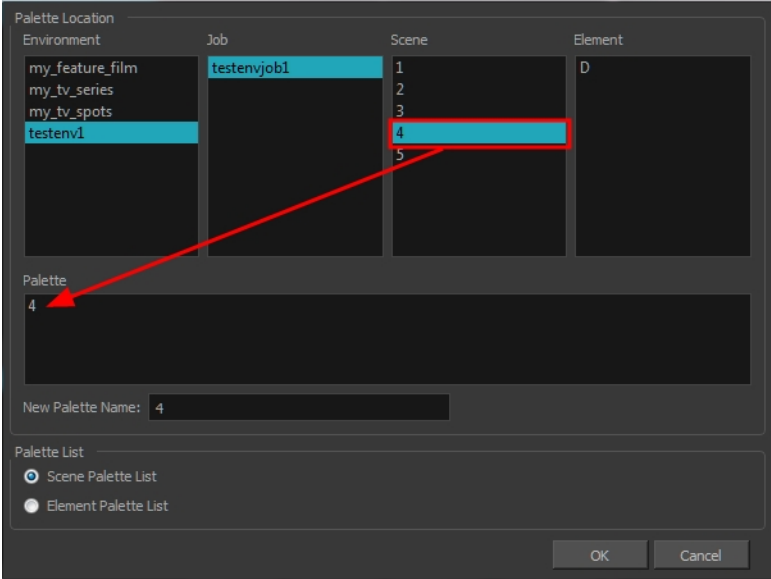

6. Name the palette. There is no need to add the suffix "palette" to the name as it is always recognized as a palette file.

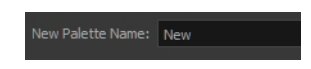

7. Select a Palette List option.

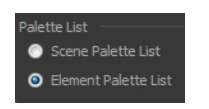

The Scene Palette List is mainly used with cut-out animation. A cut-out character will often be divided in twenty to thirty different drawing elements that use the character's master palette.

The palette list is stored at the scene level instead of the Element directory. This way, all palettes linked to this list will appear in every drawing element created in the scene. There is no need to manually load the palette in each element.

The Element Palette List is mainly used with traditional and paperless animation. Unlike cut-out animation, all columns (drawing elements) contain different characters, props, backgrounds and effects. The Element Palette List is used because you do not necessarily want all of the palettes for all of your elements linked in every column.

The palette list is stored in the drawing element's directory instead of directly in the Scene level. This ensures that the links to the palettes appear only in the appropriate element. If you prefer to access a global palette list, link your palettes to the Scene Palette List.

8. Click OK.

#### How to rename a palette in the Palette Operation dialog box

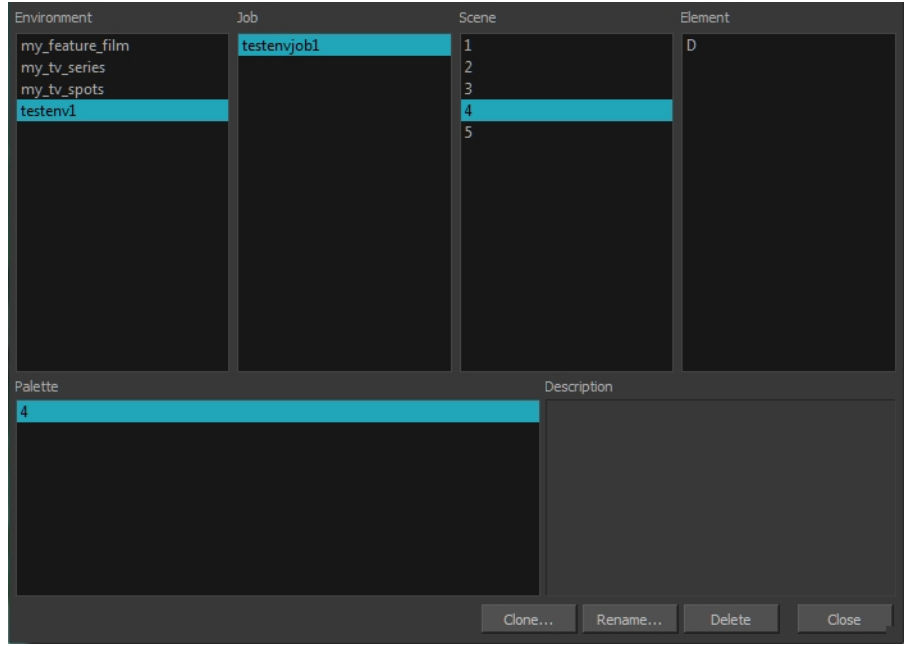

1. Select the palette you want to rename at the location and level in which it was stored.

2. Click Rename.

A Warning dialog box opens.

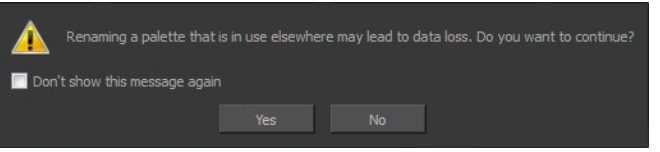

- 3. Select the Don't show this message again option if you do not want to see this message every time you perform this operation.
- 4. Click Yes.

The Rename Palette dialog box opens.

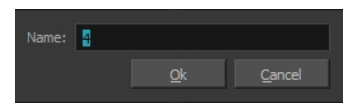

- 5. Type in a name for the palette.
- 6. Click OK.

#### How to delete a palette in the Palette Operation dialog box

1. Select the palette you want to delete at the location and level in which it was stored.

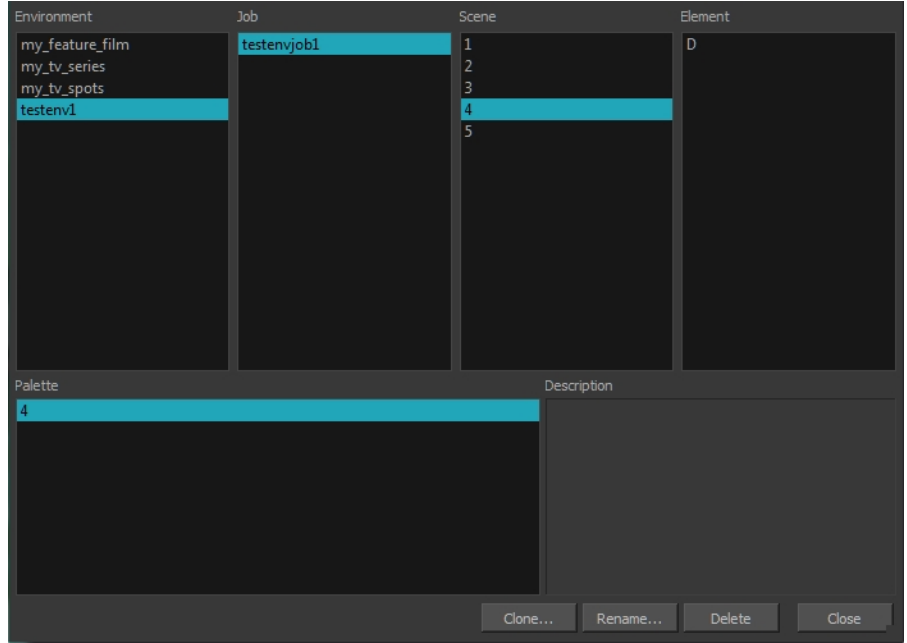

#### 2. Click Delete.

A Warning dialog box opens.

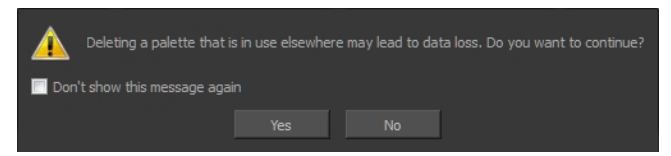

3. Select the Don't show this message again option if you do not want to see this message every time you perform this operation.

NOTE: It is not recommended to disable the warning message as deleting a palette cannot be undone.

<span id="page-210-0"></span>4. Click Yes.

### Importing and Linking Palettes

Before starting colouring work such as ink and paint or even creating new colour models, you may want to load existing colour palettes to your scene. You can do so by linking colour palettes to your palette lists.

You may encounter a case where only a colour palette is visible when a layer is selected. If you need that palette in a second layer, you can link the palette to the second layer's palette list. A good example would be a scene where there is a character on one layer and its arm is on another. In order for both layers to access the palette, you must link both Element Palette lists to that palette. If your palette is linked to the Scene Palette list, it will be accessible by all layers.

If you created a palette in another project and you want to import it in your current project, you can browse for the palette file on your computer and add it to your scene. When the palette is imported in your scene, the file is copied in the project's directory. It is not linked to the original file.

This method is not recommended. It is always safer to have the palettes contained within the database to avoid data loss if the source palette were to be deleted or the project exported without including the external palettes.

You will notice that when you create or link a palette, a small icon appears on its left. These icons represent the palette's link status.

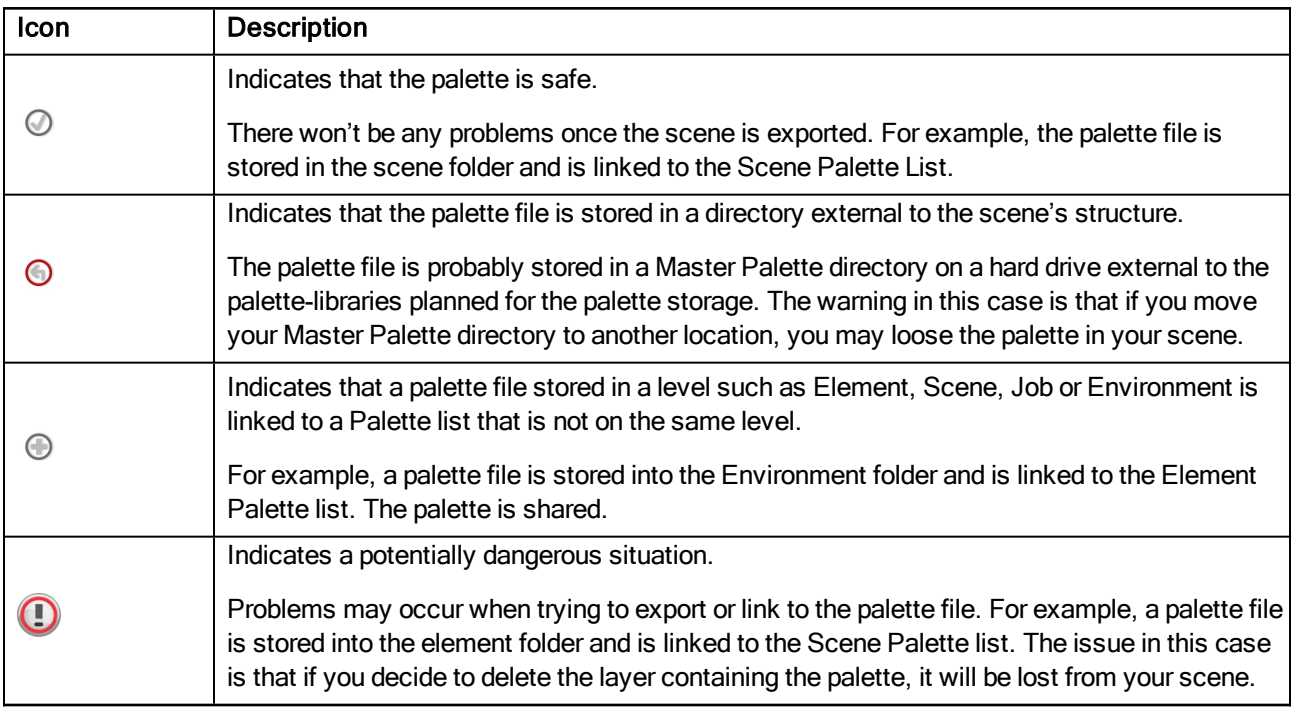

#### How to link a colour palette

- 1. Do one of the following:
	- $\triangleright$  From the Colour View menu, select Palettes > Link.
	- Right-click and select Link.
	- $\cdot$  Click the Import **button**.

The Palette Browser: Link Palette dialog box opens.

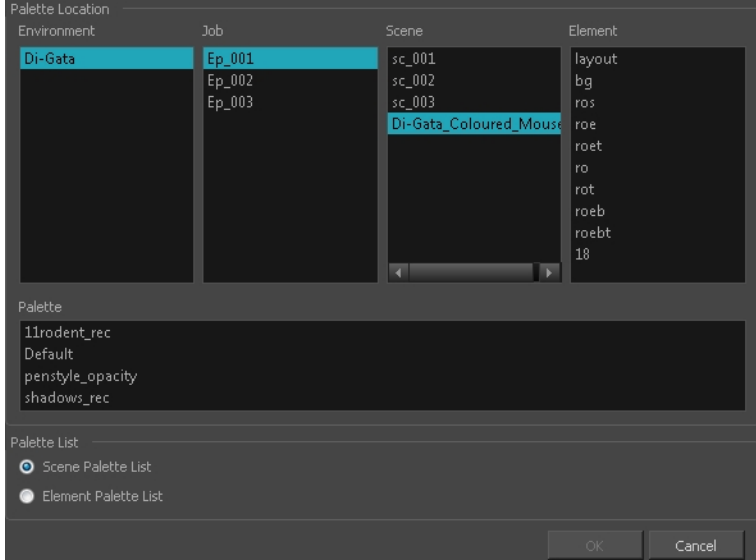

- 2. Select the level where the palette file is stored–see Palette File [Storage](#page-196-0) on page 197.
- 3. Select the palette list linking level by enabling either Scene Palette List or Element Palette List—see [Palette](#page-192-0) Lists on page 193.

The palette appears in the Colour view.

#### How to import a palette into your project

- 1. Do one of the following:
	- ‣ From the Colour menu, select Palettes > Import.
	- ‣ Right-click and select Import.

The Browser window opens.

- 2. Browse for a palette file located (**\*.plt**) on your hard drive. You will generally find the palettes in your project's palette-library directory.
- 3. Click Open.

The Palette Browser opens.

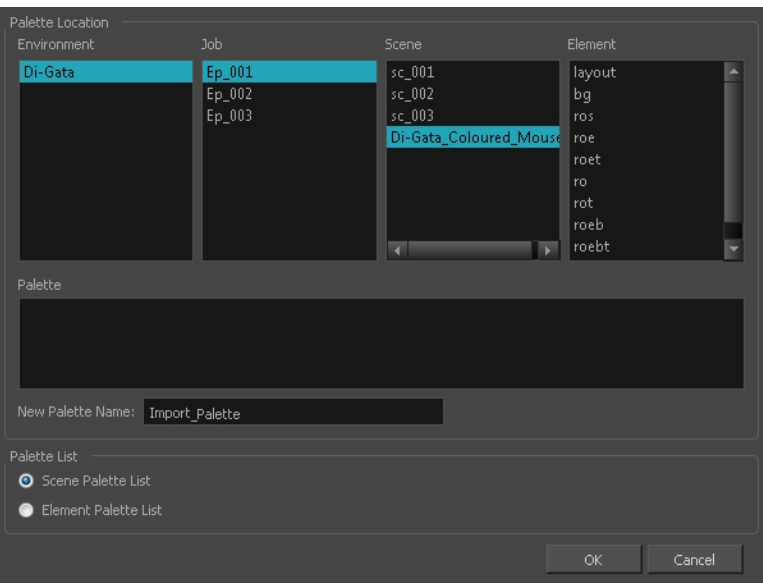

- 4. If you're in Advanced Palette mode, select the level where the palette file is stored—see [Palette](#page-192-0) File Stor[age](#page-192-0) .
- 5. If you're in Advanced Palette mode, select the palette list linking level by enabling either Scene Palette List or Element Palette List—see [Palette](#page-192-0) Lists.
- 6. In the New Palette Name, name the imported palette.

The palette appears in the Colour view and the file is copied in your project.

#### How to link to an external palette

- 1. In the Colour view, click on the Create Palette  $\Box$  button to create a palette to be used as external.
- 2. Save your scene by selecting File > Save from the top menu or by clicking the Save  $\Box$  button or press Ctrl + S (Windows/Linux) or  $\mathcal{H}$  + S (Mac OS X).
- 3. On your computer or server, create a master directory. Ideally, this should be created in your Root folder to keep it within the project directory. You could also place it inside your Colour Model's subdirectory—see Chapter 6: Project Organization and File Structure in the Fundamentals Guide.

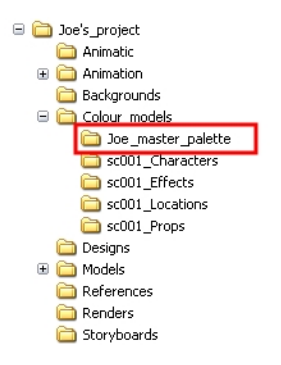

4. Name the folder appropriately, for example: **Joe\_master\_palette**.

5. From your operating system, browse to your Toon Boom Harmony scene and open the palette-library folder.

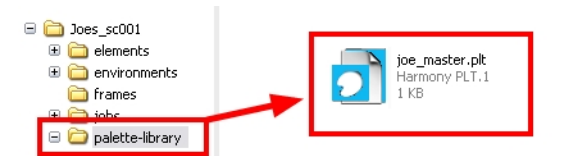

6. Select and copy your palette **\*.plt** file to copy it to the master palette directory.

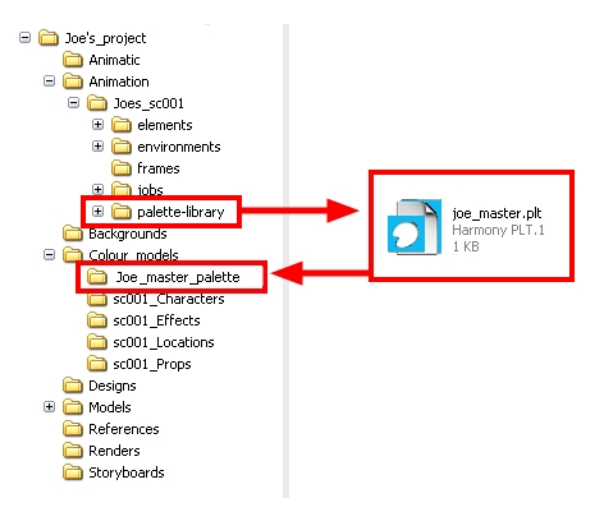

- 7. Create a new Toon Boom Harmony scene or open the scene where you will link this palette.
- 8. In the Timeline or Xsheet view, select the element to link the palette to.

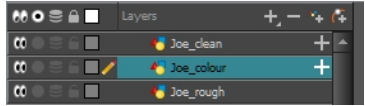

9. From the Colour View menu, select Palettes > Link to External.

The Link to External Palette dialog box opens.

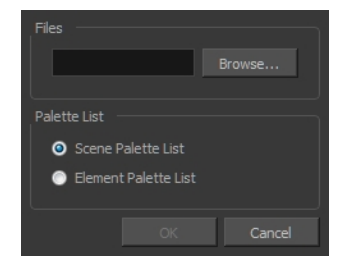

- 10. Click Browse to search for your master palettes folder and select the palette **\*.plt** file you want to link.
- 11. In the Palette list section, select how you want to load the palette; at the scene or element level.
- 12. Click OK.

The linked palette appears in the Colour view.

If a palette is outside the scene, the External  $\bigcirc$  icon appears beside the palette name.

NOTE: To link an element (such as a colour model) to the palette that is stored in the external palette directory, you must remove the original palette from the element's palette list. You will then load the duplicated palette into the palette list using the Link to External command, like you did for the other elements.

# <span id="page-215-0"></span>**Colours**

Toon Boom Harmony has some very powerful colouring features when it comes to painting. To paint your drawings, you will use different colour swatches, unlike some other painting programs where you modify the main swatch each time you want to paint with a different colour.

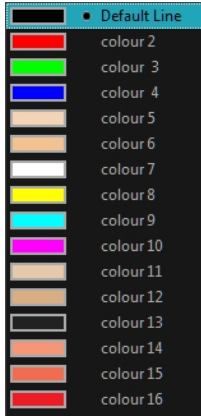

In the Colour view, you choose a different colour swatch for each colour you want to paint in your drawing. You can add as many swatches as you want. You can also rename them and modify existing ones.

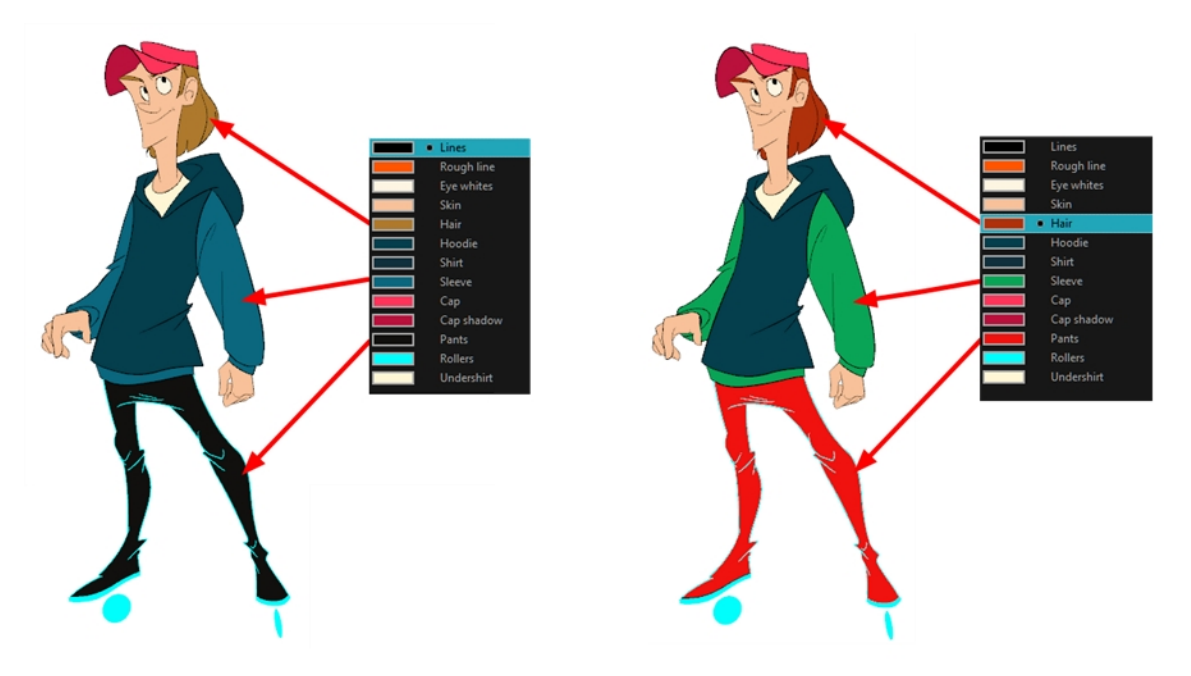
When you modify the colour of an existing swatch, it automatically updates all the zones painted with this swatch throughout the entire project. The colour swatch has a unique ID number that associates it with the painted zones. This way, you can change the look of your character at any time without having to repaint it!

This section is divided as follows:

- Adding a Colour Swatch
- Editing [Gradients](#page-223-0) and Textures on page 224
- Colour [Display](#page-228-0) Modes on page 229
- [Copying](#page-229-0) and Pasting Colours on page 230
- [Mixing](#page-230-0) Colours on page 231

### <span id="page-216-0"></span>Adding a Colour Swatch

You can use several different types of colour swatches, including solid colour, gradient colour and bitmap texture swatches.

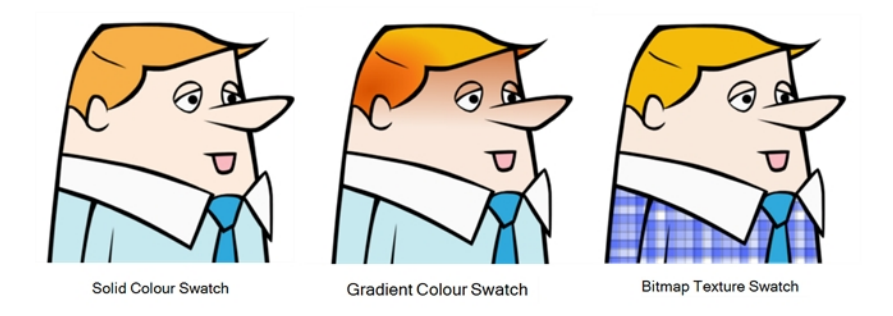

A colour palette is an actual file on the hard drive. These palette files can be stored in a different location on the server. They can be stored in the Environment, Job, Scene, or Element folder and linked to any palette list. This means that if the original palette file is modified, it will update in every drawing element the palette is linked to.

To avoid accidentally modifying the palette, the palette files can be locked. If a palette must be modified, you must get the rights to modify them before doing so.

In Toon Boom Harmony, when you click the Add Colour button, a new colour swatch is created using the colour of the currently selected swatch from your palette. However, you can set a default colour to be used every time you create a new colour in your colour palette. This is useful for creating different shades of the same basic colour.

The default colour is also the colour used when you choose to vectorize images you're scanning into your scene, however you add the Default colour swatch to your palette in a different way, so it's unique. It has a unique ID number that makes it easily recognizable from all the other colours in your colour palettes. Being able to change this colour allows you to change the basic colour of all scanned drawings. This can be useful on more than just an aesthetic level as sometimes when you go to NTSC or PAL, pure colours, such as pure black, can create problems.

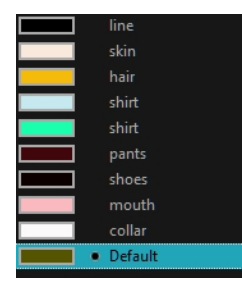

#### How to lock and unlock the palette list

In the Colour view, click the Edit Palette Mode  $\boxed{\triangle}$  button.

A grey pencil icon appears in the top-right corner of the Palette list.

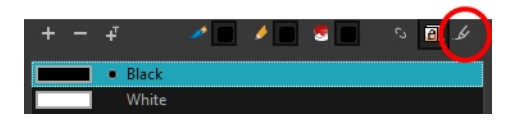

#### How to add or modify a solid colour swatch

- 1. In the Colour view, click the Add Colour  $\quad$  button.
- 2. From the Colour view menu, select Colours > Edit or double-click on the colour swatch.

Colour Picker ◢█◢█ਚ line  $\parallel$  New 0 hair shirt tie  $R$   $\odot$   $\circ$ pants GO shoes B O  $\circ$ mouth collar  $\blacksquare$  Ma **O** Solic Gradient  $\bullet$ ٠

The Colour Picker window opens.

- 3. To set your colour, do one of the following:
	- In the colour wheel, select a colour.
	- $\triangleright$  Enter the HSV or RGB values in the corresponding fields. Select the  $R, G, B, H, S$  or V options to change the look of the colour picking area.

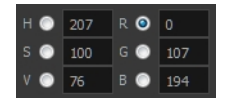

► Click the Dropper  $\overline{\mathscr{E}}$  button to select any colour on your screen. It can be from the Harmony interface, your operating system or any other open application.

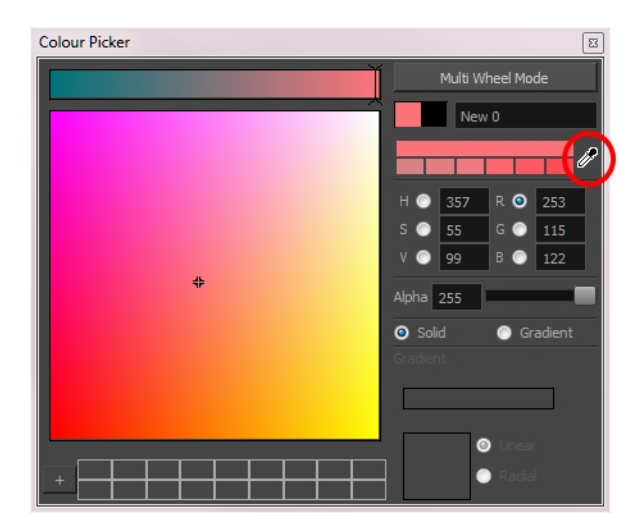

You can also click Multi Wheel Mode to open the Multiwheel Colour window. This displays all the picking area styles together and also contains a picking undo list. To return to the regular Colour Picker window, click Single Wheel Mode.

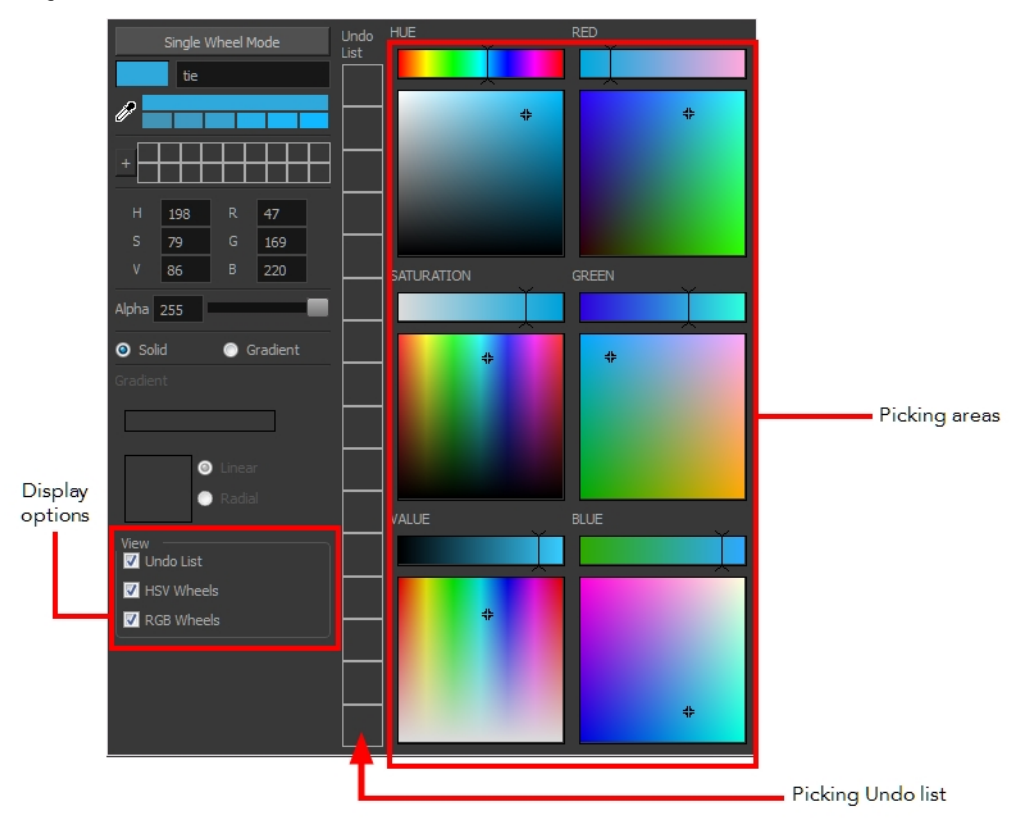

4. Click on the Shade Scale swatches to modify the shade of the selected colour.

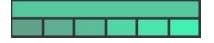

5. Adjust the transparency with the Alpha slider or type the value directly in the Alpha field.

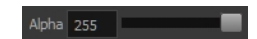

6. Click the Add button to add the current selected colour to the Colour Storage Library, so you can quickly access it later.

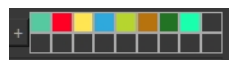

7. Rename the colour swatch in the Colour Picker window or directly in the colour list by double-clicking on its name.

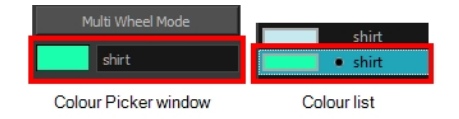

#### How to change the default swatch colour for all your colour palettes

- 1. From the top menu, select Edit > Preferences (Windows/Linux) or Stage Advanced > Preferences (Mac OS X).
- 2. In the Preferences dialog box, select the Drawing tab.
- 3. In the New Colour Pots section, select the Create New Colour Pots Using the Default Colour option. You can also click on the colour swatch beside the option to change the default colour.

#### How to add a new colour swatch using the default colour

**From the Colour View menu, select Colours > New.** 

A new swatch is added to your palette using the default colour swatch colour. The new swatch created with the New command will be named **New 0**.

#### How to create a gradient colour swatch

- 1. In the Colour view, select a colour to modify .
- 2. Do one of the following:
	- ‣ Click the new colour and from the Colour View menu, select Colours > New.
	- ‣ Double-click on the colour swatch.

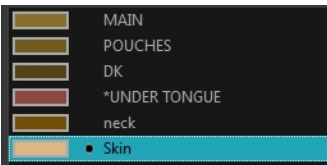

The Colour Picker window opens.

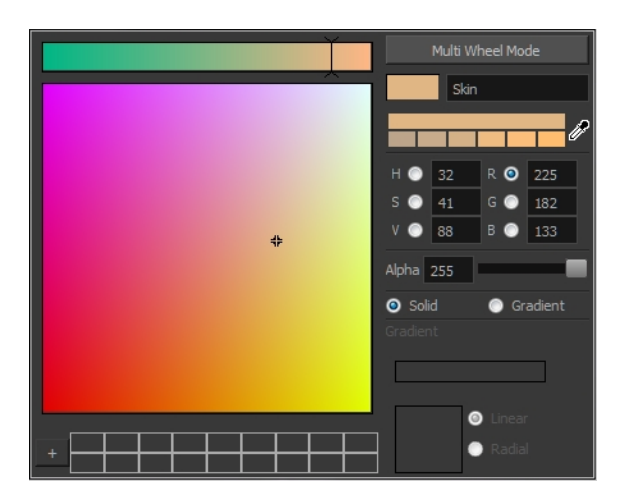

- 3. Select the Gradient option.
- 4. Select the Linear or Radial option.
- 5. Adjust the Gradient arrows to modify the colours.

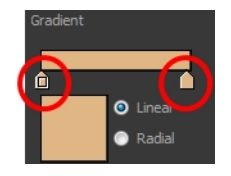

- ‣ Add extra colours by clicking between the arrows below the gradient bar. Then click on the Colour Preview to select a colour.
- Pull down the arrows to remove them.

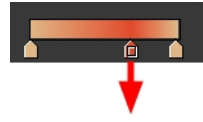

 $\blacktriangleright$  Move the arrows left and right to modify the gradient distance.

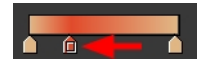

NOTE: To learn how to reposition the gradient zones in your drawings, see Editing [Gradients](#page-223-0) and Textures on page [224](#page-223-0).

#### How to create a texture colour

1. From the Colour menu, select Colours > New Texture or click the New Texture button.

The Browser window opens.

2. Browse for a PSD or TGA bitmap file created with a third party software and click Open.

The texture is added to the colour list.

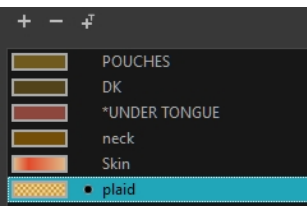

#### NOTE:

To learn how to reposition the textured zones in your drawings, see Editing [Gradients](#page-223-0) and Textures on page 224.

You can also replace a texture once it is painted. If you decide to make the character's shirt wool instead of plaid, just update the texture file in the swatch and the entire project updates. Any transformation previously applied to the texture's position in your drawings will be kept.

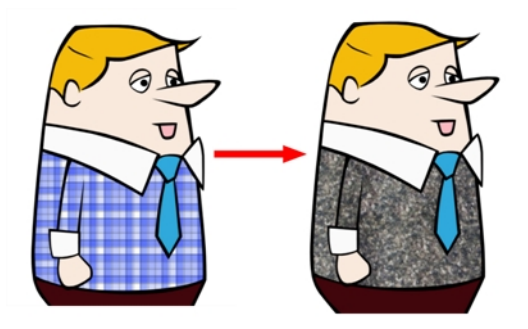

#### How to replace a texture swatch

1. In the Colour view, select the texture swatch that contains the bitmap texture you want to replace.

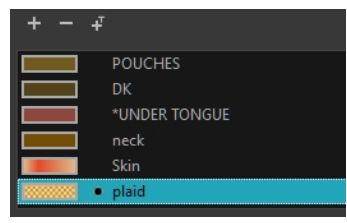

2. From the Colour View menu, select Colours > Edit Texture or double-click on the swatch.

The Browser window opens.

3. Browse for the new PSD or TGA bitmap file created in a third party software.

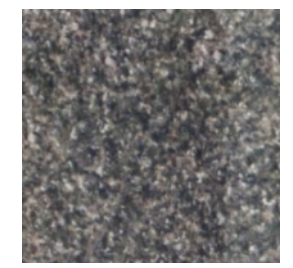

4. Click Open to update the colour swatch.

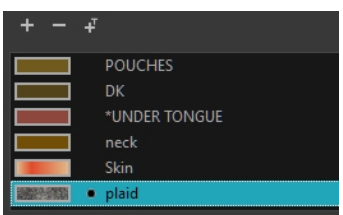

#### How to delete a colour swatch

1. In the Colour view, select the colour swatches to delete.

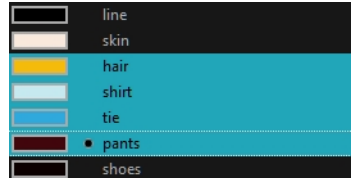

- 2. Do one of the following:
	- **From the Colour View menu, select Colours > Delete.**
	- $\cdot$  Click the Delete Colour  $\quad$  button.
	- **EXECUTE:** Right-click and select Delete.
	- **Press Delete.**

If the colour swatch is used in a drawing, the Delete Colour dialog box opens.

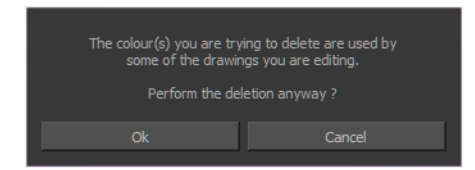

- 3. Click OK to delete the colours or click Cancel to abort the operation.
	- **EXT** If you delete colour swatches already in use, the zones painted with them turn red so you can easily identify them.

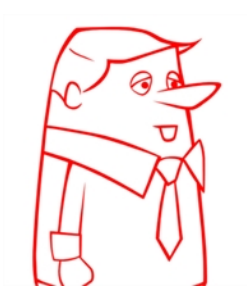

### <span id="page-223-0"></span>Editing Gradients and Textures

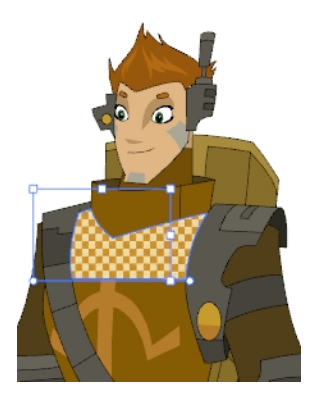

If you paint a zone with a gradient or texture colour, you can use the Edit Gradient/Texture tool to modify its position in the zone. You can move, scale, rotate and skew. If you want to match the colour to the animation, set the first texture position and copy the Edit Gradient/Texture position. When moving to the next drawing, you can select the next texture and paste the previous position to continue the modifications.

If you are painting a hand-drawn animation or if your want the Brush tool and Paint tool to use your gradient's position, angle and scale settings instead of the default ones, you can store your own settings and reuse them afterward.

This way of editing a texture using the Edit Gradient/Texture tool also works with pencil lines drawn with textured "brushes". If you then paint your textured pencil line with a gradient, you can do so and then edit both elements independently at the same time.

#### How to use Edit Gradient/Texture tool

- 1. Do one of the following:
	- $\cdot$  In the Tools toolbar, click the Edit Texture  $\Box$  tool.
	- **From the Camera or Drawing View menu, select Drawing Tools > Edit Gradient/Texture.**
	- $\blacktriangleright$  Press Shift + F3.
- 2. Click the gradient or texture colour to modify.

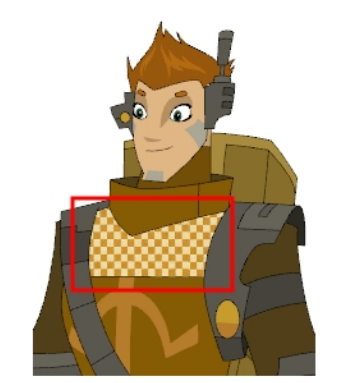

Erik, Di-Gata Defenders @ Nelvana Limited, Corus® Entertainment

A blue selection frame surrounds the selected gradient or texture.

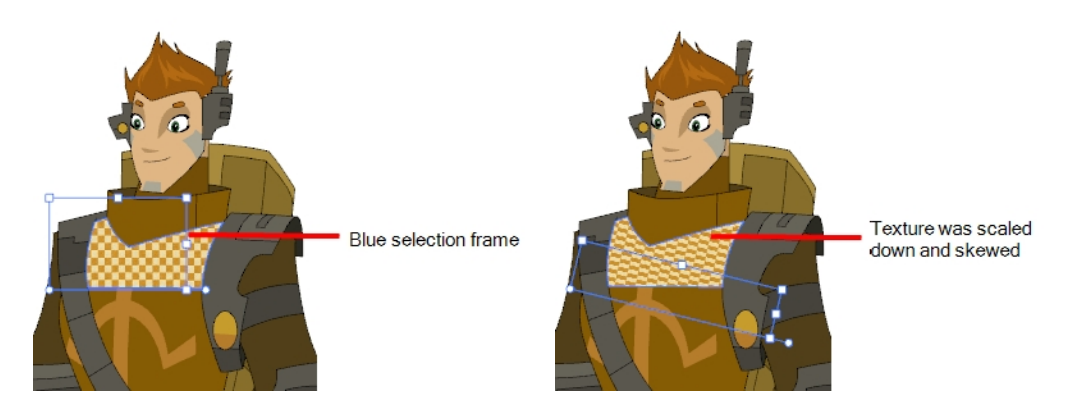

3. Edit the gradient or texture by adjusting the control handles around the selection frame.

#### How to store gradient and texture settings

- 1. In the Tools toolbar, select the Select  $\ast$  tool or press Alt + S.
- 2. In the Camera or Drawing view, select the gradient or texture zone to store.

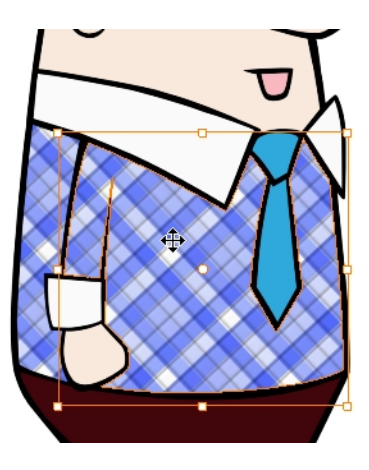

3. In the Tool Properties view, click the Store Colour Gradient **button**.

#### How to use the stored gradient and texture settings

- 1. In the Tools toolbar, select the Brush  $\bullet$  or Paint  $\bullet$  tool.
- 2. In the Tool Properties view, click the Use Stored Colour Gradient Button.
- 3. In the Camera or Drawing view, draw and paint.

#### How to use Pencil Editor tool to edit the texture or gradient on a pencil line

- 1. Do one of the following:
	- In the Tools toolbar, select the Pencil Editor  $\triangleleft$  tool.
	- Press Alt + W.

2. Click on the pencil line to be modified to bring up its contour envelope.

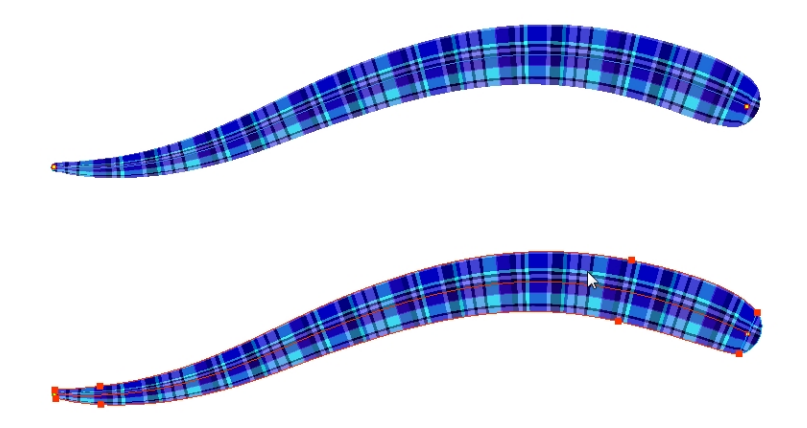

3. Select one of the contour points around the envelope and move its position to change the size of the tiled texture or gradient. You can also pull directly on the lines of the contour envelope or play with the Bezier handles of any given point in order to continue to modify the envelope form.

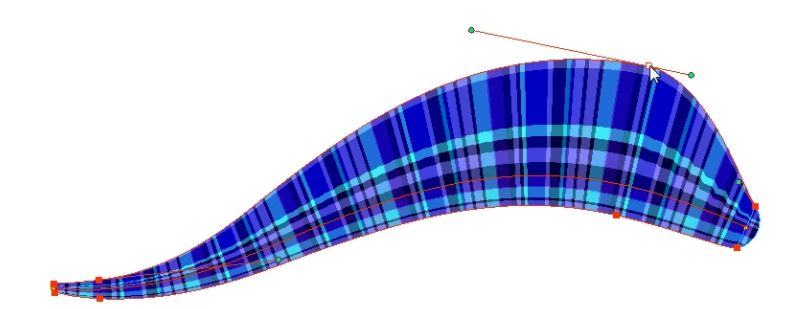

Expanding the width of the envelope parallel to the pencil line's central vector will cause the tiled texture to be stretched. Conversely, reducing the envelope's width will cause the tiled texture to look squashed.

Reducing the contour's width perpendicular to the pencil line's central vector will reduce the number of tiles, while expanding it will increase the number of tiled images.

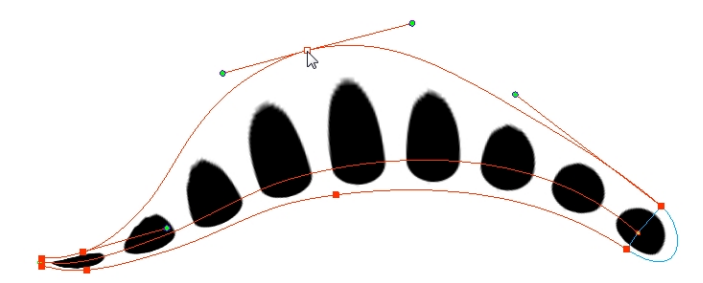

This editing technique does not just work on texture fills, but can also be applied to pencil lines drawn with a textured "brush".

#### How to use Edit Gradient/Texture tool to edit the texture or gradient on a pencil line

- 1. Do one of the following:
	- $\cdot$  In the Tools toolbar, select the Edit Gradient/Texture  $\Box$  tool.
- ‣ From the top menu, select Drawing > Drawing Tools > Edit Gradient/Texture.
- $\blacktriangleright$  Press Shift + F3.
- 2. Click on the pencil line to be modified to bring up the editor controls.

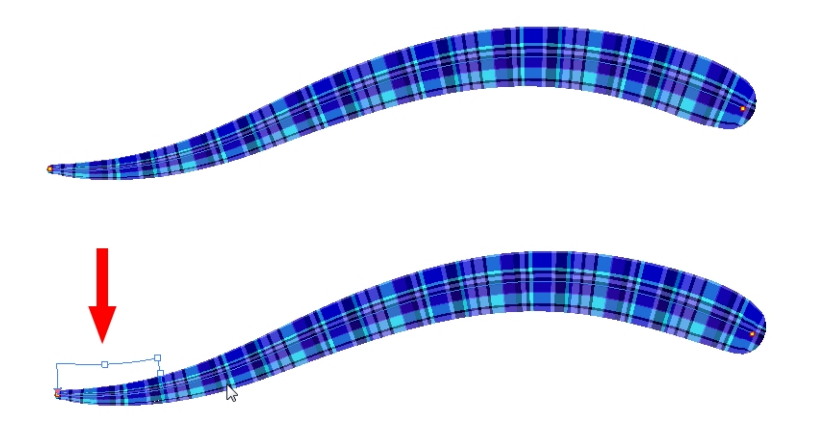

3. The editor controls delineate a single tile in the texture. For gradients, this is less applicable. Pull on the top of the editor controls to stretch the tiled texture throughout the length of the stroke.

As gradients are parallel to the stroke's central vector, this will stretch the way that the gradient is distributed in the pencil line's envelope. The envelope still acts as a boundary for the texture or gradient.

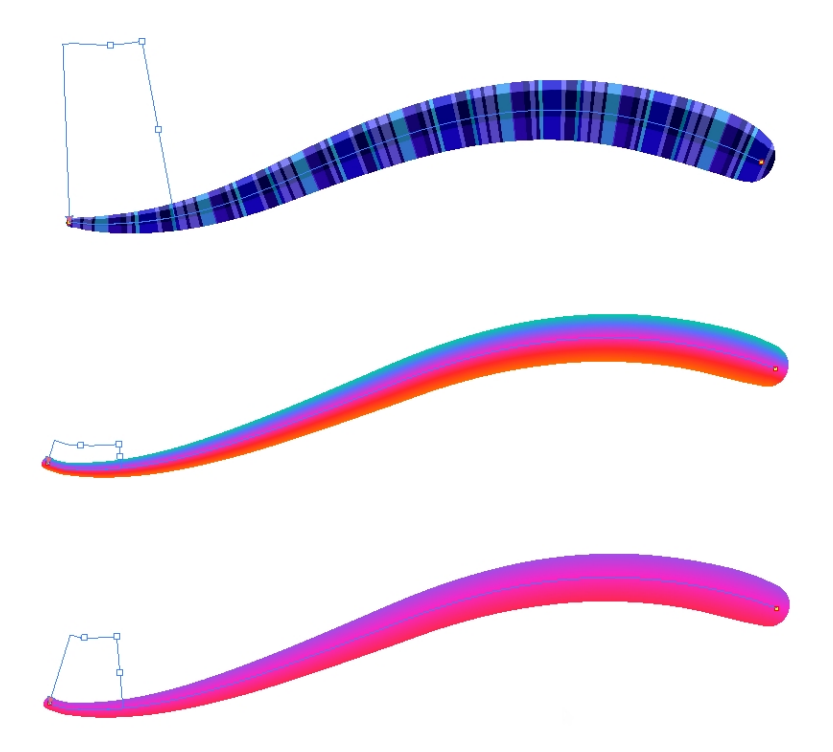

4. Drag the editor control perpendicular to the stroke. You will feel it glide along the strokes central vector line. This is another way to resize the texture tile. Instead of stretching or shrinking it vertically, this motion stretches or shrinks it vertically. As gradients are parallel to the pencil line's central vector, stretching them vertically gives no visual result.

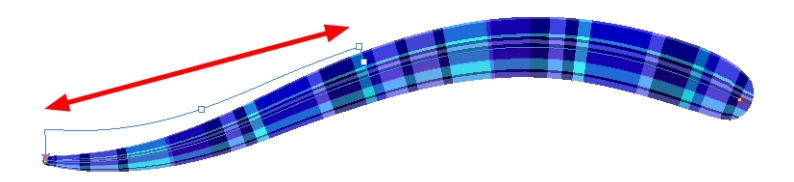

#### How to use Edit Gradient/Texture tool to edit the texture and gradient of a pencil line

- 1. Do one of the following:
	- $\cdot$  In the Tools toolbar, select the Edit Gradient/Texture  $\Box$  tool.
	- ‣ From the top menu, select Drawing > Drawing Tools > Edit Gradient/Texture.
	- ‣ Press Shift + F3.
- 2. Click on the pencil line to be modified to bring up the editor controls.

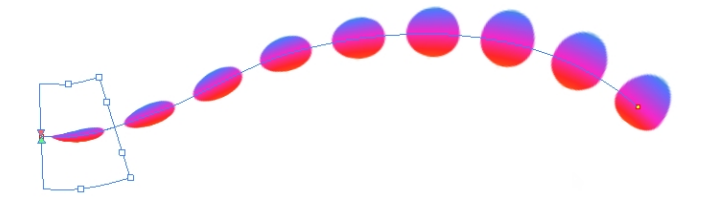

3. Use the top editor controls edit the gradient.

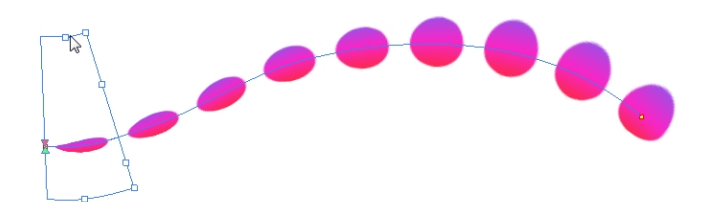

4. Use the bottom controls edit the "brush" texture.

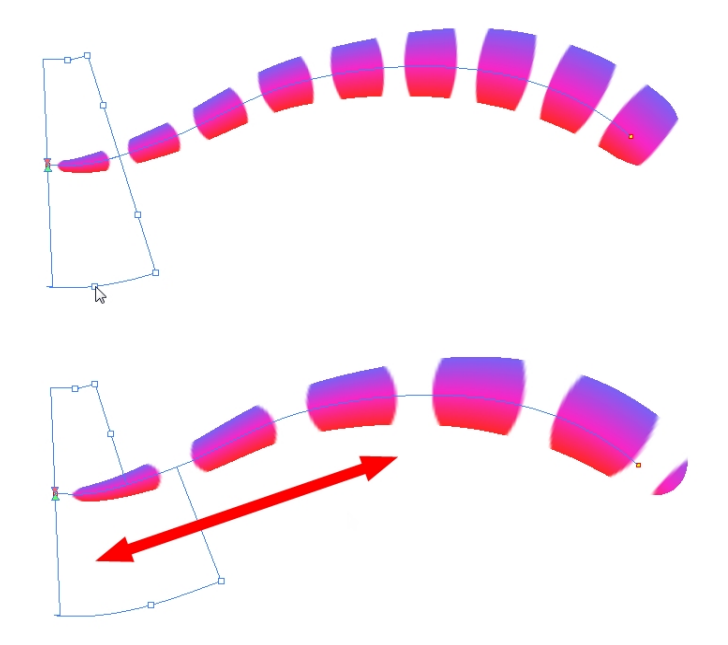

### <span id="page-228-0"></span>Colour Display Modes

The Colour view has two display modes:

- List
- Swatch

You can also display the RGB values and names of your solid colour swatches instead of only the name. This option is not available when displaying the colours in Swatch mode.

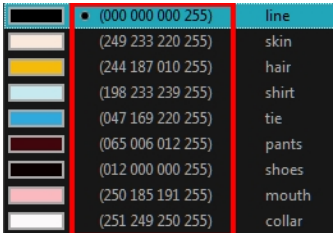

#### How to switch between the display modes

- 1. From the Colour View menu, and do one of the following:
	- ‣ Select Colours > Swatch Mode to display the swatches.
	- $\triangleright$  Deselect Colours > Swatch Mode to display the colour list.

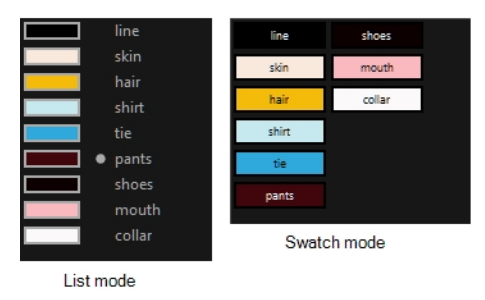

#### How to display the swatch colour values

**Example 2 From the Colour View menu, select Palettes > Display Colour Values.** 

The solid colour swatches' RGB values are displayed between the colour swatch and its name. The gradient colour swatches will be identified as (gradient).

## <span id="page-229-0"></span>Copying and Pasting Colours

When you're creating palettes, you may want to copy colour swatches or their values and paste them in other palettes to save time. You can also quickly copy a colour value from a palette in your scene to a selected colour swatch in a different palette.

You can copy a selected colour swatch and paste it as a clone. Since it produces a clone colour swatch, it is impossible to use the Paste as Clone command in the same palette as you copied the original colour swatch from.

If you would like to keep a reference file of some colour IDs or use them with custom plug-ins, you can copy the colour swatch IDs. Here is an example of colour ID: **075cf5b552401130**.

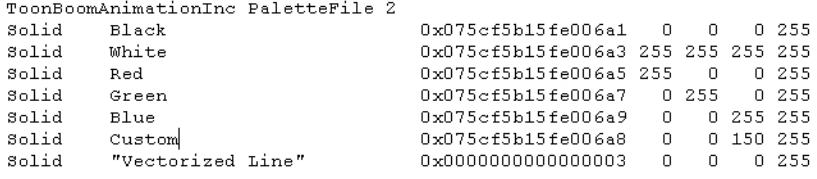

In the Colour view, click the Edit Palette Mode **button to edit the colour list.** 

#### How to copy and paste colours

- 1. In the Colour view, select one or more colours to copy.
	- In the Colour view, click the Edit Palette Mode **button to edit the colour list.**

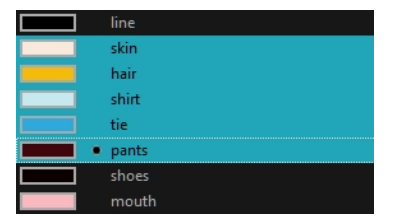

- 2. In the Colour View menu, select Colours > Copy or press Ctrl + C (Windows/Linux) or  $\mathbb{H}$  + C (Mac OS X).
- 3. In the Palette list, select the palette in which you want to paste the colours.

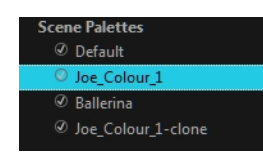

- 4. From the Colour View menu, select Colours > Paste as New Colours or press Ctrl + V (Windows/Linux) or  $H + V$  (Mac OS X).
	- ‣ To paste the colour values of the copied swatch over an existing colour swatch, select Colours > Paste Colour Values.

#### How to clone a colour swatch

- 1. In the Colour view, select the colour swatch you want to clone.
	- In the Colour view, click the Edit Palette Mode **button to edit the colour list.**
- 2. From the Colour View menu, select Colours > Copy or press Ctrl + C (Windows/Linux) or  $\mathbb{H}$  + C (Mac OS X).
- 3. In the Colour view, select the colour palette you want to paste the clone into or create a new palette.
- 4. From the Colour View menu, select Colours > Paste as Clone.

The cloned colour swatch appears in the palette.

#### How to copy a colour ID

- 1. In the Colour view, select the colour swatch you want toget the ID from.
	- In the Colour view, click the Edit Palette Mode **button to edit the colour list.**
- 2. From the Colour View menu, select Colours > Copy Colour ID or press Ctrl + C (Windows/Linux) or  $\#$  + C (Mac OS X).
- <span id="page-230-0"></span>3. Paste the copied value as plain text in the desired document.

### Mixing Colours

If you want to modify a series of colours to blend a tint in them or offset their RGBA values, you can use the Tint panel. You can also create palette styles, such as night and day styles.

#### How to mix colours

1. In the Colour view, select the palette that contains the colours you want to offset or blend.

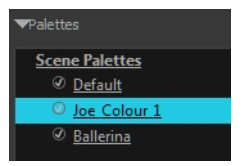

- 2. Do one of the following:
	- **From the Colour View menu, select Palettes > Tint Panel.**
	- ► Right-click and select Tint Panel.

The Tint Blend/Offset panel opens.

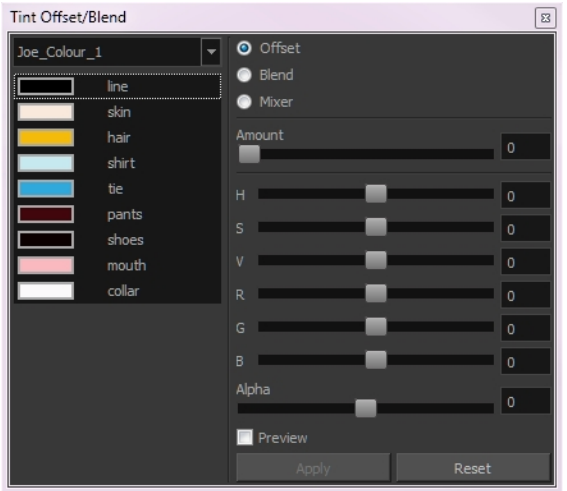

3. Select one or more colours to modify in the colour list. To select all the colours, press Ctrl + A (Windows/Linux) or  $H + A$  (Mac OS X).

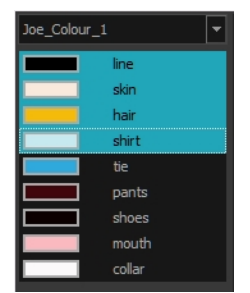

- 4. Select Preview option.
- 5. Select the Offset, Blend, or Mixer option.

Click the colour swatch to

change the tint in the Colour

**Picker window** 

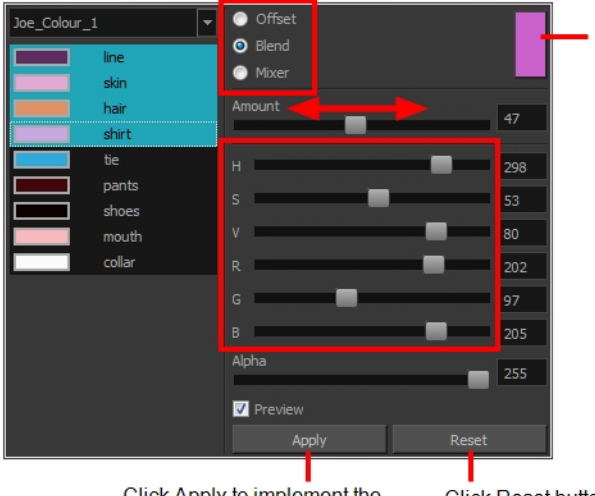

Click Apply to implement the modification to your palette.

Click Reset button to reset the transformation.

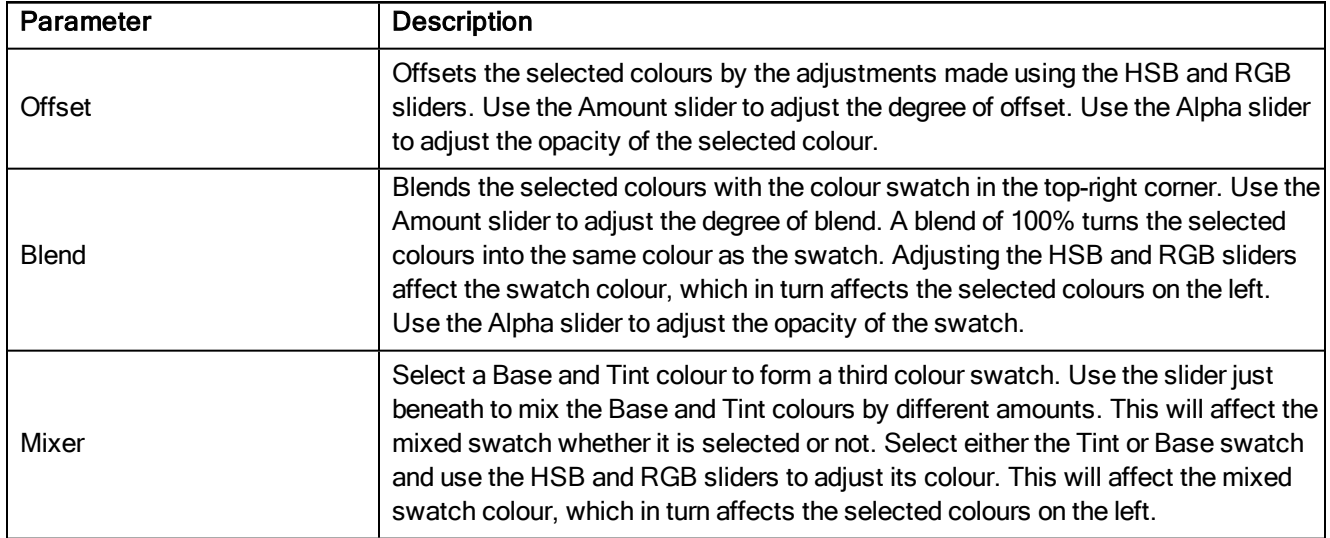

### 6. Click Apply.

# Painting the Model

Now that you've created the colours and the palette, you're ready to paint your model.

The colour model needs to be painted in order to adjust the colours with the other elements in the production. You can paint your model regardless of the colour RGBA and adjust them later when all the elements are together.

Once your palette is created and your model is painted, you can import a key background and other characters using the Import Drawings option or the Library to compare and adjust the palettes-see [Sharing](#page-234-0) the Colour Model on page [235](#page-234-0) to learn how to import your background file.

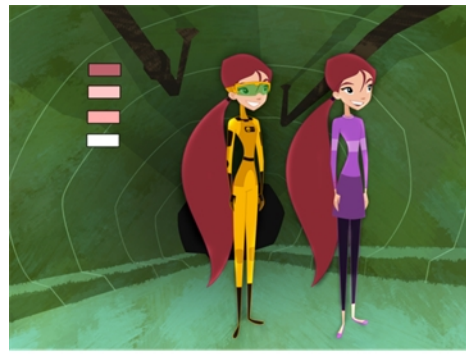

ogy © Ne

For paperless and cut-out animation, it's a good idea to provide a line-up template with the colour model to show the scale ratio between the characters, props and backgrounds.

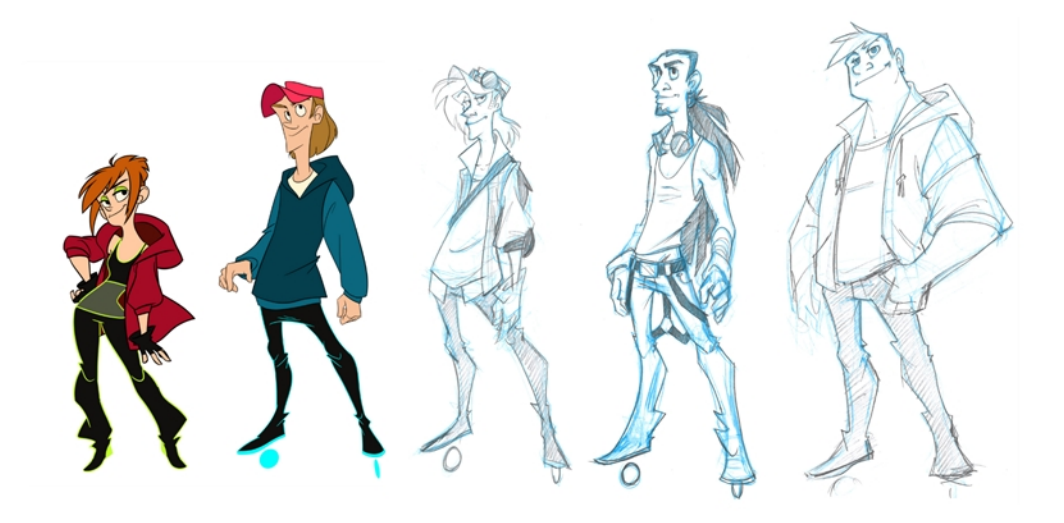

Once your colour model is completed, create a line-up template by pasting one of the production's main characters, or even just a hand, beside the colour model to show the relative size. This allows the animator, layout artist, or scene setup artist to retain the correct scaling throughout the entire project when setting the elements in the scene. You can store your template in the Library.

#### How to paint a colour model

- 1. From the Drawing or Camera View menu, select View > Switch to Colour Art/Switch to Line Art or press L.
- 2. Create your master colour palette-see [Creating](#page-198-0) a Colour Palette on page 199
- 3. Add new colours to the palette–see [Adding](#page-216-0) a Colour Swatch on page 217.
- 4. Select your Paint Bucket  $\bullet$   $\bullet$  tool. We recommend the Paint Unpainted  $\bullet$  tool.
- 5. In the Colour view, select a colour to paint your drawing.

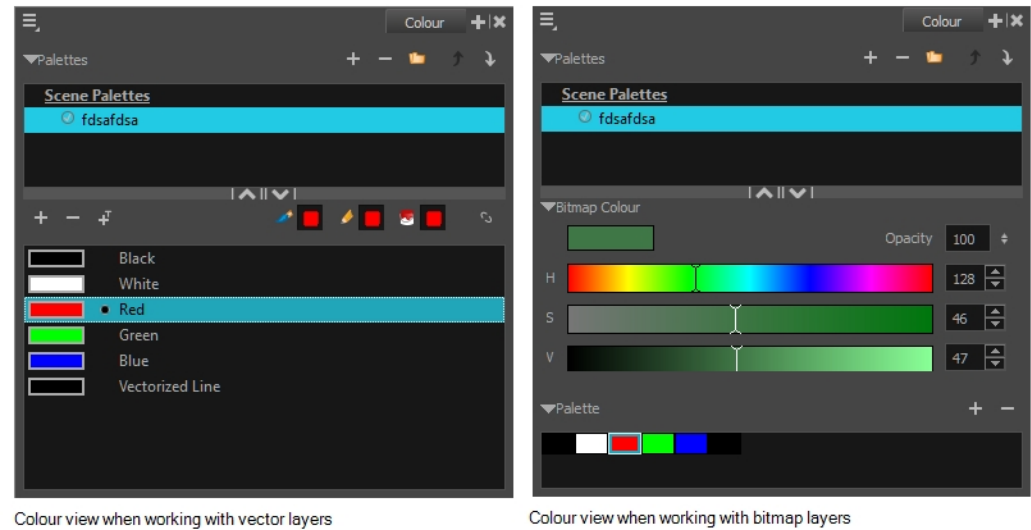

6. Paint the model by selecting colour swatches in the palette and clicking on your drawing. Note that only closed zones will be painted. If there's a gap in your artwork, you must close before you can paint it.

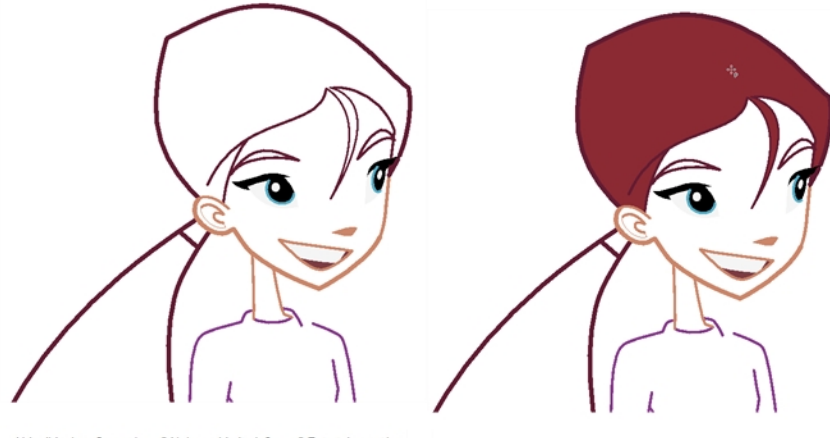

Abigail Archer, Grossology © Nelvana Limited, Corus® Entertainment Inc.

- 7. To separate the lines and fill zones on separated art layers, see Art [Layers](#page-338-0) on page 339.
- <span id="page-234-0"></span>8. Adjust the colours-see [Mixing](#page-230-0) Colours on page 231.

# Sharing the Colour Model

When your colour models are prepared and organized in a colour model scene, it's time to share them.

The Library is a central repository for all the data which will be reused throughout the production. It can be accessed from any Harmony scene; if multiple users are connected to the same network, all machines can access a central library. These models can be shared among all the users to ensure that everyone has the same set of colours and references.

A template is a set of elements created from a Harmony scene that can be imported into other scenes. It can contain drawings, palettes, and any other elements available in Harmony.

A colour model template is very simple to make. When a drawing is stored in the Library, the corresponding palette is attached to it. This means that whenever the colour model is imported from the Library into the scene, the palette is also imported. To learn more about libraries and templates—see the Harmony Cut-Out Animation Guide.

NOTE: It is recommended that you add a colour model subfolder to your library.

In the Timeline view, you can create a template by selecting the drawing element's node. This contains all drawings from the drawing element, palettes, and exposure. A template that was created by selecting the drawing exposure contains the selected drawings, their exposures, and the palettes.

#### How to create a template from the Timeline view

- 1. In the Library, select a folder to store the template. Right-click and select Right to Modify.
- 2. From the Timeline view, select the drawings, pegs, effects, keyframes, sounds, exposures, and nodes, and drag them to the Library's folder. Anything that is available in the Timeline view can be stored as a template.

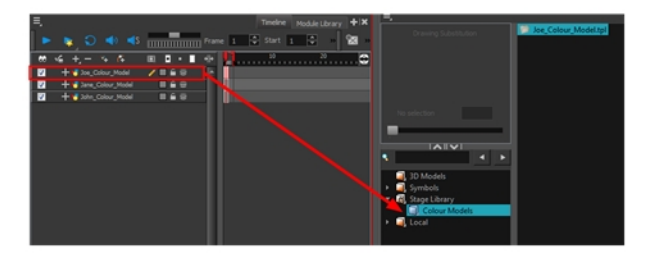

The Rename window opens.

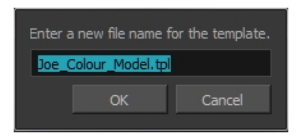

3. Type in a name for the template and click OK.

There is no need to save the library. Everything is automatically stored and saved as soon as it is pasted in the library.

#### How to load a colour model from the Timeline or Xsheet view

1. In the Timeline or Xsheet view, select a drawing (\*.tvg).

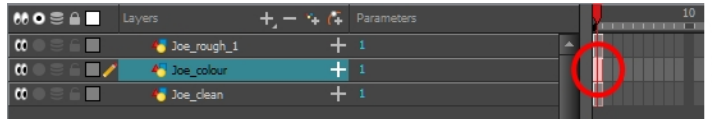

- 2. Bring the model into the Model view by doing one of the following:
	- $\cdot$  In the Timeline view, drag the selected drawing and drop it directly in the Model view.
	- ‣ From the Model View menu, select Use Current Drawing as Model.

NOTE: The Use Current Drawing as Model button is not part of the default Model View toolbar. To add the Use Current Drawing as Model button to the Model toolbar, right-click in the Model view toolbar and select Customize. Drag the Use Current Drawing as Model <sub>[5]</sub> button from the Available Tools column and move it to the right (Toolbar) column. Click OK.

In the Model View toolbar, click Current Drawing  $\Box$  button.

The model appears in the Model view.

#### How to browse for a colour model drawing on your hard drive

- 1. Do one of the following:
	- In the Model View toolbar, click the Import Model  $\phi$  button.
	- From the Model View menu, select Import Model.
	- ‣ Select File > Import > Colour Model.
- 2. In the Browser window, browse for any \*.tvg drawing file on your hard drive or in the database.
- 3. Click Open.

The model appears in the Model view.

#### How to load the default models

- 1. In your scene's folder, create a new folder and name it: **models**.
- 2. On your hard drive, copy the \*.tvg drawing file you want to use as colour models in your scene.
- 3. Do one of the following:
	- **From the Model View menu, select Load Default Models.**
	- In the Model View toolbar, click the Load Default Model  $\mathfrak{g}_0$  button.

NOTE: The Load Default Model button is not part of the default Model View toolbar. To add the Load Default Model button to the Model toolbar, right-click in the Model view toolbar and select Customize. Drag the Load Default Model  $\overline{\mathbb{R}}$  button from the Available Tools column and move it to the right (Toolbar) column. Click OK.

#### How to load a single drawing from the Library view

1. In the Library view, click the template containing the drawing to import in the Model view.

- 2. Right-click on the template and select Open As Folder.
- 3. In the Library view's left side, select the template's folder and continuing expanding its subfolders until \*.tvg files appear on the right side.

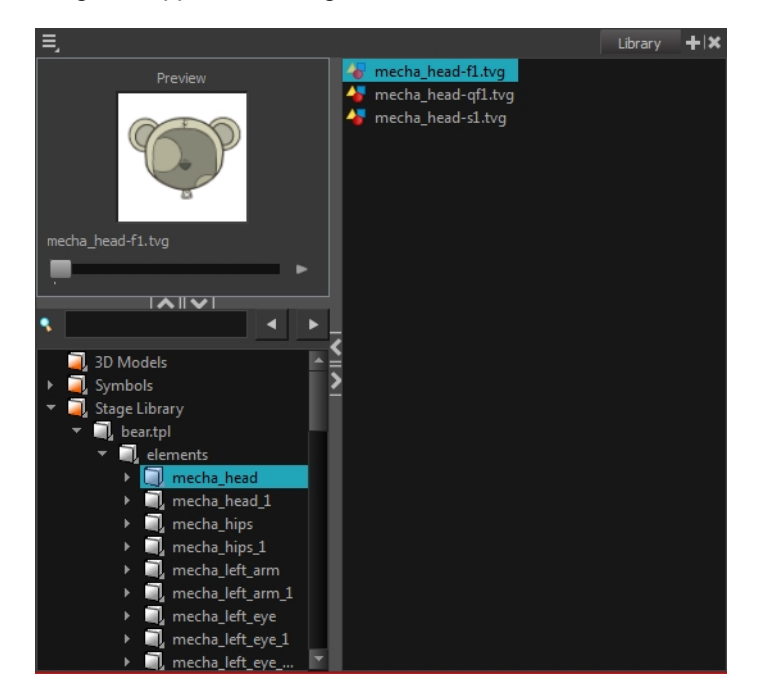

4. In the Library view's right side, select the TVG drawing to import and drag it into the Model view.

#### How to load a template with multiple drawings from the Library view

- 1. In the Library view, find the template you want to import in the Model view.
- 2. In the Library view's right side, drag the template (\*.tpl file) and drop it directly in the Model view.
- 3. Use the Previous Model and Next Model and buttons in the Model View toolbar to view all the drawings contained in the template. This can often be the front, profile, and 3/4 views of a character.

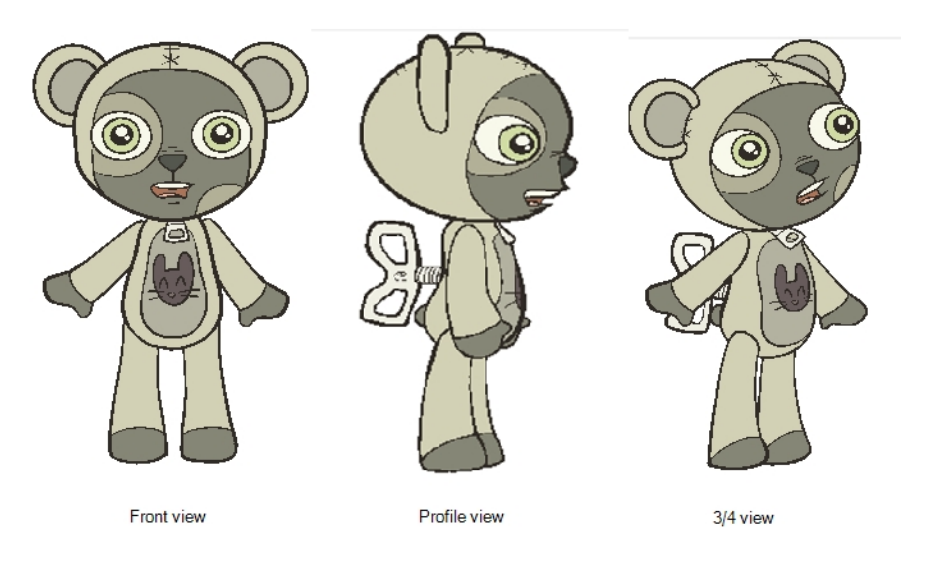

#### How to load a symbol from the Library view

- 1. In the Library view's left side, select the Symbols folder.
- 2. In the Library view's right side, select the symbol you want to use as a model, and drag and drop it into the Model view.

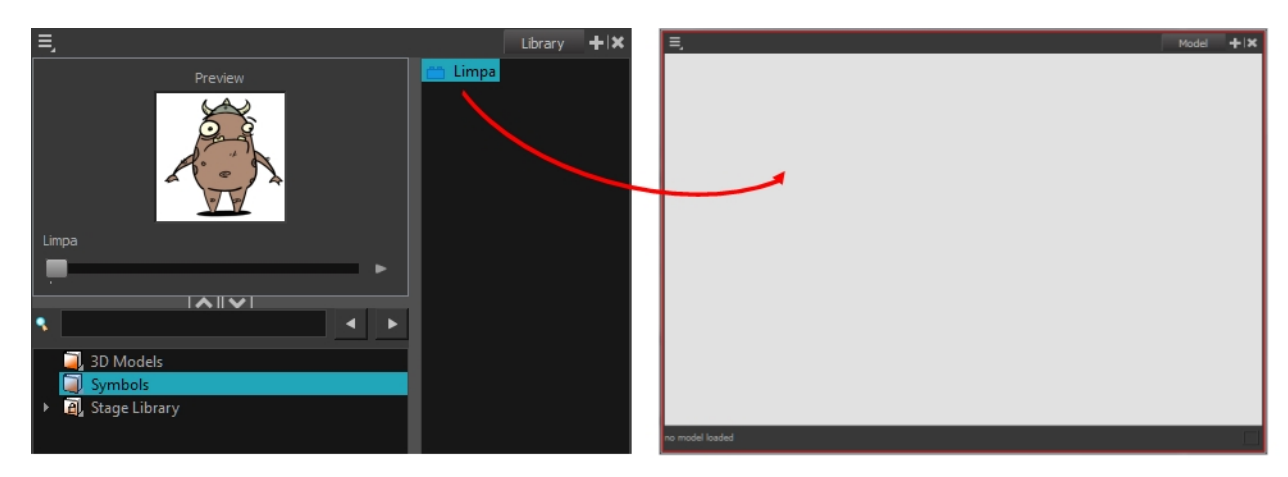

3. Use the Previous Model and Next Model and buttons in the Model View toolbar to view all the drawings contained in the template. This can often be the front, profile, and 3/4 views of a character.

#### How to clear a colour model

**In the Model View menu, select Clear Model or press Delete.** 

#### How to copy the entire model from the Model view

- 1. In the Model View toolbar, select the Select  $\ast$  tool.
- 1. In the Model view, select your model.

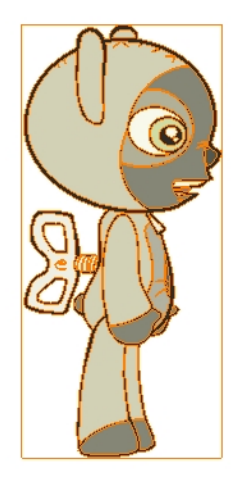

2. From the top menu, select Edit > Copy Drawing Object or pressCtrl + C (Windows/Linux) or  $\mathbb{H}$  + C (Mac OS X).

- 2. In the Timeline view, make sure you have the correct layer and frame selected.
- 3. Select the Drawing or Camera view, then go to the top menu and select Edit > Paste Drawing Object, or select the Timeline view and from the top menu, select Edit > Paste cells in the Timeline or pressCtrl + V (Windows/Linux) or  $\mathbb{H} + V$  (Mac OS X).

The model appears in the selected view.

#### How to copy part of the model in the Model view

- 1. In the Model View toolbar, select the Cutter  $\geq$  tool or press Alt + T.
- 1. In the Model view, use the Cutter tool to create a selection around the part of your model that you want to copy.

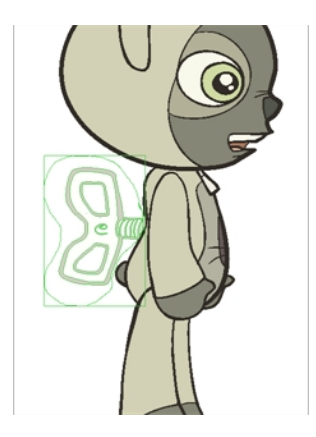

- 2. From the top menu, select Edit > Copy Drawing Object or pressCtrl + C (Windows/Linux) or  $\mathbb{H}$  + C (Mac OS X).
- 2. In the Timeline view, make sure you have the correct layer and frame selected.
- 3. Do one of the following:
	- ► Select the Drawing or Camera view and select Edit > Paste Drawing Object.
	- $\triangleright$  Select the Timeline view and select Edit > Paste cells in the Timeline or press Ctrl + V (Windows/Linux) or  $H + V$  (Mac OS X).

The model appears in the selected view.

# Chapter 4: Timing

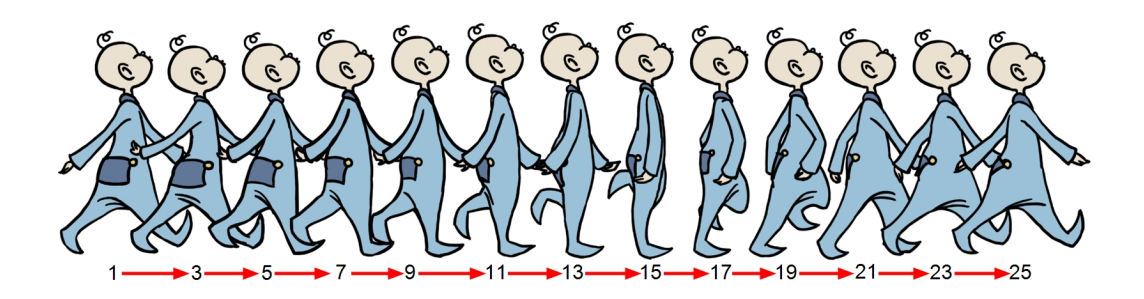

When you create hand-drawn animation traditionally or in a paperless environment, it's important to know how to set and modify the timing of your drawings.

In a traditional workflow, the person in charge of the digital exposure sheet reproduces the paper exposure sheet created by the animator. In a paperless workflow, the animator creates and manages their own exposure sheet directly in Harmony without the need for reproduction.

If you're more of a traditional animator, you will probably work with an exposure sheet. If you're a digital animator, you may prefer to work with a timeline to visualize your timing. Harmony offers both.

The Xsheet view displays the digital reproduction of a traditional paper exposure sheet used in hand-drawn animation. You can set the animation sequence's exposure and name the drawings.

The Timeline view is also used to visualize timing, and represents elements and groups of elements as layers.

You can adjust timing in both views; your choice depends on which technique you're accustomed to using. Depending on your working style, some actions may seem preferable to do in one view instead of another. Many of the actions you perform in the Xsheet can also be accomplished in the Timeline. This chapter will often show both techniques. You can choose which one you prefer.

In this chapter, you will learn how to work on your drawing's exposure and length. The exposure and animation paths for symbols are covered in separate chapters.

NOTE: The exposure sheet is not mandatory for cut-out animation. It can be useful for creating characters and parts, but is not really needed for animation and timing. If you plan to work with cut-out animation, you can still learn useful tips by reviewing the section on exposure sheets.

The basic digital exposure sheet process is divided into the following steps:

# **Preparation**

The digital exposure task is quite simple. There are very few things to prepare in order to get ready.

#### Opening the Scene

The scene is generally created during a previous step, such as scanning (in a traditional animation workflow), scene

set up, digital layout, or production organization.

#### Using the Workspace

The person creating the exposure sheet will need only the Xsheet view to create the digital exposure sheet, although the Timeline view may also be helpful. If you're doing paperless animation, use the Camera or Drawing view if you want to sketch at the same time.

If you work with this layout often, you can use the Workspace Manager to save it as a workspace,and name it **Xsheet**, for example.

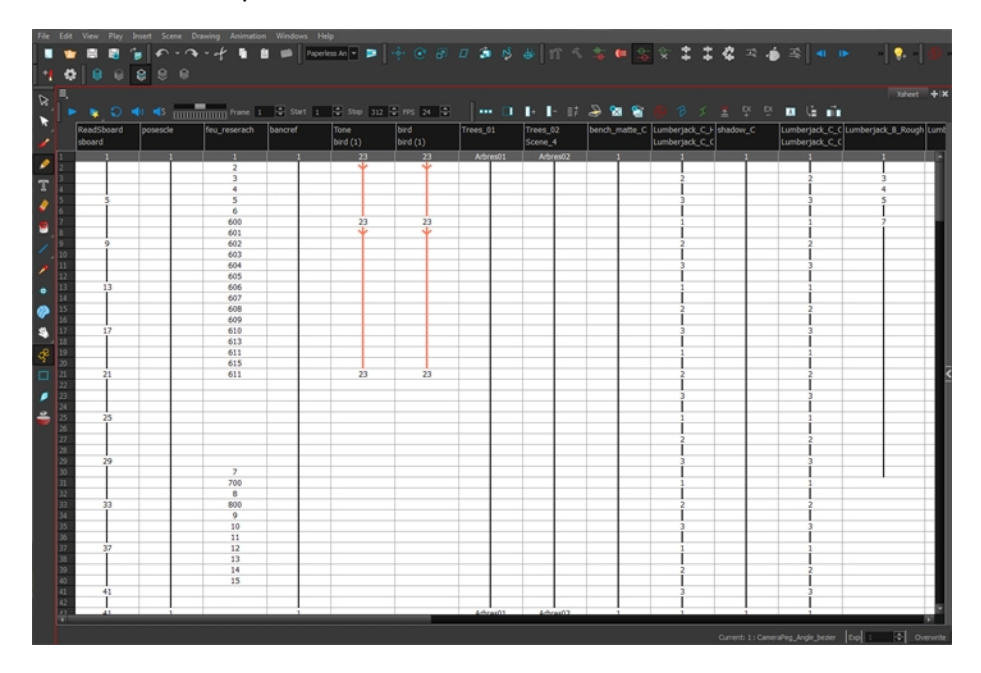

While drawing and animating paperless animation, you can use the Workspace Manager to save a frequently used layout and name it **Paperless Animation**, for example.

#### Preparing References

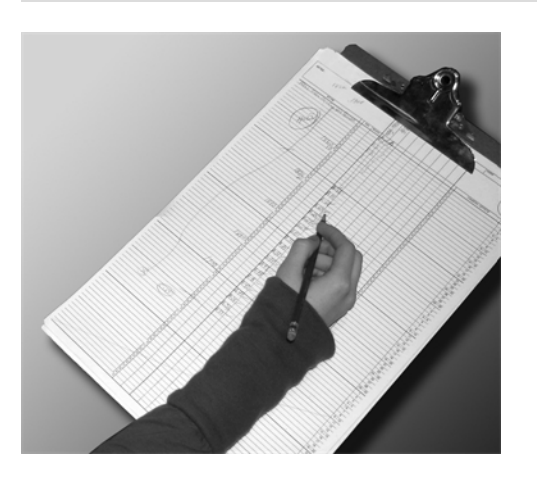

To start an exposure sheet, you need to prepare your references. For traditional animation, you will need to reproduce the animator's paper exposure sheet. If you're working remotely, the studio can scan the paper exposure sheet using third-party software and send the digital files to be opened and viewed digitally.

In paperless animation, you will usually create an exposure sheet from the Xsheet view.The information from your layout and posing or storyboard will help you approximate how many elements are required in the scene.

# Setting the Scene Length

Once the references are ready, you need to set the scene length by adding the right number of frames to your scene. You can set the global scene length from the top menu.

In the Xsheet and Timeline view, you can add and remove frames from a scene to edit its length.

#### How to set the scene length

1. From the top menu, select Scene > Scene Length.

The Set Scene Length dialog box opens.

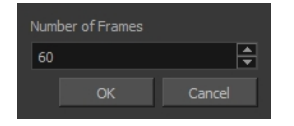

2. In the Number of Frames field, enter the number of frames needed.

#### How to extend or reduce the scene length in the Timeline view

When you remove frames at the end of a scene to reduce the scene length in the Timeline view, the exposed drawings and symbols are not deleted. They're still available if you extend the scene afterward.

- 1. In the Timeline view, drag the scene length bracket:
	- ‣ Right: To add more frames to your scene.
	- $\overline{\phantom{a}}$  Left: To reduce the number of frames in your scene.

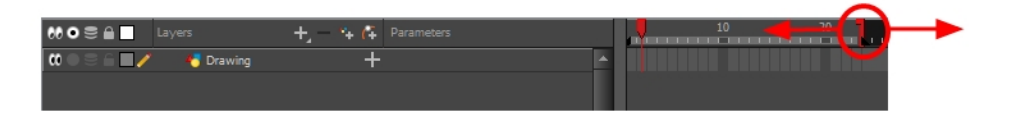

#### How to add frames in the middle of a scene

You can add frames anywhere in the middle of the scene—before or after a selection. If you select a frame row in the Xsheet view, Harmony will add the new frames before or after the selection, depending on your choice.

- 1. Do one of the following:
	- **In the Timeline view, select the frame to which you want to add frames before or after.**
	- In the Xsheet view, select a frame row.

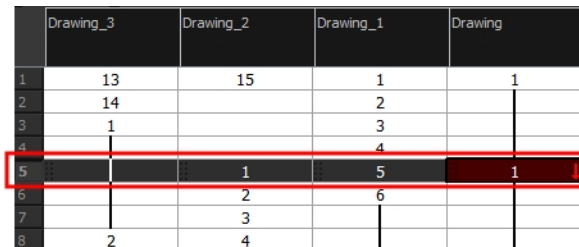

**In the Timeline view, select the frame to which you want to add frames before or after.** 

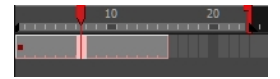

- 2. Do one of the following:
	- ‣ From the top menu, select Scene > Frame > Add Frames Before Selection or Add Frames After Selection.
	- **In the Xsheet view, right-click and select Frames > Add Frames Before Selection or Add Frames** After Selection.
	- $\cdot$  In the Xsheet toolbar, click the Add Frames  $\equiv$  button to add frame after your selection.
	- Press Ctrl + G and Ctrl + H (Windows/Linux) or  $\mathbb{H}$  + G and Ctrl + H (Mac OS X).

The Add Frames dialog box opens.

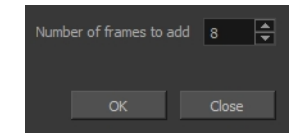

- 3. In the Number of Frames to Add field, enter the number of frames needed in the scene.
- 4. Click OK.

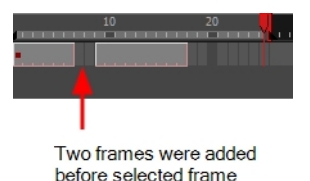

#### How to add frames at the start or end of a scene

1. In the top menu, select Scene > Frames > Add Frames at Start or Add Frames at End.

The Add Frames dialog box opens.

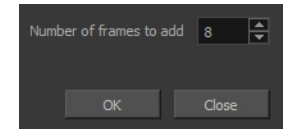

2. In the Number of Frames to Add field, enter the number of frames needed in the scene.

3. Click OK.

#### How to remove a frame or a range of frames to reduce the scene length in the Xsheet view

In the Xsheet view, you can remove any selected frame range, such as the last frame.

- 1. In the Xsheet view, do one of the following:
	- ‣ Select a frame in a given column.
	- ‣ Select a frame range by clicking the first frame's number and then dragging the selection highlight down to the last frame to delete.

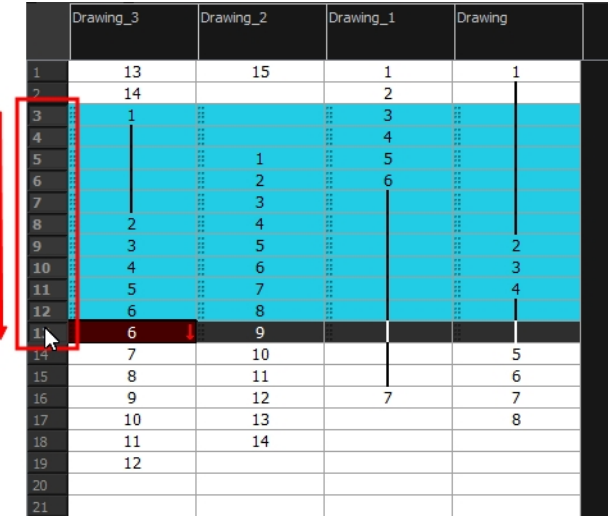

- 2. To delete the selected frames, do one of the following:
	- ‣ From the top menu, select Scene > Frame > Remove Selected Frames.
	- **•** Press Delete to delete the selection.
	- $\triangleright$  Click the Remove Frames  $\equiv$  button. To remove several frame selections, click the button repeatedly.

If you selected a range of frames, the Warning dialog box may open.

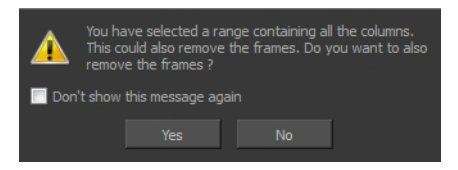

- 3. To complete the operation:
	- Click Yes to delete the selection.
	- $\triangleright$  Click No to delete only the exposure in the cell and not the frames.
	- ▸ Select the Don't Show This Message Again option to prevent the warning message from being displayed each time you delete a frame range.

# Creating Drawings

Before filling any value or setting any timing or exposure, you need to add different drawing elements.

Each drawing element is represented as a vertical element column in the Xsheet view and a horizontal element layer in the Timeline view.

In Harmony, whether you work in the Timeline or Xsheet view, any modification you do to one view will be applied to both. You can also see your layers displayed in the Node view as nodes.

To start an exposure sheet, you will use drawing elements. Drawing elements are drawing containers. Any image file, either bitmap or vector, will use a drawing element.

When you add a drawing element to your scene, a folder is added to the scene directory. This folder is named the same way as the drawing element. Its purpose is to contain all the drawings related to this element. For example, in cut-out animation, a character can have many heads available. All of the head drawings will be contained in this folder, even if they are not exposed in the Timeline or the Xsheet view. There is always a drawing container connected to a drawing element (layer, column).

NOTE: There are different element types available, such as sound and expression. A sound element contains sound files. Expressions, Beziers, 3D path, Quadmaps and Pegs are for motion purposes during the compositing step. It's not necessary to create these types to create your exposure sheet.

You can add drawing elements from the Timeline view, Xsheet view, and the Scene menu.

This section is divided as follows:

- Layer and [Column](#page-245-0) Basics on page 246
- Layer and [Column](#page-246-0) Types on page 247
- Adding Layers and [Columns](#page-249-0) on page 250
- [Deleting](#page-252-0) Layers and Columns on page 253
- Layer and Column [Properties](#page-253-0) on page 254
- [Modifying](#page-256-0) Layers and Columns on page 257
- [Duplicating](#page-259-0) Layers and Columns on page 260
- [Cloning](#page-259-1) Layers and Columns on page 260
- <span id="page-245-0"></span>• Adding an [Annotation](#page-260-0) Column on page 261

### Layer and Column Basics

A layer is linked to a directory, the location where all its drawings are saved. This directory has the same name as the layer. When a name is typed in a cell ,Harmony searches the layer's directory for the corresponding drawing to display. If there is no corresponding drawing, a new one is created.

Drawings are exposed in cells and linked to the drawings saved in the layer's directory. When you remove a drawing from a cell, it is not displayed and still exists in the directory.

A drawing that is exposed multiple times (for example, in a walk-cycle) would be linked to the same original drawing in the layer's directory. If you modify, repaint, or correct the drawing, all exposed drawings with the same name are updated simultaneously. You must duplicate or create a new drawing to modify a single exposure and retain the others.

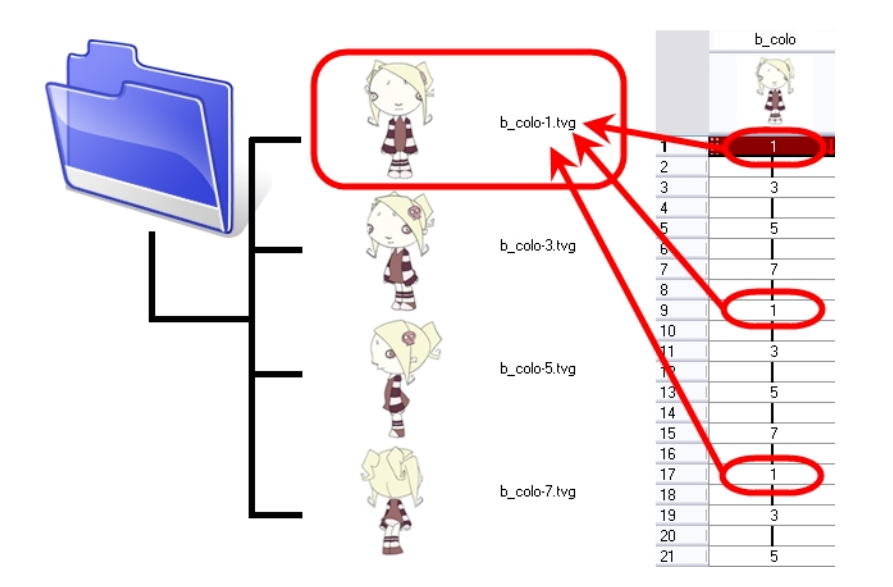

When you create a drawing cycle, all of the repeated drawings are linked to the original files. This means that when you modify, repaint, or correct a drawing named "1," all drawings named "1" are updated simultaneously. In order to modify a drawing independently from its other exposures, you must duplicate the drawing.

### <span id="page-246-0"></span>Layer and Column Types

A column is also known as a layer. There are several types of layers that you can add in the Xsheet and Timeline view. Each layer is indicated by an icon to help you differentiate them. Some layers are represented differently in the Xsheet view.

#### Drawing Layer

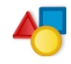

The most common layer type is the drawing layer. Any time you need to create a vector drawing or import a symbol or image, you can use a drawing layer. You can also create bitmap artwork on a drawing layer.

NOTE: Bitmap images are contained in bitmap layers.

#### Bitmap Layer

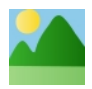

If you import a bitmap images (as original bitmap) in your project, they are inserted in a Bitmap layer. If you choose to vectorize your image when you import, the vectorized object will be placed on a Drawing layer.

When importing a bitmap image, you have the option of encapsulating the image in a symbol. If you place a bitmap into a symbol, you will be able to mix vector drawings with it on the same layer.

#### Camera Layer

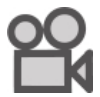

You can only have one Camera layer at a time in the Timeline view. By default, there is no Camera layer when you create a scene. You need to add a Camera layer when you want to create a camera motion.

The Camera layer is not visible in the Xsheet view.

NOTE: If you want to have several cameras with different settings, you can keep adding Camera layers in your Timeline view (however, only one will ever be visible at a time as you can only have one camera at a time in your timeline). To switch to a different camera, select Scene > Camera and select another camera layer.

#### Effect Layer

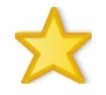

To enhance the look of your scene, you can add effect layers and attach your drawings to them.

In Harmony, there is a series of effect nodes in the Node Library view.

When you select the Effect layer in the Timeline view, the effect's parameter columns are displayed in the Functions section of the Xsheet view.

#### Colour-Card Layer

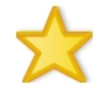

The Colour-Card layer is used to add a plain colour background to a scene. By default, your scene has no background colour and if you render it as a QuickTime movie or image sequence, it will have a black background.

This layer is not visible in the Xsheet view.

#### Group Layer

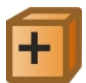

A Group layer can be used to organize the Timeline view. You can drag and drop other layers onto a Group layer and then collapse the Group layer to hide these other layers from view.

If you create the Group layer in the Timeline view.

#### Peg Layer

A Peg layer is a trajectory or motion path layer that does not contain drawings. It can be attached to any drawing layer, cut-out puppet, or other peg layers; they will all follow the trajectory you set in the Peg layer.

When you select the Peg layer in the Timeline view, the peg's function columns are displayed in the Functions section of the Xsheet view.

#### Quadmap Layer

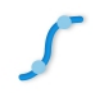

A Quadmap layer can be described as a deformation transformation layer that does not contain drawings. This can be attached to any drawing layer, cut-out puppet, or even other Peg layers. They will all follow the deformation you set in the Quadmap layer.

When you select the Quadmap layer in the Timeline view, the Quadmap's function columns are displayed in the Functions section of the Xsheet view.

#### Sound Layer

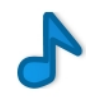

You can import sound files to add dialog and sound effects to your project. The sound layer will be added to your Timeline and Xsheet view when you import a sound file in your scene.

In the Xsheet view, the Sound layer is a dark grey colour.

### Advanced Column Types

In the Xsheet view, you can add several advanced column types to create particular animation paths. When you create these columns, they are not linked automatically to any particular drawing layer. You can create a motion path using these columns and then link or unlink several drawing or peg layers to it.

Advanced column types include:

- Timing
- 3D Path
- 3D Rotation
- **Bezier Curve**
- **Expression**
- **Annotation**

### <span id="page-249-0"></span>Adding Layers and Columns

There are different ways to add a drawing layer to your project. By default, when you create a new scene there is one Drawing column in the Xsheet view and one corresponding Drawing layer in the Timeline view.

You can add an element for each drawing and it will appear as a column in the Xsheet view or as, a layer in the Timeline view, and a node in the Node view.

#### How to add a drawing element from the Timeline view

1. In the Timeline view, click the Add Drawing Layer  $\bullet$  button or press Ctrl + R (Windows/Linux) or  $\#$  + R (Mac OS X).

The Add Drawing Layer window opens.

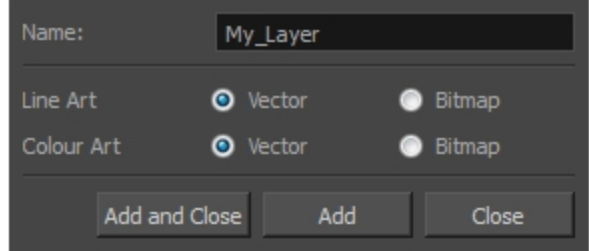

- 2. In the Name field, name your new layer.
- 3. Set the Line Art and Colour Art options to Vector to get a vector layer or to Bitmap to have a bitmap layer.
- 4. Do one of the following:
	- $\sim$  Click Add to add a first layer and keep the window open to add more layers.
	- $\triangleright$  Click Add and Close to add a new layer and close the window.

A new drawing layer is added to the Timeline view.

#### How to add a drawing element from the top menu

1. From the top menu, select Insert > Drawing.

The Add Drawing Layer dialog box opens.

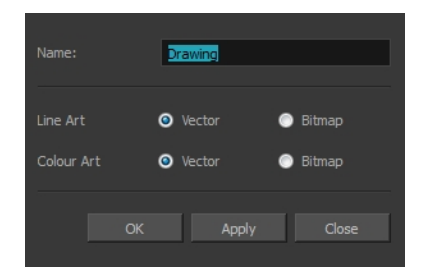

2. In the Name field, type a relevant element name and click OK.

The new drawing element appears in your scene.

#### How to add a drawing element from the Xsheet view

- 1. Do one of the following:
	- In the Xsheet menu, select Columns > Add Columns.
	- $\triangleright$  Click the Add Columns  $\blacksquare_+$  button.
	- $\triangleright$  Press Shift + C.

The Add Column dialog box opens.

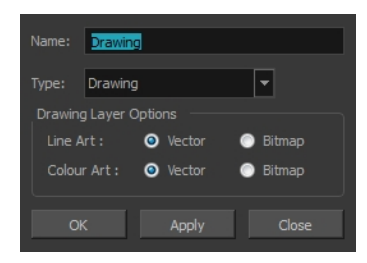

2. In the Name field, type a relevant element name.

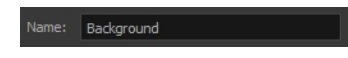

3. In the Type field, select Drawing.

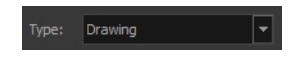

- 4. To complete the operation:
	- $\triangleright$  Click OK to add your new layers and close the dialog box.
	- Click Apply to add your new layers and keep the dialog box open to add column.
	- Click Close to cancel the operation.

The new drawing element appears in the Timeline, Xsheet and Node views-see Layer and [Column](#page-246-0) Types on [page](#page-246-0) 247.

#### How to create a column using the advanced Add Column dialog box

You can use the advanced Add Column dialog box to make more file format and field size options available when you insert a column.

- 1. From the top menu, select Edit > Preferences (Windows/Linux) or Stage Advanced > Preferences (Mac OS X) and select the Advanced tab.
- 2. In the Advanced Options section, select the Advanced Element Mode option to access the advanced Add Column dialog box.

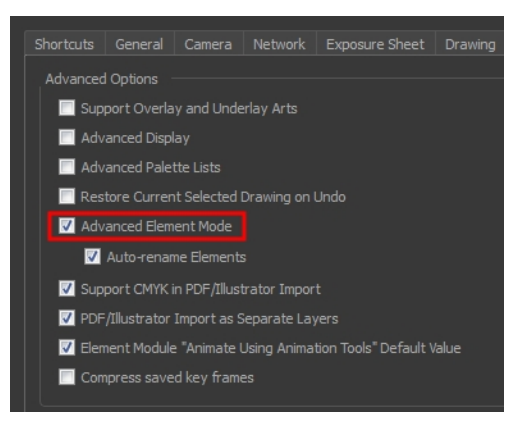

- 3. Click OK.
- 4. In the Xsheet menu, select Columns > Add Column or press Shift + C.

The Add Column dialog box opens.

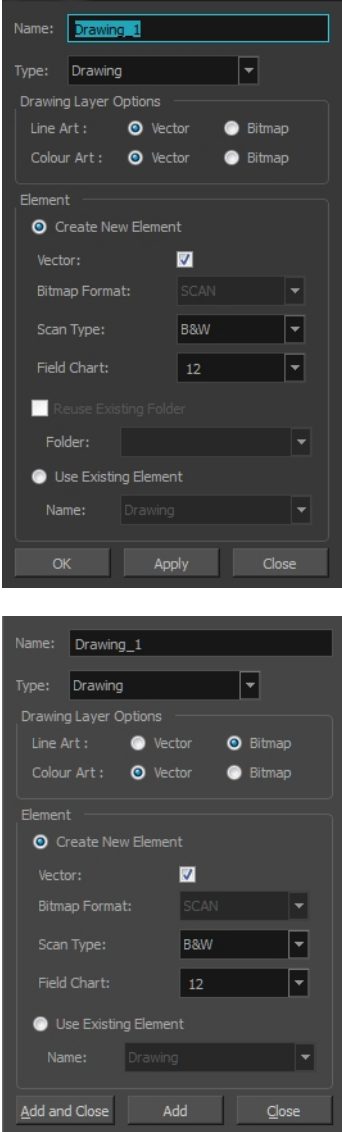
- 5. In the Name field, type the new column's name.
- 6. In the Type menu, select the Drawing type.
- 7. In the Element section, select one of the following:
	- **Create New Element:** Creates an independent column with its own drawing folder.
	- ► Use Existing Element: Uses drawings from an existing column in the new column. Both columns will be attached to the same set of drawings, but their timing will remain independent from one another. If you modify one of the drawings, it will be modified in both columns. This is the same principle as the Clone column.

In the Name menu, select the column to which you want to link your new column.

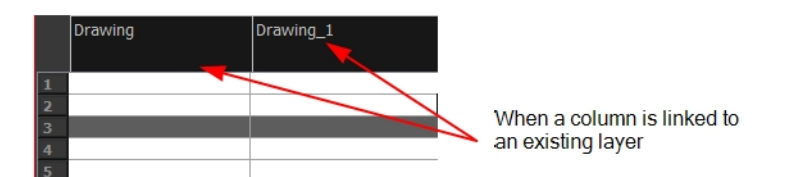

- 8. If you selected the Create New Element option:
	- $\triangleright$  Deselect the Vector option if you want your layer to contain bitmap images or enable it if you want the layer to contain vector drawings. Most of the time, the Vector option will be enabled.
	- $\cdot$  If you deselected the Vector option, from the Bitmap Format list, select which type of bitmap image you want to insert in the column. Select the **SCAN** type if you are planning to scan drawings using the Toon Boom Harmony Scan module.
	- If you deselected the Vector option and you chose the SCAN type, from the Scan Type menu, select what kind of scanning you want to achieve.
	- In the Field Chart field, when importing traditional animation, indicate the size of paper on which the animation or background was drawn. If you are not using perforated animation paper, leave the 12 field default value as is.
- 9. Do one of the following:
	- $\triangleright$  Click OK button to create the new column and close the dialog box.
	- $\sim$  Click Apply to create the new column but keep the dialog box opened to create other new columns.

### Deleting Layers and Columns

You can delete an element in the Timeline view or Xsheet view.

#### How to delete layers in the Timeline view

1. In the Timeline view, select the layers to delete.

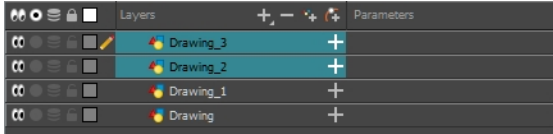

- 2. Do one of the following:
	- $\cdot$  In the Timeline's Layer toolbar, click the Delete Layers  $\phantom{1}$  button.
	- ► Right-click on the selection and select Delete.

#### How to delete columns in the Xsheet view

1. In the Xsheet view, select the columns to be deleted by clicking on their header.

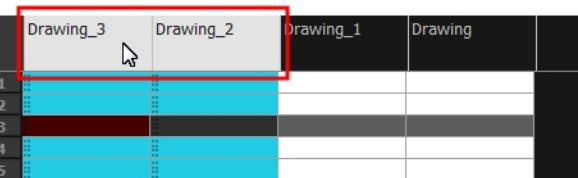

- 2. Do one of the following
	- ‣ Right-click on the selection and select Delete Columns.
	- $\cdot$  In the Xsheet toolbar, click the Delete Columns  $\Box$  button.
	- ‣ Press Delete.

The Confirm Delete dialog box opens.

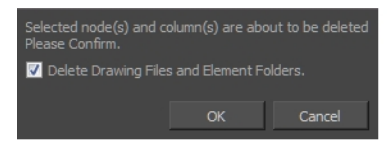

- Select the Delete Drawing Files and Element Folder option if you want to delete the drawings and folders linked to the selected column.
- 3. To complete the operation:
	- $\triangleright$  Click OK to delete the selected layers.
	- ‣ Click Cancel to cancel the operation.

The Warning dialog box may open.

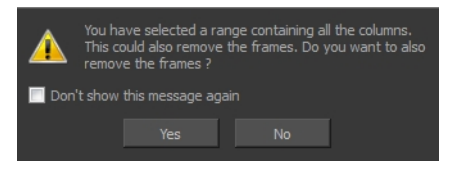

- 4. Do one of the following:
	- ‣ Click Yes to delete all the frames from your scene.
	- $\triangleright$  Click No to keep the frames in your scene.
	- ► Select the Don't Show This Message Again option if you do not want the dialog box to display again in the future.

# Layer and Column Properties

Each element has its own set of properties that you can modify, including effect and peg layers.

If you want to modify an element's properties, you can display the properties of a selected layer in the Timeline view or selected node in the Node view. If you're working with the Xsheet, you can display its properties as well. You can display a layer's properties as a window or as a view of its own.

The Layer Properties editor allows you to:

- Rename the layer
- Enable or disable the layer
- Lock the layer
- Change the track colour
- Activate the onion skin preview
- Adjust the positioning and animation parameters
- Adjust many other advanced parameters

The Column Properties editor allows you to:

- Rename the layer
- Enable or disable the layer

#### How to display a layer's properties

- 1. Do one of the following:
	- ‣ In the Layer Properties view is not part of your workspace, from the top menu, select Windows > Layer Properties. In the Timeline view, select a layer
	- $\cdot$  In the Timeline view, double-click on a layer.
	- $\triangleright$  Press Shift + E.

The properties display.

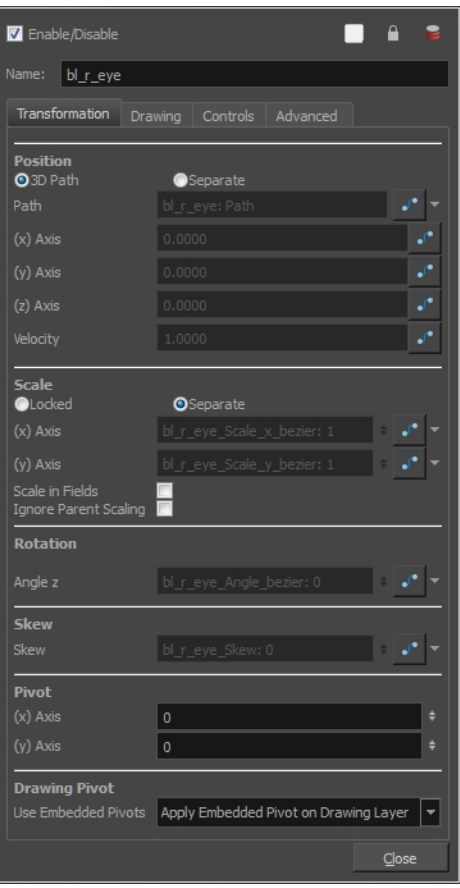

#### How to display a column's properties in the Xsheet view

- 1. In the Xsheet view, do one of the following:
	- ‣ Double-click on a column header.
	- **EXECT:** Right-click on a column header and select Column Editor.

The properties for the column are displayed.

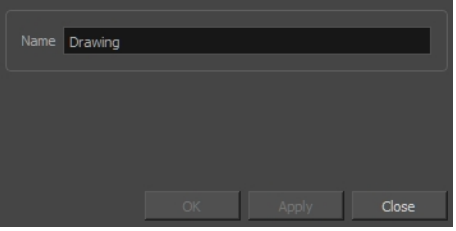

- 2. (Optional) To view additional properties, select Edit > Preferences from the top menu.
- 3. In the Preferences dialog box, select the Advanced tab, then select the Advanced Element Mode option.

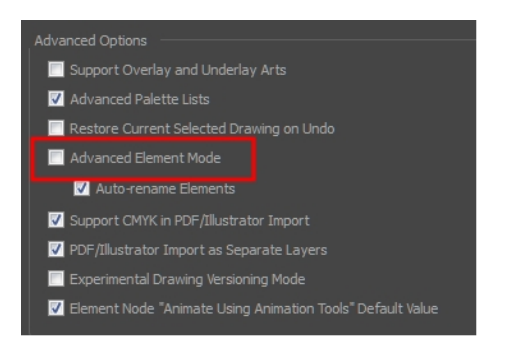

4. In the Xsheet view, double-click on a column header.

Additional properties for the column are displayed.

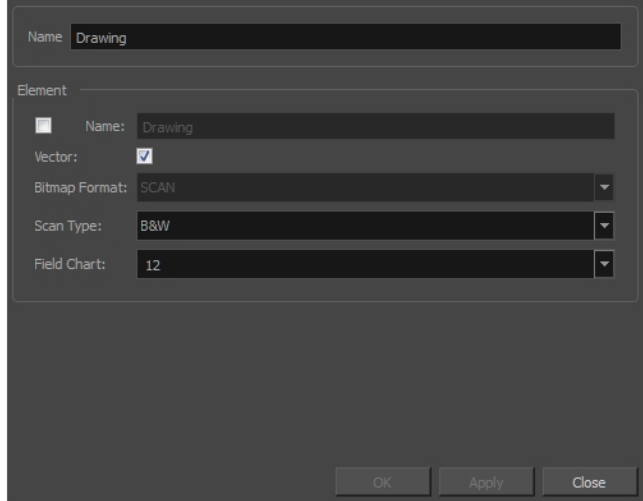

# Modifying Layers and Columns

Once you add layers and columns to your project, you can modify their properties, names, or ordering.

You can change the order of your elements in the Timeline view and Xsheet view. When you change the order of your elements in one view, the other one is updated.

The Element Manager window lets you add, delete or modify elements (drawing folders) in your scene. If you have drawing folders that are not linked to a column in your scene, use the Element Manager to delete them if needed.

#### How to rename a layer in the Timeline view

- 1. In the Timeline view, double-click on the name of the layer to rename.
- 2. In the Name field, rename the layer and press Enter/Return.

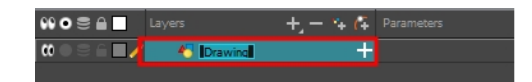

#### How to rename a layer in the Layer Properties editor

1. In the Timeline view, double-click anywhere on the layer except the layer name to rename.

The Layer Properties editor opens.

2. In the Name field, rename the layer.

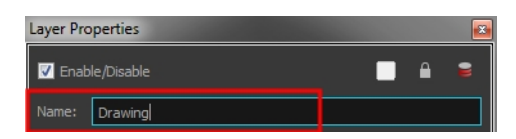

3. Click Close.

#### How to rename a column

1. In the Xsheet view, double-click on a column name. Do not click on the drawing folder name that the column is linked to (this also appears in the column header just below the column name).

The Drawing dialog box opens.

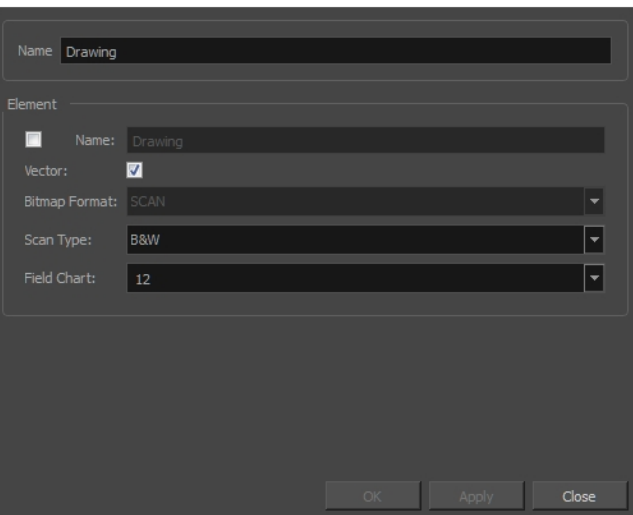

- 2. In the Name field, rename the column.
- 3. Click OK.

#### How to reorder layers in the Timeline view

- 1. In the Timeline view, select the layers to move.
- 2. Drag the selection to the new location.
- 3. Do one of the following:
	- **Drop the selection on an existing layer to make it a child of another element layer.**

**•** Drop it between the existing layers. Timeline layers that are located above the selection are displayed in front it. Layers located under it in the Timeline View are displayed behind it.

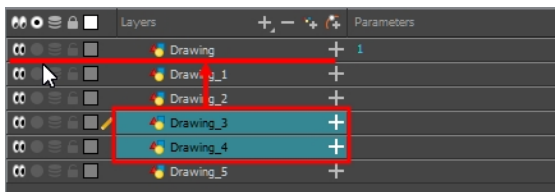

#### How to reorder columns in the Xsheet view

- 1. In the Xsheet view, click on the column's header with the middle mouse button.
- 2. Drag the column to its new position.

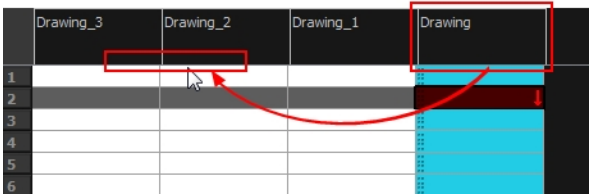

#### How to use the Element Manager

**From the top menu, select Scene > Element Manager.** 

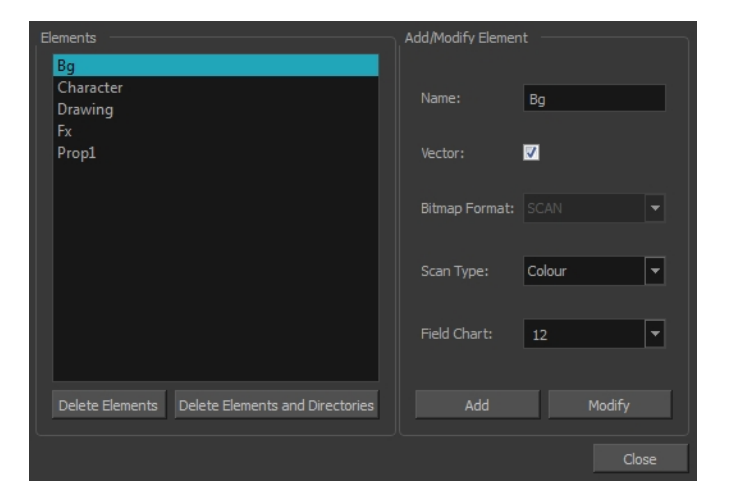

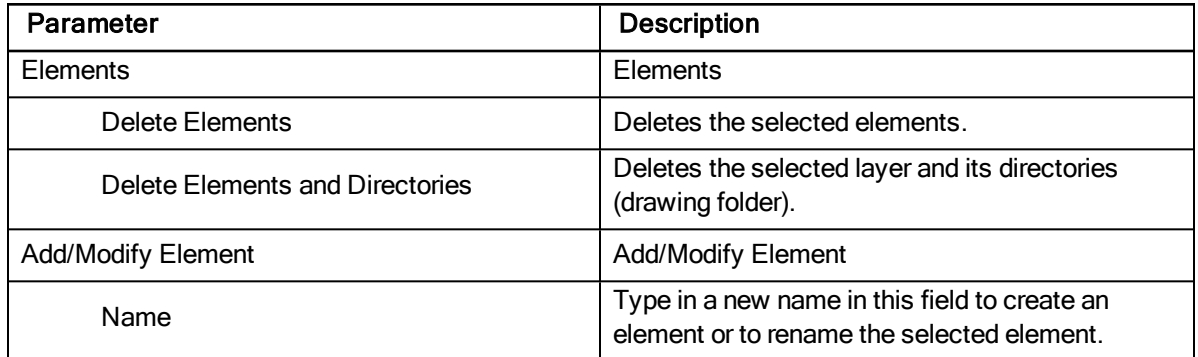

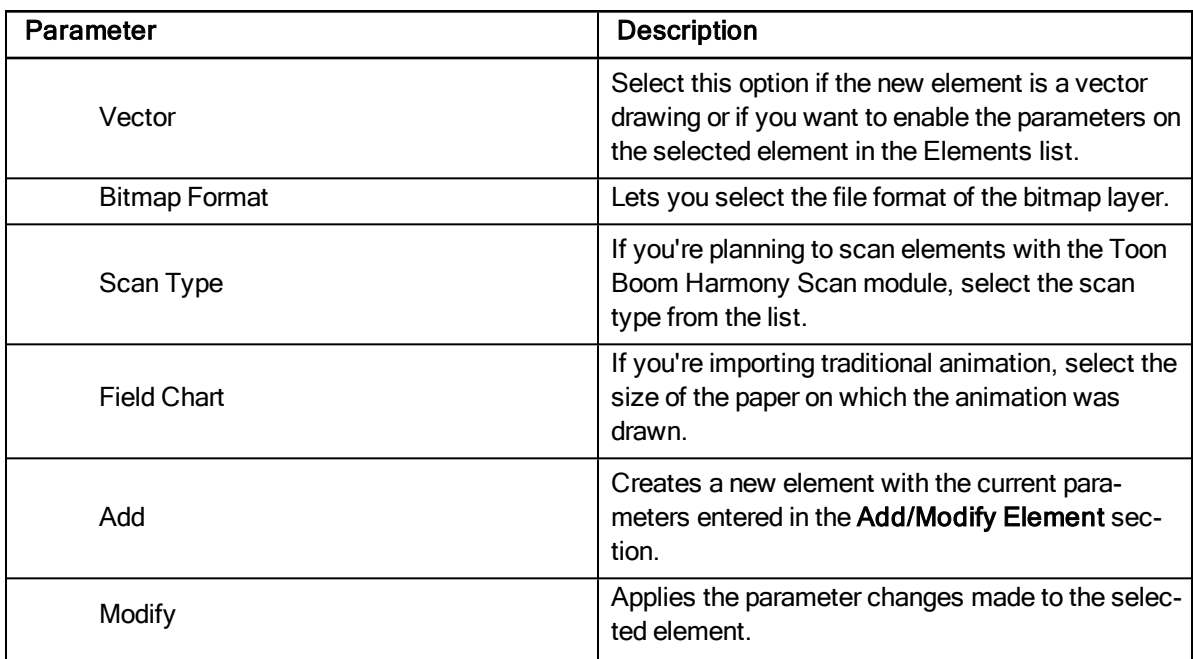

# Duplicating Layers and Columns

Duplicating an element provides you with a copy of the drawings and their exposure. You can modify anything you want in the duplicated element without affecting the original one.

#### How to duplicate an element

1. In the Timeline or Xsheet view, click the layer or column to duplicate.

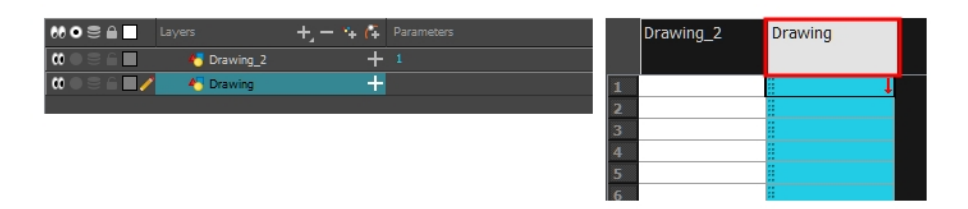

- 2. Do one of the following:
	- ‣ (Xsheet) Right-click on the column and select Duplicate Selected Columns.
	- $\triangleright$  (Xsheet) In the Xsheet menu, select Drawings > Duplicate Drawings.
	- **F** (Timeline) Right-click on the layer and select **Duplicate Selected Layers**.
	- ‣ (Timeline) In the Timeline menu, select Layers > Duplicate Selected Layers.

The new duplicated layer or column appears.

# Cloning Layers and Columns

Cloning a layer or column provides you with a copy of the selected element that uses the same drawings as the original. For example, if you modify a drawing in the cloned or original column, it is updated in both columns.

You can choose whether or not to copy the column timing to the cloned columns.

• You can modify the column timing independently from each other, but the drawings remain linked.

• You can copy the columns timing, so drawings and timings remain linked.

You can clone selected nodes from the Node view in the same way.

This is useful when you want to reuse a hand-drawn animation but have different timings.

#### How to clone an element

1. In the Timeline or Xsheet view, select the layer or column to clone.

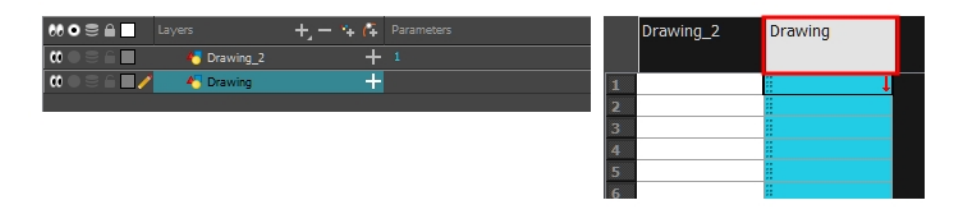

- 2. Do one of the following:
	- ‣ From the top menu, select Edit > Clone: Drawings Only to clone only the layer or column drawings.
	- ‣ From the Timeline menu, select Layers > Clone Selected Layers: Drawings Only.
	- **From the Xsheet menu, select Columns: Clone Selected Columns: Drawings Only.**

The new cloned layer or column appears.

### Adding an Annotation Column

The annotation columns are useful for marking actions, corrections or other information related to your animation that you want to draw or write. This way, you can print your Xsheet, take it back to your animation table and work with the annotations.

Before you can draw in the Annotation column, you must first activate the Enable Drawing option to activate the Drawing mode. Pen tablet pressure sensitivity is not supported in the annotation column.

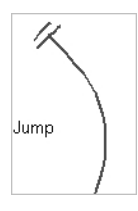

In the annotation column, you can type in your notes and relevant information, as well as draw sketches and ideas that will be useful in producing your animation.

Typing in an annotation column is independent from the Drawing mode. You can be in either mode and the typing will work. To learn about typing values in the Xsheet view, see Typing Exposure on page 1.

You can erase part or all of the annotation column's text and drawn annotations. Annotations that you type in cannot be erased using this method.

You can change the pen size and colour when you draw in the annotation column.

When working with the annotation columns, it is useful to display tick marks on odd-numbered frames.

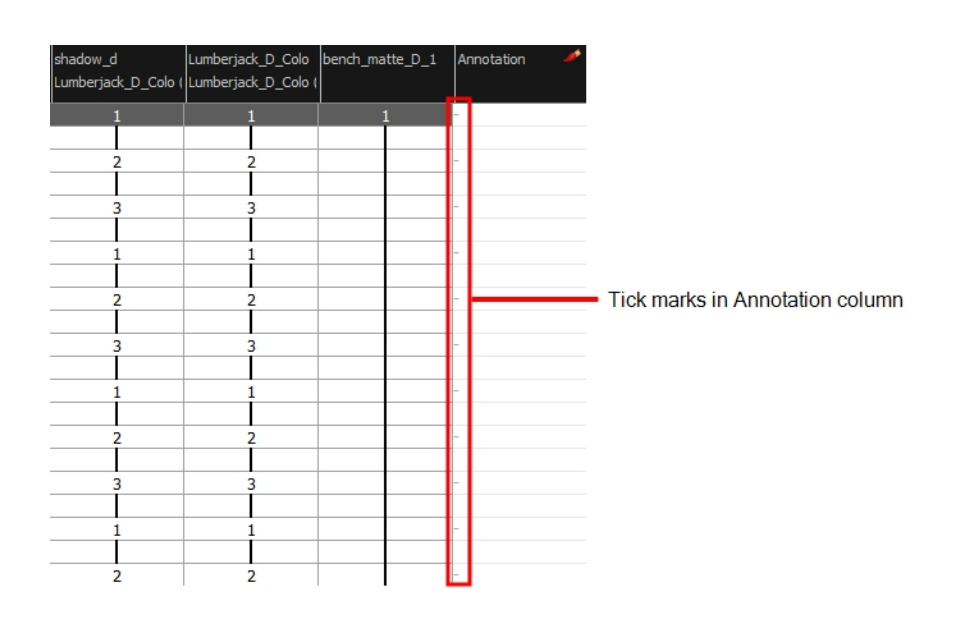

To display the tick marks, you must run a short script.

If you scanned your paper exposure sheet's annotations or if you need to place some pictures or drawings in the Annotation columns, you can easily import them.

#### How to add an annotation column

- 1. Do one of the following:
	- ‣ In the Xsheet menu, select Columns > Add Columns.
	- In the Xsheet toolbar, click the Add Columns  $\mathbb{B}^+$  button.
	- $\blacktriangleright$  Press Shift + C.

The Add Column dialog box opens.

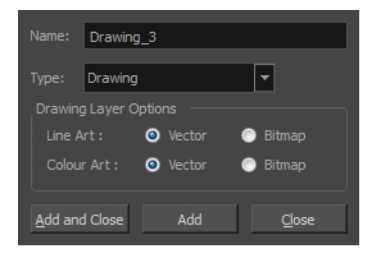

- 2. In the Name field, type in an appropriate name.
- 3. From the Type list, select Annotation and click OK.

The new column appears.

#### How to draw in the annotation column

- 1. Do one of the following:
	- **In the Xsheet menu, select Annotation > Enable Drawing.**

**In the Annotation column header, click the icon in the upper-right corner to cycle through the icons until the** Brush **i**con is displayed.

The Drawing mode is enabled.

2. To draw in an Annotation column, simply use your mouse or pen tablet.

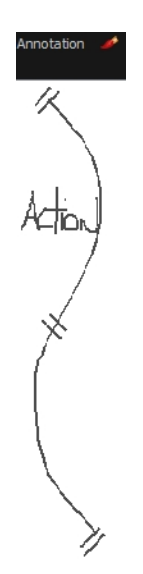

#### How to type in an annotation column

- 1. Do one of the following:
	- $\cdot$  In the selected cell, press Ctrl (Windows/Linux) or  $\mathbb H$  (Mac OS X).
	- In the selected cell, hold down Ctrl + Shift + click (Windows/Linux) or  $\mathbb{H}$  + Shift + click (Mac OS X).

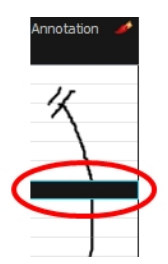

2. In the selected cell, type the desired text.

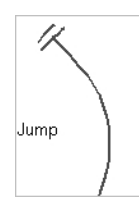

#### How to erase part of a drawn annotation using Erasing mode

- 1. In the annotation column header, click the icon in the upper-right corner to cycle through the icons until the Eraser  $\blacktriangleright$  icon is displayed.
- 2. In the column, click and drag the cursor on top of the drawn annotation to erase parts of it.

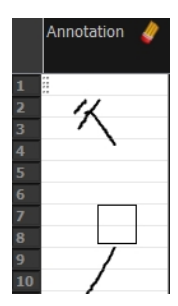

NOTE: When using a pen on a tablet, you MUST flip your pen to the eraser side for the eraser to work.

#### How to change the pen width

- 1. In the Xsheet menu, select Annotation > Pen Width and do one of the following:
	- ‣ Select a pen width preset.
	- ► Select Change Current to display the Pen Width dialog box. In the Pen Width field, type the number of pixels for the pen size and click OK.

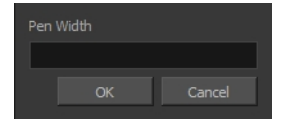

#### How to change the pen colour

1. In the Xsheet menu, select Annotation > Change Pen Colour.

The Select Colour dialog box opens.

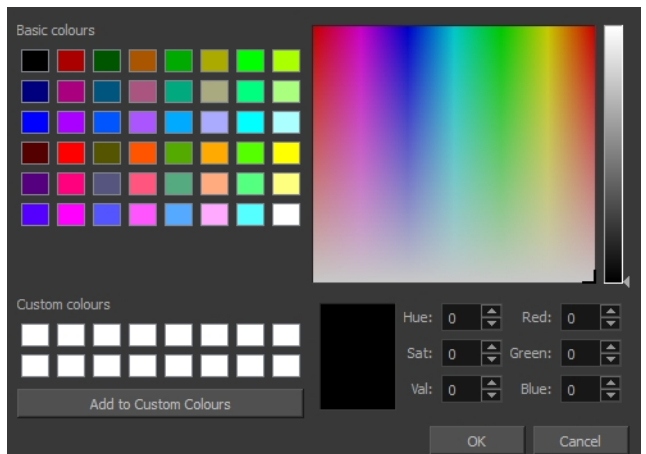

- 2. Choose a new colour.
- 3. Click OK.

#### How to display tick marks

- 1. From the top menu, select Windows > Script Editor.
- 2. From the Script Editor menu, select File > New Script.
- 3. Type in a name for your script and click OK.
- 4. In the File list, select the script you created.
- 5. On the right side of the view, type the following script:

function display\_tick\_marks()

{

```
preferences.setBool("XSHEET_ANNOTATION_FRAME_MARKER", true);
```

```
MessageLog.trace( preferences.getBool("XSHEET_ANNOTATION_FRAME_MARKER", false));
```
}

6. Click Verify.

The script is verified.

7. From the Script Editor menu, select Play/Debug > Run.

A dialog box opens with your script selected in the Files column.

8. In the Functions column, select display\_tick\_marks and click OK.

Tick marks appear on odd frames in the Annotation column. If you do not see tick marks, close and restart Harmony.

#### How to turn off the display of tick marks

1. Follow steps 1 to 5 of How to display tick marks and use the following script:

```
{
```

```
preferences.setBool("XSHEET_ANNOTATION_FRAME_MARKER", false);
```

```
MessageLog.trace( preferences.getBool("XSHEET_ANNOTATION_FRAME_MARKER", false));
}
```
2. Follow steps 6 to 8.

All tick marks are removed from the Annotation column.

#### How to import annotation files

1. In the Xsheet view, select the first cell in the Annotation column where you want the imported image to start.

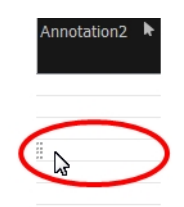

- 2. Do one of the following:
	- $\triangleright$  Right-click on the cell and select Annotation > Import File.
	- ‣ From the Xsheet menu, select Annotation > Import File.
- 3. Browse for the bitmap image to import.
- 4. Click Open.

The image appears in the Annotation column.

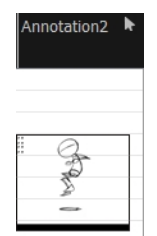

# Filling Exposure

Harmony provides different tools to fill in exposures and values, create cycles, and set increments.

This section is divided as follows:

- Filling [Exposure](#page-266-0) Mode on page 267
- Typing [Exposure](#page-267-0) on page 268
- Holding [Exposure](#page-268-0) on page 269
- [Extending](#page-269-0) <sup>a</sup> Single Exposure on page 270
- Extending an Exposure [Sequence](#page-270-0) on page 271
- [Extending](#page-272-0) the Exposure of Previous Drawings on page 273
- [Dragging](#page-273-0) Cells on page 274
- Increasing and [Decreasing](#page-276-0) Exposure on page 277
- [Inserting](#page-279-0) Blank Cells on page 280
- Setting the [Exposure](#page-280-0) on page 281
- Filling <sup>a</sup> Selection with <sup>a</sup> Single [Exposure](#page-281-0) on page 282
- Filling <sup>a</sup> Selection with <sup>a</sup> [Sequence](#page-282-0) on page 283
- Filling <sup>a</sup> Selection [Randomly](#page-284-0) on page 285
- Filling [Empty](#page-285-0) Cells on page 286
- Deleting [Exposure](#page-278-0) on page 279
- [Creating](#page-286-0) Cycles on page 287
- <span id="page-266-0"></span>• Managing Key [Exposures](#page-290-0) on page 291

### Filling Exposure Mode

In the Xsheet view, you can fill columns using two different filling modes: Overwrite or Insert. These modes control the filling behaviour. The Timeline view only uses the Overwrite mode.

By default, the Xsheet view is set to Overwrite mode. Adding a new value or a new value sequence overwrites existing ones. The existing timing sequence remains in the same place and is not pushed down the column.

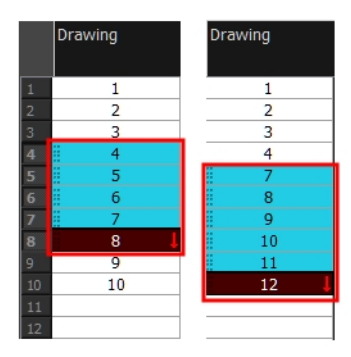

The Insert mode is the opposite of the Overwrite mode. When you add a new value or a new value sequence over existing ones, the new values are inserted between the old ones. The existing timing sequence is pushed down the column.

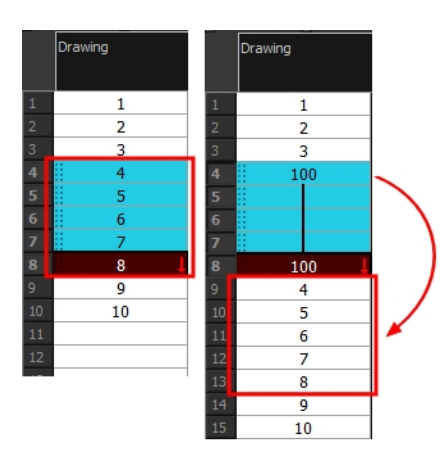

#### How to switch between Overwrite and Insert modes

- 1. Do one of the following:
	- **In the bottom-right corner of the Xsheet view, click Overwrite/Insert.**
	- ‣ Press I.

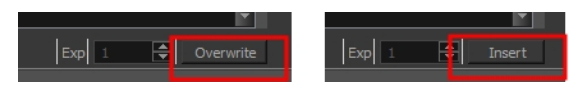

# <span id="page-267-0"></span>Typing Exposure

To fill in your exposure, you can type the values directly in the Xsheet view.

If you want to type an exact drawing name or value in the Timeline view, you must use the Parameters section of the Timeline.

```
NOTE: You can only use alphanumeric values. (0-9, a-z, underscore (_) and dash (-)).
```
#### How to type a value in the Timeline view

1. In the Drawing Substitution field, double-click to edit the field and type the name of the drawing you want to create.

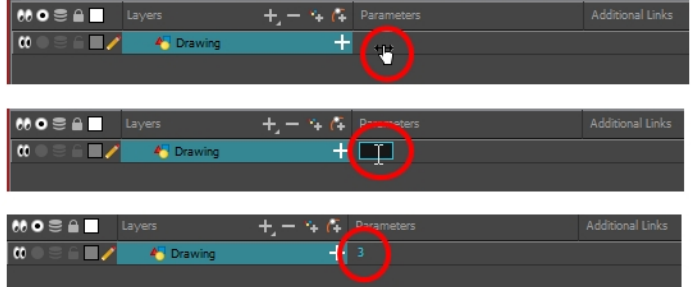

2. Press Enter/Return to validate the value.

#### How to type values in the Xsheet view

1. In an Xsheet column, double-click on a cell.

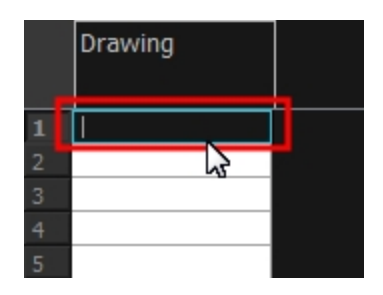

2. Type a value or drawing name in the cell.

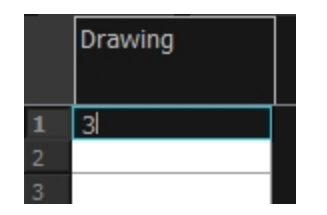

3. Press Enter/Return to move to the next cell.

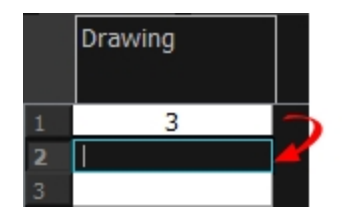

4. Press Esc to exit the typing mode and return to normal mode.

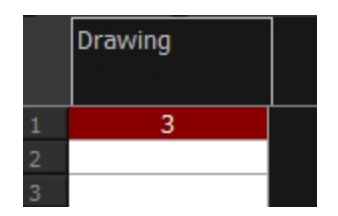

# <span id="page-268-0"></span>Holding Exposure

Drawings in an animation project are often exposed for more than one frame. The most common exposure of a drawing is two frames. In the industry, this type of exposure is known as *animation in double frames* or *animation on* twos. A drawing can also be exposed for three, four, or five cells and so on. To prevent mistakes and save time, you can hold cells automatically as you type in the Xsheet view.

#### How to hold exposure

- 1. Do one of the following:
	- ‣ In the Xsheet menu, select Exposure > Hold Exposure > Hold 2 Cells.
	- ‣ From the top menu, select Animation > Cell > Hold Exposure > the desired option.
- 2. Type a value or drawing name in the cell.
	- **Press Enter/Return to move on to the next cell.**
	- $\blacktriangleright$  Press Esc to quit the typing mode.

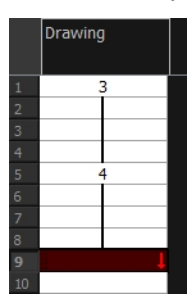

# <span id="page-269-0"></span>Extending a Single Exposure

Extending the exposure lets you select a cell that contains a value and pull it down to the desired frame.

#### How to extend a cell exposure gesturally

1. In the Xsheet view, select the red arrow  $\mathbb I$  in the cell's right side. Make sure you see the drag down  $\updownarrow$ cursor.

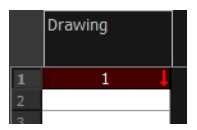

2. Pull down the selected cell to the desired frame.

NOTE: The red selection box must be visible when releasing the cursor. If not, the action is considered cancelled.

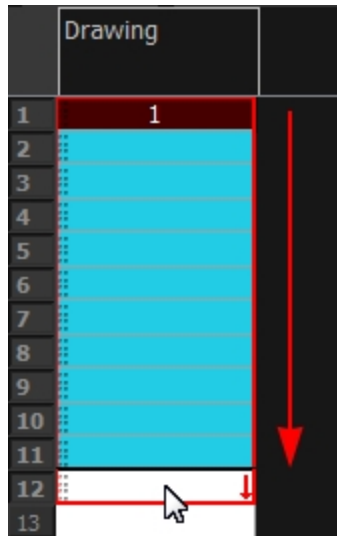

#### How to extend a sequence from the top menu

- 1. Select a cell and do one of the following:
	- ‣ From the top menu, select Animation > Cell > Extend Exposure.
	- ‣ Press F5.

The Extend Exposure dialog box opens.

<span id="page-270-0"></span>2. Enter the frame number you want to extend the cell to.

# Extending an Exposure Sequence

When working with a sequence that contains only numbers, you can extend an exposure sequence in a similar manner to extending a single exposure.

#### How to extend an exposure to create a sequence

- 1. In the Xsheet view, select a cell containing a number.
- 2. In the selected cell, click the red arrow  $\blacksquare$  on the cell's right side. Make sure to see the drag down  $\uparrow$  cursor.

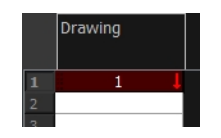

- 3. Hold down the Shift key. Make sure a plus sign (+) appears.
- 4. Pull down the selection box to the desired frame.

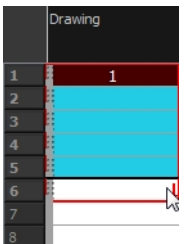

NOTE: The red selection box must be visible when releasing the cursor. If not, the action is considered cancelled.

5. First release the Shift key, then release the mouse button.

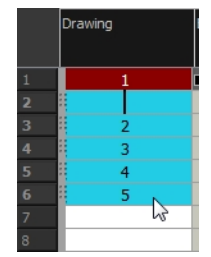

# <span id="page-272-0"></span>Extending the Exposure of Previous Drawings

When drawing on a blank frame you can automatically create a new drawing and extend the timing from the previous exposed drawing.

In the following example, a cell is selected on the timeline for creating a new drawing in image A. In image B, the previous exposure does not extend to the new drawing, while in image C, it does.

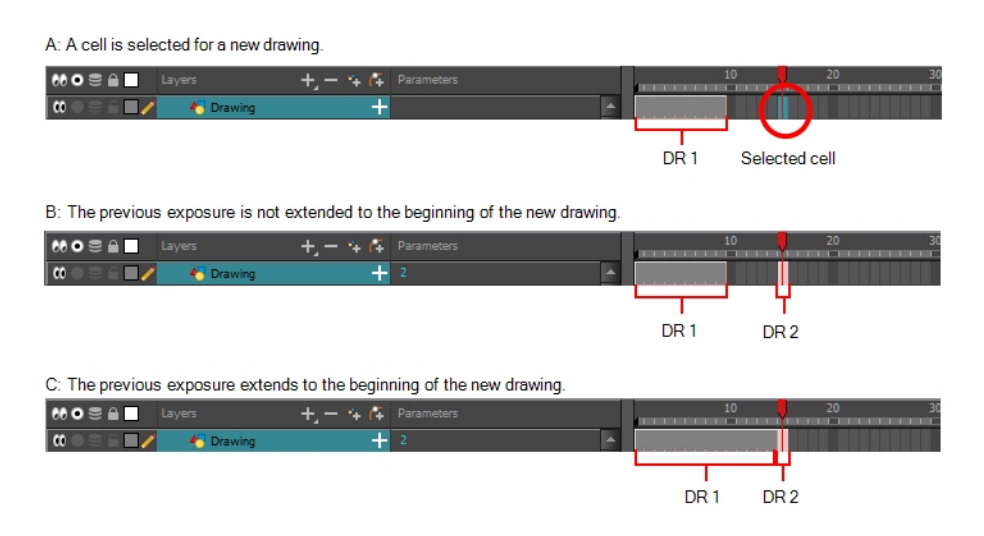

#### How to extend the exposure of previous drawings

- 1. Open the Preferences dialog box by doing one of the following:
	- ‣ From the top menu, select Edit > Preferences.
	- Press Ctrl + U (Windows/Linux) or  $\#$  + U (Mac OS X).

The Preferences dialog box opens.

2. Select the Exposure Sheet tab.

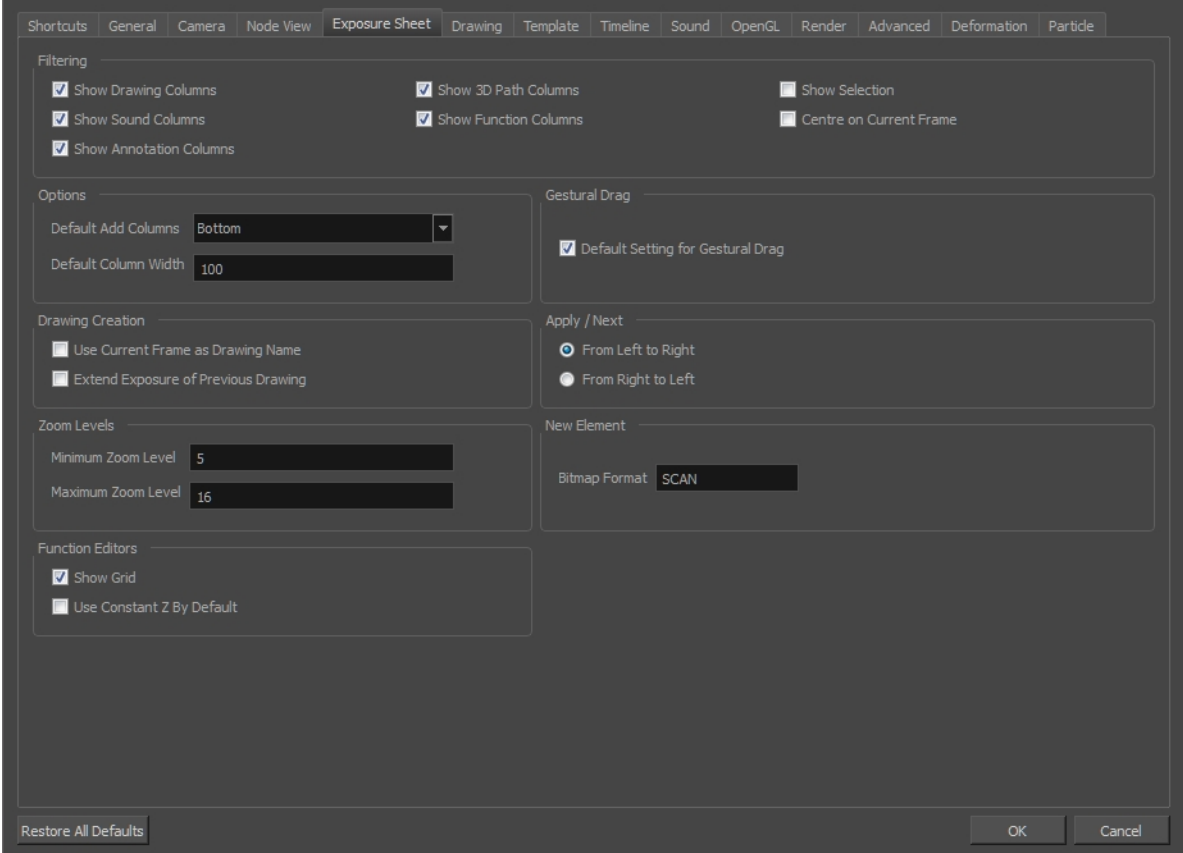

3. In the Drawing Creation section, select the Extend Exposure of Previous Drawing option.

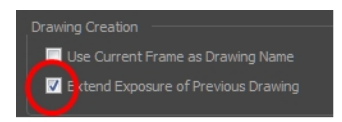

4. On the left side of the Timeline view, select a cell and create a new drawing.

The previous exposure automatically extends to the beginning of the new drawing.

# <span id="page-273-0"></span>Dragging Cells

To readjust your timing, you can drag one or more cells to a new location. You can drag a cell to any other frame in the same column or into another column.

You can turn off the Gestural Drag mode for the Xsheet view to prevent drawings from being dragged from one location to another. This feature does not apply to Annotation columns.

#### How to drag a cell to another location in the Timeline view

1. In the Timeline view, select one or more cells to move.

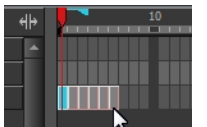

2. Drag the cells to the new location.

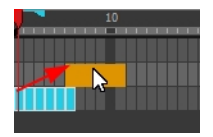

- 3. Drop the selection by doing one of the following:
	- **•** Drop by simply releasing the mouse or pen.

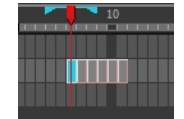

 $\cdot$  Hold Ctrl (Windows/Linux) or  $\mathfrak X$  (Mac OS X) while dropping the selection to copy the cells. The original cells will not be moved.

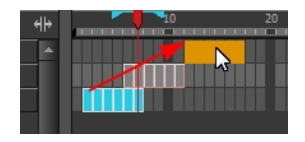

**Press Shift while dropping the selection to insert them between existing frames.** 

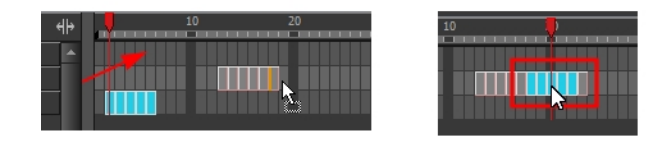

#### How to drag a cell to another location in the Xsheet view

1. In the Xsheet view, select one or more cells.

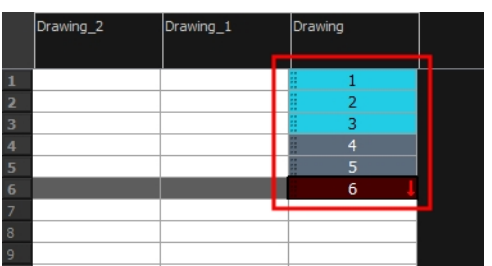

2. In the Xsheet view, position the pointer over the small dotted area  $\frac{1}{2}$  on the left side of the selected cells.

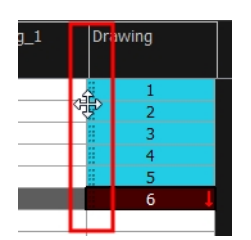

3. Drag the selection to any other cell in the same column or in another column.

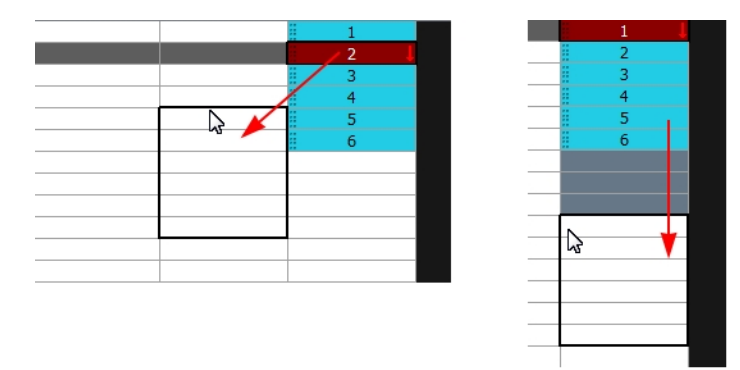

- 4. Do one of the following:
	- $\triangleright$  Drop the selection to overwrite the existing cells.

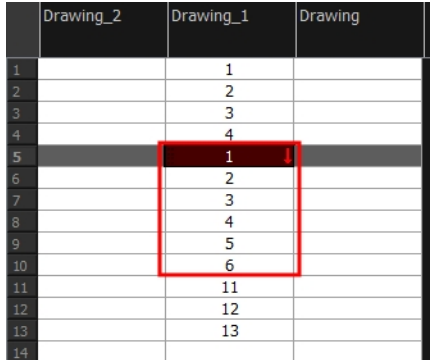

 $\cdot$  Hold down Ctrl (Windows/Linux) or  $\mathcal{H}$  (Mac OS X) while dropping the selection to copy the cells. The original selection will not be moved.

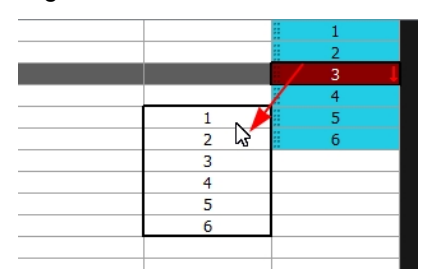

**Press Shift while dropping the selection to insert it between existing frames.** 

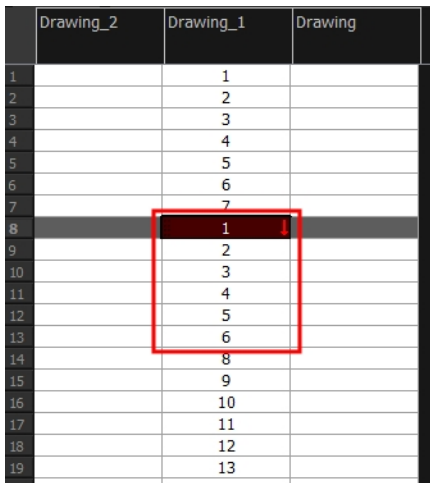

#### How to turn off the Gestural Drag mode

- 1. Do one of the following:
	- **In the Xsheet view, right-click and deselect Gestural Drag Mode.**
	- ‣ From the Xsheet menu, select Edit > Gestural Drag Mode
	- $\cdot$  In the Xsheet toolbar, click the Toggle Gestural Drag Mode | button (you may have to customize the toolbar to display it).

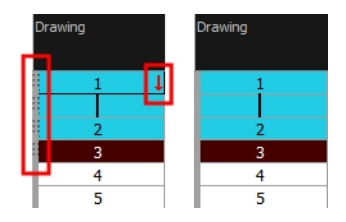

The dragging pad disappears on selected cells when the Gestural Drag mode is off.

### <span id="page-276-0"></span>Increasing and Decreasing Exposure

Once a value is entered in the Timeline or Xsheet view, you can increase and decrease its exposure.

Increasing the exposure adds one more exposure to a selected cell; repeating this action adds an extra cell each time. This is an efficient way to extend a drawing's exposure and is always set in Insert mode. Increasing an exposure pushes the existing exposure forward.

Decreasing the exposure removes one exposure from a selected cell and pulls any cells following it to the beginning of selection.

#### How to increase exposure

1. In the Timeline or Xsheet view, select a cell.

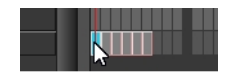

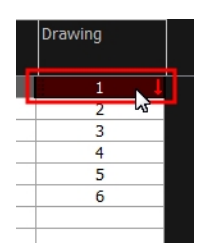

- 2. Do one of the following:
	- ‣ From the top menu, select Animation > Cell > Increase Exposure.
	- In the Xsheet toolbar, click the Increase Exposure  $\mathbb R$  button.
	- ‣ At the bottom-right corner of the Xsheet view, set the number of cells over which the drawing will be exposed.

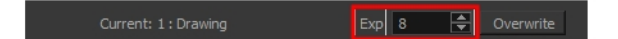

- ‣ Right-click and select Exposure > Increase Exposure.
- ‣ Press +.

#### How to decrease exposure

1. In the Timeline or Xsheet view, select a cell.

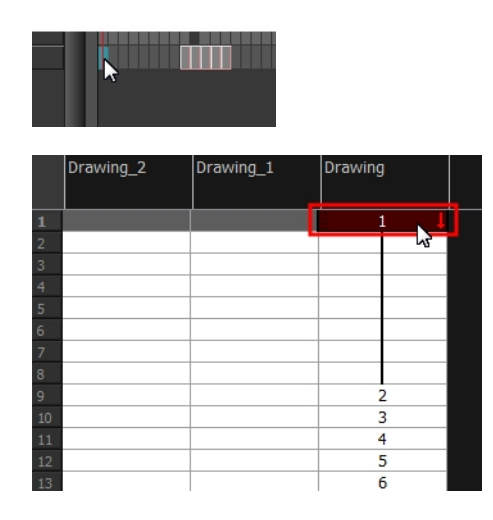

- 2. Do one of the following:
	- ‣ From the top menu, select Animation > Cell > Decrease Exposure.
	- $\cdot$  In the Xsheet toolbar, click the Decrease Exposure  $\mathbb{R}$  button.
	- ‣ At the bottom-right corner of the Xsheet view, set the number of cells over which the drawing will be exposed.

Exp 8  $\bigoplus$  Overwrite

- ‣ Right-click and select Exposure > Decrease Exposure.
- Press -.

#### How to use the Clear Exposure and Pull feature

1. In the Timeline or Xsheet view, select a range of cells.

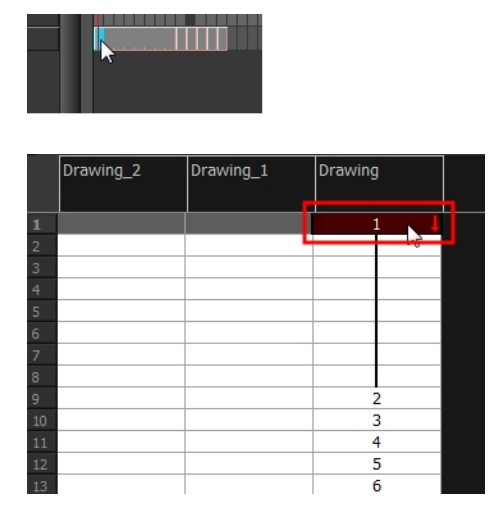

- 2. Do one of the following:
	- ‣ From the top menu, select Animation > Cell > Clear Exposure and Pull.
	- ‣ Right-click and select Exposure > Clear Exposure and Pull.
	- In the Xsheet toolbar, click the Clear Exposure and Pull  $\geq$  button.

The exposure is reduced by the selected number of cells.

### <span id="page-278-0"></span>Deleting Exposure

You can delete a drawing's exposure in several ways. When you delete a drawing's exposure from the Timeline or Xsheet view, you are not deleting the actual drawing file. You can always retrieve it by typing its name again in a cell.

You can delete the exposure in a selected cell range or delete the entire exposure of a drawing exposed over several cells. Note that you can also delete the exposure for drawings inside a collapsed group.

#### How to delete selected exposures

- 1. In the Timeline or Xsheet view, select the exposure you want to delete.
- 2. Do one of the following:
	- Right-click and select Delete.
	- ‣ Press Delete.

#### How to clear the entire exposure of a drawing

- 1. In the Timeline or Xsheet view, select a cell of a drawing exposed over several cells.
- 2. Do one of the following:
	- $\cdot$  From the top menu, select Animation > Cell > Clear Exposure.
- **In the Timeline view, right-click and select Exposure > Clear Exposure.**
- In the Xsheet toolbar, click the Clear Exposure  $\psi$  button (you may have to customize the toolbar to display it).

### <span id="page-279-0"></span>Inserting Blank Cells

You can place an empty cell between other cells.

#### How to insert blank cells

1. In the Timeline or Xsheet view, select the cell in which you want to insert a blank cell.

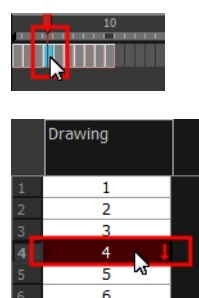

2. Do one of the following:

8  $\overline{Q}$ 10

- ‣ In the top menu, select Animation > Cell > Insert Blank Cell.
- ‣ Right-click and select Exposure > Insert Blank Cell.
- In the Timeline or Xsheet toolbar, click the Insert Blank Cell **button (you may have to customize** the toolbar to display it).
- $\cdot$  Press Shift + J.

A blank cell is inserted.

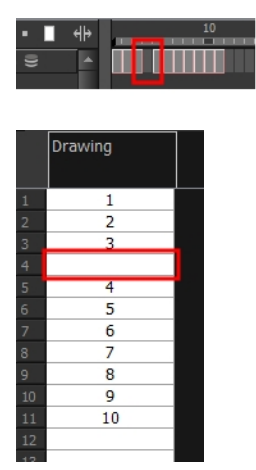

#### How to clear a selected cell range without changing the exposure and timing

1. In the Xsheet view, select a frame range to clear.

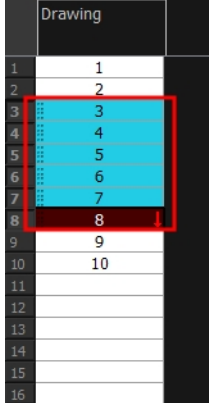

2. Right-click and select Clear.

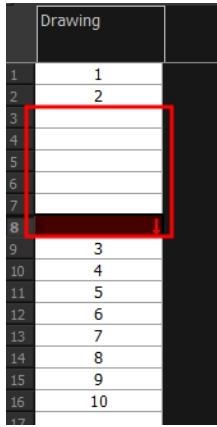

# <span id="page-280-0"></span>Setting the Exposure

You can easily increase or decrease the exposure for a selected cell range.

#### How to set the exposure

1. In the Timeline or Xsheet view, select the cell range on which you want to set the exposure.

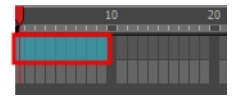

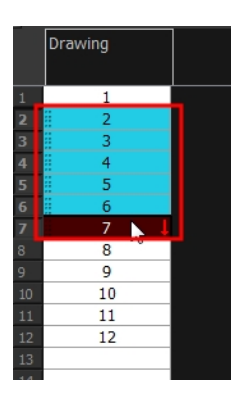

- 2. Do one of the following:
	- $\cdot$  From the top menu, select Animation > Cell > Set Exposure to > Set Exposure to 1, 2, 3, or Set Exposure.
	- In the Timeline toolbar, click one of the Set Exposure buttons (you may have to buttons (you may have to customize the toolbar to display them).
	- ‣ In the Xsheet view, right-click and select Exposure > Set Exposure to > Set Exposure to 1, 2, or 3, or Set Exposure.
- 3. If you chose the Set Exposure option, the Set Exposure dialog box opens. Enter the number of frames you want the drawings to display and click OK.

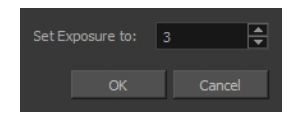

The new timing is displayed in the Xsheet view.

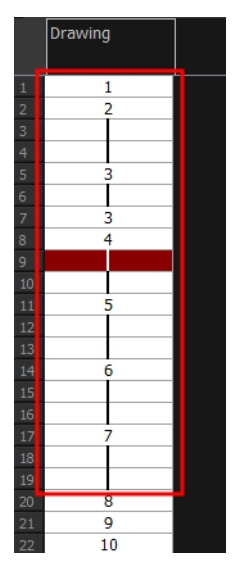

### <span id="page-281-0"></span>Filling a Selection with a Single Exposure

You can fill the same value over an entire selection. The selection can be over one cell, a cell range in one column, a cell range over many columns, an entire column, or many columns. You can use numbers, words, letters, or any alphanumeric value.

#### How to fill a selection with a single exposure

1. In the Timeline or Xsheet view, select a cell range.

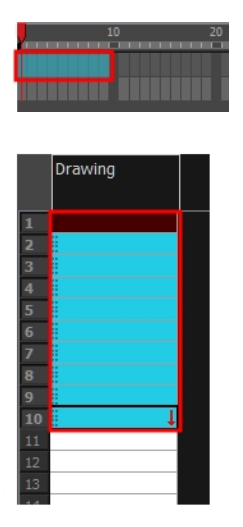

- 2. Do one of the following:
	- $\cdot$  From the top menu, select Animation > Cell > Fill Selection.
	- In the Xsheet toolbar, click the Fill Selection  $\Box$  button (you may have to customize the toolbar to display it).
	- Press Ctrl + T (Windows/Linux) or  $\mathbb{H}$  + T (Mac OS X)).

The Fill Selection dialog box opens.

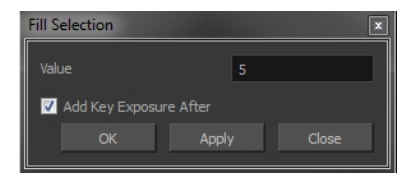

- 3. In the Value field, type the desired value.
- 4. To insert a key exposure in the frame following the last cell in the selection, select the Add Key Exposure After option. Otherwise, leave it deselected.
- 5. Click OK.

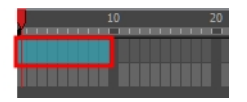

### <span id="page-282-0"></span>Filling a Selection with a Sequence

You can create a numbered sequence over a selection. The sequence can be forward, backward, single, double or higher increment, as a cycle, and so on. The selection can be over one cell or a cell range in one column or more or an entire column or many entire columns.

#### How to fill a selection with a sequence

1. In the Timeline or Xsheet view, select a cell range.

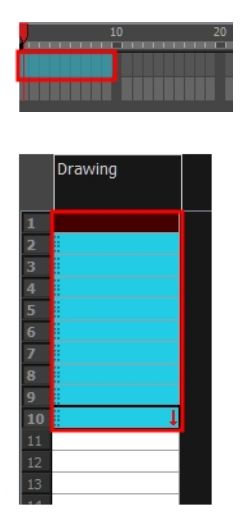

- 2. Do one of the following:
	- $\triangleright$  From the top menu, select Animation > Cell > Sequence Fill.
	- $\cdot$  In the Timeline view, right-click and select Exposure > Sequence Fill.
	- In the Xsheet toolbar, click the Sequence Fill  $\frac{1}{2}$  button (you may have to customize the toolbar to display it).
	- Press Ctrl + M (Windows/Linux) or  $\mathbb{H}$  + M (Mac OS X)).

The Sequence Fill dialog box opens.

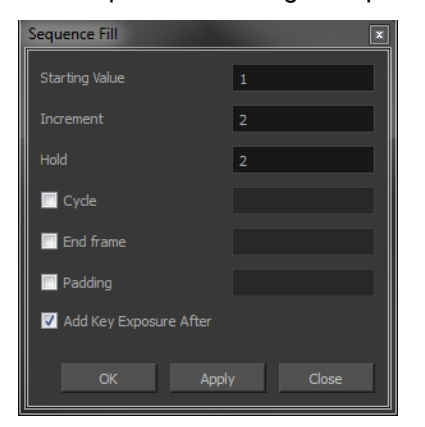

- 3. In the Starting Value field, type the first number in the sequence.
- 4. In the Increment field, type the number by which the drawing number will increase from frame to frame. For example, an increment of 1 gives you: **1-2-3-4**; an increment of 2 gives you: **1-3-5-7**; and -2 gives you this: **8-6-4-2**.

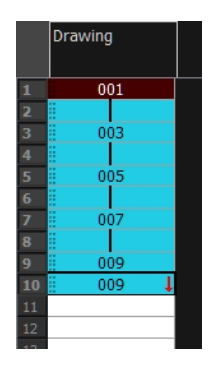

# <span id="page-284-0"></span>Filling a Selection Randomly

You can fill in random values over a selection. You can give a maximum and a minimum value and create a range for Harmony to choose the random values from. The selection can be over one cell or a cell range in one column or more or an entire column or many entire columns.

#### How to fill cells randomly

1. In the Timeline or Xsheet view, select a cell range.

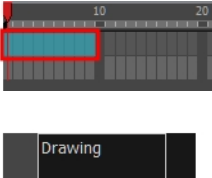

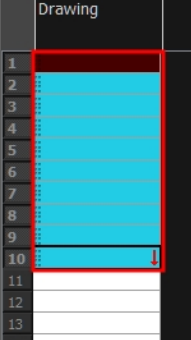

- 2. Do one of the following:
	- ‣ Select Animation > Cell > Fill Cells Randomly.
	- In the Xsheet view, click the Fill Cells Randomly  $\frac{2}{\sqrt{2}}$  button (you may have to customize the toolbar to display it).

The Fill Cells Randomly dialog box opens.

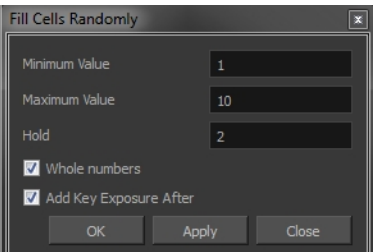

- 3. In the Minimum Value field, enter the lowest acceptable value.
- 4. In the Maximum Value field, enter the highest acceptable value.
- 5. In the Hold field, choose an exposure holding value.
- 6. If you are applying this option to a drawing column, select the Whole Numbers option to avoid decimal points.
- 7. Click OK.

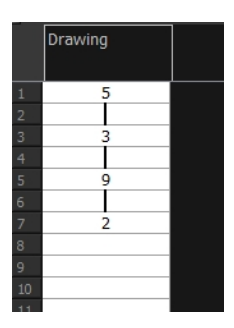

### <span id="page-285-0"></span>Filling Empty Cells

You can fill empty cells to extend the exposure of single frame drawings to fill the range of empty cells after each one.When creating drawings on cells that are not side-by-side, the exposure of the first drawing no longer fills automatically. You must select the frame range where you want your drawings to hold their exposure up to the next drawing and use the Fill Empty Cells command.

#### How to fill empty cells

1. In the Timeline or Xsheet view, select a cell range.

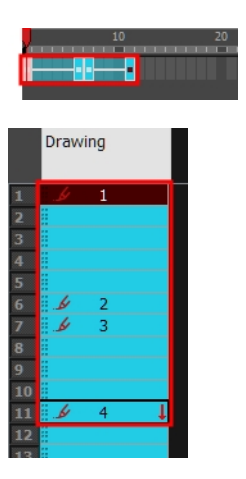

- 2. Do one of the following:
	- ‣ Right-click and select Exposure > Fill Empty Cells.
	- ‣ From the top menu, select Animation > Cell > Fill Empty Cells.
	- In the Timeline toolbar, click the Fill Empty Cells  $\overline{b}$  button.

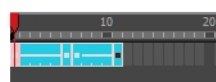

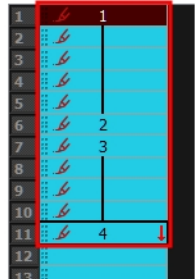

Each drawing in the selection is exposed in the range of empty cells that follow it.

# <span id="page-286-0"></span>Creating Cycles

Once you have entered a series of drawings and exposures, you can create cycles out of them in several ways.

You can loop your drawings using the following commands:

- Create Cycle
- Paste Cycle
- Paste Reverse

When you create a drawing cycle, all the repeated drawings are linked to the same original files. When modify, repaint, or correct a drawing named "**1**" for example, all drawings named "**1**" are updated simultaneously. In order to modify a drawing independently from its other exposures, you must duplicate the drawing.

#### How to create a cycle

1. In the Timeline or Xsheet view, select the cell range to loop.

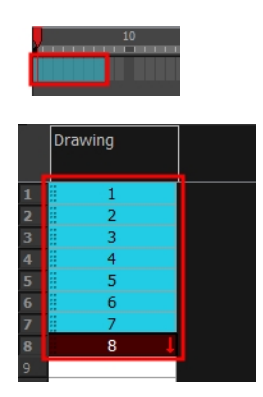

2. In the Timeline toolbar, click the Create Cycle  $\theta$  button (you may have to customize the toolbar to display it).

The Create Cycle dialog box opens.

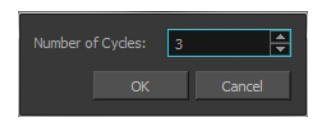

3. Enter the number of cycles you want, including the current selection.

#### How to paste a cycle

1. In the Timeline or Xsheet view, select the cell range to loop.

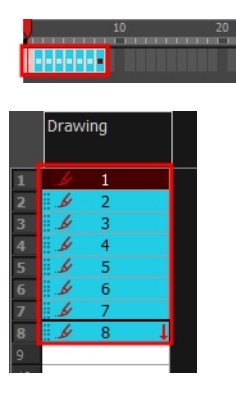

- 1. From the top menu, select Edit > Copy Cell from Timeline or Xsheet or press Ctrl + C (Windows/Linux) or  $# + C$  (Mac OS X).
- 2. In the Timeline or Xsheet view, select the cell where you want your cycles to start.

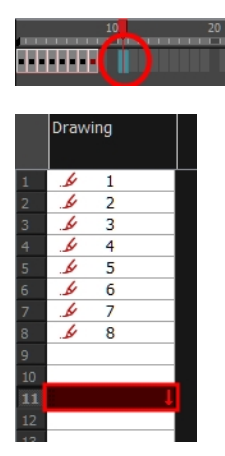

- 3. Do one of the following:
	- ‣ From the top menu, select Edit > Paste Cycle.
	- Right-click and select Paste Cycle.
	- Press Ctrl + / (Windows/Linux) or  $\#$  + / (Mac OS X).

The Paste Cycle dialog box opens.
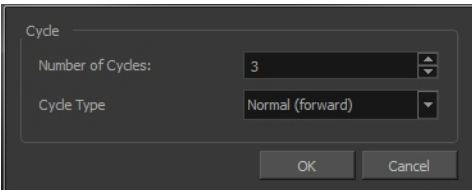

- 4. Do one of the following:
	- $\cdot$  In the Number of Cycles field, enter the number of cycles you want to paste.
	- **EXECT** Increase or decrease the number of cycles you want to paste.
- 5. In the Cycle Type menu, select the type of cycle you want to paste.

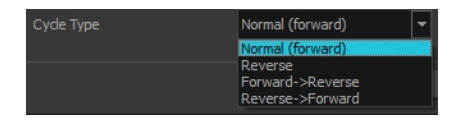

- ▶ Normal (forward): Pastes cycles as for all cycles, starting with the first cell of your selection and ending with the last.
- ► Reverse: Pastes cycles in the reverse order of the original selection, starting with the last cell of your selection and ending with the first one.
- **Forward > Reverse**: Pastes the first cycle in your selection as is, then the following one in reverse order. This repeated until all cycles are pasted.
- ► Reverse > Forward: Pastes the first cycle in your selectionin reverse order, then the following one as is. This repeated until all cycles are pasted.
- 6. Click OK.

NOTE: You can perform the same operation using the Paste Special dialog box. To open the Paste Special dialog box, select **Edit > Paste Special** or press Ctrl + B (Windows/Linux) or  $H + B$  (Mac OS X).

#### How to paste a reversed cycle

1. In the Timeline or Xsheet view, select the cell range to paste in reverse order.

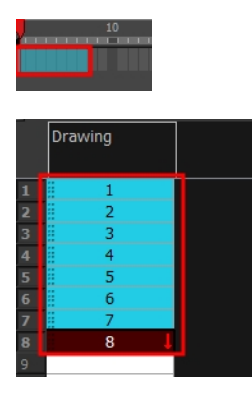

- 2. From the top menu, select Edit > Copy Cell from Timeline or Xsheet or press Ctrl + C (Windows/Linux) or  $H + C$  (Mac OS X).
- 3. In the Timeline or Xsheet view, select the cell where you want your cycles to start.

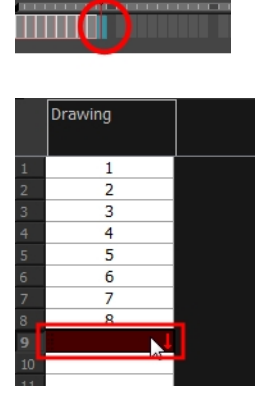

- 4. Do one of the following:
	- $\triangleright$  From the top menu, select Edit > Paste Reverse.
	- ► Right-click and select Paste Reverse.
	- Press Ctrl + . (Windows/Linux) or  $\mathbb{H}$  + . (Mac OS X).

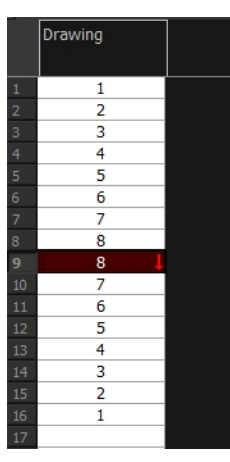

# Overwriting Exposures and Keyframes

If the area on which you are dropping a selection contains exposures and/or keyframes, they are overwritten by the content you are selected by dragging. You can set this mode in two places: the Timeline toolbar and the Preferences dialog box.

#### How to override exposure and keyframes

- 1. In the Timeline or Xsheet view, drag to select the drawings you want to move.
- 2. Do one of the following:
	- In the Timeline toolbar, click the Toggle Override Exposure and Keyframe During Drag and Drop button (you may have to customize the toolbar to display it).

From the top menu, select **Edit > Preferences** or press Ctrl + U (Windows/Linux) or  $\mathbb{H}$  + U (Mac OS X). Select the Timeline tab, then select the Override Exposure and Keyframe During Drag and Drop option.

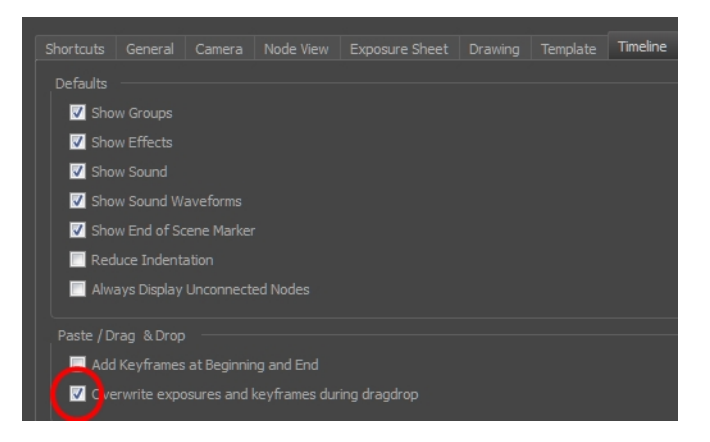

3. Drop your selection at the desired location.

# Managing Key Exposures

Before working with key exposures, it's important to understand how keyframes, exposure and key exposure work in Harmony:

- Keyframe: A keyframe is a point in time where a change to the properties of the object or character occurs. In Harmony, keyframes consist of the coordinates that determine how an entire layer and its contents are moved. Keyframes include these parameters: XYZ position, skew, scale, angle and pivot.
- Exposure: Exposure is a property; it is the length of time that a drawing is visible over a series of frames. In Harmony, exposure is independent of keyframes. That is, keyframes are not linked to drawings. Keyframes can be moved independently from the drawing exposure.
- Key Exposure: A key exposure in Harmony is a type of exposure that forces a drawing to remain exposed on a specific frame. If a drawing is exposed before a key exposure and you swap out that drawing for another one, then the original drawing is retained. This preserves the key drawing. Note that Harmony automatically sets a key exposure when you perform a drawing swap.

## Adding Key Exposures

Key exposures are mainly used for swapping drawings in cut-out animation where you will have numerous drawings for the various positions of the mouth or eyes of a character for example.

If there is a particular drawing you want to keep on a specific frame, you can set it as a key exposure. This prevents it from be overwritten by a drawing swap on a preceding frame. A key exposure is simply a property of an exposure that forces it to be exposed on a certain frame regardless of whether the previous exposure is the same drawing or not.

NOTE: Keep in mind that if you modify the artwork in a drawing, all instances of that drawing will be automatically updated even if set as a key exposure. This keeps your existing animation key poses intact. It is frequently used on a mouth or eyes layer.

Example: Swapping a drawing with no key exposure

In the following example, drawing 3 (DR 3) is selected on the timeline and it contains no key exposure.

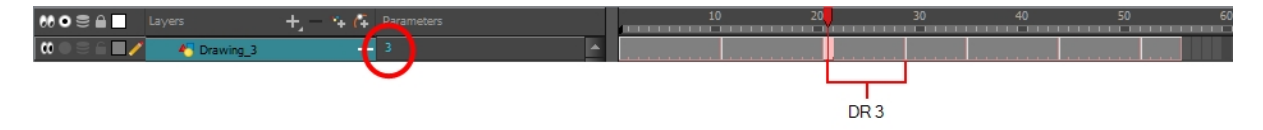

When it is swapped for drawing 4 (DR 4), the entire duration of drawing 3 substituted for drawing 4.

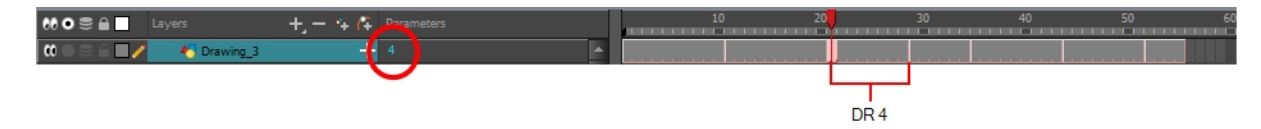

#### Example: Swapping a drawing with a key exposure

Here's what happens when swapping a drawing with a key exposure. In the following example, the playhead is positioned in the middle of drawing 5 (DR 5) to set the position for the new key exposure. When the new key exposure is added, drawing 5 is split in two; both halves contain drawing 5. Now if you swap the first drawing 5 for drawing 1, the second drawing 5 retains its exposure.

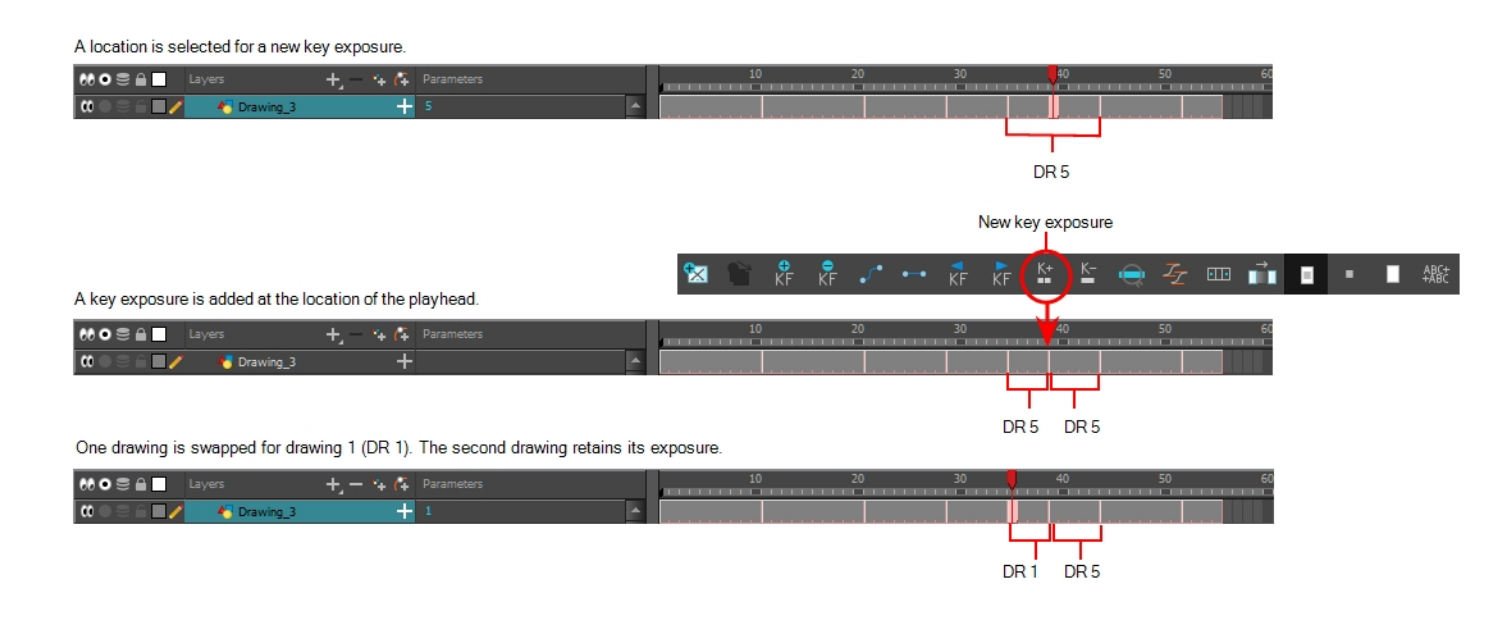

#### How to add a key exposure

- 1. In the Timeline view, select the drawing cell to set as the key exposure.
- 2. Do one of the following: In the Timeline toolbar, click the Add Key Exposure  $\leq$  button.
	- In the Timeline toolbar, click the Add Key Exposure  $\mathbb{R}^+$  button.
	- $\triangleright$  In the Timeline menu, select Exposure > Add Key Exposure.
	- ‣ Right-click and select Exposure > Add Key Exposure.

A new key exposure is added.

If you added a key exposure at the beginning of the drawing, the entire exposure is filled with that same drawing. If you added a key exposure anywhere other than the beginning of the drawing, then the drawing is split in two and both parts contain the same drawing.

## Removing Key Exposures

When you no know longer need a key exposure, you can remove it. When you do this, the existing key exposure is replaced by the preceding exposure. In the following example, a key exposure is set to drawing 1 (DR 1). When the key exposure is removed, the exposure is replaced by the preceding exposure, drawing 4 (DR 4).

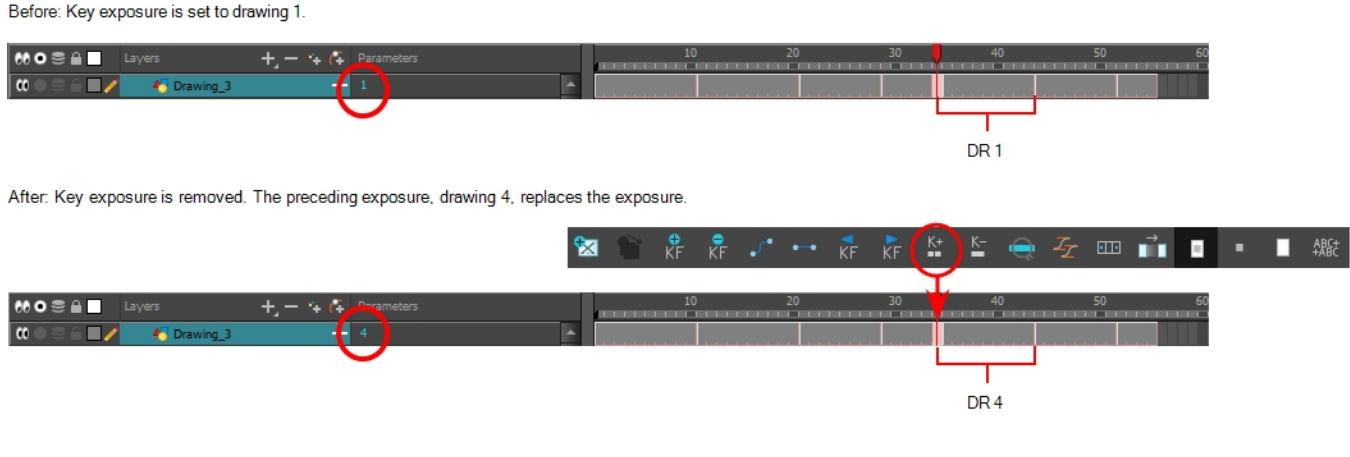

#### How to remove a key exposure

- 1. In the Timeline view, select a key exposure to remove.
- 2. Do one of the following:
	- $\cdot$  In the Timeline toolbar, click the Remove Key Exposure  $\leq$  button.
	- $\cdot$  In the Timeline menu, select Exposure > Remove Key Exposure.
	- $\triangleright$  Right-click and select Exposure > Remove Key Exposure.

The key exposure is removed and replaced by the preceding exposure.

## Removing Duplicate Key Exposures

When working with drawings to adjust the timing of a mouth in a lipsync, for example, and forcing the use of specific key exposures, unnecessary key exposures will be created. You can delete these duplicates without affecting the rest of the drawing. The first drawing of the selection will be used for the range.

NOTE: Duplicate key exposures may occur when pasting with the Enforce Key Exposure option selected.

#### How to remove duplicate key exposures

1. In the Timeline view, select the layer that contains duplicate key exposures.

2. In the Timeline toolbar, click the Remove Duplicate Key Exposure  $K_F$  button (you may have to customize the toolbar to display it).

## Pasting Key Exposures Using Different Modes

As you animate, you will find that you reuse key exposures. There are different options to paste your selected drawings when they contain key exposures:

- Enforce Key Exposure: If there are key exposures that exist on copied drawings, they are preserved when pasting. No key exposures are added. This is the default behavior when pasting.
- Fill Gap with Previous Drawing: Fills selected area in the Xsheet or Timeline view with the previous drawing.
- Fill to Next Key Exposure: Fills selected area till the next key exposure.

#### How to paste using different modes

- 1. In the Timeline or Xsheet view, select the drawings you want to copy and press Ctrl + C (Windows/Linux) or  $H + C$  (Mac OS X).
- 2. In the Timeline or Xsheet view, select the cell where you want your pasted selection to start.
- 3. Do one of the following:
	- Press Ctrl + B (Windows/Linux) or  $\mathbb{H}$  + B (Mac OS X). The Paste Special dialog box opens.

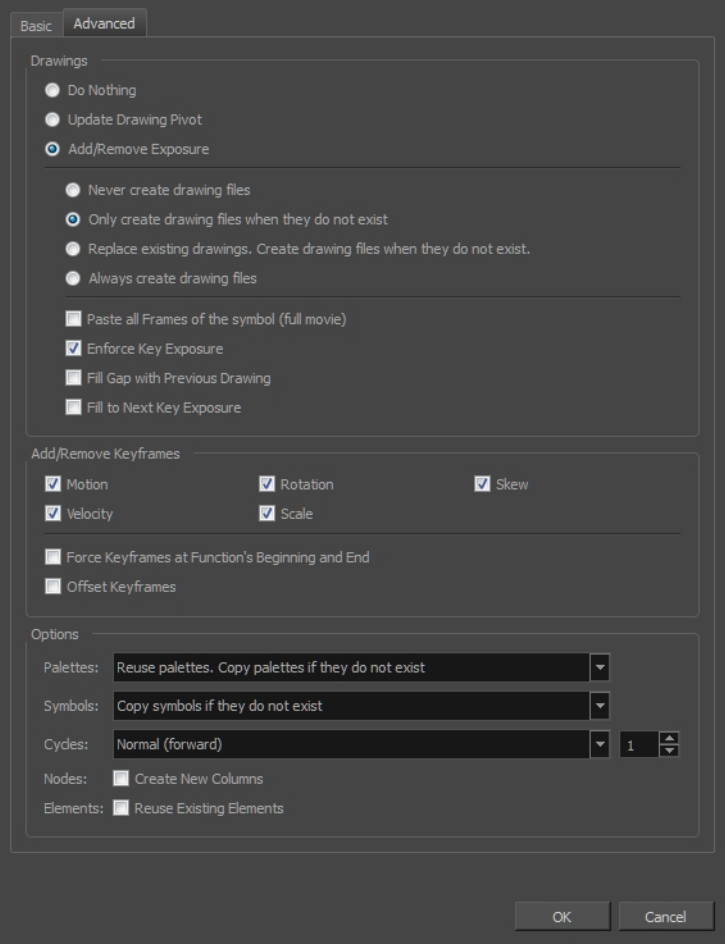

‣ From the Timeline menu, select Edit > Modify Paste Presets > Exposure. The Edit Exposure Paste Preset dialog box opens.

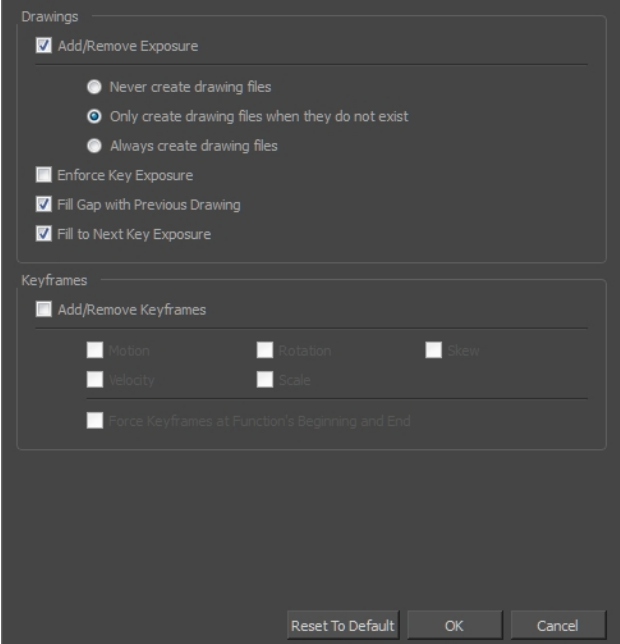

- 4. Select the Enforce Key Exposure or Fill to Next Key Exposure option. In the Paste Special dialog box, these options are on the Basic tab.
- 5. Click OK.
- 6. Press Ctrl + V (Windows/Linux) or  $\mathbb{H}$  + V (Mac OS X) to paste your selection.

# Navigating between Frames and Columns

Once a cell is selected in the Timeline or Xsheet view, you can navigate between the drawings, frames, and layers using keyboard shortcuts that work in the Camera, Drawing, Xsheet and Timeline views.

You can navigate through:

- Drawings
- Frames
- Columns

### How to navigate through drawings, and frames and columns

1. In the Timeline or Xsheet view, select a cell.

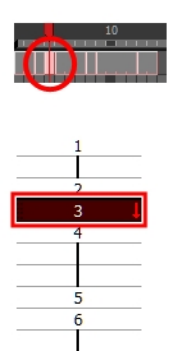

- 2. Once the cell is selected, you can navigate between:
	- ‣ Previous and next layers: From the top menu, select Drawing > Previous Layer and Next Layer or press H and J.

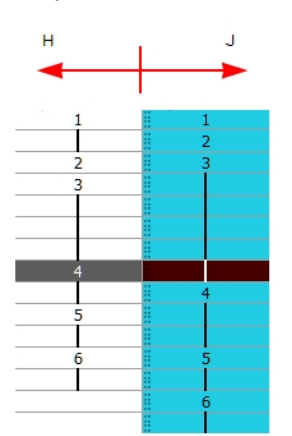

‣ Previous and next drawings: From the top menu, select Drawing > Previous Drawing and Next Drawing or press F and G..

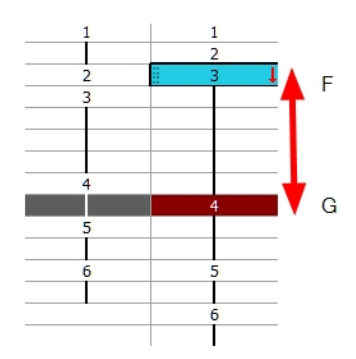

‣ Previous and next frames: From the top menu, select Play > Previous Frame and Next Frame or press comma (,) and period (.).

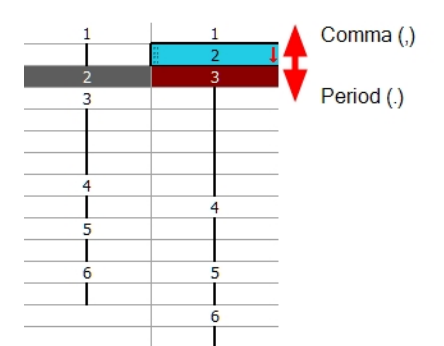

# Managing Drawings

Drawings that are created in Toon Boom Harmony are not stored in their cells. They are actual files stored in the project's folder. If you want to rename a drawing or delete a drawing from your project, you need to edit the file and not the cells.

This section is divided as follows:

- [Renaming](#page-296-0) a Drawing on page 297
- [Deleting](#page-298-0) <sup>a</sup> Drawing on page 299
- [Duplicating](#page-299-0) <sup>a</sup> Drawing on page 300
- Copying and Pasting [Drawings](#page-299-1) on page 300
- <span id="page-296-0"></span>• Merging [Drawings](#page-301-0) on page 302

## Renaming a Drawing

To rename a drawing, you need to select the drawing cell and use the Rename Drawing command.

### How to rename a drawing

1. In the Timeline or Xsheet view, select the drawing to rename.

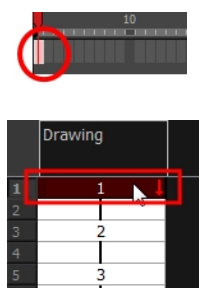

- 2. Do one of the following:
	- $\triangleright$  Right-click and select Drawings > Rename Drawing.
	- In the Timeline toolbar, click the Rename Drawing  $\overline{A}$  button (you may have to customize the toolbar to display it).
	- Press Ctrl + D (Windows/Linux) or  $\mathbb{H}$  + D (Mac OS X).

The Rename Drawing dialog box opens.

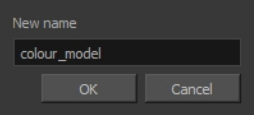

3. In the New Name field, type in the new drawing name.

#### How to rename a drawing sequence with a prefix

You can rename a drawing sequence with a prefix, which can be quite useful for cut-out puppet breakdown and deformation animation.

- 1. In the Timeline or Xsheet view, select a drawing sequence. Note that you can only select a drawing range in one column or layer at a time.
- 2. Right-click and select Drawings > Rename Drawing with Prefix.

The Rename Drawing with Prefix dialog box opens.

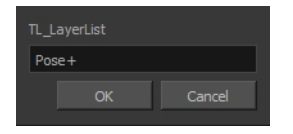

3. In the Prefix to Add field, type the prefix to add before the drawing name.

#### How to rename drawings by their frame position

You can rename a series of drawings relative to their frame position. This is useful in hand-drawn animation.

1. In the Timeline or Xsheet view, select the drawing sequence to rename.

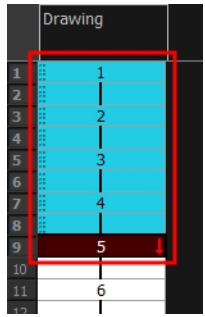

2. From the top menu, select Drawing > Rename by Frame.

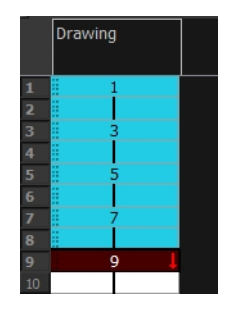

# <span id="page-298-0"></span>Deleting a Drawing

You can permanently delete a drawing file from a project's folder.

NOTE: Deleting a drawing file is an operation that cannot be undone.

### How to delete a drawing

1. In the Timeline or Xsheet view, select the drawings to delete.

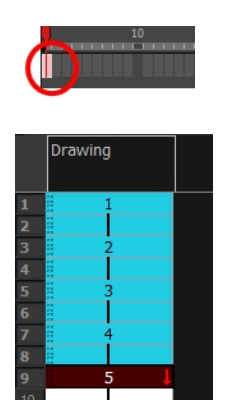

- 2. Do one of the following:
	- ‣ From the top menu, select Drawing > Delete Selected Drawings.
	- ‣ Right-click and select Drawings > Delete Selected Drawings.

# <span id="page-299-0"></span>Duplicating a Drawing

If you want to modify a drawing that already exists, but keep the original drawing intact, you can duplicate the drawing and work on the copy. When duplicating a drawing, the selected cell is replaced with the new drawing. The exposure of the original drawing that was on the current cell is removed. The original drawing is not deleted from the project folder or other cells in which it is exposed.

With Toon Boom Harmony, you can create a keyframe at the same time as you duplicate your drawing. This way, you can modify and reposition drawings without affecting the original drawing.

### How to duplicate a drawing

1. In the Timeline or Xsheet view, select the drawing to duplicate.

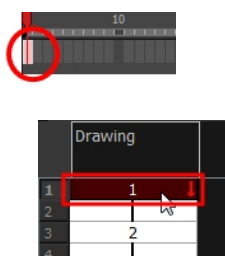

- 2. Do one of the following:
	- $\triangleright$  From the top menu, select Drawing > Duplicate Drawings.
	- $\triangleright$  Right-click and select Drawings > Duplicate Drawings.
	- In the Xsheet toolbar, click the Duplicate Drawing  $\mathbb{B}$  button.
	- ‣ Press Alt + Shift + D.

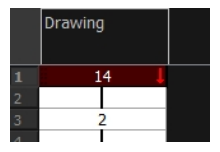

## <span id="page-299-1"></span>Copying and Pasting Drawings

When you copy and paste a selection in the Timeline or Xsheet view, you are not copying and pasting the actual drawings, you are pasting the exposure. Exposure is a property; it is the length of time that a drawing is visible over a series of frames. In Harmony, exposure is independent of keyframes. That is, keyframes are not linked to drawings. Keyframes can be moved independently from the drawing exposure.

If you want to copy and paste selected drawings into a different layer or paste the selection in the same layer to duplicate the drawings, you must use the Paste Special feature.

There are four different ways to paste your selected drawings with the Paste Special dialog box:

When adding exposures to a drawing layer, drawing files will not be created.

Only create drawing files when they do not exist: When adding exposures to a drawing layer, new drawings will be created only when drawings with the same name do not already exist in the destination.

Replace existing drawings. Create drawing files when they do not exist: Replace drawings with the same names to update a scene with new modified drawings and preserve the animation.

Tip: If you don't want to lose the existing animation when pasting a template, such as when placing new drawings after the animation, then delete the template's animation. It will still have updated the drawings but not override the existing animation.

Always create drawing files: When adding exposures to a drawing layer, new drawings will always be created. If drawing files with the same name already exist, Harmony will create a new name for the drawing.

If you want to perform another Paste Special operation using the same settings you used previously, you can use the Paste Special Again command instead. You can paste your selection using the same settings as in the most recent Paste Special operation, without opening the Paste Special dialog box.

### How to paste drawings with the Paste Special command

1. In the Timeline or Xsheet view, select the drawings to copy and press Ctrl + C (Windows/Linux) or  $\#$  + C (Mac OS X).

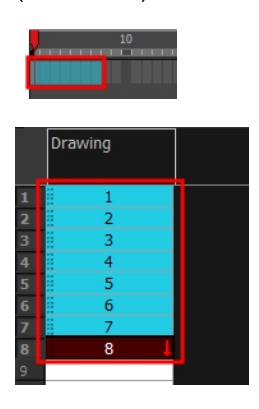

2. In the Timeline or Xsheet view, select the cell where you want your pasted selection to start.

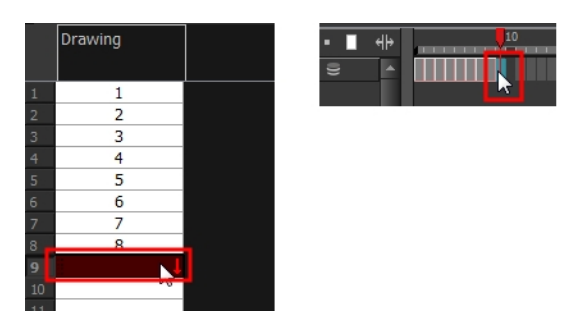

- 3. Do one of the following:
	- ‣ Right-click and select Paste Special.
	- ‣ From the top menu, select Edit > Paste Special.
	- In the Xsheet or Timeline toolbar, click the Paste Special  $\mathbb{R}$  button (you may need to customize the toolbar to display it).
	- Press Ctrl + B (Windows/Linux) or  $\mathbb{H}$  + B (Mac OS X).

The Paste Special dialog box opens.

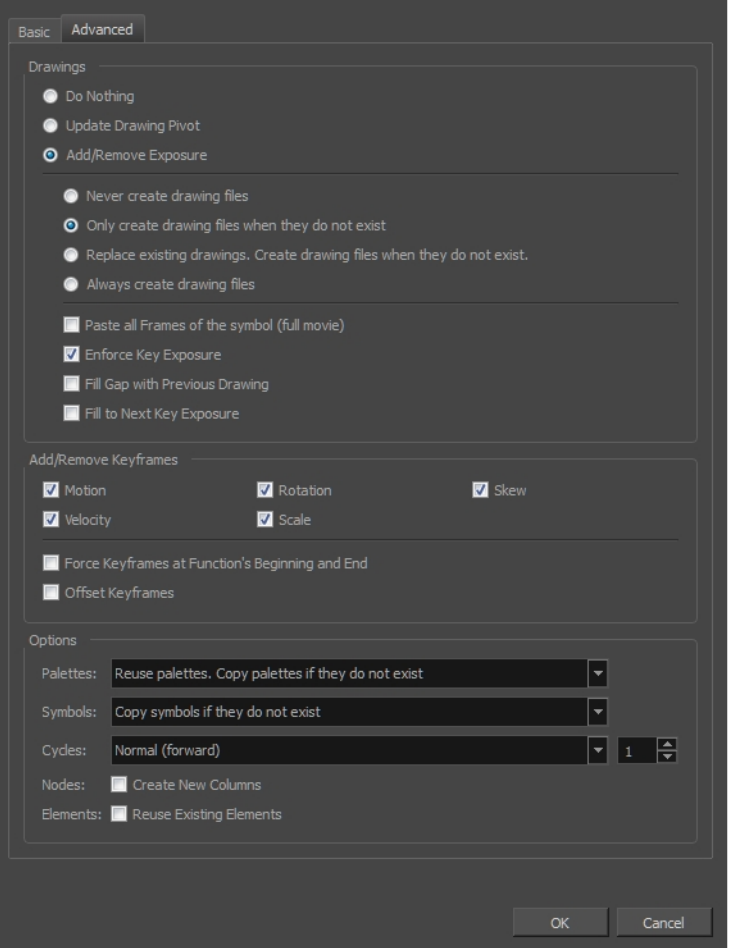

- 4. Select the Basic tab.
- 5. In the Drawings section, select the Always Create Drawings or Only Create Drawings When They Do Not Exist option.

#### How to paste new drawings with the previous Paste Special settings

- 1. Do one of the following:
	- **From the top menu, select Edit > Paste Special Again.**
	- ▶ Right-click and select Paste Special Again
	- In the Timeline or Xsheet toolbar, click the Paste Special Again **\*** button (you may have to customize the toolbar to display it).
	- Press Ctrl + Shift + B (Windows/Linux) or  $\mathbb{H}$  + Shift + B (Mac OS X).

## <span id="page-301-0"></span>Merging Drawings

There are two methods of merging drawings.

- You can merge selected drawings in adjacent elements. The columns and layers will be left intact, and each new merged drawing will reside in the frames of the left-most column or lower layer.
- You can merge elements. All drawings will be merged. Unused columns and layers will be deleted, but the original drawing files are still accessible.

#### How to merge selected drawings

1. In the Xsheet view, select the drawings to merge.

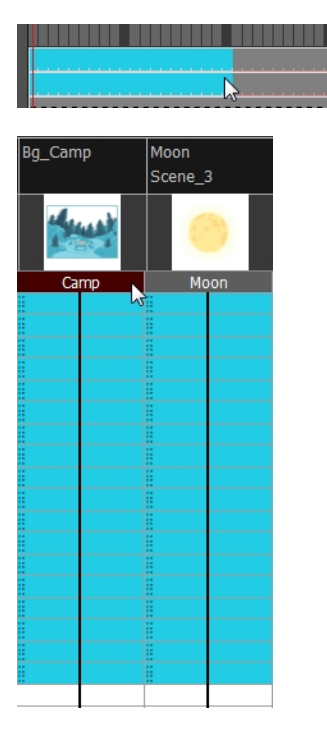

- 2. Do one of the following:
	- ‣ In the Xsheet menu, select Columns> Merge Selected Drawings.
	- ‣ In the Timeline menu, select Layers > Merge Selected Drawings.

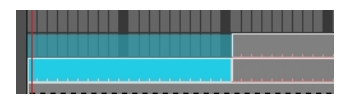

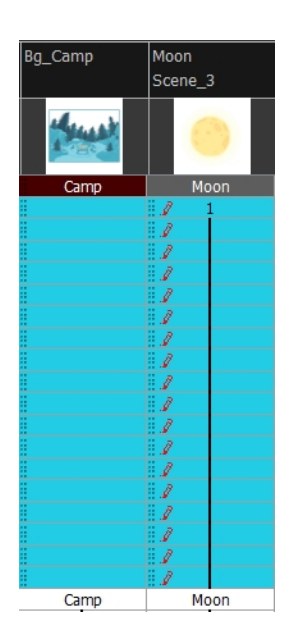

- 3. Do one of the following:
	- **In the Xsheet menu, select Columns > Merge Selected Columns.**
	- **In the Timeline menu, select Layers > Merge Selected Layers.**

In the Xsheet view, the right-most column will contain the merged drawings and the remaining columns will be left blank at the corresponding frames. In the Timeline view, the bottom timeline layer will contain the merged drawings from all layers and the other layers will be left blank at the corresponding frames. Drawings are not deleted and are still accessible.

#### How to merge drawings in entire layers or columns

- 1. Do one of the following:
	- $\cdot$  In the Timeline view, select the layers you want to merge.
	- $\cdot$  In the Xsheet view, Shift-click the headers of the columns you want to merge.

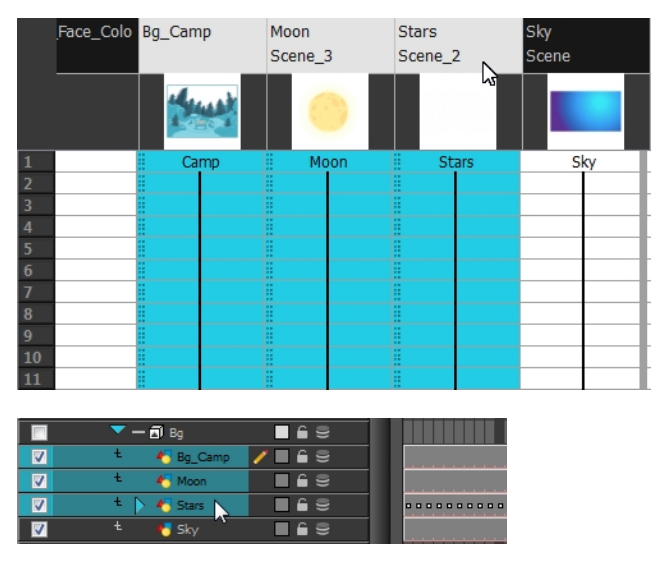

 $\cdot$  In the top menu, select Edit > Merge.

- ‣ In the Xsheet menu, select Columns > Merge Selected Columns.
- In the Timeline menu, select Layers > Merge Selected Layers.

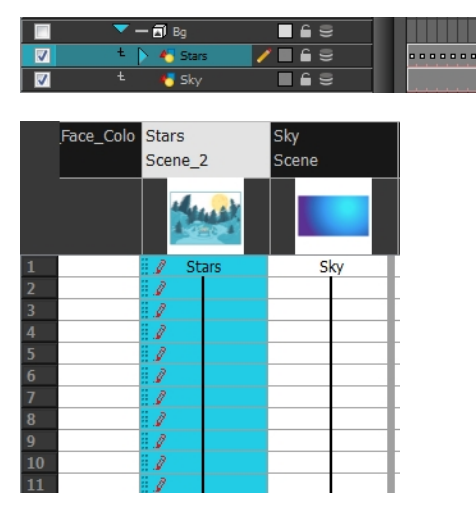

In the Xsheet view, the right-most column will contain the merged drawings and the other columns will be deleted. In the Timeline view, the bottom timeline layer will contain the merged drawings from all layers and the other layers will be deleted. Drawings are not deleted and are still accessible.

## Customizing Layers and Columns

You can change the way a column in the Xsheet view displays. You can change the way a layer in the Timeline view or a column in the Xsheet view displays. You can stay organized without changing the content of elements or your animation output.

This section is divided as follows:

- Expanding and [Collapsing](#page-304-0) Layers and Columns on page 305
- [Showing](#page-305-0) or Hiding Layers on page 306
- [Showing](#page-307-0) and Hiding Columns on page 308
- [Customizing](#page-310-0) Columns on page 311
- [Displaying](#page-315-0) Thumbnails in the Xsheet on page 316
- [Changing](#page-316-0) the Layer or Column Colour on page 317
- [Setting](#page-317-0) Scene Markers on page 318
- <span id="page-304-0"></span>• [Setting](#page-320-0) Tempo Markers on page 321

## Expanding and Collapsing Layers and Columns

To simplify the look of the Timeline or Xsheet view, you can expand and collapse the layers and columns. If some layers are parented to other ones, you can collapse the parent layer to hide its children.

#### How to collapse or expand selected layers in the Timeline view

- 1. In the Timeline view, select the layer(s) to collapse or expand.
- 2. Do one of the following:
- ‣ Right-click on the selection and select Collapse/Expand > Collapse/Expand.
- $\triangleright$  Click the Expand Children Arrow  $\blacksquare$  button on the parent layer.
- $\triangleright$  Click the Collapse/Expand  $\triangleq$  button (you may have to customize the toolbar to display it).
- Press Ctrl + I (Windows/Linux) or  $\mathcal{H}$  + I (Mac OS X).

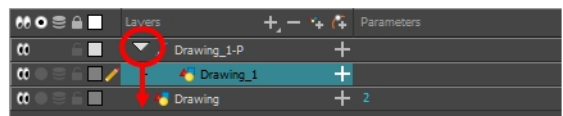

#### How to collapse or expand all layers in the Timeline view

- 1. Do one of the following:
	- ‣ Right-click on the layers and select Collapse/Expand > Expand All or Collapse All.
	- In the Timeline toolbar, click the Collapse All  $\triangleq$  or Expand All  $\triangleq$  buttons (you may have to customize the toolbar to display them).
	- $\blacktriangleright$  Press 0 and 9.

### How to collapse and expand 3D path or rotation columns in the Xsheet view

- 1. In the Xsheet toolbar, click the Show Column List  $\Box$  button to display the Functions list.
- 2. In the Xsheet view, select the column header of the 3D path or 3D rotation column to collapse or expand.
- 3. Do one of the following:
	- ‣ Right-click on the column's header and select Expand/Collapse > Collapse Selection or Expand Selection.
	- In the Xsheet toolbar, click the Collapse Selection  $\frac{1}{\leq s}$  or Expand Selection  $\frac{1}{\leq s}$  buttons (you may have to customize the toolbar to display it).

#### How to collapse or expand all 3D path and 3D rotation columns in the Xsheet view

Do one of the following:

- ‣ Right-click on any column's header and select Expand/Collapse > Collapse All or Expand All.
- Press 0 and 9.
- In the Xsheet toolbar, click the Collapse All  $\text{L}$  or Expand All  $\text{L}$  buttons (you may have to customize the toolbar to display it).

## <span id="page-305-0"></span>Showing or Hiding Layers

As you work in the Drawing or Camera view, some layers may be in the way or are used as references. You can hide these layers to make your work area less cluttered and easier to navigate. You can show and hide layers in the Timeline view in several different ways.

When using the Solo mode to show or hide layers, here's how it works:

• If you have anything selected, it is not affected.

- When multiple layers are selected and you enable/disable the Solo mode on any of those layers, it is applied to all the selected layers.
- When multiple layers are selected and you enable/disable the Solo mode on layers that are not part of the selection, it is applied only to those particular layers.

When exporting or rendering a scene, the Solo mode setting of layers is ignored.

NOTE: When a layer is affected by an inverted cutter, enabling the Solo mode for this layer will not show it unless the mask is also enabled.

#### How to show or hide all layers

1. Click one of the following in the Layers toolbar:

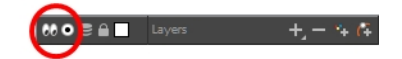

 $\triangleright$  Enable/Disable All  $\oslash$  button to show or hide all layers.

Any hidden layers are unhidden, so you can view all layers.

• Solo Mode  $\odot$  button to view disable your current Solo mode selection. Any soloed drawing or sound layers are disabled, so you can view all layers. When you click again on the Solo Mode button, you last Solo selection is displayed.

#### How to show or hide individual layers

- 1. Do one of the following:
	- $\cdot$  In the Layer toolbar, click the Solo Mode  $\odot$  button.
	- **Click the layer's Enable/Disable All compution to show or hide that layer.**

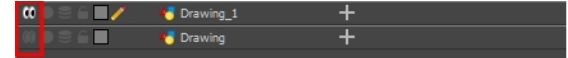

- Press A to show a layer or D to hide selected layers.
- In the Timeline toolbar, click the Enable/Disable  $\Box$  button (you may have to customize the toolbar to display it).

When you deselect a layer in the Timeline view, the corresponding column is hidden in the Xsheet view.

#### How to enable the selected layer and disable all others

- 1. Do one of the following:
	- $\cdot$  Hold down Alt and click the Solo Mode  $\odot$  button of the layer you want to solo and hide all other layers.
	- In the Timeline toolbar, click the Disable All Others  $\frac{1}{500}$  button (you may have to customize the toolbar to display it).
	- In the Timeline view, you can hide or show certain types of layers such as Effect.

#### How to show and hide layer types in the Timeline view

1. From the Timeline menu, select View > Show > Show Manager.

The Show Manager dialog box opens.

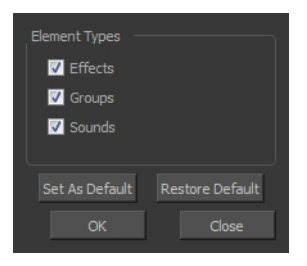

- 2. Select the types of layers you want to display and deselect the ones you want to turn off.
- 3. Click Set As Default to make these new settings the default ones that will be used each time to start the application. Click Restore Default to restore the settings used when installing the application.

In the Xsheet view, you have the choice of hiding or showing certain types of columns such as Annotation and Functions.

## <span id="page-307-0"></span>Showing and Hiding Columns

The Xsheet view has a Column List section that displays all the columns contained in the exposure sheet. It can be used to hide individual columns.

If you need to see a column after it has been hidden, you can display it directly from the Xsheet view without using the Column List section.

You can also hide a column type, such as Drawing or Sound. When you do this, its corresponding layer is disabled in the Timeline view.

#### How to show or hide columns in the Xsheet view

- 1. In the Xsheet toolbar, click the Show Column List  $\Box$  button.
- 2. On the right side of the Functions section, click the Expand button to display the Column List section.
- 3. Do one of the following:
	- **In the Column List section, select the columns to display and deselect the columns to hide.**
	- $\cdot$  In the Xsheet toolbar, click the Hide Selected Column  $\Box$  button (you may have to customize the toolbar to display it).

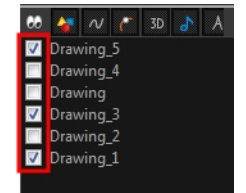

### How to show a hidden column in the Xsheet view

- 1. In the Xsheet view, do one of the following:
	- $\triangleright$  Click the thick grey line that represents a hidden column.
	- ‣ Right-click on the column header and select Show Hidden Columns.
	- $\triangleright$  Press Alt + Shift + H.

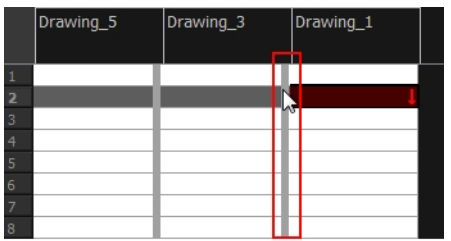

The Show Hidden Columns dialog box opens.

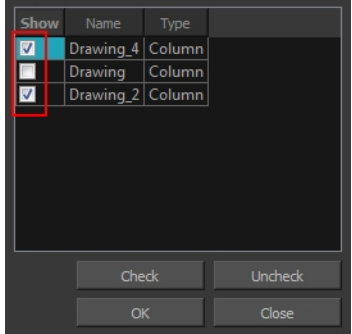

- 2. In the Show column, select the hidden columns you want to display in the Xsheet view.
	- Click Check to select all the selected columns.
	- Click Uncheck to deselect all selected columns.

### How to show all columns

‣ In the Xsheet menu, select View > Unhide All Columns.

### How to show and hide column types

1. In the Xsheet view, select View > Column Types Manager.

The Column Types dialog box opens.

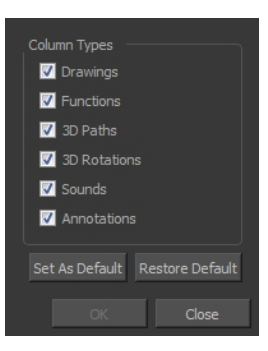

2. Select the types of columns you want to display and disable the ones you want to hide.

Click Set As Default if you want to make these new settings the default ones used each time you start Harmony.

Click Restore Default if you want to return the settings to their defaults.

#### How to show or hide Xsheet columns using the Column List

- 1. In the Xsheet toolbar, click the Show Column List  $\Box$  button.
- 2. On the right side of the Functions section, click the Expand button to display the Column List section.
- 3. In the Column List section, select the columns to display and deselect the columns to hide.

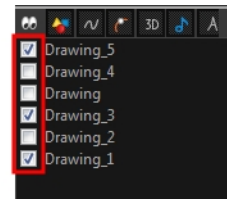

#### How to show or hide an Xsheet column type using the Column List

1. In the Column List section, click the button corresponding to the column type you want to show or hide.

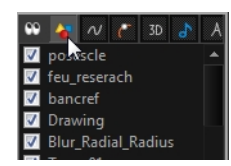

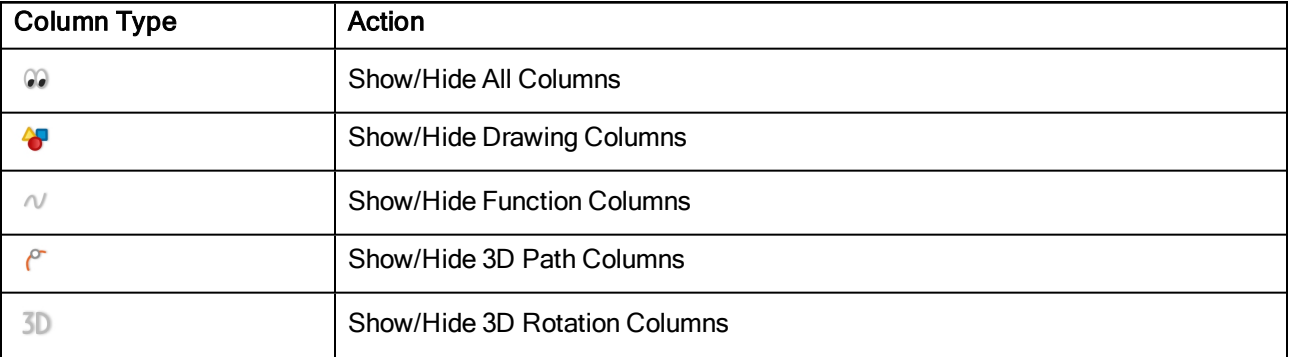

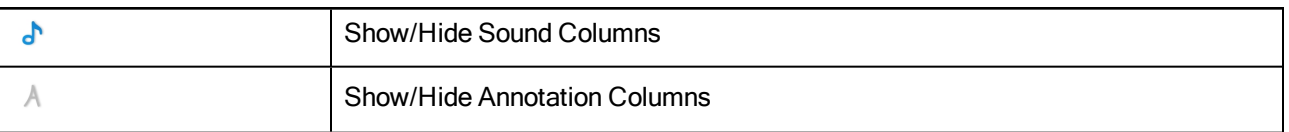

## <span id="page-310-0"></span>Customizing Columns

In Harmony, you can customize the way the column displays drawings, empty cells and the column width.

You can modify the following elements:

- Empty cells
- Row units
- Held exposure
- Column width

#### How to modify the look of empty cell

1. From the Xsheet menu, select View > Empty Cells > With an "X" or Blank.

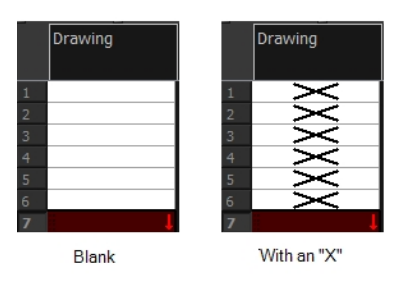

### How to modify row units

1. From the Xsheet menu, select View > Row Units > Frames or Feet.

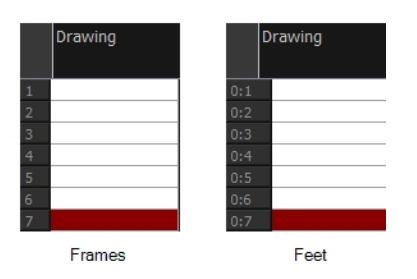

### How to modify the look of a held exposure

1. In the Xsheet menu, select View > Held Exposures > Line or Value.

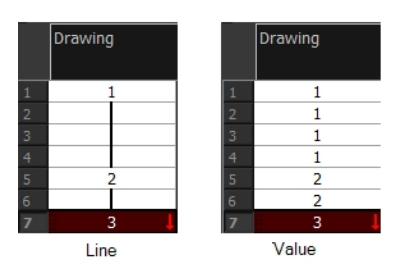

#### How to modify column width

- 1. In the Xsheet view, select a column.
- 2. From the Xsheet menu, select View > Set Columns Width.

The Xsheet Column Width dialog box opens.

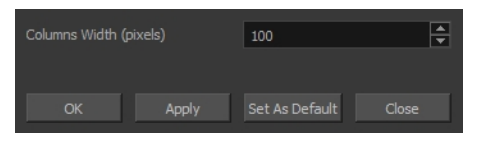

- 3. In the Column Width field, enter the desired width in pixels.
- 4. Do one of the following:
	- $\triangleright$  Click OK to validate and close the dialog box.
	- $\sim$  Click Apply to validate the operation and keep the dialog box opened to adjust the next column's width.
	- $\triangleright$  Click Set As Default to create all the new columns to this width.
	- Click Close to cancel the operation.
- 5. To restore all columns to the default value, in the Xsheet menu, select View > All Columns to Default Width.

## Drawing Identification

In the Xsheet view, you can identify drawings as Key, Breakdown or In-between.

This helps to keep the Xsheet well organized while animating.

When working with several animators, directors or even other studios, the necessity for retakes will often arise. Harmony gives you the possibility to mark new drawings as either Retake Key, Retake Breakdown, or Retake Inbetweens.

If your production requires you to mark drawings with a custom marker, you also have the option to create your own.

Make custom marks for the Xsheet by creating your own icons, then cutting, pasting and changing a bit of code. Not only is it possible to have your custom mark appear in the Xsheet and Mark Drawing toolbars, but also in the Onion Skin and Flip toolbars.

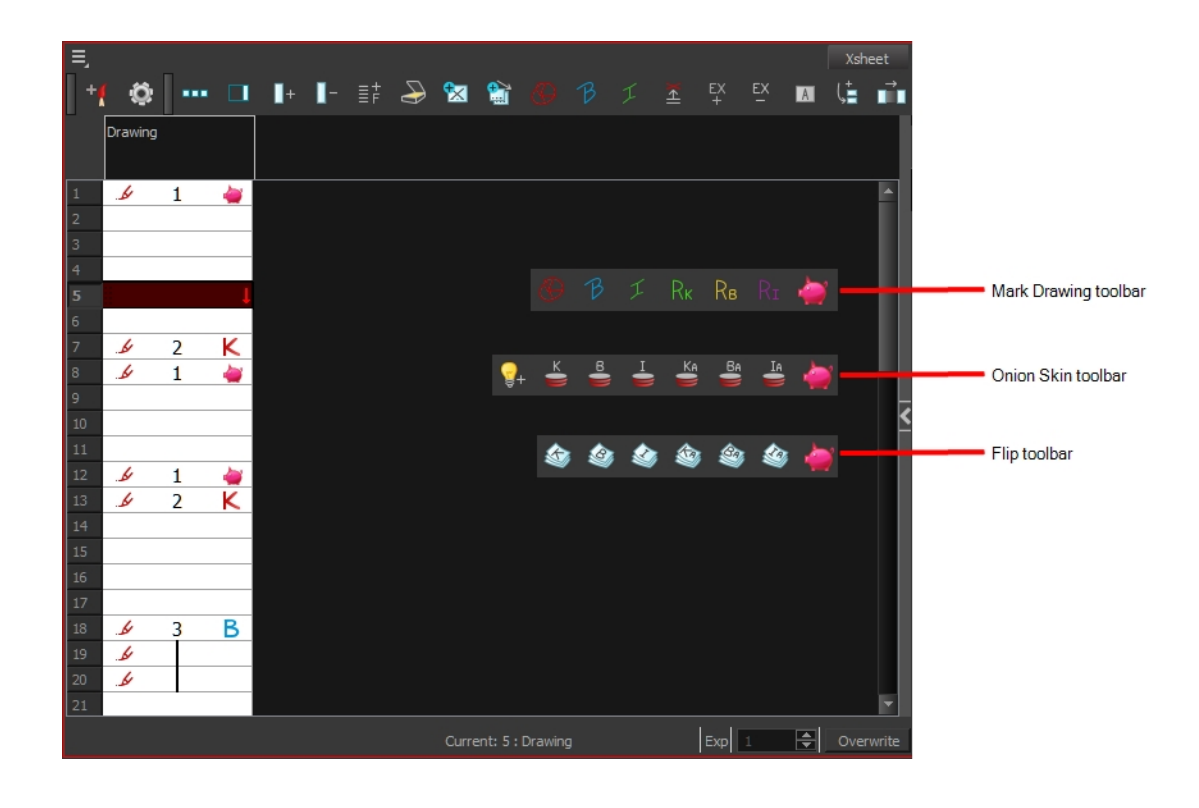

NOTE: You can create custom shortcuts for the Drawing Identification options in the Preferences dialog box.

### Key Drawing

A key drawing is a visually significant pose in a movement, often an extreme position. For example, if a character that is sitting down falls on his back, the key poses would be the character sitting and the character on his back. Of course, it may vary from one animation to another.

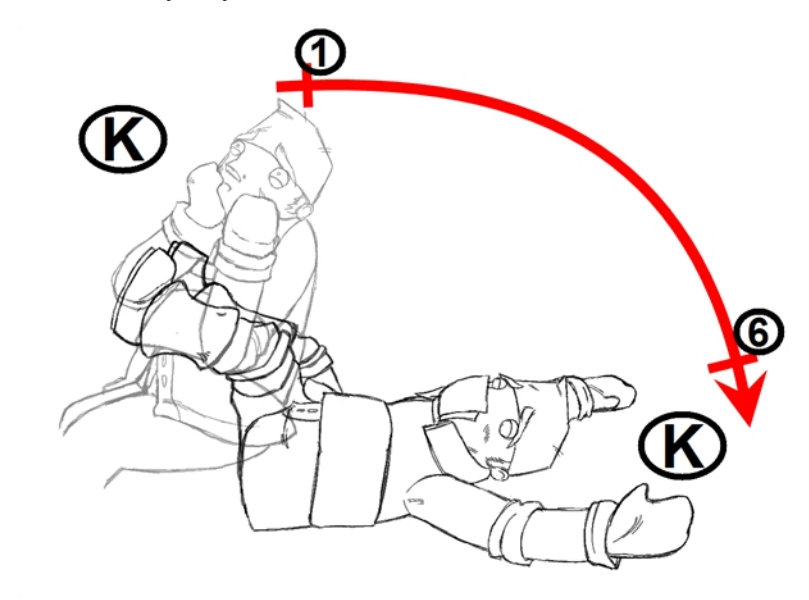

### Breakdown Drawing

A breakdown drawing is a pose somewhere between two key poses that better shows the movement. Most animation moves are arcs, such as an arm waving, somebody bending, or a leg walking. All of these movements are rotations. The breakdown pose is used to describe this curve better.

The breakdown drawing is then used to indicate secondary poses, also called the follow-through. These actions can be a big stomach jiggle as somebody jumps, a cloak floating behind somebody that is running, or arms moving after the main body action. These moves will generally have a different timing than the primary action. They will mainly start later and finish later. So, the breakdown drawings are used to complete the key drawings.

Note that a breakdown drawing is not always placed exactly in the middle of two keys. It will often be closer to one or the other depending on the timing and the action. Also, you can have more than one breakdown pose between two keys.

#### How to mark a drawing as Key, Breakdown or In-between

1. From the top menu, select Windows > Toolbars > Mark Drawing.

The Mark Drawing toolbar displays.

 $R_{\rm R}$ 

- 2. In the Xsheet view, select the cell you want to identify. This option is not available in the Timeline view.
- 3. In the Mark Drawing toolbar, click one of these buttons: Mark as Key Drawing  $\otimes$ , Mark as Breakdown Drawing  $\beta$  or Mark as In-between Drawing  $\tau$ . In the Xsheet menu, you can also select Drawing > Mark Drawing As > Key Drawing, Breakdown Drawing, In-between Drawing, Retake Key, Retake BD and Retake IB.
	- $\cdot$  If you selected Mark as Key Drawing, a  $\lt$  icon appears in the cell.
	- If you selected Mark as Breakdown Drawing, a  $\mathbf B$  icon appears in the cell.
	- ‣ If you selected Mark as In-Between Drawing, there is no icon displayed in the cell since it is used to remove a Key or Breakdown marker.

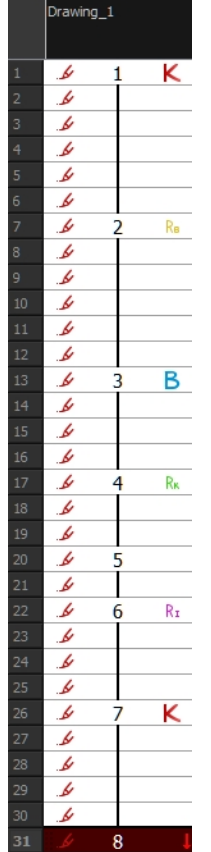

#### How to create custom markers

- 1. With a bitmap editing software, create the following icons in PNG format:
	- Mark Drawing Toolbar icon (24 x 24 pixel)
	- Onion Skin Toolbar icon (24 x 24 pixel)
	- $\blacktriangleright$  Flip Toolbar icon (24 x 24 pixel)
	- ‣ Xsheet Column icon (16 x 16 pixel)
- 2. Close Harmony.
- 3. When your icons are ready, open the Toon Boom Harmony **drawingTypes.d** folder.

In Harmony Server, the path is global for all users so you must create the folder and place in /USA\_DB.

‣ **/USA\_DB/drawingTypes.d**

#### NOTE:

If the **drawingTypes.d** folder does not exist, you must create it. To do so, copy the **resources** folder from the following location.

• Windows: Start > Programs > Harmony 12.2 Advanced

- Mac OS X: Applications > Toon Boom Harmony 12.2.1 Advanced > resources > drawingTypes.d
- Linux: /usr/local/ToonBoomAnimation/harmony\_12/lnx86\_ 64/bin/StageAdvanced/resources/drawingTypes.d
- 4. Paste your icons in the **drawingTypes.d** directory.
- 5. In the same directory, open the **drawingTypes.xml** file in a text editor.
- 6. For each custom icon you want to create, add the following line. Make sure to place it before this closing tag: **</DrawingTypes>**.
	- ‣ <DrawingType text="NewButtonName" pixmapFile="XsheetIcon.png" commandIcon="MarkDrawingIcon.png" flipIcon="FlipIcon.png" onionIcon="OnionIcon.png" />
- 7. In that line, replace the following information with your new icon information:
	- ‣ NewButtonName: Write the name of your new marker. This name will appear in the button tooltip.
	- ‣ XsheetIcon.png: Write the name of the icon that you created to appear in the Xsheet column. Include the file extension.
	- ‣ MarkDrawingIcon.png: Write the name of the icon that you created to appear in the Mark Drawing toolbar. Include the file extension.
	- $\cdot$  FlipIcon.png: Write the name of the icon that you created to appear in the Flip toolbar. Include the file extension.
	- ‣ OnionIcon.png: Write the name of the icon that you created to appear in the Onion Skin toolbar. Include the file extension.
- 8. Save the file and close it.
- <span id="page-315-0"></span>9. Start Harmony.

## Displaying Thumbnails in the Xsheet

When there are a large number of columns in the exposure sheet, it's not easy to quickly identify a particular column. Displaying the column thumbnails makes this easier. This option displays a small thumbnail picture of the current frame below the column header.

#### How to display the thumbnails

- 1. Do one of the following:
	- $\cdot$  In the Xsheet toolbar, click the Show Thumbnails  $\overline{a}$  button.
	- $\cdot$  In the Xsheet menu, select View > Show Thumbnails.

The thumbnails appear.

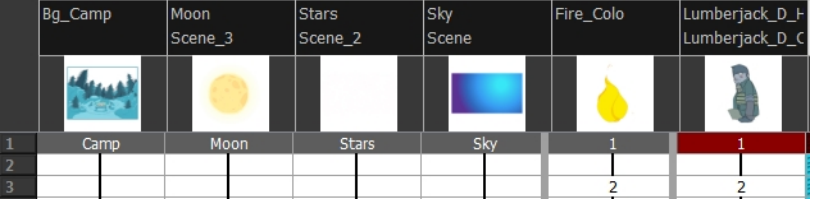

## <span id="page-316-0"></span>Changing the Layer or Column Colour

To easily identify elements in the Timeline or Xsheet view, you can change the colour of layers and columns.

### How to change the layer's colour in the Timeline view

1. In the Timeline view, click the Change Track Colour  $\Box$  button of the layer you want to modify.

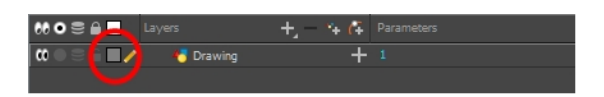

2. In the Select Colour dialog box, select a new colour for your layer.

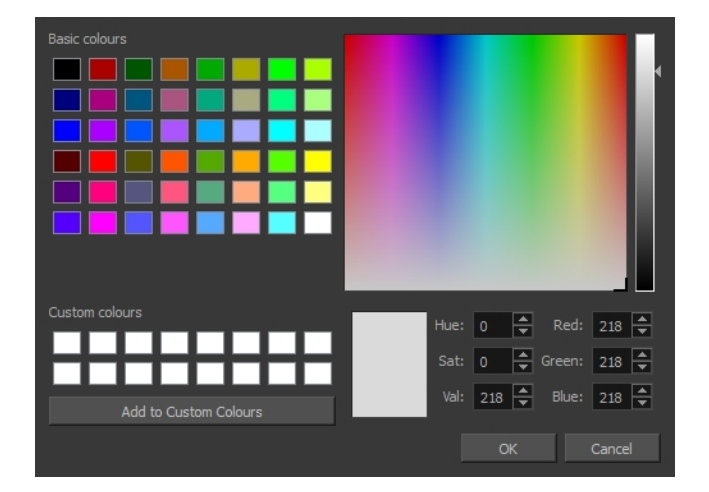

3. Click OK.

The layer's background colour is updated. In a Drawing layer, exposed cells are the brighter, selected colour for easy identification. The corresponding column colour is also updated in the Xsheet.

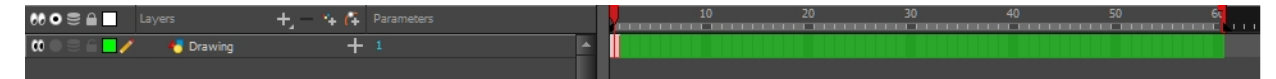

#### How to reset a layer's colour in the Timeline view

- 1. In the Timeline view, select the layers to reset.
- 2. In the Timeline toolbar, click the Default Track Colour **Button (you may have to customize the toolbar to** display it).

#### How to change a column's colour in the Xsheet view

- 1. In the Xsheet view, select one or more columns to modify.
- 2. Right-click on the column's header and select Colour > Change Columns Colour.
- 3. In the Select Colour dialog box, select a new colour for your columns.

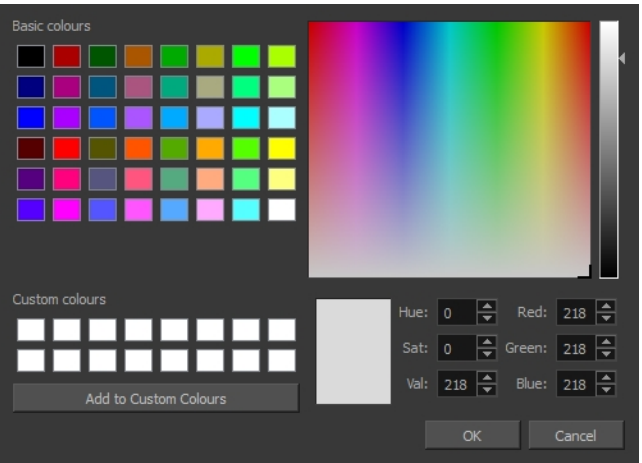

4. Click OK.

The column's colour is updated. The corresponding column colour is also updated.

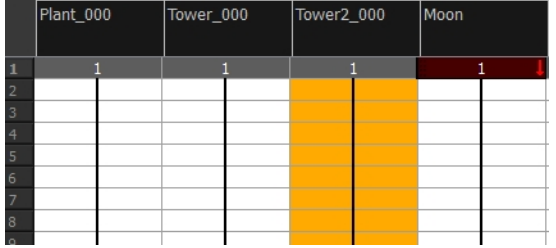

#### How to reset the column's colour in the Xsheet view

- 1. In the Xsheet view, select the columns to reset.
- <span id="page-317-0"></span>2. Right-click on the column's header and select Colour > Default Columns Colour.

## Setting Scene Markers

Scene markers are visual indicators displayed at the top of the Timeline view in the frame counter area. You can use it to denote anything relevant to your work. You can indicate the frames you want to clean up, a change in action, an impact, or where you intend to apply an effect. You can also add a note to a scene marker, which is displayed when you hover over the scene marker.

There are two ways to add a scene marker. You can mark the current frame or make a frame range selection and mark the whole section.

### How to mark the current frame

- 1. In the Timeline view, make sure the red playhead is set on the frame you want to mark. Even if you right-click on a different frame, the scene marker will be created on the current frame on which the playhead is positioned.
- 2. Right-click in the frame counter area and select Scene Markers > Mark Current Frame.

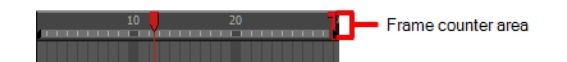

The Timeline Scene Marker dialog box opens. The Colour box displays a black colour swatch, or the colour of the last scene marker you created.

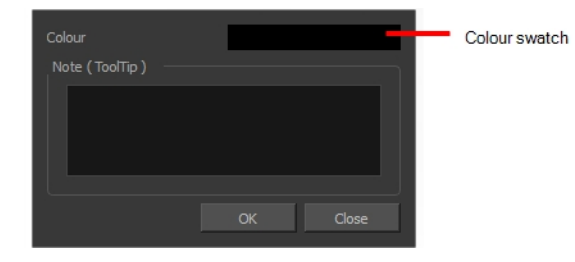

3. Click the Colour swatch to open the Marker Colour dialog box and select a colour for the scene marker. Click OK.

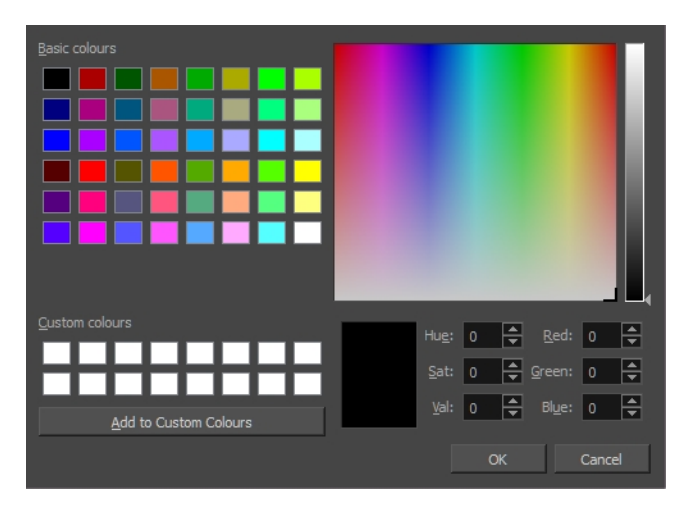

4. In the Note field, enter text to display as the tooltip and click OK.

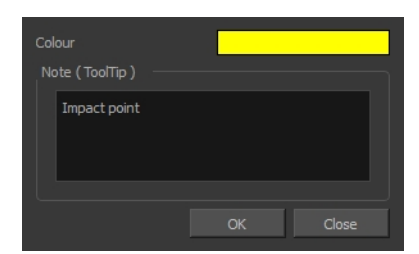

In the Timeline view, the scene marker is displayed at the current frame.

5. Hover over the scene marker to display its tooltip.

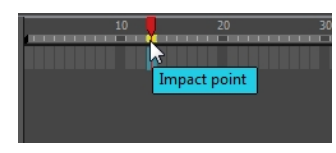

#### How to create a scene marker on a frame range

1. In the frame counter area, select the frame range you want to mark.

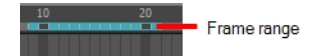

2. Right-click and select Create Scene Marker.

The Timeline Scene Marker dialog box opens. The Colour box displays a black colour swatch, or the colour of the last scene marker you created.

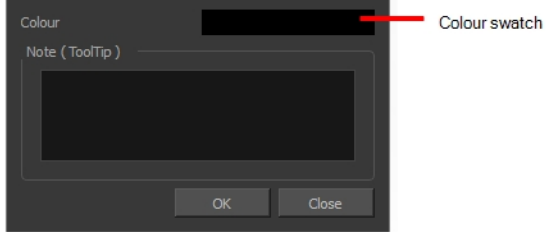

3. Click the Colour swatch to open the Marker Colour dialog box and select a colour for the scene marker. Click OK.

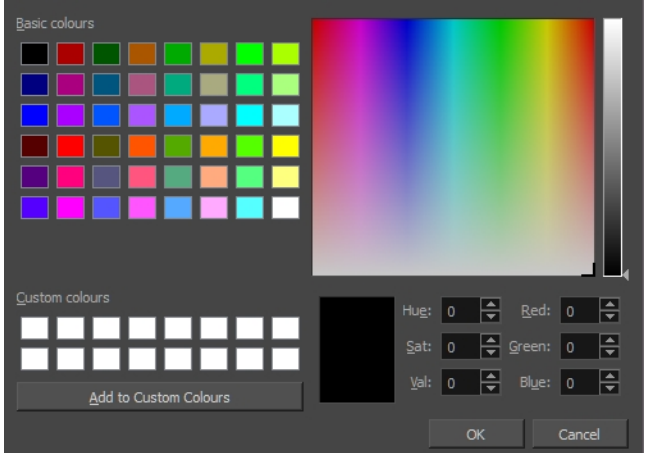

4. In the Note field, enter text to display as the tooltip and click OK.

In the Timeline view, the scene marker is displayed over the selected frame counters.

5. Hover over the scene marker to display its tooltip.

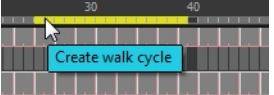

#### How to edit a scene marker

1. In the frame counter area, select the entire scene marker.

NOTE: It's important to select the entire length of the scene marker, otherwise the Timeline Scene Marker dialog box will not open for editing.

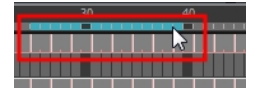

2. Right-click and select Scene Markers > Edit Scene Marker.

The Timeline Scene Marker dialog box opens.

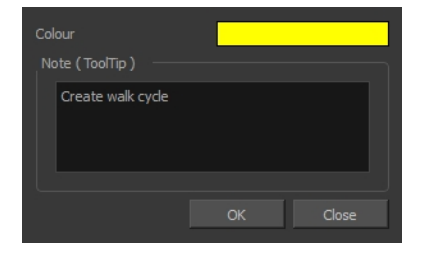

- 3. Make your changes.
- 4. Click OK.

#### How to delete a scene marker

1. In the frame counter area, select at least one frame in the scene marker you want to delete.

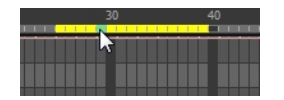

<span id="page-320-0"></span>2. Right-click and select Scene Markers > Delete Scene Marker.

## Setting Tempo Markers

Tempo markers are used to synchronize your animation with a musical score. This lets you reproduce the FPB (Frames Per Beat) and use the tempo signature as tempo markers. The Xsheet view lets you pace your animation according to the tempo or beat of the soundtrack music or to any rhythmic sound, such as the ticking of a clock or water leaking from a spout.

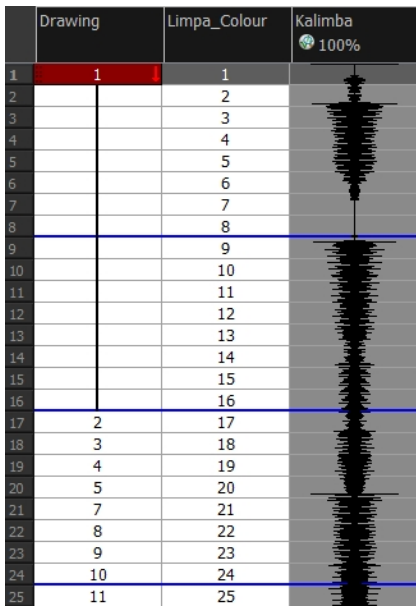

#### How to set the tempo markers

1. In the Xsheet menu, select View > Set Tempo Marker.

The Tempo Marker dialog box opens.

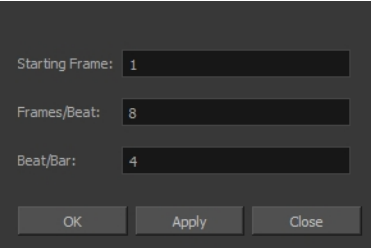

- 2. Reproduce the tempo and beat value of your music or sound for the Xsheet view marker display.
	- **Starting Frame**: Enter the number of the frame where you want the tempo markers to begin.
	- **Frames/Beat:** Set the frames per beat value. This will determine the frequency (in frames) in which a beat marker will appear. Keep in mind that, by default, 24 frames represent 1 second.
	- **Beat/Bar:** Set the tempo of your music or sound. This will determine the frequency (in beats) in which a tempo marker will appear in the Xsheet view.
- 3. Click OK.

## Printing the Xsheet

Once you have marked all the information, corrections, and timing you want in the Xsheet view, you can print your exposure sheet. Printing the Xsheet allows you to take it with you to your animation table or give a copy to the animator. You can also use it to create your Xsheet skeleton directly in Harmony.

### How to print your exposure sheet

### 1. Select File > Print > Xsheet.

The Print dialog box opens.

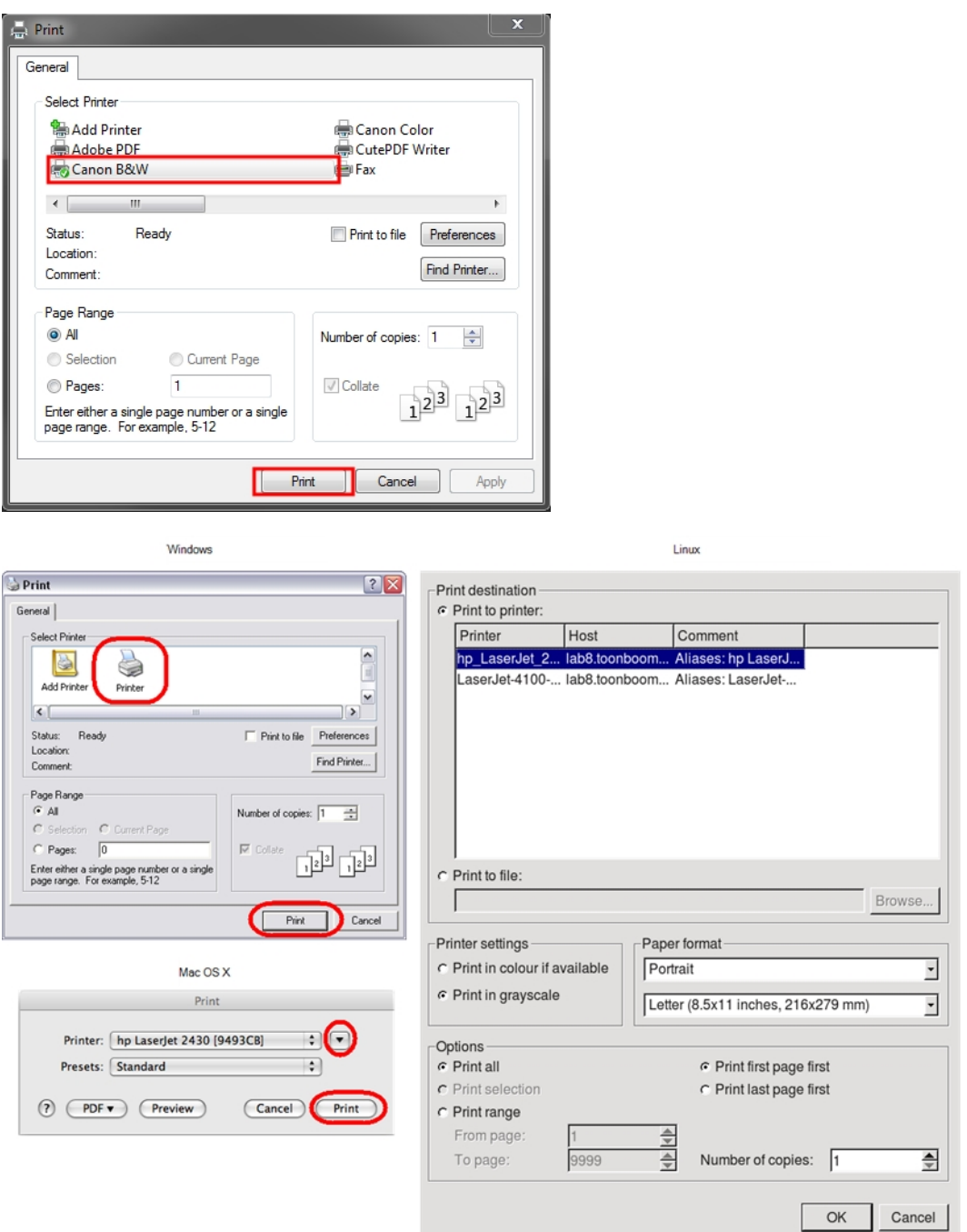

- 2. To set up your print:
	- ‣ Windows: In the Select Printer section, select your printer and adjust the rest of the printing settings.
	- **Linux**: In the Print Destination section, select your printer and adjust the rest of the printing settings.

 $\sim$  Mac OS X: In the Printer section, select your printer and adjust the rest of the settings by clicking on the Parameters  $\overline{\phantom{a}}$  button. You can also click PDF and select an option from the menu if you want to save a PDF version of your exposure sheet.

NOTE: Refer to your printer user guide to learn more about its options.

- 3. Do one of the following:
	- ‣ Windows and Mac OS X: Click Print.
	- ‣ Linux: Click OK.

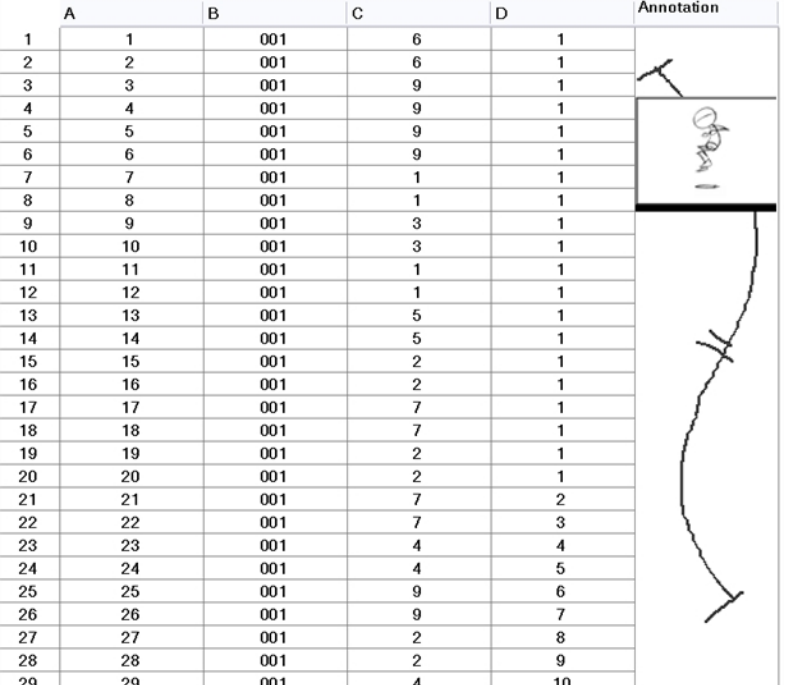

# Modifying Paste Presets

When pasting key frames and exposures, you can modify the existing presets to your liking. There are three presets you can modify: the default presets for both key frames and exposures, key frames only and exposures only.

#### How to modify paste presets

- 1. From the Timeline view menu, select Edit > Modify Paste Presets and one of the following options:
	- $\blacktriangleright$  All to edit the default paste preset settings.
	- $\triangleright$  Key Frame to edit the preset settings for pasting key frames.
	- **Exposure** to edit the preset settings for pasting exposures.

The Edit Paste Presets dialog box opens.
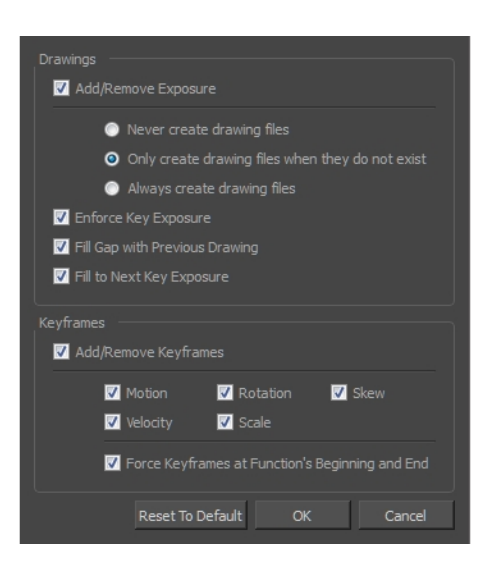

2. Refer to the following table and edit the presets as desired.

### Edit Paste Preset Dialog Box Parameters

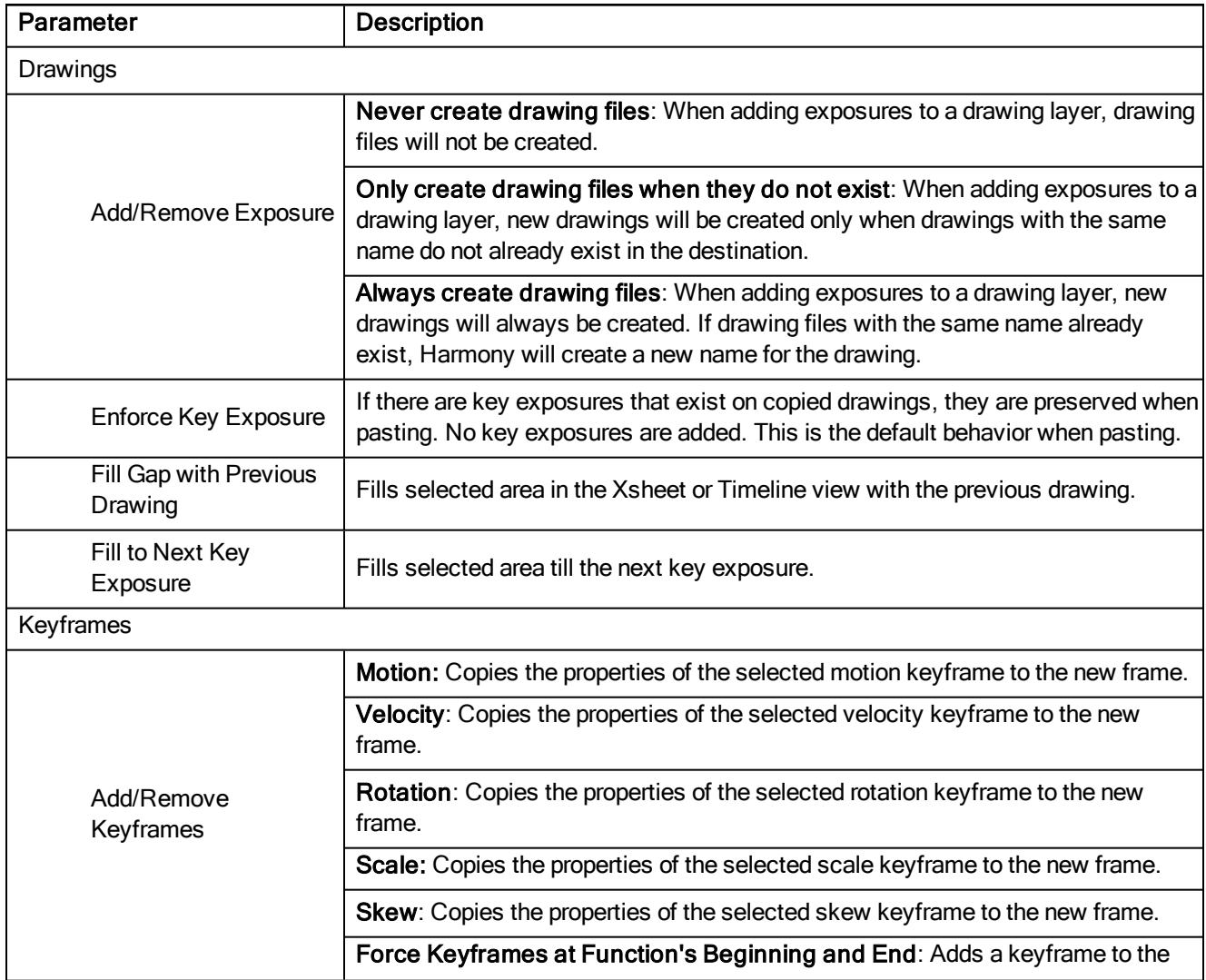

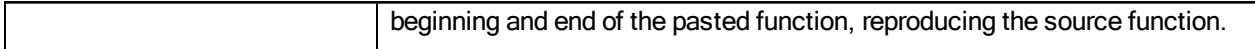

# Chapter 5: Character Building

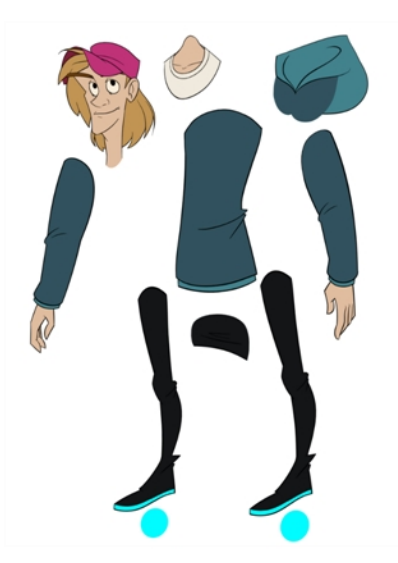

Harmony is a great tool for building characters. You can use different techniques and features to break down your puppets.

This chapter will guide you through all the steps to create a complete simple rig. Harmony allows you to create very advanced puppets using deformations, hierarchies and z ordering. As you practice and get familiar with those concepts, you will be able to develop more complex rigs and combine various advanced features.

For more great options and features to create powerful rigs, refer to [Deformation](#page-404-0) on page 405.

This chapter contains the following topics:

- Importing a Model on page 1
- Relative Sizes on page 1
- [Studying](#page-331-0) the Model on page 332
- Setting the Default Separate Position [Preferences](#page-334-0) on page 335
- Naming [Conventions](#page-334-1) on page 335
- [Disabling](#page-336-0) the Animation on Drawing Layers on page 337
- Art [Layers](#page-338-0) on page 339
- [Breaking](#page-343-0) Down the Character on page 344
- [Ordering](#page-349-0) the Layers on page 350
- [Rigging](#page-351-0) on page 352
- Adding Extra [Drawings](#page-367-0) on page 368
- [Setting](#page-369-0) the Pivots on page 370
- Storing the [Character](#page-377-0) in the Library on page 378
- [Appendix](#page-379-0) on page 380

# About the Model

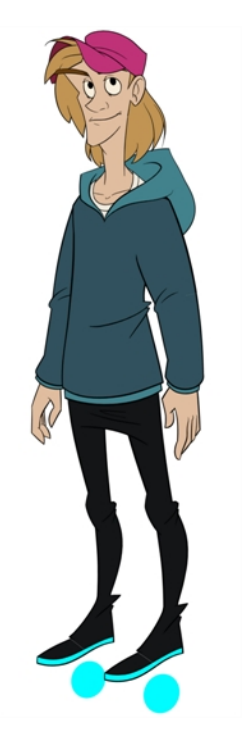

To begin breaking down your puppet, you must first import your character into a new project. You can also draw your character directly in the scene.

You can import your character in several different formats:

- [Library](#page-428-0) template—see Library on page 429
- Bitmap image or picture—see Compositing Guide > Import chapter > Import Bitmap Images topic
- External vector format—see Compositing Guide > Import chapter > Import AI and PDF Files topic

## Model Alignment

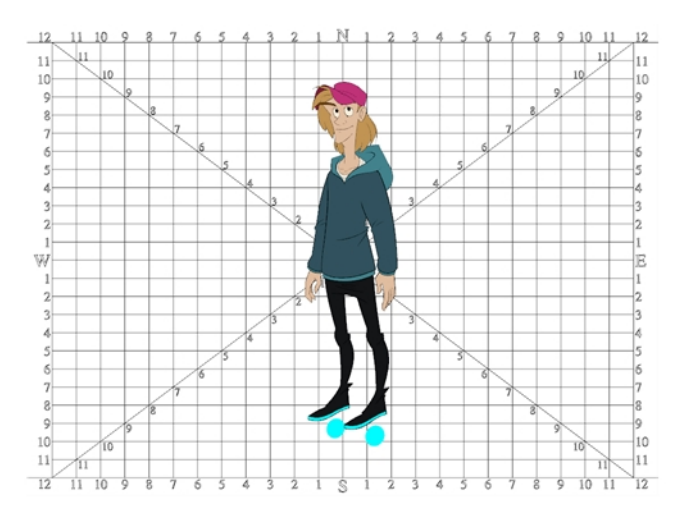

When setting the character model in your scene, we recommend that you to center it in the Camera view and scale it to fit inside the safe area frame-see Field Chart on [page](#page-330-0) 1.

If you have several views of your character, place each view in a separate cell and center them one on top of another. This will facilitate the break down process and ensure that all of your puppets are aligned and the same size.

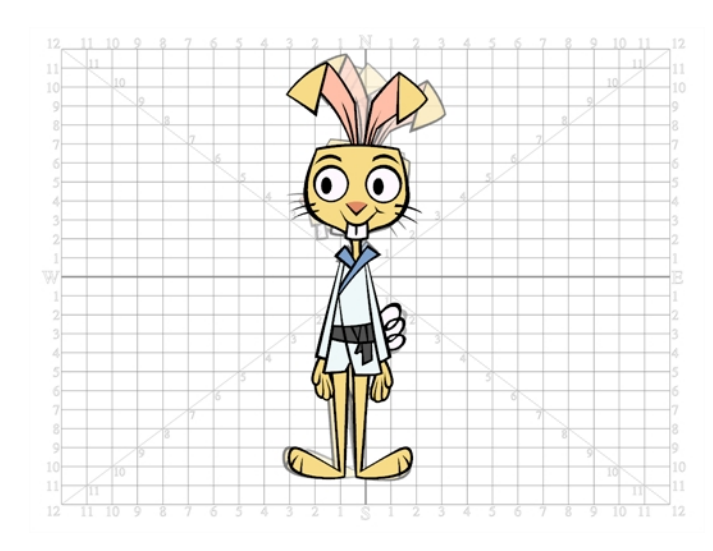

## Photo Puppets

If you are creating a cut-out puppet out of photos, break down the different parts in a bitmap editing software. Then, import your parts and vectorize them as textured images.

A good way to set and import your bitmap parts is to organize them in a multilayered PSD file.

In Adobe Photoshop, organize your file so that all your layers are "grouped" into individual folders, or that all the elements you want to import as a single layer in Harmony are grouped together in their own folder. Any layer that is not in a folder group, by itself or otherwise, will not be imported.

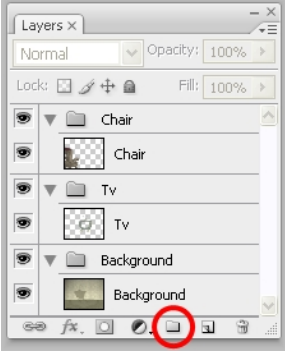

# Relative Sizes

Understanding the relative size of every character and prop is important for maintaining consistency and structure throughout your project.

A production may contain many characters and props. It is not unusual for these to have been created by different people. If there is no size control implemented, the characters and elements created by different artists can vary greatly in size. When this occurs, the characters that are put together in a scene will be out of proportion. The animator or person doing the scene setup will then have to scale them to the correct size.

When a character or a prop is scaled down, the outline will get increasingly thinner. By the time the element is scaled to its proper size, the outline may be so thin that the difference between one character's outline and another's will not look very good.

These tips will help you to create and determine the correct relative sizes for each puppet:

- Line Up on [page](#page-329-0) 330
- Field Chart on [page](#page-330-0) 331
- <span id="page-329-0"></span>• Brush Size on [page](#page-330-1) 331

### Line Up

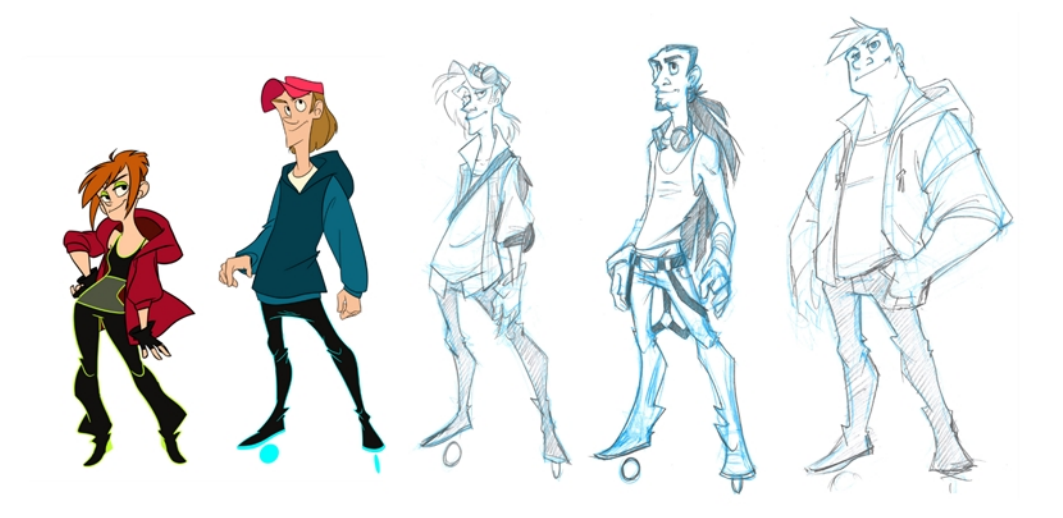

A line up consists of copying and pasting all of your character designs into the same drawing and then scaling them so they are in proportion with each other. This line up is very important and should be handed to any animator, layout and posing artist, or scene setup person working on the project.

For the prop design, it is recommended that you paste one of the main character's hands or even the full body beside the prop. This enables the animator to know what size to draw or set the prop.

In your character design scene, it is a good idea to create a layer for the character line up. The line up is usually done during the character design step. When the character builder imports the model to the break down scene, the size relation should be correct.

## <span id="page-330-0"></span>Field Chart

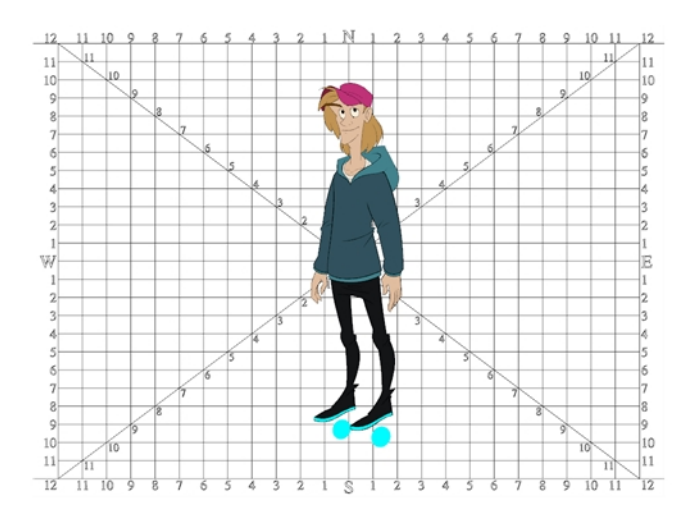

The field chart in Harmony is a tool that is very useful when setting the height of characters and props. You can display the field chart using the Show Grid option in the Camera and Drawing views.

### How to display the field chart

- 1. Do one of the following:
	- ‣ From the top menu, select View > Grid > Show Grid.
	- Press Ctrl + ' (Windows/Linux) or  $\mathbb{H}$  + ' (Mac OS X).
	- $\triangleright$  Click the Show Grid  $\#$  button in the Camera View and Drawing View toolbars.

### <span id="page-330-1"></span>Brush Size

There are a variety of pens and brushes in Harmony and you can also create and save your own. It is a good idea to create and save pens with precise sizes and parameters to trace and design your models and break downs—see [Drawing](#page-43-0) with the Brush Tool on page 44.

# <span id="page-331-0"></span>Studying the Model

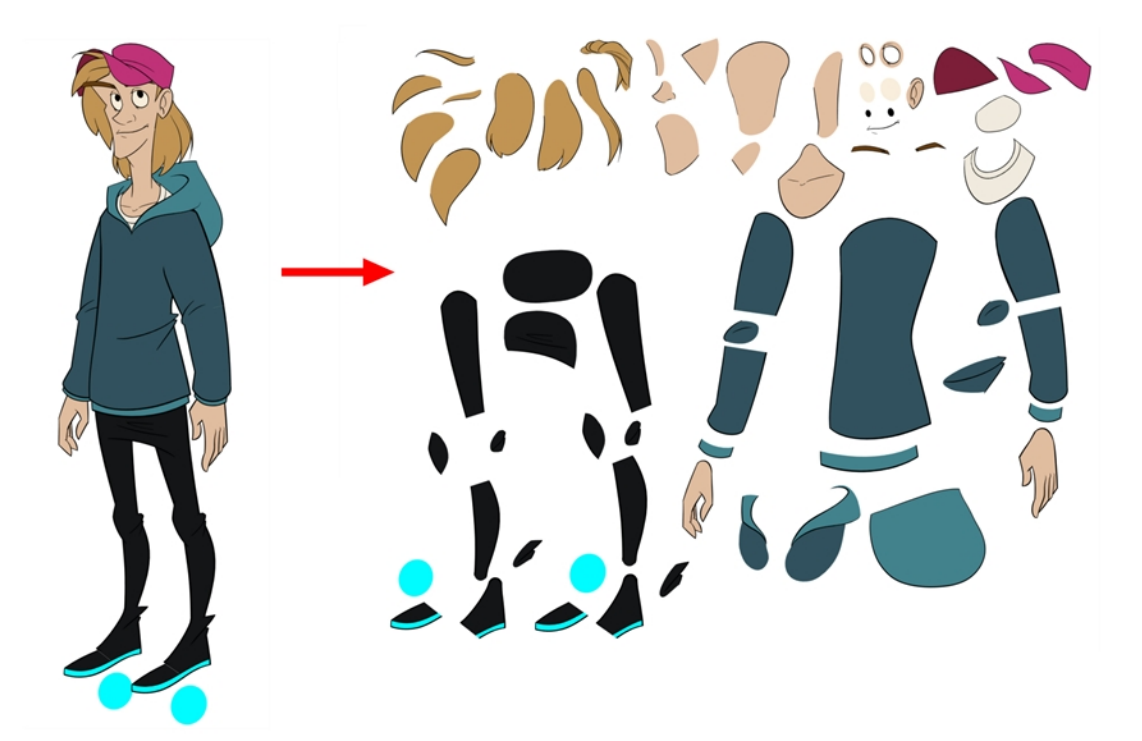

Now that you have imported or designed your model, the next step is to analyze it. This is to determine what parts will be broken apart and how they will be divided. Will the hair be separated into one, two or three sections? Will the hand be separated from the sleeve? To determine what is best for your character, observe the model in the Camera or Drawing view.

- [Eyelids](#page-332-0) and Pupils on page 333
- [Separating](#page-332-1) the Mouth Elements and Jaw on page 333
- [Keeping](#page-332-2) Fingers Attached to the Hand on page 333
- [Flipping](#page-333-0) Logos on page 334
- Complete and [Overlapping](#page-333-1) Pieces on page 334

### <span id="page-332-0"></span>Eyelids and Pupils

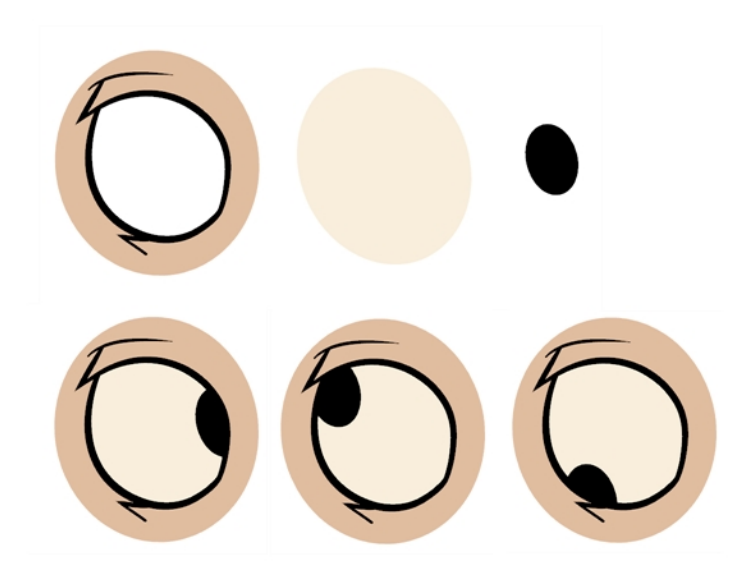

For increased flexibility when animating the eyes, you can split them into three layers: the eyeball, the pupil and the eyelid. The eyelid layer is used for the blink and to cut the pupil when it gets too close to the side of the eyeball. For a more advanced break down, the two eyes are separated on their own individual three-layer sets.

## <span id="page-332-1"></span>Separating the Mouth Elements and Jaw

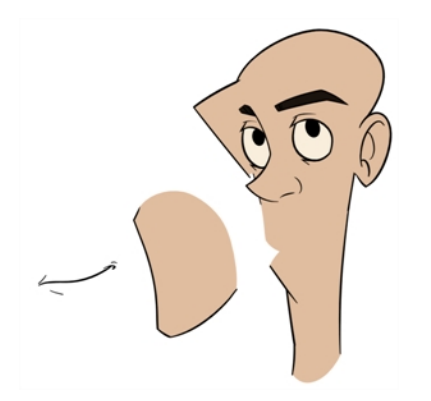

To get a greater level of flexibility, you can separate the jaw from the head. You can also separate the mouth shape, teeth, tongue and interior one from another.

## <span id="page-332-2"></span>Keeping Fingers Attached to the Hand

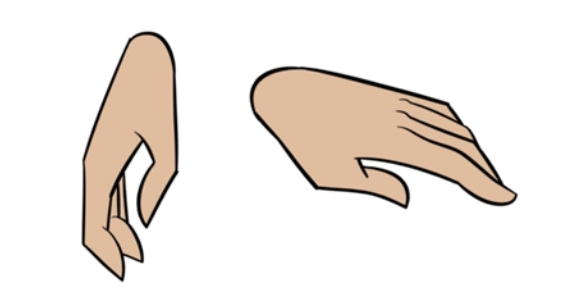

To avoid needlessly complicating the break down, the fingers are not usually separated from the hand. The full hand is a single layer with a bank of different hands stored inside. This technique is easy to work with and produces a less mechanical effect.

# <span id="page-333-0"></span>Flipping Logos

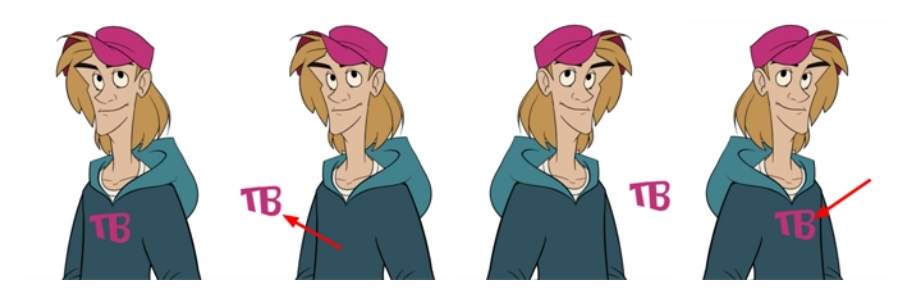

You can separate logos and letters that appear on a character or a prop. This allows you to flip and reuse a character's puppet.

### <span id="page-333-1"></span>Complete and Overlapping Pieces

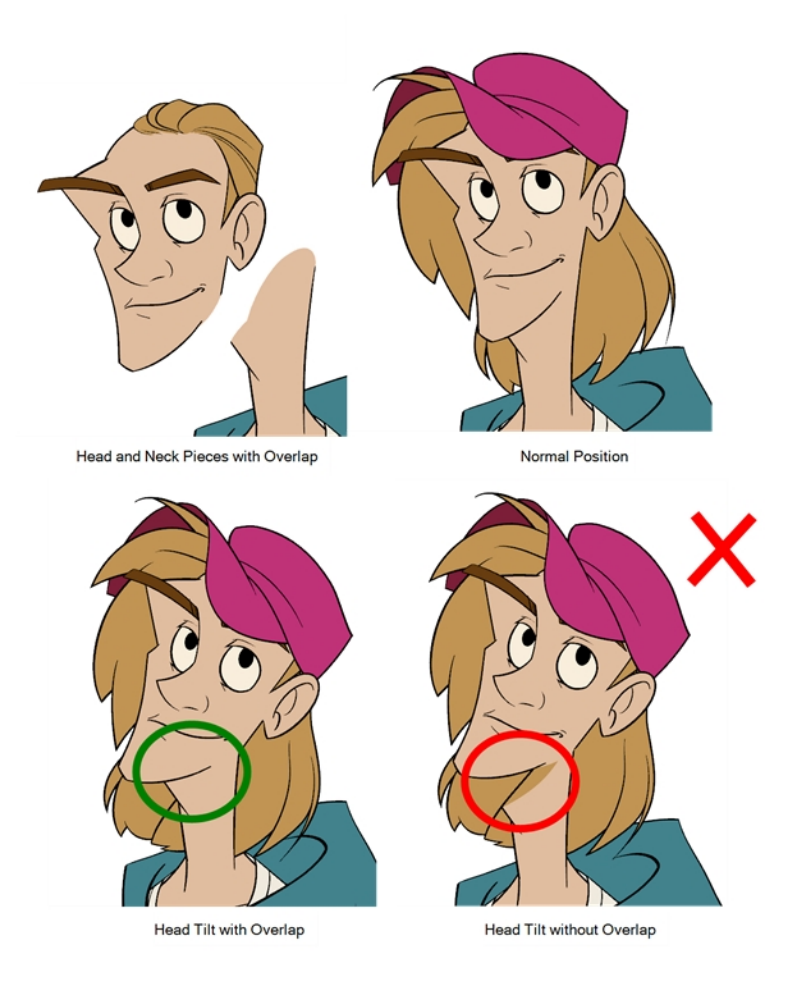

For a better result with animated parts, it is important to understand that they must be properly overlapping and complete. A common mistake is to trace the part just as it appears on the model.

# <span id="page-334-0"></span>Setting the Default Separate Position Preferences

Before you adding layers to your puppets, make sure the Default Separate Position for Elements and the Default Separate Position for Pegs preferences are enabled.

With the Default Separate Position preferences selected, when you create new layers, their X, Y and Z axes are independent from each other.

By default, the Default Separate Position for Elements preference is enabled. For cut-out animation, you want to have three independent axes so you can control them individually.

When you lock the three positions together, each time you add a keyframe, it is added on all three positions at the same time.

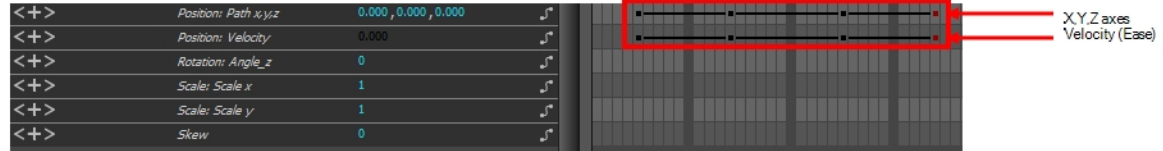

When you separate the three positions and add a keyframe on one axis, it is not added on the other two. This gives you more freedom when animating with motion keyframes and nudging parts forward and backward over time.

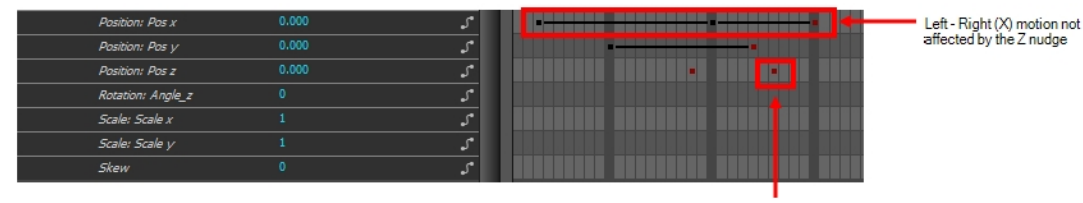

(Z) Body part pushed backward

### How to set the Default Separate Position options

- 1. Do one of the following:
	- Windows/Linux: Select Edit > Preferences.
	- ‣ Mac OS X: Select Stage Advanced > Preferences.
	- Press Ctrl + U (Windows/Linux) or  $\mathbb{H}$  + U (Mac OS X).
- 2. In the Preferences dialog box, select the General tab.
- 3. In the Settings section, select the Default Separate Position for Elements and the Default Separate Position for Pegs options.
- <span id="page-334-1"></span>4. Click OK.

# Naming Conventions

When working on a production, it is critical to keep work well organized with a naming convention chart before starting the project. It is crucial that everyone follows the criteria laid out in the naming convention chart. When dealing with thousands of characters, pieces and puppets, it is easy to get lost.

## Adding a Prefix or Suffix to a Layer

It is highly recommended that you incorporate a naming convention for the layers. This will be very convenient in later steps. We suggest that you add one or two letters for the character/prop name before the part name and an "R" or "L" for right and left to identify the corresponding character/prop:

• Character Abby's right arm = ab\_r\_arm.

If you plan to work with different angles for your characters (front, side, three-quarter, back), you can add one or two letters to identify the angle:

• Character Abby's right arm, front view  $=$  ab r arm f.

#### How to add a prefix to a series of layers

- 1. In the Network or Timeline view, select all the nodes or layers to rename or press Ctrl + A (Windows/Linux) or  $H + A$  (Mac OS X).
- 2. In the Scripting toolbar, click the Add Prefix or Suffix Script the button. If the Scripting toolbar is not visible, you can display it by selecting Windows > Toolbars from the top menu. If the script is not available in your Scripting toolbar, refer to Fundamentals Guide > Interface chapter > Managing Toolbars topic to learn how to add it.

The Add Prefix or Suffix dialog box opens.

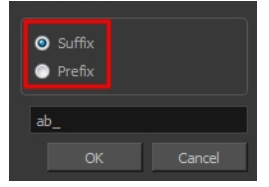

- 3. Select the Prefix or Suffix option depending on what you want to add to the layer's name.
- 4. Type the prefix or suffix information to be added to the layer's name.
- 5. Click OK.

### Naming the Drawings

We recommend that you use a naming convention for your drawings. If you combine all the angles of a character in the same breakdown scene, it is a good idea to identify each angle used.

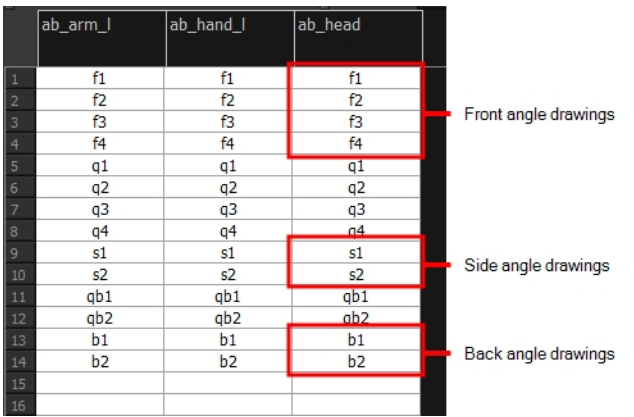

Before breaking down the characters for your production, we recommend that you create a drawing name convention that represents the angle used. For example, use "f" for front, "s" for side, "q" for three-quarter so that the drawing name looks like this: f1, f2, f3, s1, s2, etc. This will be quite useful during animation and drawing substitution. Since drawings are displayed in alphabetical and numerical order, all the drawings for the front view will be together, then all the drawings for the three quarter view, and so on.

#### How to add a prefix to one or more drawings

1. In the Timeline view, select the drawing range to rename.

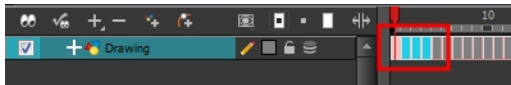

- 2. Do one of the following:
	- ‣ Right-click on the selection and select Drawings > Rename Drawing with Prefix.
	- $\triangleright$  From the top menu, select Drawing > Rename Drawing with Prefix.

The Rename Drawing with Prefix dialog box opens.

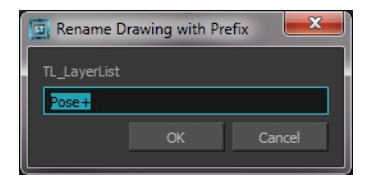

- 3. Type the characters you want to add before the current drawing name.
- 4. Click OK.

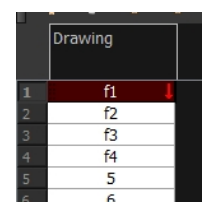

NOTE: To rename a drawing, select the drawing and use the Rename Drawing option. Do not double-click on the frame and write a new name, as this will create a new drawing and hide your actual one. Note that the hidden drawing has not been deleted and is still located within the element folder. Simply retype the name and it will reappear.

# <span id="page-336-0"></span>Disabling the Animation on Drawing Layers

By default, a drawing layer can be animated, but Harmony lets you disable this feature. Being able to switch your drawings so they can no longer be animated without a peg has certain advantages. It means that you can access the drawing substitution feature for this drawing layer, while being able to create keyframes on its parent peg. This feature is also available for backward compatibility when bringing in templates created in older versions of Harmony, so as not to lose their offset keyframes or drawing substitution keyframes.

When selecting the element in the Camera view, the actual drawing layer is selected, but the motion you will create will automatically be transposed to the peg layer. You cannot animate (add keyframes) directly onto the drawing layer if the option is disabled. You will still be able to perform certain offset movements in the Transformation tab of the Layer Properties, but not using any of the animation tools in the Tools toolbar.

There are two ways to disable animation on drawing layers, via the Layer Properties window and the Preferences dialog box. When you disable animation in the Layer Properties window, it affects only the selected layer and not any others.

If you prefer this style of animation and want every drawing element that you create to not be animated, you can disable the Element Node "Animate Using Animation Tools" Default Value preference. This will disable the Animate Using Animation Tools option on all the new layers you will create from that point on so you don't have to do this through the Layers Properties window for every layer. It is recommended to disable this preference before starting a new character rig.

#### How to disable animation in the Layer Properties view

1. In the Timeline view, double-click on a layer.

The Layer Properties window opens.

2. In the Controls tab, disable the Animate Using Animation Tools option.

Notice that the layer functions are no longer available in the Timeline view.

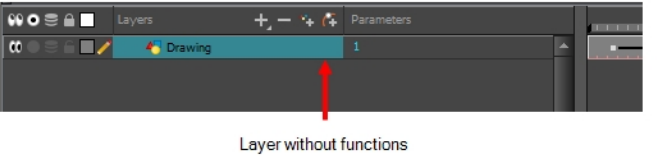

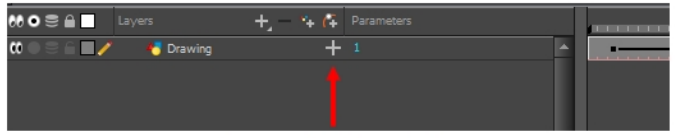

Layer with functions available

3. Click Close.

#### How to disable the option in the Preferences dialog box

- 1. Do one of the following:
	- ‣ Windows/Linux: Select Edit > Preferences.
	- ‣ Mac OS X: Select Stage Advanced > Preferences.
	- $\triangleright$  The keyboard shortcut is Ctrl + U (Windows/Linux) or  $\mathbb{H}$  + U (Mac OS X).
- 2. Select the Advanced tab.
- 3. In the Advanced Options section, deselect the Element Node "Animate Using Animation Tools" Default Value option.

# <span id="page-338-0"></span>Art Layers

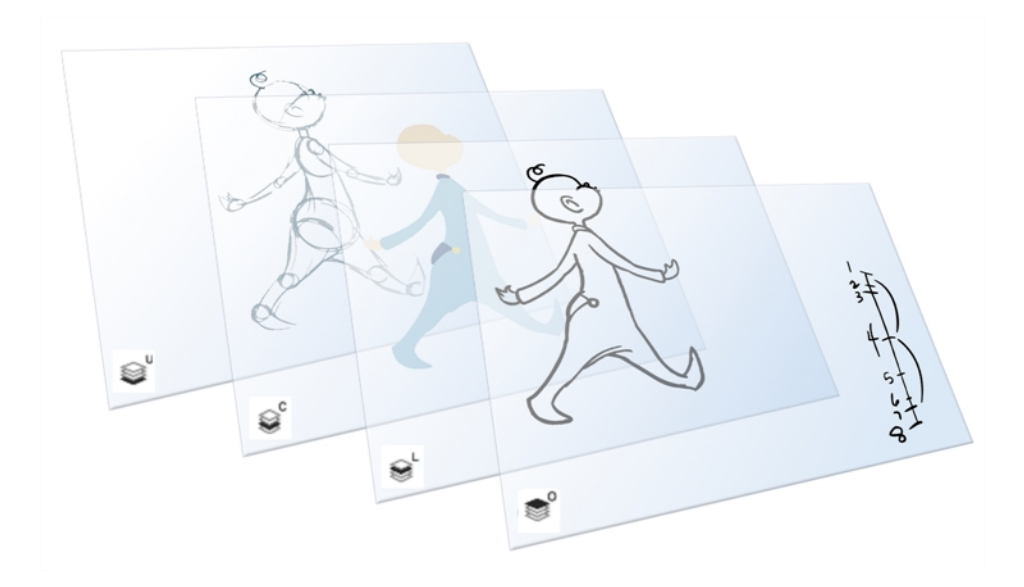

Art layers give you the possibility to divide the artwork in your drawing on different layers. For example, you can separate the outline and colour fill on two art layers, similar to 1950s traditional cell animation. These art layers are contained within a single drawing as opposed to the layers in the Timeline view or Xsheet columns where individual drawings with individual timing are stacked one on top of the other-see [Creating](#page-341-0) Strokes on page 342.

Toon Boom Harmony drawings include two layers in Advanced Art mode.

- Line Art on [page](#page-338-1) 339
- [Colour](#page-339-0) Art on page 340

### $\bullet\bullet$

You can access the Art layers through the Camera and Drawing views bottom toolbar. By default, the art layers are hidden. Everything is drawn on the Line Art layer. You need to enable the Use Advanced Art Mode option.

<span id="page-338-1"></span>Each layer can be used for separate hand-drawn animation tasks, letting you organize your work and facilitate creation and revision.

### Line Art

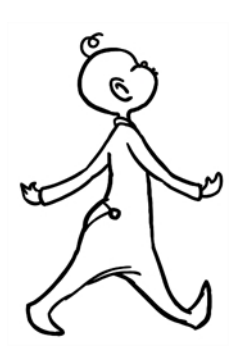

<span id="page-339-0"></span>In hand-drawn animation, the Line Art layer is mainly used to trace and clean up animation. The outline is drawn in the Line Art layer and colour is painted in the Colour Art layer.

#### Colour Art

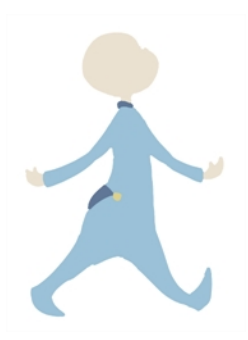

In hand-drawn animation, you use the Colour Art layer to paint your animation. The outline is drawn in the Line Art layer and colour is painted in the Colour Art layer. Strokes (invisible lines) are generated from Line Art to contain the painted area.

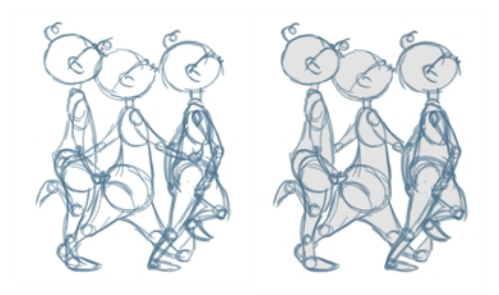

When you are doing rough animation, you may want to send a clip for feedback or approval before carrying on with your work. If you have several characters in your project that are overlapping, it may be difficult to understand what is going on as you can see through the characters. Toon Boom Harmony can generate a matte automatically in the Underlay, or even in the Colour Art layer, and fill all the zones inside your characters to make them opaque. This process is fast and easy, and allows you to send easy-to-understand movies.

#### How to enable the Support Overlay and Underlay Arts option

- 1. From the top menu, select Edit > Preferences ( Windows/Linux ) or Stage Advanced > Preferences ( Mac OS X ).
- 2. In the Preferences dialog box, select the Advanced tab.
- 3. In the Advanced Options section, select the Support Overlay and Underlay Arts option.
- 4. Click OK.

#### How to switch between drawing layers

1. In the Art Layer toolbar, click the Line Art  $\leq$  or Colour Art  $\leq$  buttons. When switching art layers, you can edit the select layer without affecting the other one.

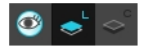

2. Click the Preview All Enabled Art Layers  $\otimes$  button to display both layers together. Even when the Preview mode is enabled, you will only be able to edit the select art layer. The other ones are only displayed as a reference. By default, the Preview mode is always enabled in the Camera view. You will only be able to see the select art layer by itself if you enable the Current Drawing on Top  $\leq$  option located in the Camera bottom toolbar.

#### NOTE:

To edit both Line Art and Colour Art at the same time, you must enable the Apply to Line Art and Colour Art button in the Tool Properties of the tools supporting the operation.

#### How to generate a matte

- 1. Do one of the following:
	- In the Tools toolbar, select the Select  $\ast$  tool.
	- $\triangleright$  Press Alt + S.
- 2. In the Camera or Drawing view, select the drawing you want to create a matte for.

NOTE: You can also apply the operation to all the drawings in the layer at the same time.

- 3. Do one of the following:
	- ‣ From the top menu, select Drawing > Generate Auto-Matte.
	- **In the Camera or Drawing menu, select Drawing > Generate Auto-Matte.**

The Auto-Matte dialog box opens.

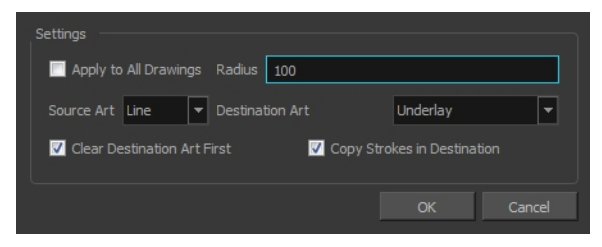

- 4. If you want to create a matte for all the drawings included in your layer, select the Apply to All Drawings option.
- 5. Depending on how precise or rough your line is, increase or decrease the radius value. Use a lower value, the closer to your lines' contours the matte will be shaped. The higher the value, the looser the matte will be shaped.

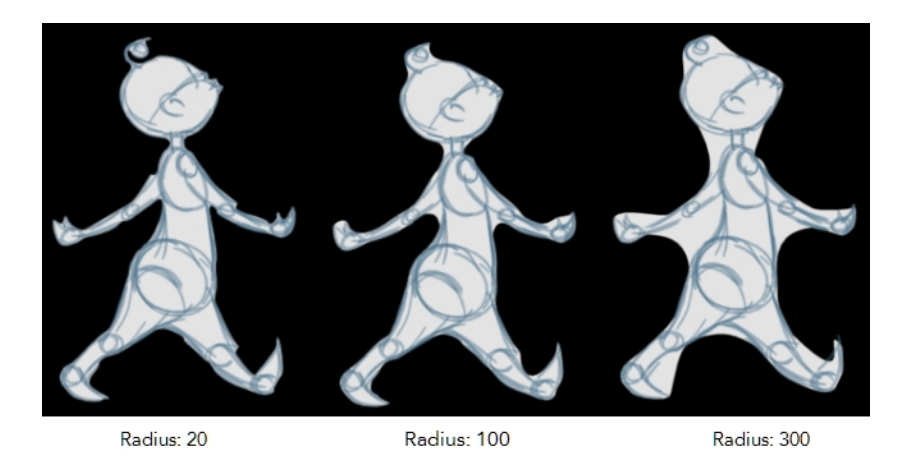

- 6. In the Source Art menu, select the layer from which you want the matte created: Line Art orColour Art.
- 7. In the Destination Art menu, select the layer on which you want the matte to be created: Line Art orColour Art.
- 8. If you already have artwork on the destination layer and you want the content to be deleted before the matte is added into it, select the Clear Destination Art First option.
- 9. If you want the contour of your lines to be copied as invisible lines in your matte drawing (in case you ever need to keep them for later), select the Copy Stroke in Destination option.
- <span id="page-341-0"></span>10. Click OK.

### Creating Strokes

A drawing is composed of Line and Colour filling layers. Lines and colours can be separated or kept together, depending on which animation process you use. The following diagram presents Line Art and Colour Art recommendations based on the selected animation workflow.

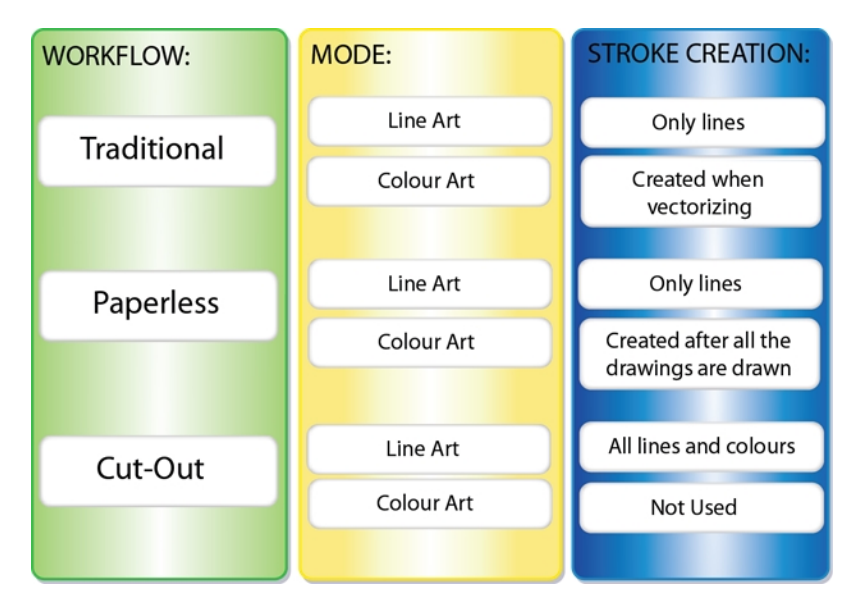

When a traditional drawing is scanned, strokes are automatically created in the Colour Art from the Line Art when drawings are vectorized unless you specified otherwise.

When working with Cut-out animation, we recommend that you do all of the work in the Line Art.

Once the drawing sequence is completed for paperless drawings, you can proceed with creating Colour Art strokes if you plan to paint the animation in the Colour Art. Use the Create Colour Art from Line Art option to create strokes from your lines.

You can create strokes in the Colour Art during the following stages:

- After the full drawing is completed in Line Art
- While drawing in Line Art

You may have some traditional drawings that need to be fixed; for example, needing extra lines to patch gaps. Use the Auto-Create Colour Art from Brush option to create the strokes at the same time as the lines are drawn. This creates strokes from the lines and brush strokes created in the Line Art while you draw and is useful for fixing drawings. However, if you are drawing a new sketch, it is better to create the strokes afterward using the Create Colour Art from Line Art option.

#### How to create Colour Art zones out of the Line Art content

- 1. In the Tools toolbar, select the Select  $\star$  tool or press Alt + S.
- 2. In the Tool Properties view, click the Permanent Selection a button if you want to apply the operation on all drawings in the layer.
- 3. In the Camera or Drawing view, select the artwork to transfer to the Colour Art. Create a selection around the entire animation sequence if you want to apply the operation to all your drawings.
- 4. In the Drawing View toolbar, click the Create Colour Art from Line Art button or press \*.

#### How to create strokes with the Create Colour Art Automatically option

- 1. In the Tools toolbar, select the Brush tool.
- 2. In the Tool Properties view, enable the Create Colour Art Automatically option.
- 3. Draw the required lines.
- 4. Once you're done, deselect the Create Colour Art Automatically option.

You are now ready to paint your model.

# <span id="page-343-0"></span>Breaking Down the Character

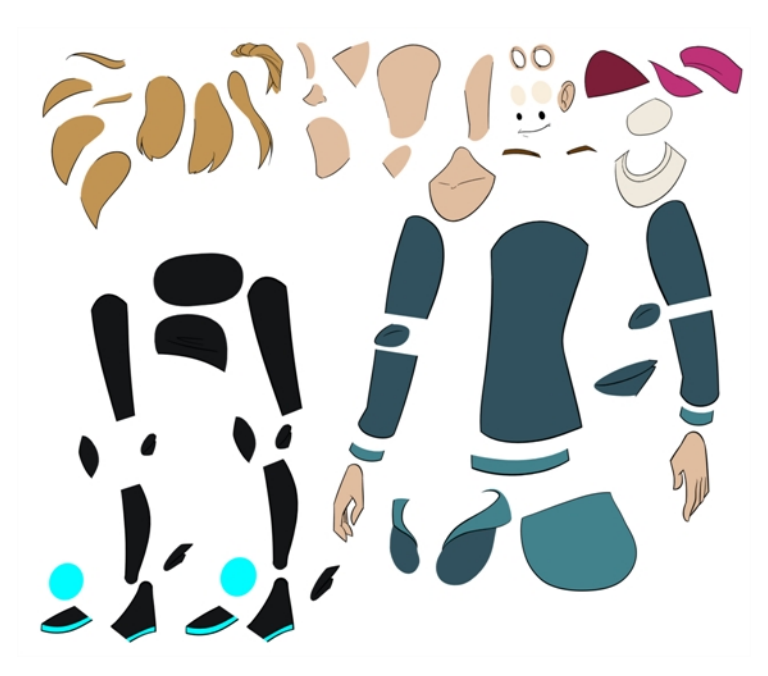

There are many techniques you can use to break down a puppet. In this section, you will learn about one of the most common and simplest methods. For your first character breakdown, follow these instructions to get an idea of the way Harmony works. Once you understand Harmony's basic functions and commands, you will be able to create your own techniques to satisfy the needs of your production.

Refer to the *[Appendix](#page-379-0)* on page 380 at the end of the chapter for alternate tips.

This section is divided as follows:

- Tracing the Model on page 1
- [Articulations](#page-346-0) on page 347

## Tracing the Model

The main breakdown technique shown here is to trace your model-see the [Appendix](#page-379-0) on page 380 to learn about more techniques.

#### How to break down a character

1. In the Timeline view, add a new drawing layer for each body part to separate. You can press Ctrl + R (Windows/Linux) or  $H + R$  (Mac OS X)–see Naming [Conventions](#page-334-1) on page 335.

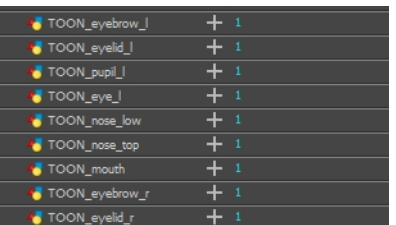

2. In the Timeline view, select the layer's first cell in which you want to draw the part.

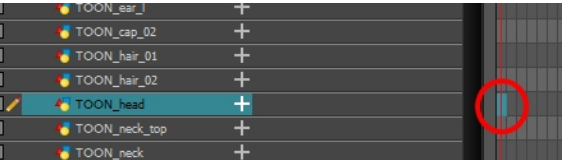

- 3. In the Tools toolbar, select a drawing tool.
- 4. In the [Colour](#page-186-0) view, select a colour swatch. If you haven't created a palette for your character yet, see Colour [Styling](#page-186-0) on page 187.
- 5. In the Camera or Drawing view, draw the new part with as with as few points as possible so the pieces are easy to manipulation, modify or redraw. Using the Polyline  $\subset$  tool would make it easy to do this.

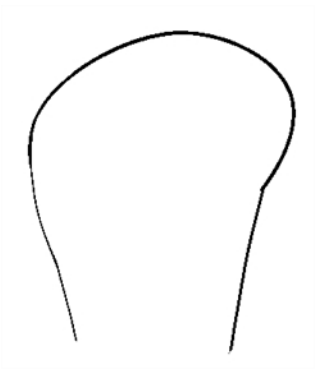

If you are working in the Drawing view, click the Light Table  $\bullet$  button in the Drawing View toolbar to display the other layers as washed out colours. You can also press Shift + L.

- 6. You can use the Stroke tool in the Tools toolbar to create an invisible hairline if you want to close a shape without drawing an actual stroke.
	- $\triangleright$  Select View > Show > Show Strokes or press K to display the invisible lines.

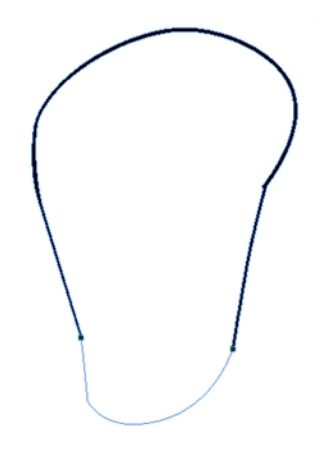

- 7. In the Tools toolbar, select the Paint  $\bullet$  or Paint Unpainted  $\bullet$  tool to colour your drawing.
- 8. In the Colour view, select the corresponding colour.

9. In the Camera or Drawing view, paint your drawing.

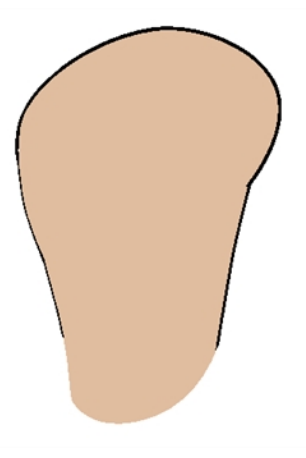

- 10. In the Tools toolbar, select the Select  $\ast$  tool. Select your drawing and flatten the lines by clicking the Flatten  $\pm$  button in the Tool Properties view.
- 11. If your lines are composed of several pencil strokes, you might want to combine them into one single smooth pencil line. Using the Select tool, select the pencil lines to be merged and in the Tool Properties view, click the Merge Pencil Lines  $\gg$  button.

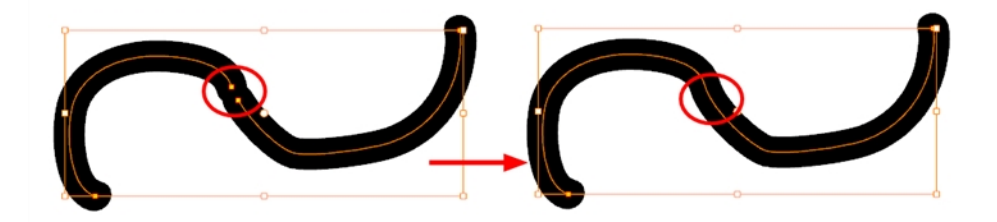

12. Repeat the entire process until the break down is completed.

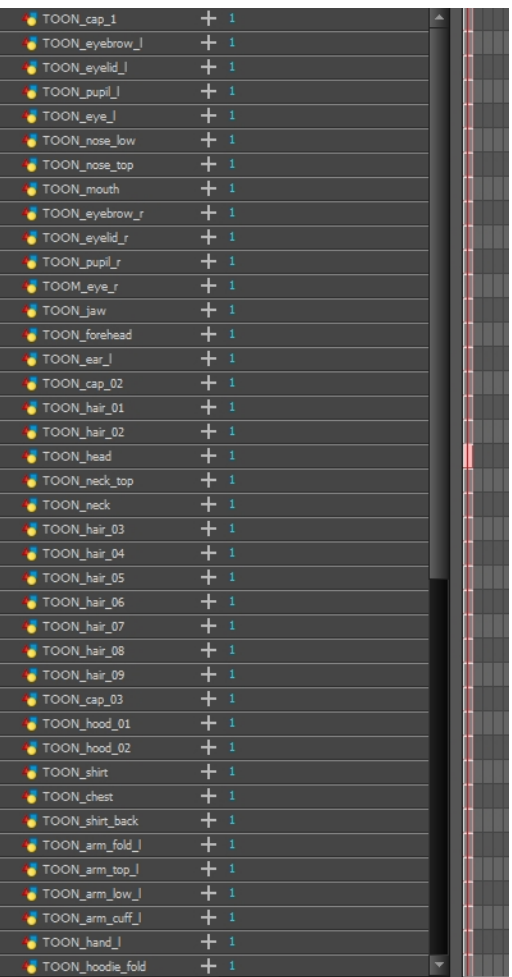

## <span id="page-346-0"></span>Articulations

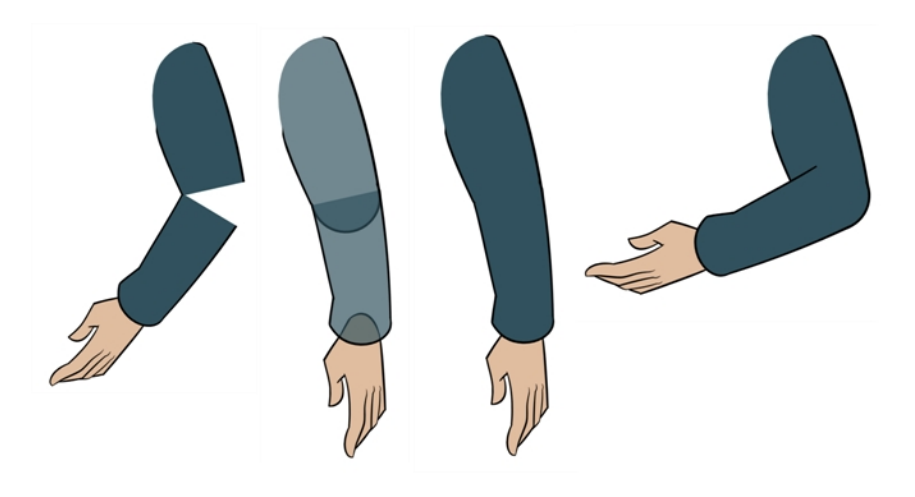

Once your pieces are traced, you can go ahead and complete the articulations.

Articulations are an important aspect of any cut-out break down because without them, a puppet cannot move properly and will not look good.

If you are using deformations to animate the limbs, your articulations don't need to overlap. The deformer effect will create the joint for you.

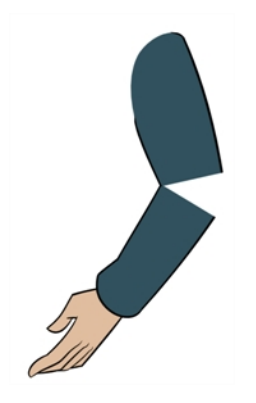

### Classical Articulation

Classical articulation is the most popular technique for basic characters. It is quite simple and produces excellent results, but it's not the most efficient method. In many instances, it causes limitations and extra drawing corrections. For example, there may be a gap in the articulation if the part is bent too far. Joint design is usually a circle; the overlapping part cannot be sent behind without showing the joint.

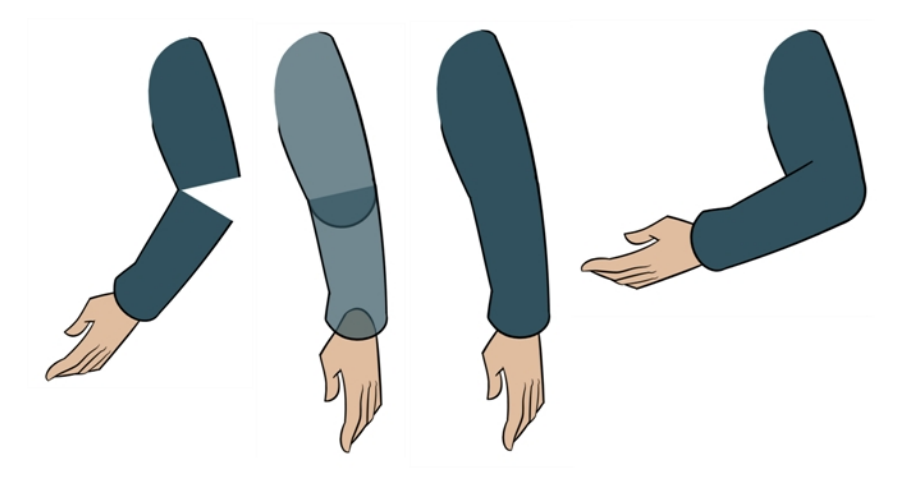

Classical articulation is done by erasing a part of the line from the overlay layer, leaving the colour overlapping the bottom layer. You can use this technique for all the articulations on your puppet.

#### How to create a classical articulation

1. In the Timeline view, select the cell containing the part to modify (piece located behind), such as the upper arm.

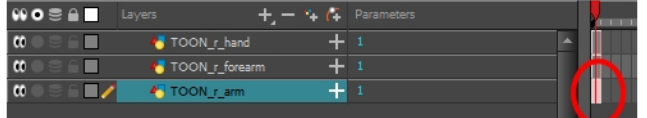

- 2. In the Tools toolbar, select the Pencil , Polyline  $\subset$ , Ellipse  $\subset$ , Cutter , or Contour Editor  $\sim$  tool.
- 3. In the Colour view, select an outline colour.
- 4. In the Drawing or Camera view, use your drawing tool to make sure the joint overlaps the other part in a halfcircle shape.

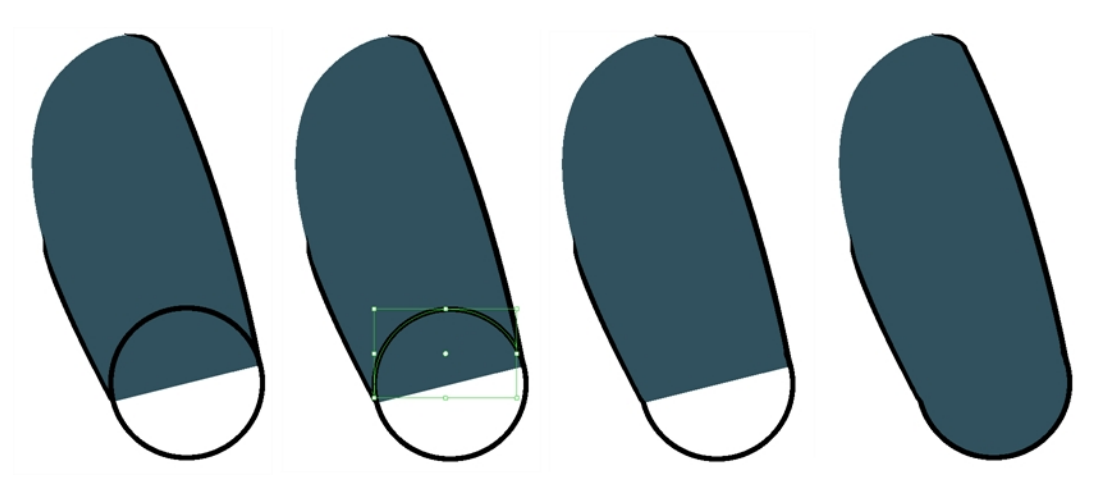

If you are working in the Drawing view, click the Light Table  $\bullet$  button in the Drawing toolbar or press Shift + L.

- 5. From the top menu, select View > Show > Show Strokes or press K to display the invisible lines that may be present in your drawing.
- 6. In the Drawing or Camera view, select all the strokes in your drawing.
- 7. In the Tools Properties view, click the Flatten  $\equiv$  button.
- 8. In the Drawing or Camera view, select all the strokes in your drawing.
- 9. In the top menu, select Drawing > Optimize > Remove Extra Strokes to remove any unnecessary, invisible lines in your drawing.
- 10. Repeat the previous steps for the other articulations.
- 11. In the Timeline view, select the cell of the part that will be on top of the joint.

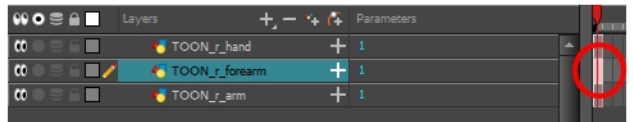

NOTE: When placing rotation pivots later on, make sure they are positioned at the centre of the articulation.

# <span id="page-349-0"></span>Ordering the Layers

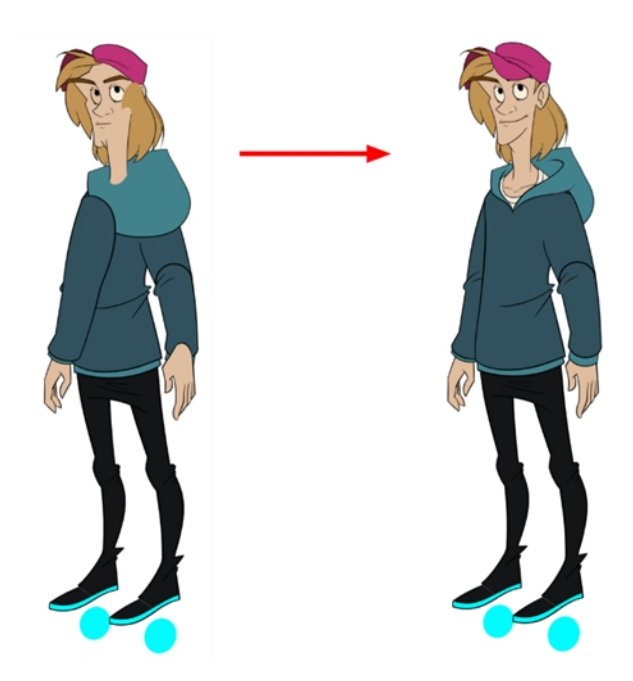

At this point, it is possible that your character's pieces may show up in the wrong order.

There are several ways to fix this. First, you can reorder your layers by dragging them to a higher or lower level in the Timeline view. The top layer is displayed in front of the others and the bottom one is displayed behind. Second, you can use the Z-axis nudging (forward and backward) if you have extra views included in the same layers (front, three-quarter, back, etc.).

This topic is divided as follows:

- [Ordering](#page-349-1) the Timeline Layers on page 350
- <span id="page-349-1"></span>• Nudging Parts [Backwards](#page-350-0) and Forwards on page 351

### Ordering the Timeline Layers

In the Timeline view, the layer positioned at the top will be displayed in front and the ones below will be displayed behind. If you have multiple views, you should order your layers based on the most common view, which is generally the three-quarter front.

#### How to order the layers

 $\cdot$  In the Timeline view, drag a layer to reorder it and drop it between other layers.

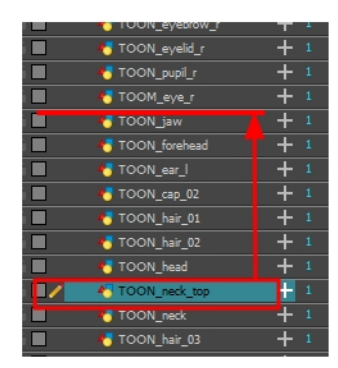

If you drop it on a layer, it will create a parent hierarchy, so make sure to drop it between layers.

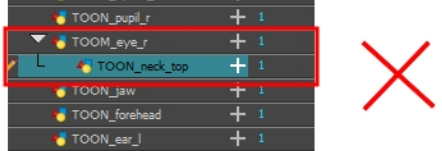

### <span id="page-350-0"></span>Nudging Parts Backwards and Forwards

If you created a hierarchy on your arms, legs or other body parts, it is possible that you will want a part, such as the hand, to appear in front of its parent. Yet, if you move the hand layer above the arm layer, you will break the hierarchy. To reorder a layer rigged in a hierarchy, nudge it backwards or forwards on the z-axis.

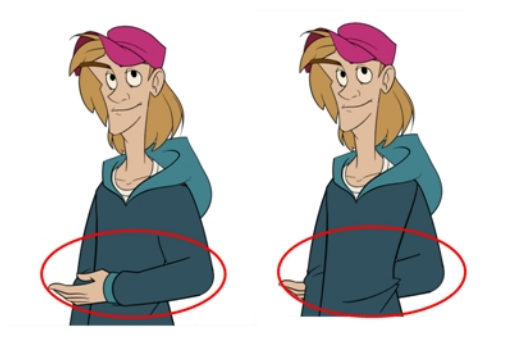

NOTE: You will do the same for the layers that are not in the right order on the extra views. Do not place the drawing on another layer. You want to keep all your drawings of the body parts in the same layers like a box containing all of the hands or all of the shoes.

Harmony allows you to move your elements in three dimensions:

- Up and down (Y-axis)
- Left and right (X-axis)
- Backwards and forwards (Z-axis)

In the same way you create multiplane backgrounds (depth), you can perform a micro nudge of the part to be reordered and see it in front of the other elements, even if its layer is actually behind the other ones in the Timeline view. The forward-backward position can also be animated over time.

Repeat the following instructions for all the views.

#### How to nudge your parts backward and forward

- 1. In the Tools toolbar, select the Transform  $\mathbf{H}$  tool. Make sure to enable the Animate  $\mathcal{R}$  mode.
- 2. In the Camera view, select the element you want to reorder. Make sure the focus (red outline) is around the Camera view before selecting the element.
- 3. To move the element forward, press Alt + Down Arrow and to move the element backward, press Alt + Up Arrow.

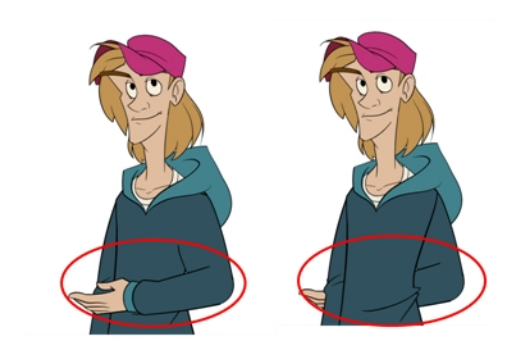

<span id="page-351-0"></span>Rigging

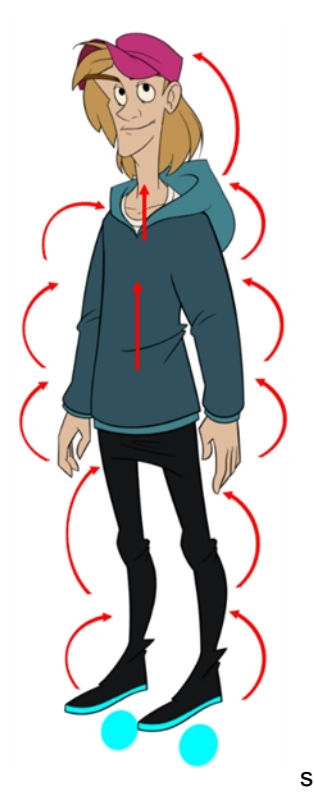

The rigging process is where building a puppet can take several different directions.

In this section, you will learn how to create a simple rig. Afterwards, you will learn how to add pegs and create a hierarchy. You can also see more advanced tricks in the [Appendix](#page-379-0) on page 380. For a very flexible and advanced rig, see *[Deformation](#page-404-0)* on page 405.

- About [Rigging](#page-352-0) on page 353
- [Adding](#page-356-0) Pegs on page 357
- [Rigging](#page-357-0) the Head on page 358
- [Rigging](#page-358-0) the Body on page 359
- Creating <sup>a</sup> [Hierarchy](#page-359-0) on page 360
- Ordering the Layers on page 1
- [Adding](#page-361-0) the Master Peg on page 362
- Creating the [Keyframes](#page-362-0) on page 363
- Setting [Properties](#page-363-0) for Many Layers on page 364
- <span id="page-352-0"></span>• [Masking](#page-364-0) on page 365

### About Rigging

There are some basic concepts to know when rigging and layer parenting:

- Simple [Rigging](#page-352-1) on page 353
- **[Parenting](#page-354-0) Layers on page 355**
- [Rigging](#page-355-0) Using Pegs on page 356

### <span id="page-352-1"></span>Simple Rigging

Simple rigging is very fast and easy to do. It is built as follows:

- All the body parts are independent
- All the timeline layers are attached to a master peg layer (trajectory layer)

The advantage of using this technique is that you are free to move any part around without being influenced by a parent layer.

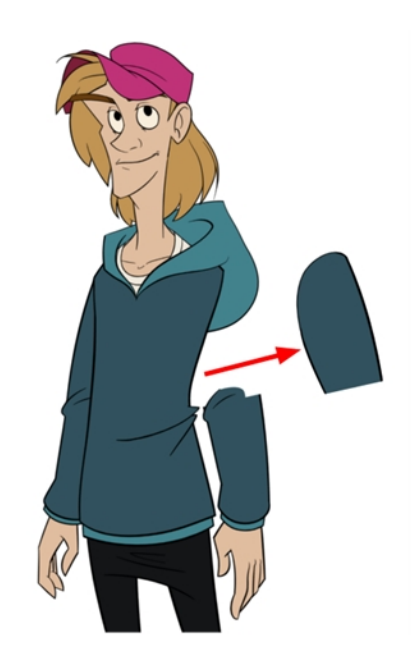

However, since the parts are not parented to each other, the parts will move from point A to point B along a straight trajectory. The hand will not follow the arm's rotation. You will have to set more keyframes for the hand to move along a curved path.

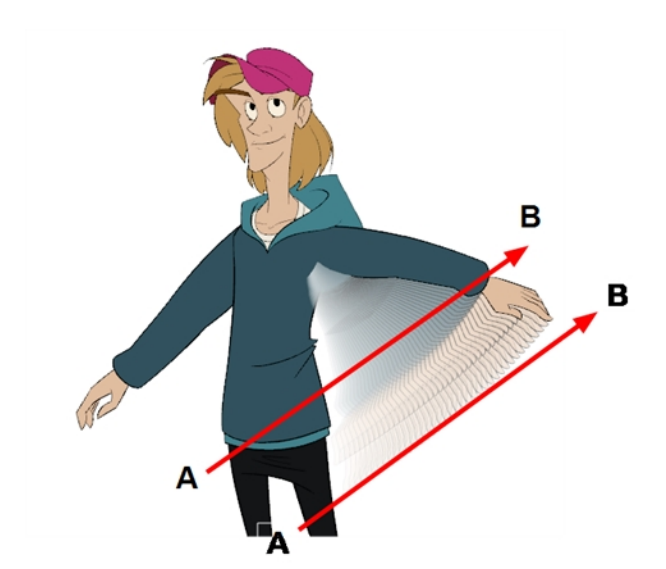

### <span id="page-354-0"></span>Parenting Layers

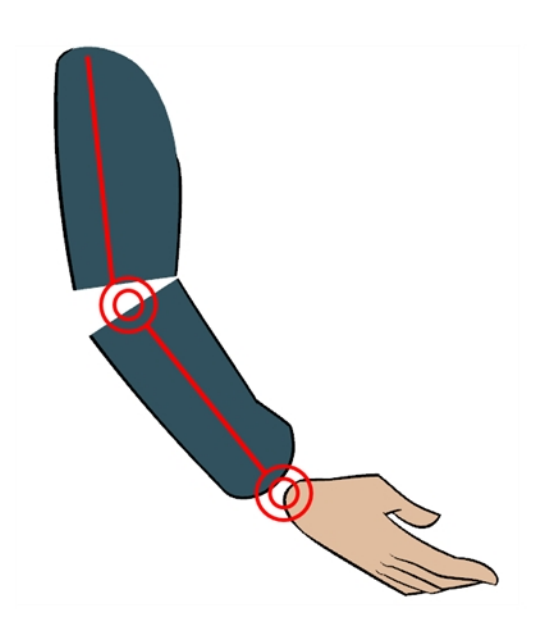

When you want one part to follow another part, such as the forearm following the arm, you can attach the layers one to the other. For example, you can attach the forearm layer to the arm layer without having to encapsulate the forearm into the arm layer. They will still be parented, but you can access the forearm directly without having to enter the arm layer.

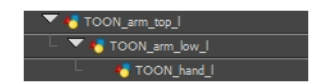

The advantage of parenting layers is that the child layers will follow the parent smoothly without having to select them or create a series of keyframes.

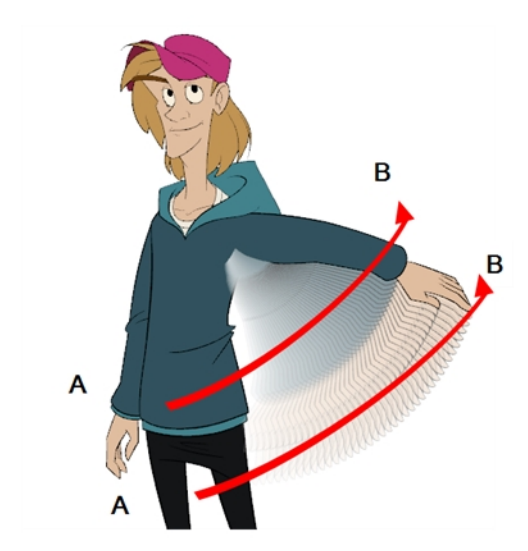

The disadvantage of parenting layers is that you are not able to move the parent independently of its children, since the child layers receive all the transformation information from their parent.

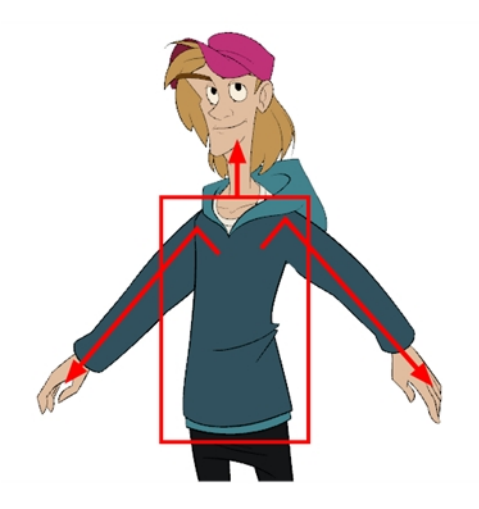

Parenting layers, such as the arms and legs, and allowing the torso and hips to be independent from them is often a good solution.

#### NOTE:

To attach one layer to another, you must drag the desired layer onto the other one in the Timeline view.

Harmony offers powerful techniques to create hierarchies between your layers without having to encapsulate layers into each other. These techniques are a great improvement over the less efficient and time consuming method of creating parenting between your layers by inserting symbols into other symbols. Therefore, rigging with symbols inside symbols is NOT recommended.

### <span id="page-355-0"></span>Rigging Using Pegs

Peg layer are useful when you are doing more advanced puppet rigging. Peg layers are trajectory layers that do not contain drawings. They are motion paths that you can use to control your entire puppet or advanced hierarchies.

Parenting a drawing layer to a peg layer allows you to divide your motions on two separate levels. You can scale a body part up the chain of pegs directly on the drawing layer. This way, you do not affect any child layers that could be attached to that part.

Then, you can perform your translation and rotation on the peg layer so all the parts attached to that peg layer follow the same trajectory.

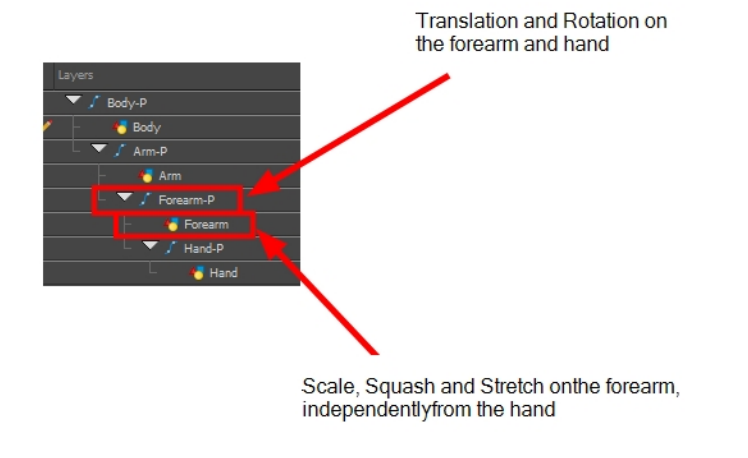

## <span id="page-356-0"></span>Adding Pegs

It is recommended to add parent pegs to your drawing layers which are path layers that let you add keyframes to modify the positions of pieces over time. It is not mandatory, but it is helpful to have your drawings and keyframes separated–see *[Disabling](#page-336-0) the Animation on Drawing Layers* on page 337.

### How to parent drawing layers to pegs

1. In the Timeline view, select all the layers.

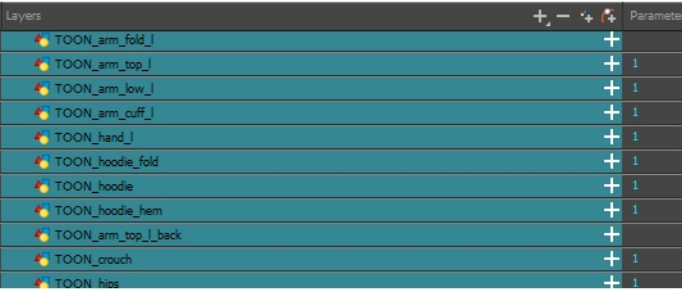

2. In the Timeline Layer toolbar, click the Add Parent Peg  $\epsilon$  button to add a parent peg to all selected layers.

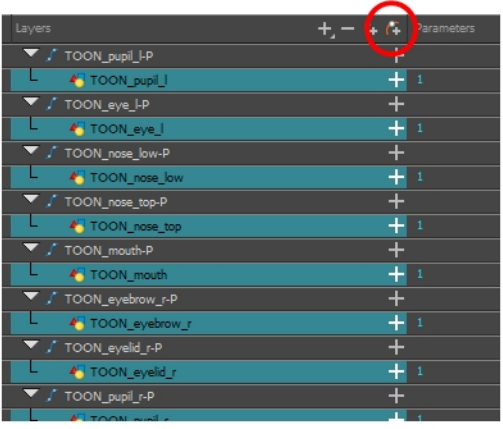

# <span id="page-357-0"></span>Rigging the Head

You will start by attaching the facial features to the head.

The advantage of parenting the head and the facial features to the same peg is that you can easily animate each facial feature, and they will all follow the head motion.

You can also use additional pegs to control smaller groups of pieces such as the facial features or all the left eye pieces. You can parent as many pegs as you want to obtain a maximum of control on your rig.

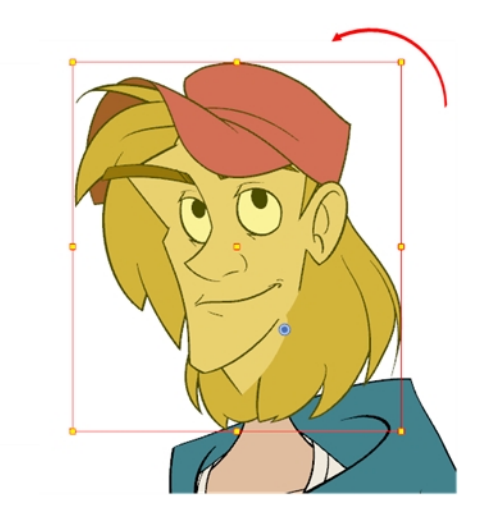

#### How to parent the facial features to the head

- 1. In the Timeline view, deselect any selected layers.
- 2. Select the head peg layer.
- 3. In the Timeline View Layer toolbar, click the Add Parent Peg  $\epsilon$  button to add a new peg layer to your timeline. You can rename the peg to keep your work organized.

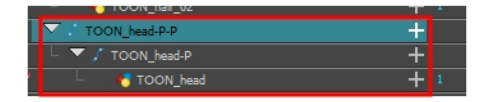

A new peg is added and parented to the head peg layer.

1. Select all the remaining head and facial feature layers and drag them ONTO the peg layer or BETWEEN the head peg layer and the new head peg to parent them.

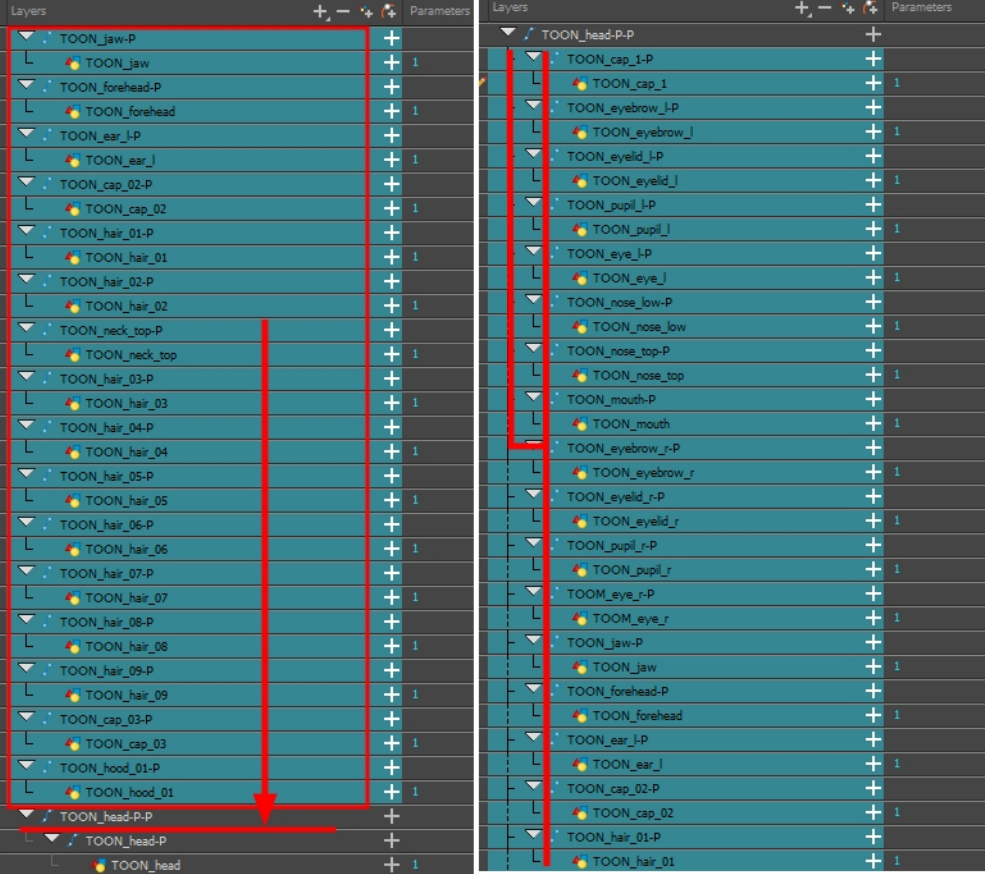

# <span id="page-358-0"></span>Rigging the Body

When the character's head is ready, you can move on to rigging the body. You can do a simple rigging where all the body parts are independent of each other, or create parenting between some of the layers. Refer to [Creating](#page-359-0) a [Hierarchy](#page-359-0) on page 360 to learn how to parent your layers.

Simple rigging consists of leaving the layers in the Timeline view without doing any kind of parenting. Later on, you will attach those layers to a master peg and organize them in the correct order-see [Adding](#page-361-0) the Master Peg on page [362](#page-361-0) and [Ordering](#page-349-0) the Layers on page 350.

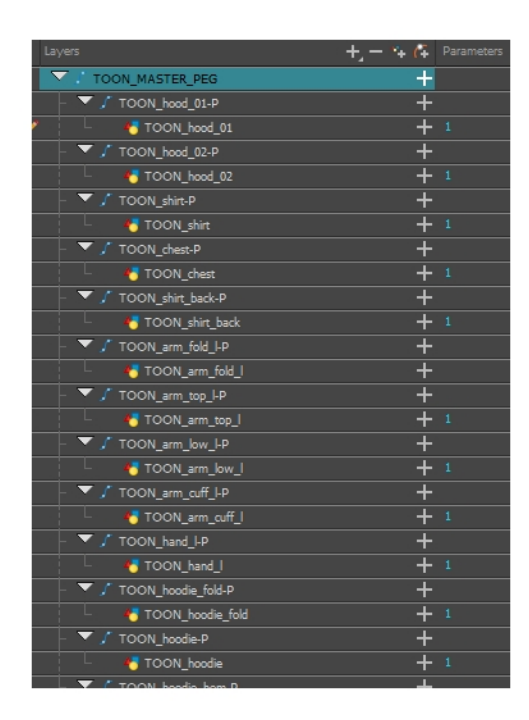

## <span id="page-359-0"></span>Creating a Hierarchy

Harmony lets you extend your rigging techniques beyond normal boundaries and sets new standards. You can create hierarchies without encapsulating pieces inside each other by creating a linked structure between layers.

You should create a hierarchy on the arms and legs, and keep them separated from the body. This gives you more animation freedom, and when you need to scale or skew the torso, it will not affect the entire body.
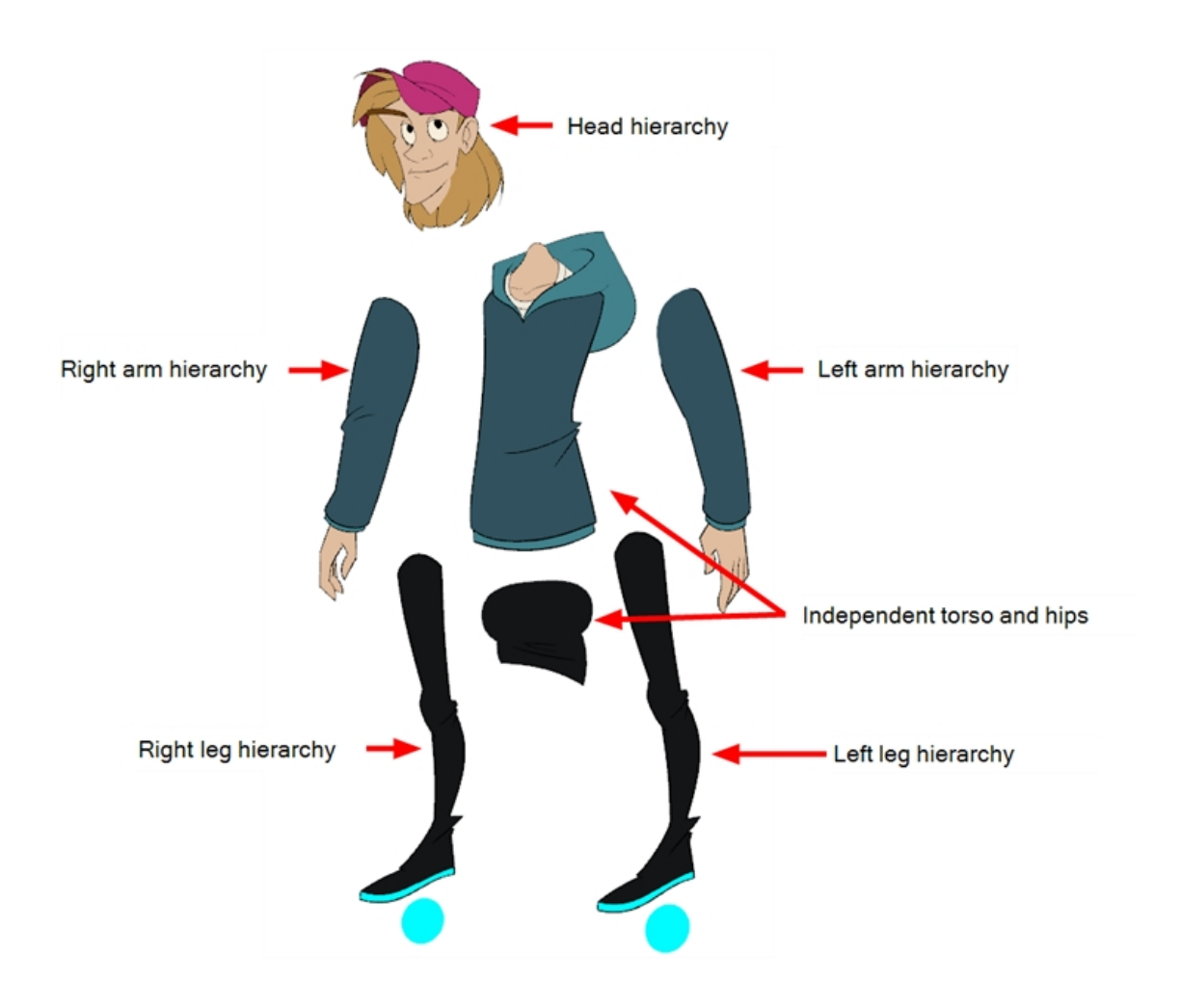

## How to create a hierarchy in the Timeline view

1. Drag the child piece (hand) and drop it ON the parent piece (forearm). Then, you can drag the parent (forearm) piece onto another parent piece (upper arm).

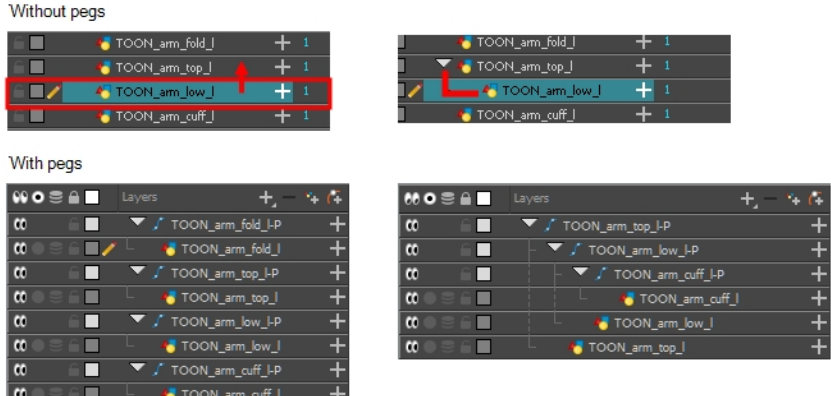

‣ You can unparent layers by holding down Shift and dragging the selected parents away from the child layer. Drop your selected between other layers.

# Adding the Master Peg

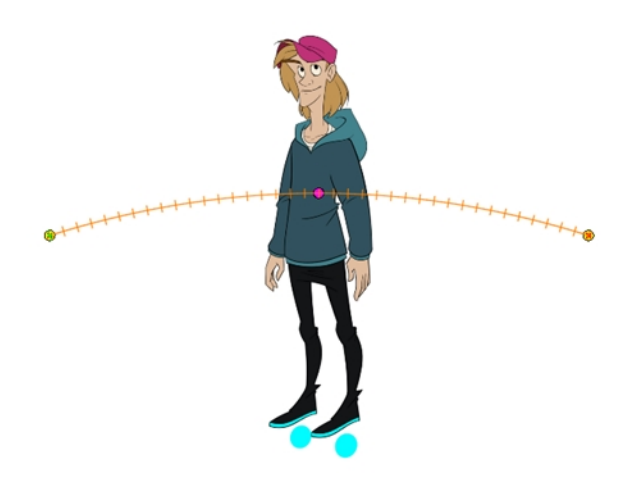

When you animate your character, you will probably need to resize and reposition it to fit your scene. When you need to scale down or move your character, it is a good idea to hook (attach) the whole puppet to a trajectory.

Attaching your puppet to a peg will allow you to scale it and reposition it without having to do this to the different parts and pieces. Only one layer will contain the position information, which makes your animation easier to modify and control.

### How to add a master peg

- 1. In the Timeline view, select the top layer to parent a peg to it. You need to select a layer to be able to add a peg to your scene.
- 2. In the Timeline view, click on the Add Peg  $\epsilon$  button.

A new peg is added to the timeline as a parent of the selected layer.

- 3. Name the new peg **Master** plus the character's name.
- 4. In the Timeline view, select all the layers you want to attach to your new peg. Remember that one item is already parented to that peg.
- 5. Drag your selection ON to the peg layer to parent all your character's pieces to the peg. If your layers are added above the already parented layers, move that parented layer back on top of the layer stack.

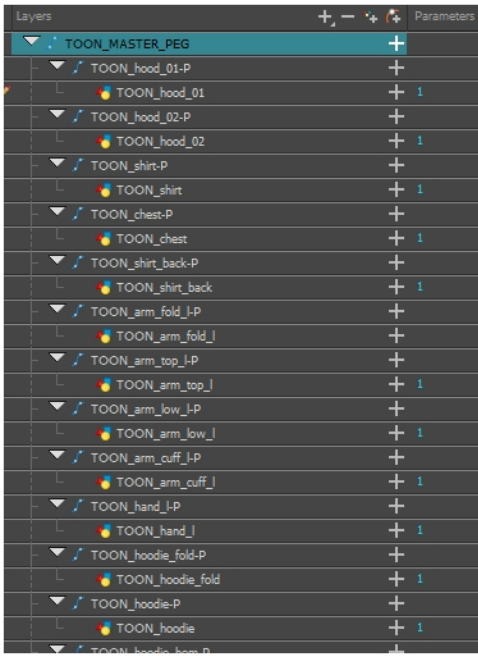

# Creating the Keyframes

Once all your drawings are ordered and your master peg is added, you need to insert keyframes on each cell to create all of the function curves and block your pose in place.

### How to create the keyframes

1. In the Timeline view, collapse the master peg by clicking the Expand  $\nabla$ , arrow.

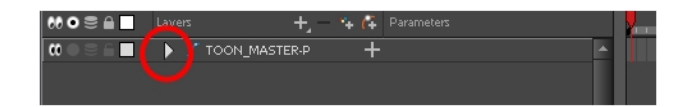

2. In the Timeline view, select the first cell.

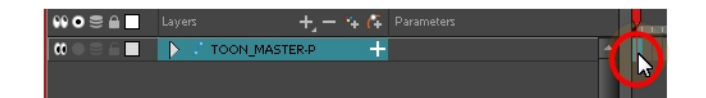

- 3. Do one of the following:
	- ‣ From the top menu, select Insert > Keyframe.
	- In the Timeline View toolbar, click the Add Keyframe  $\frac{1}{k_F}$  button.
	- ‣ Press F6.

NOTE: If you use the F6 shortcut when working Flash keyboard shortcuts flavour, this not only creates a keyframe but also duplicates a drawing.

## Setting Properties for Many Layers

When working with several nodes, you may frequently want to modify a series of settings. Instead of opening the properties for each individual layer, you can set the properties for many layers so you can change a common setting in a single click.

This allows you to modify the following settings:

- 3D Path or Separate mode
- Use Embedded Pivot
- Overlay
- Line Art
- Colour Art
- Underlay
- Animate Using Animation Tools

NOTE: You can add the button to the Timeline View toolbar through the Toolbar Manager. In the Toolbar Manager, you will find the feature in the script section under the name Script: TB\_Set\_Properties\_on\_ manu\_layers in TB\_Set\_Properties\_on\_many\_layers.js.

#### How to set properties for many layers

- 1. In the Timeline view, select all the layers you want to modify at the same time.
- 2. In the Timeline View toolbar, click the Set Properties for Many Layers  $\mathcal{L}_s$  button. This option is not available by default in the Timeline View toolbar. You must add it through the Customize option. Right-click on the toolbar and select Customize. In the Available Tools list, select Script: TB\_Set\_Properties\_on\_many\_ layers and move it to the Toolbar list.

The Set Properties for Many Layers dialog box opens.

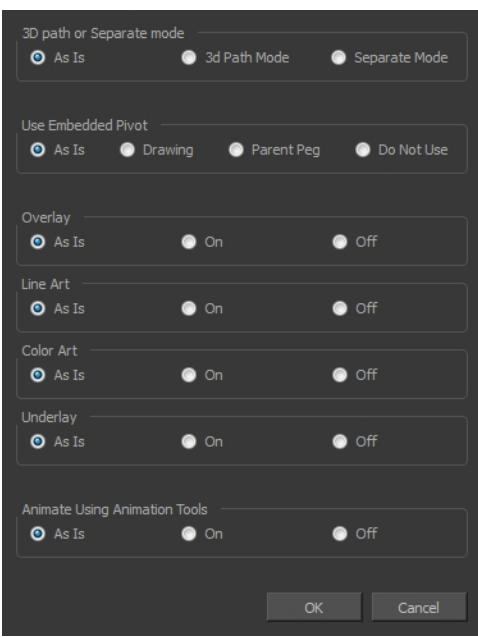

- 3. Modify the properties. If your nodes have different parameters enabled for a certain setting, leave the As Is option selected to avoid modifying it. Each node will keep its original setting. Select any other options for all nodes to change to this parameter regardless of their original setting.
- 4. Click OK.

## Masking

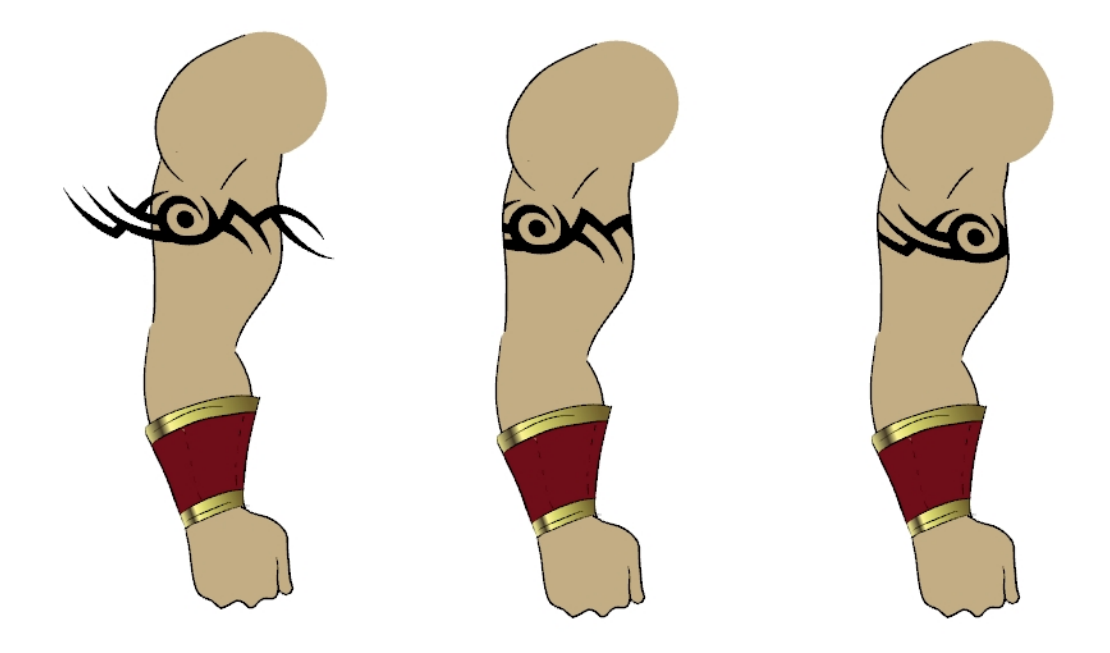

When rigging a character, there may be instances when you want to have the ability to move a particular piece to give the illusion of a rotation or move the pupil within the white of an eye without having the extra bit of the drawing sticking out of the character or eyeball. To do so, you can use masks to cut anything you don't want to be visible.

### How to mask an object in the Timeline view

1. In the Timeline view, make sure the keyframe is added on the object that will be masking the piece to cut.

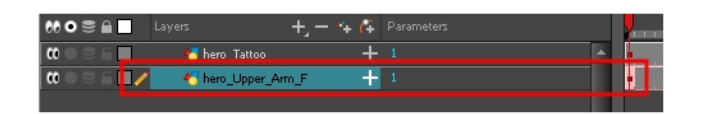

- 2. Select the layer that will act as the mask.
- 3. In the Timeline view, right-click on the layer and select Clone Selected Layers: Drawings and Timing.

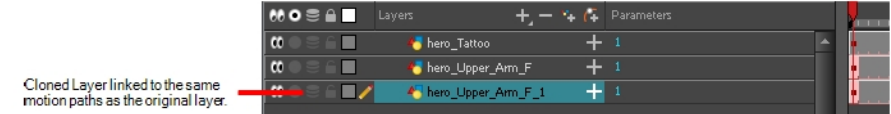

- 4. Select the layer to be masked.
- 5. In the Layer toolbar, click the Add Layer button and select Effects > Cutter.

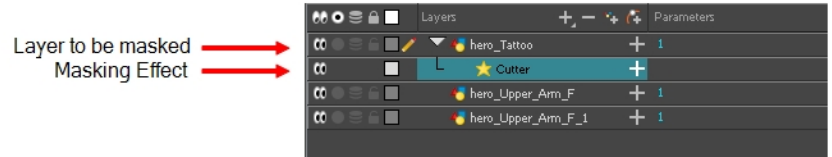

6. Click the Expand Parameters  $\Box$  button to display the Cutter properties.

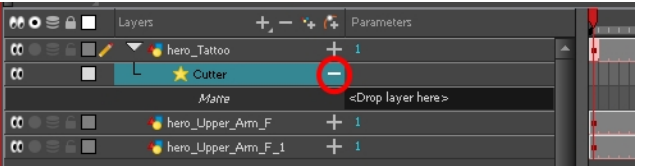

7. Drag the cloned layer ONTO the Matte parameter connection area.

The masking layer name appears in the Matte parameter area and the masking layer is repositionned above the effect.

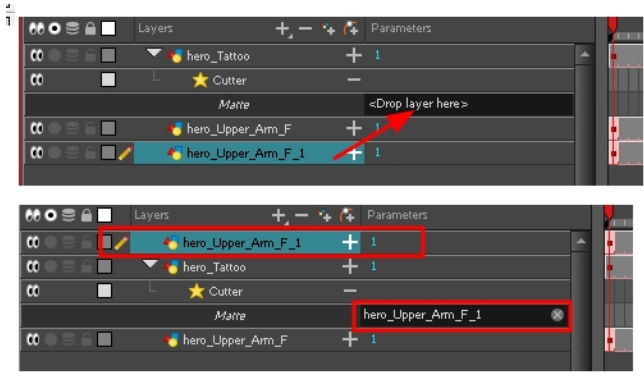

The masking layer is no longer visible in the Camera view. You can see that the masking layer is connected to the Cutter effect by clicking the Show/Hide Additional Links **button to display the Additional Links** section.

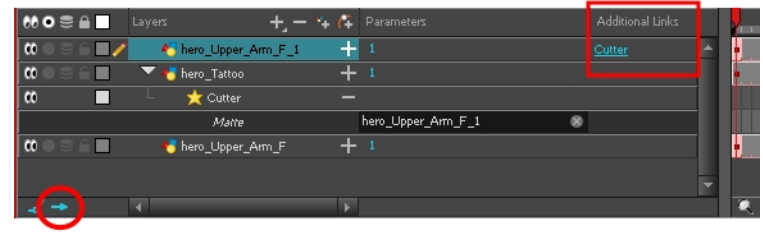

8. Your masking effect is most likely inverted and what you want to cut is probably showing. Double-click on the Mask layer to open the Layer Properties window. In the Layer Properties window, enable the Inverted option.

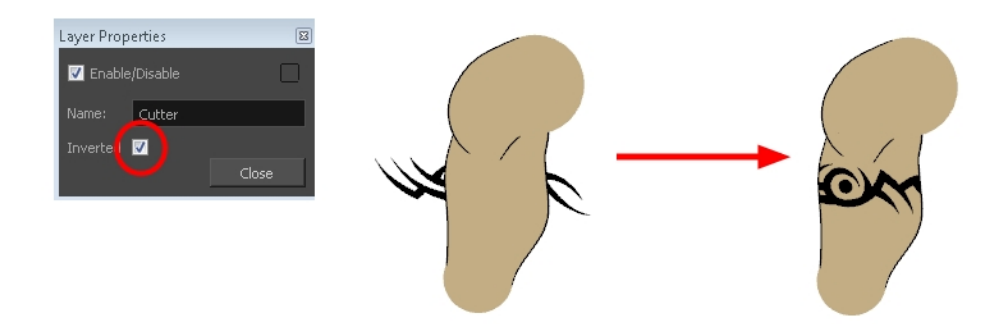

9. In the Tools toolbar, select the Transform  $\mathbf{r}$  tool and move the cut object within the masking zone.

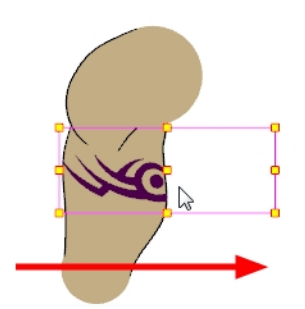

# <span id="page-367-0"></span>Adding Extra Drawings

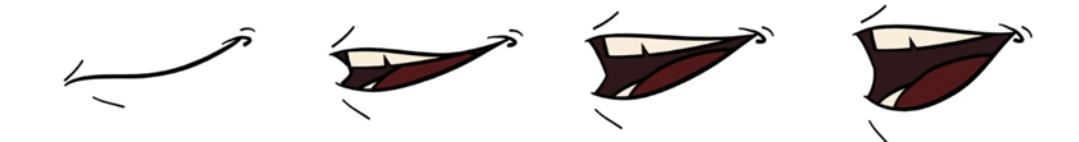

Your break down is now complete. You can move on to adding the extra drawings your character needs, such as principal hand positions and mouth shapes. If you ever forget to add extra drawings in your main character's template, you can easily add them later.

NOTE: Add your extra drawings in the layer corresponding to the part you are drawing. You should see the layers as containers for the different pieces. Each body part has its own container in which you can add more drawings of the same part.

If you want to use the auto lip-sync detection feature to animate your dialog, you should create the following mouths for your puppet.

The mouth shapes used by Harmony are based on the conventional mouth chart used in the animation industry.

NOTE: The letters used to represent the shapes do NOT correspond to an actual sound.

NOTE: If you are doing cut-out animation, refer to the Cut-out Animation Guide, Character Building chapter, "Adding Extra Drawings" topic to learn how to add extra drawings to your character.

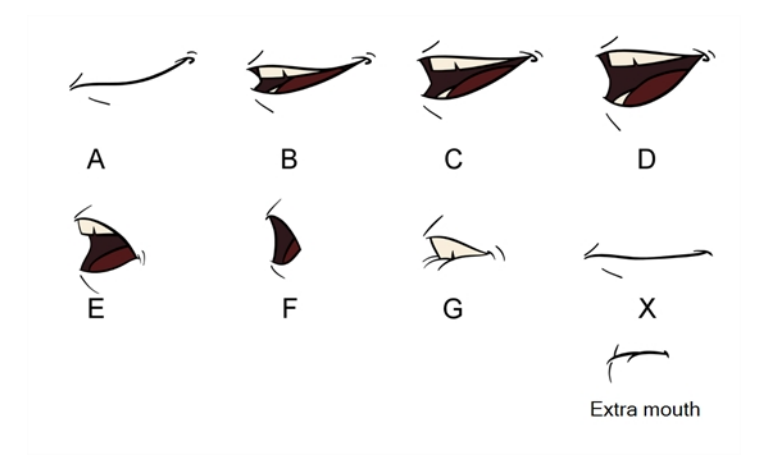

Here is an approximation of the sound each mouth shape can produce:

- $\bullet$  A: m, b, p, h
- $\cdot$  B: s, d, j, i, k, t
- $\cdot$  C: e, a
- $\bullet$  D: A, E
- $\cdot$  E: o
- F: u, oo
- $\cdot$  G: f, ph
- X: Silence, undetermined sound

You can lip-sync the traditional way or let the system automatically create the basic detection.

You can refer to the mouth chart positions as you draw the shape of the character's mouth.

### How to add extra drawings

1. In the Timeline view, select the cell where you want to add a new drawing. If you want to duplicate the current drawing and work from it, you can select Drawing > Duplicate Drawings or press Alt + Shift + D.

A new drawing is created in the selected cell and automatically extended to the next one. The new drawing is a duplicate of the one that was selected so it contains a duplicate of the art. You can modify it to create your new drawing or delete its contents in the Camera or Drawing view and start from scratch.

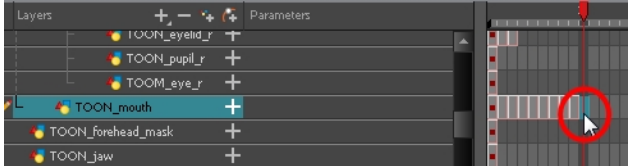

- 1. In the Tools toolbar, select a drawing tool for drawing your extra part.
- 2. In the Camera or Drawing view, draw your new drawing.

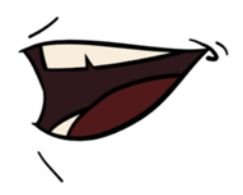

2. Using the Select  $\ast$  tool, select your drawing and flatten the lines by clicking the Flatten  $\ast$  button in the Tool Properties view.

# <span id="page-369-0"></span>Setting the Pivots

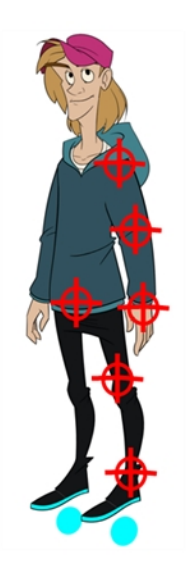

One of the last steps before storing the character in the library is to set the pivots for the different parts.

Harmony has three types of pivots:

### • Permanent Pivot

This is a permanent pivot, sometime referred to as peg pivot, that is applied to the entire drawing or peg layer. If you modify its position, it will be changed for the entire layer, modifying the animation, scale and rotation interpolation. The permanent pivot is set using the Rotate, Translate or Scale tool. The Transform tool will only move that pivot temporarily for positioning purposes, but the animation interpolation will be done from the original permanent pivot's position. The Transform tool is designed to move the pivot temporarily during the animation process. It also permits you to select multiple pegs and apply a common temporary pivot.

To permanently move a peg pivot, use the Rotate or Scale tool. You can also directly type the values in the Layer Properties window in the Pivot section's (x) Axis and (y) Axis fields.

In the Layer Properties window, in the Drawing Pivot section, select the Don't Use Embedded Pivot option to use the permanent pivot.

### • Drawing Pivot

The Drawing pivot is contained within each drawing. In one layer, each drawing can have its own pivot. If you have many different views of a character within one layer, the pivot can be different and the animation will adjust to the pivot. The Drawing pivot can also be referred to as *embedded pivot*. If you are not mixing different views within the same layers or are using pegs to animate your layers, it is recommended to use the permanent pivot.

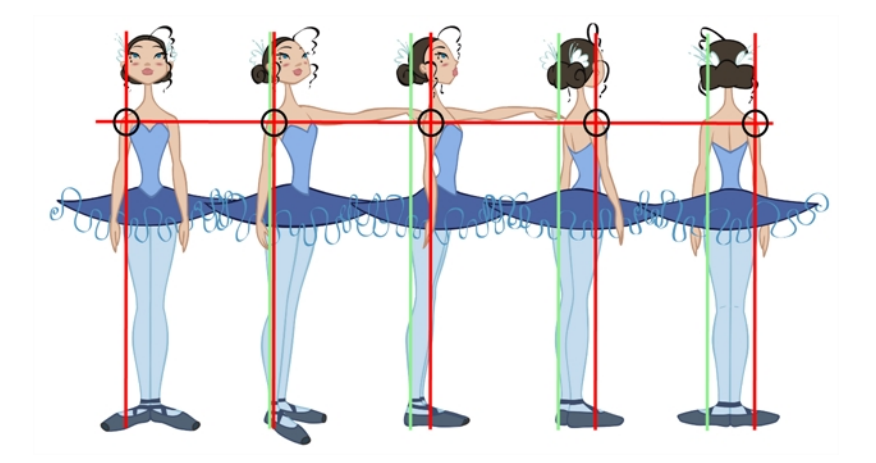

You can set a different pivot for each one of your drawings. For example, if you have a series of drawings from different views, they are not likely to rotate from the same location. In that case, you can set a different pivot for these drawings by using the Drawing Pivot  $\triangle$  tool.

In the Layer Properties window, in the Drawing Pivot section, select the Apply Embedded Pivot on Drawing Layer option to use the drawing pivot directly on the drawing layer. If you want to apply the drawing pivot to a parent peg to force the peg to follow the drawing pivot variations, enable the Apply Embedded Pivot on Parent Peg option.

### Symbol Pivot

The Symbol pivot is similar to the Drawing pivot. Each symbol cell can have its own pivot and act the same as the Drawing pivot. The Symbol pivot can also be referred to as *embedded pivot*. Inside a symbol, each drawing can have its own pivot. If you are not mixing different views within the same layers or are using pegs to animate your layers, it is recommended to use the Peg pivot.

For a simple character rig, it is recommended to set the Peg pivot (even on drawing layers) using the Rotate tool.

If you want the puppet's pieces to rotate correctly, you must set the pivot points right in the middle of an articulation, such as an elbow or a knee.

By default, your master peg pivot is placed at the centre of the Camera view, which generally equates to your character's hips. A good way to set your peg's pivot is to move it between the character's feet.

### How to set the pivots with the Rotate tool

- 1. In the Advanced Animation toolbar, select the Rotate  $\alpha$  tool.
- 2. In the Camera or Timeline view, select the layer whose pivot you want to set. In the Camera view, you can also hold down Ctrl (Windows/Linux) or  $\text{H}$  (Mac OS X) and click on the piece whose pivot you want to set.
- 3. In the Camera view, drag the blue pivot to reposition it.

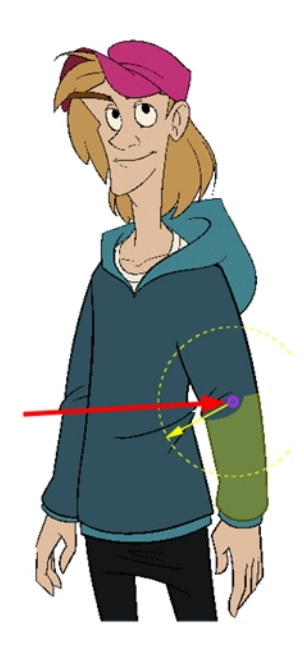

4. Repeat the previous steps for all the pieces, including the eyes, nose and mouth. If you are unsure as where to place the pivot, put it in the center of the selected piece or group of pieces.

NOTE: If you added other pegs to your rig, you must set their pivot using the same method.

# <span id="page-371-0"></span>Setting Anchors and Props

An anchor is an attachment point you can use to bind one or several props to a specific location that is predefined by the anchor.

A prop is a game item that will be attached to an anchor. It could be a stick held within the character's hand, a helmet attached to the character's head...the possibilities are endless. Props are easy to turn on or off, and easily swappable from within Harmony or Unity.

### How to create an anchor

- 1. Create a new Drawing node and rename it according to the anchor you are creating.
- 2. Inside the Layer Properties of your drawing node, make sure that pivot option is set to Don't Use Embedded Pivot or Apply Embedded Pivot on Drawing Layer. The Apply Embedded Pivot on Parent Peg does not transition well to Unity and you will lose your pivot information.

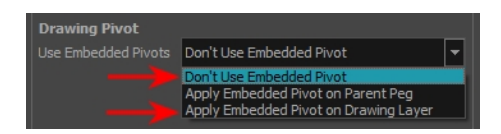

3. Once this is done, you can use any of the animation tools to reposition the pivot point of your node, such as the Rotate tool in the Advanced Animation toolbar. You should be able to see the pivot coordinates from the Layer Properties of your Drawing node. If the pivot is not repositioned, its default place will be at the

centre of your Harmony scene (0,0).

4. Once this is set up, select the Drawing node and click the Toggle Anchor **button in the Game toolbar.** 

The Drawing node is highlighted in red in the Timeline and Node views. Your anchor can now be used to attach a prop.

### How to create a prop

- 1. Create a new Drawing node or take an existing prop on which you want to attach an anchor.
- 2. Position the Drawing Pivot of the prop node using a tool on the Advanced Animation toolbar, such as the Rotate tool. The position of the prop's pivot will align with that of the anchor. Make sure it is positioned accordingly.
- 3. With the prop Drawing Node selected, click the Toggle Prop button in the Game toolbar.

The prop Drawing node is highlighted in green in the Timeline and Node views.

- 4. Do one of the following:
	- $\triangleright$  Connect the anchor and prop to the parent peg.

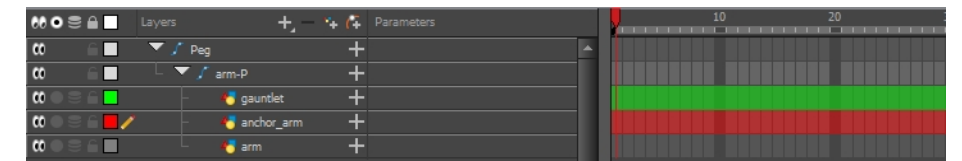

 $\triangleright$  Connect the prop under the anchor to create a parent/child hierarchy.

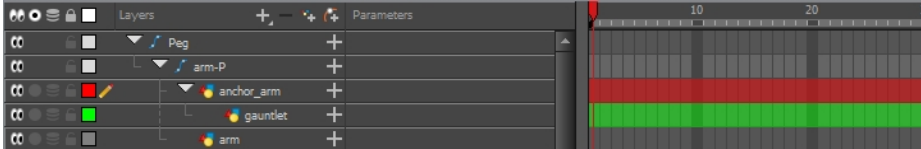

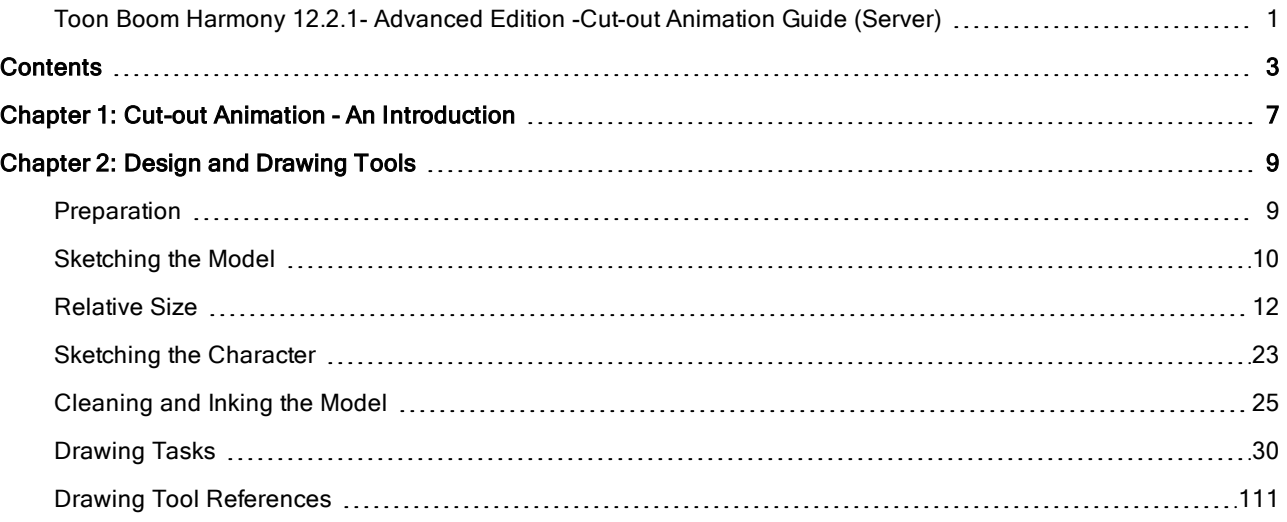

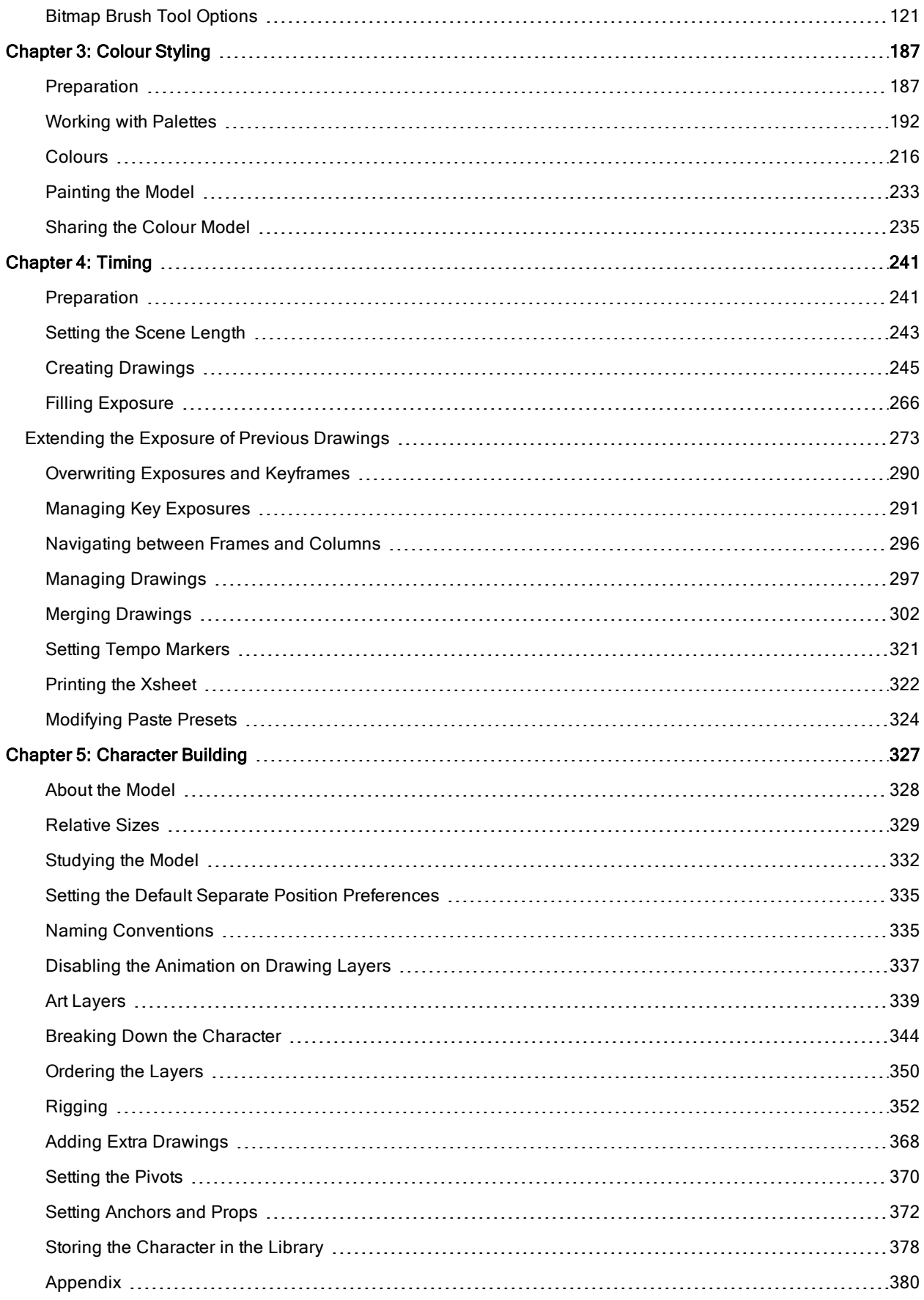

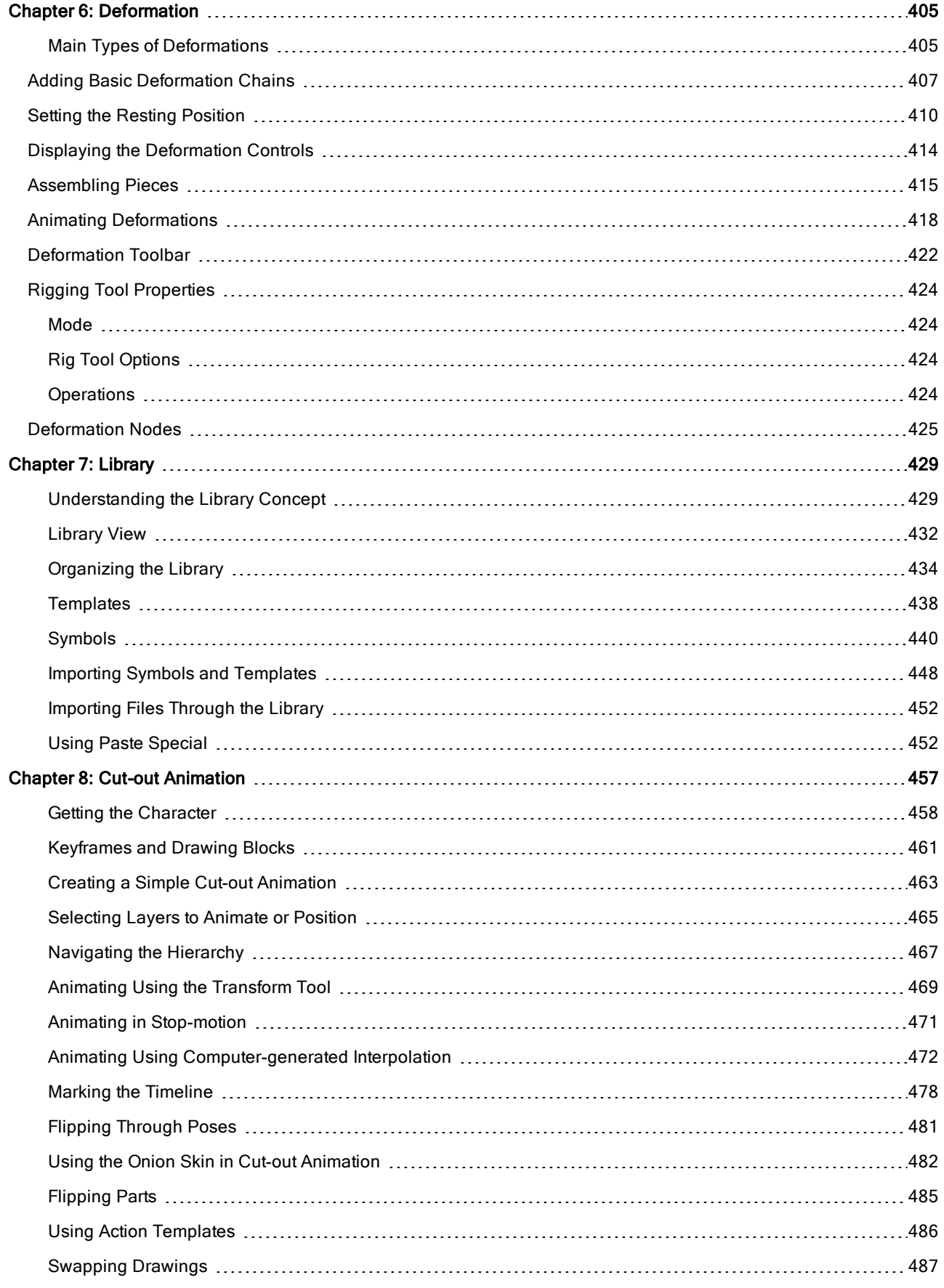

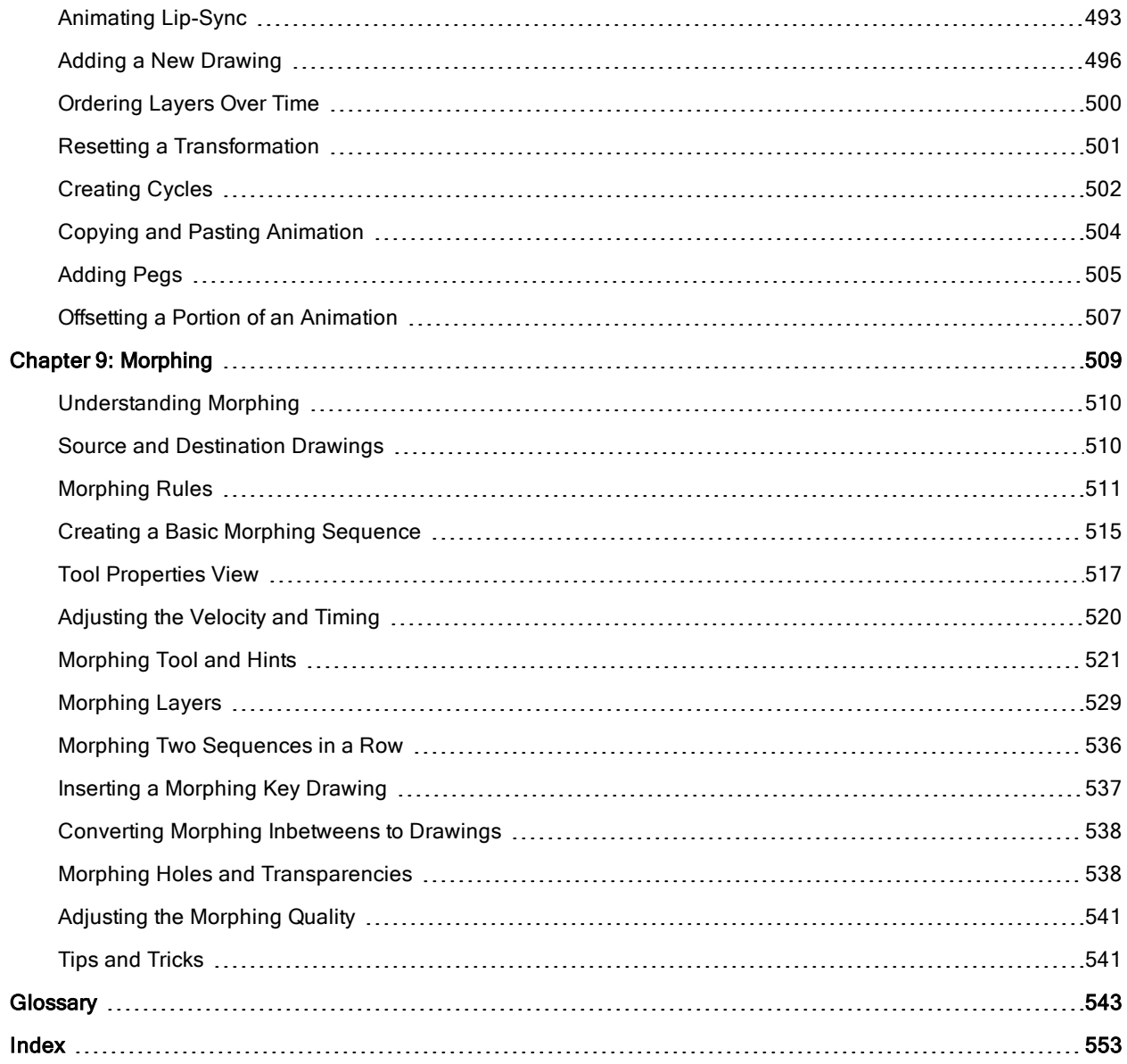

## Metadata Editor View

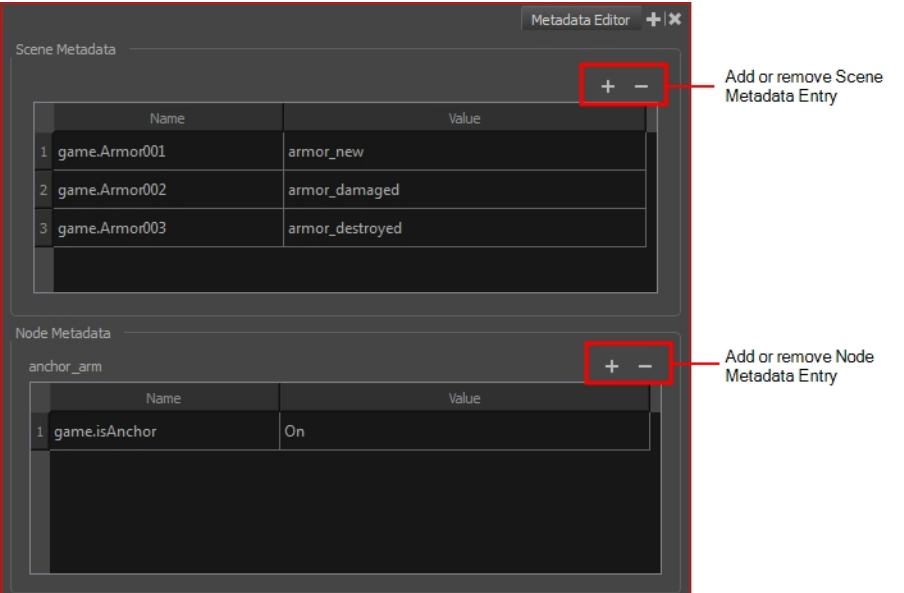

The Metadata Editor view lets you access the information of the props and anchors to be exported to Unity.

NOTE: Because the Unity game engine does not support Unicode characters, it is recommended to avoid using it in scenes intended for games.

### How to access the Metadata Editor view

1. In the top-right corner of a view, click the Add View  $+$  button and select Metadata Editor.

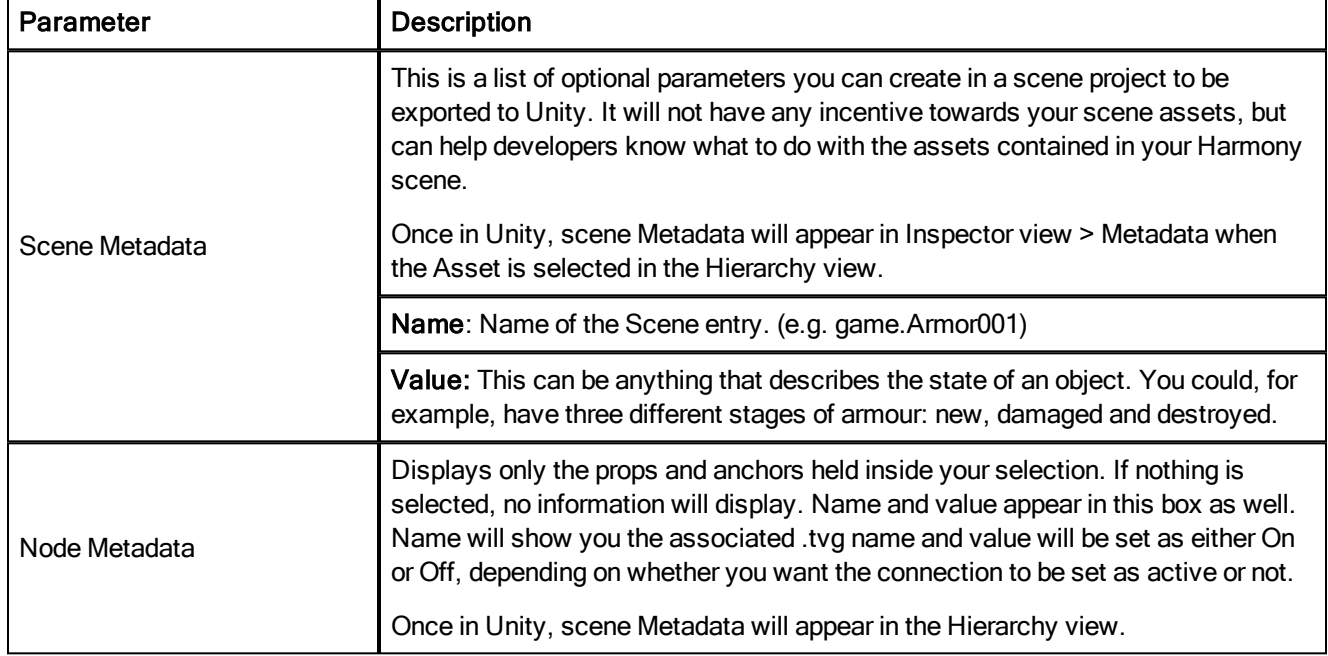

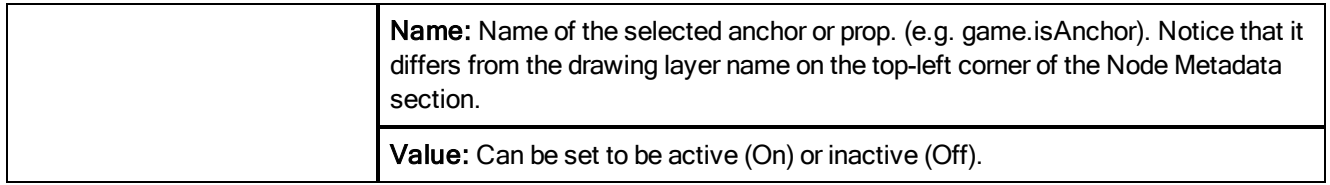

NOTE: For any anchor or prop information created within the Metadata Editor, the naming convention must always use the prefix "game.". The term "game." is recognized automatically by Unity as a metadata information. For example: game.Armor001.

# <span id="page-377-0"></span>Storing the Character in the Library

For maximum efficiency and reuse of your character in different scenes, you must store a template in the Library view. You can create different kinds of templates, such as templates that include all the layers, a template for a body, key pose or even some containing only the head.

When you create a template from the Timeline view's right side, you must first import your master template in order for everything to work properly when you reimport it into a scene. Once the master template is imported, you can import the key pose (action) template's content into the right side of the Timeline view.

### How to create a template from the Timeline view

- 1. In the Library view, right-click on the desired library folder and select Right To Modify.
- 2. In the Timeline view, collapse the master peg layer.

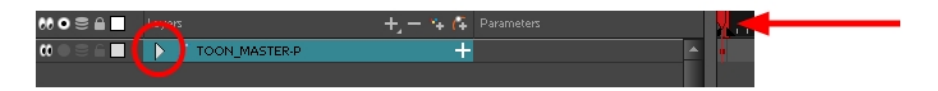

- 3. If your scene has a series of blank cells, they will also be included in the template if you drag the layer to the Library view. Reduce the scene length to have no empty cells before creating your template.
- 4. In the Timeline view, select your master peg and drag it to the Library view.

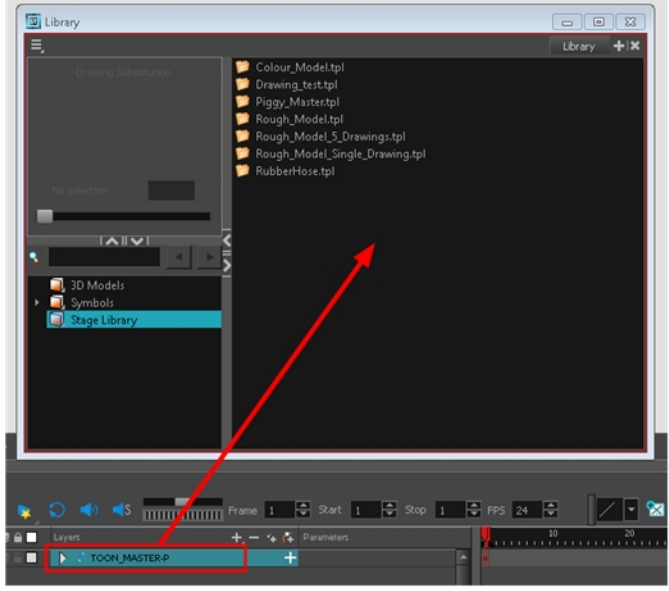

The Rename dialog box opens.

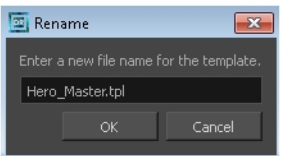

- 5. In the Name field, name the new template.
- 6. Click OK.

### How to create a key pose (action template)

- 1. In the Library view, right-click on the desired library folder and select Right To Modify.
- 2. In the Timeline view, collapse the master peg layer.

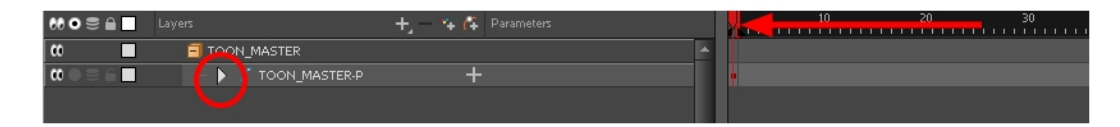

3. Select the cell containing the desired view and drag it into the desired library folder.

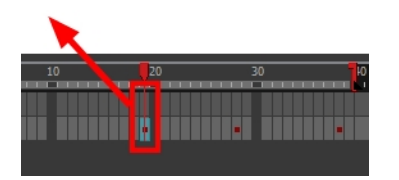

The Rename dialog box opens.

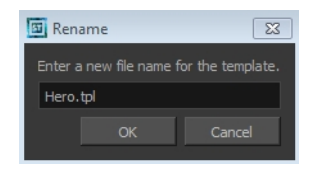

- 4. In the Name field, type in a name for the template.
- <span id="page-379-0"></span>5. Click OK.

# Appendix

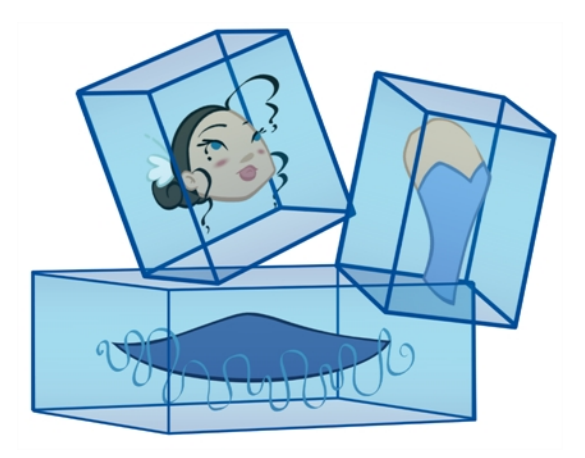

The many options and animation techniques available for building a puppet make it impossible to determine only one method to break down a character. Here are some advanced tips on breaking down puppets. As you become more familiar with the software, you will find more ways to improve the construction of your puppet.

This section is divided as follows:

- Break Down: Cutting the [Character](#page-380-0) in Pieces on page 381
- Break Down: [Distribute](#page-391-0) to Layers on page 392
- [Converting](#page-392-0) the Layers into Symbols on page 393
- Patch [Articulation](#page-395-0) on page 396
- Setting Different Pivots for <sup>a</sup> Puppet Using [Symbols](#page-398-0) on page 399
- [Setting](#page-400-0) Pivots on <sup>a</sup> Frame Range on page 401
- Adding New [Drawings](#page-401-0) to an Existing Template

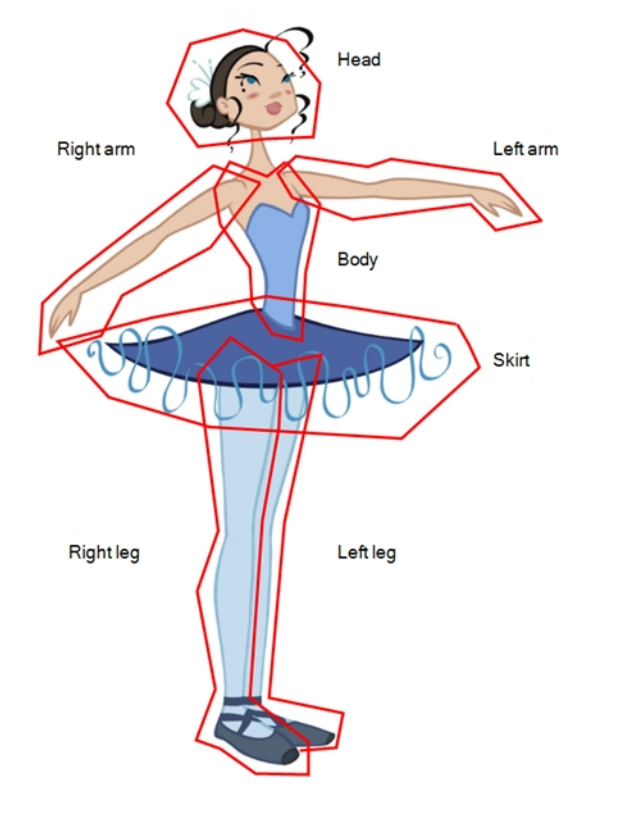

# <span id="page-380-0"></span>Break Down: Cutting the Character in Pieces

If you do not want to redraw all the artwork for your character, you can use the cut away technique where, with the Cutter tool, you select and send pieces of the model on a new layer.

The first step in breaking down your character is to do a rough cut down of the main parts, such as the body, arms, legs and head. Using the Create Drawing from Drawing Selection feature lets you automatically create layers and copy your selection in it.

This section is divided as follows:

- [Breaking](#page-380-1) Down the Main Parts on page 381
- Breaking Down the [Secondary](#page-383-0) Parts on page 384
- Selecting and [Incorporating](#page-386-0) to an Existing Layer
- [Breaking](#page-386-1) Down the Extra View Main Parts on page 387
- Breaking Down [Secondary](#page-387-0) Parts in the Extra Views on page 388

### <span id="page-380-1"></span>Breaking Down the Main Parts

To break down the main body parts, you will use the Create Drawing From Drawing Selection feature.

There is no need to create any layers prior to this process. Make sure your model is well centered and sized in the Camera view.

You do not need to make clean cuts around your parts; a rough one is sufficient as long as it includes all the artwork of the part you want to break down. You will clean the extra bits and pieces later.

Using the Cutter tool, you can roughly cut the main sections, and then use the Select tool to select precise lines and colour zones.

#### How to break down the main parts

1. In the Timeline view, select the cell of the model that corresponds to the first view to break down.

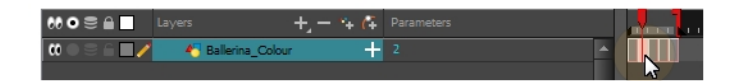

- 2. In the Tools toolbar, select the Cutter  $\ge$  tool.
	- $\cdot$  If you prefer to use the Select tool, choose the Select  $\cdot$  tool from the Tools toolbar or press Alt + S.
	- In the Tool Properties view, you can switch to the Lasso  $\bigcirc$  selection mode.
- 3. In the Camera view, create a selection around the first part to break down. If you click on a zone, the Cutter tool will select the zone. It will end the selection at the first point of intersection that it meets.

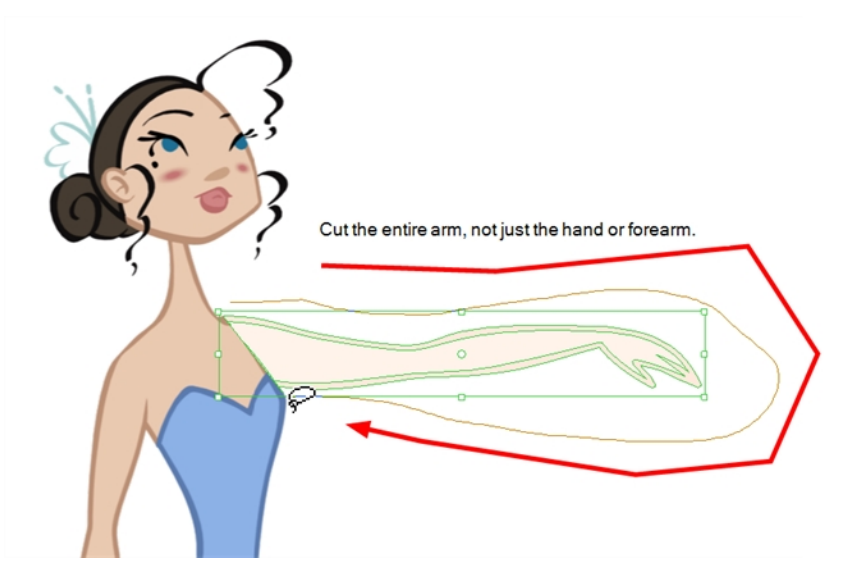

**EXECT ADDED FOR THOR OF SHIFT TO A THOR OF SHIFT A** Hold down Shift to your previous selection.

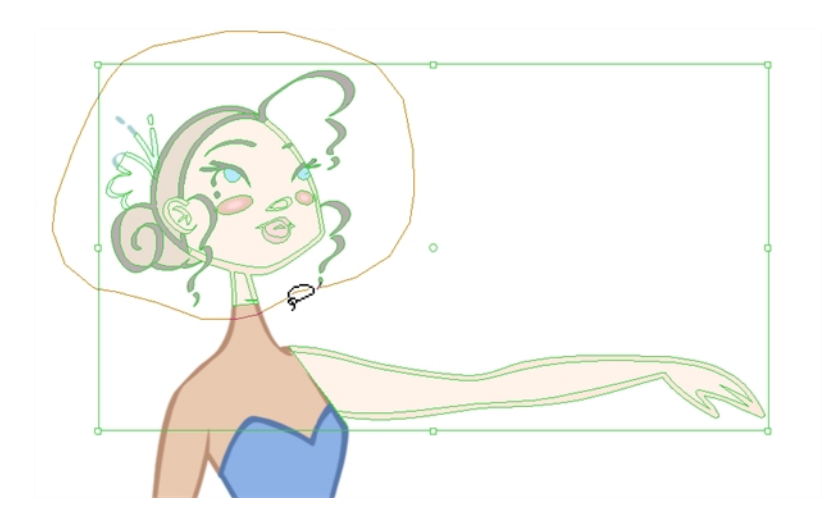

4. From the top menu, select Edit > Create Drawing From Drawing Selection or press F9 (Windows/Linux) or  $H + F9$  (Mac OS X).

The Create Drawing From Drawing Selection dialog box opens.

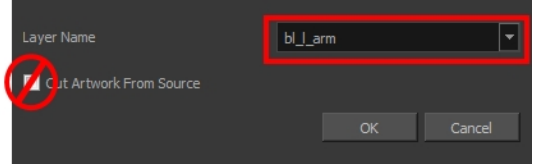

- 5. In the Layer Name field, type the name of the layer you want to create following the naming convention you established previously.
- 6. Deselect the Cut Artwork From Source option to keep the selected artwork on your original drawing. You do not want to cut the artwork from the colour model.
- 7. Click OK.

The new layer is created and your selection is copied in it. The drawing is created in the same frame number as the cell it was taken from.

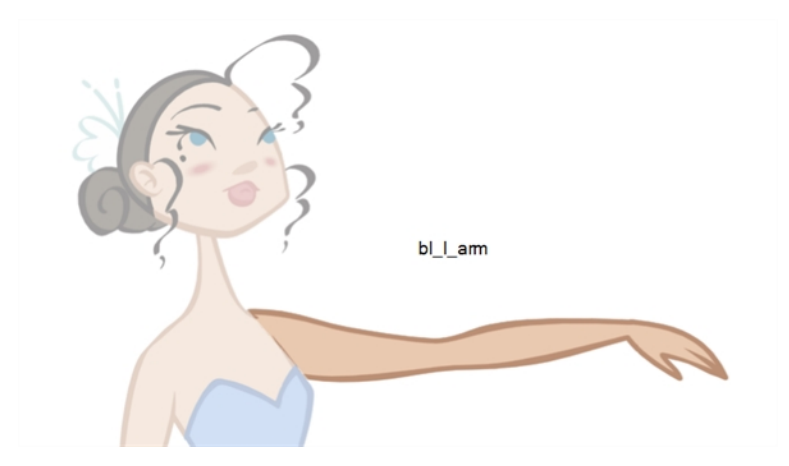

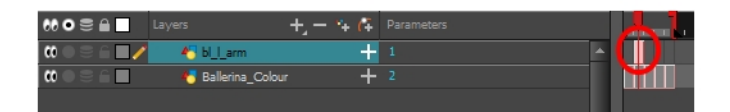

8. Repeat the previous steps for each main body part.

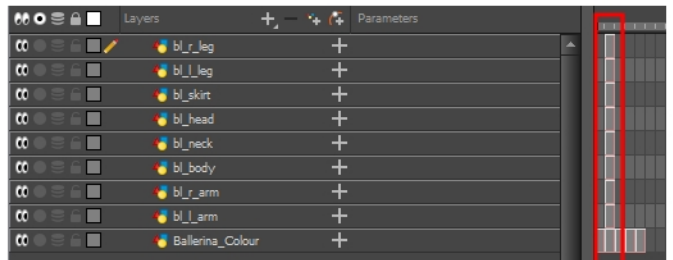

### <span id="page-383-0"></span>Breaking Down the Secondary Parts

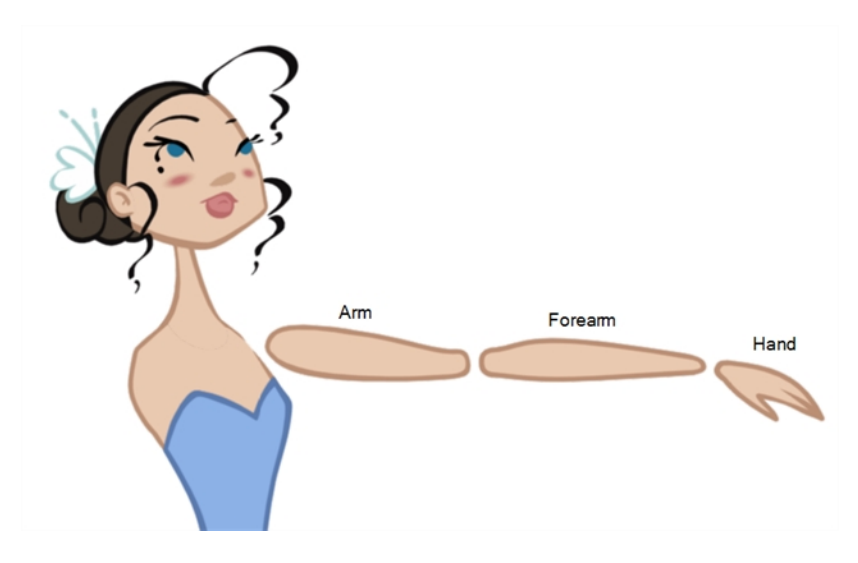

You should now have a layer for each main part of the character for the first view to break down. You are now ready to break down those main pieces into smaller ones.

Breaking down the secondary parts is similar to the main part break down process except that this time you will cut away the artwork from the layer it has been selected from.

### How to break down the secondary parts

1. In the Timeline view, lock your model layer by clicking its Lock  $\frown$  button.

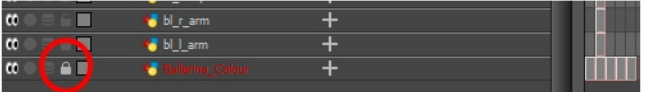

2. In the Timeline view, select the cell that corresponds to the main part you want to break down.

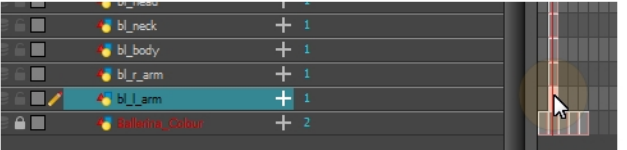

- 3. In the Tools toolbar, select the Cutter  $\geq$  tool.
	- $\cdot$  If you prefer to use the Select tool, choose the Select  $\cdot$  tool from the Tools toolbar or press Alt + S.
- 4. In the Camera view, create a selection around the part to break down.

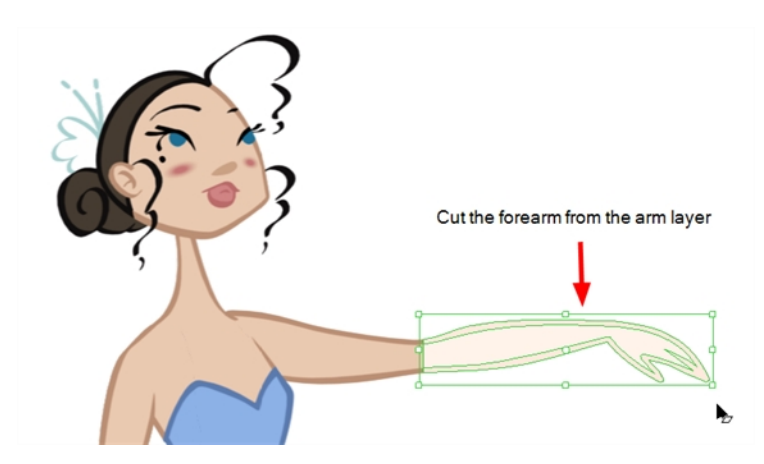

 $\cdot$  If you click on a zone, the Cutter  $\geq$  tool will select the zone and end the selection at the first point of intersection that it meets. Click on the line with the Cutter tool to select it up to the next intersection.

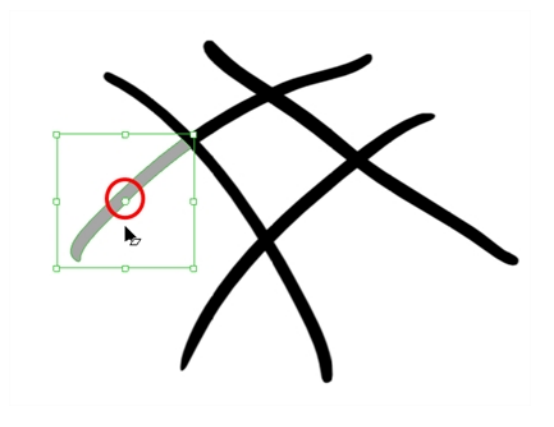

5. From the top menu, select Edit > Create Drawing From Drawing Selection or press F9 (Windows/Linux) or  $H + F9$  (Mac OS X).

The Create Drawing From Drawing Selection dialog box opens.

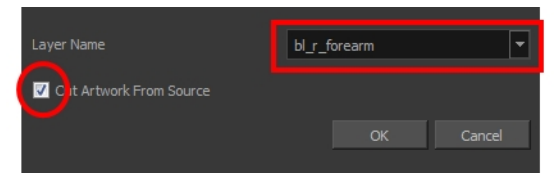

- 6. In the Layer Name field, type the name of the layer you want to create following the naming convention you established previously.
- 7. Select the Cut Artwork From Source option to remove the selected artwork from your original drawing. In this case, you want to cut the artwork from the colour model.
- 8. Click OK.

The new layer is created and your selection is copied in it. The drawing is created in the same frame number as the cell it was taken from.

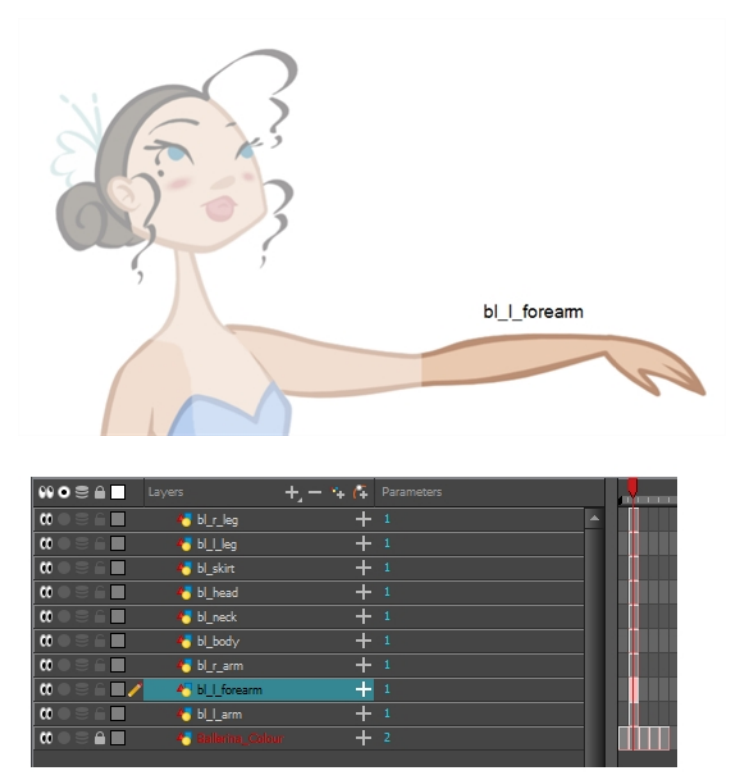

9. Repeat the previous steps for each body part.

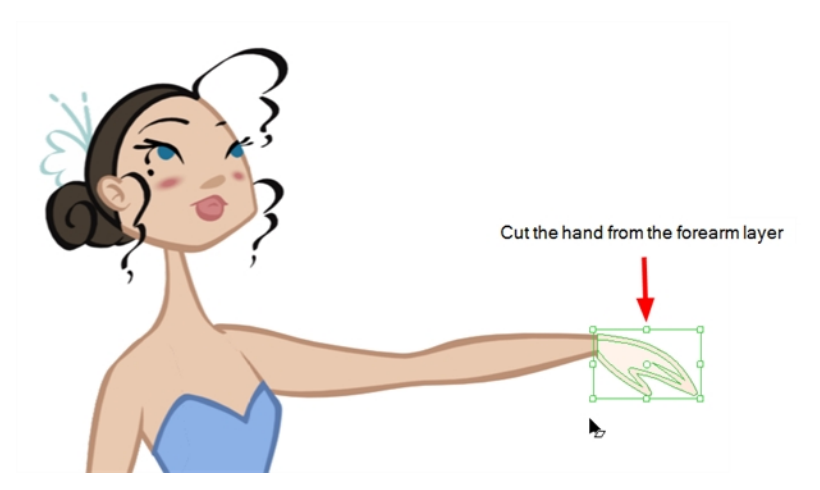

### NOTE:

If you forgot to add some artwork to a layer you previously created, you can always add it later.

In the Camera view, select the artwork to send to the existing layer. Open the Create Drawing from Drawing Selection dialog box by pressing F9 (Windows/Linux) or  $H + F9$  (Mac OS X). In the dialog box, select an existing layer from the list instead of typing a new name. Click OK to add the artwork to the existing drawing in the layer you selected.

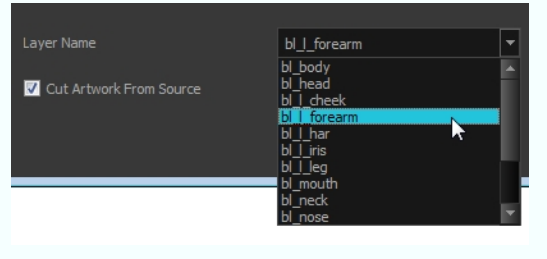

### <span id="page-386-0"></span>Selecting and Incorporating to an Existing Layer

Your first view should now be completely broken down. If your articulations are still rough and bits and pieces are missing you will fix those in the next step.

If your character model has more than one view, now is the time to break them down.

The process is very similar to breaking down the first view. You have two choices:

- Breaking down the new view in a net set of layers
- Braking down the new views in the same existing layers If your layers are not in the correct order, you can reorder them later. Simply add the part that you are breaking down to the layer you previously created for the same body part.

Start by breaking down the main pieces, as you did before. The secondary parts will be broken down later on.

### <span id="page-386-1"></span>Breaking Down the Extra View Main Parts

Repeat the following steps for each extra view you need to break down.

### How to break down the other views

1. In the Timeline view, selected the model's cell corresponding to the view to break down. Don't forget to unlock the layer.

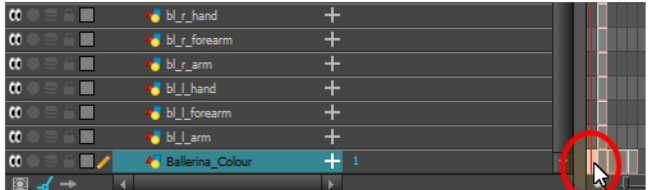

- 2. In the Tools toolbar, select the Cutter  $\ge$  tool.
	- If you prefer to use the Select tool, in the Tools toolbar select the Select  $\ast$  tool or press Alt + S.

3. In the Camera view, create a selection around the first part to break down.

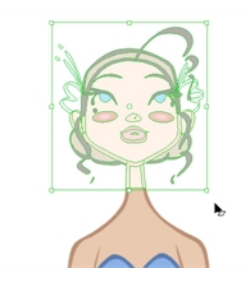

4. From the top menu, select Edit > Create Drawing From Drawing Selection or press F9 (Windows/Linux) or  $H + F9$  (Mac OS X).

The Create Drawing From Drawing Selection dialog box opens.

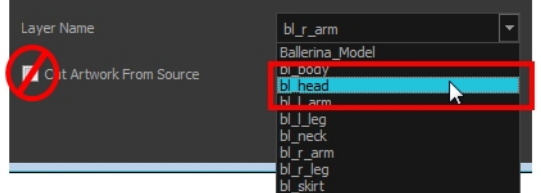

- 5. In the Layer Name field, select the corresponding layer from the list if you want to use the same layers or type a new name if you want to create a new layer.
- 6. Deselect the Cut Artwork From Source option to keep the selected artwork on your original drawing. You do not want to cut the artwork from the colour model.
- 7. Click OK.

The artwork is inserted into the existing layer. The drawing is created in the same frame number as the cell it was taken from. It is not incorporated in the other view's drawings.

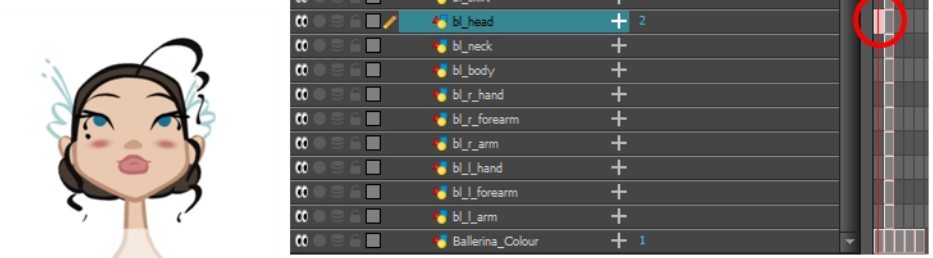

8. Repeat step 1 to 7 for each main body part.

### <span id="page-387-0"></span>Breaking Down Secondary Parts in the Extra Views

To break down the secondary parts for your extra views, follow the exact same process as you did for the first view you broke down, but you will incorporate the new parts in the existing layers-see [Breaking](#page-383-0) Down the [Secondary](#page-383-0) Parts on page 384.

Each view can have its own set of layers in the Timeline view, therefore each view does not necessarily need to have the same layer structure.

Here is an example of how your timeline should look at this stage:

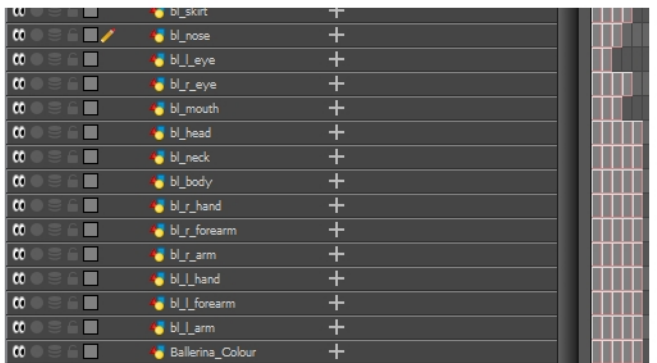

### Completing the Parts and Articulation

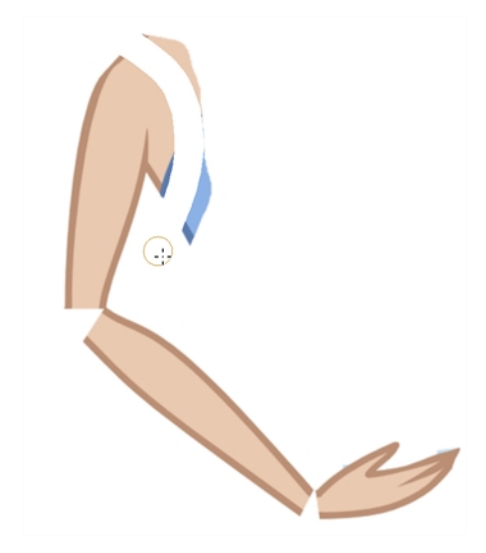

Now that all the layers are created and the parts are basically broken down, it is time to clean up the parts and complete the articulation.

### Cleaning the Parts

You will need to use a series of drawing tools to clean the parts:

- Brush tool
- **/** Eraser tool
- Relect tool
- **Exercise** Cutter tool
- **Contour Editor tool**
- **•** Paint tool
- **O** Close Gap tool

### How to clean your drawings

1. In the Tools toolbar, select the drawing tool you need to fix your drawings.

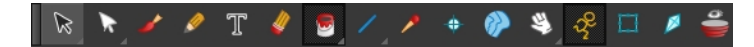

- 2. In the Timeline view, select the cell containing the drawing to fix.
- 3. In the Camera view, delete the extra bits using the Select  $\ast$  or Cutter  $\geq$  tool. You can also use the Eraser tool.

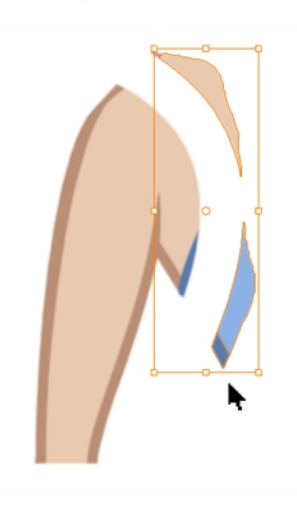

4. Draw the missing lines using the Brush tool. If you use the Brush tool, it is recommended that you enable the Auto-Flatten  $\frac{1}{2A}$  option in the Tool Properties view.

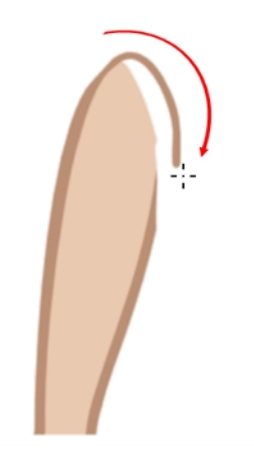

5. Using the Paint of tool, paint the gaps. You can close some gaps with invisible lines using the Close Gap  $\Diamond$  tool or press Alt + C.

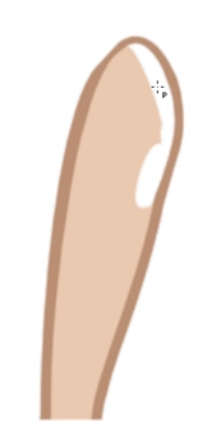

6. Reshape your lines using the Contour Editor  $\Diamond$  tool or press Alt + Q.

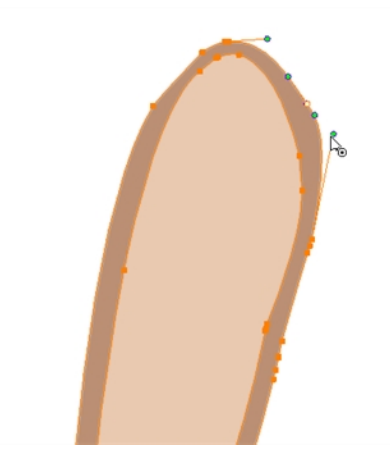

- 7. Using the Select  $\ast$  tool, select the entire drawing and click the Flatten  $\pm$  button in the Tool Properties view to flatten your drawings.
- 8. From the top menu, select View > Show > Show Strokes to display the invisible lines that could be present in your drawing or press K.

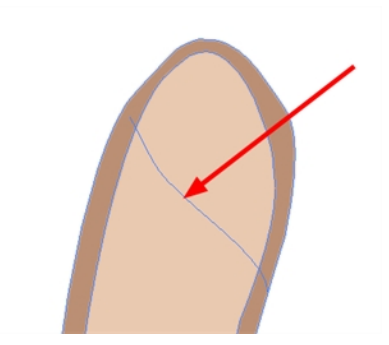

- 9. From the top menu, select Drawing > Optimize > Remove Extra Strokes to remove any unnecessary invisible lines in the drawing.
- 10. Repeat this entire process for each drawing to fix.

## <span id="page-391-0"></span>Break Down: Distribute to Layers

When breaking down a character, you can distribute each selected art stroke to a new layer.

Each stroke you select in the Camera view is automatically placed on a new layer. One layer per stroke.

If one part of your puppet is composed of several strokes, you must group them before distributing them onto new layers.

NOTE: You cannot distribute layers in the Drawing view; it must be done in the Camera view.

### How to distribute to layers

- 1. In the Tools toolbar, click the Select  $\ast$  tool.
- 2. In the Camera view, select the art strokes you want to distribute to different layers.

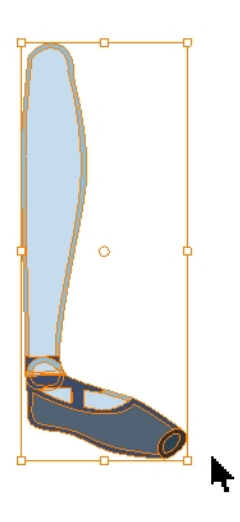

3. From the top menu, select Drawing > Distribute to Layers or click the Distribute to Layers  $\frac{1}{\sqrt{2}}$  button in the Tool Properties view.

Drawing layers are created in the Timeline view, each corresponding to the different strokes or groups of strokes selected. Each stroke or group of strokes is distributed into each new Drawing layer. The selected strokes in the original drawing layer are removed.

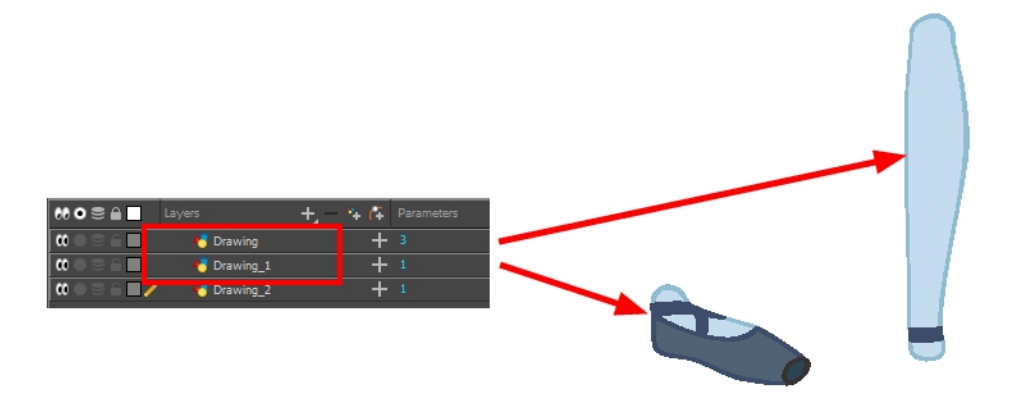

## <span id="page-392-0"></span>Converting the Layers into Symbols

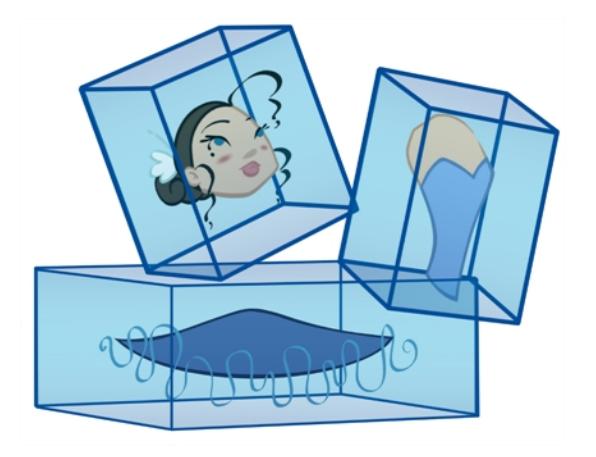

NOTE: Converting your layers into symbols is optional. When animating, you will need to enter the symbol to create a new drawing. If you want to use morphing when animating, keep your layers as drawings. Do NOT use symbols.

Once the breakdown is completed, you can create symbols out of each drawing. The symbol will encapsulate each drawing of the layer. Later on, even if you only expose the first frame, such as the front head, you will still have access to all of the head drawings you placed in the symbol. This will also allow you to add more drawings, as your characters' master templates will evolve throughout the production of your movie or series.

All your layers should be stored in the library as symbols. Before building your puppet, remove all the current layers in your scene. All of your work is saved in the library.

If you are not sure that you put everything in your library, you can always perform a Save As on your scene and work on a new version.

### How to create a symbol

- 1. Create a symbol by doing one of the following:
	- **From the Timeline view, drag the layer to the Symbols library folder.**

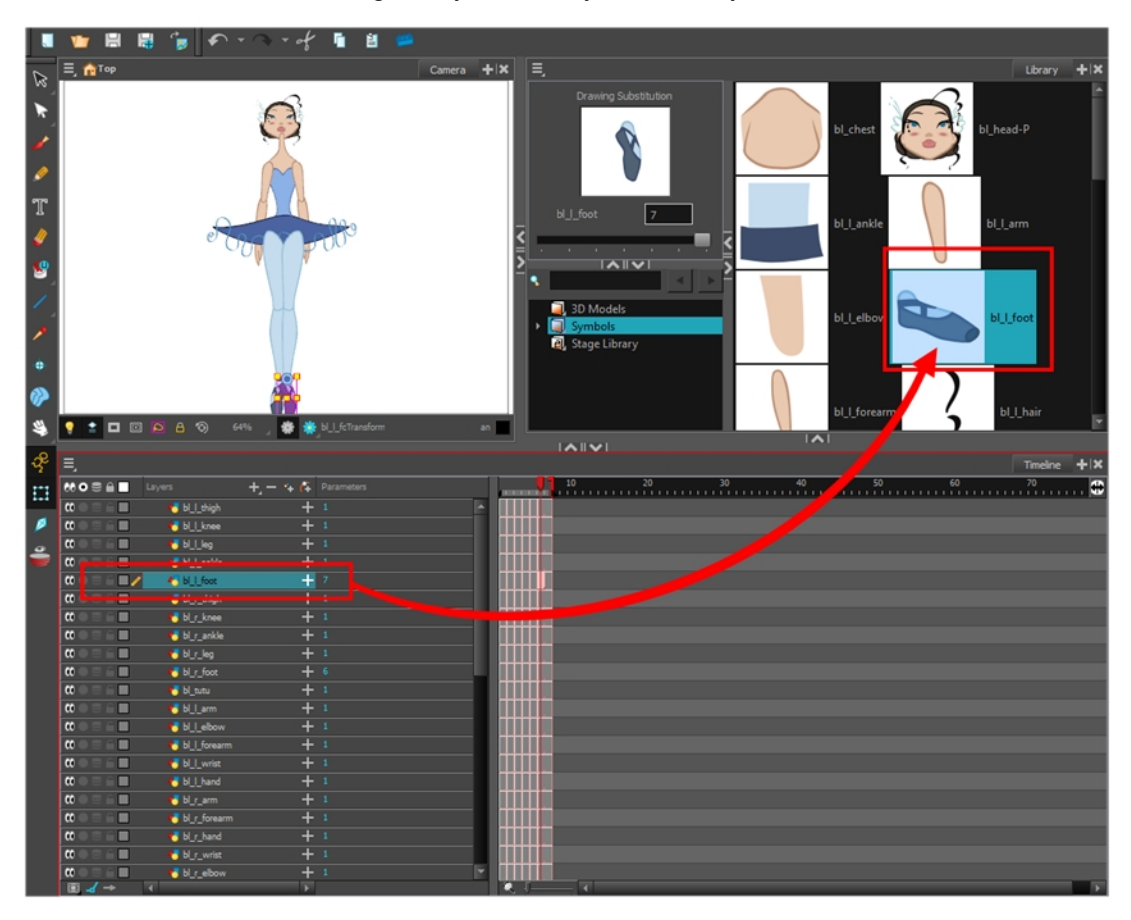

‣ In the Timeline view, select the layer to convert to a symbol. From the top menu, select Edit > Create Symbol or press F8. You can also click on the Create Symbol **button available in the Edit toolbar.** 

The Create Symbol dialog box opens.

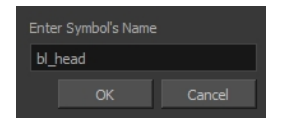

- 2. In the Enter Symbol's Name field, type the new symbol's name. It is recommended that you keep your original layer's name.
- 3. Click OK.
- 4. Repeat this process for each layer in the Timeline view.

NOTE: Make sure all your layers are stored in the symbol library.

## How to clean the Timeline view

1. In the Timeline view, select all of your layers.

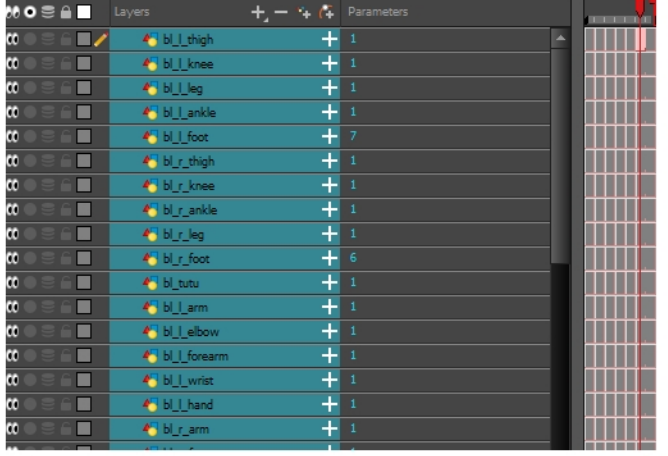

- 2. In the Timeline's Layer toolbar, click the Delete Layers  $\quad$  button.
- 3. In the Confirm Delete dialog box, click OK.

Your timeline is now ready to receive the body part symbols for the rigging process.

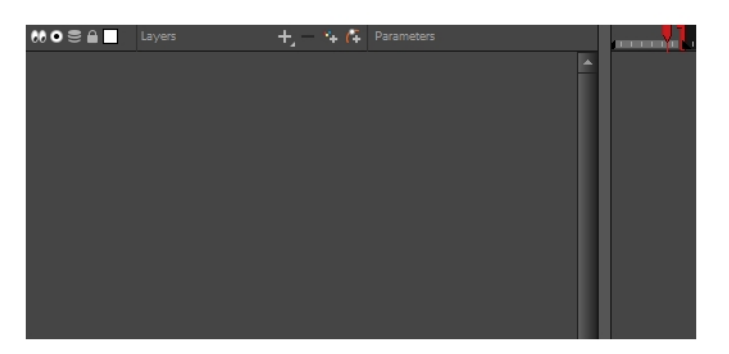

# <span id="page-395-0"></span>Patch Articulation

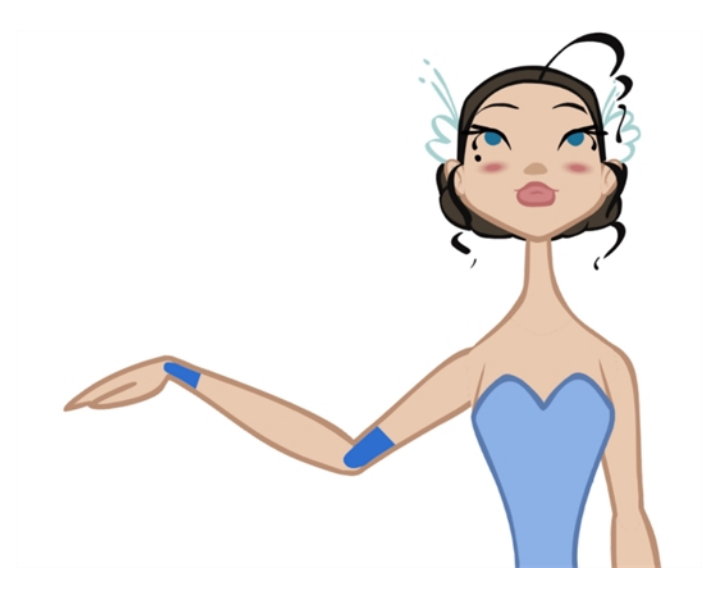

The Harmony advanced rigging can use an articulation fixing technique called Patch Articulation. This technique is a colour fill patch that is drawn on a third layer and is used to cover the joint lines. It is a simple, yet powerful method.

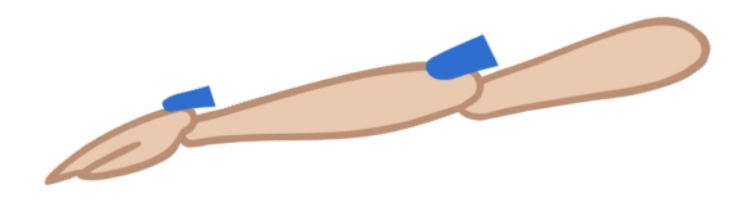

With this technique, you avoid having to create a correction layer at the end of the animation to fill the gaps in the joints. You do not need to worry about the articulations at all. Once a patch is set, the articulation is fixed for the entire length of the animation.

To make this technique even more efficient, Harmony lets you draw the patch inside the same drawing, but on a separate contained layer. The Line Art and Colour Art layers are not only useful in traditional ink and paint, but also in advanced cut-out breakdown. You can draw the patch in the Colour Art layer and extract it in the Node view. The advantage of doing it this way is that when animating and using the drawing substitution, the patch drawing will change at the same time as the main drawing.

### How to create a patch articulation

- 1. In the Tools toolbar, select the Transform  $\mathbf{H}$  tool or press Shift + T.
- 2. If you plan to create your patch on an independent layer, do the following. If not, go the next step.
	- **In the Timeline view, add a new drawing layer by clicking the Add Drawing Layer**  $\bullet$  **button or press** Ctrl + R (Windows/Linux) or  $\mathbb{H}$  + R (Mac OS X).
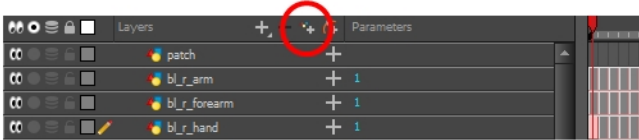

3. In the Camera view, select the part for which you want to create a patch. For example, if you are fixing the elbow articulation, select the arm or forearm drawing to edit it.

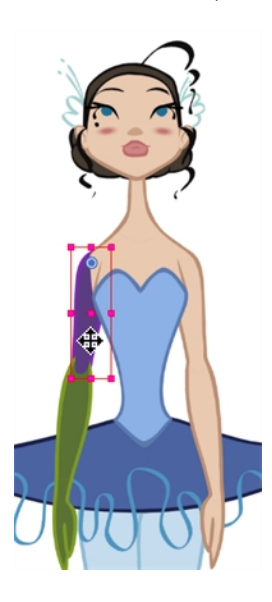

- 4. In the Tools toolbar, select the Select  $\ast$  tool or press Alt + S.
- 5. If you drew your lines with pencil lines, it is recommended to convert them to brush lines (fill shapes):
	- $\cdot$  In the Camera view, select the pencil lines.

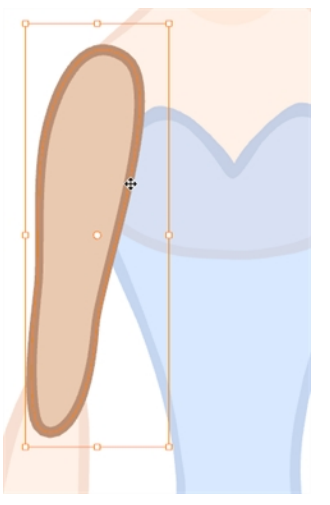

In the Tools Properties view, click the Convert Brush Strokes to Pencil Lines  $\leftrightarrow$  button.

‣ In the Camera view, select the piece's outline and fill.

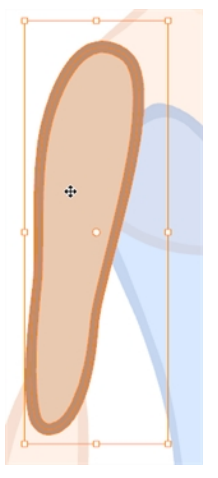

In the Tool Properties view, click the Flatten  $\pm$  button to remove the excess colour fill located under the contour stroke.

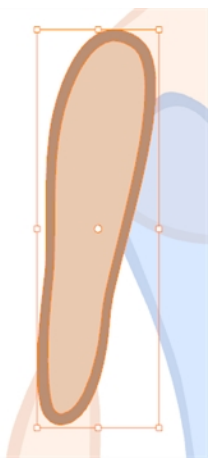

6. In the Camera view, select the fill zone of the part's drawing.

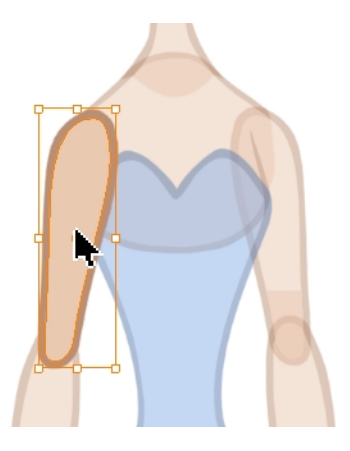

7. In the Camera view, right-click and select Copy.

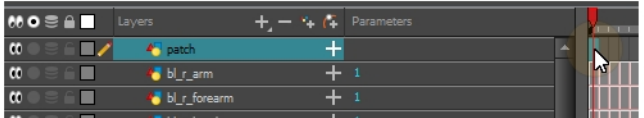

- 8. In the Camera view, right-click and select Paste.
- 9. In the Tools toolbar, select the Cutter  $\ge$  tool.
- 10. In the Camera view, make a selection around the pasted zone to cut everything out but a small overlapping zone to cover the articulation.

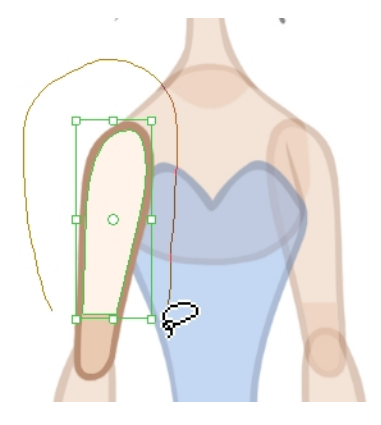

1. Repeat the process for each articulation which requires fixing.

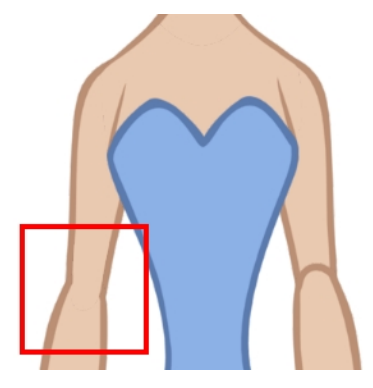

### Setting Different Pivots for a Puppet Using Symbols

If you want the puppet's pieces to rotate correctly, you must set the pivot points onto the articulations. You can set the pivots using the Rotate tool which sets it for the entire layer or you can set the pivots directly on your symbol and have a different pivot for each symbol cell. By default, when you create symbols, the symbol pivot is located at the centre of your drawing. You will need to move it onto the shoulder or elbow.

You will set the pivot on the symbol's cells, not directly on the drawings. To set your pivots, you must be at the top level of your character building scene and not inside the symbols.

By default, when you set the pivot onto a symbol, all the cells use the same pivot. If you need different pivots for different cells, refer to the following procedure.

Do the following steps for each layer in the Timeline view.

#### How to set the pivots for the body parts

- 1. In the Tools toolbar, select the Drawing Pivot  $\phi$  tool or select Drawing > Tools > Drawing Pivot.
- 2. In the Camera or Timeline view, select the symbol on which you want to set a pivot.

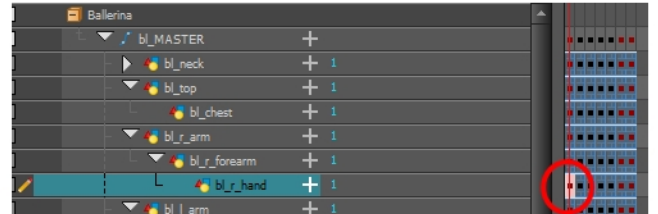

3. If you only want to set one pivot for your symbol, in the Tool Properties view, select the Set the Pivot for Symbol on All Frames  $\triangle$  button.

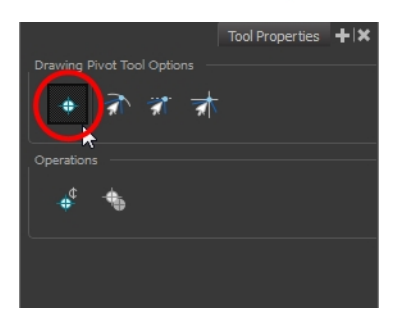

- **EXECT** Deselect this button if you want to set a series of different pivots for your symbol's cells.
- 4. In the Camera view, click where you want the pivot to be. You can also drag the pivot marker to the desired location.

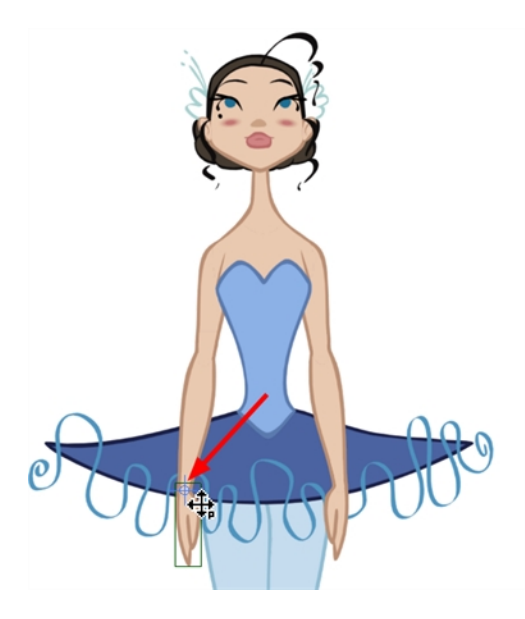

5. If you want to set a different pivot for another drawing or symbol cell, select the drawing or cell and in the Camera view, set the new pivot.

Make sure the Set the Pivot for Symbol on All Frames button is deselected.

### Setting Pivots on a Frame Range

If you are using the drawing pivots rather than the Rotate tool pivot and if some elements need the same drawing pivot, such as all of the three-quarter hands, you can select all of these hands cells and set the pivot all at once. If your pivot is already correctly set on your first drawing, copy and paste that pivot onto the other drawings in the Timeline or Xsheet view.

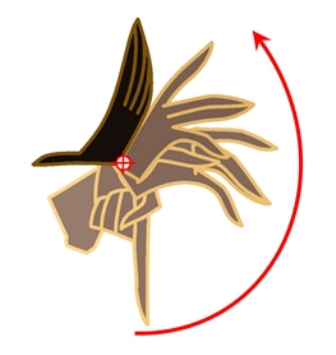

You must have the same drawing pivots on the extra parts from the same angle. If you substitute a drawing while the part is rotating, the animation risks popping out of place if the pivot is uneven.

#### How set the drawing pivot of a frame range

1. In the Drawing or Camera view, set the first drawing pivot of the series. For example, set it on hand-1.

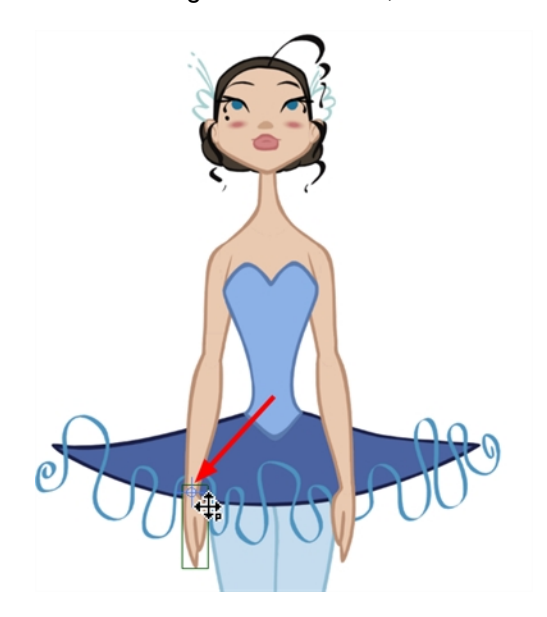

2. In the Timeline view, select the cell that contains the correct pivot.

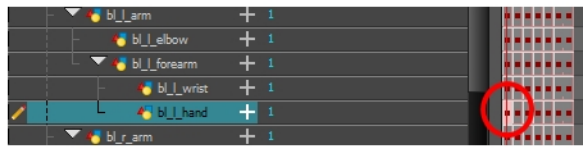

- 3. From the top menu, select Edit > Copy.
- 4. In the Timeline view, select the cell range that requires the same pivot.

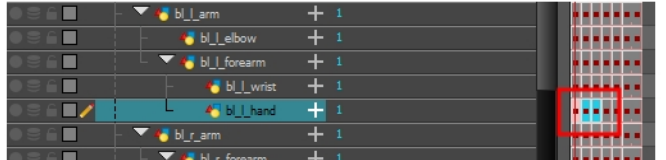

5. From the top menu, select Edit > Paste Special or press Ctrl + B (Windows/Linux) or  $\mathbb{H}$  + B (Mac OS X).

The Paste Special dialog box opens.

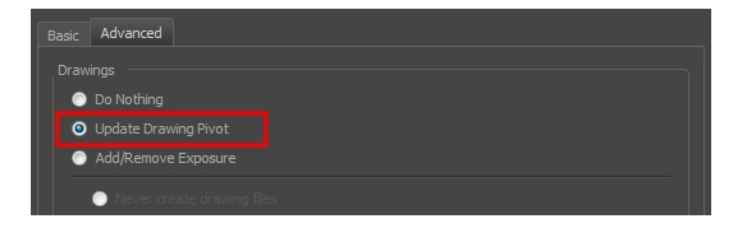

- 6. In the Paste Special dialog box, select the Advanced tab.
- 7. In the Drawings section, select the Update Drawing Pivot option.
- 8. Click OK.

NOTE: You can also copy and paste the pivot from one drawing to another using the keyboard shortcuts Ctrl + C and Ctrl + V (Windows/Linux) or  $\mathbb{H}$  + C and  $\mathbb{H}$  + V (Mac OS X) when the drawing pivot tool is active and the focus is around the Camera view.

### Adding New Drawings to an Existing Template

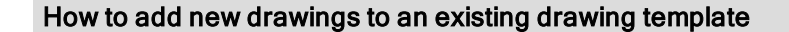

- 1. In the Library view, right-click on the library folder containing the template to modify and select Right To Modify.
- 2. In the Library view's right side, right-click on the extra drawings template to modify and select Edit Template.

A new instance of Harmony opens.

- 3. In the Tools toolbar, select a drawing tool.
- 4. In the Colour view, select a colour.
- 5. In the template's timeline, select the blank cell where you want to draw your new piece.
- 6. In the Camera or Drawing view, draw the new pieces.

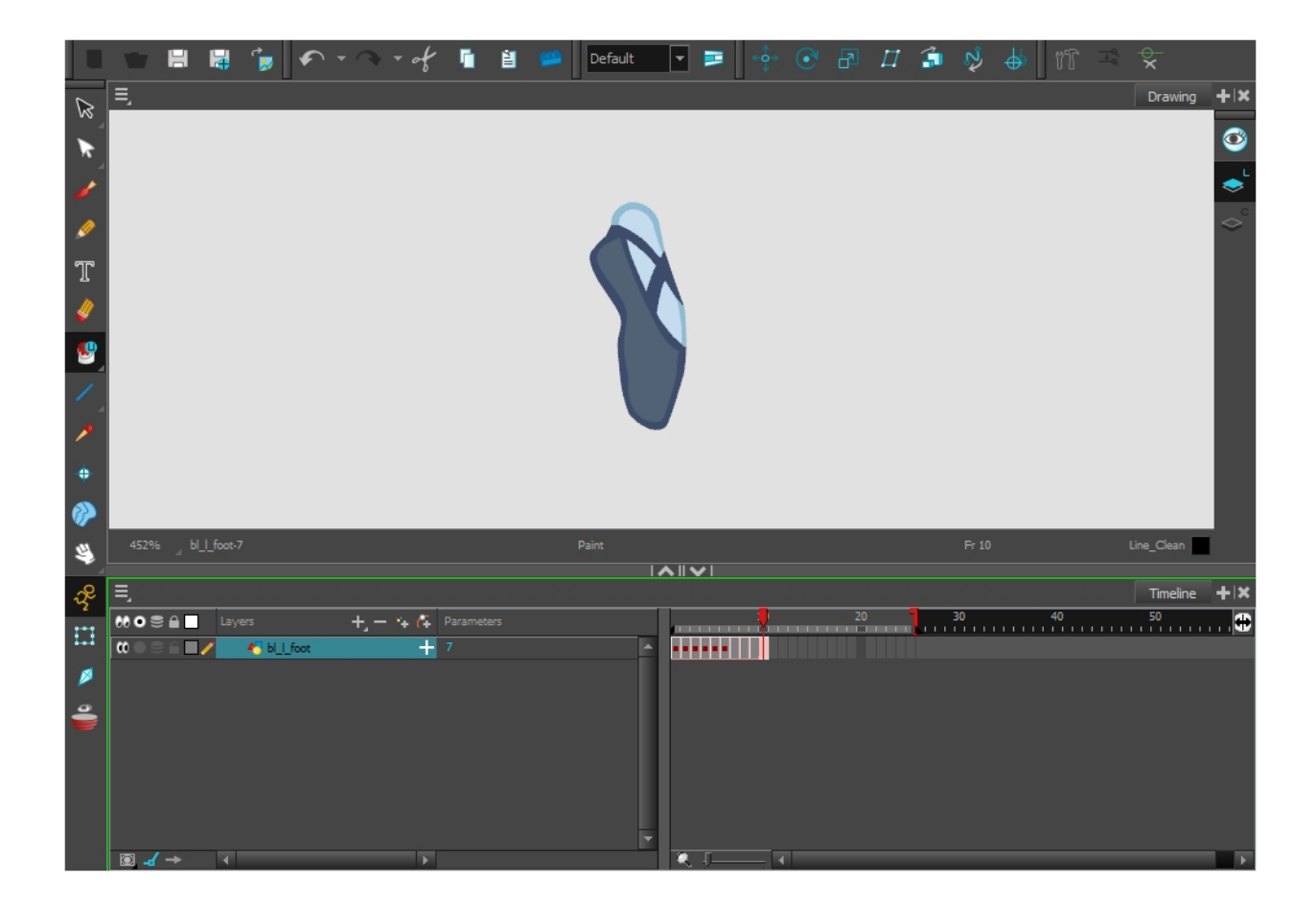

- 7. If you are using drawing pivots, in the Tools toolbar, select the Drawing Pivot  $\phi$  tool and in the Camera view, set the pivot directly on the new drawing's cell. If you are using symbols and symbol pivots, you do not set the pivot on the symbol's cell.
- 8. From the top menu, select File > Save or press Ctrl + S (Windows/Linux) or  $\mathbb{H}$  + S (Mac OS X).
- 9. From the top menu, select File > Quit (Windows/Linux) or Stage Advanced > Quit Toon Boom Stage (Mac OS X).

# Chapter 6: Deformation

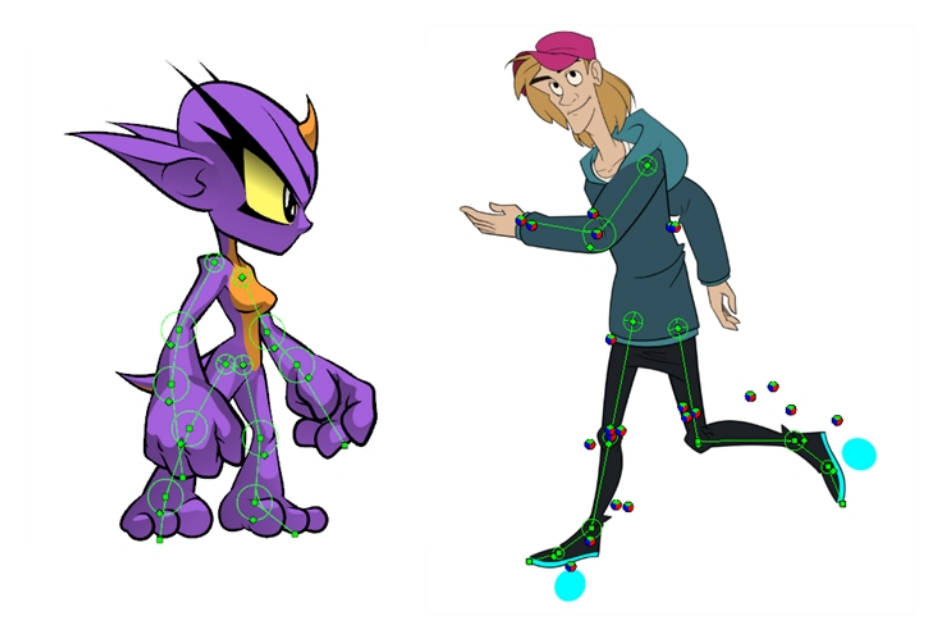

Deformations let you animate bitmap or vector-based graphics, including gradients and textures. Deformations act as a skeleton with limbs and articulations you can bend, reshape, and curve. You can deform a character made out of one, or many, drawing or image layers and make it move as if it were a cut-out puppet. A deformation skeleton is composed of deformation nodes, which are the various pieces (here represented as layers or nodes) required to articulate or deform your drawings, such as a series of bones or game bones-see [Deformation](#page-424-0) Nodes on page 425.

## <span id="page-404-0"></span>Main Types of Deformations

These are the types of deformations.

## Bone Deformation

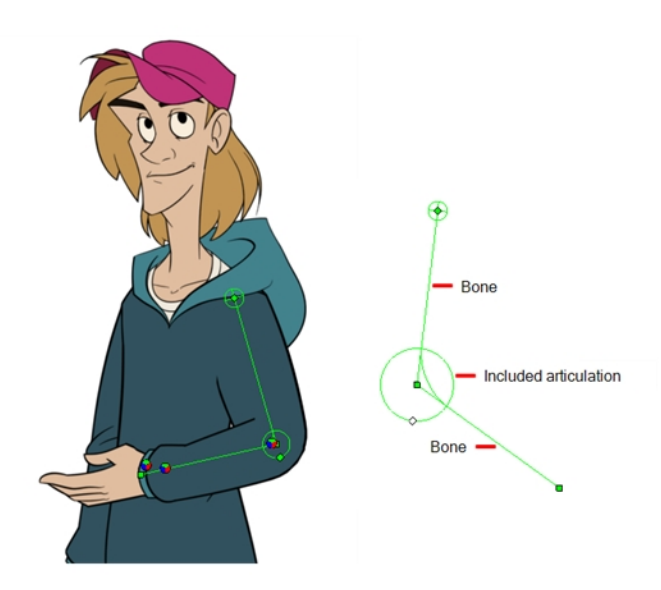

The Bone deformation allows you to create a skeleton structure in which the parent bone moves the child bone. The Bone deformation is useful when animating the extremities of a character, such as the arms or legs, adding fluidity

and a natural feel to the animation. It can be manipulated to rotate a limb at an articulation joint and to shorten or elongate the extremities of a limb. It's also quite handy for bending the torso.

NOTE: If you are creating a rig to be used in a game, use the Game Bone deformation.

### Game Bone Deformation

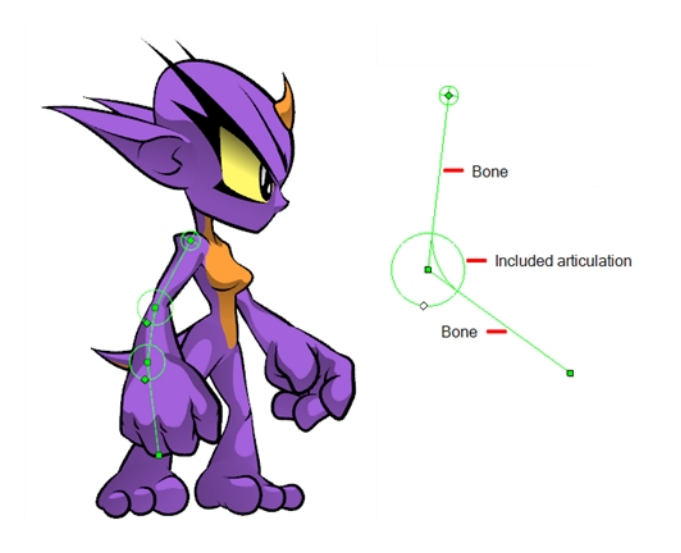

The Game Bone deformation is very similar to the Bone deformation and allows you to create a skeleton structure in which the parent bone moves the child bone. The difference is that the Game Bone deformation is optimized to export to game engines, mainly Unity.

The Game Bone deformation is mostly used when animating the extremities of a character, such as the arms or legs, adding fluidity and a natural feel to the animation. The Game Bone deformation can be manipulated to rotate a limb at an articulation joint and to shorten or elongate the extremities of a limb. It's also quite useful for bending the torso.

The main difference between the Bone and Game Bone deformations is that the Game Bone deformation doesn't have the Bias parameter. The rendered result is also different for the articulation folds. They are slightly rounded.

# <span id="page-406-0"></span>Adding Basic Deformation Chains

Using the Rigging tool, you can quickly create a basic deformation rig.

As you create your chains, the controls will be showing. However, whenever you close your project, the deformation controls display is turned off. When you reopen the project, you can display all controls or only some of them—see [Displaying](#page-413-0) the Deformation Controls on page 414.

The Insert menu allows you to manually add the nodes necessary to create the deformation skeleton. Additional nodes such as the Kinematic Output are available to create advanced rigs.

#### How to select an element on which to add deformation

- 1. From the Deformation toolbar, click the Rigging  $\mathbf{r}$  tool.
- 2. In the Camera or Timeline view, select the element on which you want to add a deformation. When selecting a drawing node, the deformation components will be automatically added on top of the drawing node. When selecting a peg node, the deformation components will be added below the peg.

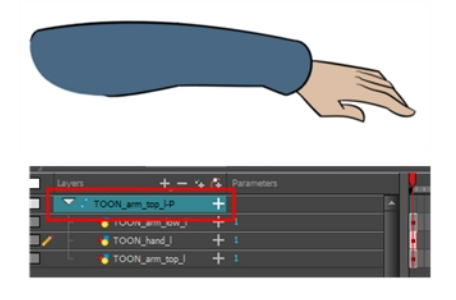

NOTE: Never place a deformation node above a peg node. Having a peg below a deformation node (Bone, Game Bone, etc.) will cause unexpected result. The animation on the peg will move the image out of the defined deformation zone. The same applies to animations created on the drawing layer itself. A drawing layer has an embedded peg.

3. In the Camera view, create your rig. See the following procedures to learn how to add a specific deformation type.

#### How to add a Bone or Game Bone deformation chain

- 1. Once your element and the Rigging tool selected, in the Tool Properties view, enable the Bone  $\angle$  mode or the Game Bone mode depending on your purpose–see Main Types of [Deformations](#page-404-0) on page 405.
- 2. Place the cursor at the root of your drawing or group of drawings, click once and release. For example, on the shoulder.

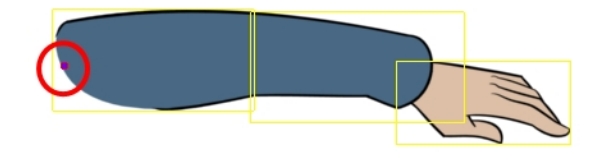

3. Click again at the location where you want your first bone to finish and your second bone to start. An articulation control point will automatically be inserted between each bone you create. Note that the articulation parameters are part of the Bone and Game Bone nodes since Harmony 12.

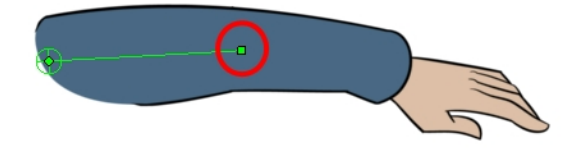

4. Repeat this until you are finished creating the Bone chain.

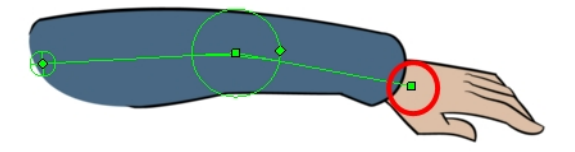

5. If you need to insert a bone between existing ones, hold down the Alt key. When the Insert Bone cursor is displayed, click on the existing bone segment at the location where you want to add an additional bone.

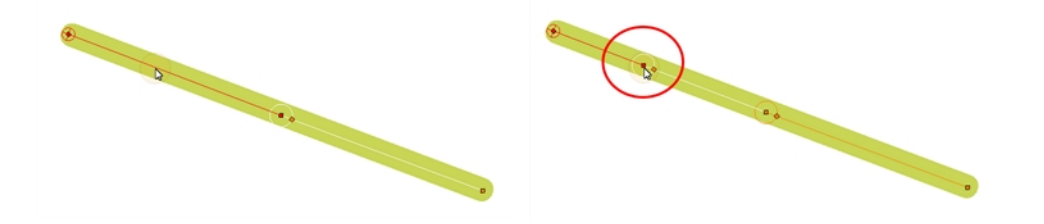

• Note that you can click on any Bone articulation point to start a new bone chain from that point. Once the articulation point is selected (white), click on the location where you want to add a bone and a new bone chain will be created, parented to the previous one.

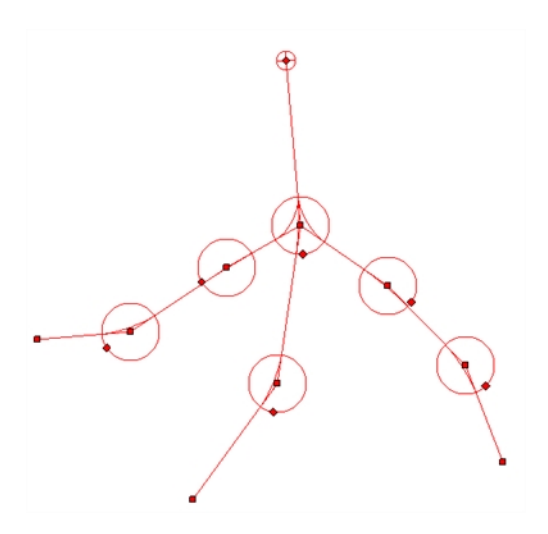

• When you have several chains controlling the same drawing or group of drawings, a Deformation Composite node is automatically be created and appears in the Timeline view. In the Additional Links section of the Timeline view, you can see which nodes are connected to the Deformation Composite.

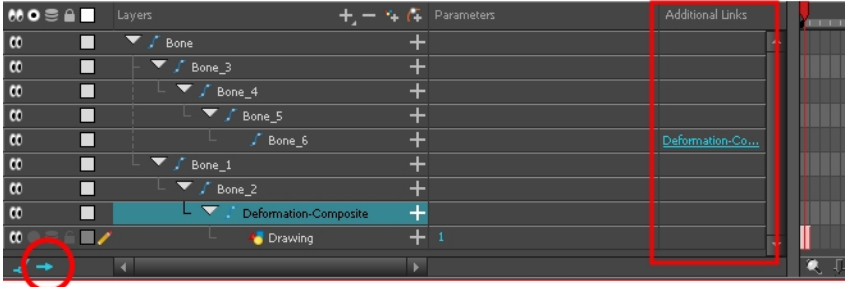

6. With the deformation nodes still selected, in the Deformation toolbar, click the Reset Current Keyframe  $\frac{1}{C}$ button. This will set the current resting position as the current frame one.

#### How to add a deformation node

1. In the top menu, select Insert > desired deformation node.

# <span id="page-409-0"></span>Setting the Resting Position

Once you have a deformation chain created, you can optimize its positioning to fit the element it will deform.

A deformation rig has a resting position and an animated position. The resting position is the original pose the character is in when not animated with keyframes. You can always revert your animated character to its resting position to recover the initial scale, angle, and shape. You can revert the entire character or only certain deformation chains, such as the arm or leg. Just make sure your resting position is fully set before deploying the character in production.

You can also set additional parameters in the Layer Properties window—see [Deformation](#page-424-0) Nodes on page 425.

#### How to set up Bone and Game Bone deformation chains

- 1. In the Timeline view, select the deformation nodes you want to set.
- 2. In the Deformation toolbar, click the Show Selected Deformers and Hide All Others  $\div$  button to display the deformer controls in the Camera view. This also hides all the deformer controls that were displayed.
- 3. In the Deformation toolbar, click the Rigging  $\uparrow\uparrow$  tool.

The chain turns from green to red. A green chain indicates the puppet is in animation mode. A red chain indicates the puppet is in a resting position. Make sure your chain is red.

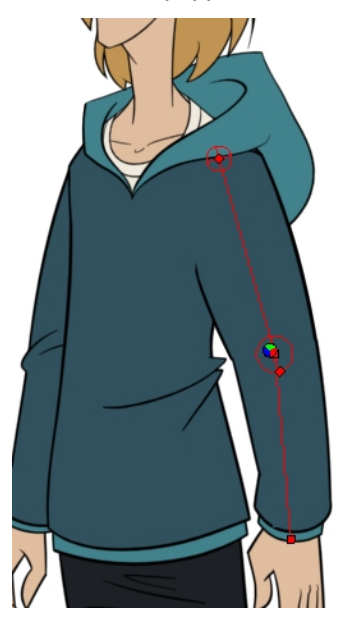

- 4. In the Camera view, set up the deformation chain.
	- $\triangleright$  Rotate the first bone to change the angle of the chain.

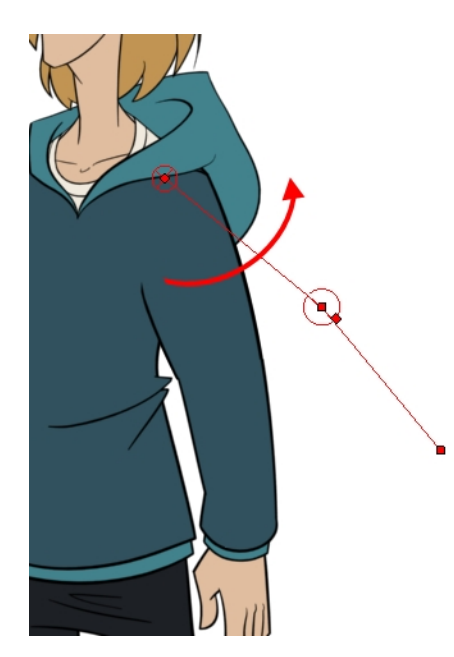

‣ Use the root control to reposition (offset) the entire chain.

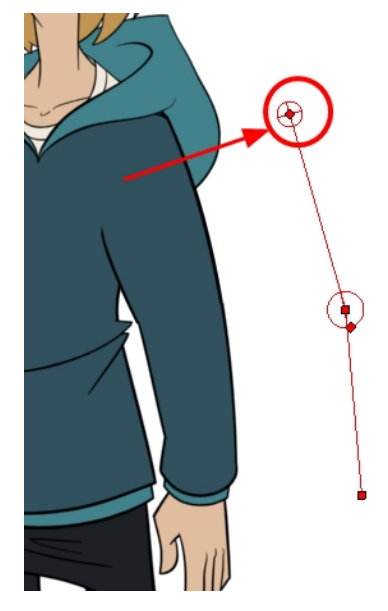

‣ Use the control points to reposition the articulations. This will elongate, shorten or change the direction of the bone and offset the subsequent children.

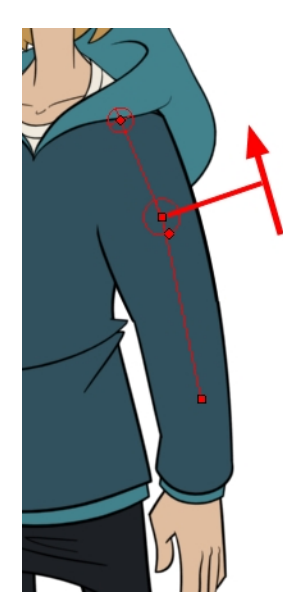

‣ Use the articulation's control (square) to change the size of the articulation. For quality purposes, it is recommended to have an articulation which fits the diameter of the part it controls.

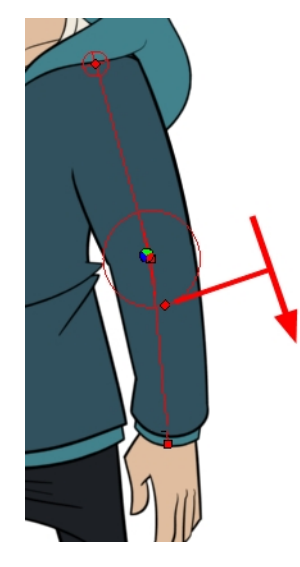

- 5. Repeat until all the articulations and bones of the chain are correctly aligned to the element to which it is linked. You can also set additional parameters in the Layer Properties window-see [Deformation](#page-424-0) Nodes on [page](#page-424-0) 425.
- 6. With the deformation nodes still selected, in the Deformation toolbar, click the Reset Current Keyframe button. This will set the current resting position as the current frame one.
- 7. Use the Transform  $\cdots$  tool. For optimal results, make sure the size of the articulation is approximately the same size as the drawing.
- 8. If you need to insert a bone between existing ones, hold down the Alt key. When the Insert Bone cursor is displayed, click on the existing bone segment at the location where you want to add an additional bone.

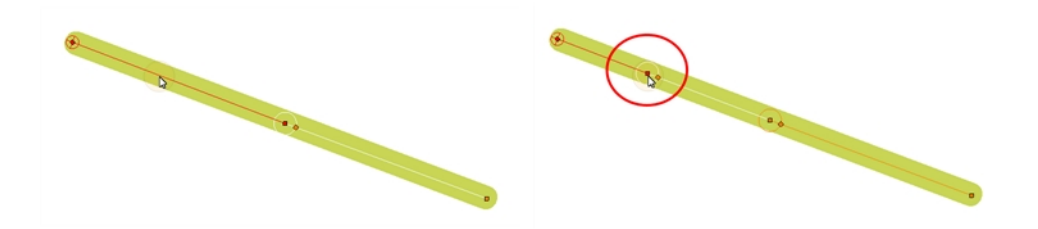

## <span id="page-413-0"></span>Displaying the Deformation Controls

Before you can manipulate the deformer outside of the Rigging mode, you must display the deformation controls.

If you just created the deformation rig, the controls will still be showing. However, when you close your project, the deformers are turned off. When reopening a project, you must display the controls so you can you see the ones you need while animating.

#### How to display the selected deformation controls

- 1. In the Camera, Timeline view, select the drawing layer or deformation nodes you want to display.
- 2. Do one of the following:
	- In the Camera toolbar, click the Show Control  $\mathcal{F}$  button.
	- $\cdot$  From the top menu, select View  $>$  Show  $>$  Control.
	- ‣ Press Shift + F11.

#### How to display the selected deformation controls and hide all the others

- 1. In the Camera, Timeline view, select the drawing layer or deformation nodes you want to display.
- 2. In the Deformation toolbar, click the Show Selected Deformers and Hide All Others  $\epsilon$  button.

The selected deformation controls appear in the Camera view and all the others are hidden.

#### How to display all the deformer controls at the same time

- 1. In the Timeline view, select Edit > Select All from the top menu to select all the nodes or press Ctrl + A (Windows/Linux) or  $H + A$  (Mac OS X).
- 2. In the Camera toolbar, click the Show Control  $\sim$  button or press Shift + F11.

All deformation controls in scene are displayed.

#### How to hide the deformer controls

- 1. Do one of the following:
	- $\triangleright$  In the Camera toolbar, click the Hide All Controls  $\triangleright$  button.
	- $\triangleright$  From the top menu, select View  $>$  Hide All Controls.
	- Press Shift + C.

## Assembling Pieces

After you have created all the deformation chains for your character, you will need to assemble these separate body parts into a puppet. Your pieces should be properly overlapping and not set apart.

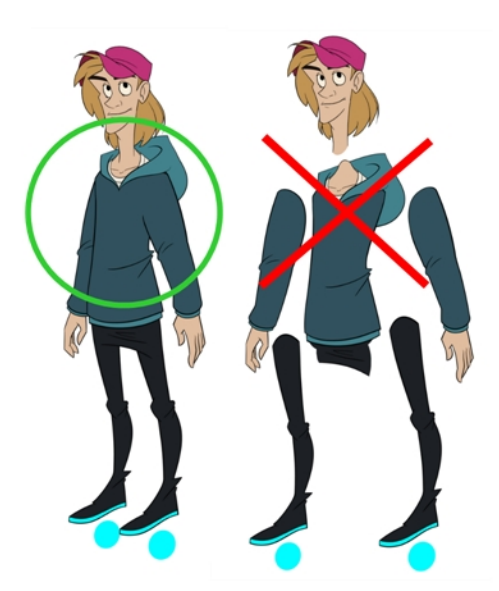

To avoid problems such as having the head stretched by the neck deformers or a hand modified by the body deformers, you can use the Kinematic Output node to assemble your pieces without propagating the deformations down the hierarchy chains.

The Kinematic Output node lets you hook a separate element that you want to be linked to the deformation chain but not be part of the deformation, such as a hand to an arm or an arm to the body. These elements will follow the movement of the chain just like a regular cut-out character hierarchy piece without being influenced by the deformation of the arm. If you don't use the Kinematic Output, the piece's pivot will not follow the deformation.

When building a cut-out puppet with deformations, each part controlled by a deformation chain will automatically rotate from the chain root point, which acts like a pivot. Because it is unlikely that every piece of your character will be rigged with a deformation chain, you must set pivot points for the pieces that are not using deformations—see [Setting](#page-369-0) the Pivots on page 370.

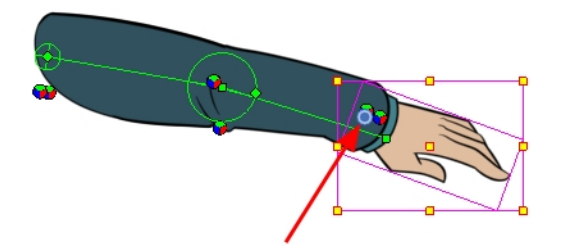

## Assembling Guidelines

When assembling a puppet with deformers, there are some guidelines to keep in mind:

• You cannot parent deformers directly because deformers are not designed to be used on other deformers. To assemble deformers, you must insert a Kinematic Output node.

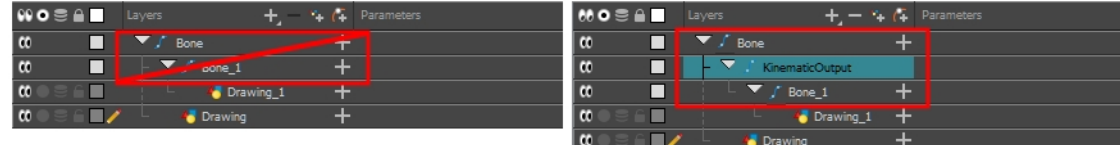

• Your peg must be placed above the deformer.

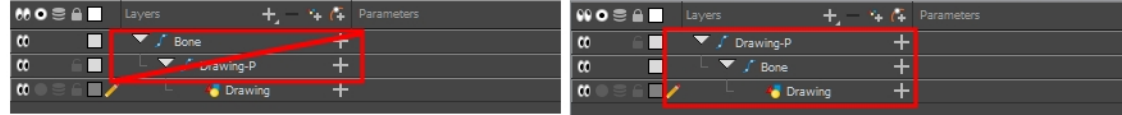

How to assemble a puppet using the Kinematic Output node in the Timeline view

1. Select the element to attach to the Kinematic Output node, such as the hand or head peg.

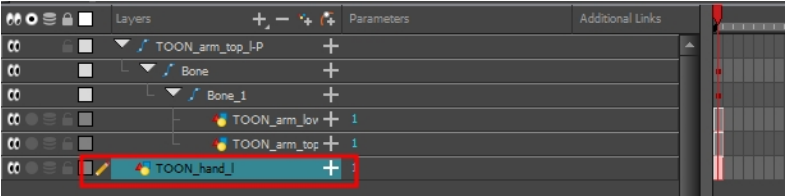

2. From the top menu, select Insert > Kinematic Output.

The node appears in the Timeline view as a parent of your selection.

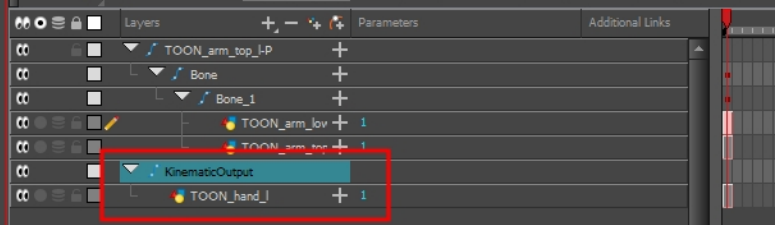

3. In the Timeline view, drag and drop the Kinematic Output layer ONTO the deformation layer you want your limb or piece to follow. For example, onto the neck deformer if you want your head to follow it without being deformed or onto the arm deformer if you want your hand to follow.

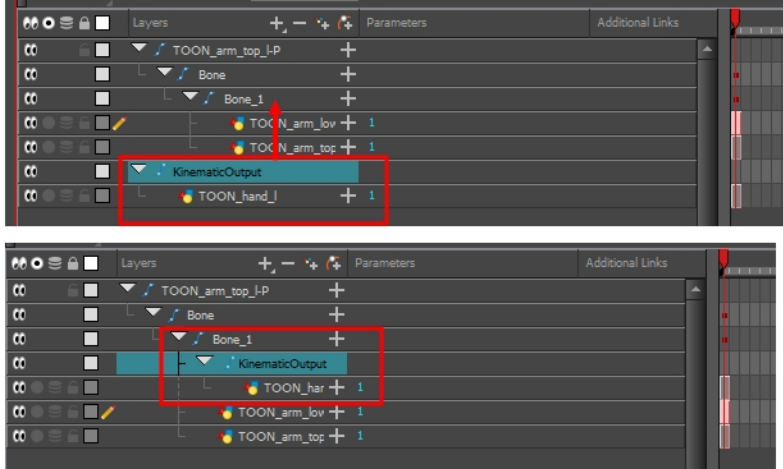

- If your pieces are no longer ordered properly, use the Z-nudging feature to reorder them-see Nudging Parts [Backwards](#page-350-0) and Forwards on page 351.
- It's good practice to rename the Kinematic Output layer to reflect which deformer it is assigned to as the Timeline view can become very large and layers can be positioned far apart. Select the Kinematic Output node and in the Layer Properties window, rename the node. You can also double-click on the layer's name.

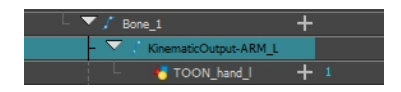

# Animating Deformations

The controls to animate deformations work the same as those for setting up the chains. You simply need to create keyframes and position the control points.

If you need to reset the current pose of the entire chain for the entire scene, you have the possibility to reset the deformation chain to the resting position on the current or all frames.

When adding new drawings while animating, you may need to see the reference drawings as their original resting position as it may be quite difficult to draw on a deformed canvas. You have the possibility to disable the deformations to see the resting position while drawing. Note that this will not affect the exported images. It's only a display mode. You can see the result in OpenGL and Render modes in the Camera view, but the exported images will always be deformed.

#### How to animate Bone and Game Bone deformations

- 1. In the Timeline view, go the frame on which you want to create the first animation pose.
- 2. In the Tools toolbar, select the Transform  $\mathbf{r}$  tool.
- 3. If you want to create animation keyframes, enable the Animate  $\mathcal{R}$  mode in the Tools toolbar.
- 4. Do one of the following:
	- In the Timeline toolbar, click the Add Keyframe  $\frac{1}{\sqrt{2}}$  button.
	- Right-click and select Add Keyframe.
	- Press F6.

A keyframe is added on the current frame.

- 5. In the Timeline view, select the deformation nodes you want to animate—see [Displaying](#page-413-0) the Deformation [Controls](#page-413-0) on page 414.
- 6. In the Deformation toolbar, click the Show Selected Deformers and Hide All Others  $\Theta^-$  button to display the deformer of the selected piece.
- 7. In the Camera view, do the following:
	- Rotate the first bone to rotate the limb.

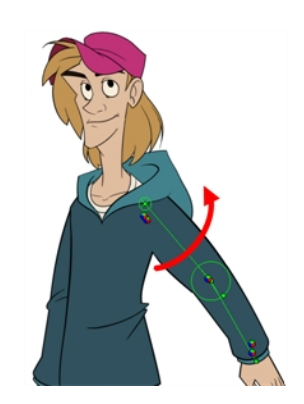

• Rotate the subsequent bones to bend the limb.

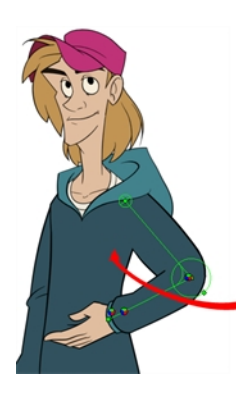

• Use the root control to reposition (offset) the entire chain.

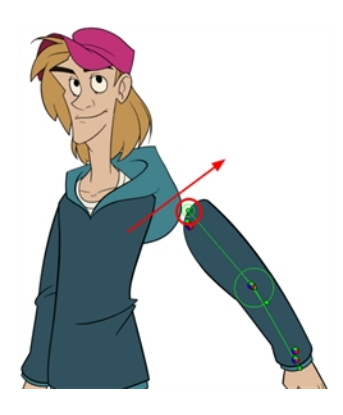

• Use the control points to reposition the articulations. This will elongate, shorten, or change the direction of the bone and offset the subsequent children.

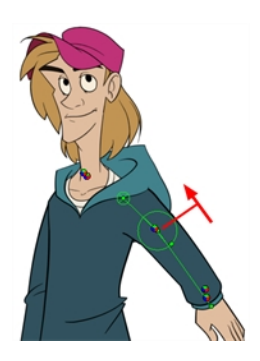

• Use the articulation's control (square) to change the size of the articulation. For quality purposes, it is recommended to have an articulation which fits the diameter of the part it controls.

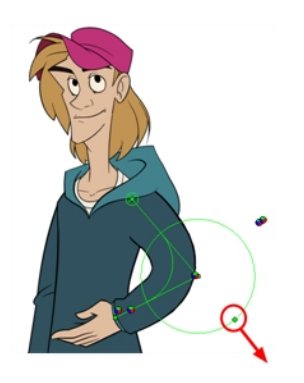

- 8. In the Timeline view, go the frame on which you want to set the next key pose. You will need to expend the exposure to see your drawings further down the Timeline view.
- 9. Add a keyframe on the current frame by doing one of the following:
	- In the Timeline toolbar, click the Add Keyframe  $\frac{1}{\sqrt{k}}$  button.
	- Right-click and select Add Keyframe.
	- Press F6.
- 10. Repeat the previous steps to animate your character.

You can also manipulate the deformer by typing values directly in the Layer Properties of the deformation effect nodes.

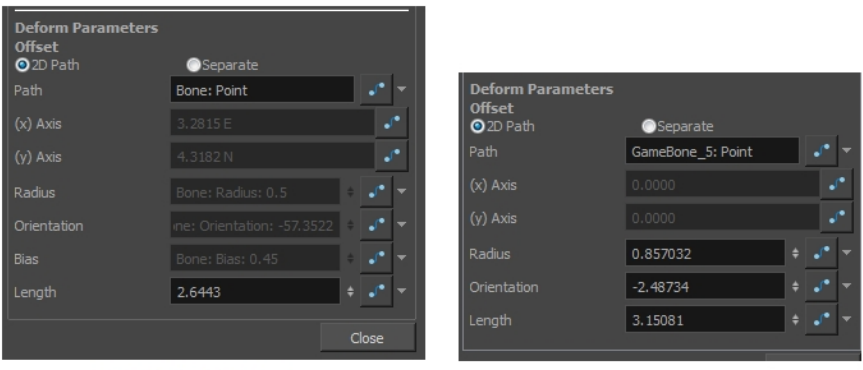

Bone layer properties

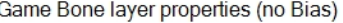

#### How to remove keyframes and reset positions

- 1. In the Timeline view, move the playhead to the frame where you want to reset the puppet to the resting position.
- 2. In the Timeline or Node view, select the deformation group or node you want to reset.
- 3. In the Deformation toolbar, click on the Reset Current Keyframe  $\frac{1}{C}$  button to reset the position of the selected chain on the current frame.
	- To completely reset the position and remove all keyframes on all frames, click on the Reset

All Keyframes  $\mathbb{R}$  button.

#### How to disable the deformations to create new drawings

- 1. In the Timeline or Camera view, create or duplicate your new drawing.
- 2. In the Deformation toolbar, enable or disable the Enable Deformations  $\mathbb{R}^*$  button, depending on your needs.
- 3. In the Camera view, start drawing.
- 4. To continue animating, in the Deformation toolbar, reactivate the Enable Deformations  $\blacksquare\blacktriangle$  button.

# Deformation Toolbar

The Deformation toolbar contains the various tools and options used to create a deformation rig. This toolbar is displayed in the default interface.

By default, the Deformation toolbar only contains the essential options. If you right-click on the toolbar and select Customize, you can add additional buttons.

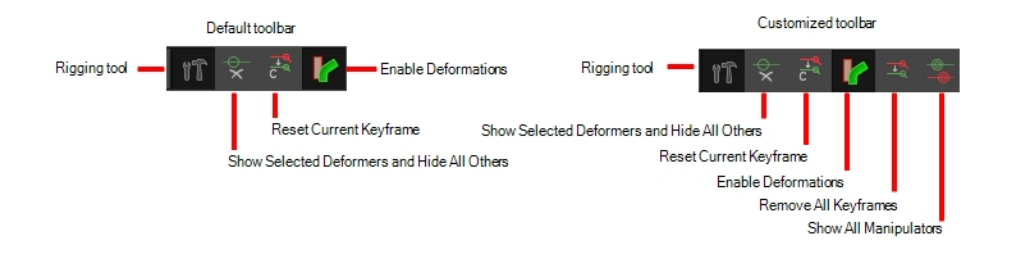

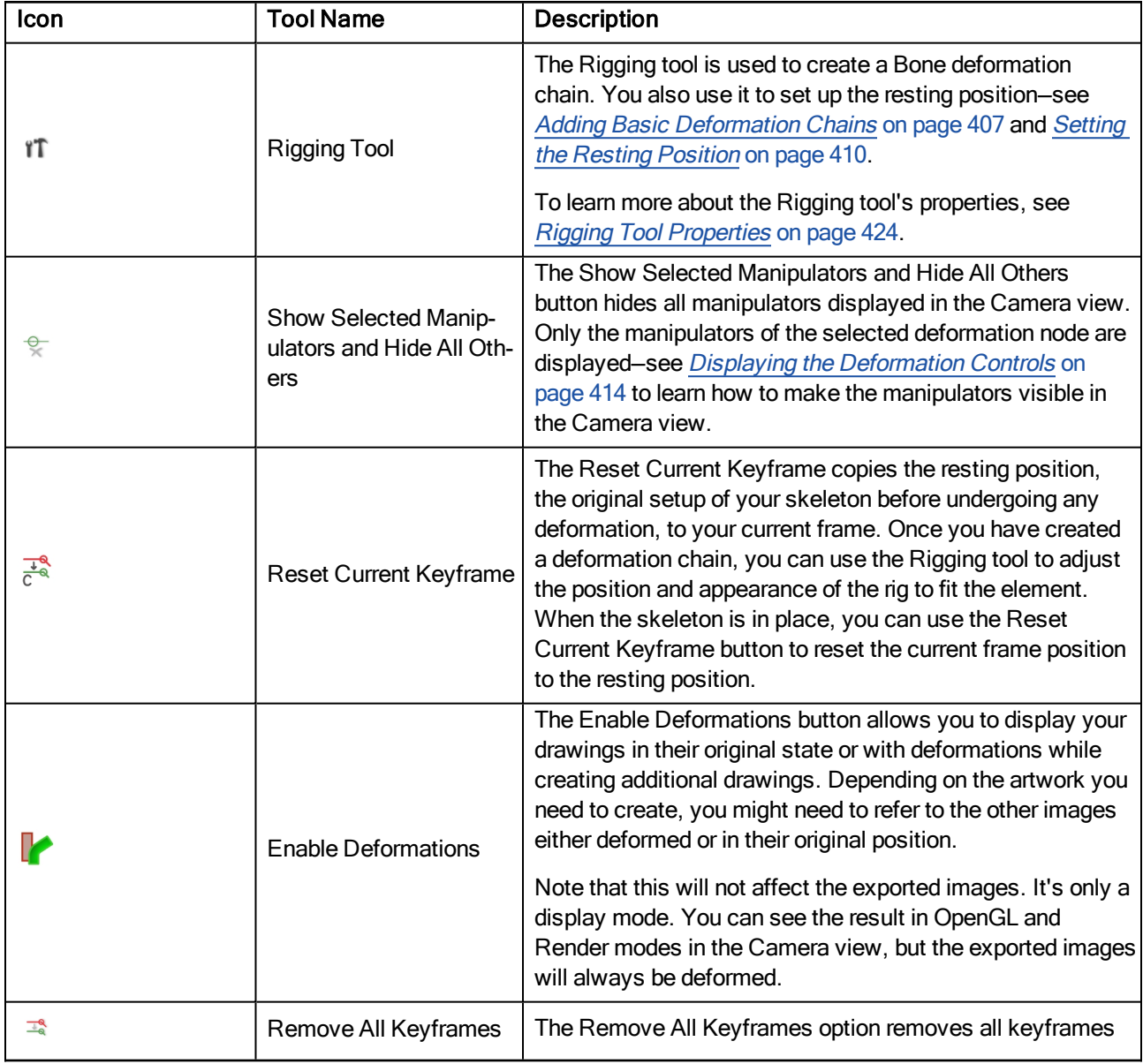

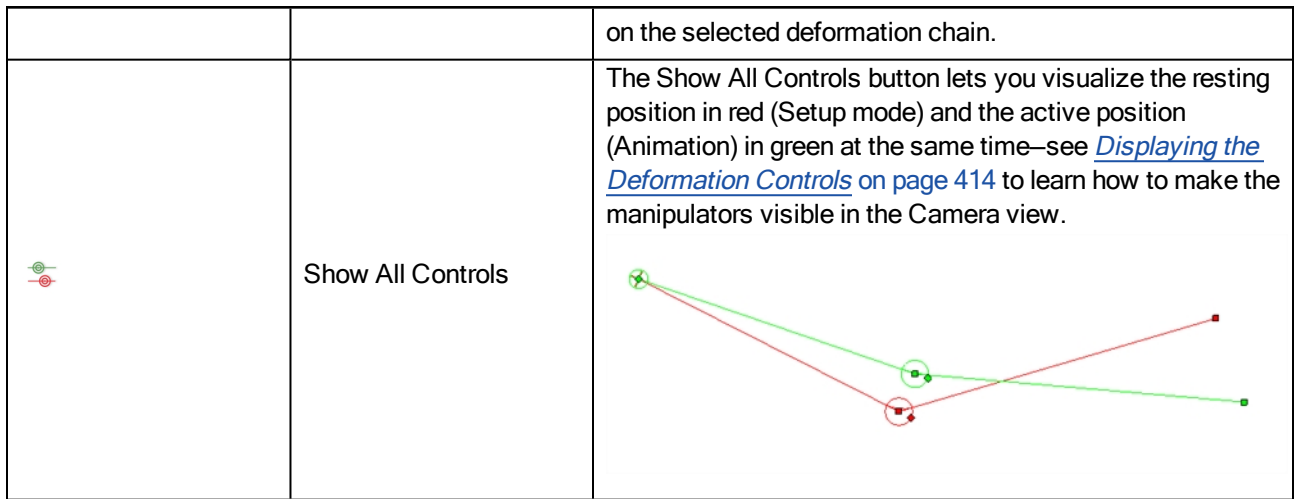

# <span id="page-423-0"></span>Rigging Tool Properties

In the Tool Properties view, you can customize not only the behaviour of the tool but also the settings of the deformers that you will create.

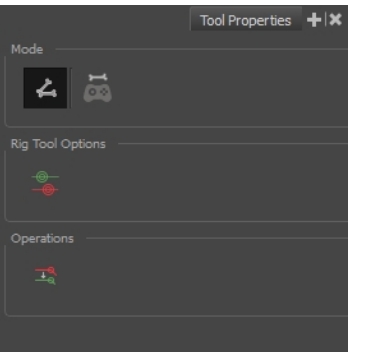

- Mode on [page](#page-423-1) 424
- Rig Tool [Options](#page-423-2) on page 424
- [Operations](#page-423-3) on page 424

## <span id="page-423-1"></span>Mode

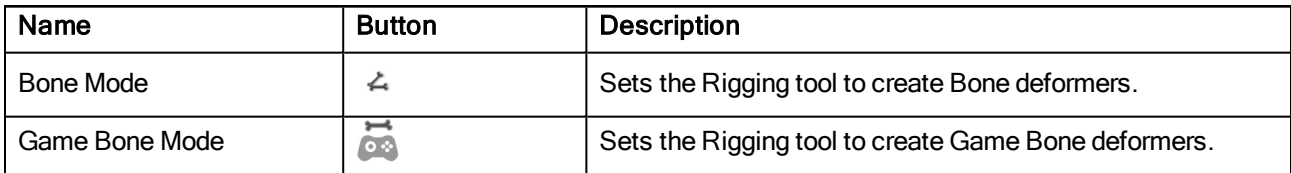

## <span id="page-423-2"></span>Rig Tool Options

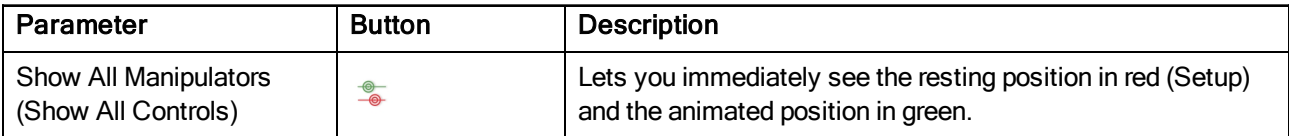

## <span id="page-423-3"></span>**Operations**

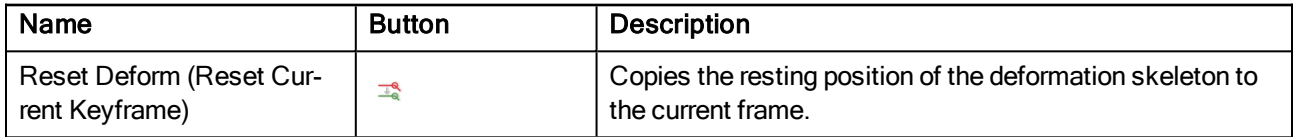

# <span id="page-424-0"></span>Deformation Nodes

The deformation rigs are composed of several different types of nodes. Additional ones such as the Kinematic Output node can be used to enhance the results.

From the Insert menu, you can insert the following nodes.

#### Bone

The Bone node is one of the main nodes used to build a deformation rig. Each Bone node consists of a bone and an articulation. You can chain Bone nodes to create a skeleton chain for your character. The Rigging tool can be used to create and connect those nodes automatically—see Adding Basic [Deformation](#page-406-0) Chains on page 407.

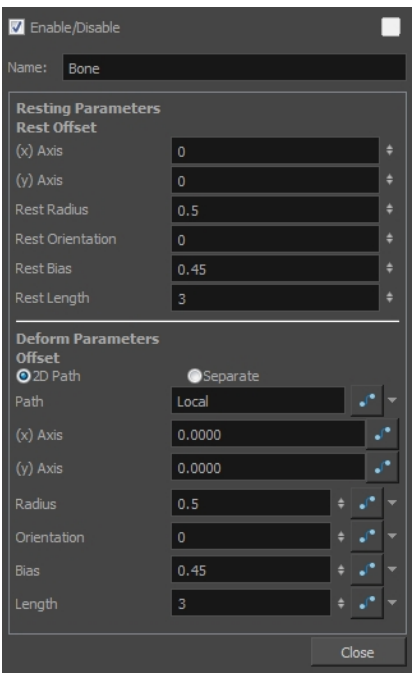

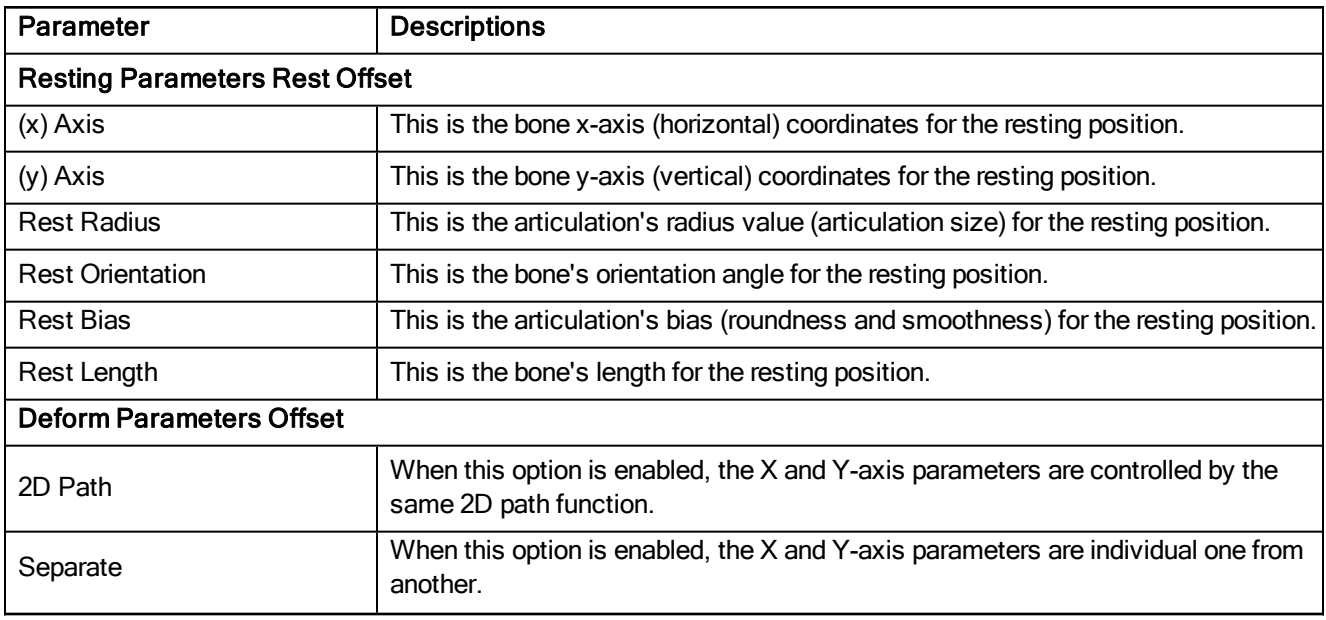

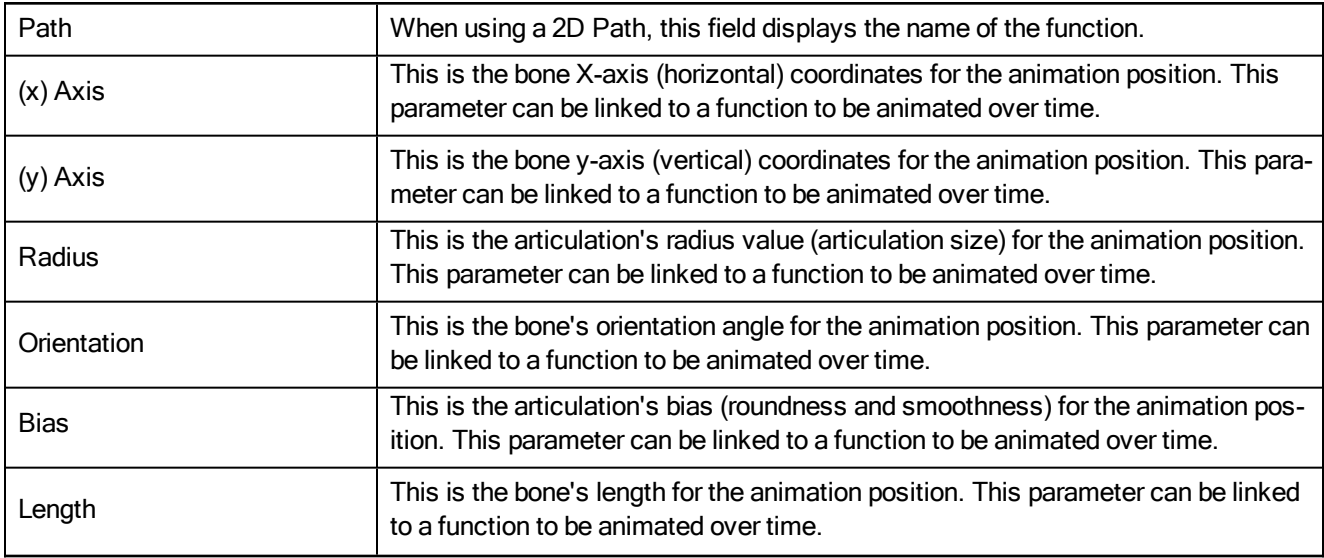

#### Game Bone

The Bone node is one of the main node used to build a deformation rig. Each Bone node consists of a bone and an articulation. Chaining Bone nodes will create a skeleton chain for your character. The Rigging tool can be used to create and connect those nodes automatically—see Adding Basic [Deformation](#page-406-0) Chains on page 407.

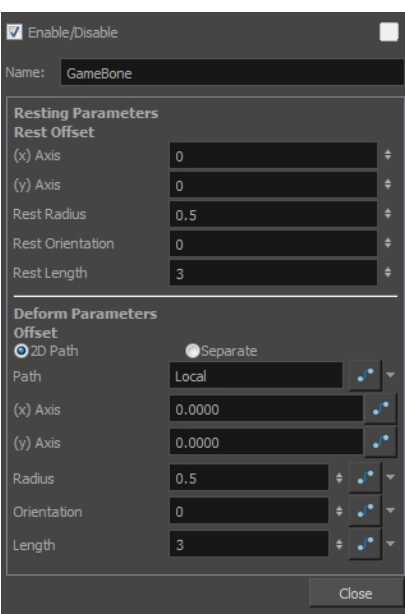

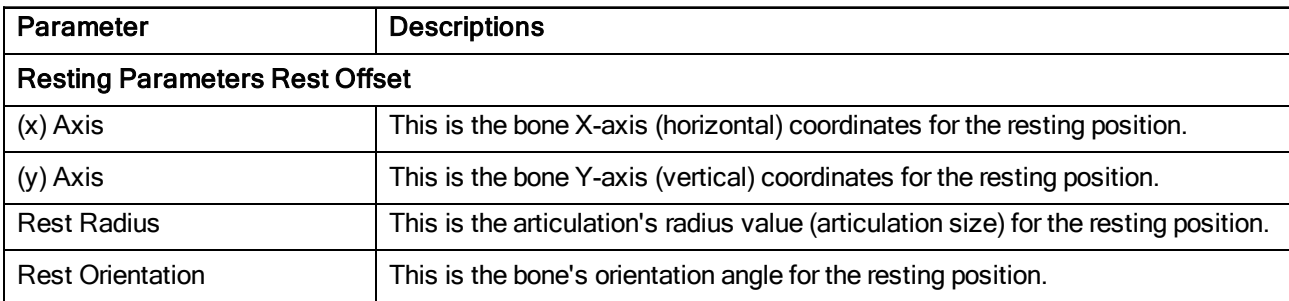

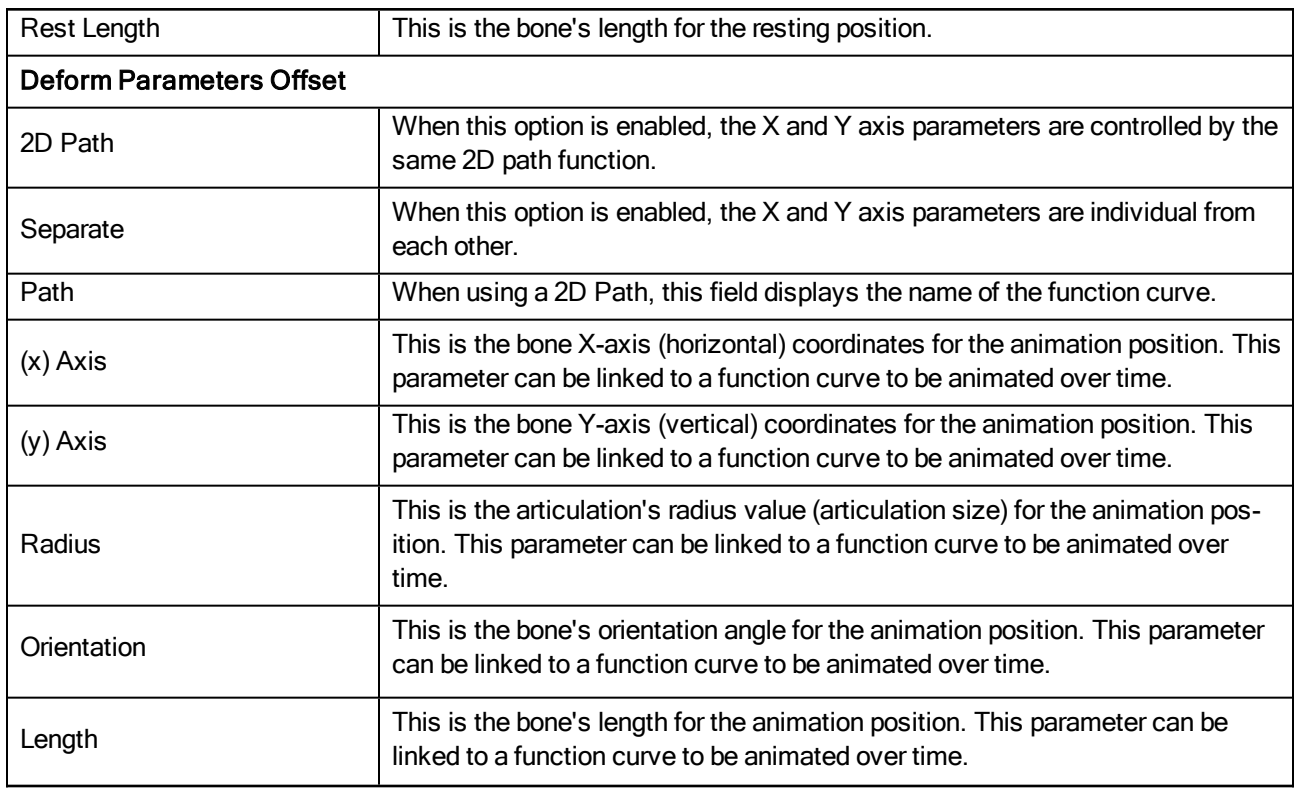

#### Kinematic Output

The Kinematic Output node lets you hook a separate element that you want to be linked to the deformation chain but not be part of the deformation, such as a hand to an arm or an arm to the body. These elements will follow the movement of the chain just like a regular cut-out character hierarchy piece without being influenced by the deformation of the arm. If you don't use the Kinematic Output, the piece's pivot will not follow the deformation.

Connect a Kinematic Output node below the deformation node you want your drawing to follow.

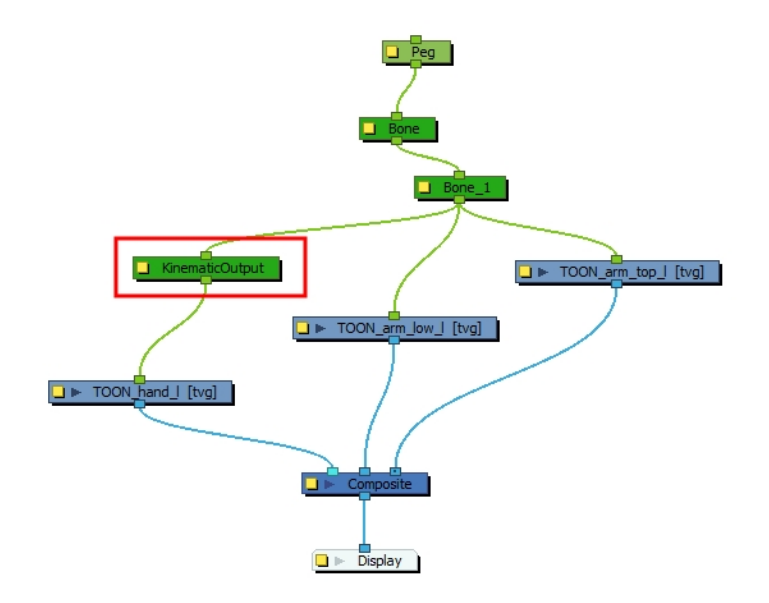

# Chapter 7: Library

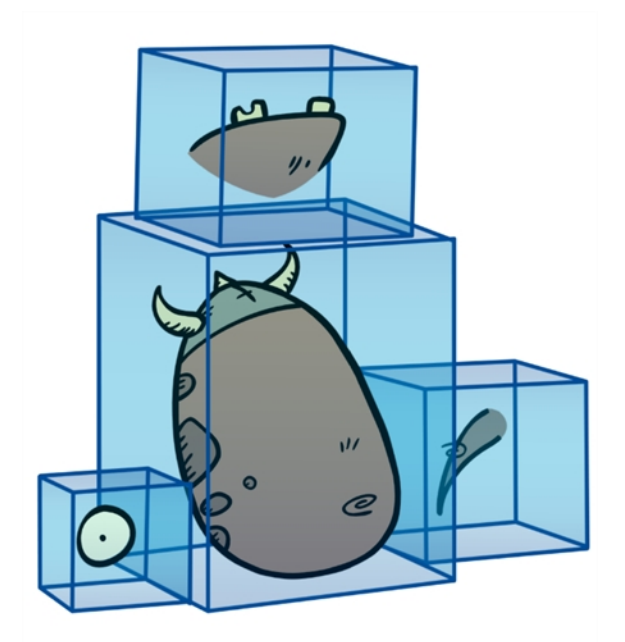

Using templates and symbols , you can share and reuse any elements you create in Harmony. The Harmony library lets you store several different elements such as puppets, backgrounds, animations and key poses. In fact, anything you create in Harmony can be stored in the library.

This chapter contains the following topics:

- [Understanding](#page-428-0) the Library Concept on page 429
- [Library](#page-431-0) View on page 432
- [Organizing](#page-433-0) the Library on page 434
- [Templates](#page-437-0) on page 438
- [Symbols](#page-439-0) on page 440
- Importing Symbols and [Templates](#page-447-0) on page 448
- [Importing](#page-451-0) Files Through the Library on page 452
- <span id="page-428-0"></span>• Using Paste [Special](#page-451-1) on page 452

## Understanding the Library Concept

The Library view is where you can store and reuse your artwork and animation in other scenes or build props and puppets.

- What is a [Library?](#page-429-0) on page 430
- [Understanding](#page-428-0) the Library Concept on page 429
- What is a [Symbol?](#page-429-1) on page 430
- Libraries in [Harmony](#page-430-0) Server on page 431

## <span id="page-429-0"></span>What is a Library?

The library is a storage centre for all production assets; the elements stored in the library are called templates. Although it is mainly used for cut-out animation, the library is also useful for paperless and traditional animation processes. The library can contain any asset used in a Toon Boom Harmony production.

Using the library is as simple as dragging the content into the library to store your artwork and then dragging it to the Timeline or Camera view when you want to reuse it.

You can organize your library using several different subfolders and store them on your hard drive or network.

## What is a Template?

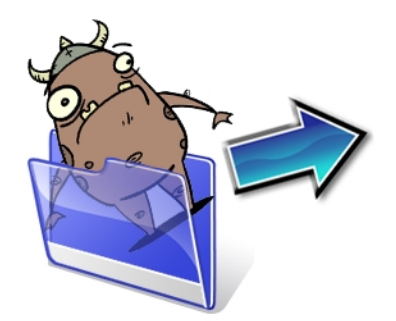

A template is an individual copy of the artwork stored in the library which you can reuse in different scenes. Once a template is stored in the library, you can access it from any project.

Dragging a template into your scene copies the content in your Timeline and does not link it to the original. You can modify this individual copy at any time.

### <span id="page-429-1"></span>What is a Symbol?

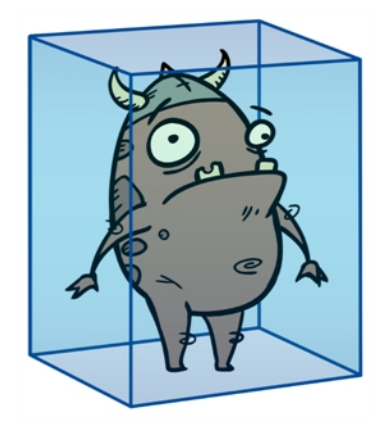

A symbol is a container used to build your props, puppets and looping clips. You can use symbols to contain artwork and animation and manipulate them as a single object. You can also use symbols as a placeholder in which you place a series of different drawings for each body part of your puppets or when you have a repeating cycle. However, symbols are not necessary for creating characters.

To create a symbol, drag your artwork to the Symbol library. When you drag a symbol from the Symbol library into your scene, it will be linked to the original symbol. If you drag a symbol into your scene several times in the Timeline view, they will all be linked to the original symbol. If you modify one, they will all be modified.

A symbol is local to the project and cannot be accessed directly from other scenes. To reuse a symbol's content in another scene, you must create a template out of it.

When a symbol is exposed in the Timeline view, the symbol's cells are represented as a movie strip.

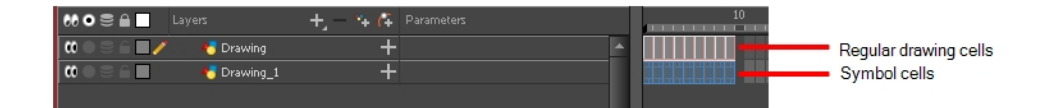

### <span id="page-430-0"></span>Libraries in Harmony Server

When working on the database, the structure of the library differs from when working on Harmony Server.

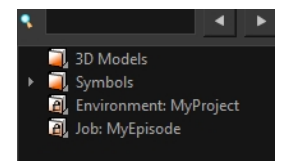

Harmony provides three default library folders:

- Symbols: The only library folder containing symbols for your project. You can organize the symbols library folder using subfolders, but you cannot create a second library for your symbols. This library is local to your project.
- Environment: A folder located inside the Environment folder. Every asset stored in this folder is accessible from any job and scene contained within this environment.
- Job: A folder located inside the Job folder. Every asset stored in this folder is accessible from any scene contained within this job.

NOTE: You can create a folder called "library" in the **usa\_db** folder on the server to create a global library. Once the Harmonyapplication is restarted, a "Global" library folder will automatically appear in every user's library. Every asset stored in this folder is accessible from any scene, job and environment.

## <span id="page-431-0"></span>Library View

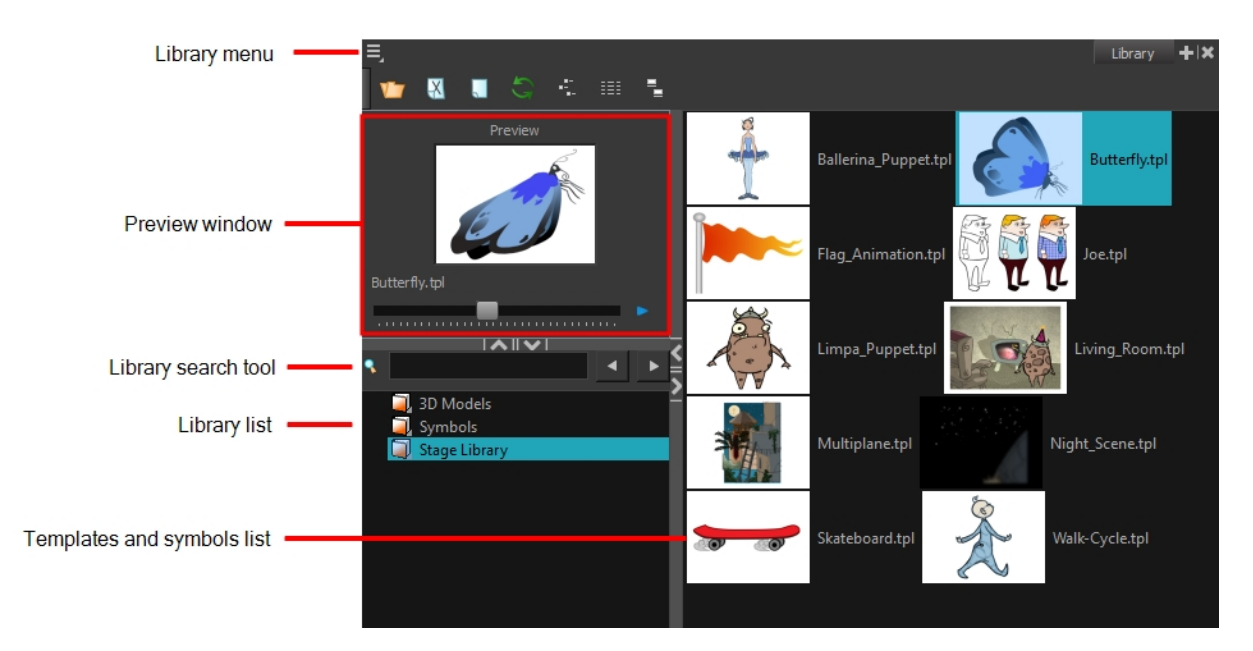

You use the Library view to create and manage your symbols and templates, display the folders and manage and all of the content.

#### Library View Menu

The Library menu lets you access commands specific to the Library view, such as opening a Library or getting the rights to modify a library folder.

#### Preview Window

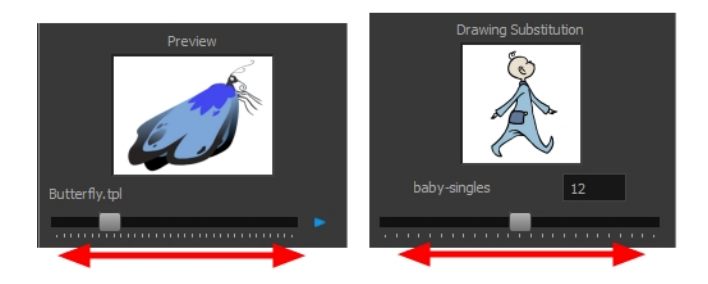

The Preview window lets you preview the content of a symbol or template, and swap between drawings and symbol cells in the Timeline view. This window is also used as the Drawing Substitution window.

#### How to preview a template or symbol's content

- 1. In the Library view's right side, click or double-click on the symbol or template to preview.
- 2. In the Preview window, click the Play  $\longrightarrow$  button or drag the slider to scrub through the frames.
#### Library Search Tool

When working on a movie or series, you will probably end up with many templates and symbols in your library. Using the Search tool, you can quickly find the templates and symbols in your folders.

#### How to use the Library Search tool

1. From the left side of the Library view, select the library in which you want to search.

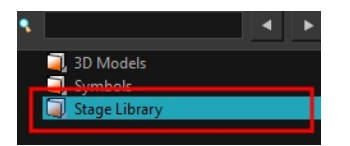

2. In the Search field, type the name or partial name of the symbol or template you are looking for.

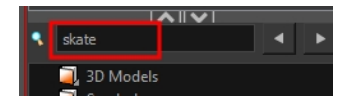

3. Click the left and right arrows to see the previous and next results. The Search engine will look for results within the library master folder and its subfolders. It will not look in other libraries.

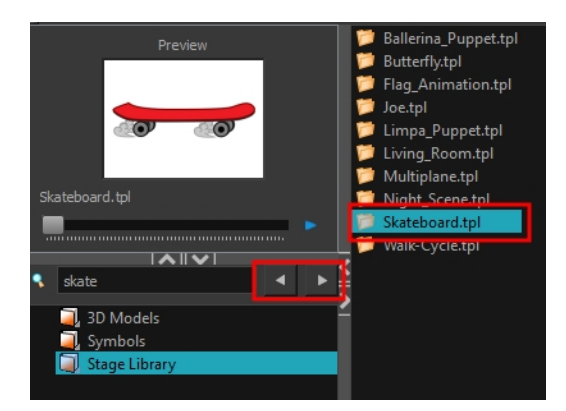

#### Library List

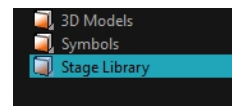

The Library list lets you navigate through the different libraries and subfolders. You can also open, close and create new libraries from here.

The Library folders have these default libraries:

- Symbols: The only library folder containing symbols for your project. You can organize the symbols library folder using subfolders, but you cannot create a second library for your symbols. This library is local to your project.
- Harmony Library: This folder contains templates and is stored on your hard drive. You can organize the Harmony library folder using subfolders. This folder does not contain symbols.

#### Templates and Symbols List

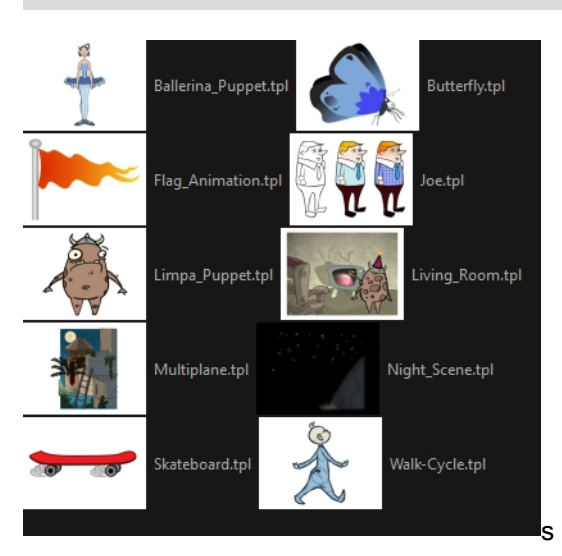

The symbols and templates contained in the selected Library list can be displayed on the right side of the Library view as thumbnails, in a list or as details.

#### How to access the templates and symbols list display options

- **EXECT In the Library view's right side, right-click and select View > List, Thumbnails or Details.**
- **In the Library View toolbar, you can click the following buttons:** 
	- **Thumbnails** 믝
	- **List**
	- **PEC** Details

# Organizing the Library

As you will probably create a large number of symbols and templates, you will soon realize they need to be organized. You can create different libraries and subfolders to easily access your assets. For example, you can create a different library for each project and divide it into several categories, such as:

- **Characters**
- Props
- Backgrounds

Although you can only have one symbol library folder, you can organize it by creating subfolders.

There are two ways to create library folders.

- Directly through your operating system
- Using Harmony's interface

Folders can be opened in Harmony when you require it. You can open any folder on your hard drive or network as a library. Opening a library means linking the folder to your Library view. You only need to open the library once. The library folder is available every time you open the application until you decide to close the library and unlink it. You may not always require all the library folders in the Library List. If so, you can close the ones you do not need. Closing a folder does not delete it; it only unlinks it from the Library view. If you want to reopen it, locate it on your hard drive or network and open it in the Library view.

Symbol and template libraries need to be organized. You can create different subfolders on your hard drive or in the Harmony Library view, so you can easily access assets. By default, any new library you link to your Library view is locked to prevent accidental deletion or modification of symbols and templates. You must obtain the right to modify it before being able to add a new folder to it.

You can delete a folder from the library if its contents are no longer needed.

NOTE: Warning: All templates and symbols in the folder will be deleted from your hard drive. Once deleted, the data cannot be retrieved.

Once you add a folder, you can rename it. This also renames the folder on your hard drive.

If you update the content of your libraries through your operating system, you will need to refresh your library folders in the Library view.

When you display thumbnails in the Library view, the system generates a series of small images (thumbnails) for you. You can generate template thumbnails yourself, if they do not display or if the process has been stopped.

You can also delete thumbnails if you want to send a template to another user or studio and keep your packages small.

#### How to create a library folder through your operating system

1. On your computer, create a new folder with a relevant name in the location where you want the library to be stored.

#### How to create a library folder in Harmony

1. In the Library View menu, select Folders > Open Library.

The Browser window opens.

- 2. Browse for the location where you want to store your new library folder.
- 3. Click the New Folder button.

A new folder appears.

4. Name the new library folder with a relevant name and click OK.

The new library appears in the Library List section.

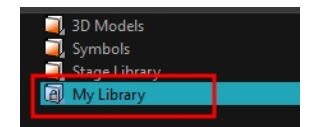

#### How to open a library

1. In the Library View menu, select Folders > Open Library.

The Browser window opens.

- 2. Browse to the location of the library folder.
- 3. Select the folder and click OK.

The new library appears in the Library Folders section.

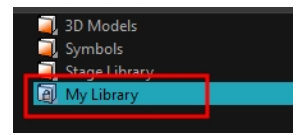

#### How to close a library

- 1. On the right side of the Library view, select the library folder to close.
- 2. In the Library View menu, select Folders > Close Library.

The library closes.

#### How to create a folder

- 1. On the left side of the Library view, select the library folder to which you want to add a subfolder.
- 2. In the Library View menu, select Edit > Right to Modify.
- 3. In the Library View menu, select Folders > New Folder.

The new folder appears in the Library. Click on the library containing the new folder and click the plus [+] sign to expand it.

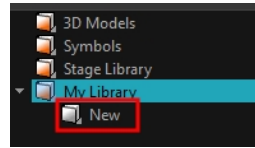

#### How to delete a folder

- 1. In the Library view's left side, select the folder to delete.
- 2. In the Library View menu, select Edit > Right to Modify or right-click on the selected library and select Right to Modify.
- 3. In the Library View menu, select Folders > Delete Folder or press Delete.

#### How to rename a folder

- 1. In the Library view's left side, select the folder to rename.
- 2. In the Library View menu, select Edit > Right to Modify or right-click on the selected library and select Right to Modify.
- 3. In the Library View menu, select Folders > Rename Folder.
- 4. Rename the selected folder.

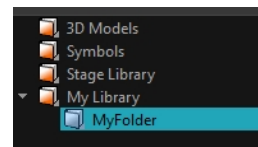

5. Press Enter/Return to validate the operation.

#### How to refresh a library

- 1. In the Library view's left side, select the folder to refresh.
- 2. In the Library View menu, select Folders > Refresh or press F5.

The library displays the new content.

#### How to generate thumbnails

1. In the Library view's right side, select the template in which you want to generate thumbnails.

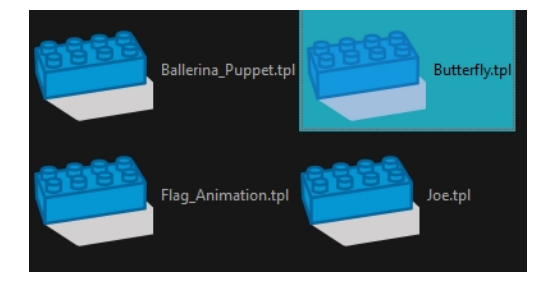

2. In the Library View menu, select View > Generate Thumbnails.

The progress bar appears.

#### How to delete thumbnails

1. In the Library View menu, select Edit > Delete Thumbnails.

All the thumbnails contained in the library are removed.

# **Templates**

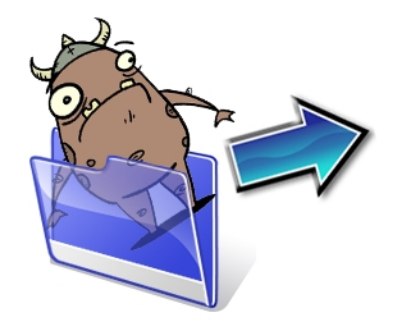

When you want to reuse artwork and animation from your project in other scenes, you must create a template from it. A template can be seen as a portable scene or package that you can drag inside your project. You can open a template and edit it just like any other project. If you want modify your templates, you can edit them using the Edit Template command.

You can create a template using the Timeline view.

To delete templates from your library, use the Library view. Harmony lets you undo the action if necessary.

#### How to create a template from the Timeline view

- 1. In the Timeline view, select some cells or layers.
- 2. In the Library view, select a folder to store the template.
- 3. If a library folder is locked, right-click and select Right to Modify.
- 4. Drag the selection to the Stage Advanced Library folder or any other library folder.

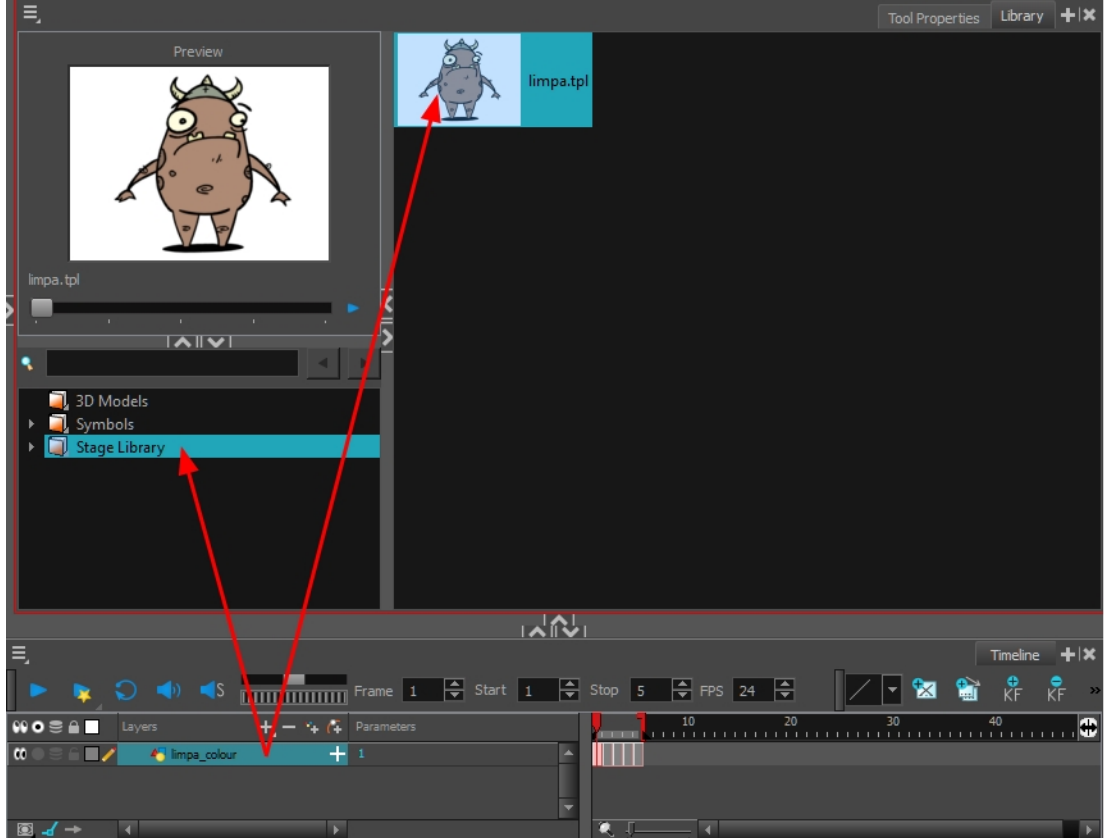

5. In the Rename dialog box, give the new template a name.

To rename a template once it is created, right-click on the symbol and select Rename.

6. Click OK.

#### How to delete a template

1. In the Library view, select the folder containing the template to delete.

NOTE: If the library folder is locked, right-click on the folder and select Right to Modify.

2. Right-click on the selection and select Delete or press Delete.

#### How to edit a template

1. In the Library view, select the folder containing the template to edit.

NOTE: If the library folder is locked, right-click on the folder and select Right to Modify.

2. Right-click on the selection and select Edit Template.

A new Harmony application opens.

- 3. Edit the template.
- 4. From the top menu, select File > Save.
- 5. In the top menu, select File > Quit (Windows/Linux) or Stage Advanced > Quit (Mac OS X).

## Symbols

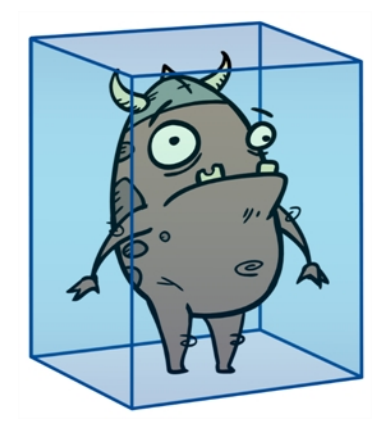

A symbol combines animation, artwork or layers into a single object that you can control in one layer. You can also create symbols out of each body part in your cut-out puppets.

You do not need to create symbols in order to create drawings or characters in Toon Boom Harmony.

When you delete a symbol, it will be deleted from your hard drive. You can use the Undo function to retrieve the data. The symbol cannot be retrieved once you close the application.

When you import a symbol from the library to the Timeline view it is linked to the original symbol in the library. If you import a symbol into your scene several times in the Timeline view, they will all be linked to the original symbol. If you modify one, they will all be modified.

If you want to edit a symbol without modifying the other instances, you must duplicate the symbol first. If other symbols are nested inside the new symbol, they are not duplicated. If you modify them, the original and other instances will also be modified.

You can either edit a symbol from the Timeline view or from the Library view.

When you edit a symbol, the drawings contained in it are not placed at the centre of the stage, but are located in the position where they were created. The pivot is translated at the centre of the symbol.

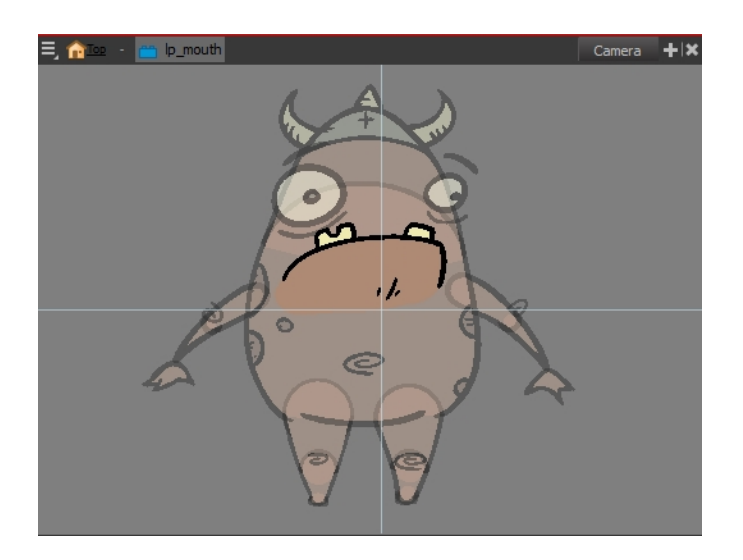

When you enter a symbol to edit it, you are entering another scene with an independent timeline. You can nest many symbols one inside the other. To help you follow the hierarchy of your nested symbol, take note of the Editing stack at the top of the Camera view which displays the path to your symbol's location. You can click on the symbol's name to move up the chain.

You can share a symbol and use its contents (the drawings) in another scene. To do this, you must first convert your symbol into a template. This conversion breaks the drawing's link with both the original scene and symbol. It then becomes a separate entity that you can import into other projects.

#### How to create a symbol from a drawing selection

- 1. In the Tools toolbar, select the Select  $\ast$  or Cutter  $\geq$  tool.
- 2. In the Camera view, select the drawing elements to create a symbol.

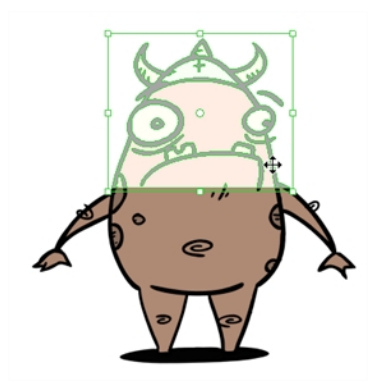

- 3. From the top menu, select Edit > Create Symbol or press F8.
	- $\sim$  Clicking the Create Symbol  $\bullet$  button in the Edit toolbar will create a symbol from the entire layer.

The Create Symbol from Drawing Selection dialog box opens.

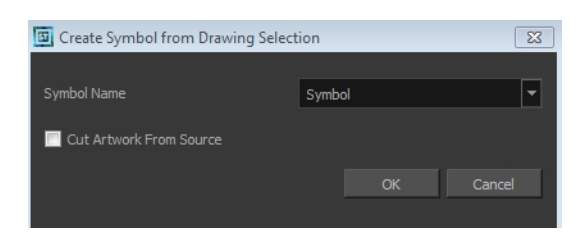

- 4. In the Symbol Name field, type the name of the symbol.
	- ‣ You can also select an existing layer from the Symbol Name drop-down menu. It will add your symbol on the layer's current cell. If there is already an exposure on that cell, the symbol will be added to a new layer.
- 5. You can choose to place the current selected artwork in the drawing or remove it:
	- $\cdot$  To remove currently selected artwork from the drawing and place it in the new symbol, select the Cut Artwork From Source Drawing option.
	- $\triangleright$  To keep currently selected artwork in both the drawing and in the new symbol, deselect the Cut Artwork From Source Drawing option.
- 6. Click OK.

The new symbol appears in the Library view's symbol folder and in the Timeline view as a new layer.

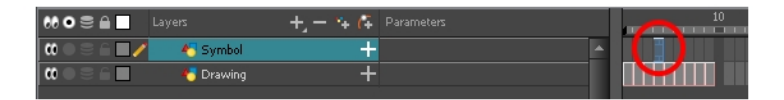

#### How to create a symbol from the Timeline view

- 1. In the Timeline view, select the layer or cells from which your want to create a symbol.
- 2. Do one of the following:
	- $\triangleright$  From the top menu, select Edit > Create Symbol.
	- $\cdot$  In the Edit toolbar, click the Create Symbol  $\bullet$  button.
	- ‣ Press F8.
	- ‣ Drag your selection to the Symbol folder in the Library view.

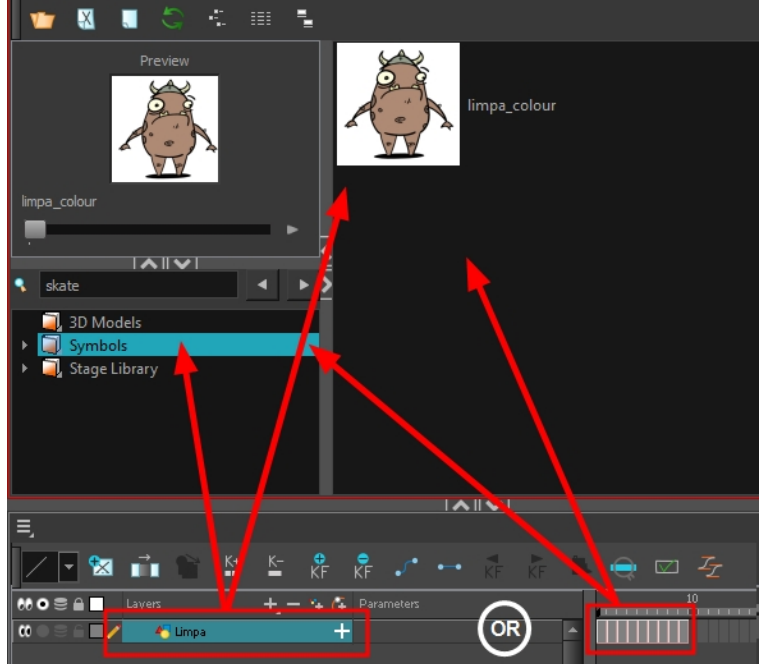

#### The Create Symbol dialog box opens

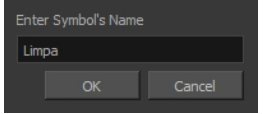

3. In the Enter Symbol's Name field, type the new symbol's name.

To rename a symbol once it is created, right-click on the symbol and select Rename.

4. Click OK.

The new symbol appears in the Library view's Symbol folder. The current selection is not replaced by the new symbol. The new symbol only appears in the library. You must drag it into your scene to use it.

#### How to create an empty symbol

- 1. In the Library view, select the Symbol folder.
- 2. Do one of the following:
	- In the Library view's right side, right-click and select New Symbol.
	- ‣ From the top menu, select Insert > Create Empty Symbol in Library.

The new empty symbol appears in the Library view.

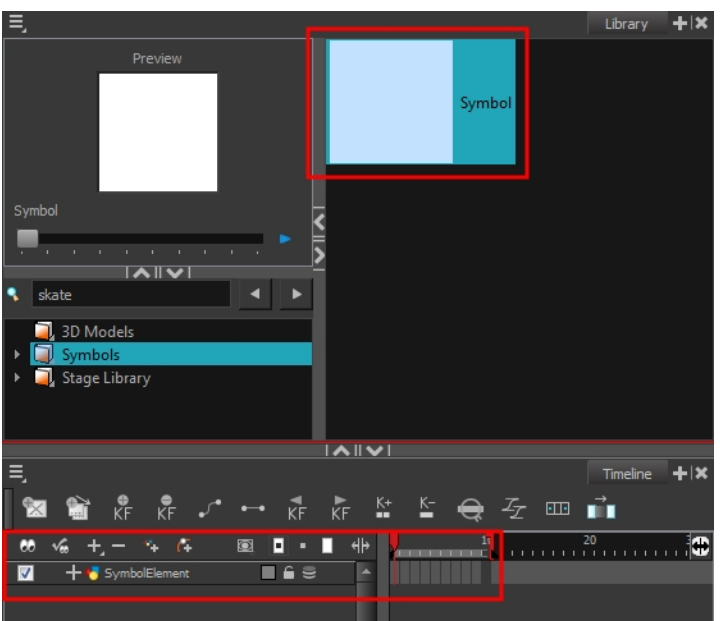

The symbol is ready for you to edit (add content to). To go back to the root timeline, click the Top button in the Camera view.

To rename a symbol once it is created, right-click on the symbol and select Rename.

#### How to delete a symbol

- 1. In the Library view, select the symbol to delete.
- 2. Right-click and select Delete or press Delete.
	- $\cdot$  If the symbol is currently in use in the scene, a warning message displays. Click OK to delete the symbol from the library and scene.

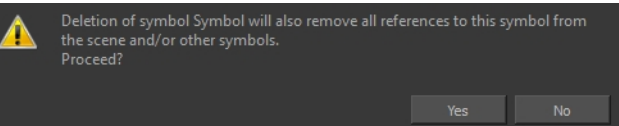

#### How to edit a symbol from the Timeline view

- 1. Do one of the following:
	- ‣ In the Timeline view, double-click on the symbol's cell to edit the symbol.
	- In the Camera view, double-click on the symbol or press Ctrl + E (Windows/Linux) or  $\mathbb{H}$  + E (Mac OS X)).
	- $\cdot$  Click the Edit Selected Symbol  $\bullet$  button in the Camera View toolbar's extra buttons.

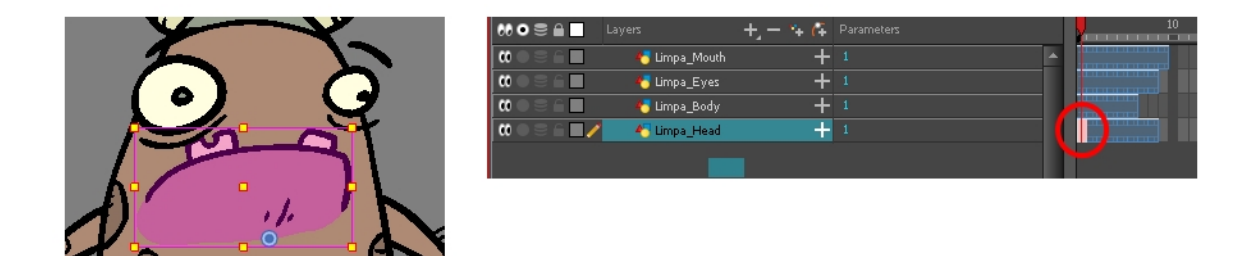

You are now inside the symbol and you are able to edit it.

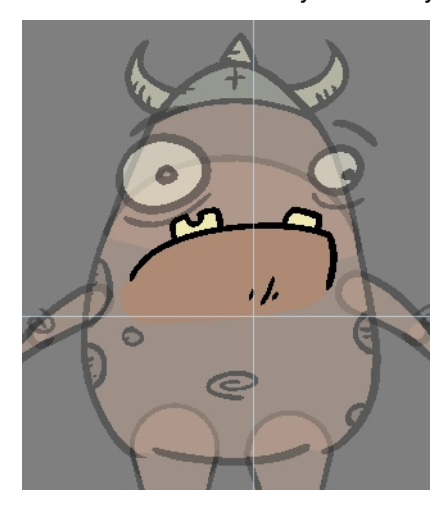

2. Do one of the following:

To return to the project's timeline, click the Top  $\bullet$  button in the Camera view's top-left corner, press Ctrl + Shift + E (Windows/Linux) or  $\mathcal{H}$  + Shift + E (Mac OS X).

**In the Timeline view's right side, right-click and select Symbols > Leave Current Symbol.** 

#### How to edit a symbol from the Library view

- 1. In the Library view, select the symbol to edit.
- 2. Right-click and select Edit > Edit Symbol or double-click on the symbol.

You are now inside the symbol and you are able to edit it.

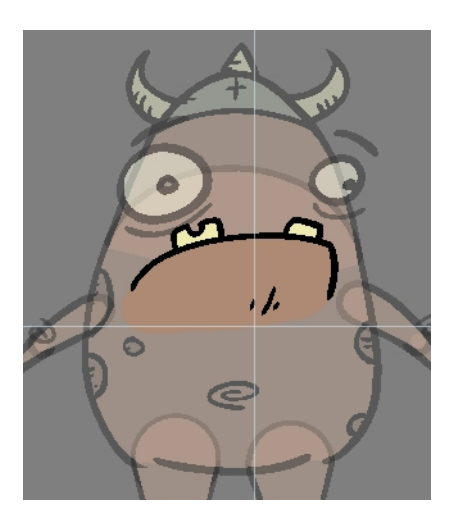

To return to the project's timeline, click the Top  $\bullet$  button in the Camera view's top-left corner, press Ctrl + Shift  $+ E$  (Windows/Linux) or  $\#$  + Shift + E (Mac OS X).

#### How to duplicate a symbol

- 1. In the Timeline view, go to the frame where you want to duplicate the symbol.
- 2. Select the symbol's cell.

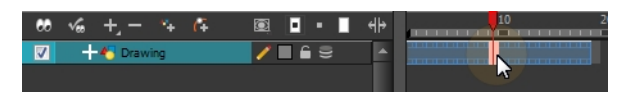

3. From the top menu, select Edit > Duplicate Selected Symbol.

In the Library view, the symbol is duplicated and in the Timeline view, the current cell and its held exposure is replaced with the new symbol. You can now modify the symbol's content.

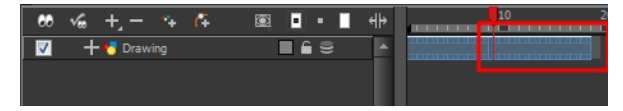

#### How to convert a symbol into a template

1. From the Library view, select the symbol to convert into a template and drag it to the Camera or Timeline view. If you drop your symbol into the Camera view instead of the Timeline view, it will not be placed in the centre of your camera frame, but rather wherever your cursor drops it within the camera frame.

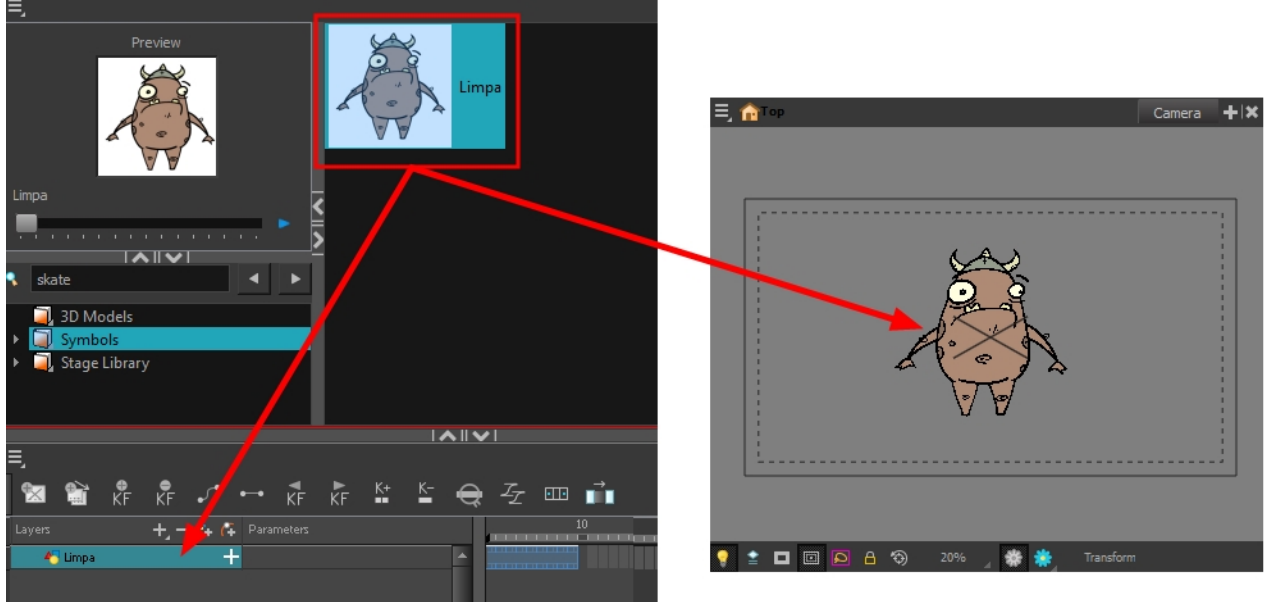

2. In the Timeline view, select the symbol's cells or layer and drag it to the Stage Library folder or to any other library folder. Make sure you have the right to modify the library folder.

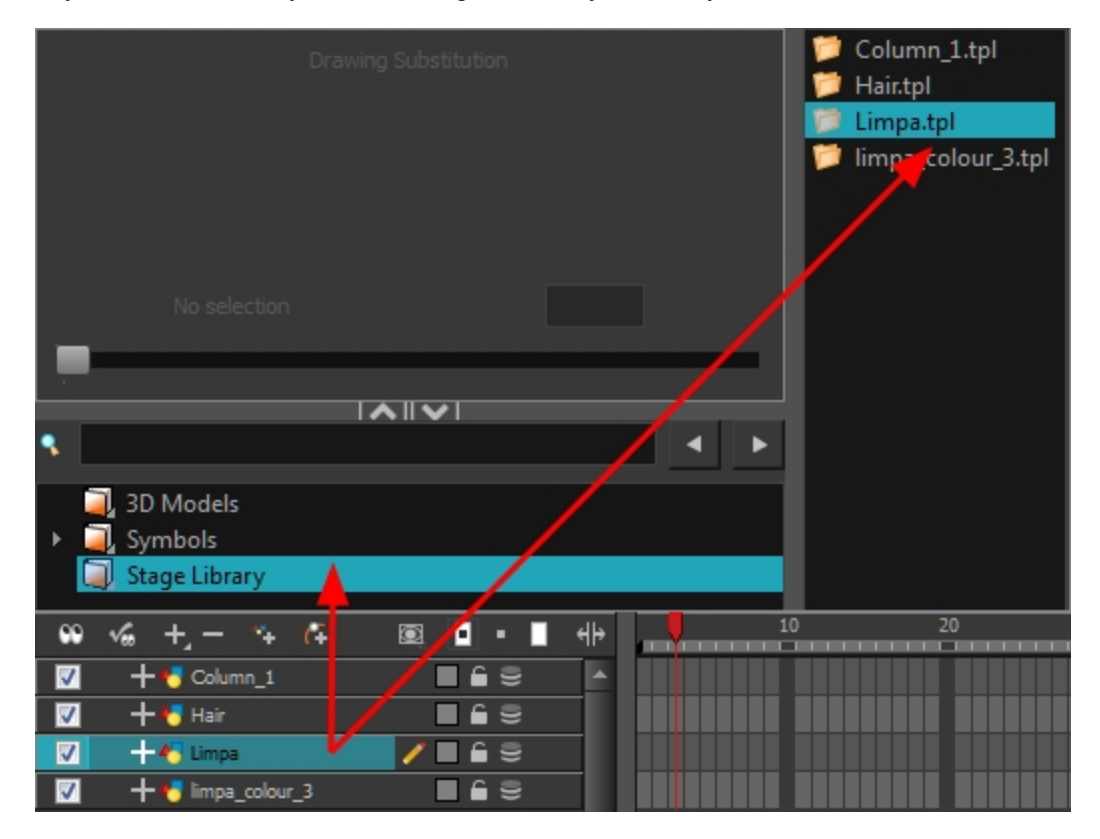

3. In the Rename dialog box, rename the new template.

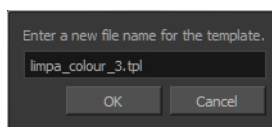

#### 4. Click OK.

# Importing Symbols and Templates

There are several ways you can import symbols and templates in your scene.

Sometimes a character rig is not a straightforward matter. Rigs, which are usually saved as templates, can contain symbols such as a leg that was made with a patch. However, a symbol does not work in the same way as an action template. In the Timeline view, you can add an action template into another template of the same structure. When working on a layer on the right side of the Timeline view and you place a symbol into a symbol of the same structure, instead of being added to the previous symbol, the new symbol becomes a copy.

For greater control over how the action template behaves when brought into the Timeline view, you can use the Paste Special feature—see Using Paste [Special](#page-451-0) on page 452.

Since a template is like a scene, you can open the template's folder and select elements inside it such as drawings.

Instead of importing the entire contents of a template, you may only want to import a few drawings or a palette. In this case, use the Open As Folder command to import the items you want.

If you want to import a palette, simply drag the palette file into the Palette list section of the Colour view.

You can use the Expand Symbol command to extract a symbol's contents and place it on the root timeline. The symbol will not be removed from the Timeline view. Its contents will be copied and inserted into the root timeline. The symbol's layers will be parented to it in case you created motions and transformations on the drawing layer that contains the symbol. Breaking the hierarchy could result in the loss of any scaling and animation you may have created.

You can also expand a symbol within a group to avoid crowding the timeline with a series of layers. When you expand the symbols, the layers will be contained in a group node that you can expand to see the content.

#### How to import a template into the Timeline or Camera view

- 1. In the Library view, select the template you want to import.
- 2. Drag the selected template to the Camera view or to the left side of the Timeline view.

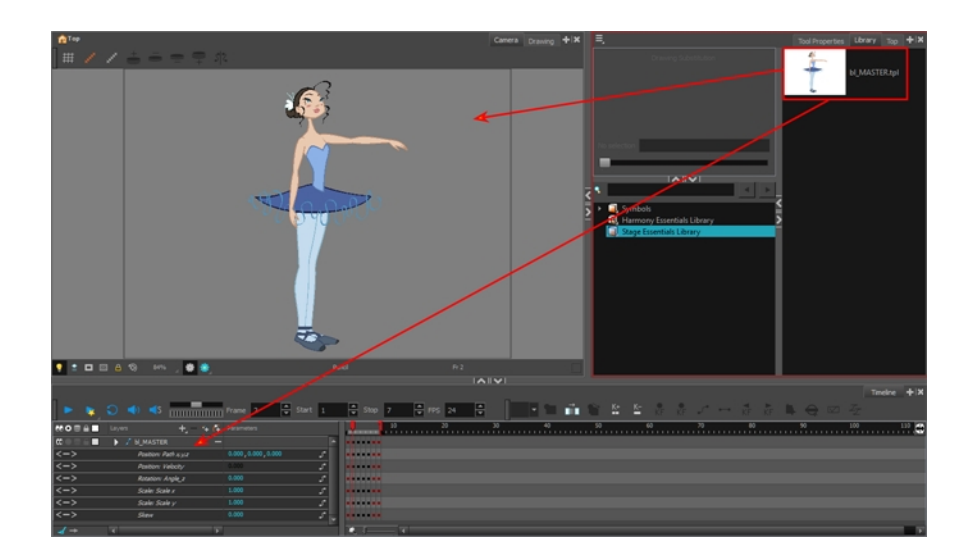

3. You can also drag a template to the right side of the Timeline view and into existing layers if the layer structure is the same as the existing one.

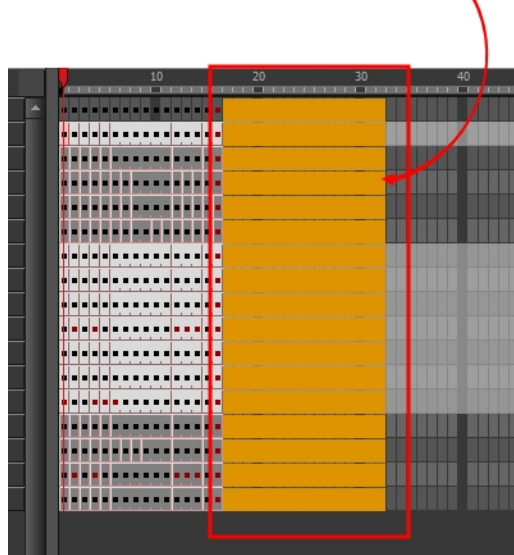

#### How to import a symbol in the Timeline view

- 1. In the Library view, select the symbol you want to import.
- 2. Drag the selected symbol to one of the following:
	- $\cdot$  The Timeline view's left side to import it into the centre of the camera frame.
	- **EXEC** The Camera view to place it at the location where you release your cursor.

NOTE: This may be useful if you saved a character's body parts as separate symbols. If you dropped them into the Timeline view, then they would all appear in the centre, haphazardly one on top of the other. It would be more efficient to arrange them into their correct places as you bring them into the scene.

#### How to import a template with symbols

- 1. From the right side of the Library view, select the action template that contains symbols.
- 2. Hold down Alt (Windows/Linux) or  $\#$  (Mac OS X) as you drag it from the Library view to the right side of the Timeline view and drop it next to a template with the exact same rig.

The Paste Special window opens.

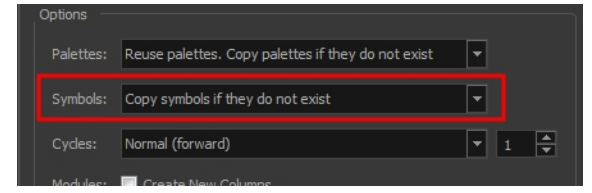

- 3. Select the Advanced tab.
- 4. Select one of the following options from the Symbols menu:

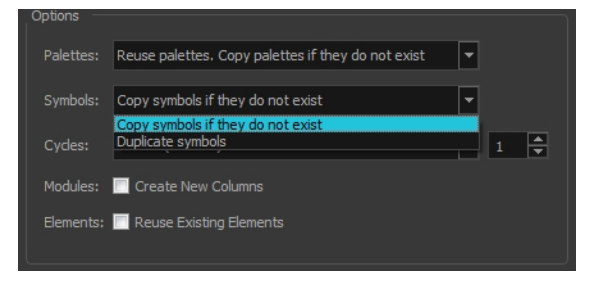

- ‣ Copy symbols if they do not exist: This is the default setting for this operation and will prevent symbols in an action template from being copied.
- $\rightarrow$  Duplicate symbols: Makes copies of the symbols in your template.

#### How to open a template as a folder

- 1. In the Library view, select the folder that contains the template to open. If the library folder is locked, rightclick on the folder and select Right to Modify.
- 2. Right-click on the selection and select Open As Folder.
- 3. In the library list section, click on the template's folder to display its content.

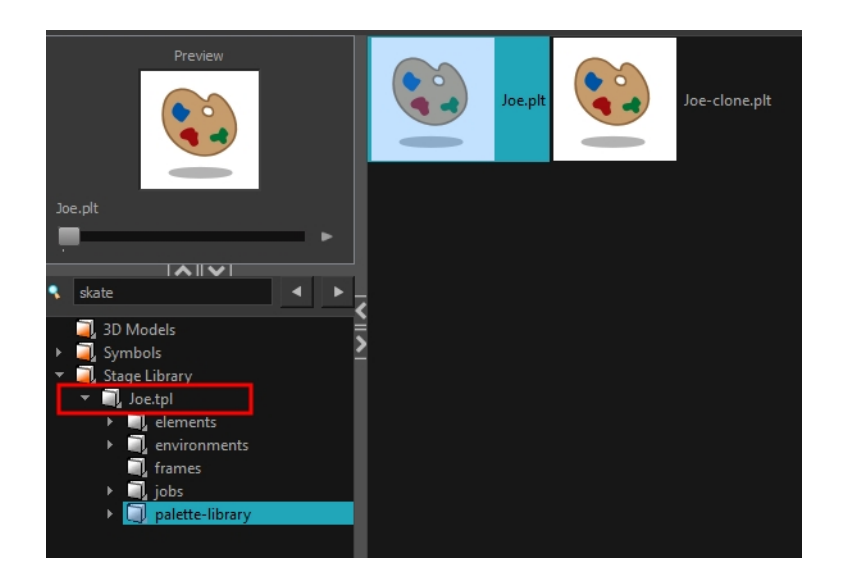

4. Drag the content to the Timeline or Colour view.

#### How to expand a symbol

1. In the Timeline view, select the symbol to expand.

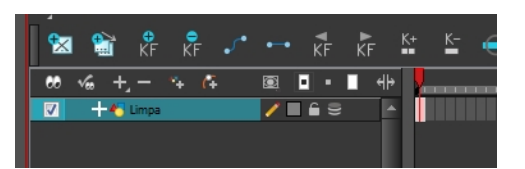

2. From the top menu, select Edit > Expand Symbol or press Shift + F8.

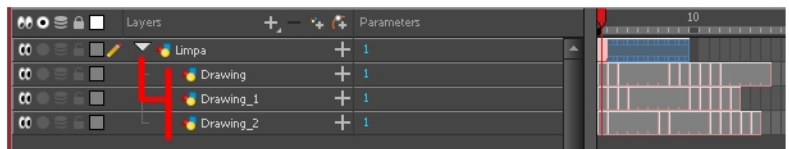

#### How to expand a symbol in a group

1. In the Timeline or Node view, select the symbol cell or symbol node you want to expand.

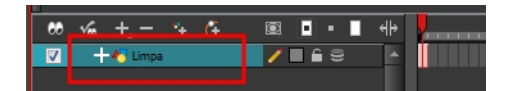

- 2. From the top menu, select Edit > Expand Selected Symbol in a Group.
- 3. In the Timeline view, click the plus sign (+) to see the group content. In the Node view, click the Expand Arrow to enter the group.

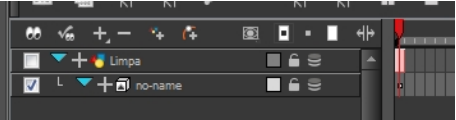

# Importing Files Through the Library

Harmony lets you import sound files and images directly through the library. Simply open the folder containing your files in the Library view and drag them directly from there.

#### How to open a file through the Library

- 1. In the Library View menu, select Folders > Open Library.
- 2. Browse for the folder containing the files you want to import.
- 3. Click Open.
- 4. From the Library's template list, drag the file you want to import in the Timeline or Camera view.

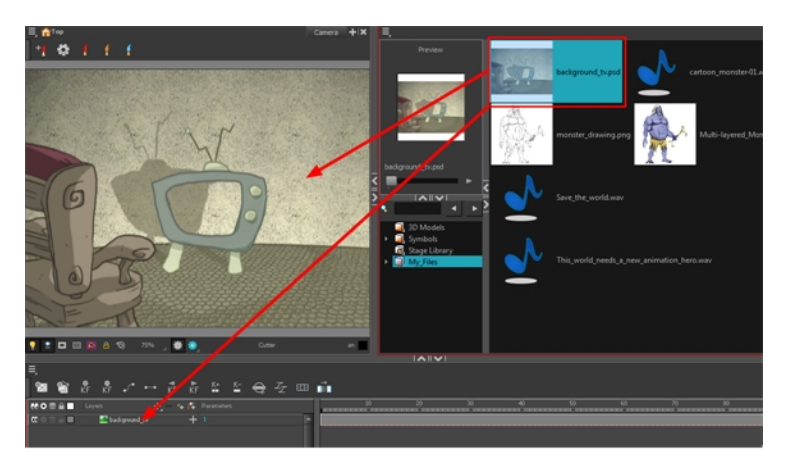

# <span id="page-451-0"></span>Using Paste Special

When you import a template in the Timeline view, all layers are created as well as drawings and keyframes. You can choose to import only the keyframes without the drawings or import only the drawings that are not already in your layers. You can adjust the behaviour using the Paste Special dialog box.When you import a symbol in your scene, its full length is exposed by default. If you import a symbol in the Timeline view's left side, all the frames will be exposed. However, if you import it into an existing layer, you can use the Paste Special dialog box to adjust the import behaviour to fit your requirements.Once you set the parameters, Harmony will reuse them each time you import a symbol in the Timeline view's right side until you set new parameters.

#### How to open the Paste Special dialog box

- 1. In the Library view, select the symbol or template to import.
- 2. Press Ctrl + B (Windows/Linux) or  $\mathcal{H}$  + B (Mac OS X) and drag the selection to the Timeline view.

NOTE: Drop the selection in the Timeline view before releasing the keyboard shortcut key.

The Paste Special dialog box opens.

3. Set the parameters and click OK.

#### Basic Tab

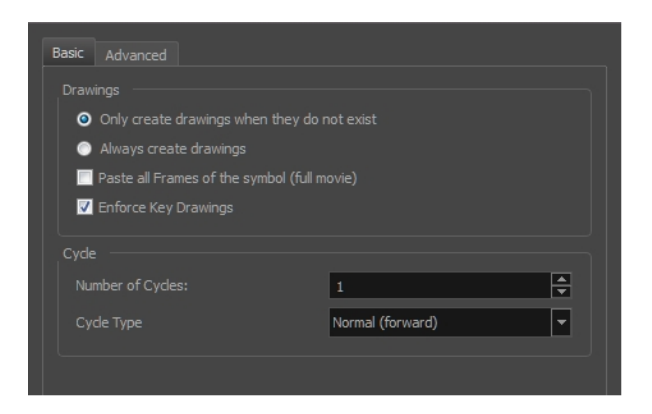

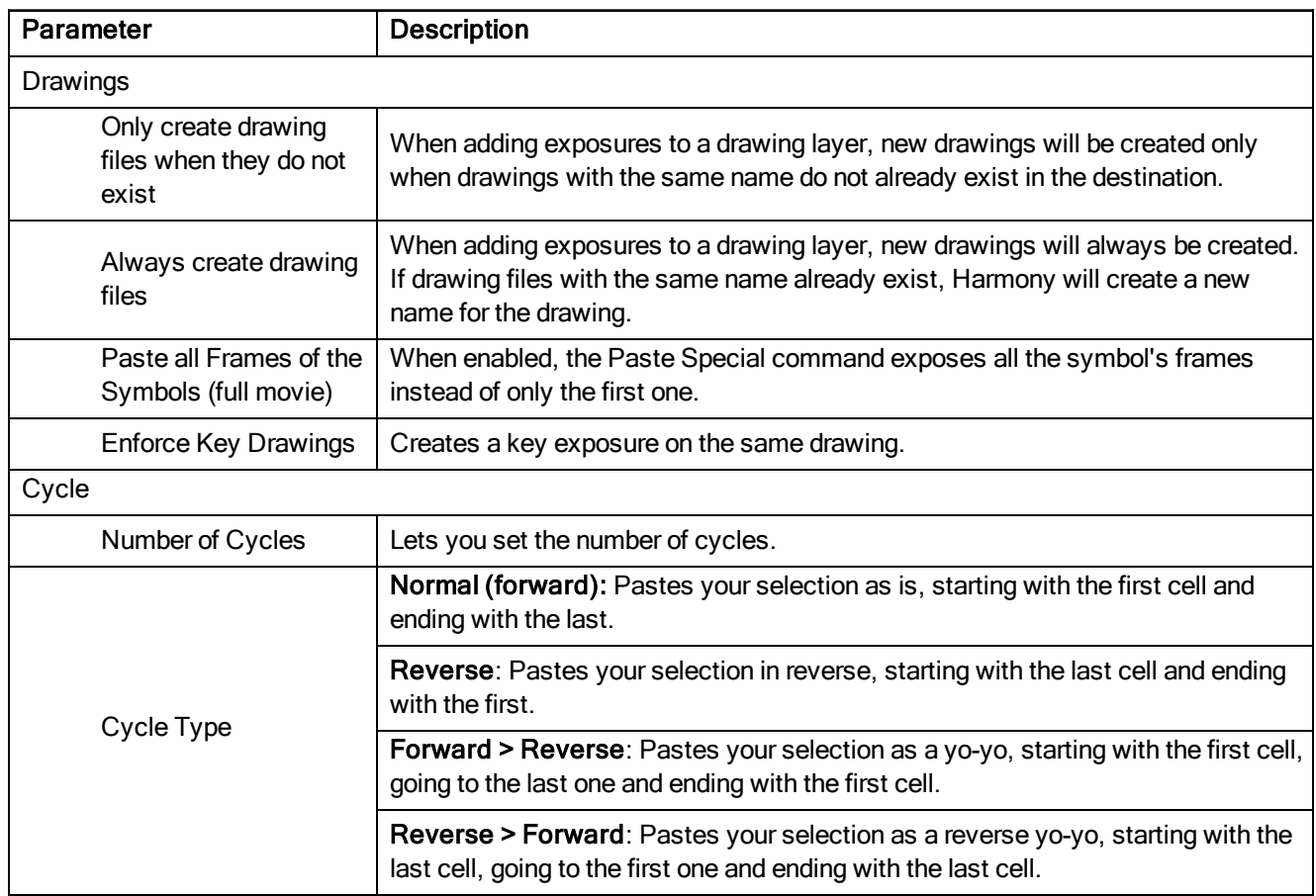

### Advanced Tab

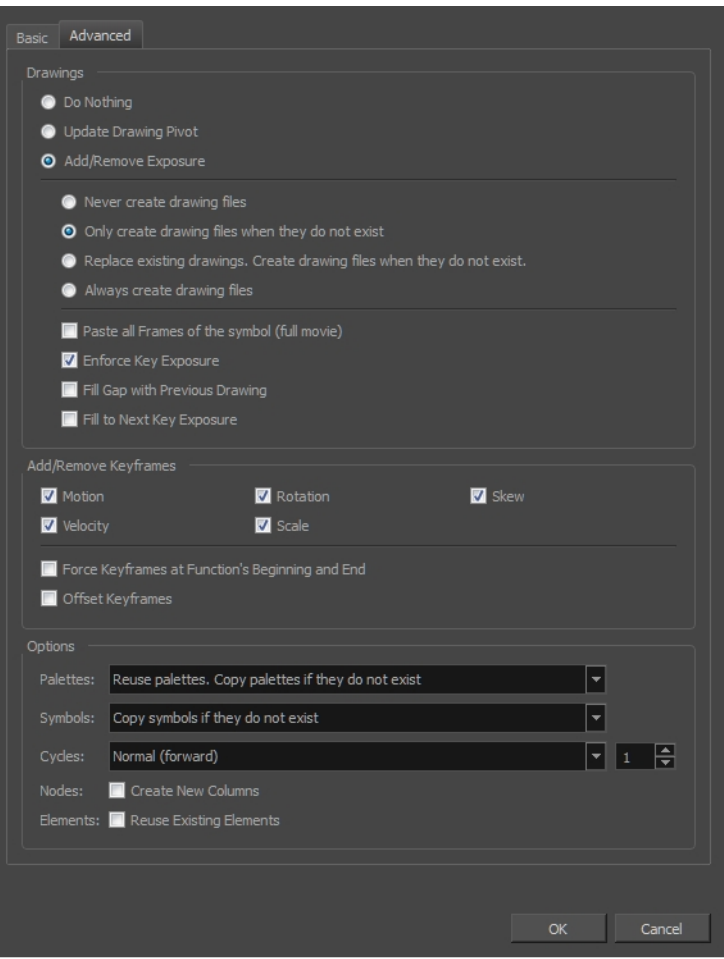

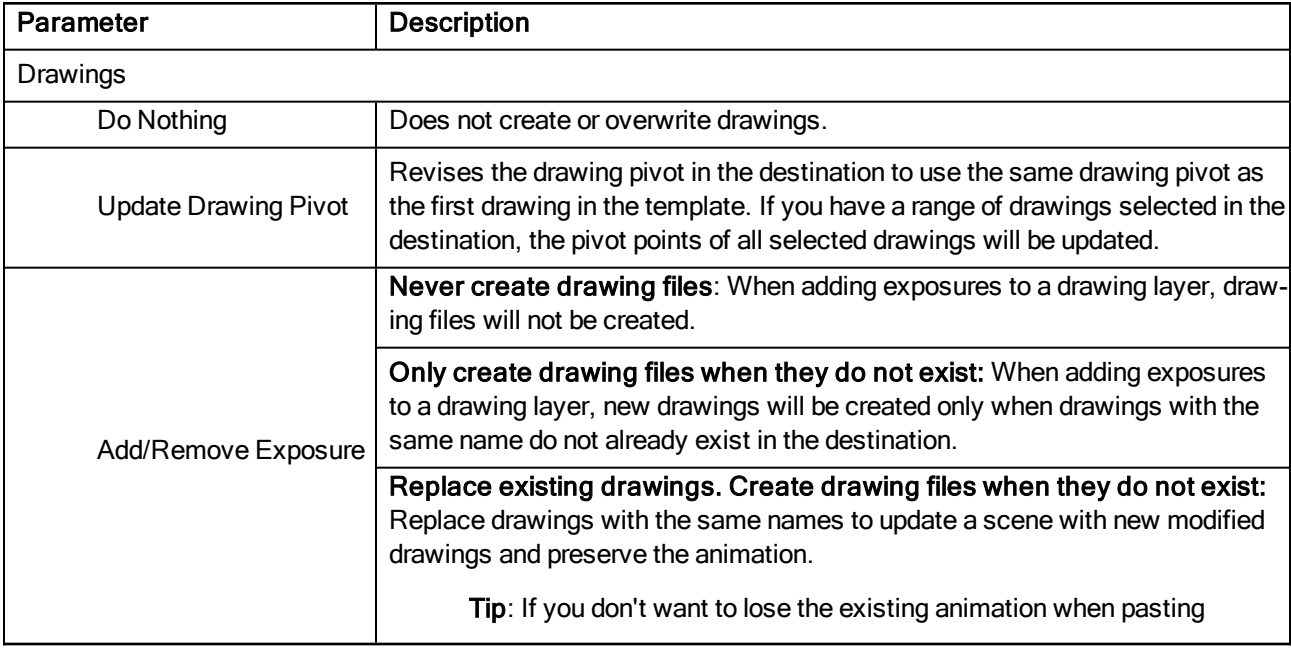

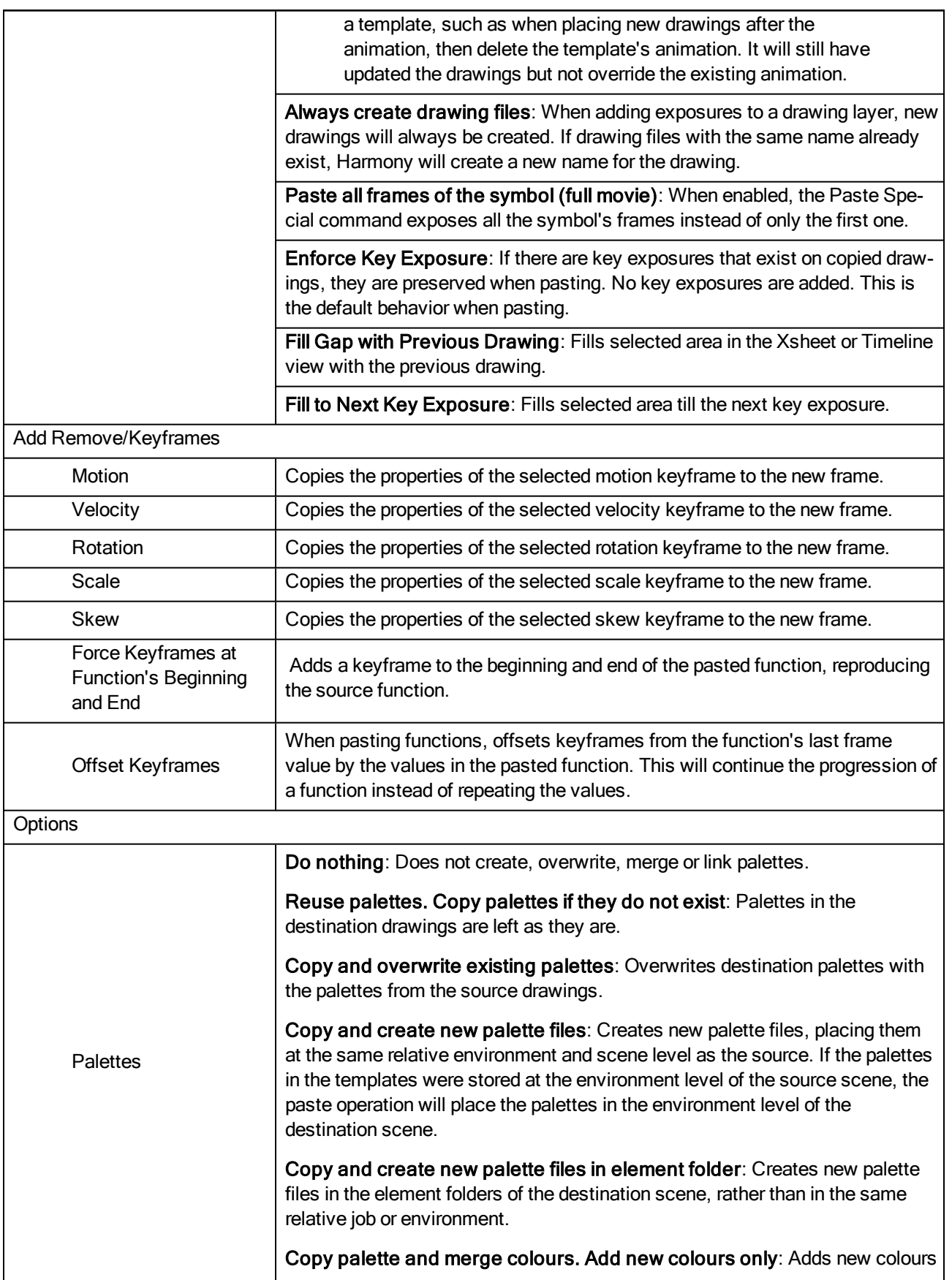

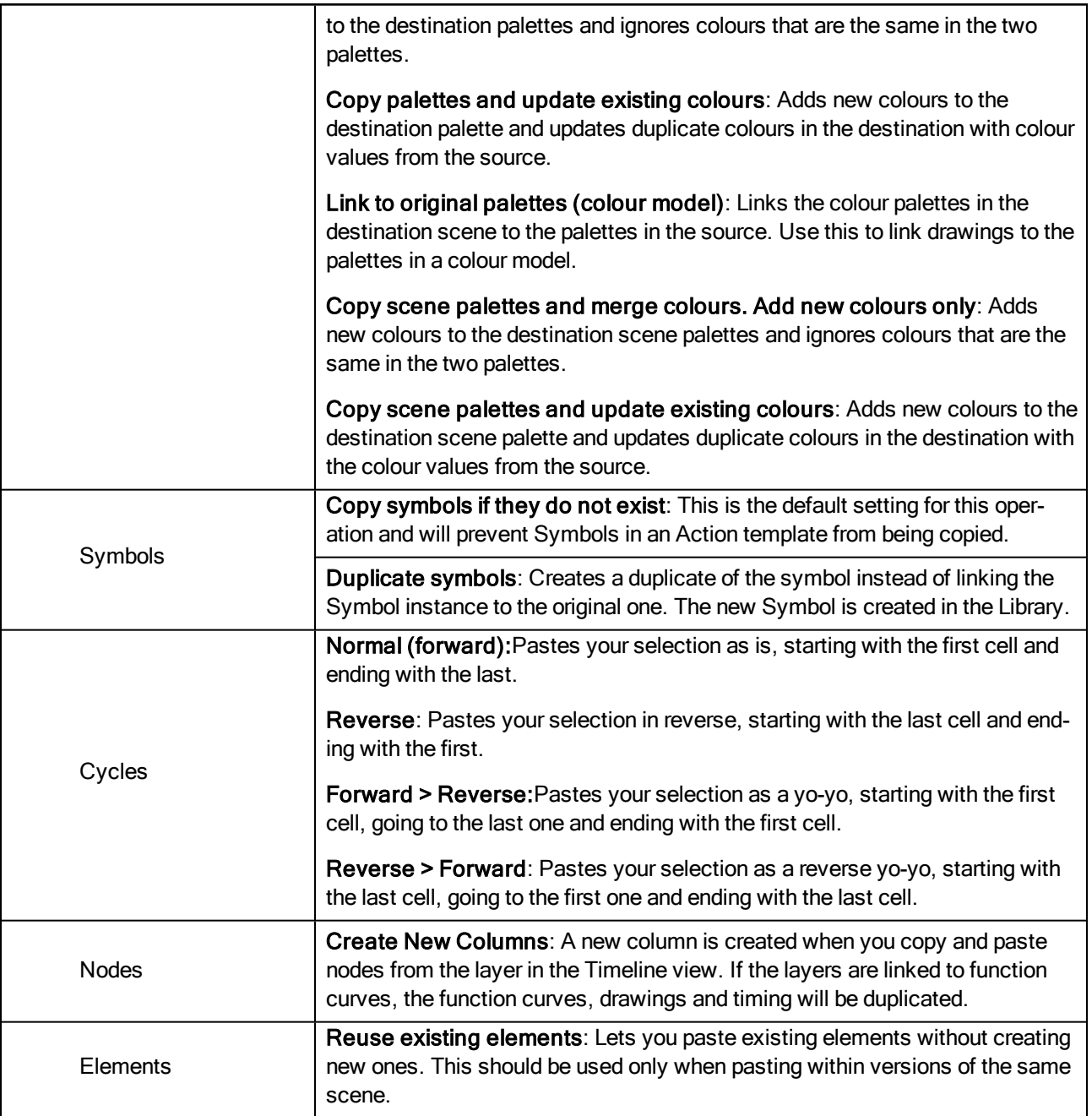

# Chapter 8: Cut-out Animation

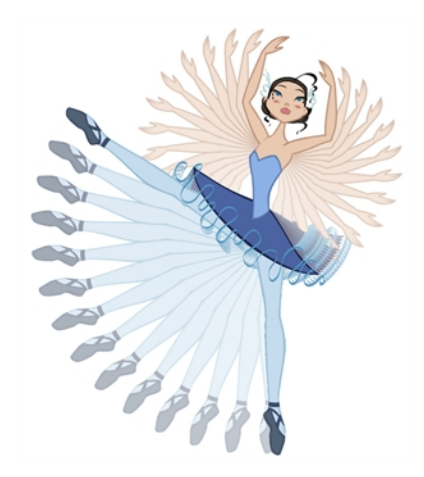

Harmony provides some great tools for animating puppets. You can create simple animation using the Transform tool, as well as create advanced animation using both forward and inverse kinematics. Harmony has advanced onion skinning and image swapping features to help you animate efficiently and quickly. For animation freedom, you have the ability to mix several different techniques of animation, such as simple rigging, hierarchy and symbol animation.

- Getting the [Character](#page-457-0) on page 458
- [Keyframes](#page-460-0) and Drawing Blocks on page 461
- [Creating](#page-462-0) <sup>a</sup> Simple Cut-out Animation on page 463
- [Selecting](#page-464-0) Layers to Animate or Position on page 465
- [Navigating](#page-466-0) the Hierarchy on page 467
- [Animating](#page-468-0) Using the Transform Tool on page 469
- Animating in [Stop-motion](#page-470-0) on page 471
- Animating Using [Computer-generated](#page-471-0) Interpolation on page 472
- [Marking](#page-477-0) the Timeline on page 478
- Flipping [Through](#page-480-0) Poses on page 481
- Using the Onion Skin in Cut-out [Animation](#page-481-0) on page 482
- [Flipping](#page-484-0) Parts on page 485
- [Swapping](#page-486-0) Drawings on page 487
- [Animating](#page-492-0) Lip-Sync on page 493
- Adding <sup>a</sup> New [Drawing](#page-495-0) on page 496
- [Ordering](#page-499-0) Layers Over Time on page 500
- Resetting <sup>a</sup> [Transformation](#page-500-0) on page 501
- [Creating](#page-501-0) Cycles on page 502
- [Copying](#page-503-0) and Pasting Animation on page 504
- [Adding](#page-504-0) Pegs on page 505

### <span id="page-457-0"></span>Getting the Character

The first step in animating your character is to import a master template from the library.

#### How to import a character from the library

- 1. Create a new Harmony project.
- 2. In the Library view, select a character master template to animate.

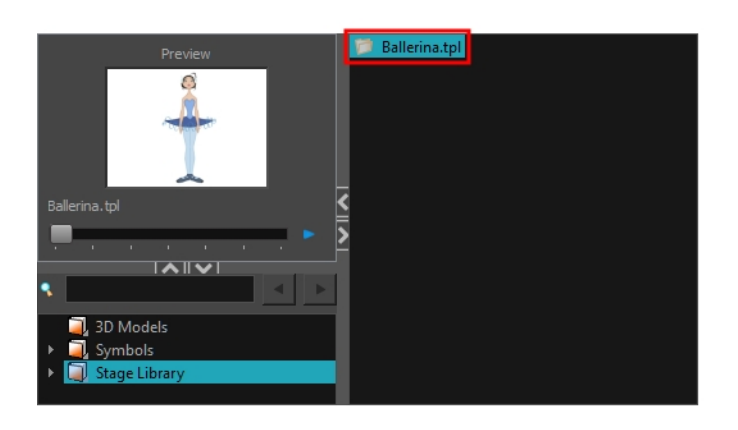

3. Drag the selected template to the Camera or Timeline view's left side.

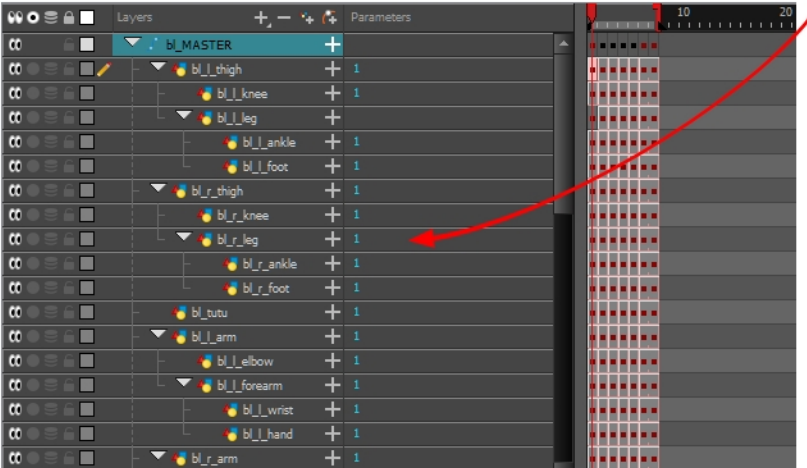

4. In the Timeline view, drag the red scene length bracket to extend or shorten the scene length.

×.

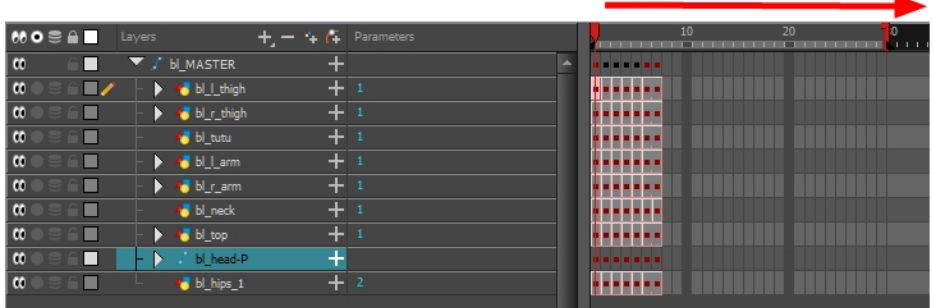

#### How to import a network template (master template)

- 1. Create a new Harmony project.
- 2. In the Library view, select the character's master template you want to animate.

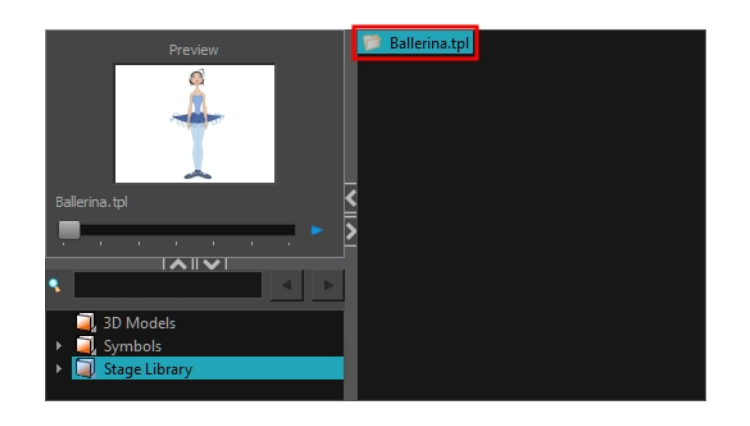

3. Drag the selected template in the Node view.

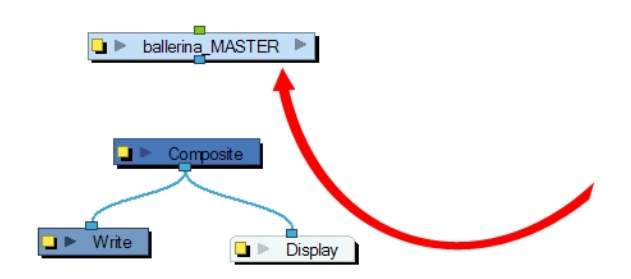

4. In the Node view, connect the template's group node to the Composite node by clicking its out-port and dragging the connection to the Composite node until an in-port appears.

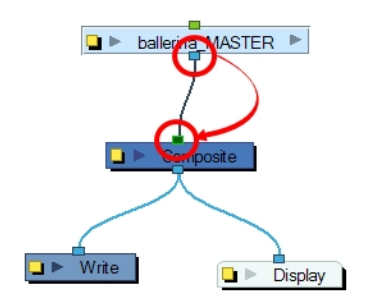

5. In the Timeline view, extend or shorten the scene length by dragging the scene length bracket.

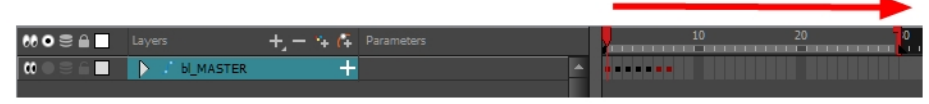

### Extending the Exposure

Once you have chosen a pose, all that's left to do is extend the exposure of the character to the end of the scene.

#### How to extend the exposure of the character

1. In the Timeline view, collapse the character.

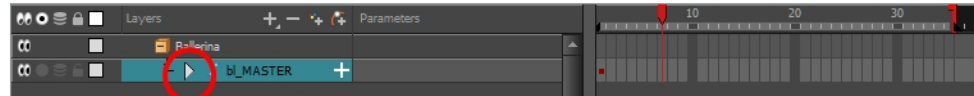

2. In the Timeline view's right side, select the last cell of the character.

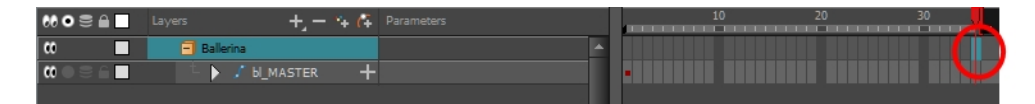

3. Right-click and select Extend Exposure or press F5. You can also copy the first pose and paste it in the last cell.

The drawing exposure is extended to the end. You will not see any changes in the Timeline view when the master peg is collapsed.

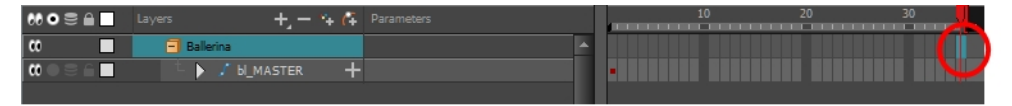

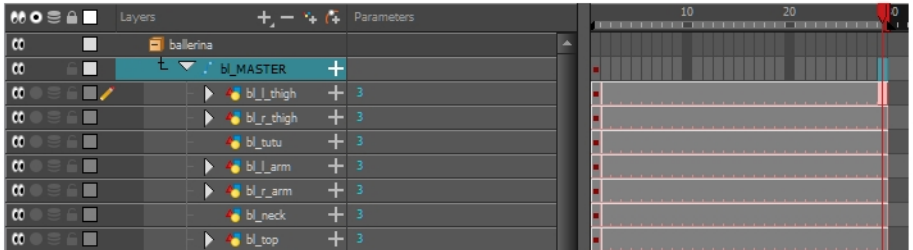

# <span id="page-460-0"></span>Keyframes and Drawing Blocks

When you extend the exposure of a drawing, it is represented by a grey block in the Timeline view. When you expose a second drawing, a second grey block is displayed.

You can consider these blocks as drawing blocks.

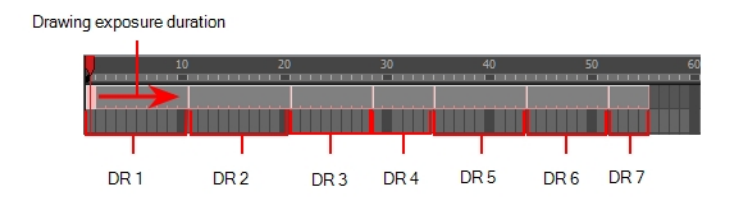

To animate the position of a block over time, you don't need to create a second block, just add a position keyframe. The position keyframes are coordinates indicating the position of your drawing on a particular frame. These appear as black squares in the Timeline view.

In the example below, notice that the keyframes are positioned on frames independently from the beginning and end of each drawing block.

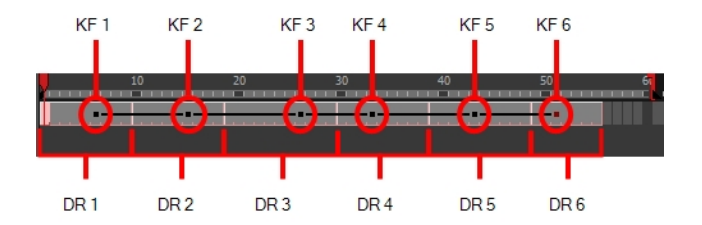

You can keyframe three different positions for a drawing in the same drawing block and create a motion path between them.

### Creating Keyframes and Drawings in the Timeline View

You can see how the Timeline view behaves differently depending on whether you create a new drawing, a new keyframe, or both at the same time.

#### How to create a drawing in the Timeline view

- 1. Do one of the following:
	- **From the top menu, select Drawing > Create Empty Drawing.**
	- In the Timeline toolbar, click the Create Empty Drawing  $\overline{\mathcal{R}}$  button.

 $\triangleright$  Press Alt + Shift + R.

A new drawing block is inserted.

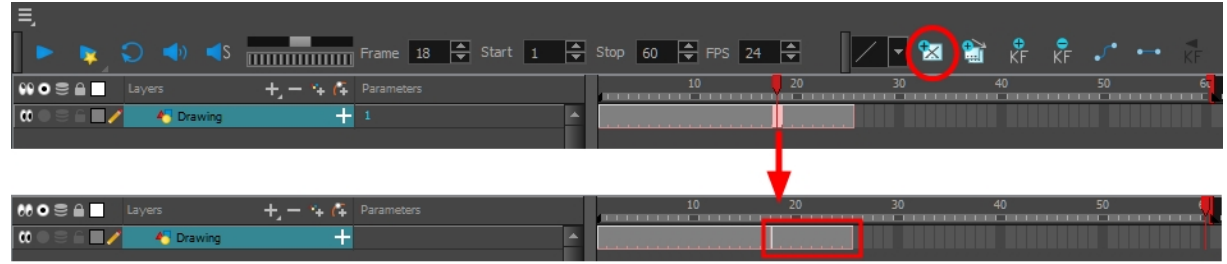

#### How to create a keyframe in the Timeline view

- 1. Do one of the following:
	- ‣ From the top menu, select Insert > Keyframe
	- In the Timeline toolbar, click the Add Keyframe  $\frac{1}{\sqrt{2}}$  button.
	- ‣ Press F6.

A keyframe is created in the layer.

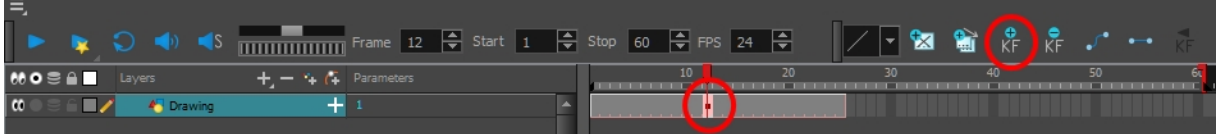

#### How to create a drawing and a keyframe simultaneously in the Timeline view

1. From the top menu, select Insert > Keyframe and Duplicate Drawing.

A drawing block is created which contains copies of the selected drawing and a keyframe.

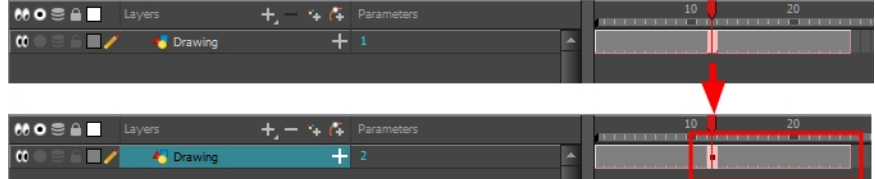

# <span id="page-462-0"></span>Creating a Simple Cut-out Animation

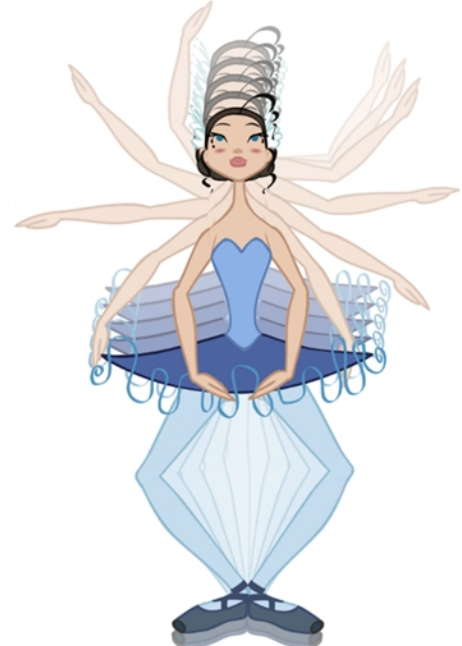

Here is how you can create a simple cut-out animation. Follow these steps so you can try the animation tools you'll be learning in the next topics.

#### How to create a simple cut-out animation

- 1. In the Tools toolbar, select the Transform  $\mathbf{H}$  tool or press Shift + T.
- 2. In the Tools toolbar, enable the Animate  $\mathcal{R}$  mode so everything you move will be keyframed automatically.
- 3. From the top menu, select Animation > Stop-Motion Keyframe so the interpolation is not created automatically between keyframes.
- 4. In the Timeline view, collapse your character.

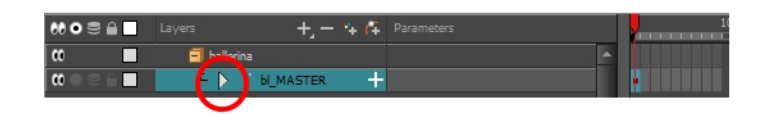

5. In the Timeline view, go to the frame where you want to set the first pose.

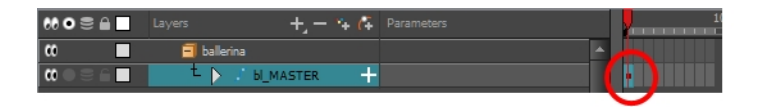

- 6. To ensure that nothing moves on the new pose, in the Timeline view, select the frame corresponding to the pose, right-click and select Add Keyframe or press F6.
- 7. In the Camera view, select the parts to animate.

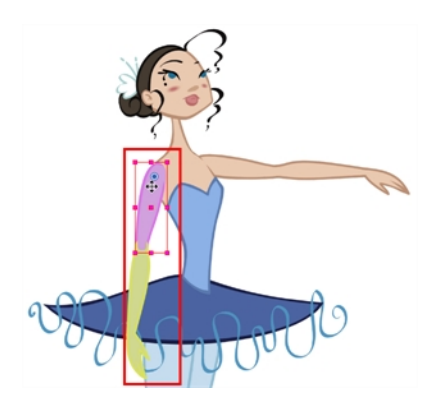

8. Use the Transform **tool to rotate**, skew, scale or translate the selection to its new position. To rotate the piece, place your cursor slightly outside of a corner until you see the rotation cursor.

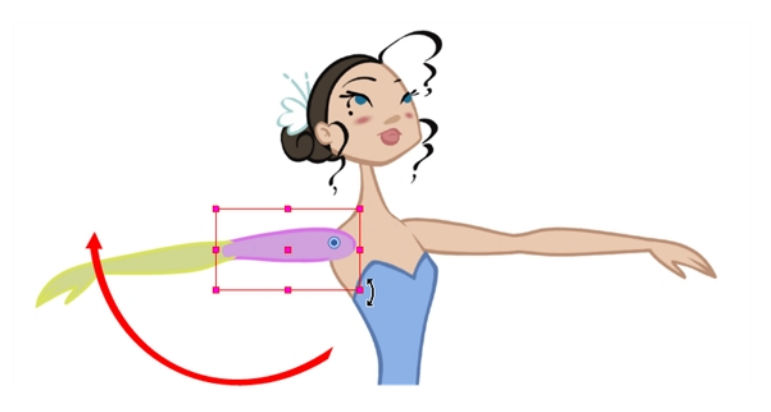

A new keyframe appears in the Timeline view if you did not create one previously. Always create your keyframe first.

- 9. In the Tools toolbar, enable the Onion Skin eature.
- 10. In the Timeline view, go to the frame where you want to set the second keyframe. You will need to expend the exposure to see your drawings further down the Timeline view.

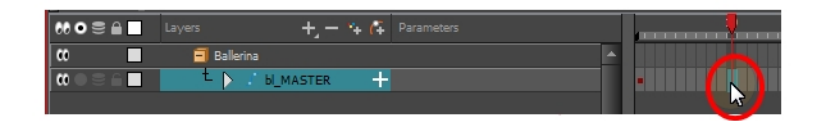

- 11. To ensure that nothing moves on the new pose, in the Timeline view, select the frame corresponding to the pose, right-click and select Add Keyframe or press F6.
- 12. In the Camera view, animate your character.

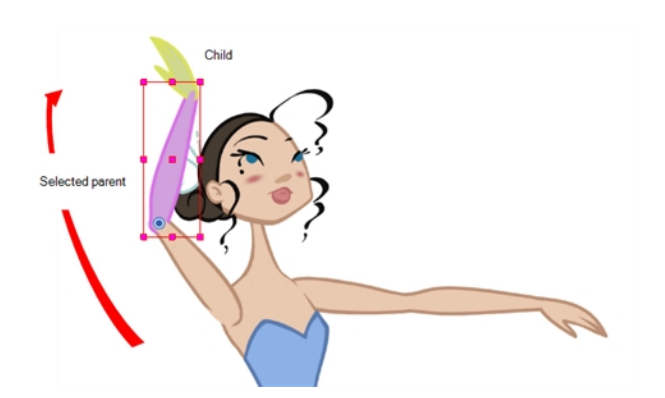

<span id="page-464-0"></span>13. Repeat this process for all the poses.

### Selecting Layers to Animate or Position

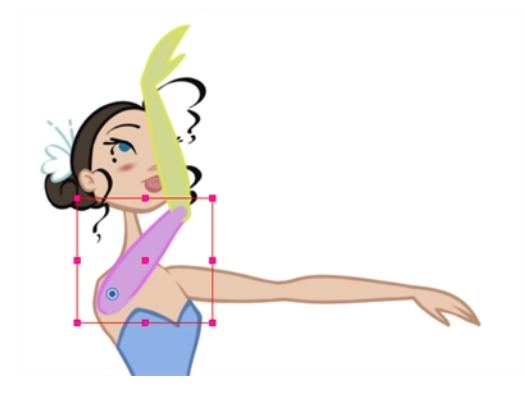

When you're animating characters, it's important to understand how the Animate mode allows you to create keyframes on the current frame or reposition the entire layer.

### Animate Mode

The Animate  $\mathcal{P}$  button, in the Tools toolbar, turns keyframing on or off. With this mode enabled, as soon as you move an element in the Camera view, a keyframe is positioned on the current frame in the Timeline view to indicate the new position.

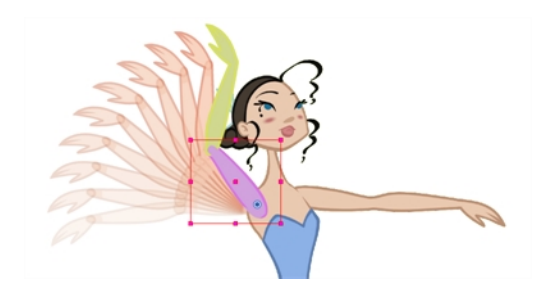

When you turn off the Animate mode, and you select and move an element, the entire animation in the layer will be offset.

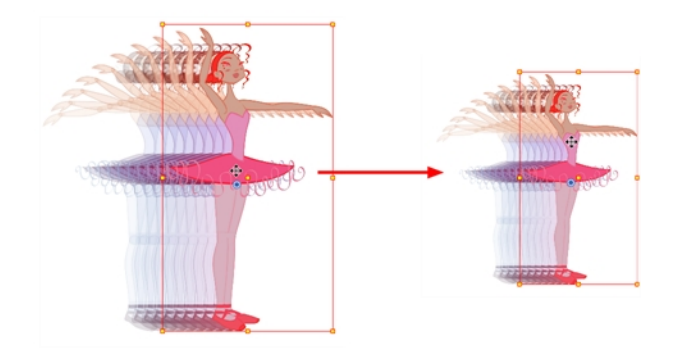

This means that when you are animating a character, you must enable the Animate mode. If you are scaling down your puppet to fit the scene composition and want to resize the entire animation, you must disable the Animate mode.

#### How to turn the Animate mode on or off

1. In the Tools toolbar, click the Animate  $\mathcal{R}$  button or select Animation > Animate.

### Selecting Drawing Layers Using the Transform Tool

To manipulate the drawing layers in order to animate them, you must use the Transform  $\mathbf{r}$  tool. The Select tool is used to modify the drawing strokes and not the actual drawing layer.

When selecting the drawing layers with the Transform tool, make sure the Peg Selection Mode option is turned off in the Transform Tool Properties view. Otherwise, if it's left on, it will limit the selection in the Camera view to pegs only.

#### How to select using the Transform tool

- 1. Do one of the following:
	- $\cdot$  In the Tools toolbar, click the Transform  $\cdot$  tool.
	- ‣ From the top menu, select Animation > Tools > Transform.
	- ‣ Press Shift + T.
- 2. In the Transform Tool Properties view, make sure the Peg Selection  $\mathbb{R}$  mode is deselected.
- 3. In the Camera view, select the element to animate.

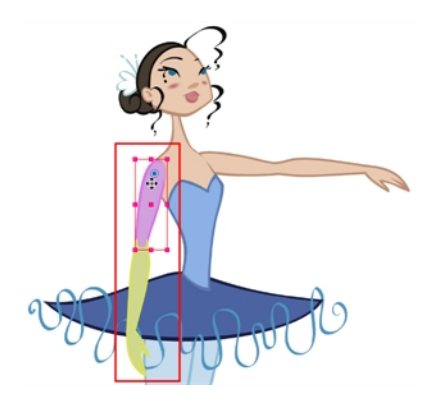

#### Selecting an Element in the Camera View Using the Transform Tool

When you select an element in the Camera view using the Transform tool, make sure the Peg Selection  $\kappa$  mode is disabled in the Transform Tool Properties view. The element selected is the actual drawing layer corresponding to the selected element. If you have a layer parented to a peg, you must use the keyboard shortcuts to go up the hierarchy chain, select it in the Timeline view, or enable the Peg Selection  $\kappa$  mode option in the Transform Tool Properties view. This will limit the selection in the Camera view to pegs only.

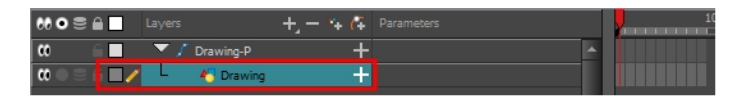

If the layer has child layers, they will also be highlighted. Depending on whether you're using pegs or only drawing layers in your rig, the selection can be magenta, yellow or both.

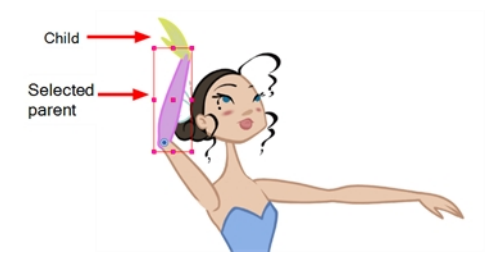

#### Selecting a Layer in the Timeline View

When you select a layer in the Timeline view, the corresponding element is highlighted in the Camera view. If the selected layer has child layers, they are also highlighted.

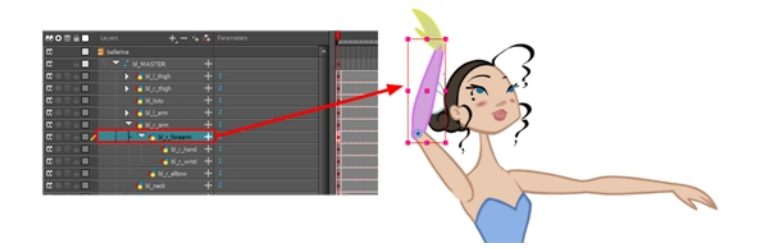

### <span id="page-466-0"></span>Navigating the Hierarchy

If there is a layer hierarchy in the puppet you built, use the keyboard shortcuts to travel up and down the parent-child chain. You can also navigate between the children of the same parent.

#### How to select the parent or child layer

- 1. In the Tools toolbar, select the Transform  $\mathbf{r}$  tool.
- 2. In the Transform Tool Properties view, make sure the Peg Selection  $\mathcal{R}$  mode is deselected.
- 3. In the Camera or Timeline view, select a layer attached to a hierarchy.

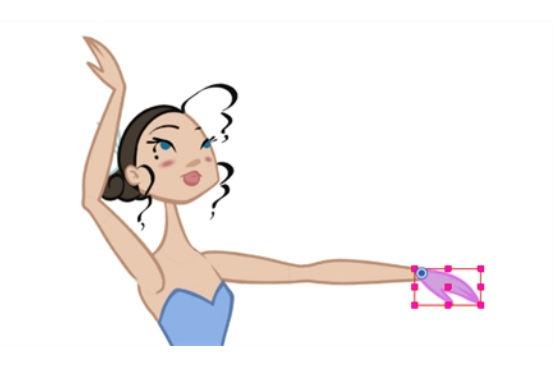

4. From the top menu, select Animation > Select Parent or press B to select the parent layer. Select Animation > Select Child or press Shift + B to select the child layer.

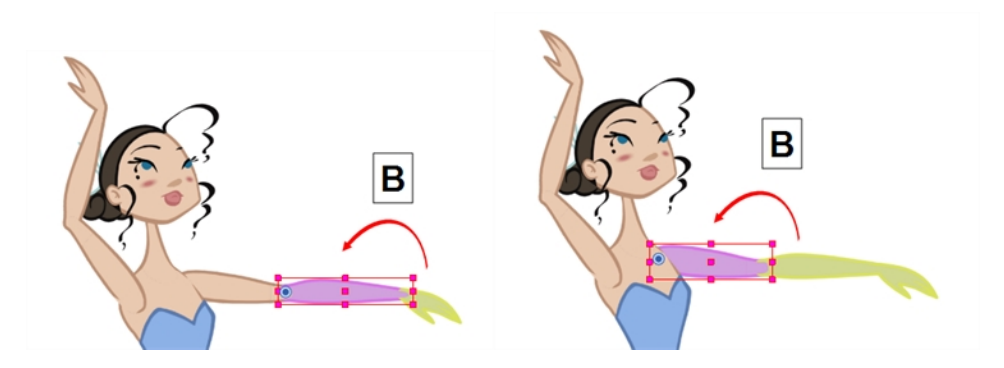

#### How to select the children layers

- 1. In the Tools toolbar, select the Transform  $\mathbf{r}$  tool.
- 2. In the Camera or Timeline view, select a layer attached to a parent layer with several children or not parented at all.

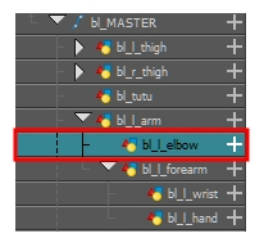

- 3. From the top menu, select:
	- **Animation > Select Previous Sibling or press / to select the previous child layer.**
	- **Animation Select Next Sibling or press ? to select the next child layer.**
	- $\rightarrow$  Animation > Select Children to select all child layers at the same time.
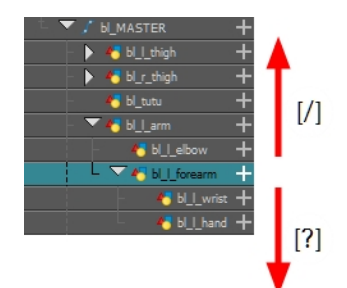

# Animating Using the Transform Tool

The Transform tool is the main tool to use when working with a cut-out character. The Transform tool has many useful functions:

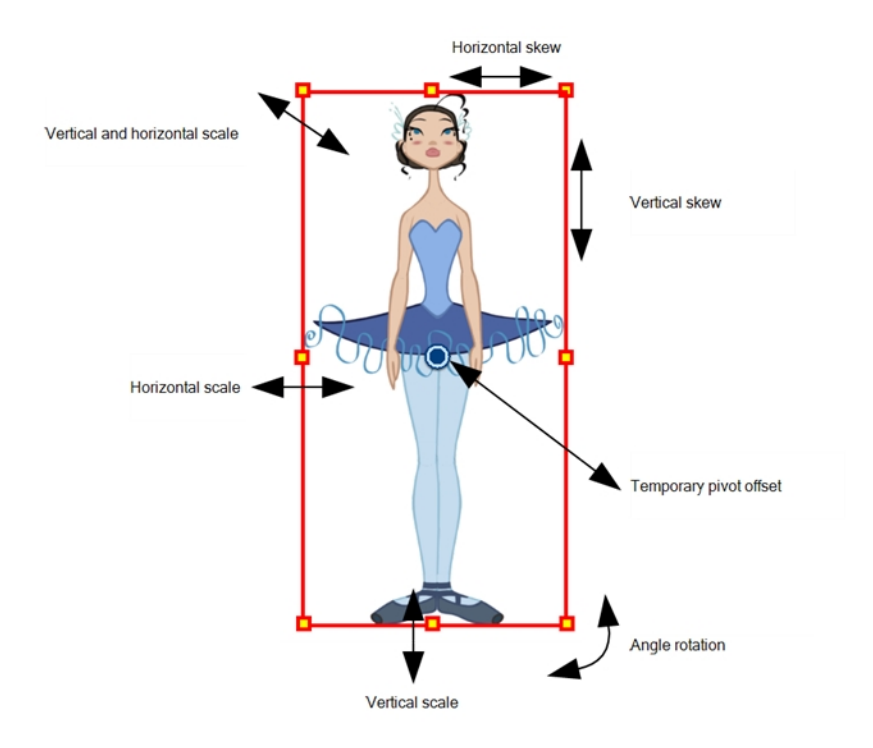

Using the individual Rotate, Translate, Scale and Skew tools is not recommended, as they move each piece from their own pivot point. They are compositing tools. The Transform tool creates a global selection, so when many parts are selected, you can move them as one unit. The Transform tool is highly recommended for cut-out animation.

When animating with the Transform tool, make sure to select the right selection mode. In this example, make sure that the Peg Selection  $\kappa$  Mode is disabled in the Tool Properties view or it will limit the selection in the Camera view to pegs only.

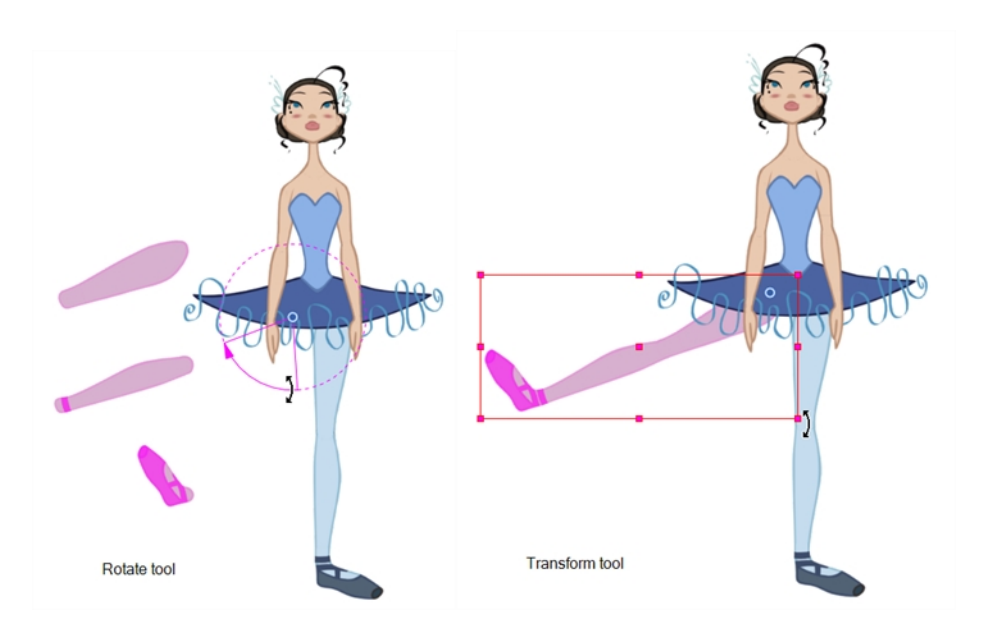

If there are hierarchy connections in the cut-out character, the Transform tool will also be used as the Forward Kinematics equivalent.

The Transform tool can be used on any kind of rigging.

When many parts are selected with the Transform tool, the first selected part's pivot will be used as the global selection's pivot. This pivot can be moved temporarily for the animation. When you offset the pivot, the permanent pivot is displayed as a ghost.

NOTE: The interpolation of the animation poses is always calculated from each individual part's permanent pivot. If there's a parent peg on a limb, make sure to select it instead of making a selection of each part to avoid setting individual keyframes.

#### How to use the Transform tool

- 1. In the Tools toolbar, click the Transform  $\mathbf{H}$  tool or press Shift + T.
- 2. In the Transform Tool Properties view, make sure the Peg Selection  $\mathcal{K}$  mode is deselected.
- 3. In the Timeline view, go to the frame on which you want to set the first position.
- 4. In the Timeline toolbar, click the Add Keyframe  $\frac{a}{\sqrt{a}}$  button or press F6. It is recommended to add a keyframe before moving the character. Moving a character's part without setting a keyframe will create keyframes only on certain parameters of the animation. You could run into issues later on when setting poses between existing ones. Creating a keyframe on all layers and parameters will ensure your pose is set and will not be modified by other poses later on.
- 5. In the Camera view, select the element to animate and move it.

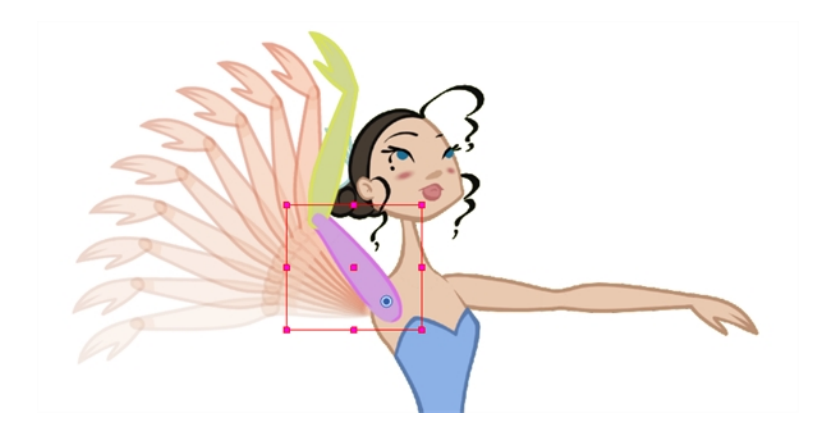

6. In the Timeline view, go to the frame where you want to set the next position.

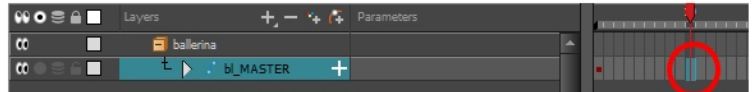

- 7. In the Timeline toolbar, click the Add Keyframe  $\bullet$  button or press F6.
- 8. In the Camera view, animate the character.

# Animating in Stop-motion

To start animating your character, start by doing your key poses. In fact, most of your time will be spent doing key poses. It is better to work with stop-motion keyframes so Harmony does not automatically create the interpolation between your keyframes.

When using stop-motion keyframes, also known as *step keyframes*, the segment between two keyframes is constant. There is no animation generated by the computer between the poses. The drawing remains in position until the next keyframe, then moves to its new position.

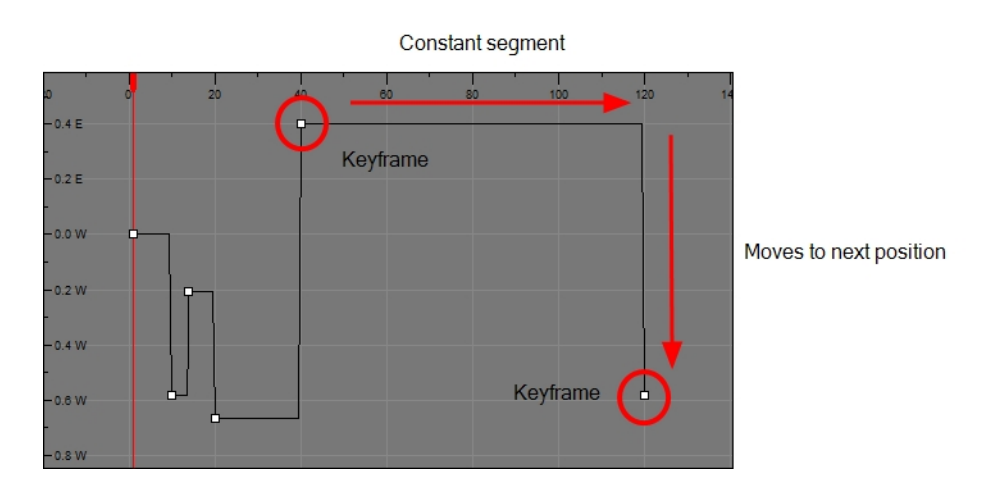

## Creating a Stop-motion Keyframe

You can create a stop-motion keyframe in several different ways. You can have Harmony create it automatically, transform a motion keyframe into a stop-motion keyframe, or even switch your preferences to get Harmony to always create stop-motion keyframes by default.

#### How to automatically create stop-motion keyframes

- 1. In the top menu, make sure the Animation > Stop-motion Keyframe option is selected.
- 2. In the Timeline view, select the cell on which you want to add a keyframe.

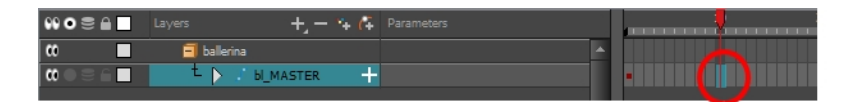

- 3. Do one of the following:
	- ► Right-click and select Insert Keyframe.
	- In the Timeline toolbar, click the Add Keyframe  $\frac{1}{\sqrt{2}}$  button.
	- ‣ Press F6.

In the Camera view, if the Animate mode is enabled, as soon as you move the selected element, a keyframe is automatically created on the current frame.

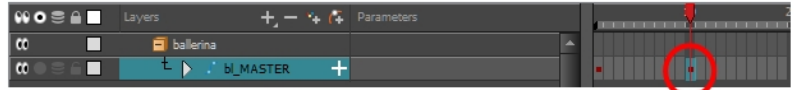

#### How to convert a motion keyframe into a stop-motion keyframe

1. In the Timeline view, select the motion keyframes to convert into stop-motion keyframes or press S.

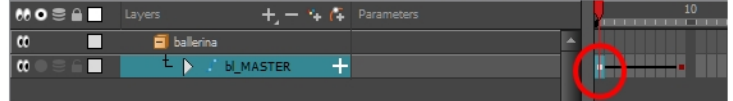

- 2. Do one of the following:
	- ‣ Right-click and select Set Stop-Motion Keyframes.
	- $\cdot$  In the Timeline toolbar, click the Stop-Motion Keyframe  $\cdot$  button.
	- Press Ctrl + L (Windows/Linux) or  $\mathbb{H}$  + L (Mac OS X).

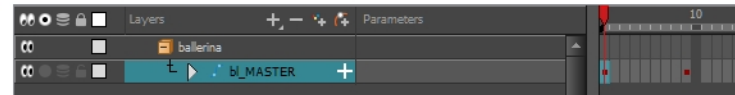

# Animating Using Computer-generated Interpolation

After you have created the key poses, you can animate the in-between poses yourself or let Harmony do it using motion keyframes. When you use motion keyframes, the drawings gradually move to the next position instead of staying on the spot until the next keyframe.

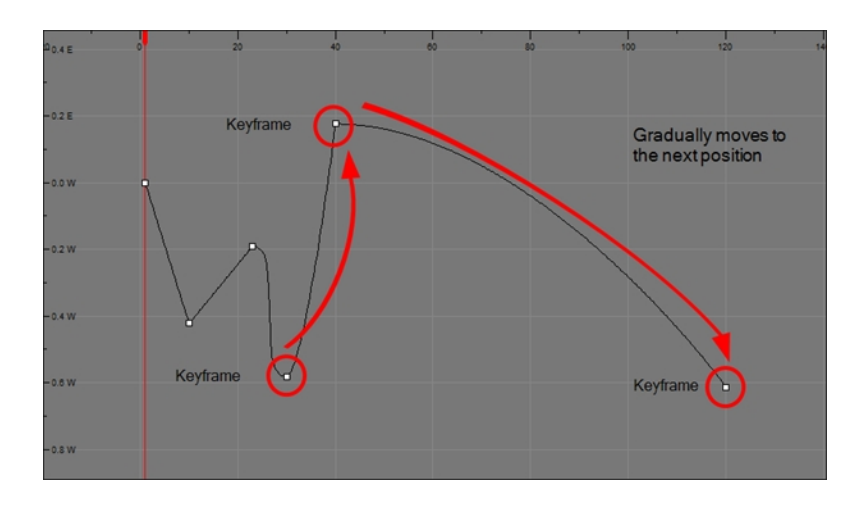

## Creating a Motion Keyframe

You can create a motion keyframe in several different ways. You can have Harmony create it automatically, transform a stop-motion keyframe into a motion keyframe and even switch your preferences to have Harmony always create motion keyframes by default.

#### How to automatically create motion keyframes

- 1. In the top menu, make sure the Animation > Stop-Motion Keyframe option is disabled.
- 2. In the Timeline view, select the cell on which you want to add a keyframe.

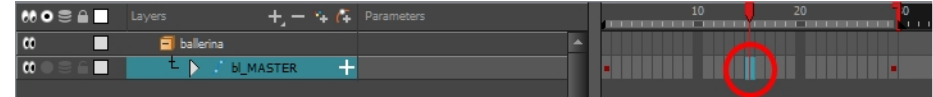

- 3. Do one of the following:
	- ‣ Right-click on the selection and select Insert Keyframe.
	- Click the Add Keyframe  $\frac{1}{\sqrt{2}}$  button in the Timeline toolbar.
	- ‣ Press F6.

In the Camera view, if the Animate mode is enabled, as soon as you move the selected element, a keyframe will be automatically created on the current frame.

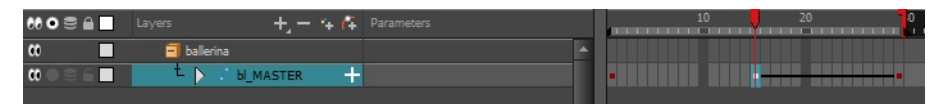

#### How to convert a stop-motion keyframe into a motion keyframe

1. In the Timeline view, select the stop-motion keyframes to convert into motion keyframes.

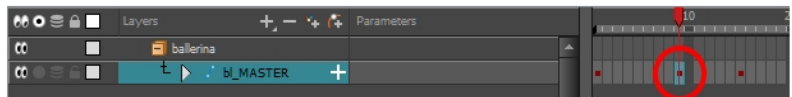

- 2. Do one of the following:
	- ► Right-click on the selection and select Set Motion Keyframe.
	- $\triangleright$  Click the Motion Keyframe  $\cdot$  button in the Timeline View toolbar.
	- Press Ctrl + K (Windows/Linux) or  $\#$  + K (Mac OS X).

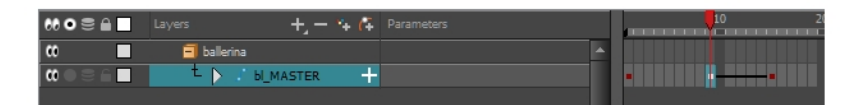

## Adjusting the Ease

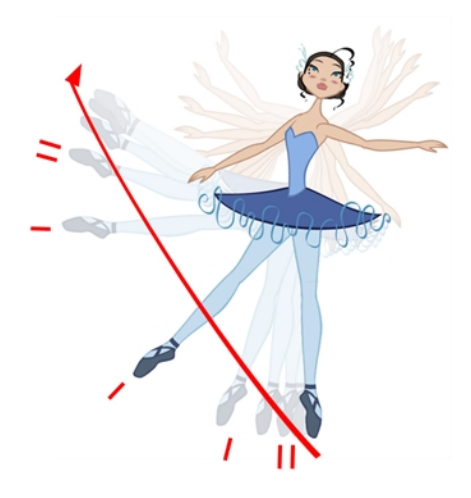

To add ease in and ease out on motion paths, you can display the function curve and modify the Bezier or Ease curve. To apply an ease to multiple functions and keyframes, use the Set Ease for Multiple Parameters feature and set the amount desired.

The velocity, or ease, is used on motion keyframes. The velocity must be adjusted directly on the function curve in the Function view or Function editor. When a keyframe is selected, easing values appear in the right handle and left handle fields, as well as the Bezier handle or Ease wheel controls on each selected keyframe. You can pull on them to adjust the ease in and ease out, or type values in the fields.

If there are several functions whose velocity you want to adjust at the same time, such as the hand, forearm and arm of a cut-out character, you can apply the same velocity parameters to all the selected keyframes in one frame.

#### How to adjust the velocity in the Function view

1. In the Timeline view, click the Expand Function  $+$  button to display all the layer's functions.

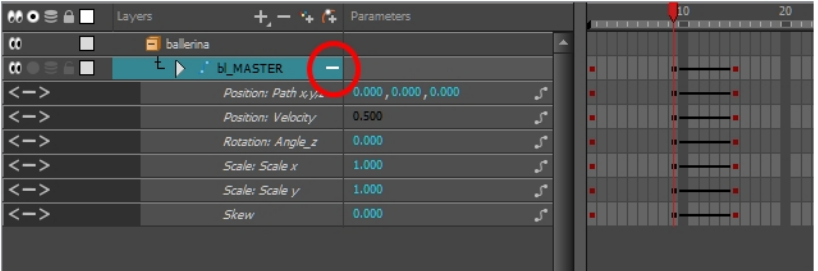

2. Double-click on a function.

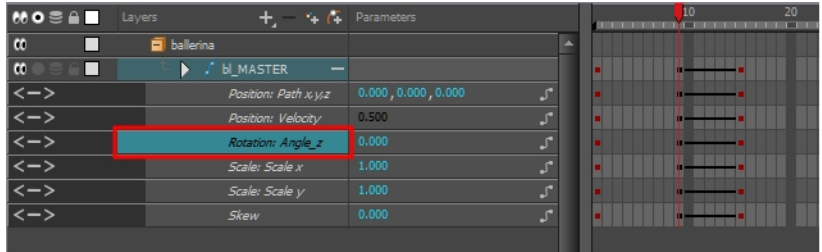

#### The Function Editor opens.

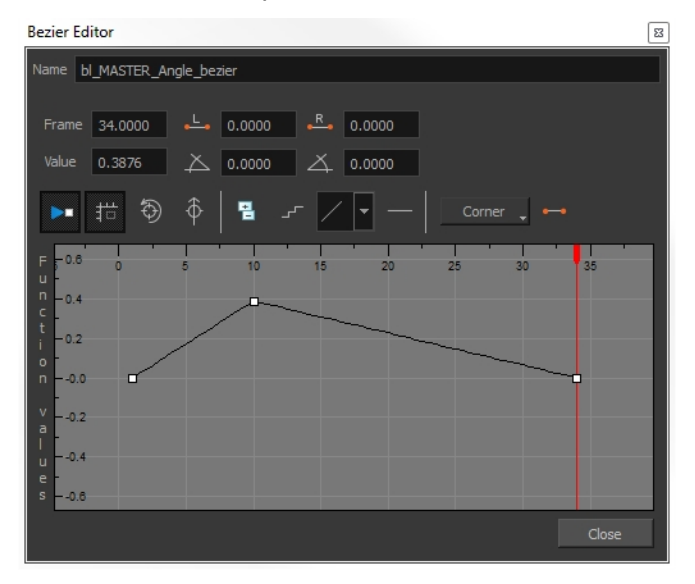

NOTE: The Function editor will not display if the function does not already exist. Add a keyframe to create the function.

3. Select a keyframe and pull on its Bezier handles or Ease wheel to adjust the velocity. Refer to the Compositing and Effects Guide to learn how to create Ease curves instead of Bezier curves.

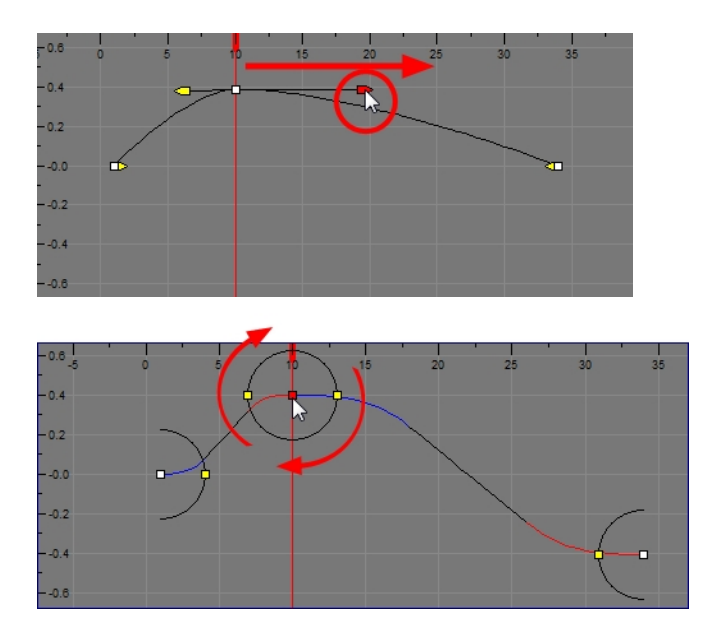

### How to set ease on multiple parameters

1. In the Timeline view, select a keyframe from one or more layers.

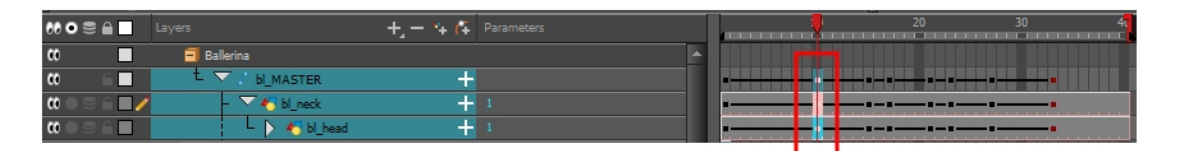

NOTE: Only the first keyframe selected on each layer is considered when using the Set Ease for Multiple Parameter function. If many keyframes are selected on the same layer, the ease values will be applied only to the first one and the rest will be ignored.

- 2. Do one of the following:
	- **In the Timeline view, right-click and select Set Ease For Multiple Parameters.**
	- In the Timeline toolbar, you can click the Set Ease For Multiple Parameters  $\frac{1}{2}$  button. If the button is not in the toolbar, you can add it through the Toolbar Manager. Right-click on the toolbar and select Customize.

The Set Ease For Multiple Parameters dialog box opens.

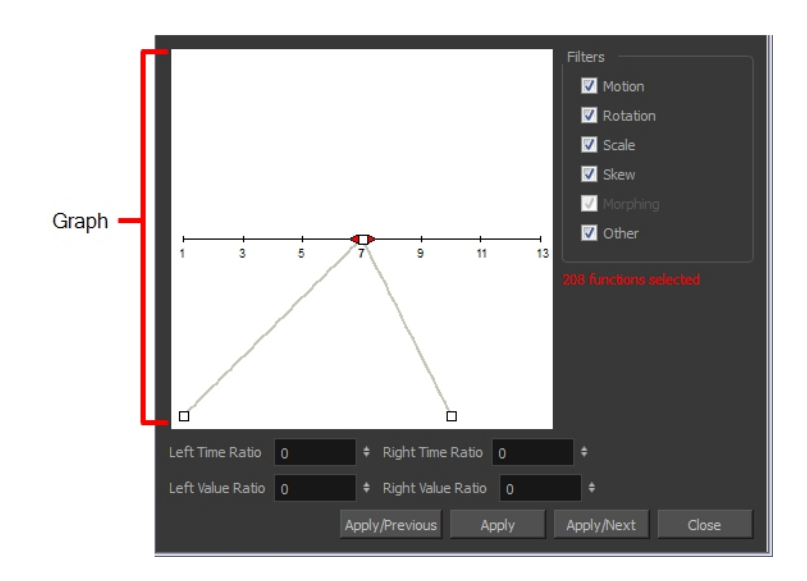

3. In the graph, pull on the Bezier handle to adjust the velocity for all the selected functions.

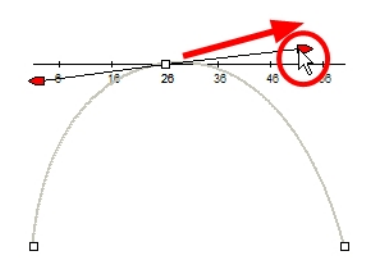

- 4. To apply these easing parameters to a certain type of function only, such as Rotation or Scale, in the Filters section, deselect the function types you do not want to affect.
	- ‣ Motion: Applies the easing parameters to the selected Position X, Position Y, Position Z and 3D Path functions
	- Rotation: Applies the easing parameters to the selected Angle functions.
	- Scale: Applies the easing parameters to the selected Scale functions.
	- Skew: Applies the easing parameters to the selected Skew functions.
	- **Morphing**: Applies the easing parameters to the selected Morphing Velocity functions. Note that it is applied to the Morphing Velocity function in the Layer Properties window, not to the basic Morphing ease in the Tool Properties view.
	- Other: Applies the easing parameters to all the other selected functions, such as all functions created to animate effect parameters.
- 5. You can also adjust the easing by typing values in the Time Ratio and Value Ratio fields. The values are calculated in percentage.
	- In the Left Time Ratio and Right Time Ratio fields, type the percentage value corresponding to the length of time you want the easing to last. The value must be between 0% and 100%.
	- In the Left Value Ratio and Right Value Ratio fields, type the percentage value of how strong you want the easing out. The value must be between 0% and 100%.
	- ‣ If your Time Ratio and Value Ratio values are equal, you will have a linear motion.
- 6. Click one of the following buttons:
	- **Apply:** Applies the easing parameters to the selected keyframes.
	- **Apply/Previous**: Applies the easing parameters to the selected keyframes and then selects the previous keyframe in the timeline.
	- **Apply/Next:** Applies the easing parameters to the selected keyframes and then selects the next keyframe in the timeline.
	- $\triangleright$  Close: Closes the dialog box. If you did not apply the modifications, they will be cancelled.

# Marking the Timeline

As you animate, the Timeline view will contain many layers and keyframes. You might want to identify them using coloured layers and scene markers.

Scene markers are visual indicators displayed at the top of the Timeline view in the frame counter area. You can use it to denote anything relevant to your work. You can indicate the frames you want to clean up, a change in action, an impact, or where you intend to apply an effect. You can also add a note to a scene marker, which is displayed when you hover over the scene marker.

There are two ways to add a scene marker. You can mark the current frame or make a frame range selection and mark the whole section.

#### How to mark the current frame

- 1. In the Timeline view, make sure the red playhead is set on the frame you want to mark. Even if you rightclick on a different frame, the scene marker will be created on the current frame on which the playhead is positioned.
- 2. Right-click in the frame counter area and select Scene Markers > Mark Current Frame.

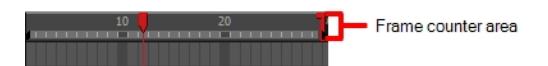

The Timeline Scene Marker dialog box opens. The Colour box displays a black colour swatch, or the colour of the last scene marker you created.

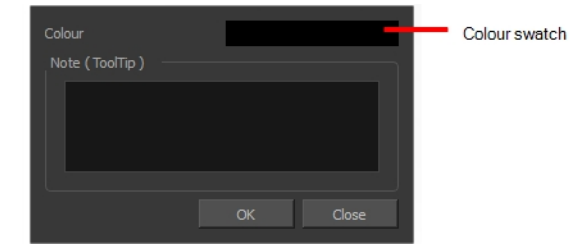

3. Click the Colour swatch to open the Marker Colour dialog box and select a colour for the scene marker. Click OK.

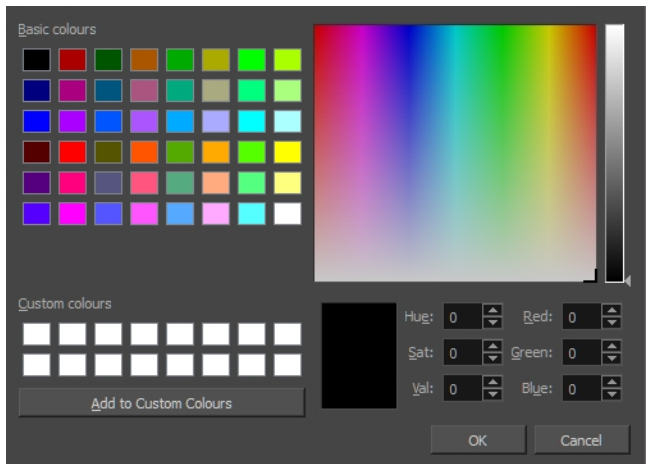

4. In the Note field, enter text to display as the tooltip and click OK.

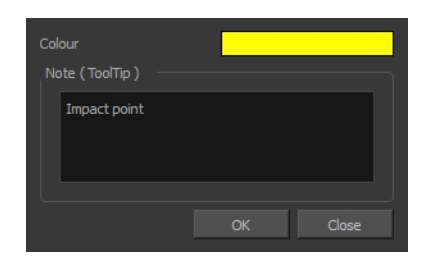

In the Timeline view, the scene marker is displayed at the current frame.

5. Hover over the scene marker to display its tooltip.

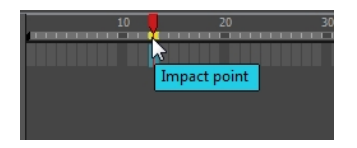

#### How to create a scene marker on a frame range

1. In the frame counter area, select the frame range you want to mark.

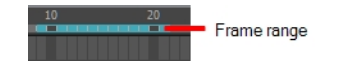

2. Right-click and select Create Scene Marker.

The Timeline Scene Marker dialog box opens. The Colour box displays a black colour swatch, or the colour of the last scene marker you created.

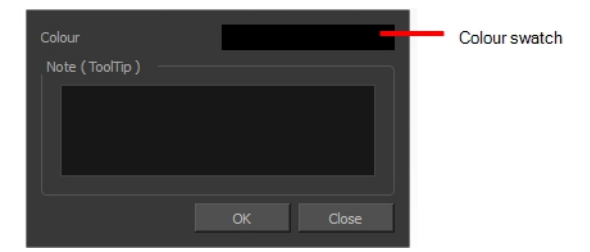

3. Click the Colour swatch to open the Marker Colour dialog box and select a colour for the scene marker. Click OK.

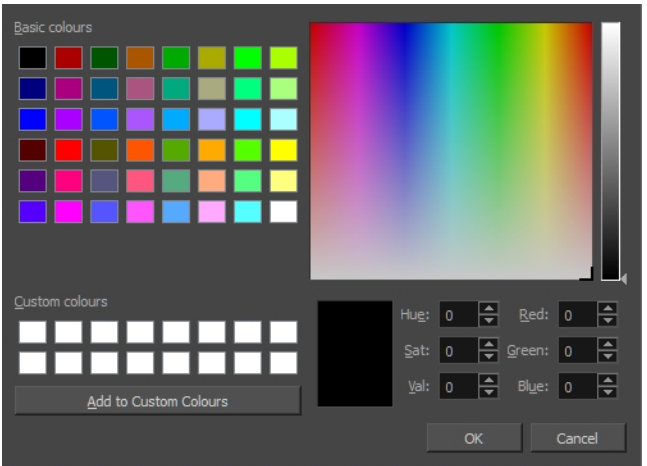

4. In the Note field, enter text to display as the tooltip and click OK.

In the Timeline view, the scene marker is displayed over the selected frame counters.

5. Hover over the scene marker to display its tooltip.

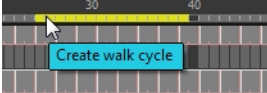

### How to modify a layer's colour

1. Click the Change Track Colour  $\Box$  button of a layer.

| <b>66 O S A</b> Layers |                    |                                  | Parameters |  | 10<br>. | 20<br>. |  |
|------------------------|--------------------|----------------------------------|------------|--|---------|---------|--|
| l co                   | <b>E</b> ballerina |                                  |            |  |         |         |  |
| $\alpha$               |                    | $\blacktriangledown$ , bi master |            |  |         |         |  |
| l co                   |                    | bl I thigh<br>u                  |            |  |         |         |  |
| l co                   |                    | bill knee +                      |            |  |         |         |  |
| l co                   |                    | <b>billen</b>                    |            |  |         |         |  |
|                        |                    |                                  |            |  |         |         |  |

Change Track Colour

The Select Colour dialog box opens.

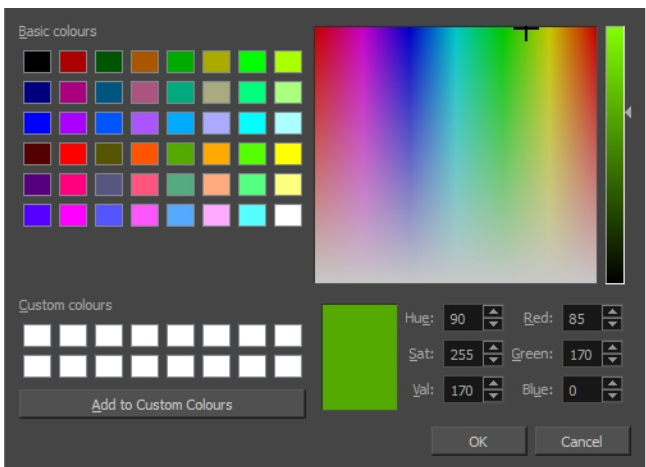

2. Select a colour for the layer. You can modify the colour for any type of layer, such as group, peg, drawing and effects.

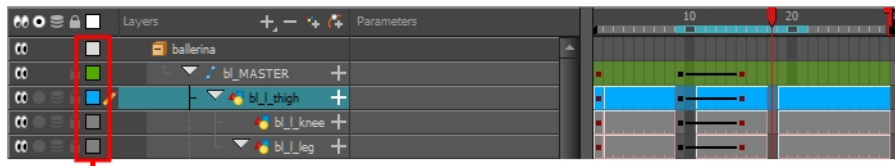

ı Change Track Colour

# Flipping Through Poses

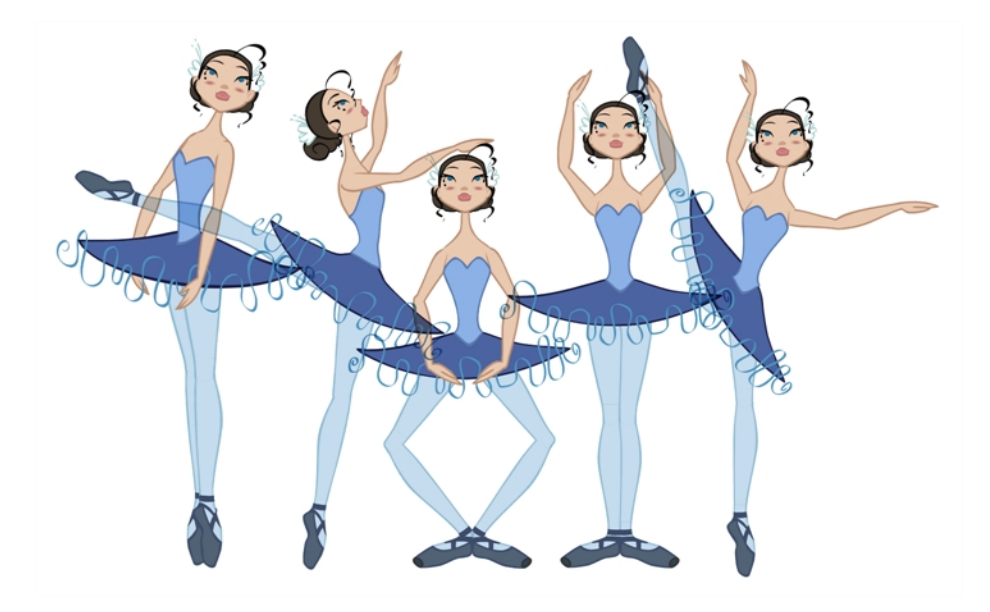

When animating, it is useful to flip through poses to see the flow of your animation without going through each frame in the Timeline view. Harmony lets you flip between the selected element's keyframes.

### How to flip through poses

1. In the Camera or Timeline view, select a layer that contains the poses you want to view.

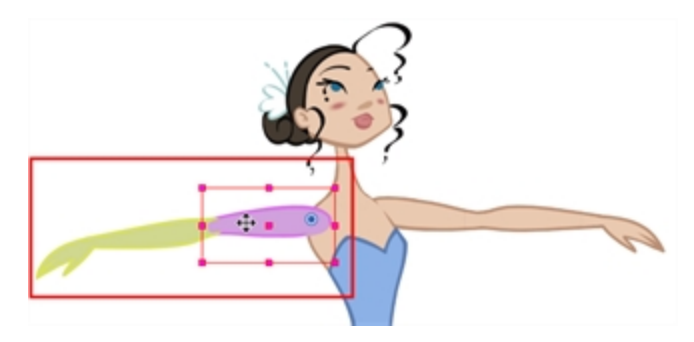

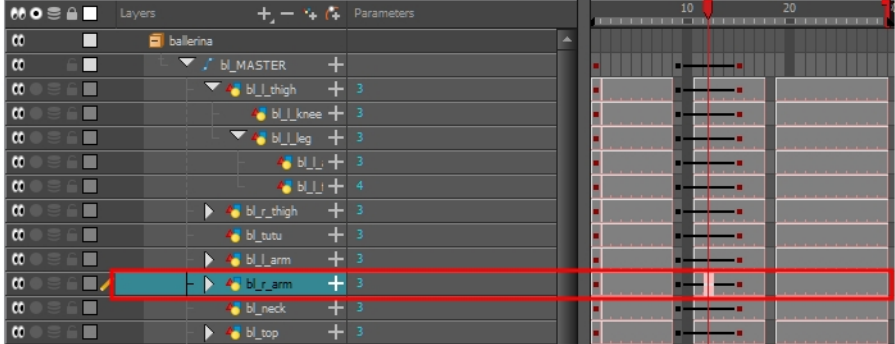

- 2. Do one of the following:
	- **Example 1** From the top menu, select Animation > Go to Previous Keyframe or Go to Next Keyframe
	- $\triangleright$  Press semicolon (;) and single quote (').

## Using the Onion Skin in Cut-out Animation

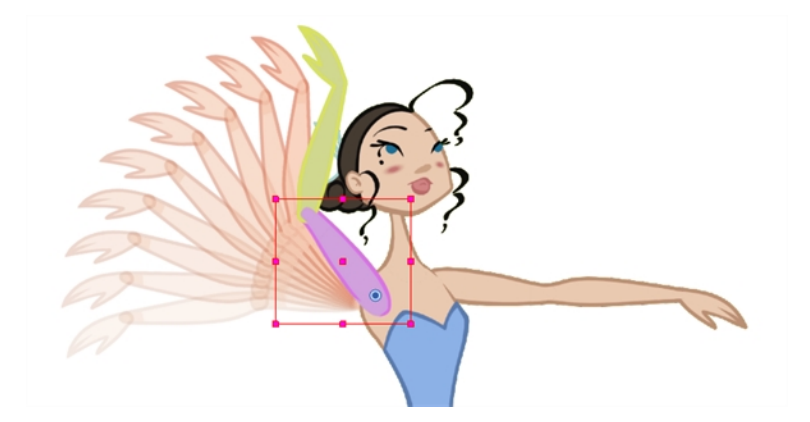

When animating cut-out characters, it is useful to see the previous and next frames on the animation. However, it can sometimes be confusing to see the onion skin for every part of the character. You will often only want to see the onion skin on a single part or a few parts, such as the arm that is currently being animated. Harmony offers that possibility.

While animating in the Camera view, there is a series of different onion skin options. You can enable these options in the menu or manually in the Timeline view using the layer's Show Onion Skin button. Unless you change the onion skin options when you display the onion skin, only the selected layers will be displayed in the onion skin preview.

#### How to use the onion skin

- 1. In the Tools toolbar, click the Onion Skin  $\triangleq$  button or press Alt + O.
- 2. In the Tools toolbar, click the Transform  $\mathbf{r}$  tool or press Shift + T.
- 3. In the Camera view, select one or more elements.
- 4. From the top menu, select View > Onion Skin > Add to Onion Skin, Remove From Onion Skin, Remove Unselected from Onion Skin, Add All to Onion Skin or Remove All from Onion Skin.

### Add to Onion Skin

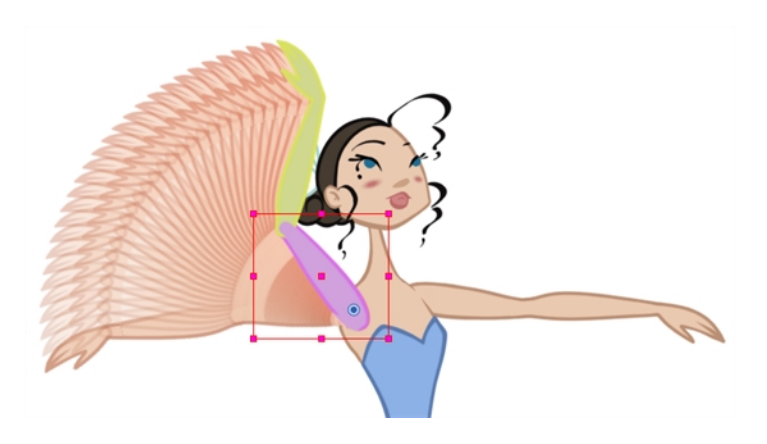

The Add to Onion Skin command is used to add a series of selected elements to the onion skin preview. The keyboard shortcut is Shift + S.

#### Remove from Onion Skin

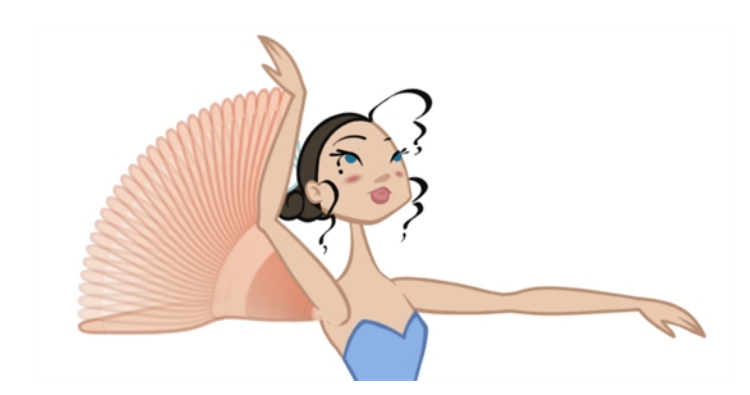

The Remove From Onion Skin command is used to remove a series of selected elements from the onion skin preview.

### Remove Unselected from Onion Skin

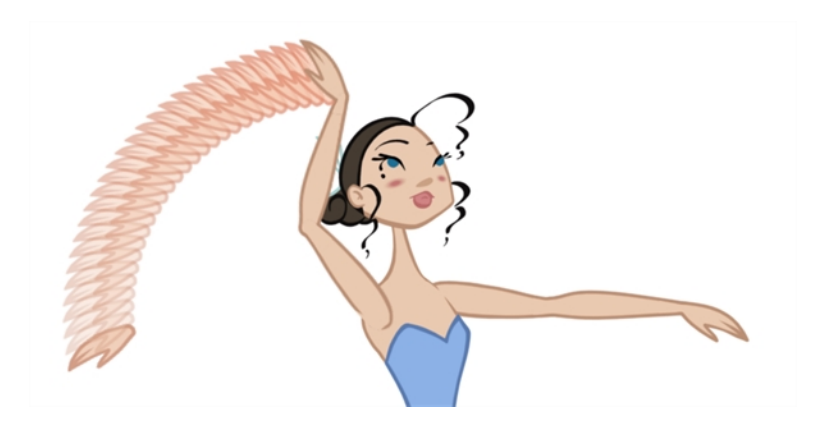

The Remove Unselected from Onion Skin command is used to remove all elements except the ones selected from the onion skin preview.

### Add All to Onion Skin

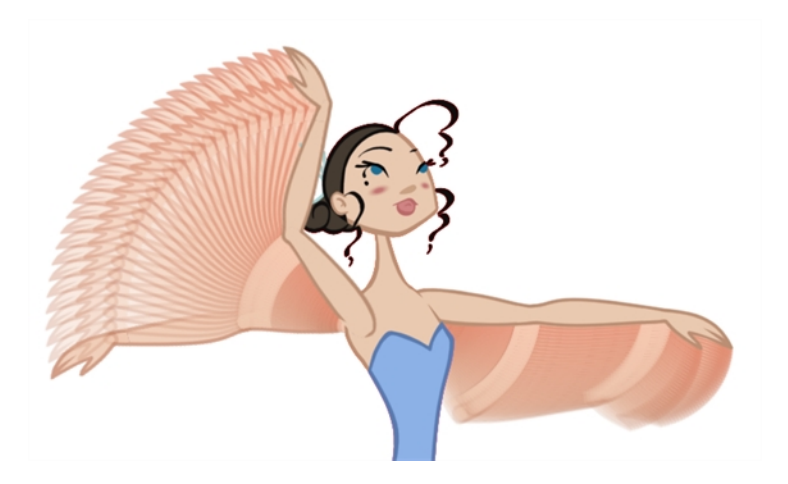

The Add All to Onion Skin command is used to add all of the scene's elements to the onion skin preview. The keyboard shortcut is Alt + Shift + O.

### Remove All from Onion Skin

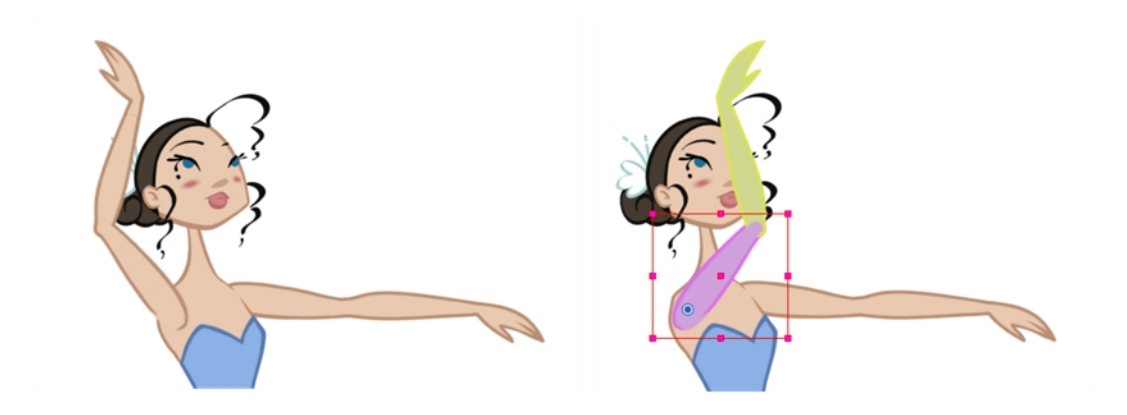

The Remove All Onion Skin command is used to remove all of the scene's elements from the onion skin preview. The keyboard shortcut is Ctrl + Shift + O (Windows/Linux) or  $\mathbb{H}$  + Shift + O (Mac OS X).

# Flipping Parts

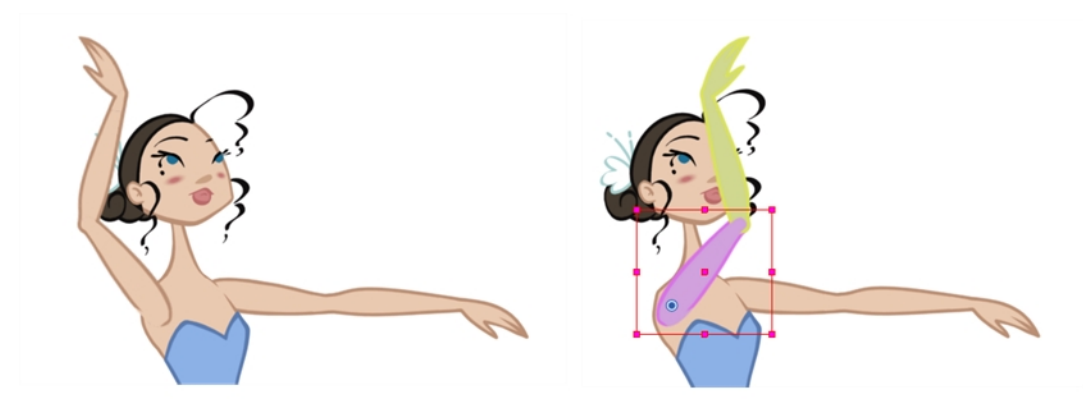

If you want to flip a part, a limb or a whole puppet, use the Transform tool and the Flip Horizontal and Flip Vertical options. If the Scaling parameter is not set to Separate Scale, the flip is not applied to the selection.

### How to flip a selection

- 1. In the Tools toolbar, select the Transform  $\frac{1}{11}$  tool or press Shift + T.
- 2. In the Tool Properties view, make sure the Peg Selection Mode  $\kappa$  is disabled.
- 3. In the Camera view, select the parts to be flipped.

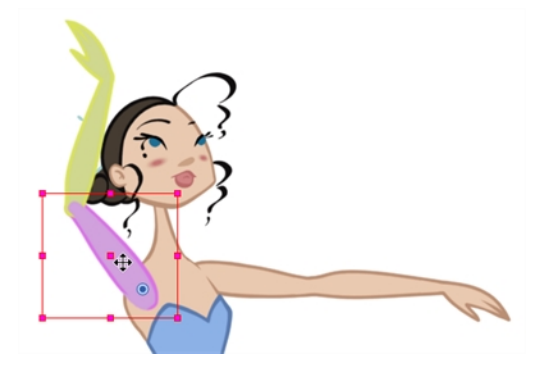

4. In the Tool Properties view, click the Flip Horizontal  $s_2$  or Flip Vertical  $s_2$  option or press 4 or 5 respectively.

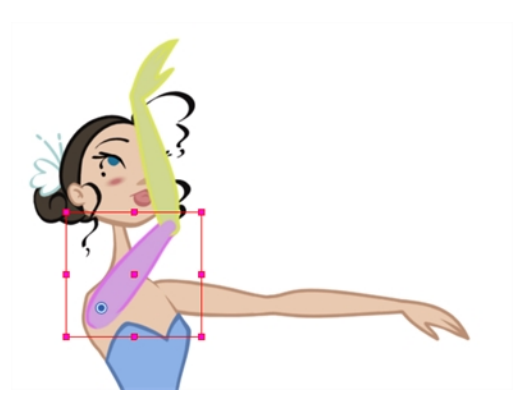

# Using Action Templates

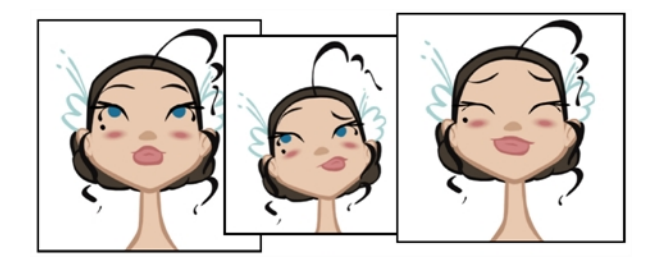

Reusing animation and assets is an important aspect of cut-out animation. This is why Harmony includes a library for storing all the reusable information.

When you created the character rig, you most likely created a master template along with some action templates

To save time, you can take an action that you've already animated, such as a walk-cycle or jump, and reuse it. You can store the initial animation's keyframes in the Library view, then drag it into a master template of a new scene.

You can import a master template into the Timeline view and start animating with it. You can import an action template into the right side of the Timeline view. An action template is composed of drawings (like a blink) or keyframes (like a walk cycle) that you can reuse in an animation sequence.

To insert an action template into a master template, the layer ordering has to be exactly the same. If it's inconsistent, the templates cannot be combined.

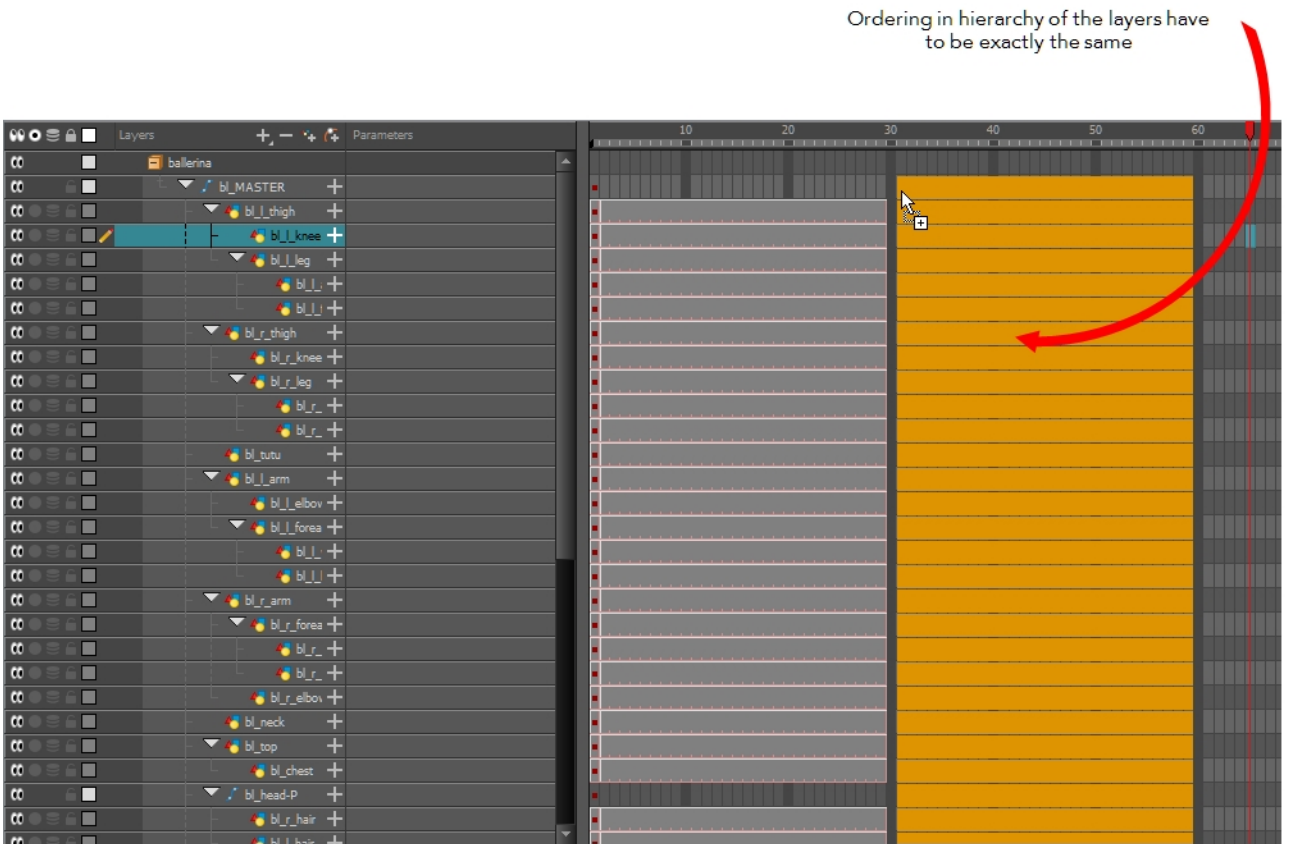

You can create a single keyframe action template of the different views (front, three-quarter or side view). Then import and insert them into the animation to turn the character. The same pattern can be created for a head, arm, full upper body, etc.

If you created templates for different body parts, you can reuse them in your scene by dragging them to your layers. You can also open a template as a folder and select a particular drawing from it and drag it onto a drawing layer.

# Swapping Drawings

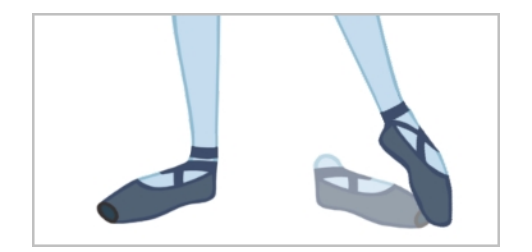

Cut-out animation is not only about moving parts around. It's also about swapping drawings to give the animation a more traditional animation look. You can add as many new drawings as you want in your scene and use them in your current animation. You can also add new drawings to the library and use them in other scenes. But before starting to swap drawings, it's important to understand how keyframes, exposure and key exposure work in Harmony:

• Keyframe: A keyframe is a point in time where a change to the properties of the object or character occurs. In Harmony, keyframes consist of the coordinates that determine how an entire layer and its contents are moved. Keyframes include these parameters: XYZ position, skew, scale, angle and pivot.

- Exposure: Exposure is a property; it is the length of time that a drawing is visible over a series of frames. In Harmony, exposure is independent of keyframes. That is, keyframes are not linked to drawings. Keyframes can be moved independently from the drawing exposure.
- Key Exposure: A key exposure in Harmony is a type of exposure that forces a drawing to remain exposed on a specific frame. If a drawing is exposed before a key exposure and you swap out that drawing for another one, then the original drawing is retained. This preserves the key drawing. Note that Harmony automatically sets a key exposure when you perform a drawing swap.

When you want to swap drawings, you can do so in the Timeline or Library view. In the Timeline view, the Parameters area is where you can select a drawing to swap. In the Library view, the Drawing Substitution window lets you see the drawings before selecting one for swapping. In this view, you are actually selecting drawings in your scene layers, not drawings in the Library.

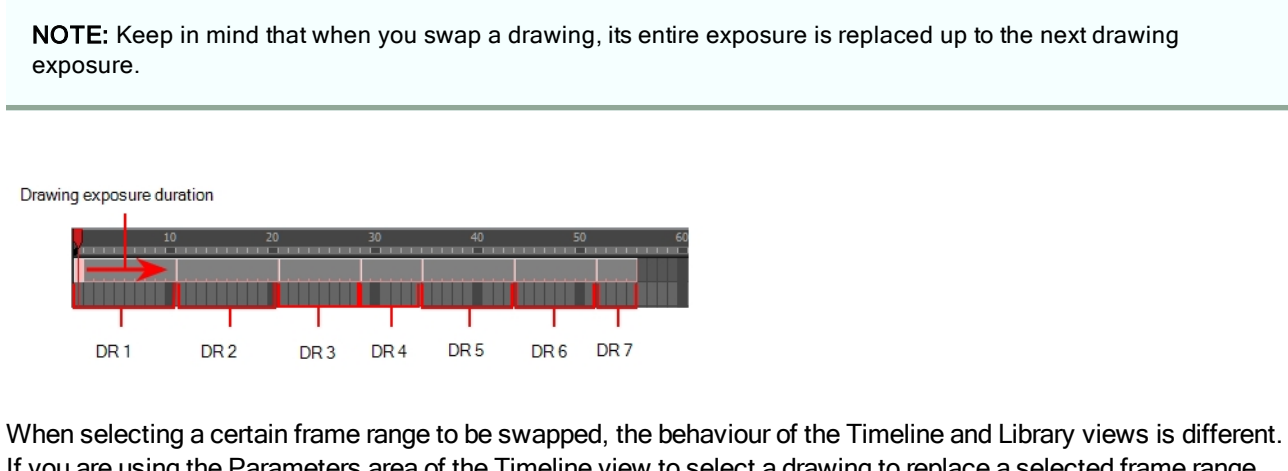

If you are using the Parameters area of the Timeline view to select a drawing to replace a selected frame range, the new drawing will replace the frame range and continue until the next key exposure. In the following example, drawing 2 (DR2) is replaced by a new drawing, starting at the beginning of the selected frame range and ending at the next key exposure.

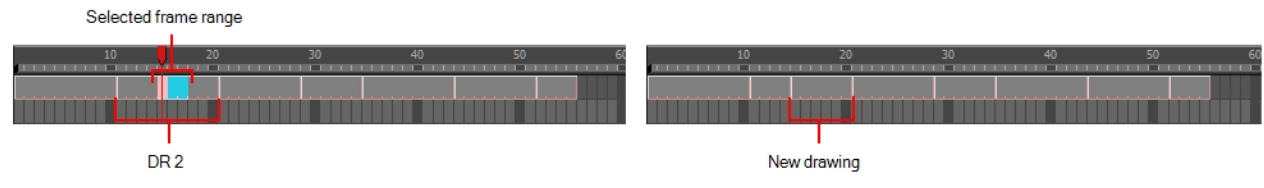

Selected frame range is replaced by a drawing selected from the Parameters area of the Timeline view. The exposure starts at the beginning of the frame range and continues until the next key exposure.

If you use the Drawing Substitution window in the Library view to select a drawing, the drawing is split in two and the exposure before and after the frame range remain the same. In the following example, drawing 2 (DR 2) is split in two and the selected frame range is filled with a new drawing.

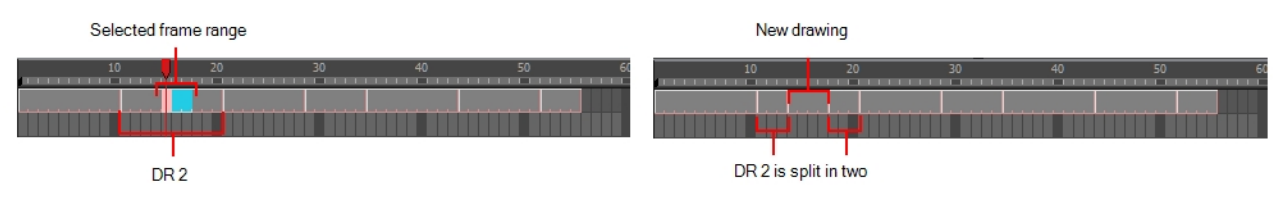

Selected frame range is replaced by a drawing selected from the Library view. The drawing is split in two. The exposure remains the same before and after the new drawing.

#### How to swap a drawing in the Timeline view

1. In the Timeline view's right side, select the cell containing the drawing or symbol cell to swap.

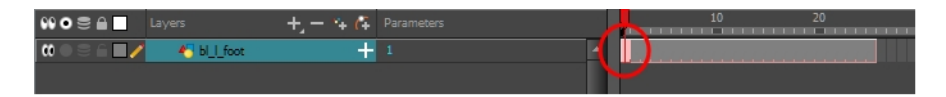

2. In the Drawing Substitution field, position the pointer over the value and drag left or right to change the cell or drawing exposed for another one. You can also type in the drawing name or symbol's cell number if you know it.

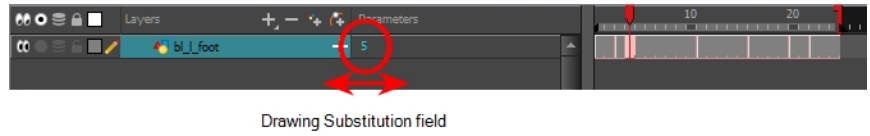

#### How to swap images in the Library view

- 1. In the Tools toolbar, select the Transform  $\mathbf{r}$  tool.
- 2. In the Transform Tool Properties view, make sure the Peg Selection  $\mathbb{R}$  button is deselected.
- 3. In the Camera view, use the Transform  $\mathbf{H}$  tool to select a part of the drawing to swap.

NOTE: You can swap the frames in symbols or the drawings in a layer. However, you cannot swap one symbol for another.

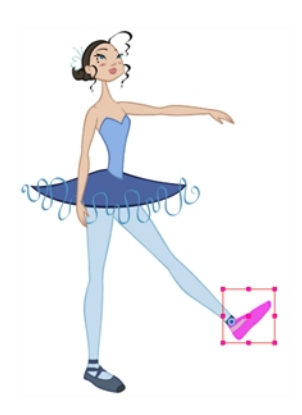

4. In the Timeline view, select the cell range in which you want to swap the drawing.

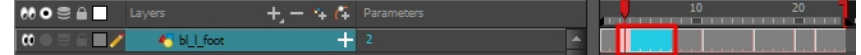

5. In the Library view, go to the Drawing Substitution window.

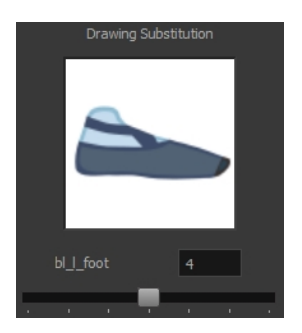

- 6. Scroll through the symbol's frames or drawings by doing one of the following:
	- **Exampted to menuely and the Control of the Universe** From the top ments. From the top ments Next.
	- ‣ Drag the slider left or right.
	- ‣ Press +.

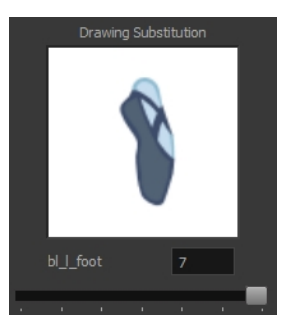

The drawing or symbol's cell on the current frame is replaced.

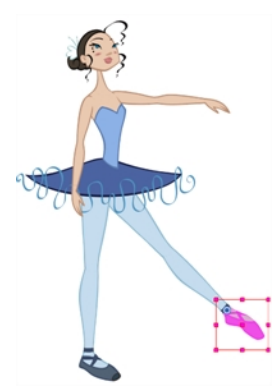

### Adding Key Exposures

If there is a particular drawing you want to keep on a specific frame, you can set it as a key exposure. This prevents it from be overwritten by a drawing swap on a preceding frame. A key exposure is simply a property of an exposure that forces it to be exposed on a certain frame regardless of whether the previous exposure is the same drawing or not.

NOTE: Keep in mind that if you modify the artwork in a drawing, all instances of that drawing will be automatically updated even if set as a key exposure. This keeps your existing animation key poses intact. It is frequently used on a mouth or eyes layer.

#### Example: Swapping a drawing with no key exposure

In the following example, drawing 3 (DR 3) is selected on the timeline and it contains no key exposure.

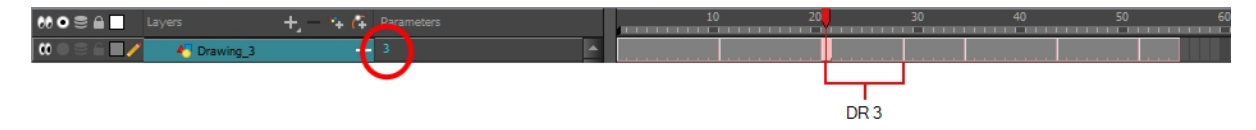

When it is swapped for drawing 4 (DR 4), the entire duration of drawing 3 substituted for drawing 4.

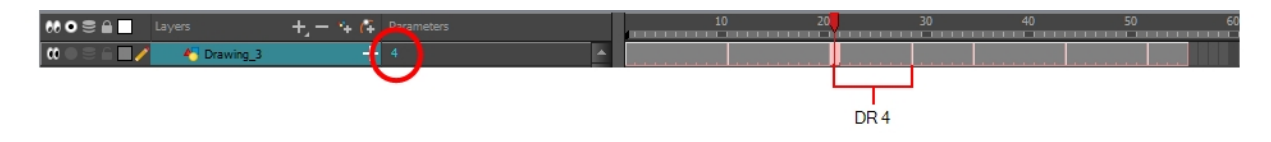

#### Example: Swapping a drawing with a key exposure

Here's what happens when swapping a drawing with a key exposure. In the following example, the playhead is positioned in the middle of drawing 5 (DR 5) to set the position for the new key exposure. When the new key exposure is added, drawing 5 is split in two; both halves contain drawing 5. Now if you swap the first drawing 5 for drawing 1, the second drawing 5 retains its exposure.

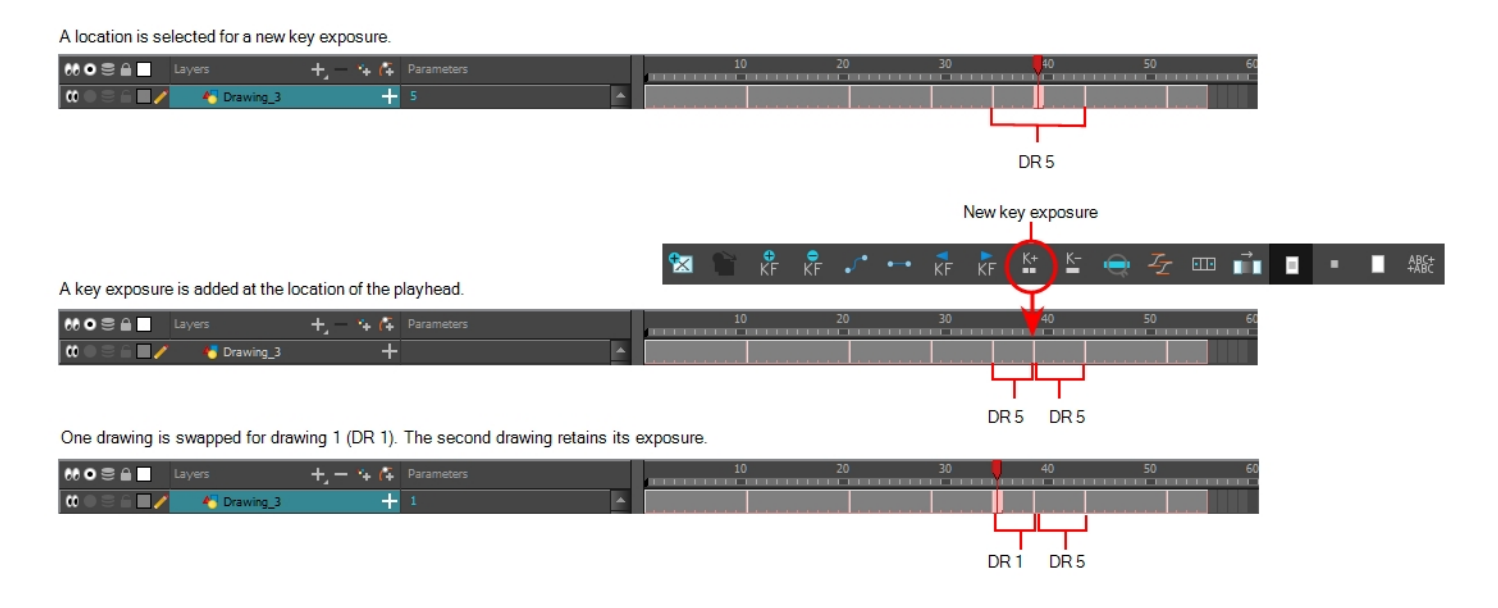

#### How to add a key exposure

- 1. In the Timeline view, select the drawing cell to set as the key exposure.
- 2. Do one of the following: In the Timeline toolbar, click the Add Key Exposure  $\leq$  button.
	- In the Timeline toolbar, click the Add Key Exposure  $\mathbb{R}^+$  button.
	- In the Timeline menu, select Exposure > Add Key Exposure.
	- ‣ Right-click and select Exposure > Add Key Exposure.

A new key exposure is added.

If you added a key exposure at the beginning of the drawing, the entire exposure is filled with that same drawing. If you added a key exposure anywhere other than the beginning of the drawing, then the drawing is split in two and both parts contain the same drawing.

## Removing Key Exposures

When you no know longer need a key exposure, you can remove it. When you do this, the existing key exposure is replaced by the preceding exposure. In the following example, a key exposure is set to drawing 1 (DR 1). When the key exposure is removed, the exposure is replaced by the preceding exposure, drawing 4 (DR 4).

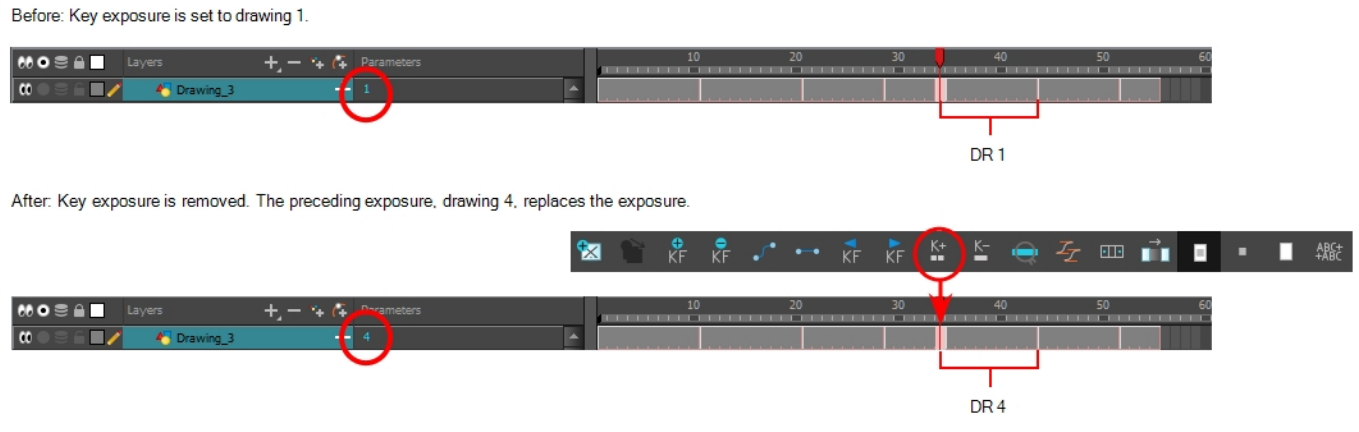

#### How to remove a key exposure

- 1. In the Timeline view, select a key exposure to remove.
- 2. Do one of the following:
	- In the Timeline toolbar, click the Remove Key Exposure  $E$  button.
	- $\cdot$  In the Timeline menu, select Exposure > Remove Key Exposure.
	- $\triangleright$  Right-click and select Exposure > Remove Key Exposure.

The key exposure is removed and replaced by the preceding exposure.

#### How to remove a key exposure

- 1. In the Timeline view, select a key exposure to remove.
- 2. Do one of the following:
	- In the Timeline toolbar, click the Remove Key Exposure  $E$  button.
	- In the Timeline menu, select Exposure > Remove Key Exposure.

The key exposure is removed and replaced by the preceding exposure.

## Animating Lip-Sync

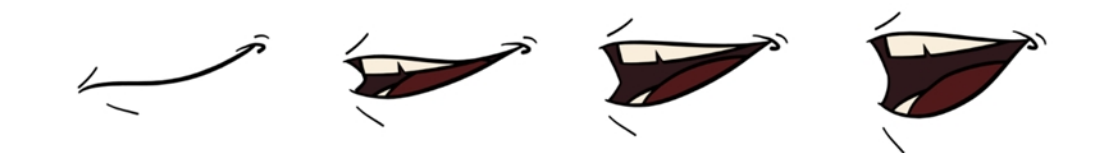

Adding a lip-sync to a project can really enhance its quality and storytelling. However, it can be difficult to shape a character's mouth to match the sound at a precise frame.

To solve this problem, Harmony provides a lip-sync feature which analyzes the contents of a sound element and generates a mouth chart (see below) based on the eight animation phonemes (A, B, C, D, E, F, G, and X for silence).

The mouth shapes used by Harmony are based on the conventional mouth chart used in the animation industry.

NOTE: The letters used to represent the shapes do NOT correspond to an actual sound.

NOTE: If you are doing cut-out animation, refer to the Cut-out Animation Guide, Character Building chapter, "Adding Extra Drawings" topic to learn how to add extra drawings to your character.

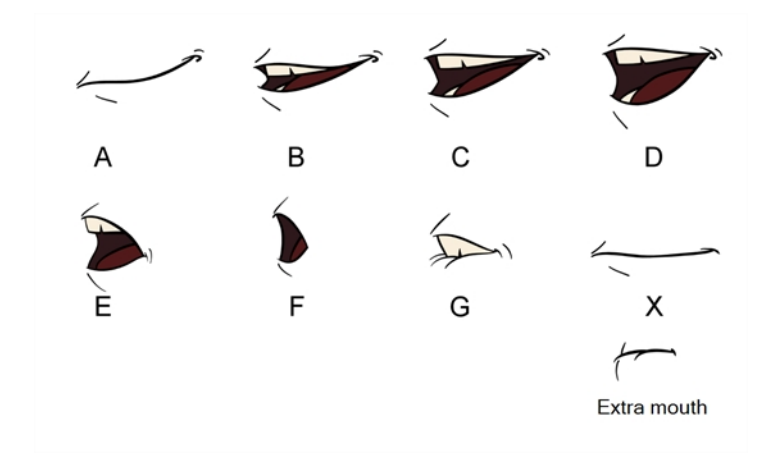

Here is an approximation of the sound each mouth shape can produce:

- $\cdot$  A: m, b, p, h
- B: s, d, j, i, k, t
- C: e, a
- D: A, E
- E: o
- F: u, oo
- $G: f, ph$
- X: Silence, undetermined sound

You can lip-sync the traditional way or let the system automatically create the basic detection.

You can refer to the mouth chart positions as you draw the shape of the character's mouth.

#### How to generate a sound detection for lip-sync using the Layer Properties view

1. In the Timeline or Xsheet view, select the sound layer.

The options for that layer will appear in the Layer Properties view.

2. In the Layer Properties, click Detect.

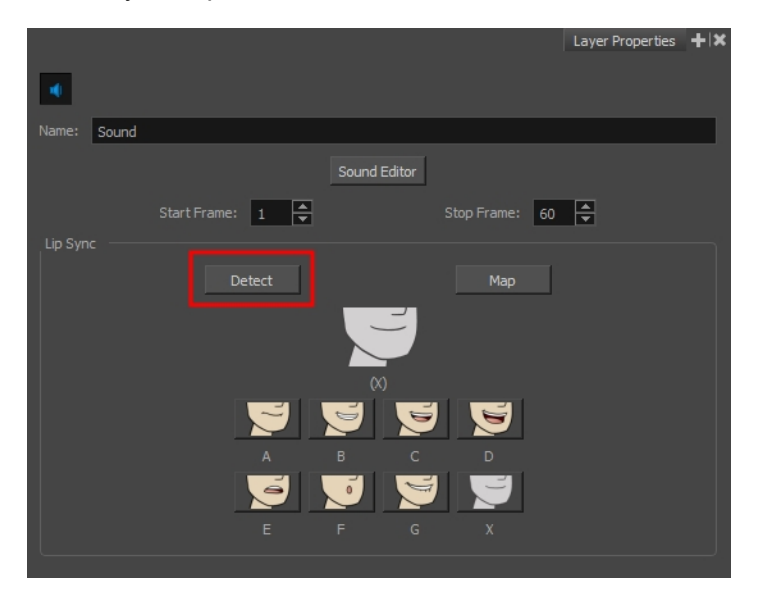

A progress bar appears while Harmony analyzes the selected sound clips and assigns a lip-sync letter to each sound cell.

3. Click the Map button to open the Lip-Sync Mapping dialog box.

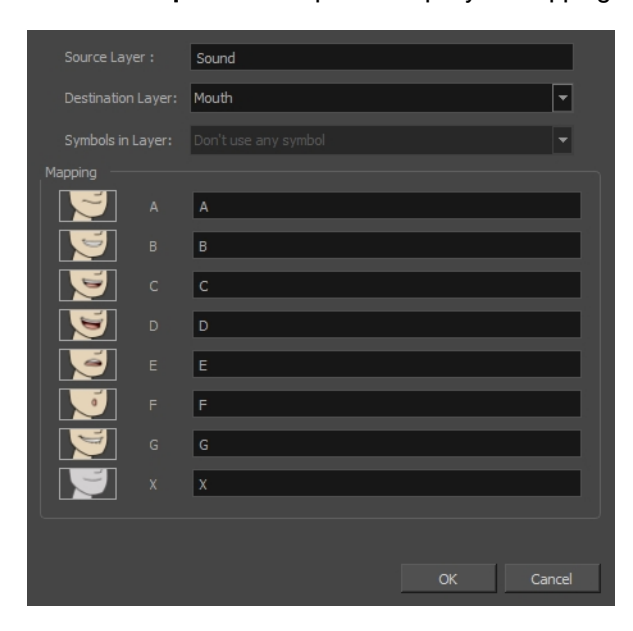

4. From the Destination Layer menu, select the layer that contains the mouth positions for the character's voice track.

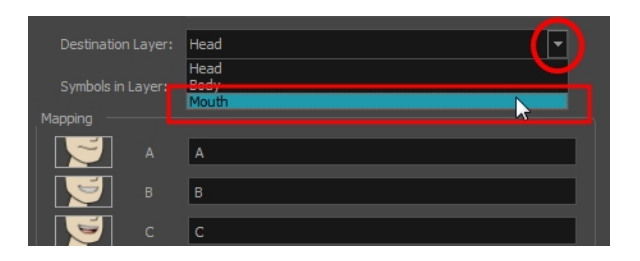

- 5. If the selected layer contains symbols, you can map the lip-sync using drawings located directly on the layer or use the symbol's frames. In the Symbol Layer field select Don't Use Any Symbol if you want to use the drawings or select the desired symbol from the drop-down menu.
- 6. In the Mapping section, type the drawing name or Symbol frames in the field to the right of the phoneme it represents. If your drawings are already named with the phoneme letters, you do not have to do anything.
- 7. Click OK.
- 8. Press the Play button in the Playback toolbar to see and hear the results in the Camera view. To play back your scene with sound, enable the Sound subtramed in the Playback toolbar.

Harmony allows for the manual swapping of mouth position drawings to match a voice track. For this process, both sound scrubbing (listening to a sound wave broken up frame-by-frame) and drawing substitutions are used.

#### How to animate lip-sync using the Timeline view

- 1. In the Playback toolbar, enable the **Sound Scrubbing**  $\bullet$  button.
- 2. In the Timeline view, drag the red playhead along the sound layer waveform.
- 3. When you reach a frame where a mouth position should go, for example, an open mouth with rounded lips for an "oh" sound, click on that frame on your mouth shapes layer.
- 4. In the Parameters section, staying on your mouth shapes layer, place your cursor on top of the drawing name (often a letter) until it changes to the swapping  $\sharp\sharp$  pointer.
- 5. Pull the cursor to see the list of mouth shape names and choose the one you want. The current drawing automatically changes to the new selection.

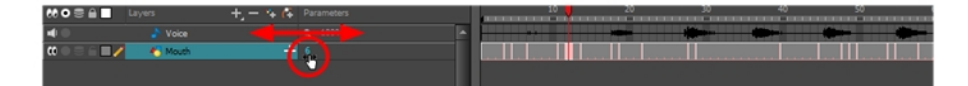

#### How to animate lip-sync using the Library view

- 1. In the Playback toolbar, click the Sound Scrubbing  $\bullet$  button.
- 2. In the Timeline view, drag the red playhead along the waveform of your sound layer.
- 3. When you reach a frame where a mouth position should go, for example, an open mouth with rounded lips for an "oh" sound, click on that frame on your mouth shapes layer.
- 4. In the Drawing Substitution window of the Library view, drag the slider to choose a mouth shape. The current drawing is swapped for the one in the preview window.

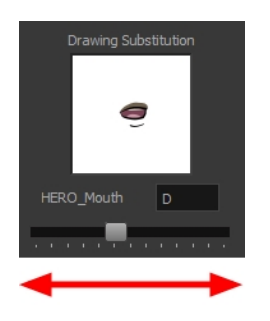

## Adding a New Drawing

If you need to add a new drawing to a scene, you can do so by duplicating the existing drawing on the current frame. If you're using symbols, you can also add a new drawing inside the body part's symbol.

## Duplicating a Drawing

If your character doesn't use symbols, you must duplicate the drawing on the cell on which you need to a new drawing. You could also create a new blank drawing, but duplicating the existing drawing allows you to keep the pivot you previously set (if you're using drawing pivots) and you can also reuse a portion of the existing artwork. When you create a new drawing, you get a blank cell with a pivot set at the centre of the Camera view.

### How to duplicate a drawing

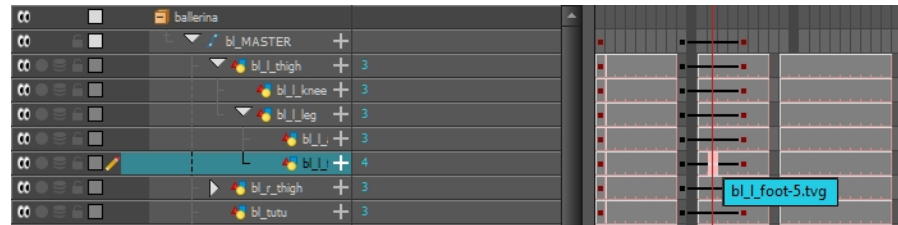

1. In the Timeline or Camera view, select the drawing to duplicate.

2. From the top menu, select Drawing > Duplicate Drawing or press Alt + Shift + D.

The new drawing appears in the currently selected cell.

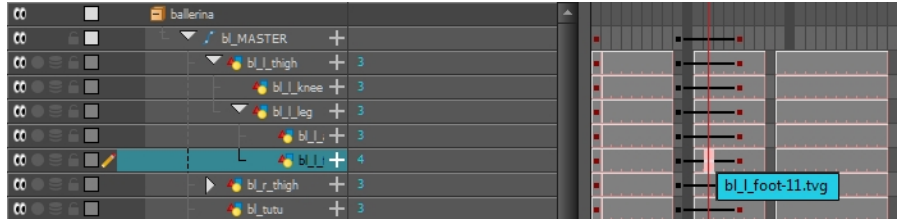

3. In the Camera view, draw the new piece.

## Repositioning Drawings

When creating additional drawings for a cut-out puppet, you should generally try to create them in the same location as the original drawings (resting position) so you can scale and rotate the same pivot.

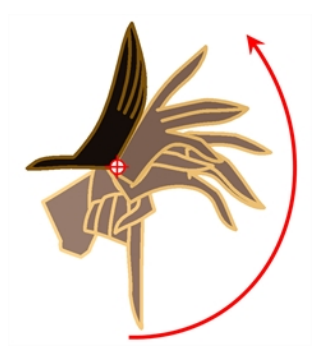

Although, when adding drawings that are specific to an animation, it may be easier to draw it in relation to the character's position and scene's composition. If you draw a series of drawings that are not in the same location, you can use the Reposition Drawing  $\frac{1}{40}$  tool to reposition the drawing strokes while simultaneously creating keyframes in the Timeline view to compensate for the repositioning. In the Camera view, the drawings will retain the location and position in which you drew them while in the Drawing view, all your drawings will be aligned.

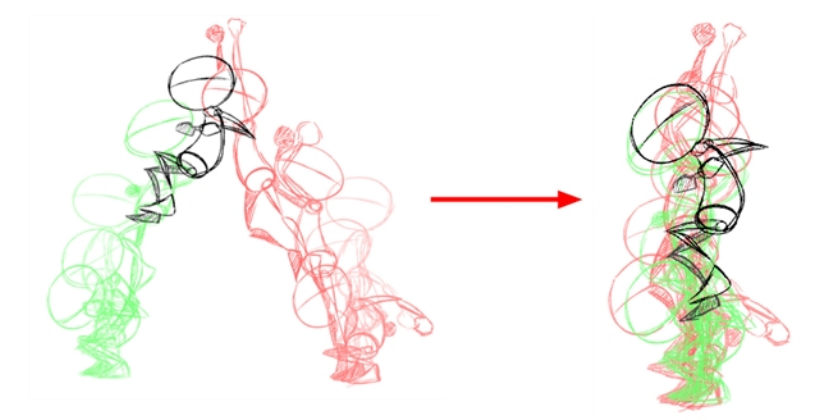

#### How to reposition and align drawings

- 1. In the Advanced Animation toolbar, select the Reposition Drawing  $\#$  tool.
- 2. In the Camera view, Ctrl + click (Windows/Linux) or  $\mathbb{H}$  + click (Mac OS X) to select the drawing to reposition. You can also select the drawing layer or the parented peg in the Timeline view.

The Reposition Drawing controls appear in the Camera view. They are positioned on top of each other. The source controls are represented by black lines. The destination controls are represented by dotted blue lines.

3. On your first drawing (reference drawing), position the black source controls to indicate the position at which all other drawings will be aligned.

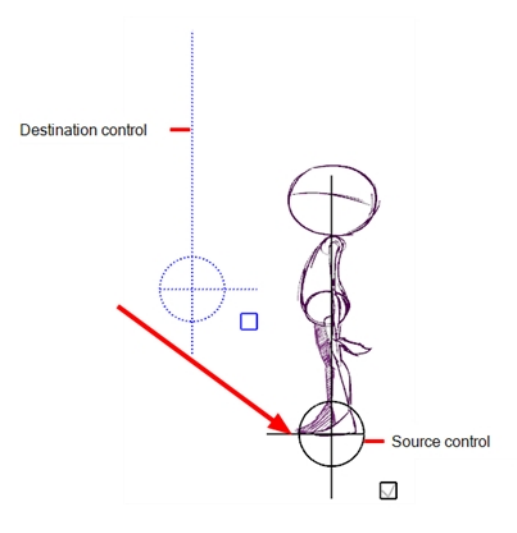

- 4. In the Timeline view, move to the next drawing.
- 5. In the Camera view, move the blue destination controls to match the reference position you set on the original drawing. You can use the long handle to rotate the position. If you rotate the control multiple times, the drawing will rotate multiple times.

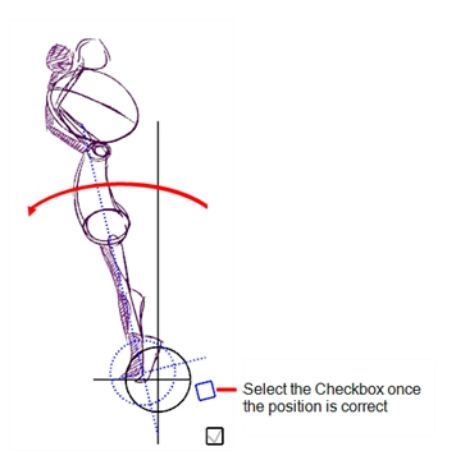

- 6. Select the blue checkbox once the position is correct.
- 7. Repeat the previous two steps for all drawings in your animation.

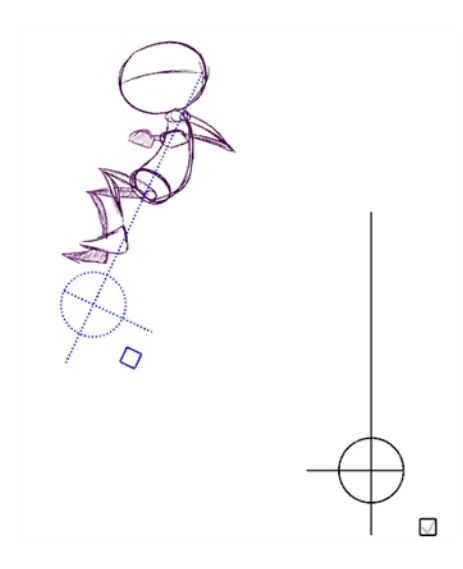

8. Once all the drawings are completed, in the Drawing view, verify that the drawing strokes are correctly aligned.

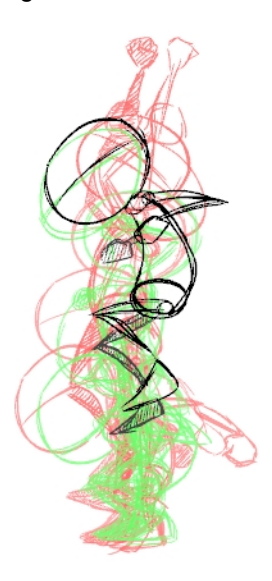

9. If necessary, delete the last keyframe if the last drawing moves back to the reference drawing's position.

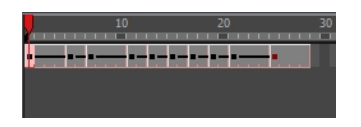

10. If the animation does not require interpolation, in the Timeline view, select the newly created keyframes. In the Timeline toolbar, click the Set Stop-Motion Keyframe - button to remove any computer-generated interpolation.

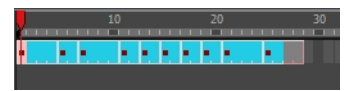

# Ordering Layers Over Time

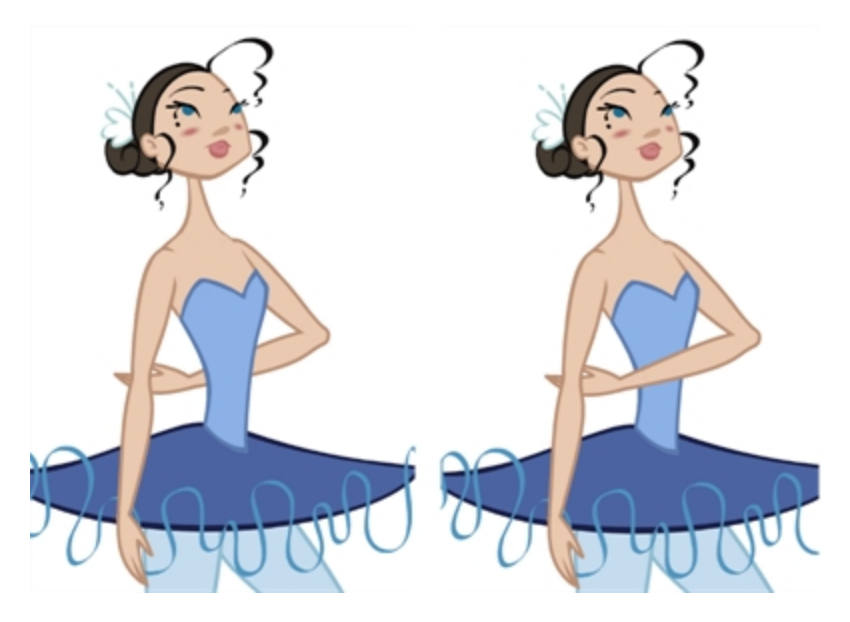

The layer ordering system in Harmony saves time and simplifies your work. There is no need to create a new layer or copy and paste artwork into other layers to change the order. The Z-axis (forward/backward) allows you to create a multiplane and move elements closer or farther from the camera. This allows you to move the puppet's pieces in front of or behind other ones without physically changing the layer position.

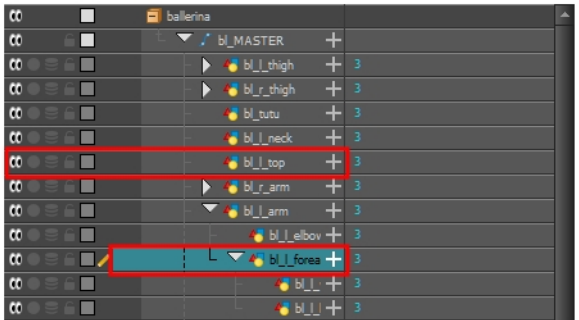

Harmony provides you with a shortcut to move the piece with a micro nudge on the Z-axis. A keyframe is created where different Z values can be entered. This allows the piece to move forward and backwards in space without requiring you to change the drawing's original position or break the layer hierarchy. This also means that the layer ordering is maintained throughout the scene. You can combine animation assets so Harmony can interpolate them.

#### How to nudge elements on the Z-axis

- 1. In the Tools toolbar, select the Transform  $\mathbf{H}$  tool or press Shift + T.
- 2. In the Tools toolbar, click the Animate  $\mathcal{R}$  button.
- 3. In the Camera view, select the part to be repositioned and hold down the Alt key.
- 4. Using the Up or Down arrow keys, nudge the part until it moves to the desired position.

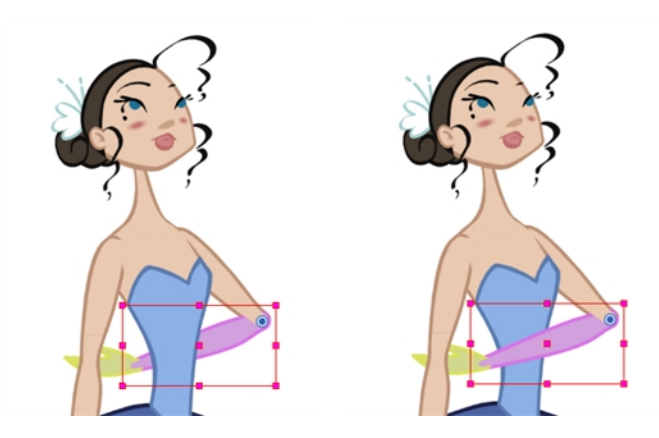

# Resetting a Transformation

If you made too many transformations and it's not going where you want it to go, or simply because you want to reset a pose you're reusing from another animation, you can reset your character's position. Once the layers are positioned in the Camera view, you can easily return them to their original position. There are three different ways to reset a transformation.

Using the Reset command, you can reset the value of the selected element to the initial value of the active tool. For example, if the Rotate  $\odot$  tool is active, the transformation angle will be reset to 0 and if the Transform  $\ddot{\mathbf{r}}$  tool is active, all the transformation values will be reset.

The Reset All option resets all transformations on the current frame in a selected layer. Your keyframe will remain, but all the values will return to the default position. All transformations are reset regardless of the tool you're using.

The Reset All Except Z option resets all transformations on the current frame except the Z position. This is useful when doing cut-out animation. Cut-out puppets often have a particular Z ordering for the different views of a character. You might want to reset the transformation, but not necessarily the Z position.

In the Timeline view, you can also use the Clear All Values command to reset all transformation values on the selected layers. Right-click on the selected layers and select Layers > Clear All Values.

NOTE: When using the Transform tool to select elements in the Camera view, always make sure the Peg Selection Mode option in the Tool Properties view is disabled or it will limit the selection to peg only.

### How to reset the transformation on the current frame

- 1. In the Tools toolbar, select the Transform  $\mathbb{H}$  tool or any Advanced Animation  $\odot$  tool.
- 2. In the Timeline view or directly in the Camera view, select the drawing layer(s) to reset.
- 3. From the top menu, select **Animation > Reset** or press Shift  $+ R$ .

The selected layer(s) return to their original position.

#### How to reset all transformations on the current frame

1. In the Tools toolbar, select the Transform  $\mathbb{H}$  tool or any Advanced Animation  $\odot$  tool.

- 2. In the Timeline view or directly in the Camera view, select the drawing layer(s) to reset.
- 3. From the top menu, select Animation > Reset All or press Shift  $+ R$ .

The selected layer(s) return to their original position.

#### How to reset all transformations except the Z position on the current frame

- 1. In the Tools toolbar, select the Transform  $\cdots$  tool or any Advanced Animation  $\otimes$  tool.
- 2. In the Timeline view or directly in the Camera view, select the drawing layer(s) to reset.
- 3. From the top menu, select Animation > Reset All Except Z.

The selected layer(s) return to their original position, except for the Z values.

## Creating Cycles

You can create cycles from a portion of your animation or completely reverse the flow of your animation.

#### How to create an animation cycle

1. In the Xsheet or Timeline view, select the cell range and keyframes to loop.

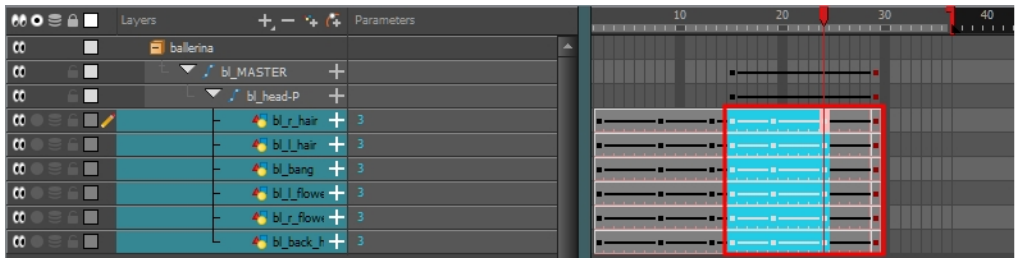

- 2. From the top menu, select Edit > Copy Cells From the Timeline.
- 3. In the Xsheet or Timeline view, select the cell where you want your cycles to start.

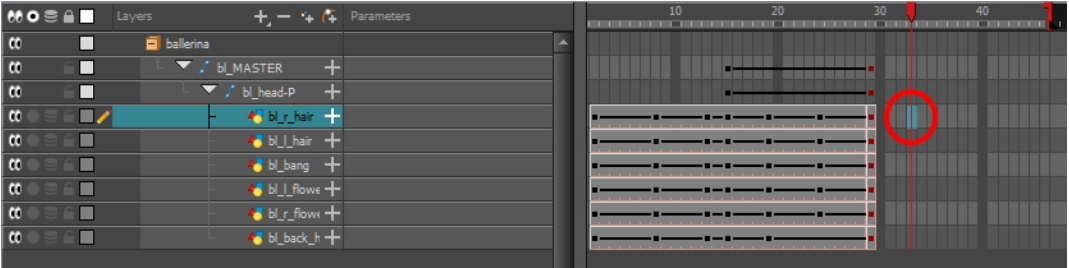

- 4. From the top menu, select one of the following:
	- $\triangleright$  Edit > Paste Cycle or press Ctrl + / (Windows/Linux) or  $\mathbb{H}$  + / (Mac OS X). The Paste Special dialog box opens.

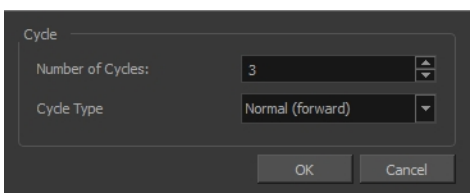

 $\triangleright$  Edit > Paste Special or press Ctrl + B (Windows/Linux) or  $\mathbb{H}$  + B (Mac OS X).

The Paste Special dialog box opens.

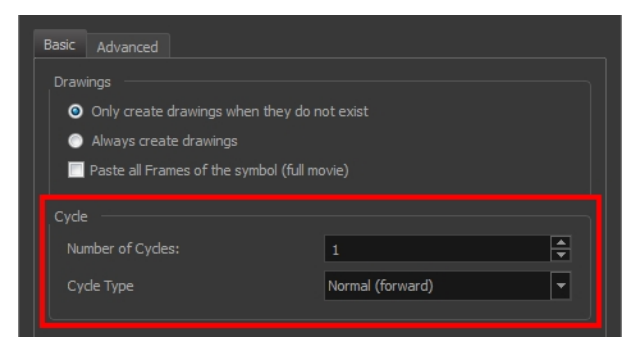

- 5. In the Number of Cycles field, enter the number of cycles to paste.
- 6. In the Cycle Type menu, select a type of cycle to paste.

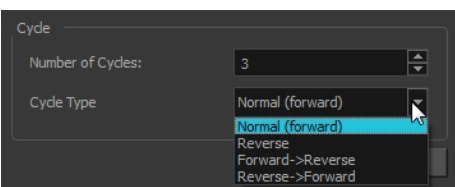

- ‣ Normal (forward): Pastes the selection as is, starting with the first cell and ending with the last.
- ‣ Reverse: Pastes the selection reversed, beginning with the last cell and ending with the first.
- ► Forward -> Reverse: Pastes the selection as a yo-yo, starting with the first cell, going to the last cell and ending with the first cell.
- ► Reverse -> Forward: Pastes the selection as a reversed yo-yo, starting with the last cell, going to the first one and ending with the last cell.
- 7. Click OK.

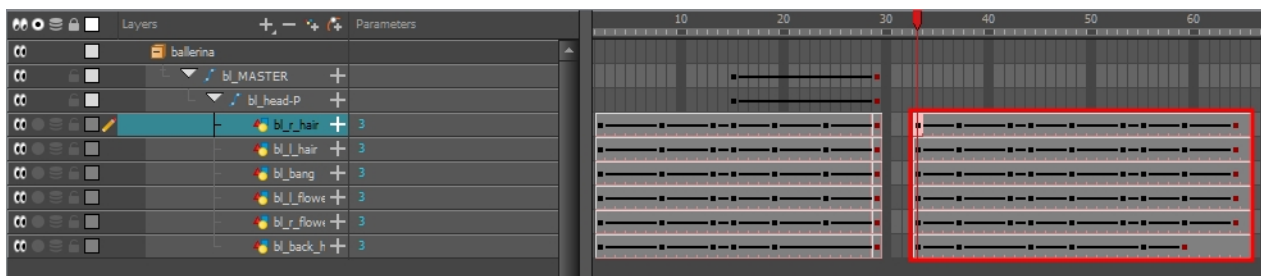

#### How to create a reverse animation cycle

1. In the Xsheet or Timeline view, select the cell range and keyframes to paste inverted.

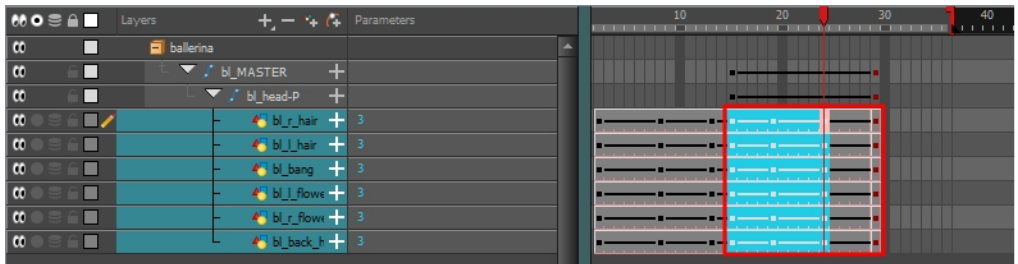

- 2. From the top menu, select Edit > Copy.
- 3. In the Xsheet or Timeline view, select the cell where you want the cycles to start.

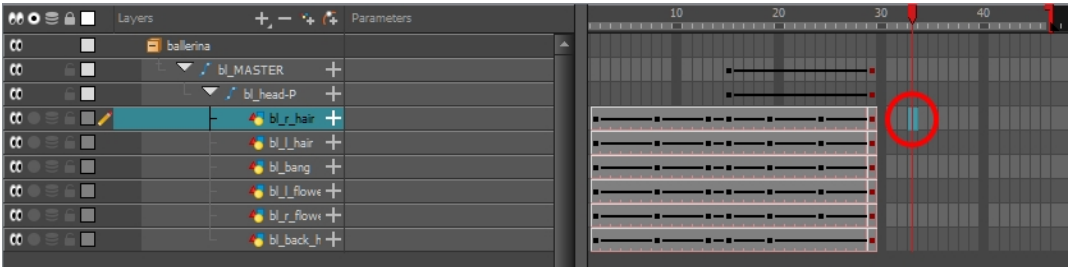

4. From the top menu, select Edit > Paste Reverse or press Ctrl + . (Windows/Linux) or  $\mathbb{H}$  + . (Mac OS X).

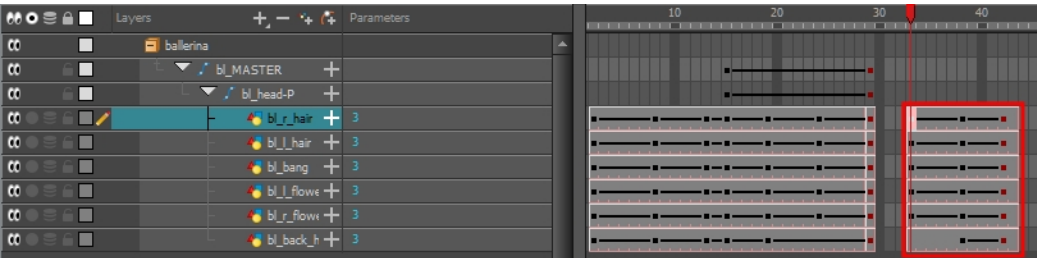

# Copying and Pasting Animation

As you animate, you will find that you reuse many positions, drawings, and keys. However, you may only want to paste the drawings or just the keys or maybe everything. There are different paste options available in the Timeline view which give you maximum flexibility when reusing and pasting.

Note that these modes also apply when you drag instead of copying and pasting.

There are three different modes for pasting your selection:

- **F** Paste Mode: All Drawing Attributes: Pastes the drawing exposure and keyframes.
- **Paste Mode: Keyframes Only: Pastes only the keyframes.**
- $\Box$  Paste Mode: Exposures Only: Pastes only the drawing exposure.

#### How to paste a selection using different modes

1. In the Timeline view, select the cells you want to copy and paste.
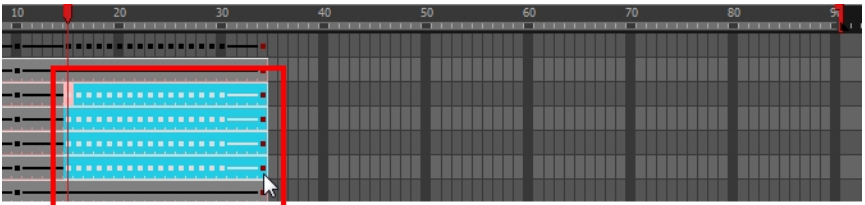

- 2. In the Timeline toolbar, click the desired Paste  $\Box$  mode button.
- 3. From the top menu, select Edit > Copy Cells from the Timeline or press Ctrl + C (Windows/Linux) or  $\mathbb{H}$  + C (Mac OS X).
- 4. In the Timeline view's right side, select the cell on which you want to paste your selection.

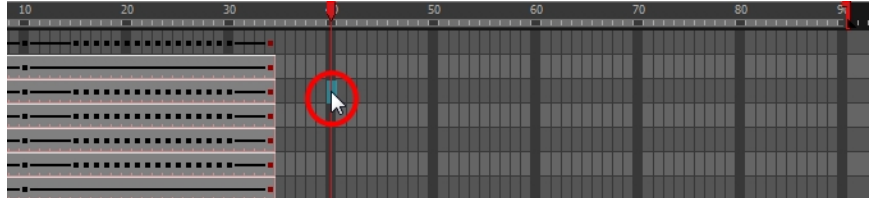

5. Select Edit > Paste Cells in the Timeline or press Ctrl + V (Windows/Linux) or  $\#$  + V (Mac OS X).

Paste Mode: All Drawing Attributes

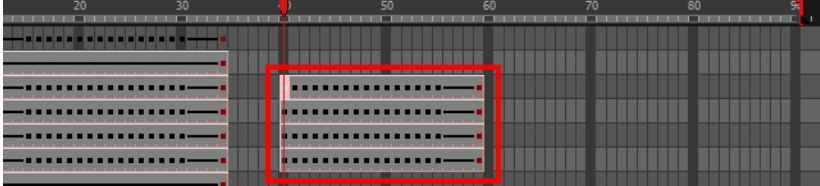

Paste Mode: Keyframes Only

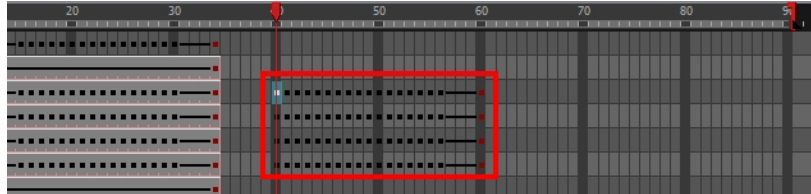

Paste Mode: Exposures Only

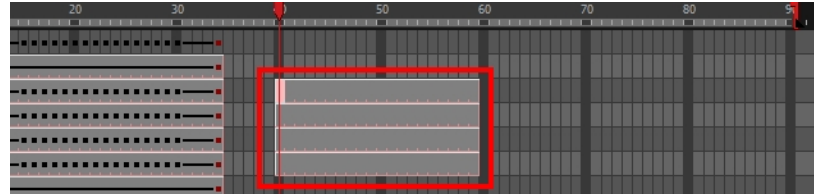

# Adding Pegs

Now that you have your puppet on stage, you probably need to resize and reposition it to fit the scene. When you need to scale down or move a character, it's a good idea to hook (attach) the whole puppet to a trajectory.

In Harmony, there is a type of layer you can add to your timeline, allowing you to create a motion path or reposition drawings. This trajectory layer is called a peg. Any drawing or layer you hook to a peg will follow the defined motion path, rotation, scaling and skewing information.

Attaching your puppet to a peg allows you to scale and reposition it without having to do the same on all the different parts and pieces. Only one layer will contain the position information, making your animation easier to modify and control.

Next, position your character on the stage by moving it and scaling it to the correct size. You will not scale each layer individually. You can do it on the top symbol or top peg layer.

#### How to add a repositioning peg

1. In the Timeline view, select the top layer on which you want to parent a peg.

NOTE: You must select a layer to be able to add a peg to your scene. Unless you use the Display All mode from the Display toolbar, an error message will display if you try to add a peg without any selection.

2. In the Timeline view, click the Add Peg  $\ell$  button.

A new peg is added to the timeline as a parent of the selected layer.

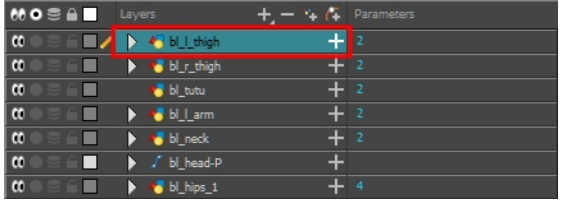

3. Double-click on the name of new peg layer and rename it: **Master\_Peg**.

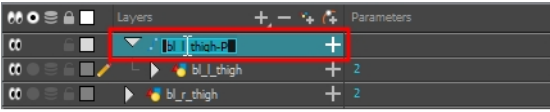

4. In the Timeline view, select all the layers you want to attach to the new peg. Remember that one item is already parented to that peg.

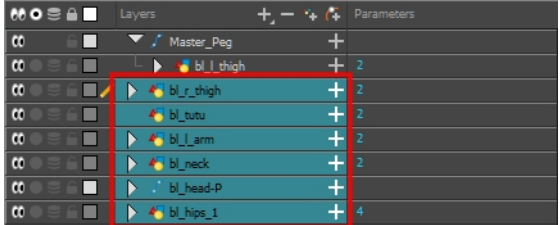

5. Drag the selection and drop it on the peg layer to parent all the character's pieces to the peg. If your layers are added above the already-parented layers, move that parented layer back on top of the layer stack.

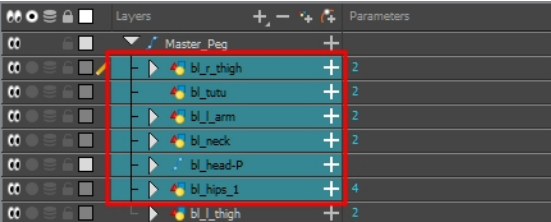

### How to reposition a character

- 1. In the Timeline view, select the top peg layer (master peg).
- 2. In the Tools toolbar, select the Transform  $\mathbf{H}$  tool and disable the Animate  $\mathcal{R}$  mode.
- 3. In the Camera view, position the character.

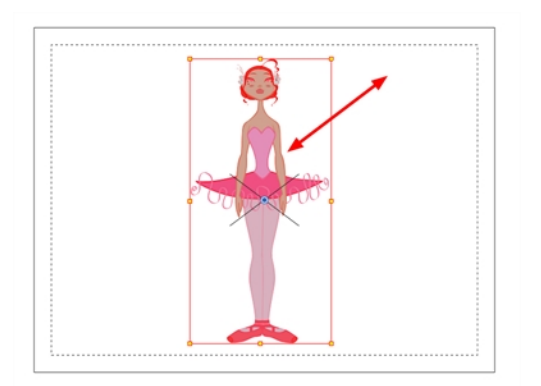

# Offsetting a Portion of an Animation

If there is a section of the animation that you want to reposition, such as the head's height or the puppet's position, you can do so using the function curve.

#### How to reposition a portion of an animation

1. In the Timeline view, click the Expand Function  $\blacksquare$  button of the body part layer to reposition. If you want to reposition the entire body, expand the master peg's parameters.

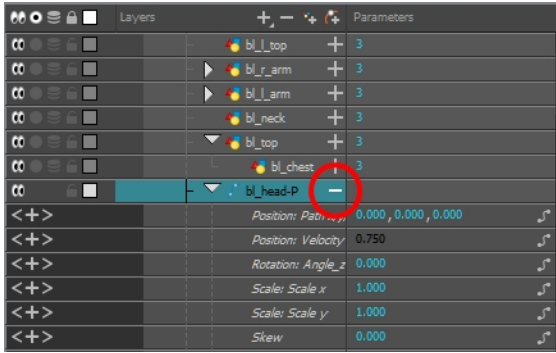

2. Double-click on the layer's parameter controlling the keyframes you want to reposition.

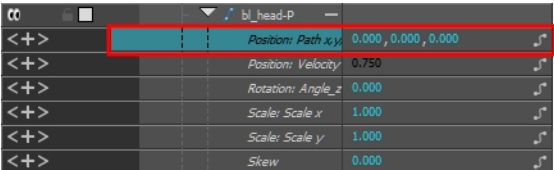

The Function Editor opens.

3. In the Function editor, select the keyframes you want to reposition by tracing a selection box.

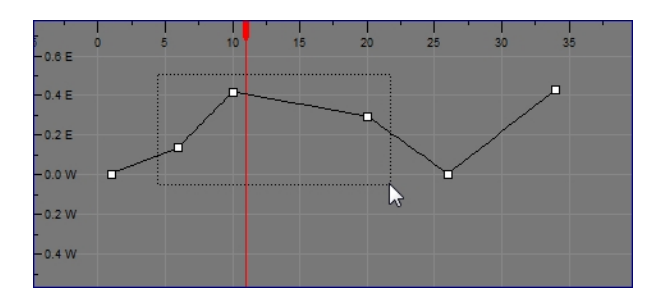

- 4. Click the Show Current Frame  $\blacktriangleright$  button to view the transformation results in the Camera view as you do them.
- 5. Drag the keyframe selection up or down to reposition the sequence.

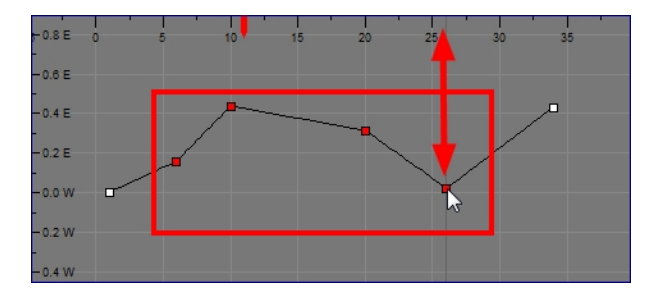

6. Close the Function editor.

# Chapter 9: Morphing

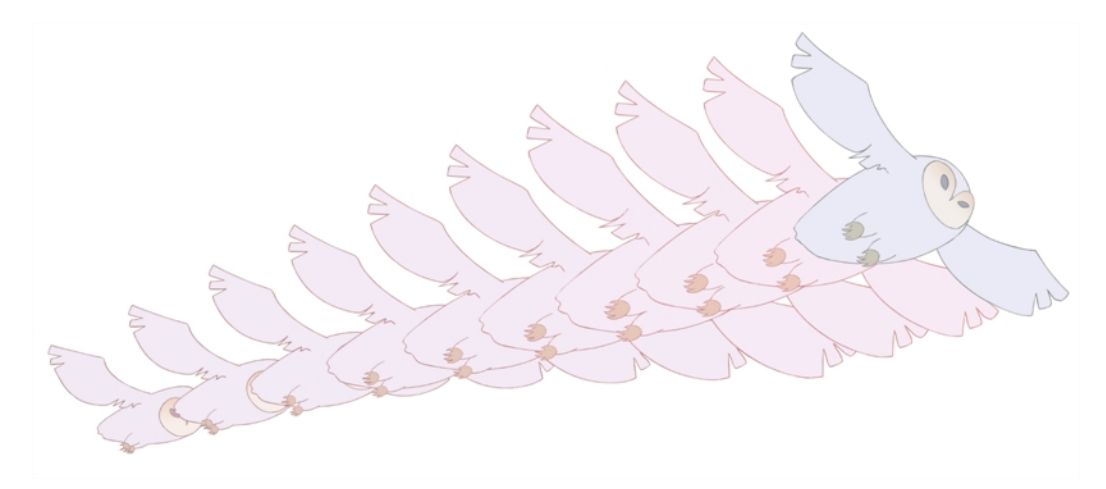

Hand-drawn animation requires you to spend a lot of time tracing in-between drawings. Harmony speeds up the process using its helpful morphing feature. This powerful and useful feature creates computer-generated drawings and places them between vector drawings to save time and increase productivity. Animation created with the morphing feature can be reused in different projects. You can easily modify the timing and velocity (ease in and ease out).

One of the main uses of the morphing feature is effects animation. For example, animating smoke or water can be time-consuming because these types of effects are usually slow moving requiring a large number of closely placed inbetweens.

This chapter is divided as follows:

- [Understanding](#page-509-0) Morphing on page 510
- Source and Destination [Drawings](#page-509-1) on page 510
- [Morphing](#page-510-0) Rules on page 511
- Creating <sup>a</sup> Basic Morphing [Sequence](#page-514-0) on page 515
- Tool [Properties](#page-516-0) View on page 517
- [Adjusting](#page-519-0) the Velocity and Timing on page 520
- [Morphing](#page-520-0) Tool and Hints on page 521
- [Morphing](#page-528-0) Layers on page 529
- Morphing Two [Sequences](#page-535-0) in <sup>a</sup> Row on page 536
- Inserting <sup>a</sup> [Morphing](#page-536-0) Key Drawing on page 537
- [Converting](#page-537-0) Morphing Inbetweens to Drawings on page 538
- Morphing Holes and [Transparencies](#page-537-1) on page 538
- [Adjusting](#page-540-0) the Morphing Quality on page 541
- **Tips and Tricks on [page](#page-540-1) 541**

# <span id="page-509-0"></span>Understanding Morphing

The morphing feature is used to animate similar and simple shapes such as hair or smoke. It helps you by saving time when you are working on tedious inbetweening and tracing tasks This, in turn, provides you with more time to spend on complex animation tasks such as walk cycles or acrobatic sequences.

# Ideas behind Morphing

To learn how to morph drawings, it is better to start with basic shapes such as circles and rectangles. Once you are more familiar with the tool, you can increase your knowledge and expertise. In a very short time you will be producing some remarkable effects.

It is helpful to know the pros and cons of morphing before you start. Understanding what you can do and which drawing lines may be more useful or problematic will enable you to design your key drawings so they morph efficiently.

NOTE: The more complex the shape is, the longer it takes to morph. If it takes more time to morph a drawing than to hand-draw it, then it is better to animate it instead of morphing. However, if you spot an occasion when you can morph your drawings, do it! It allows you to fix your timing and velocity in no time without having to create any extra drawings!

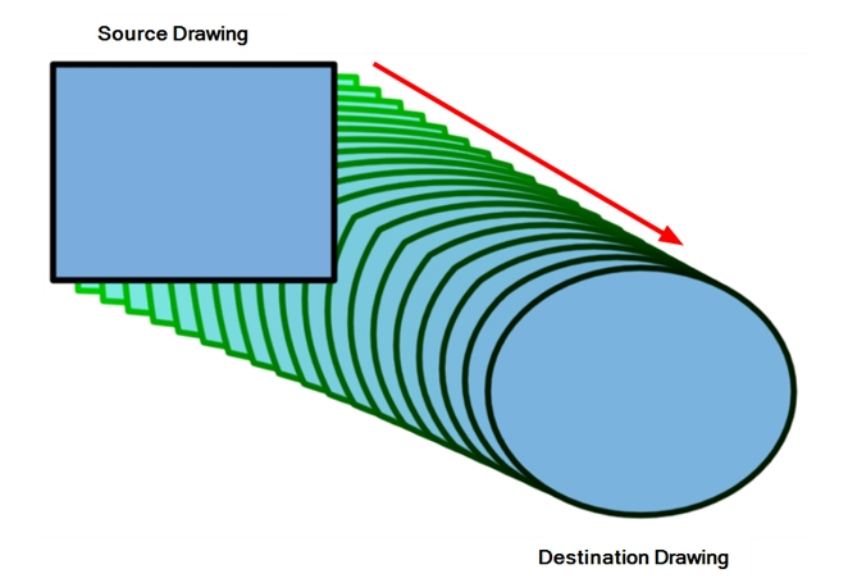

# <span id="page-509-1"></span>Source and Destination Drawings

The morphing feature matches similar shapes in a source and a destination drawing. Harmony evaluates the source's shape properties and matches them to the most similar ones in the destination drawing.

Morphing works between similar shapes, which are drawings that have the same palette, colours and number of shapes. You can even change any shape into another one, as long as the source and destination keep the same colours, number of lines and number of shapes.

# <span id="page-510-0"></span>Morphing Rules

Harmony follows a set of rules as it evaluates the shapes. Familiarize yourself with these basic morphing rules before you start morphing.

NOTE: Note that a morphing sequence can only be done on vector drawings. You cannot morph bitmap layers or Toon Boom bitmap drawings.

### Closest Similar Shape

A colour, line shape or zone will morph with the closest similar one in the destination drawing. This means it will morph with the zone nearest to it, as long as that zone uses the same palette's colour swatch (colour ID) and has the same vector properties (Central or Contour).

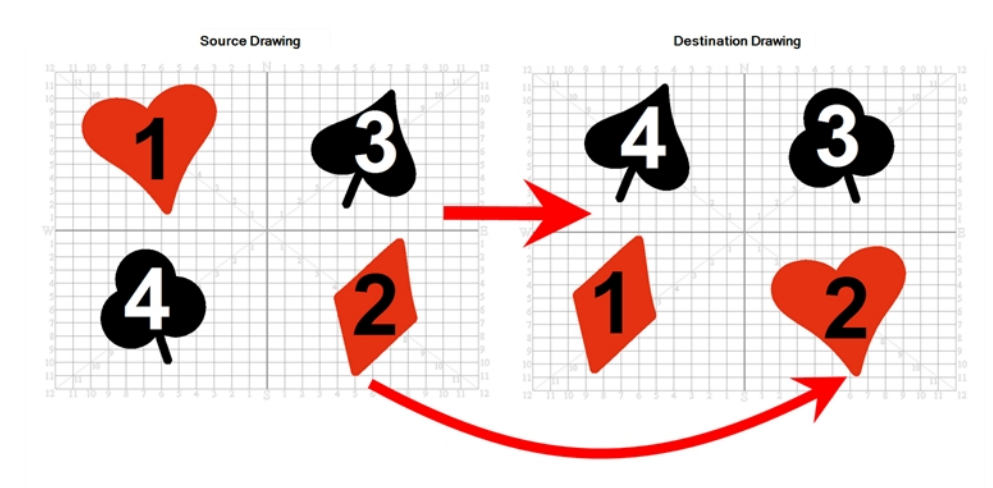

In the example above, the red heart shape (1) will morph with the closest shape using the same colour swatch. It will morph with the red diamond shape (1) in the next drawing. The red diamond shape (2) in the source drawing will morph with the red heart shape (2) located in the same area in the destination drawing. The black spade shape (3) in the source drawing will morph with the black club shape (3) located in the same area in the destination drawing. Finally, the black club shape (4) in the source drawing will morph into the black spade shape (4) located above in the destination drawing.

### Pencil Line to Pencil Line

If you trace a shape using a pencil line such as the Ellipse  $\odot$ , Rectangle  $\Box$ , Polyline  $\subset$ , Line  $\swarrow$  or Pencil  $\bullet$ tool, you have to morph it with another pencil line. Make sure that both drawings are pencil shapes (central vector).

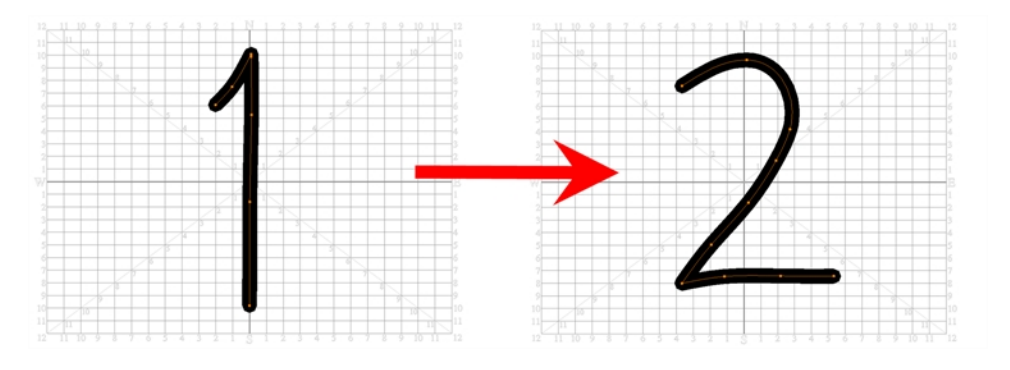

A pencil line will never morph with a brush stroke.

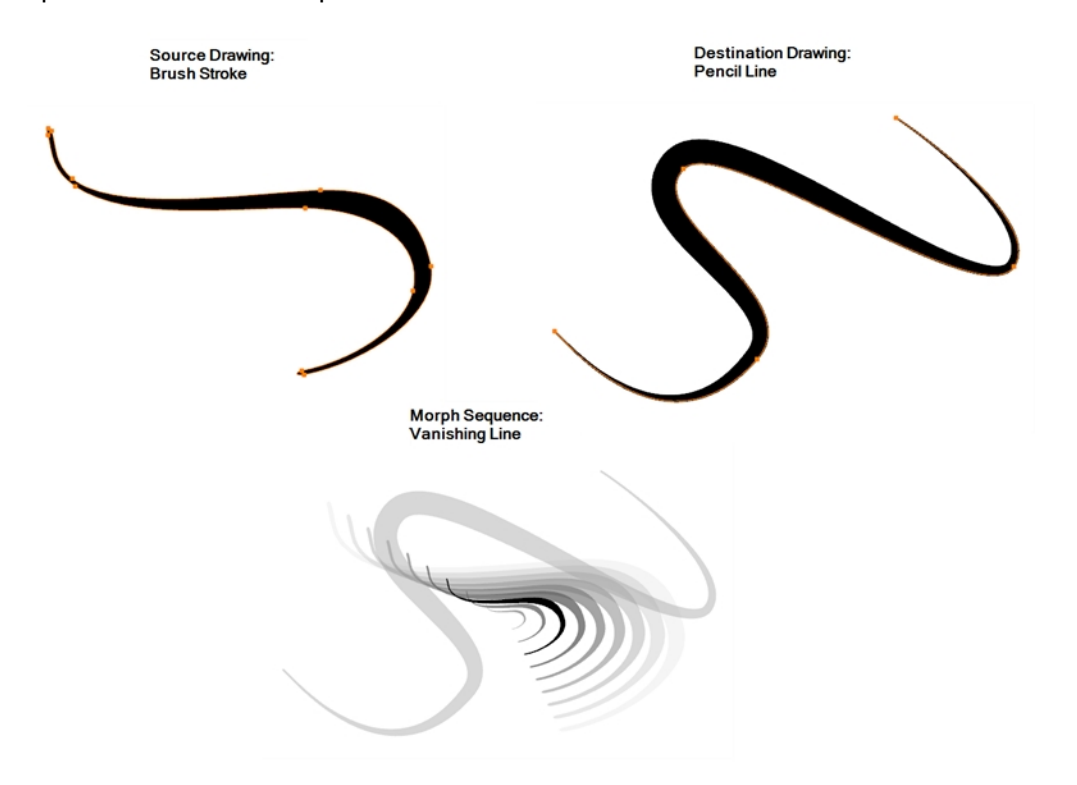

Pencil lines with thickness are supported in morphing sequences. The thickness will morph according to the thickest and thinnest areas in the source and destination drawings.

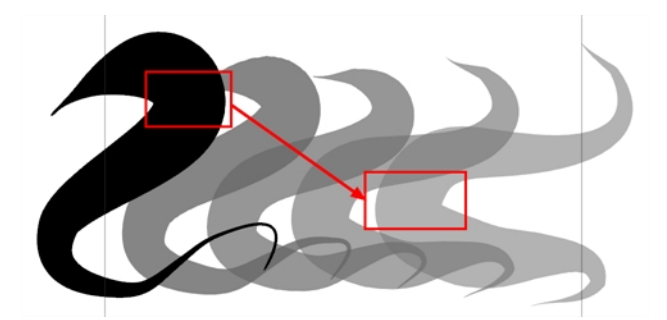

Pencil lines with textures are not supported in a morphing sequence. During the morphing, the texture will disappear and show without pencil line opacity texture.

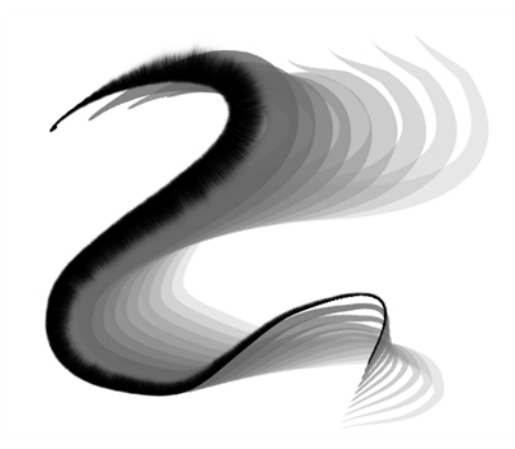

If you have pencil lines in your source drawing, the same number of pencil lines must be present in the destination drawings. A pencil line will appear if it is not found in the destination drawing. It will pop out on the first or last frame depending on which one it is drawn.

When two pencil lines cross one another, they are considered to be two lines and not four lines anymore (as it was in version 7.8 and below of the application). In this case, you must have two pencil lines in your destination drawing for your morphing to work correctly.

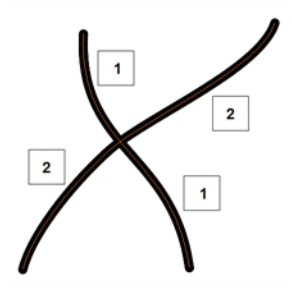

## Fill Shape to Fill Shape

If you have a brush stroke or a colour fill ( contour vectors), make sure that you morph it with another brush stroke or fill zone. It is important to undersand that strokes drawn with the Brush tool are the same thing as zones painted with the Paint tool. Vector points are located along the contour. They are simply not the same size. Contour vectors will not morph with pencil lines (central vectors). A brush stroke can morph into a colour fill zone and vice versa as they are the exact same thing.

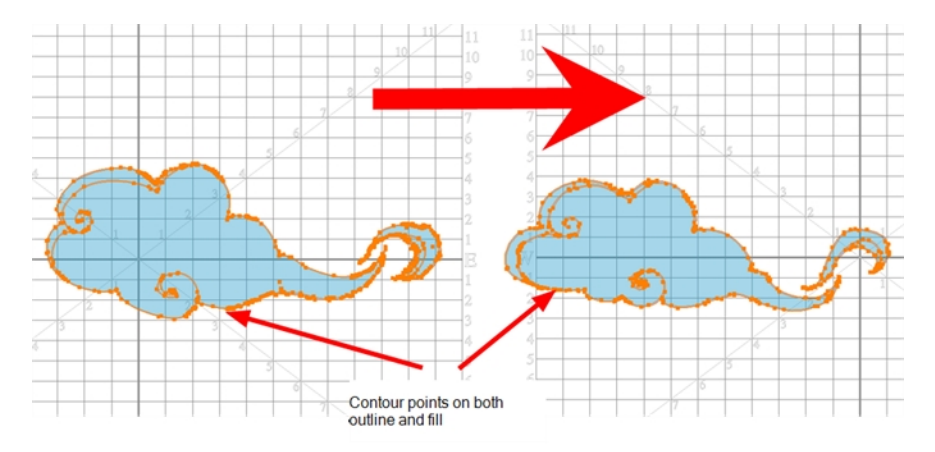

## Colour Swatch to Same Colour Swatch

Harmony does not morph between colours. If you want to perform a colour transition, you have to create the effect during the compositing step of your production. A colour palette is composed of colour swatches. Each colour swatch has its own unique identification number, even if two swatches are the same colour value, they are identified independently. A colour zone or shape will morph with another one painted with the same colour swatch.

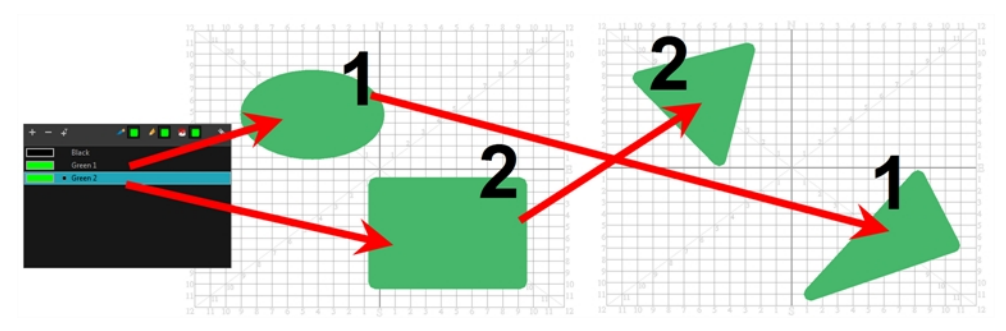

### Vanishing and Appearing

If a colour zone does not find a match in the first or the second drawing, it will progressively appear or disappear.

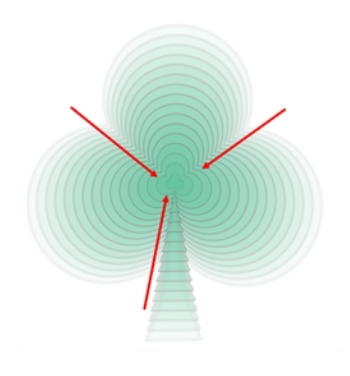

### Colour Art to Colour Art and Line Art to Line Art

In Harmony, there is an advanced concept for painting your drawings called Line Art and Colour Art. Basically, an extra layer is added in your drawings so that you can fill the colour zones on a separate layer. The regular layer on which you are drawing is called Line Art and the extra layer under the Line Art is the Colour Art.

- A shape drawn in Colour Art can only be morphed with another shape existing in the Colour Art.
- A shape drawn in Line Art can only be morphed with another shape existing in the Line Art.
- A shape created in Colour Art can never morph with a shape created in Line Art.

# <span id="page-514-0"></span>Creating a Basic Morphing Sequence

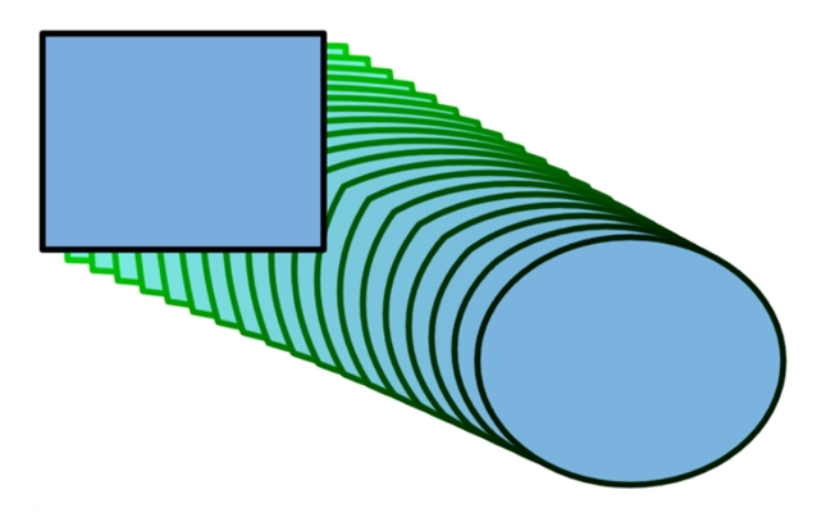

When it comes to morphing, you will need to practice and become at ease with it. Once you are familiar with the basic rules, you can start creating morphing sequences. To begin, start with simple elements. When you are confident with the morphing process, you can start to use complex and advanced morphing techniques, such as head rotations or full characters.

You may want to delete an entire morphing sequence in order to redo a sequence from scratch.

## How to create a basic morph

- 1. In the Timeline toolbar, click the Add Drawing Layer  $\bullet$  button to add a new layer to your project.
- 2. Rename the new layer ( for example, **Morphing**).
- 3. In the Timeline or Xsheet view, select the first cell in the layer.

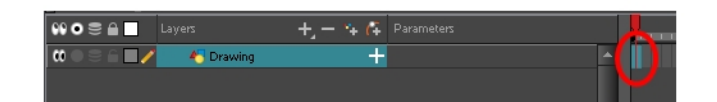

- 4. Do one of the following:
	- $\cdot$  In the Tools toolbar, select the Rectangle  $\Box$  tool.
	- $\triangleright$  Press Alt + 7.
- 5. In the Camera or Drawing view, draw a rectangle.
- 6. Do one or both of the following:
	- $\cdot$  Hold down the Shift key to draw a square.
	- $\cdot$  Hold down the Alt key to draw the rectangle from its centre.
- 7. Paint your rectangle using the Paint tool.

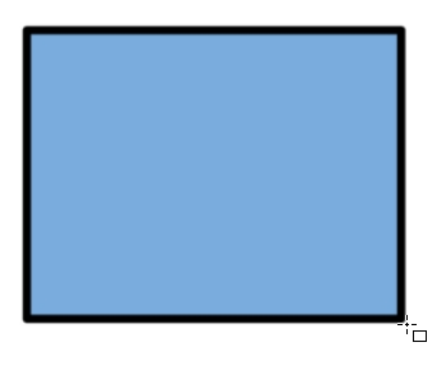

8. In the Xsheet or Timeline view, select the cell on which you want your morphing sequence to end.

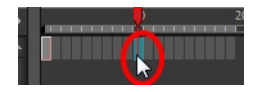

- 9. Do one of the following:
	- $\cdot$  In the Tools toolbar, select the Ellipse  $\circ$  tool.
	- $\triangleright$  Press Alt + =.
- 10. Draw and paint the ellipse using the same outline colour as the rectangle.

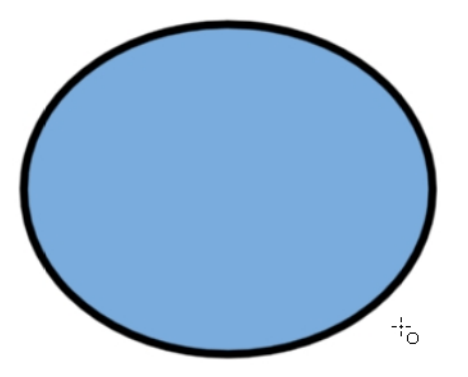

11. In the Xsheet or Timeline view, select the first frame and all the frames up to and including the last frame, which is the rectangle drawing.

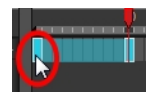

- 12. Do one of the following:
	- **From the top menu, select Animation > Morphing > Create Morphing.**
	- **In the Xsheet or Timeline view, right-click and select Morphing > Create Morphing**
	- $\triangleright$  Press Alt + M.

Arrows appear between the two key drawings to show that computer generated inbetweens have been created.

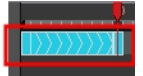

NOTE: Use the Playback toolbar to play the morphing sequence. To flip through the inbetweens, toggle between comma ( , ) and period ( . ). Press F4 to toggle between the two key drawings.

#### How to delete an entire morphing sequence

- 1. In the Xsheet or Timeline view, select a cell in the morphing sequence.
- 2. Do one of the following:
	- $\triangleright$  From the top menu, select Animation > Morphing > Delete Morphing.
	- ‣ In the Xsheet or Timeline view, select Morphing > Delete Morphing.
	- ‣ Right-click on your sequence and select Morphing > Delete Morphing.

The entire sequence between the two keyframes is removed.

# <span id="page-516-0"></span>Tool Properties View

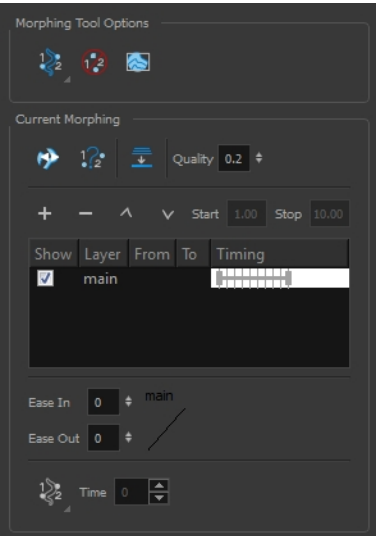

As you create and adjust your morphing sequences, you will often use the Tool Properties view. Using this view allows you to do things such as toggle between your key drawings, adjust the easing or select a hint type.

#### How to access the content of the Tool Properties view

- 1. Do one of the following:
- $\triangleright$  In the Tools toolbar, select the Morphing  $\triangleright$  tool.
- ‣ Press F3.

### Hint Type

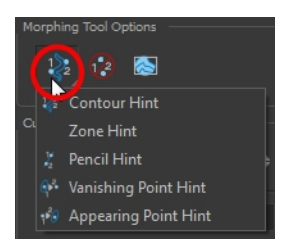

The Hint Type drop-down menu allows you to select the correct hint to remedy any problem areas in your drawing—see [Contour](#page-524-0) Hint on page 525 and [Morphing](#page-520-0) Tool and Hints on page 521.

You can have more than one hint type in your drawings. You can mix all of the hint types in your morphing sequence.

Hide Hints

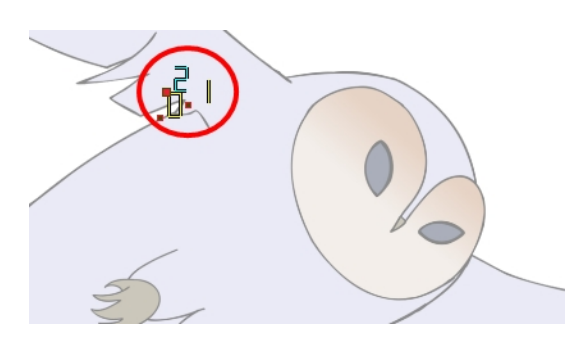

The Hide Hints  $\oslash$  button temporarily hides the hint points from the key drawings. Use this option when you have a series of hint points hiding some lines you would like to see.

#### Show Morphing in Place

The Show Morphing In Place so option is used with morphing layers. Enabling this option prevents the currently selected morphing layer from being shown on top of the others and maintains the correct layer ordering—see [Morphing](#page-528-0) Layers on page 529.

#### Suggest Hints

The Suggest Hints  $\Omega$  option is used to automatically set hint points on key drawings as a help tool. If you're not sure where to set hints, you can use this option. It will set the main hints which you can then fine tune.

#### Switch Between Drawings

The Switch Between Drawings button is used to toggle between the two key drawings in your morphing sequence. This option is useful while setting hints. You can use the default keyboard shortcut F4 to toggle between your drawings.

#### Flatten

The Flatten

 $\equiv$  option is used when you have to morph a sequence with a semi-transparent or transparent colour in it—see Morphing Holes and [Transparencies](#page-537-1) on page 538.

### **Quality**

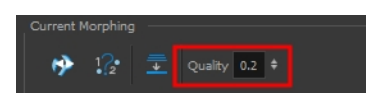

The Quality setting is used to make the lines of the morphed drawings smoother. Adjust this parameter when you are doing an extreme close up of your animation–see [Adjusting](#page-540-0) the Morphing Quality on page 541.

### Morphing Layers

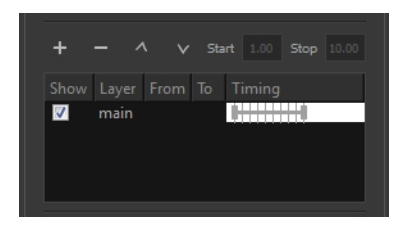

The Morphing Layers option is used when working with morphing layers. You can add, remove and manage your different morphing layers in this space-see [Morphing](#page-528-0) Layers on page 529

### Easing

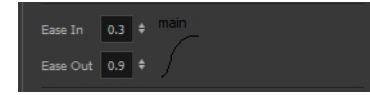

The Easing option is used to adjust the starting and ending velocity of your morphing sequence so that the motion is smooth and not mechanical.

You can adjust the Ease In and Ease Out value by dragging your cursor up and down or typing a new value. The values go from -1.0 to 1.0–see [Adjusting](#page-519-0) the Velocity and Timing on page 520

## Convert Hints

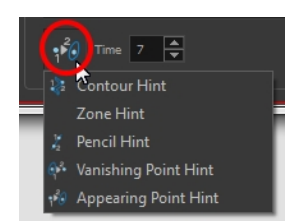

The Convert Hints  $\theta^*$  option is used to switch the type of the selected hint points. This option is useful when you position hints and then realize they are not the right type. You can select them and convert them to the correct type instead of deleting them and setting new ones.

Use the Morphing tool to select the hints and then convert them by going to the Tool Properties view and selecting the new hint type from the Convert Hints drop-down menu.

### Time

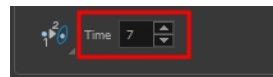

The Time field is used to set the timing on Appearing Point and Vanishing Point hints. These hints are used to set the trajectory of appearing and vanishing objects, With the Time field, select your Appearing Point or Vanishing Point hint and type the frame number on which the object will start its appearing or vanishing animation.

# <span id="page-519-0"></span>Adjusting the Velocity and Timing

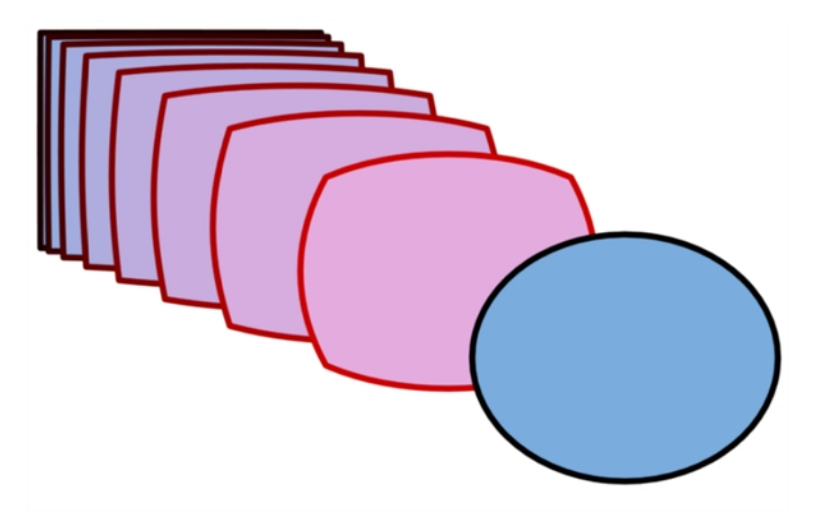

Once you have set up a morphing sequence, you can control its timing and velocity. When you look at your animation you will notice that the morphing motion is constant. To produce a less mechanical motion, you will probably want to create some ease in or ease out.

If you did not place your source and destination drawings on the correct frames you may need to extend or shrink the sequence length.

If you have several morphing sequences on a single layer, you may find it easier to adjust their velocities on one function curve rather than several separate ones. Having all of your velocity parameters in one place is more efficient and easier to modify.

Adjusting the velocity in the Layer Properties editor also allows you to reverse a section of the morphing sequence. The sequence will always start with the source drawing and end at the destination. You can play the morphing sequence backwards or forwards during the animation.

You can have two levels of easing:

- In the Tool Properties View, you can adjust the velocity of each sequence in your layer independently
- In the Layer Properties editor, you can adjust the morphing velocity function to control the entire layer's easing

### How to extend or shrink a morphing sequence length

- 1. In the Timeline view, select the source or destination drawing.
- 2. Click on your selection and drag the drawing to its new frame.

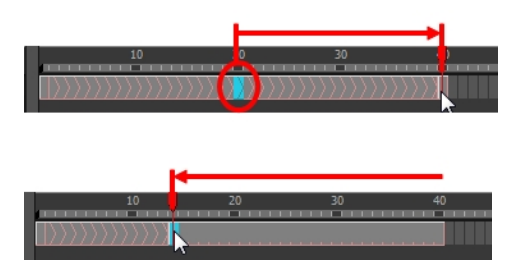

### How to adjust the velocity in the Tool Properties view

- 1. In the Timeline view, click on a frame in the morphing sequence you want to adjust.
- 2. In the Tool Properties view, increase and decrease the Ease In and Ease Out value to adjust the sequence's velocity.

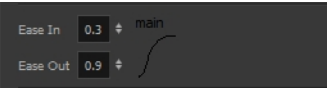

# <span id="page-520-0"></span>Morphing Tool and Hints

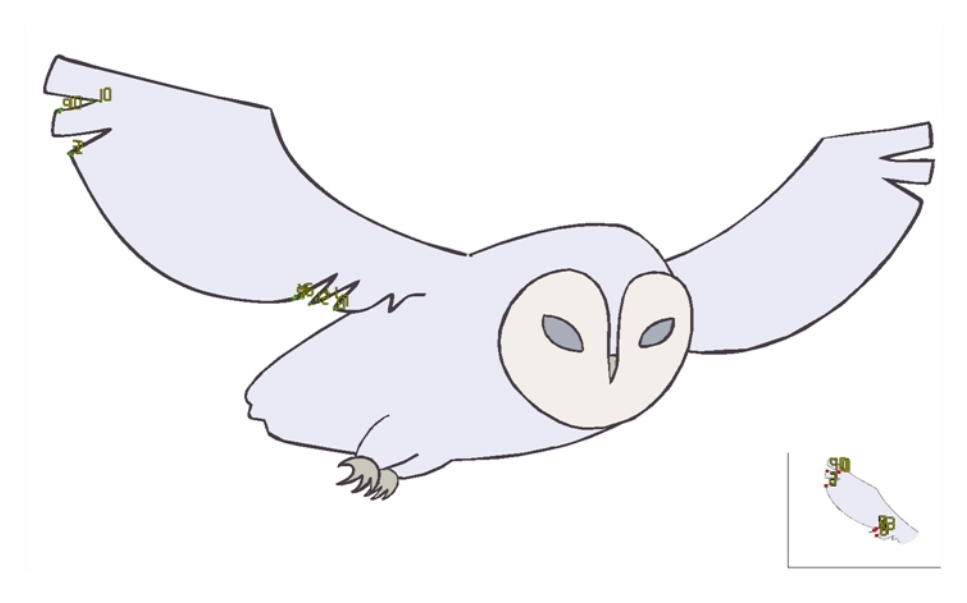

Harmony's Morphing tool controls your morphing sequence, this works by placing different types of hints to help the system morph the animation the way that you want it.

Hints are points that are placed in both the source and destination drawings. They associate zones and lines between the two drawings. Hints are used to fix problem zones, such as a line that is not following the colour fill zone.

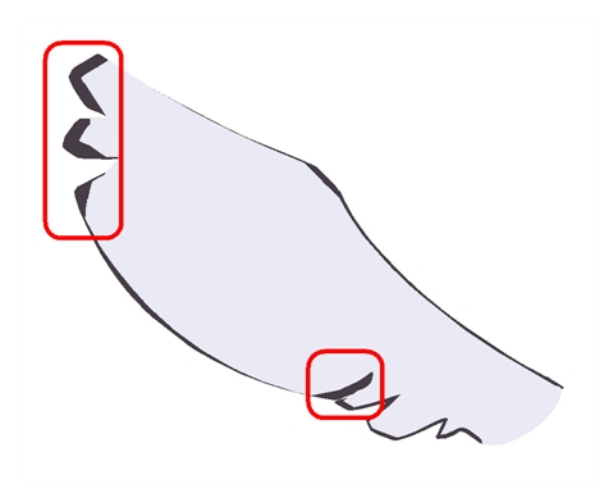

Corners and points are more challenging, in general. Animation curves are complex and may be unable to match corners. It will generally associate a corner with its nearest neighbour; this is not always correct and it is why we use hint points to determine what goes with what.

# Using the Morphing Tool

Hints are identification points existing in both the source and destination drawings to create associations between the two of them.

To correct morphing distortions, Harmony has different types of hints available for controlling different types of problems:

- [Contour](#page-524-0) Hint on page 525
- **Zone Hint on [page](#page-524-1) 525**
- Pencil Hint on [page](#page-525-0) 526
- [Vanishing](#page-525-1) Point Hint on page 526
- [Appearing](#page-526-0) Point Hint on page 527

Each type of hint has a different purpose and they can all be used in the same drawing. Use the Morphing tool to add hints to your morphing sequences.

A hint will automatically appear in both the source and destination drawings when it is added. A hint cannot exist in a single drawing. If you delete a hint from one drawing, it will be also deleted from the other.

The key to placing your hints is to put them where the biggest problem is. Fix the largest distortions first, this may also fix the smaller ones at the same time.

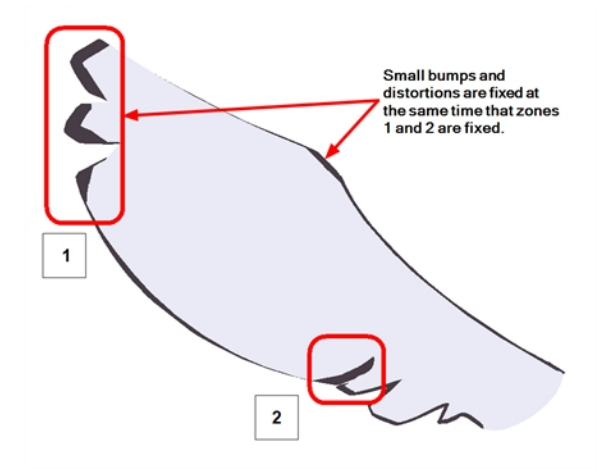

Do not add too many hints, this is a common mistake when morphing, it takes some practice to learn how to correctly use and place hints.

#### How to Add and Remove Hints

- 1. In the Timeline or Xsheet view, select the source or destination drawing of your morphing sequence.
- 2. In the Tools toolbar, select the Morphing  $\gg$  tool or press F3.

Use your other morphing key drawing, shown in the Drawing view's bottom right corner, as a reference.

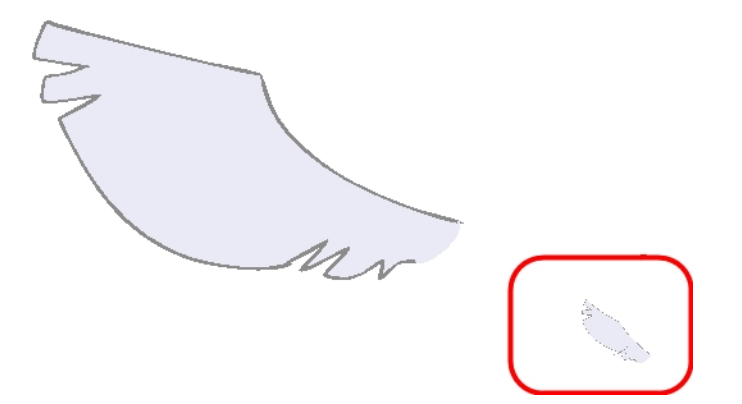

3. In the Tool Properties view, select the type of hint you want to use.

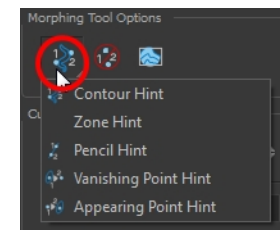

- ► Select Contour Hint to correct a brush line or colour zone's contour (Contour vector). Contour Hint points will behave similar to Pencil Hint points when used on a pencil line. Note that you obtain better results using the Pencil Hint point on pencil line rather than Contour Hint points.
- ‣ Select Pencil Hint to correct a pencil line (Central vector).
- ‣ Select Zone Hint to correct a colour zone morphing match.
- ‣ Select Vanishing Point Hint to correct a vanishing shape's trajectory.
- ‣ Select Appearing Point Hint to correct an appearing shape's trajectory.
- 4. In the Camera or Drawing view, click on the drawing near the problematic area.

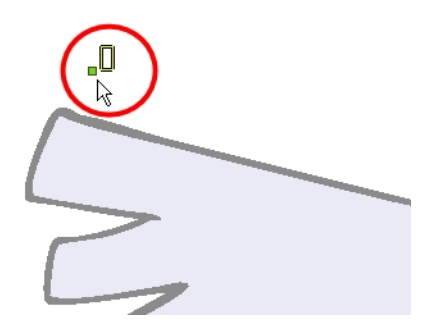

5. Select the hint's point and move it to its correct position.

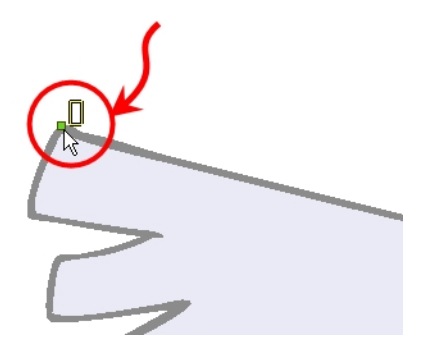

- 6. Select one or many hints and press Delete to remove extra or unused hints.
	- $\triangleright$  To delete all of the hint points at once, press Shift + Delete.

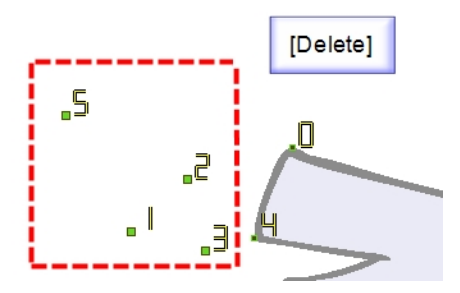

7. In the Playback toolbar, press the Play  $\longrightarrow$  button to see the result.

# <span id="page-524-2"></span>**Hints**

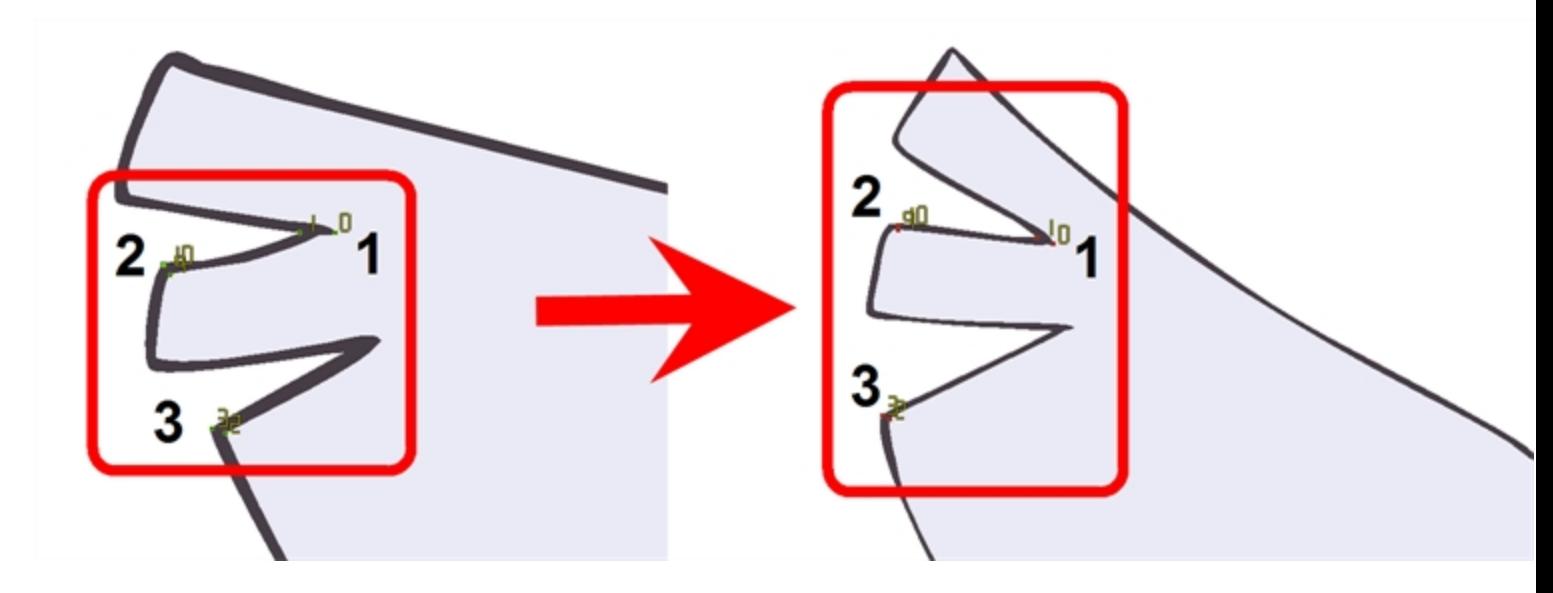

<span id="page-524-0"></span>Hint points in the source drawing are green and red in the destination drawing.

### Contour Hint

The Contour Hint point is used on the colour fill zone and brush lines; in other words, on Contour vectors. It allows you to control the line thickness and contour position. Also, if a contour is not animated correctly, you can use hints to correct the animation. For example, if a flag is not waving properly.

When adding a Contour Hint point, make sure to place it far enough away from the contour so you can see it snap to the contour.

Contour Hint points are yellow.

NOTE: Do not place the Contour Hint directly on the line as it may look like it has snapped to the contour, when in fact, it has not and the morphing will remain unchanged.

<span id="page-524-1"></span>NOTE: To correct a brush stroke, place a hint on both sides of the line to indicate its thickness variations over time.

### Zone Hint

The Zone Hint  $\gg$  point is used on a colour zone to control the proximity rule. The Zone Hint is placed in the centre of the colour zone. Sometimes a colour zone is not associated with the corresponding one by default. For example, in a splash animation there are many water droplets that are the same colour. Harmony automatically morphs the droplet to the nearest one. This is not always the one you may have predicted. A Zone Hint will force a colour zone to morph with another one.

Zone Hint points are cyan in colour.

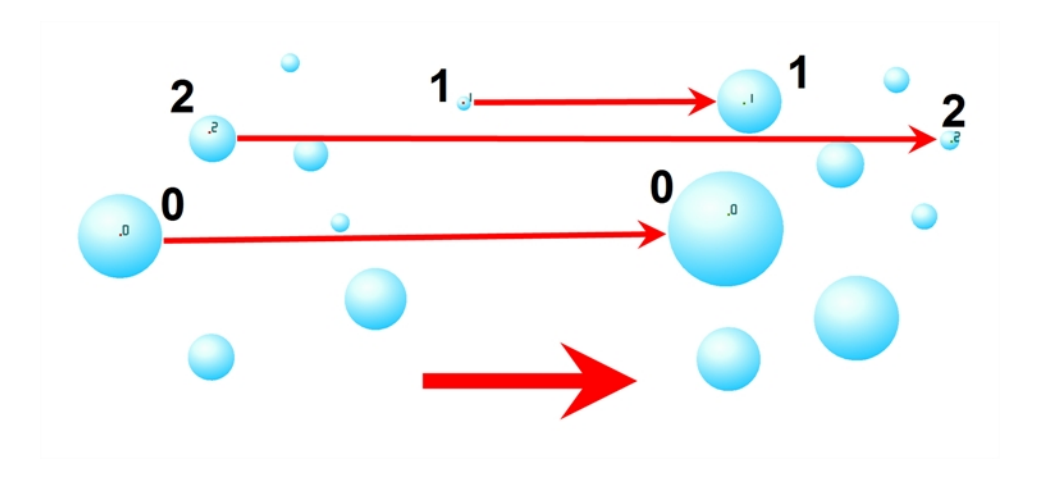

## <span id="page-525-0"></span>Pencil Hint

A Pencil Hint y point is used to control a pencil line, also known as central vector. It can be used on drawings that were done using the Pencil, Polyline, Ellipse, Line and Rectangle tools. Like the Contour Hint, the Pencil Hint snaps to the central vector. Make sure to place it far enough away from the line so you will see it snap when you move it.

Pencil Hint points are magenta in colour.

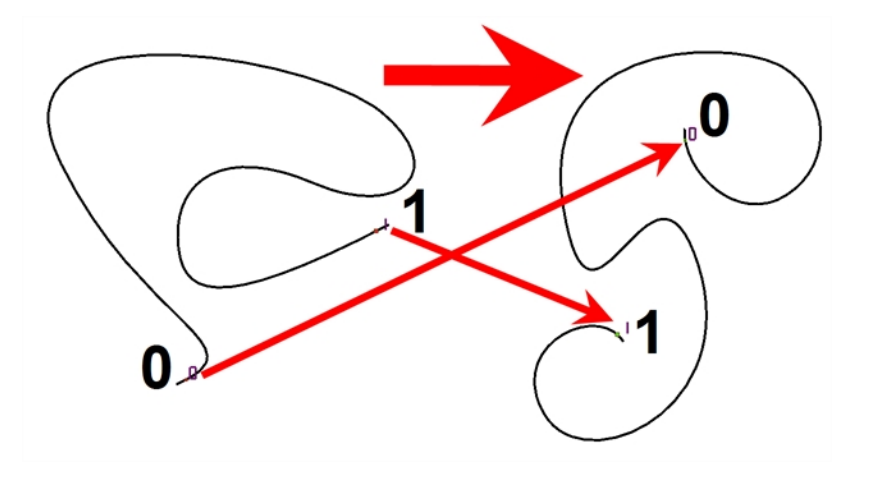

### <span id="page-525-1"></span>Vanishing Point Hint

A Vanishing Point Hint  $\theta^*$  is used to control the trajectory of a vanishing shape. A shape will vanish from the source drawing when there is no corresponding shape in the destination drawing. If you do not place a Vanishing Point Hint to control the point of disappearance, the shape will vanish into its centre.

Vanishing Point Hint points are green in colour.

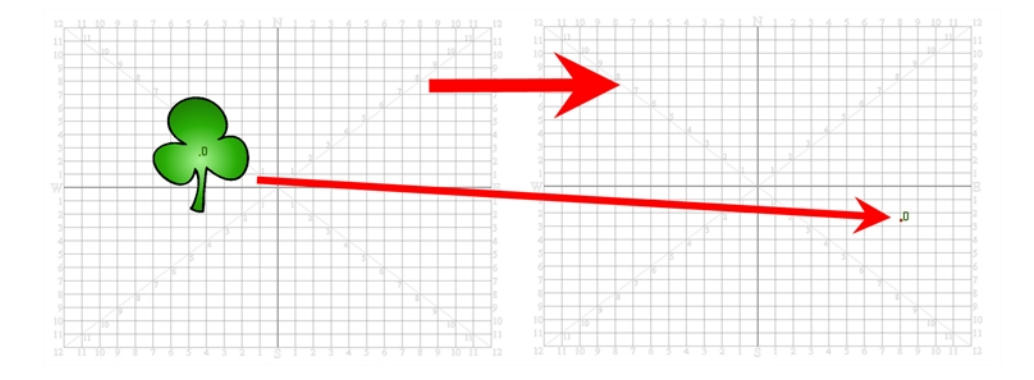

### <span id="page-526-0"></span>Appearing Point Hint

An Appearing Point Hint  $\frac{1}{\sqrt{2}}$  is used to control the trajectory of an appearing shape. A shape will appear in the destination drawing when there is no corresponding shape in the source drawing. If you do not place an Appearing Point Hint to control the point of appearance, the shape will appear from its centre and expand outwards.

Appearing Point Hint points are violet in colour.

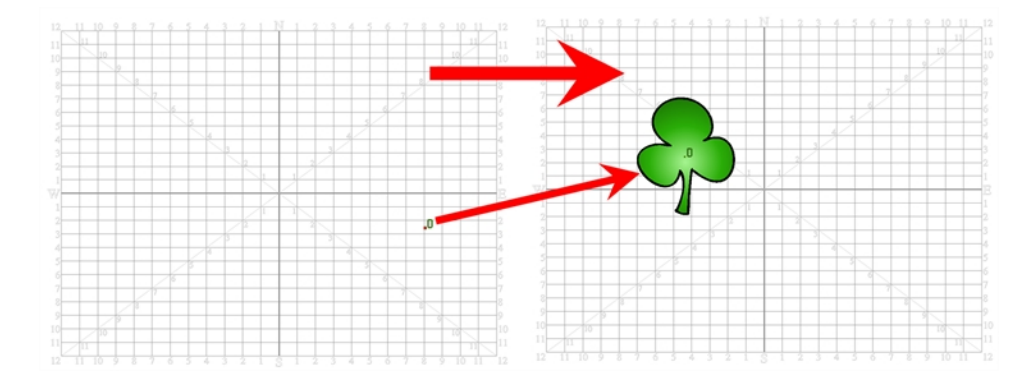

# Copying Hint Points

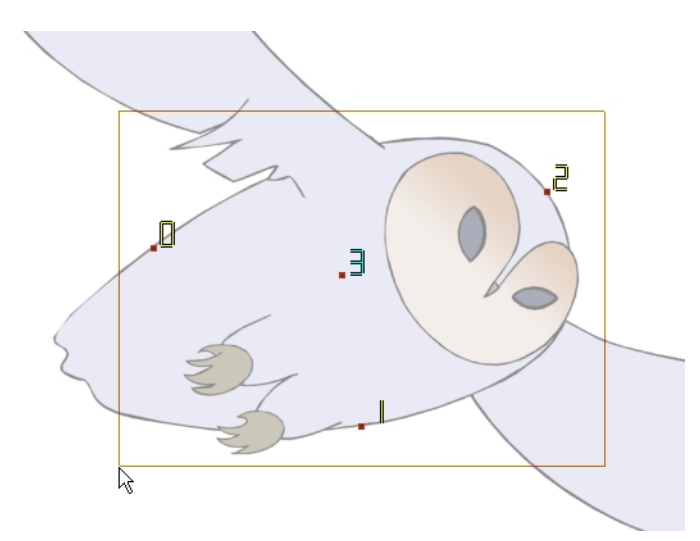

If you have two morphing sequences that use the same drawing and you would like to copy it and its hint points, you can do so in the Drawing view.

### How to copy a drawing and its hints

- 1. Do one of the following:
	- $\cdot$  In the Tools toolbar, click the Select  $\star$  tool.
	- $\triangleright$  Press Alt + S.
- 2. In the Drawing view, select the drawing to reuse in your second morphing sequence.
- 3. Do one of the following:
	- $\cdot$  In the top menu, select Edit > Copy.
	- Press Ctrl + C (Windows/Linux) or  $\mathbb{H}$  + C (Mac OS X).

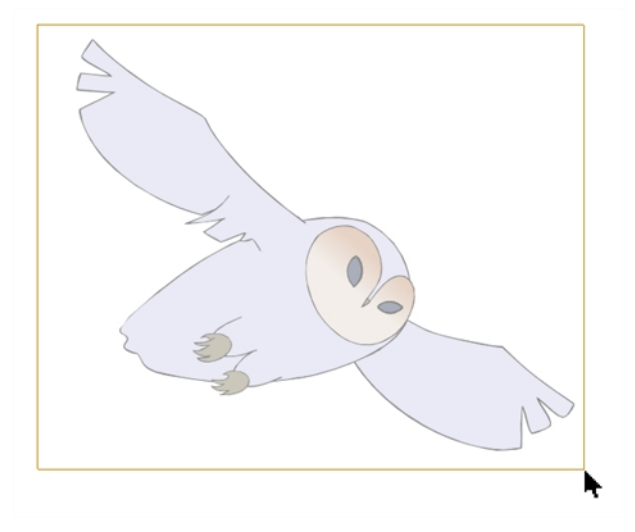

4. In the Timeline view, select the cell where the new drawing will be.

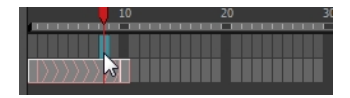

- 5. In the Drawing view, paste your selection.
- 6. Do one of the following:
	- $\cdot$  In the top menu, select Edit > Paste.
	- Press Ctrl + V (Windows/Linux) or  $\mathbb{H}$  + V (Mac OS X).

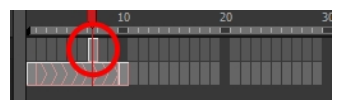

7. In the Timeline view, select the cell where the second drawing will be.

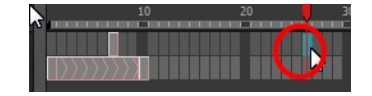

8. In the Drawing or Camera view, draw your second drawing.

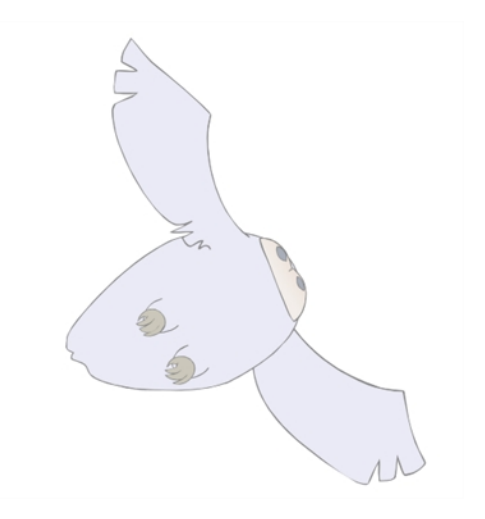

- 9. Do one of the following:
	- $\cdot$  In the Timeline view, create the morphing sequence for the new drawings.
	- Press Alt + M.

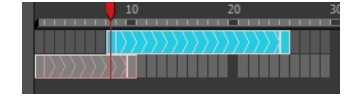

- 10. Do one of the following:
	- $\cdot$  In the Tools toolbar, select the Morphing  $\bullet$  tool.
	- ‣ Press F3.
- <span id="page-528-0"></span>11. In the Drawing or Camera view, position your hint points.

# Morphing Layers

Morphing layers simplify the morphing animation. Complex shapes are often too difficult to control and may not work properly, by dividing the drawings into morphing layers, the task becomes much easier.

The major points used in controlling a morphing sequence are the intersections. If there are many lines intersecting within a drawing, the system will require more control-see Hints on [page](#page-524-2) 525

An important aspect of morphing is to identify possible problem zones in order to fix them and avoid potentially frustrating situations.

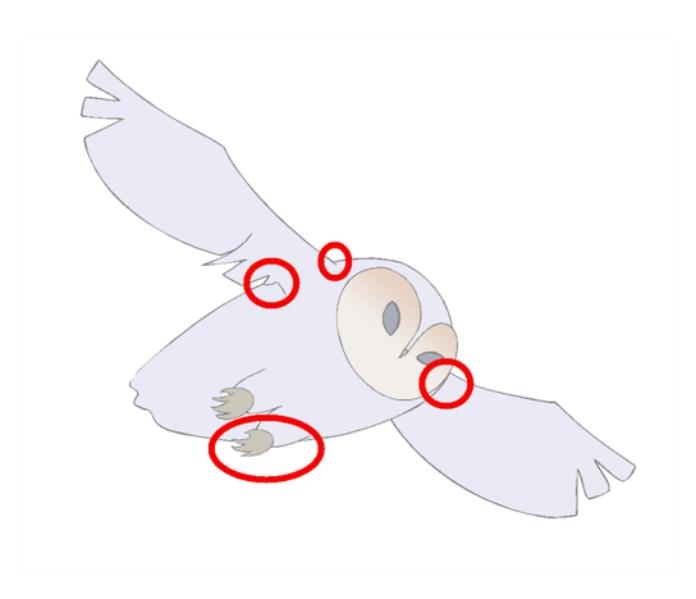

### <span id="page-529-0"></span>Identifying Problem Zones

Simple details that look easy to morph can sometimes be more challenging than they may initially appear to be. For example, you may find that the nose becomes an issue when performing a head rotation. As explained earlier, the drawings need to be similar in their number of shapes. Generally, on a head rotation, the source nose is in the centre of the face, but on the destination, the nose line is part of the face outline. This means that on the source drawing, the nose and the face outline are two separate shapes, whereas they are combined into one shape on the destination drawing.

Morphing a full face as demonstrated on the figure below will cause the source nose to slowly vanish as the destination nose grows from the character's cheek.

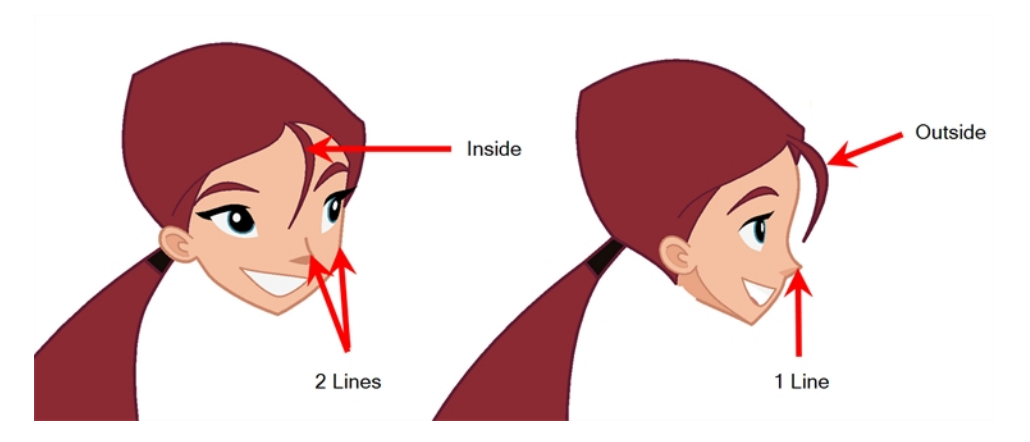

Any shape that is contained inside another one and has to morph out of that shape will be problematic for the same reasons as the nose is. At some point during the morphing sequence, the shape contained inside the face will merge with the face outline, and then become a separate shape again.

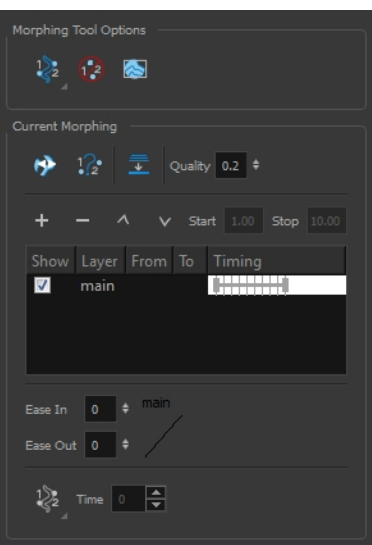

### Morphing Layer Properties

It is because of these reasons, explained in the section, *[Identifying](#page-529-0) Problem Zones* on page 530, that morphing layers exist. Morphing layers are all contained in the same drawing layer. It is like having a mini Timeline within a Timeline layer, or a mini Xsheet within an Xsheet column.

Each morphing layer can have its own duration and velocity. Also, because you only have a single element to handle in your Timeline or Xsheet view, it will be treated as one element for the Compositing process, making the compositor's work easier.

You can separate all of your elements into different drawing elements and have many layers, but you would have to create a large number of morphing sequences and make sure that you modify all of their timings properly.

NOTE: Both solutions are correct, but morphing layers makes it easier to handle and does not change the scene structure by adding more elements, which can be very important for Cut-out animation puppets. For example, if you morph a front head to a three-quarter head where the ear needs to be separate, you do not want to add a new ear layer at the same time and have to worry about connecting it inside the puppet's construction. Instead, simply create an ear morphing layer within the head layer.

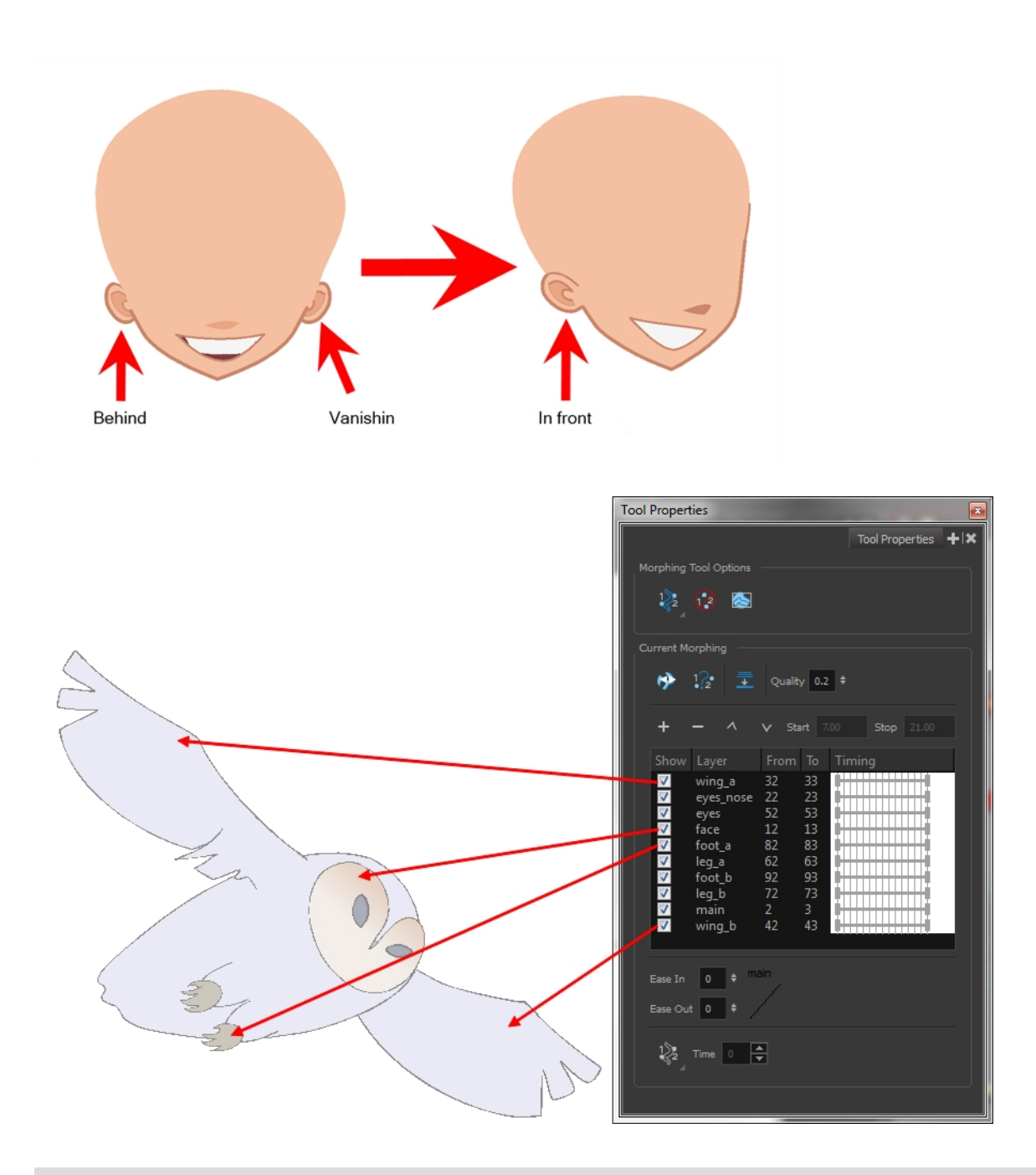

## How to create a morph with morphing Layers

When you click on a morphing layer drawing, it automatically appears on top of the others. If you want it to stay in place, for example the wing behind the body, enable the Show Morphing in Place soution in the Morphing Tool Properties view.

NOTE: Use a naming convention for each morphing layer such as ear\_1, ear\_2 or head\_1, head\_2. You can also use the numbers 1 to 9 for the first layer, 10 to 19 for the second one, 20 to 29 for the third one and so one. This

technique is useful if you plan to do more than one morphing sequence in the same column. For example, front head to three-quarter head to side head. The three-quarter drawings will be used in both morphing sequences.

### How to create a morph with morphing layers

- 1. In the Timeline view, add a new drawing element and name it properly.
- 2. In the first cell, draw the main source shape such as the head shape or body shape. Do not add details like eyes.

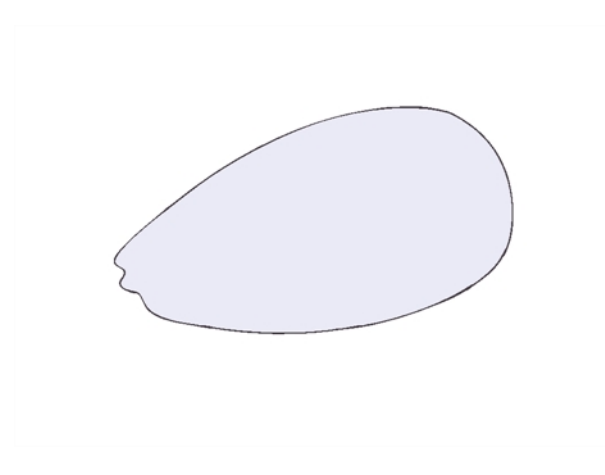

- 3. In the Timeline view, select the destination cell.
- 4. Enable and extend the Onion Skin.

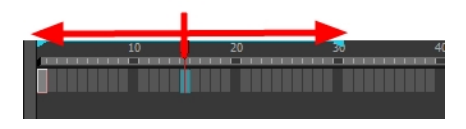

5. In the destination cell, draw the second drawing.

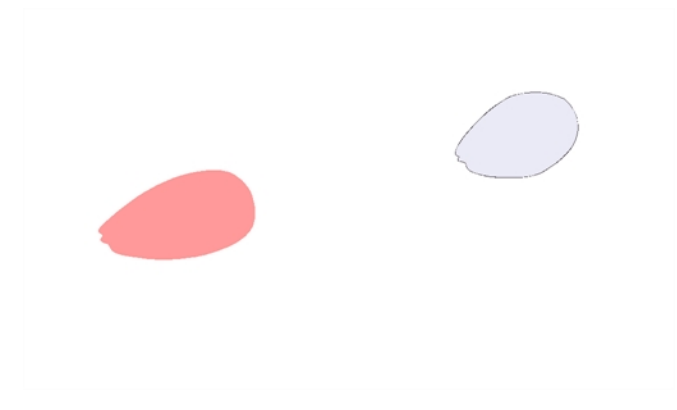

- 6. In the Timeline view, select the in-between cells.
- 7. Do one of the following:
- ‣ Right-click and select Morphing > Create Morphing.
- $\triangleright$  Press Alt + M.

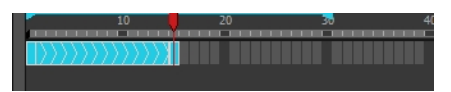

- 8. In the Tools toolbar, select the Morphing  $\bullet$  tool.
- 9. In the Morphing Tools Properties view, click on the Add Layer  $\quad$  button to add a new morphing layer.

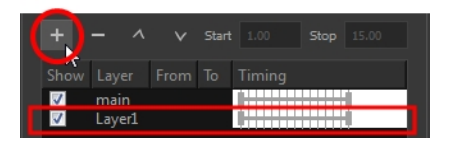

- 10. Double-click on the new layer's name and name it appropriately.
- 11. Press Enter/Return.

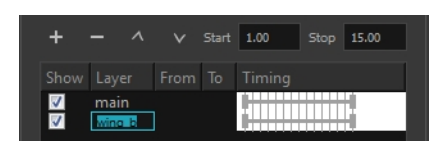

- 12. Use the Up  $\land$  and Down  $\lor$  arrow buttons to move the new layer above or below the **Main** layer.
	- ‣ If placed above the **Main** layer, it will be displayed in front. If it is placed below, it will be displayed behind.

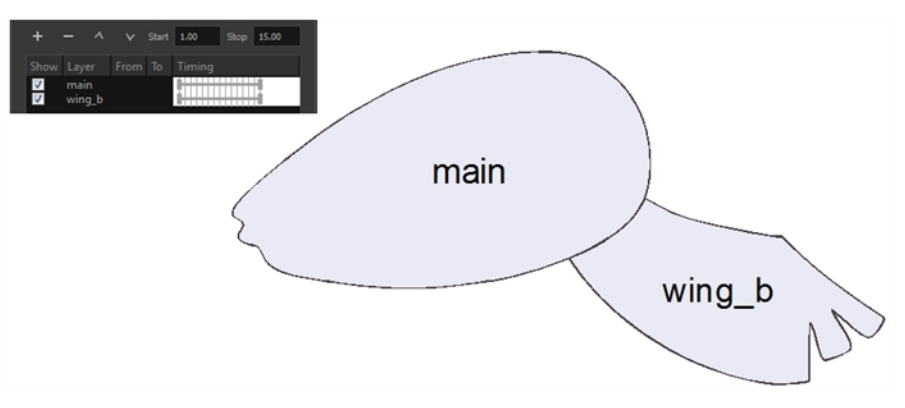

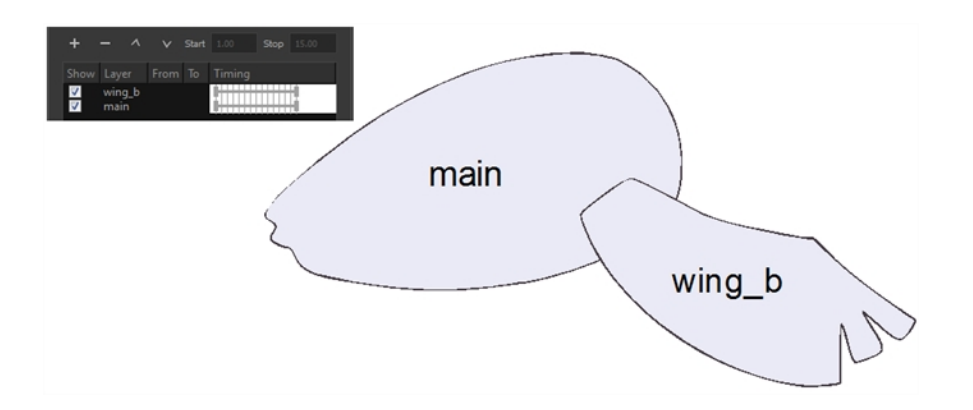

- 13. To create new drawings, double-click on the blank area under the From section to create the source drawing and the To section for the destination drawing and type a different value than the ones used for the main layer.
- 14. Press Enter/Return.

You do not need to type any value for the **Main** layer as it uses the one from the Xsheet column.

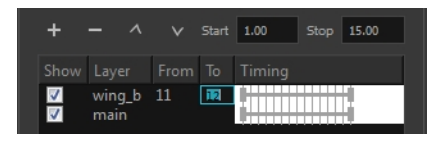

15. Click on the new source drawing to start drawing the new part. (Make sure that you are working on the proper drawing by verifying the name in the Camera or Drawing view's bottom left corner.)

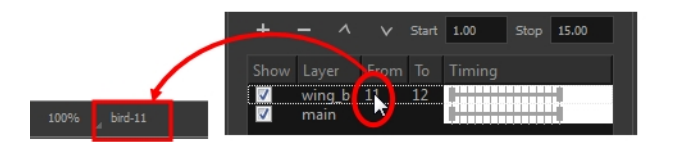

16. In the Camera or Drawing view, draw the source drawing.

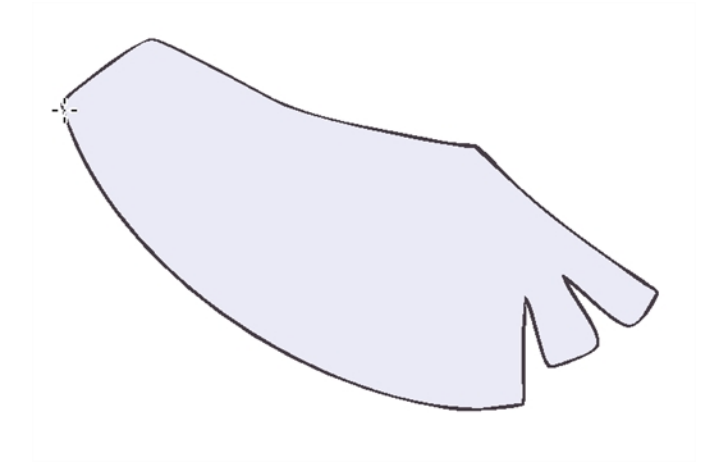

- 17. Once the source drawing is done, use the Morphing Tool Properties view and click on the destination drawing's name and draw it in the Camera or Drawing view.
- 18. Repeat steps 9 to 15 for each layer needed. You can add as many layers as you want.
- 19. Enable or disable the layers that you want to display or hide while drawing.

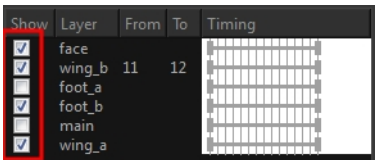

20. If you want to change the layer duration, click on the layer and change the start and stop numbers.

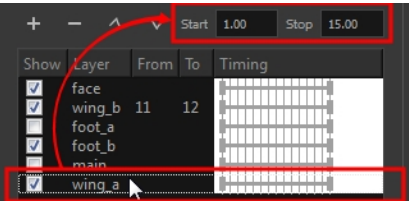

The length indicator changes according to the new values.

# <span id="page-535-0"></span>Morphing Two Sequences in a Row

If you are morphing two sequences in a row, you will have to create a different set of hint points for each sequence.

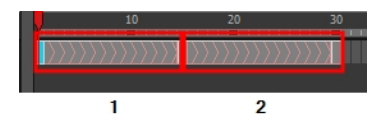

Morphing two sequences in a row requires three drawings: 1, 2 and 3. Using these three drawings you create two morphing sequences; one sequence between drawings 1 and 2, and a second sequence between drawings 2 and 3.

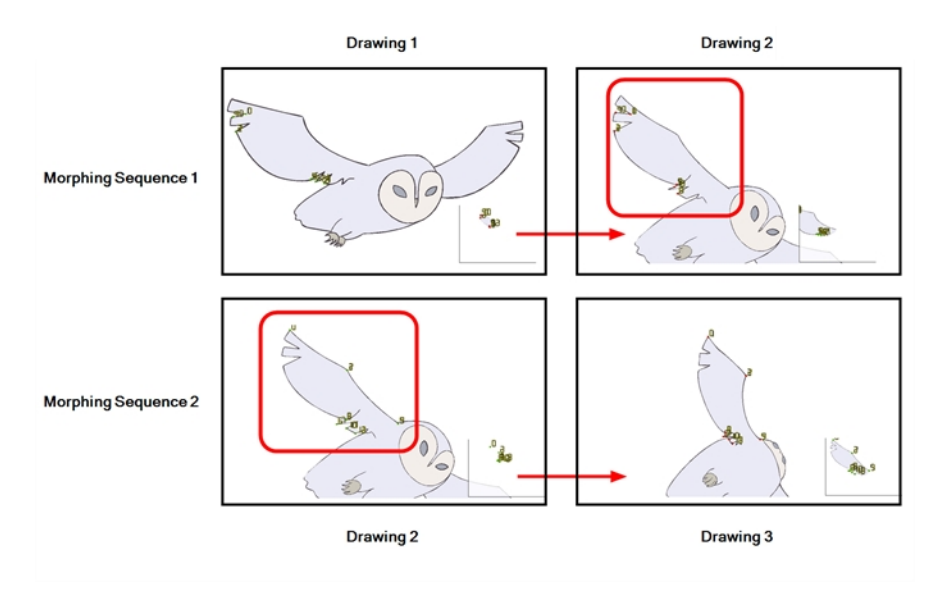

NOTE: Each morphing sequence has its own set of parameters and hints. This means that Drawing 2 will have a set of hints for the first sequence and another set for the second sequence. The two sets of hints will not show at the same time. Each set of hints that appears always corresponds to the morphing sequence you are working on.

# <span id="page-536-0"></span>Inserting a Morphing Key Drawing

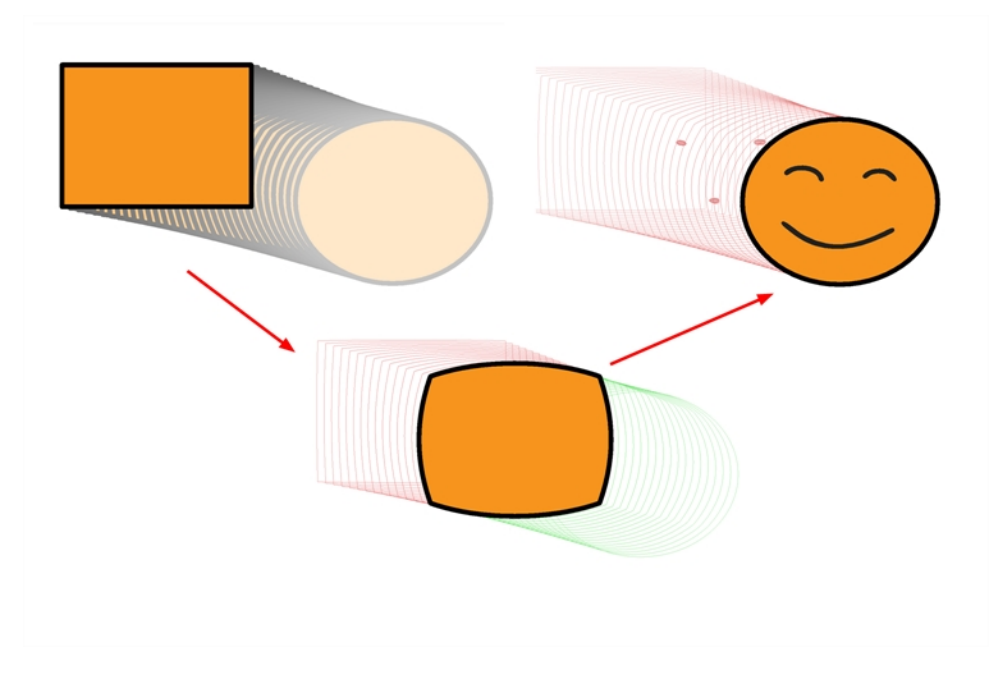

Once you have a morphing sequence, you can add a morphing key drawing.

A morphing key drawing allows you to insert extra details into a morphing sequence. For example, during a morphing sequence you may need to insert a detail such as teeth or a mouth; this is easy to do when you use a morphing key drawing. Instead of creating an entirely new drawing, convert a computer generated in-between to a morphing key drawing and add your extra details to it and the next key drawing.

A morphing key drawing converts a computer-generated morphing frame into a real drawing that you can edit. It splits the morphing sequence into two sequences, retaining any previous modifications.

### How to insert a morphing key drawing

1. In the Timeline or Xsheet view, select the morphing frame you want to transform into a morphing keyframe.

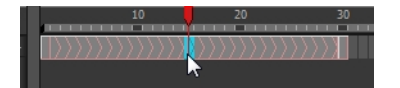

- 2. Do one of the following:
	- $\cdot$  In the top menu, select Animation > Morphing > Insert Morphing Key Drawing.
	- ‣ Right-click and select Morphing > Insert Morphing Key Drawing.

The new morphing key drawing appears.

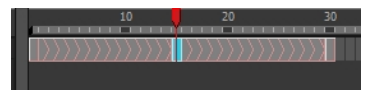

- 3. In the Drawing or Camera view, draw your new details on the morphing key drawing.
- <span id="page-537-0"></span>4. In the Playback toolbar, press the Play  $\triangleright$  button to see the result.

# Converting Morphing Inbetweens to Drawings

Harmony lets you convert your morphing inbetweens to real drawings you can edit. This is useful when manually editing a morphing sequence or if you prefer to have animation timing in double frame (on twos) instead of single frame (on ones).

### How to convert morphing inbetweens to drawings

1. In the Timeline or Xsheet view, select a morphed drawing in the morphing sequence you want to convert to real drawings.

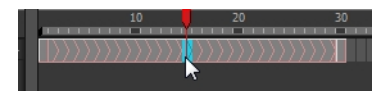

- 2. Do one of the following:
	- $\cdot$  In the top menu, select Animation > Morphing > Convert Morphing to Drawings.
	- ‣ Right-click and select Morphing > Convert Morphing to Drawings.

The Converting Morph dialog box opens.

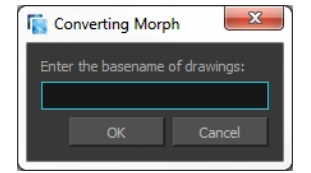

- 3. Type the drawing basename you want to give to your new drawings. In this case, you could type **circle**.
- 4. Click OK.

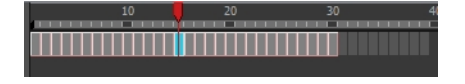

# <span id="page-537-1"></span>Morphing Holes and Transparencies

To be able to morph shapes with holes or transparent colours, it is important to understand the process of analyzing and morphing a shape. Harmony begins the process by reading the exterior outline of the entire shape. So if you are morphing a doughnut, it will first read the entire circular shape and ignore the central hole.

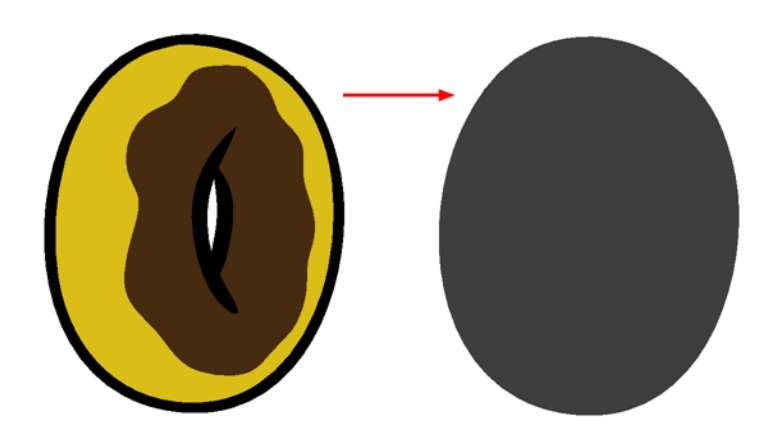

Once the general morphing shape is analyzed, the system will carry on analyzing the interior details such as colour zones and holes.

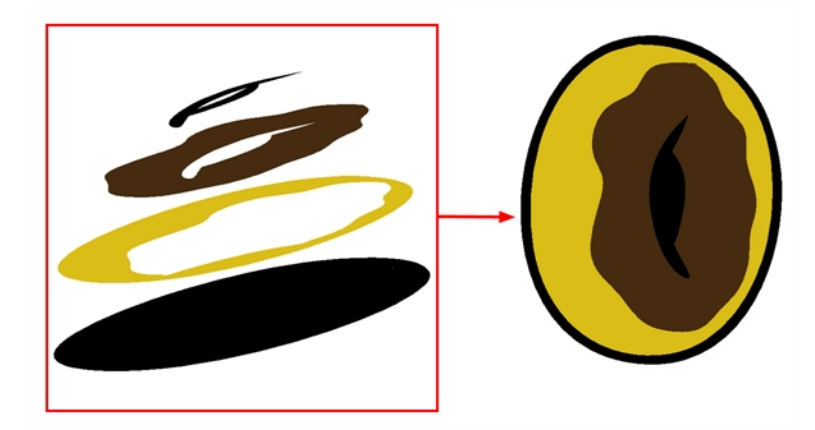

As you can see, because the hole was placed on top after the main shape was morphed, the centre is filled with an opaque brown colour. In order to avoid opaque holes, you have to paint the zone with a transparent colour so that you can control it and flatten the transparency to cut a hole through the main shape.

The same thing happens when you have holes painted with semi-transparent colours. To see through your shapes, you have to follow the same process as morphing shapes with holes.

## How to morph a shape with a hole

1. In your Colour view, select an unused colour swatch and set its alpha (transparency) to **0**.

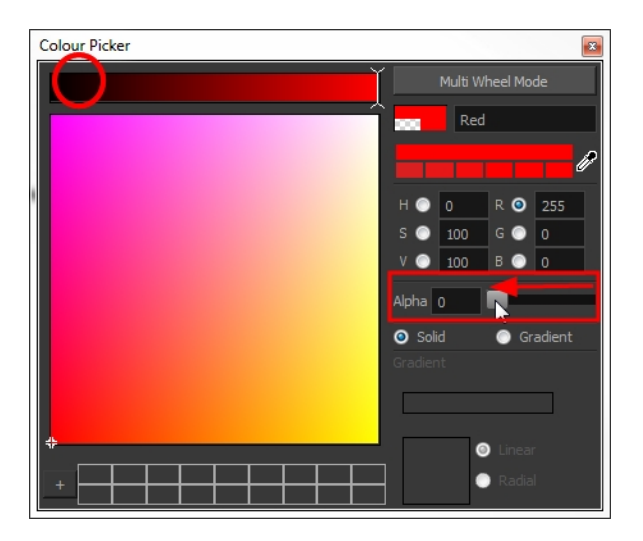

2. Paint both holes on the source and destination drawings.

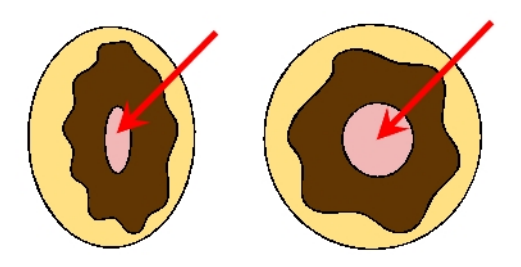

3. In the Timeline or Xsheet view, click on a cell in your morphing sequence.

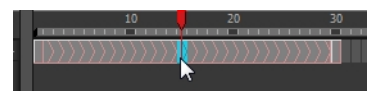

- 4. Do one of the following:
	- $\triangleright$  In the Tools toolbar, select the Morphing  $\triangleright$  tool.
	- ‣ Press F3.
- 5. In the Tool Properties view, enable the Flatten  $\pm$  button.

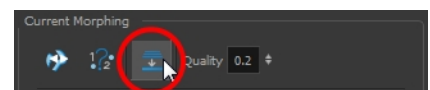

A hole appears in the shape.

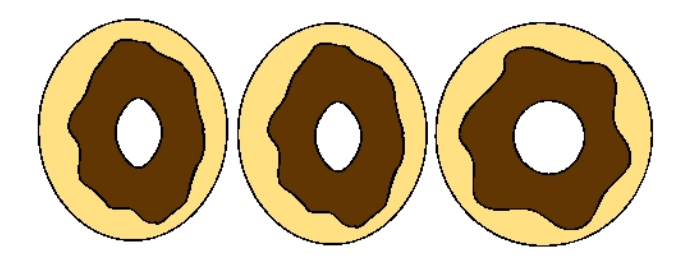
## Adjusting the Morphing Quality

Increasing the morphing quality settings improves the line shape between vector points. It also creates a larger file, so only increase quality when you are zooming in closely. You can adjust the quality in the Tool Properties view and in the Preferences panel.

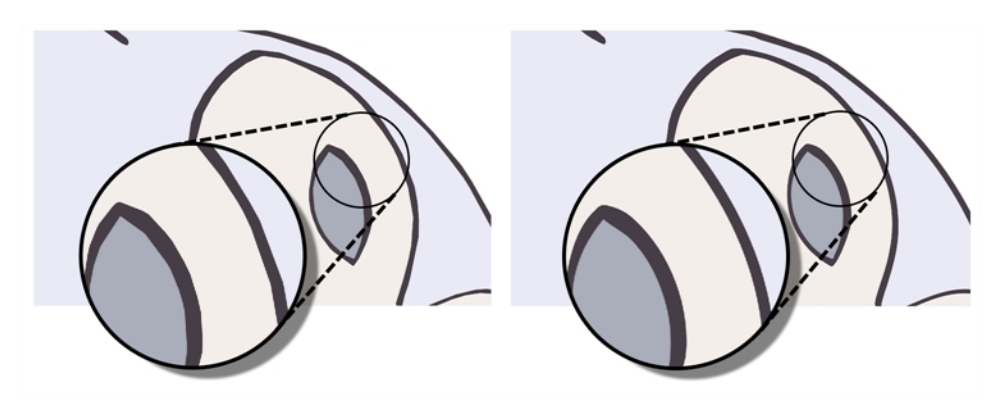

When morphing in Toon Boom Harmony, there is a preference you can set to help you set the default quality of morphing sequences. Refer to the following parameter in the Preferences Guide for complete descriptions.

• Drawing tab: Settings, Morphing Quality

#### How to set a morphing sequence's quality level

1. In the Timeline or Xsheet view, click on a cell in your morphing sequence.

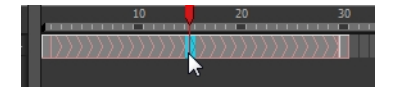

- 2. Do one of the following:
	- $\cdot$  In the Tools toolbar, select the Morphing  $\bullet$  tool.
	- ‣ Press F3.
- 3. In the Tool Properties view, adjust the Quality level.

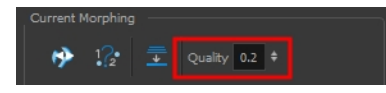

### Tips and Tricks

This section provides a list of easy tips and tricks to help you morph your drawings more efficiently.

#### Using the Brush Tool as a Beginner

When learning about morphing, it is recommended that you use the Brush tool. You can use the Pencil line for simple closed shapes.

#### Using the Contour Hint on Pencil Lines

If you are using pencil lines, use Contour hints instead of Pencil hints. Use Pencil hint if you want the Pencil line to

switch direction.

#### Flattening Drawings

Flatten your drawing before starting a morphing sequence.

#### Cleaning-up your Drawings

If you leave a dot, even the smallest one, it is possible that your morphing will create odd shapes. If the source line is closer to the dot than the destination line, the source line will morph into the dot and the destination line will disappear.

#### Using the Same Colour Swatch

Use the same colour swatch between two drawings. You cannot morph between two different colour swatches even if they have the same RGB values. This can be turned to your advantage for complex morphing.

#### Morphing Similar Shapes

Similar shapes should have the same number of colour zones. This only applies to the number of zones and lines and not the number of points on a curve.

#### Avoiding Crossing Zones During Morphing

If a zone inside a larger zone on the source drawing ends up outside on the destination drawing, the morphing will fail.

A line cannot cross another line during a morphing sequence.

For example, if you are morphing a face so it turns from the front to the side, the nose is located in the middle of the face on the source drawing. However if after morphing, the nose ends up outside or merged with the face profile line on the destination drawing, this will give undesirable results. You can avoid this by using morphing layers and splitting the nose on a separate layer.

# **Glossary**

<span id="page-542-11"></span><span id="page-542-10"></span><span id="page-542-9"></span><span id="page-542-8"></span><span id="page-542-7"></span><span id="page-542-6"></span><span id="page-542-5"></span><span id="page-542-4"></span><span id="page-542-3"></span><span id="page-542-2"></span><span id="page-542-1"></span><span id="page-542-0"></span>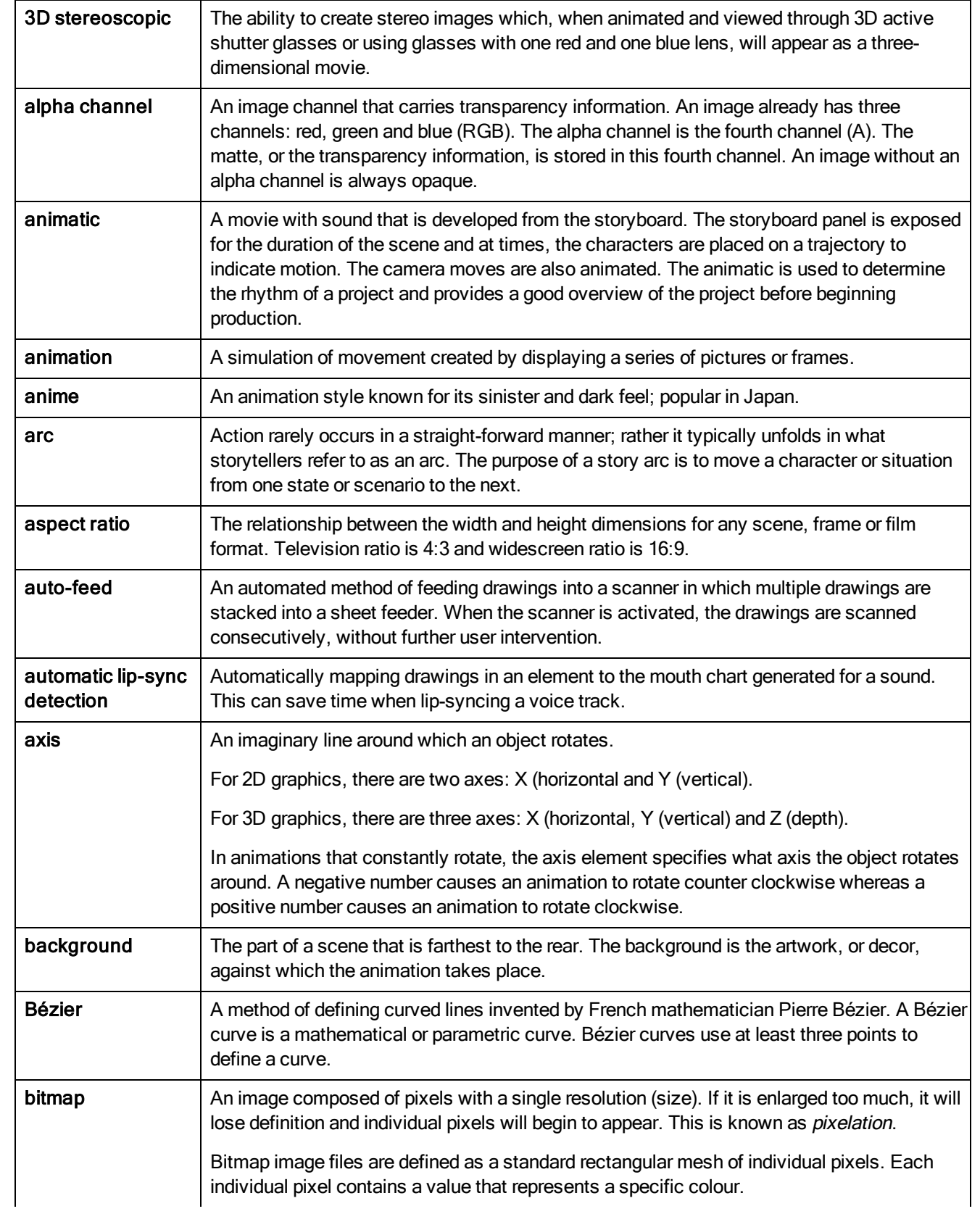

<span id="page-543-13"></span><span id="page-543-12"></span><span id="page-543-11"></span><span id="page-543-10"></span><span id="page-543-9"></span><span id="page-543-8"></span><span id="page-543-7"></span><span id="page-543-6"></span><span id="page-543-5"></span><span id="page-543-4"></span><span id="page-543-3"></span><span id="page-543-2"></span><span id="page-543-1"></span><span id="page-543-0"></span>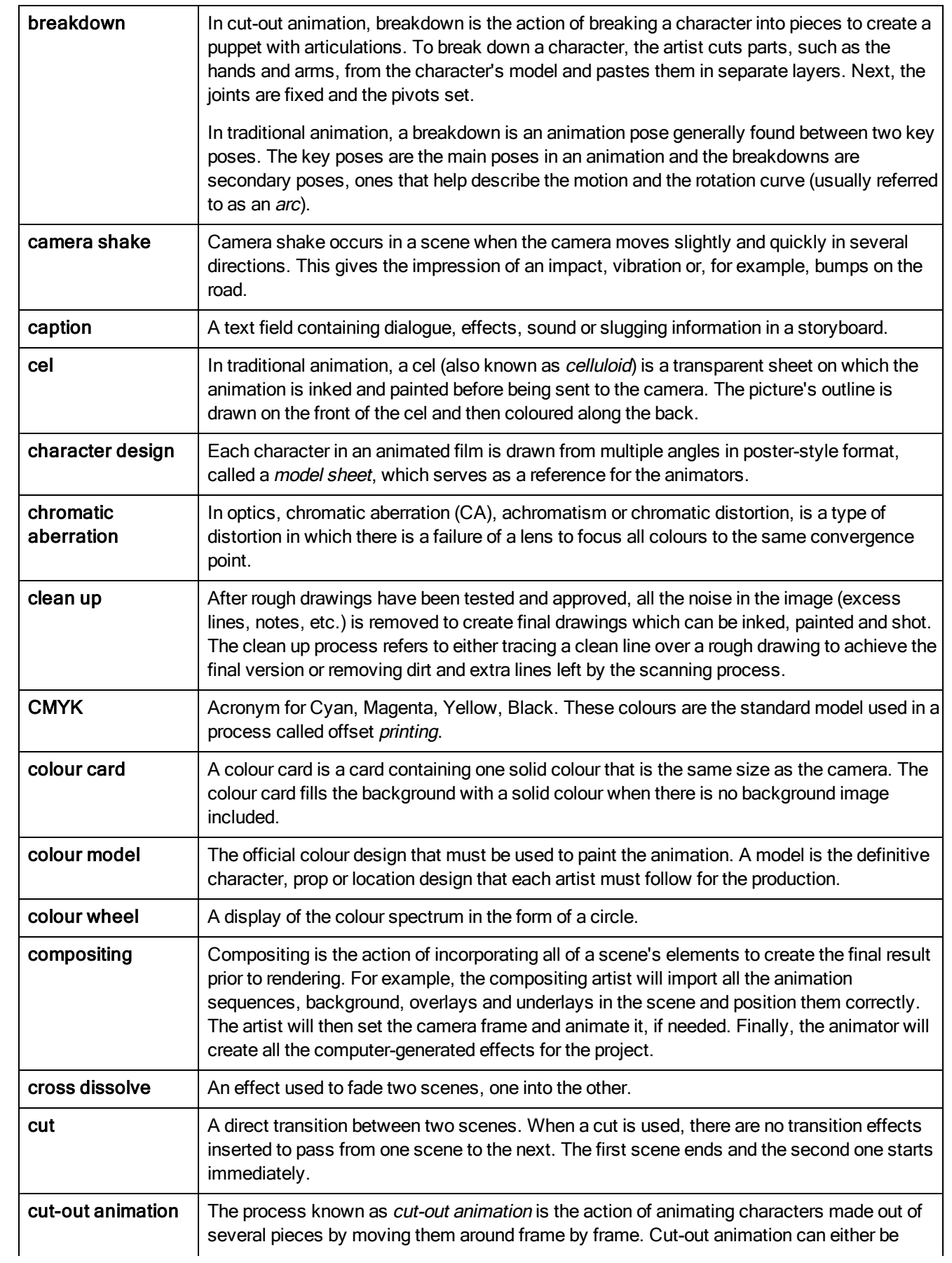

<span id="page-544-11"></span><span id="page-544-10"></span><span id="page-544-9"></span><span id="page-544-8"></span><span id="page-544-7"></span><span id="page-544-6"></span><span id="page-544-5"></span><span id="page-544-4"></span><span id="page-544-3"></span><span id="page-544-2"></span><span id="page-544-1"></span><span id="page-544-0"></span>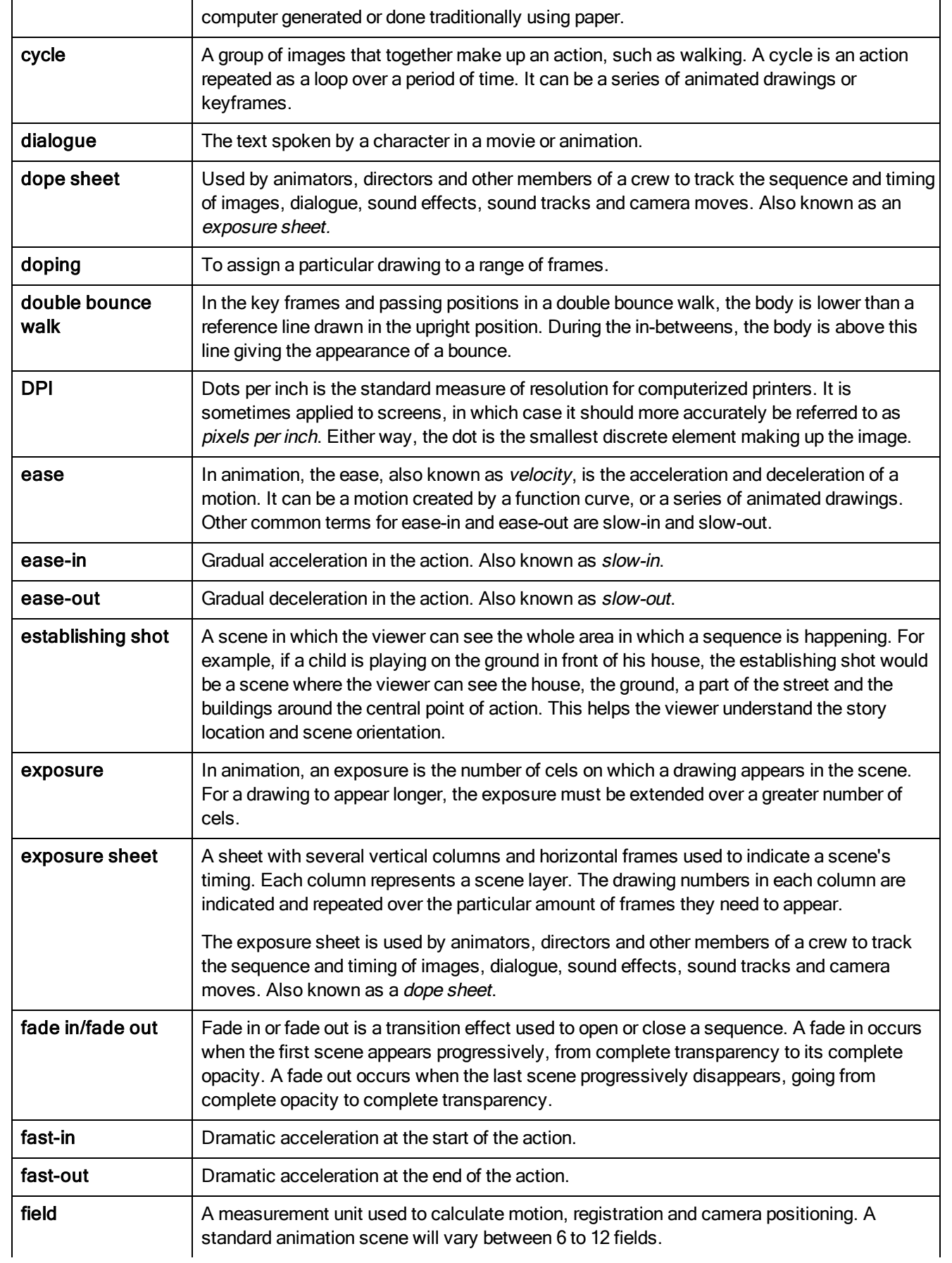

<span id="page-545-14"></span><span id="page-545-13"></span><span id="page-545-12"></span><span id="page-545-11"></span><span id="page-545-10"></span><span id="page-545-9"></span><span id="page-545-8"></span><span id="page-545-7"></span><span id="page-545-6"></span><span id="page-545-5"></span><span id="page-545-4"></span><span id="page-545-3"></span><span id="page-545-2"></span><span id="page-545-1"></span><span id="page-545-0"></span>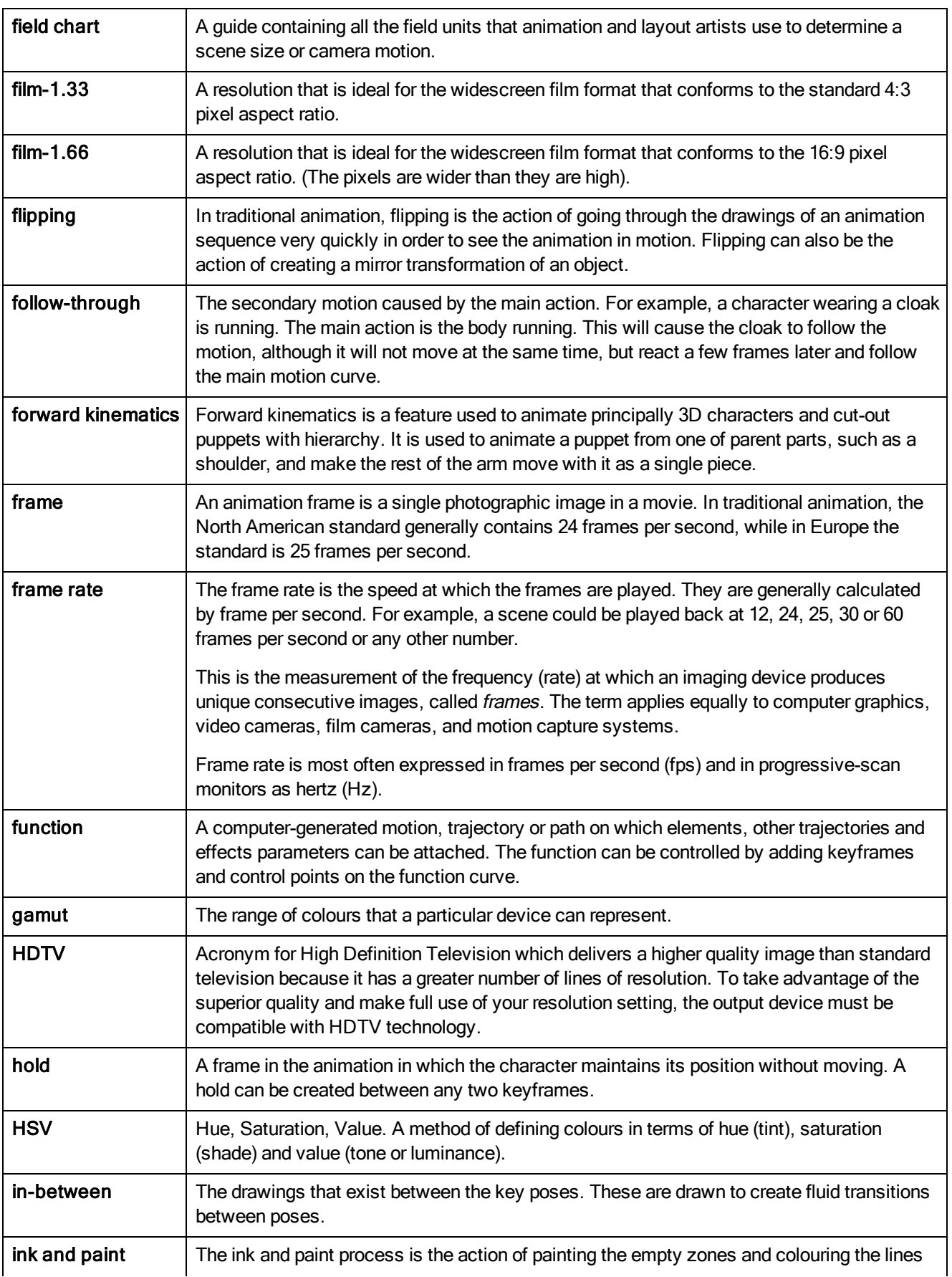

<span id="page-546-12"></span><span id="page-546-11"></span><span id="page-546-10"></span><span id="page-546-9"></span><span id="page-546-8"></span><span id="page-546-7"></span><span id="page-546-6"></span><span id="page-546-5"></span><span id="page-546-4"></span><span id="page-546-3"></span><span id="page-546-2"></span><span id="page-546-1"></span><span id="page-546-0"></span>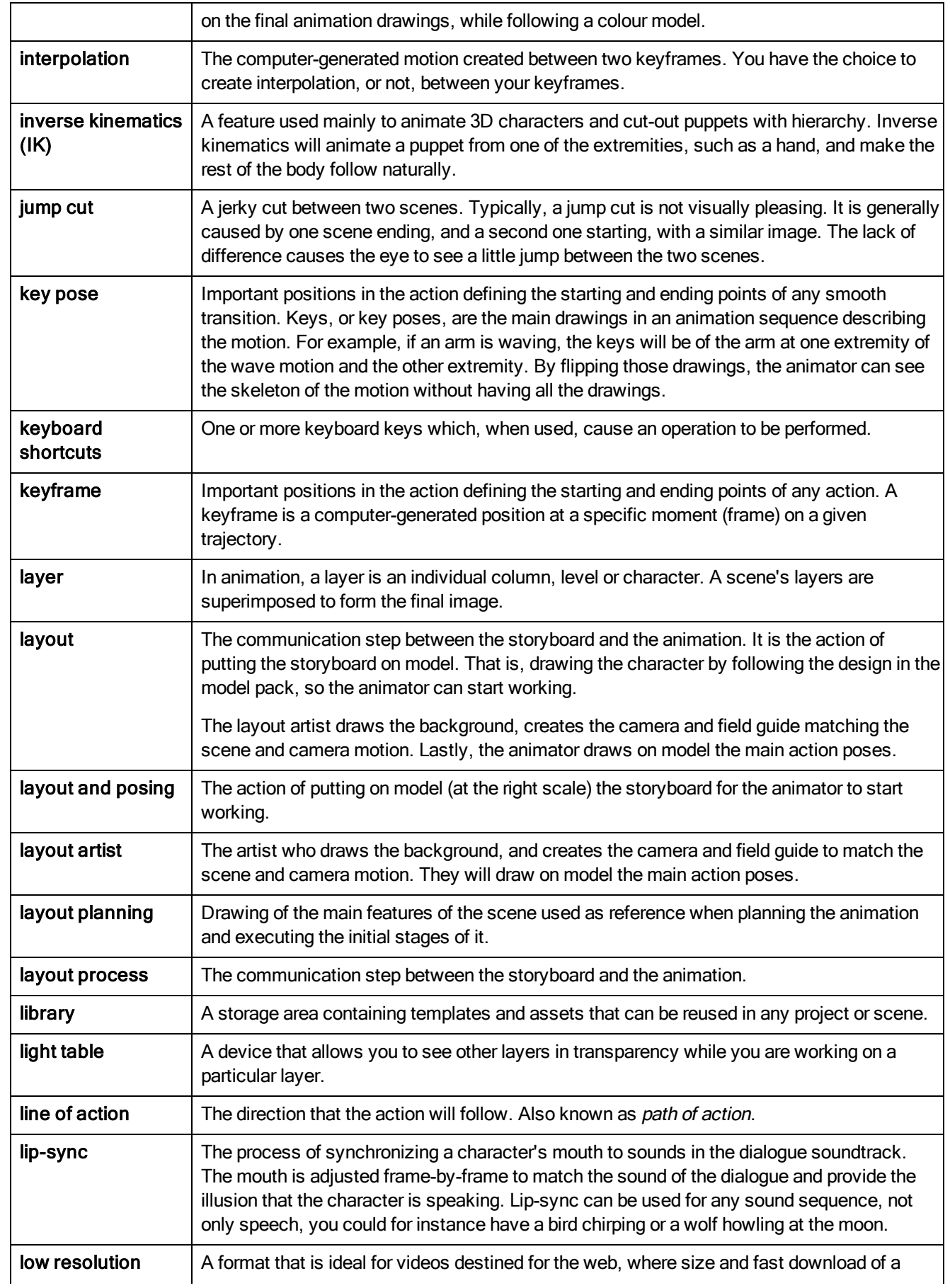

<span id="page-547-16"></span><span id="page-547-15"></span><span id="page-547-14"></span><span id="page-547-13"></span><span id="page-547-12"></span><span id="page-547-11"></span><span id="page-547-10"></span><span id="page-547-9"></span><span id="page-547-8"></span><span id="page-547-7"></span><span id="page-547-6"></span><span id="page-547-5"></span><span id="page-547-4"></span><span id="page-547-3"></span><span id="page-547-2"></span><span id="page-547-1"></span><span id="page-547-0"></span>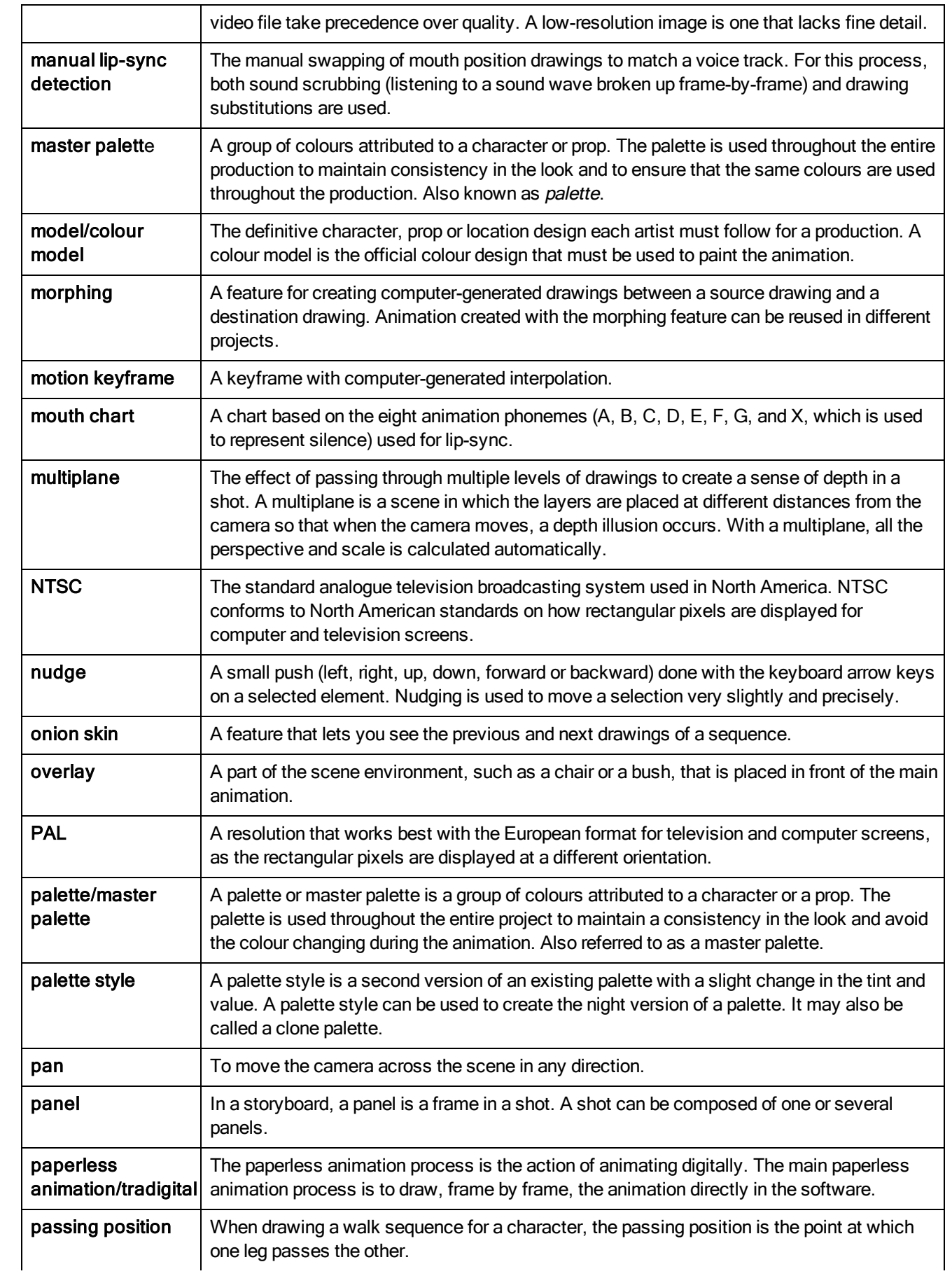

<span id="page-548-14"></span><span id="page-548-13"></span><span id="page-548-12"></span><span id="page-548-11"></span><span id="page-548-10"></span><span id="page-548-9"></span><span id="page-548-8"></span><span id="page-548-7"></span><span id="page-548-6"></span><span id="page-548-5"></span><span id="page-548-4"></span><span id="page-548-3"></span><span id="page-548-2"></span><span id="page-548-1"></span><span id="page-548-0"></span>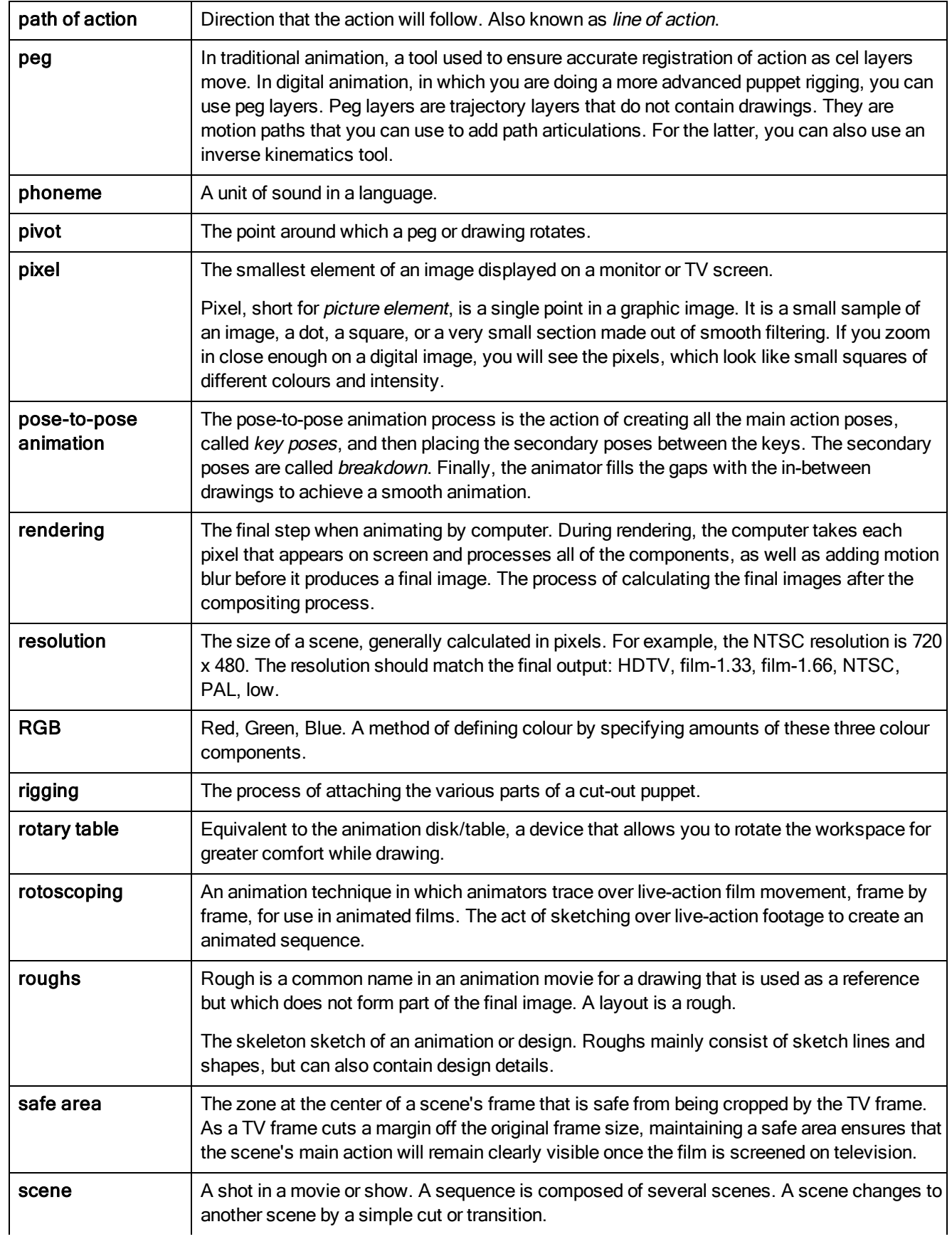

<span id="page-549-18"></span><span id="page-549-17"></span><span id="page-549-16"></span><span id="page-549-15"></span><span id="page-549-14"></span><span id="page-549-13"></span><span id="page-549-12"></span><span id="page-549-11"></span><span id="page-549-10"></span><span id="page-549-9"></span><span id="page-549-8"></span><span id="page-549-7"></span><span id="page-549-6"></span><span id="page-549-5"></span><span id="page-549-4"></span><span id="page-549-3"></span><span id="page-549-2"></span><span id="page-549-1"></span><span id="page-549-0"></span>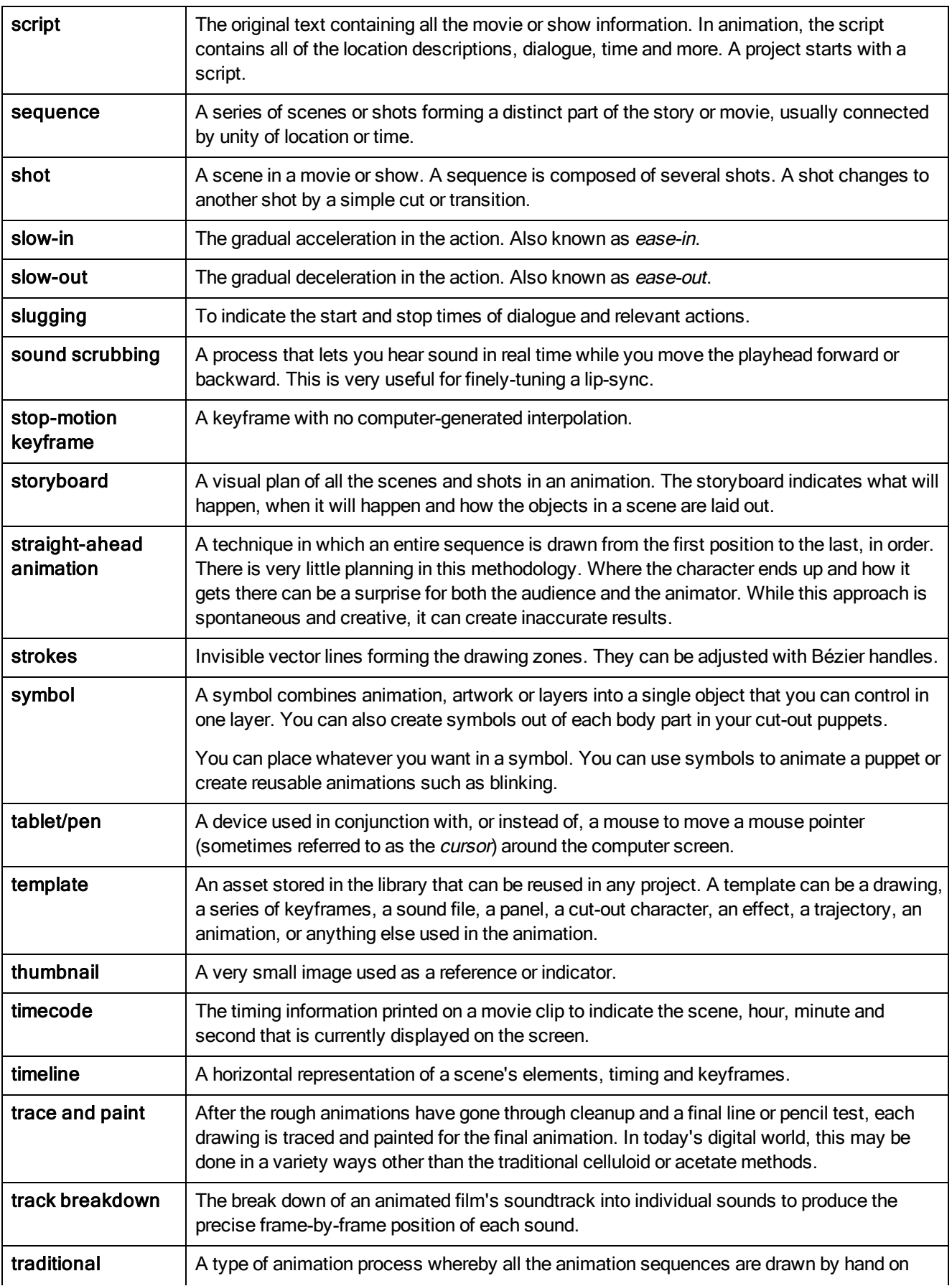

<span id="page-550-6"></span><span id="page-550-5"></span><span id="page-550-4"></span><span id="page-550-3"></span><span id="page-550-2"></span><span id="page-550-1"></span><span id="page-550-0"></span>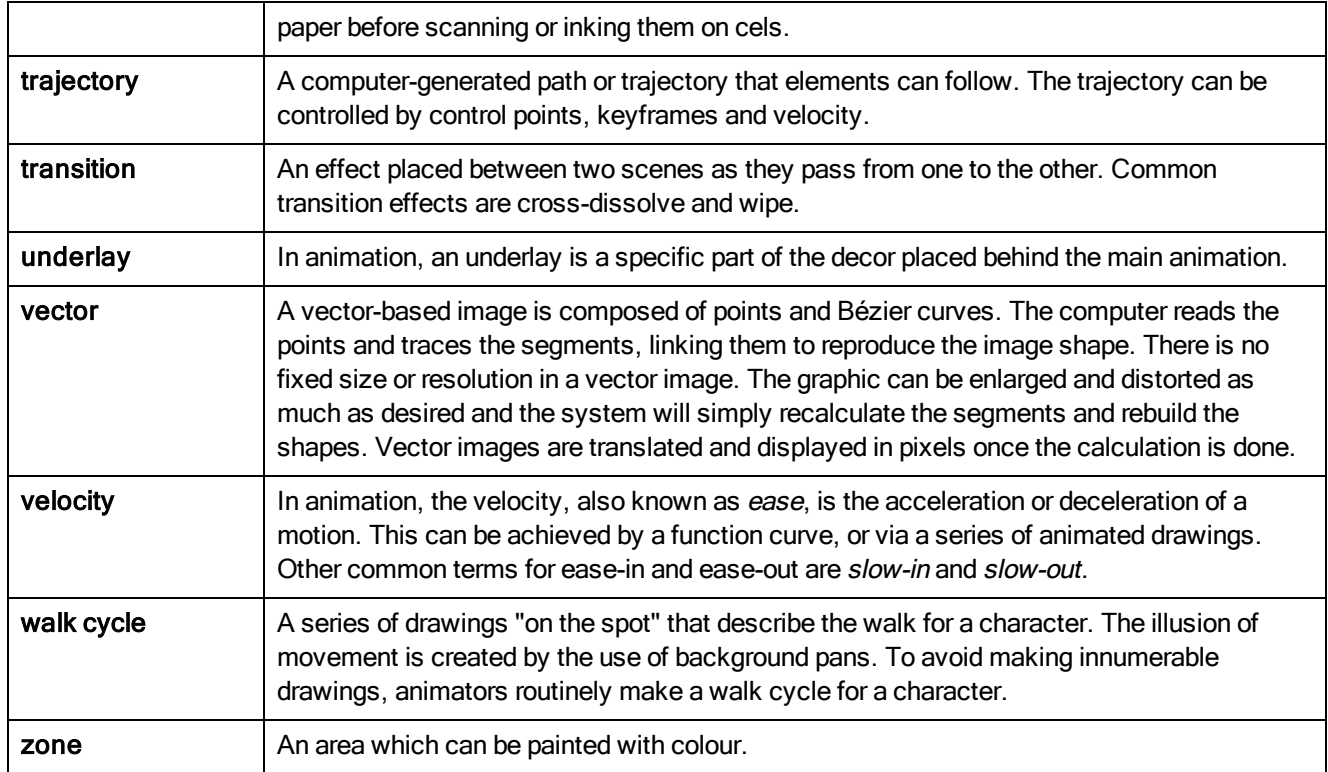

## Index

alpha channel [543](#page-542-0) animatic [543](#page-542-1) animation [543](#page-542-2) anime [543](#page-542-3) Annotation column [261](#page-260-0) erasing annotations [264](#page-263-0) pen colour [264](#page-263-1) pen width [264](#page-263-2) annotations changing pen colour [264](#page-263-1) changing pen width [264](#page-263-2) erasing [264](#page-263-0) arc [543](#page-542-4) aspect ratio [543](#page-542-5) auto-feed [543](#page-542-6) axis [543](#page-542-7) background [543](#page-542-8) backing up palettes [199](#page-198-0) Bezier [543](#page-542-9) bitmap images [543](#page-542-10) Bitmap layer [247](#page-246-0) bitmap resolution height [69-70](#page-68-0) resolution factor [69-70](#page-68-1) width [69-70](#page-68-2) Bone deformer basic rig [407](#page-406-0) Bone rig [407](#page-406-1) Bone rig creating [407](#page-406-1) breakdown [544](#page-543-0) character [344](#page-343-0) brush size [15](#page-14-0)

drawing [11](#page-10-0) presets [15,](#page-14-1) [102](#page-101-0) size [15](#page-14-0) brushes exporting [39](#page-38-0), [119](#page-118-0), [156](#page-155-0) importing [38](#page-37-0), [118](#page-117-0), [156](#page-155-1) Camera layer [248](#page-247-0) camera shake [544](#page-543-1) caption [544](#page-543-2) cel [544](#page-543-3) celluloid See cel. [544](#page-543-3) character building breaking down [344](#page-343-0) character design [544](#page-543-4) drawing with brush [11](#page-10-0) drawing with pencil [11](#page-10-0) getting references [10](#page-9-0) preparation [9](#page-8-0) sketching model [10](#page-9-1) chart field [13](#page-12-0) clean up [544](#page-543-5) cleaning model [25](#page-24-0) cloning layers and columns [260](#page-259-0) CMYK [544](#page-543-6) Colour-Card layer [248](#page-247-1) colour card [544](#page-543-7) colour model [544](#page-543-8), [548](#page-547-0) colour palettes back up [199](#page-198-0) location [197](#page-196-0) storage location [198](#page-197-0)

Brush tool

colour swatch adding [20](#page-19-0) colour wheel [544](#page-543-9) colours [16](#page-15-0) adding colour swatch [20](#page-19-0) Column Properties editor displaying in Xsheet [256](#page-255-0) columns advanced types [249](#page-248-0) changing colour [317](#page-316-0) cloning [260](#page-259-0) collapsing [305](#page-304-0) deleting [253](#page-252-0) duplicating [260](#page-259-1) expanding [305](#page-304-0) modifying [257](#page-256-0) modifying look [311](#page-310-0) navigating [296](#page-295-0) properties [254](#page-253-0) renaming [258](#page-257-0) reordering [259](#page-258-0) types [247](#page-246-1) Xsheet [246](#page-245-0) compositing [544](#page-543-10) copying drawings [300](#page-299-0) cross dissolve [544](#page-543-11) cut [544](#page-543-12) cut-out animation [544](#page-543-13) creating [463](#page-462-0) selecting layers [467](#page-466-0) cycle [545](#page-544-0) cycles exposure, creating [287](#page-286-0) deformation basic rig [407](#page-406-0) Bone rig [407](#page-406-1)

chain, setting up bone and articulation [410](#page-409-0) deleting drawings [299](#page-298-0) design tools [9](#page-8-1) Override [11](#page-10-1) designing brush size [15](#page-14-0) characters [23](#page-22-0) drawing with brush [11](#page-10-0) drawing with pencil [11](#page-10-0) field chart [13](#page-12-0) getting references [10](#page-9-0) line up [13](#page-12-1) preparation [9](#page-8-0) relative size [12](#page-11-0) sketching model [10](#page-9-1) tool presets [15](#page-14-1), [102](#page-101-0) dialogue [545](#page-544-1) dope sheet [545](#page-544-2) doping [545](#page-544-3) DPI [545](#page-544-4) drawing applying thickness stencil [37](#page-36-0) brush size [15](#page-14-0) Brush tool [11](#page-10-0) brushes, exporting [39](#page-38-0), [119,](#page-118-0) [156](#page-155-0) brushes, importing [38](#page-37-0), [118,](#page-117-0) [156](#page-155-1) characters [23](#page-22-0) cleaning model [25](#page-24-0) colour swatch, adding [20](#page-19-0) colours [16](#page-15-0) creating thickness stencil [37](#page-36-1) current drawing on top [31](#page-30-0) deletiing thickness stencil [38](#page-37-1) exporting brushes [39](#page-38-0), [119](#page-118-0), [156](#page-155-0)

field chart [13](#page-12-0)

importing brushes [38](#page-37-0), [118](#page-117-0), [156](#page-155-1) inking model [25](#page-24-0) line up [13](#page-12-1) model [24](#page-23-0) Override tool [11](#page-10-1) palettes [16](#page-15-0) pencil presets, creating [36](#page-35-0) pencil presets, selecting [35](#page-34-0) Pencil tool [11,](#page-10-0) [32](#page-31-0) presets, pencil [36](#page-35-0) relative size [12](#page-11-0) stencils [35](#page-34-1) tasks [30](#page-29-0) thickness stencil, applying [37](#page-36-0) thickness stencil, creating [37](#page-36-1) thickness stencil, deleting [38](#page-37-1) thickness stencil, renaming [38](#page-37-2) thickness stencil, selecting [36](#page-35-1) tool presets [15](#page-14-1), [102](#page-101-0) drawing elements adding [250](#page-249-0) creating [245](#page-244-0) duplicating [260](#page-259-2) Drawing layer [247](#page-246-2) drawing tools [9](#page-8-1) drawings copying/pasting [300](#page-299-0) deleting [299](#page-298-0) duplicating [300](#page-299-1) identifying [314](#page-313-0) managing [297](#page-296-0) marking [314](#page-313-0) merging [302](#page-301-0) navigating [296](#page-295-0) renaming [297](#page-296-1) repositioning [14](#page-13-0)

duplicating drawings [300](#page-299-1) ease [545](#page-544-5) setting on multiple parameters [476](#page-475-0) ease-in [545](#page-544-6) ease-out [545](#page-544-7) editors Column Properties [256](#page-255-0) Effect layer [248](#page-247-2) Element Manager dialog box parameters [259](#page-258-1) establishing shot [545](#page-544-8) exporting brushes [39,](#page-38-0) [119](#page-118-0), [156](#page-155-0) erasers [39,](#page-38-0) [119,](#page-118-0) [156](#page-155-0) palettes [198](#page-197-1) pencils [39](#page-38-0), [119](#page-118-0), [156](#page-155-0) exposure [545](#page-544-9) creating cycles [287](#page-286-0) decreasing [277](#page-276-0) deleting [279](#page-278-0) extending [270](#page-269-0) extending sequence [271](#page-270-0) Fill Exposure mode [267](#page-266-0) filling [266](#page-265-0) filling empty cells [286](#page-285-0) filling selection [283](#page-282-0) filling selection randomly [285](#page-284-0) filling sequence with single exposure [282](#page-281-0) holding [269](#page-268-0) increasing [277](#page-276-0) inserting blank cells [280](#page-279-0) moving cells [274](#page-273-0) setting [281](#page-280-0) typing in values [268](#page-267-0)

exposure sheet [545](#page-544-10) printing [322](#page-321-0) extending exposure [270](#page-269-0) exposure sequence [271](#page-270-0) fade-in [545](#page-544-11) fade-out [545](#page-544-11) field chart [13](#page-12-0), [546](#page-545-0) Fill Exposure mode [267](#page-266-0) film-1.33 [546](#page-545-1) film-1.66 [546](#page-545-2) flipping [546](#page-545-3) follow-through [546](#page-545-4) forward kinematics [546](#page-545-5) frame [546](#page-545-6) frame rate [546](#page-545-7) frames [243](#page-242-0) adding before/after selection [243](#page-242-1) navigating [296](#page-295-0) functions [546](#page-545-8) gamut [546](#page-545-9) Gestural Drag mode [277](#page-276-1) Group layer [248](#page-247-3) HDTV [546](#page-545-10) hiding columns [308](#page-307-0) layers [306](#page-305-0) Hold [546](#page-545-11) holding exposure [269](#page-268-0) HSV [546](#page-545-12) importing brushes [38,](#page-37-0) [118](#page-117-0), [156](#page-155-1) erasers [38,](#page-37-0) [118,](#page-117-0) [156](#page-155-1) pencils [38](#page-37-0), [118](#page-117-0), [156](#page-155-1) templates [448](#page-447-0) in-between [546](#page-545-13)

ink and paint [546](#page-545-14)

inking model [25](#page-24-0) interpolation [547](#page-546-0) jump cut [547](#page-546-1) key pose [547](#page-546-2) keyboard shortcuts [547](#page-546-3) keyframes [547](#page-546-4) Layer Properties editor displaying [255](#page-254-0) renaming layers [258](#page-257-1) layers [246](#page-245-0), [547](#page-546-5) bitmap [247](#page-246-0) camera [248](#page-247-0) changing colour [317](#page-316-0) cloning [260](#page-259-0) collapsing [305](#page-304-0) Colour-Card [248](#page-247-1) deleting [253](#page-252-0) drawing [247](#page-246-2) duplicating [260](#page-259-1) effect [248](#page-247-2) expanding [305](#page-304-0) Group [248](#page-247-3) hiding [306](#page-305-0) modifying [257](#page-256-0) Peg [249](#page-248-1) properties [254](#page-253-0) Quadmap [249](#page-248-2) renaming [257-258](#page-256-1) reordering [258](#page-257-2) selecting parent or child layer [467](#page-466-0) showing [306](#page-305-0) Sound [249](#page-248-3) types [247](#page-246-1) layout [547](#page-546-6) layout and posing [547](#page-546-7) library [547](#page-546-8)

Library view importing templates [448](#page-447-0) light table [547](#page-546-9) line of action [547](#page-546-10) line up [13](#page-12-1) lip-sync [547](#page-546-11) auto detection [543](#page-542-11) lip-sync detection manual [548](#page-547-1) locking palettes [20](#page-19-1) low resolution [547](#page-546-12) manual lip-sync detection [548](#page-547-1) markers tempo, setting [321](#page-320-0) markers, scene setting [318](#page-317-0) marking drawings [314](#page-313-0) master palette [548](#page-547-2) exporting [198](#page-197-1) master peg adding [362](#page-361-0) merging drawings [302](#page-301-0) model [548](#page-547-0) cleaning [25](#page-24-0) inking [25](#page-24-0) rough [26](#page-25-0) sketching [10,](#page-9-1) [24](#page-23-0) model sheet See character design morphing deleting [517](#page-516-0) motion keyframe [548](#page-547-3) mouth chart [548](#page-547-4) multiplane [548](#page-547-5)

navigating columns [296](#page-295-0) drawings [296](#page-295-0) frames [296](#page-295-0) NTSC [548](#page-547-6) nudge [548](#page-547-7) onion skinning [548](#page-547-8) overlay [548](#page-547-9) Overrride tool [11](#page-10-1) PAL [548](#page-547-10) palettes [16,](#page-15-0) [548](#page-547-11) backup [199](#page-198-0) creating, Advanced Palette List mode) [18,](#page-17-0) [201](#page-200-0) creating, Basic Palette List mode) [17,](#page-16-0) [200](#page-199-0) exporting [198](#page-197-1) location [197](#page-196-0) locking [20](#page-19-1) storage location [198](#page-197-0) style [548](#page-547-12) unlocking [20](#page-19-1) panel [548](#page-547-13) panning [548](#page-547-14) paperless animation [548](#page-547-15) passing position [548](#page-547-16) Paste Special pasting with [301](#page-300-0) pasting drawings [300-301](#page-299-0) path of action [549](#page-548-0) Peg layer [249](#page-248-1) pegs [549](#page-548-1) adding master [362](#page-361-0) pen [550](#page-549-0) pencil line texture [40](#page-39-0)

pencil presets [35](#page-34-2) creating [36](#page-35-0) renaming [38](#page-37-2) selecting [35](#page-34-0) Pencil tool drawing [11,](#page-10-0) [32](#page-31-0) settings, modify [33](#page-32-0) phoneme [549](#page-548-2) pivot [549](#page-548-3) pixel [549](#page-548-4) pixelation See bitmap image pose-to-pose [549](#page-548-5) presets creating [15,](#page-14-1) [102](#page-101-0) pencil [35](#page-34-2) pencil, creating [36](#page-35-0) pencil, selecting [35](#page-34-0) printing exposure sheet [322](#page-321-0) Quadmap layer [249](#page-248-2) relative size [12](#page-11-0) renaming drawings [297](#page-296-1) rendering [549](#page-548-6) repositioning drawings [14](#page-13-0) resolution [549](#page-548-7) factor, bitmap [69-70](#page-68-1) height, bitmap [69-70](#page-68-0) scene [69-70](#page-68-3) width, bitmap [69-70](#page-68-2) RGB [549](#page-548-8) rigging [549](#page-548-9) adding master peg [362](#page-361-0) basic deformation rig [407](#page-406-0) Bone rig [407](#page-406-1) chain, setting up bone and

articulation [410](#page-409-0) rotary table [549](#page-548-10) rotoscoping [549](#page-548-11) rough models [26](#page-25-0) roughs [549](#page-548-12) safe area [549](#page-548-13) scene markers setting [318](#page-317-0) scene resolution [69-70](#page-68-3) scenes [549](#page-548-14) adding frames before/after selection [243](#page-242-1) extending [243](#page-242-2) removing frames [245](#page-244-1) setting length [243](#page-242-3) script [550](#page-549-1) scrubbing [550](#page-549-2) sequences [550](#page-549-3) shot [550](#page-549-4) showing columns [308](#page-307-0) layers [306](#page-305-0) size brush [15](#page-14-0) relative [12](#page-11-0) sketching characters [23](#page-22-0) model [10](#page-9-1), [24](#page-23-0) slow-in [550](#page-549-5) slow-out [550](#page-549-6) slugging [550](#page-549-7) sound scrubbing [550](#page-549-2) Sound layer [249](#page-248-3) stencils, thickness applying [37](#page-36-0)

deleting [38](#page-37-1) pencil [37](#page-36-1) renaming [38](#page-37-2) selecting [36](#page-35-1) thickness [35](#page-34-1) stop-motion keyframe [550](#page-549-8) storyboard [550](#page-549-9) straight-ahead [550](#page-549-10) strokes [550](#page-549-11) tablet [550](#page-549-0) templates [550](#page-549-12) creating [438](#page-437-0) importing [448](#page-447-0) tempo markers setting [321](#page-320-0) textures pencil line [40](#page-39-0) thickness stencil [35](#page-34-1) applying [37](#page-36-0) deleting [38](#page-37-1) pencil, creating [37](#page-36-1) pencil, selecting [36](#page-35-1) renaming [38](#page-37-2) thumbnails [550](#page-549-13) tick marks, Xsheet turning off [266](#page-265-1) timecode [550](#page-549-14) timeline [550](#page-549-15) Timeline view cloning layers and columns [260](#page-259-0) expanding and collapsing layers/columns [305](#page-304-0) modifying layers and columns [257](#page-256-0) renaming layers [257-258](#page-256-1) reordering layers [258](#page-257-2) timing adding frames before/after

selection [243](#page-242-1)

Annotation column, adding [261](#page-260-0) creating cycles [287](#page-286-0) decreasing exposure [277](#page-276-0) deleting exposure [279](#page-278-0) erasing annotation [264](#page-263-0) extending exposure [270](#page-269-0) extending exposure sequence [271](#page-270-0) extending scenes [243](#page-242-2) Fill Exposure mode [267](#page-266-0) filling empty cells [286](#page-285-0) filling exposure [266](#page-265-0) filling selection randomly [285](#page-284-0) filling selection with sequence [283](#page-282-0) filling sequence with single exposure [282](#page-281-0) frames [243](#page-242-0) holding exposure [269](#page-268-0) increasing exposure [277](#page-276-0) inserting blank cells [280](#page-279-0) moving cells [274](#page-273-0) preparing [241](#page-240-0) references [242](#page-241-0) removing frames [245](#page-244-1) scene length [243](#page-242-3) setting exposure [281](#page-280-0) setting scene markers [318](#page-317-0) setting tempo markers [321](#page-320-0) typing in exposure values [268](#page-267-0) tool presets creating [15,](#page-14-1) [102](#page-101-0) tools Override [11](#page-10-1) trace and paint [550](#page-549-16) track breakdown [550](#page-549-17) tradigital [548](#page-547-15) traditional animation [550](#page-549-18)

underlay [551](#page-550-2) unlocking palettes [20](#page-19-1) vector [551](#page-550-3) velocity [545](#page-544-5), [551](#page-550-4) walk cycle [551](#page-550-5) Xsheet view [257](#page-256-0) adding frames before/after selection [243](#page-242-1) advanced column types [249](#page-248-0) Annotation column, adding [261](#page-260-0) cloning layers and columns [260](#page-259-0) collapsing/expanding 3D path or rotation columns [306](#page-305-1) columns [246](#page-245-0) displaying thumbnails [316](#page-315-0) erasing annotations [264](#page-263-0) expanding and collapsing layers/columns [305](#page-304-0) layers [246](#page-245-0) modifying layers and columns [257](#page-256-0) printing exposure sheet [322](#page-321-0) removing frames [245](#page-244-1) renaming columns [258](#page-257-0) reordering columns [259](#page-258-0) showing/hiding columns [308](#page-307-0) zone [551](#page-550-6)

transition [551](#page-550-1)

trajectory [551](#page-550-0)